# **DIGITALT MULTIFUNKTIONSSYSTEM MX-B557F/MX-B707F**

**Brugervejledning**

### **Oktober 2021**

Maskintype: 7465 Modeller: 4H6, 8H6

## Indhold

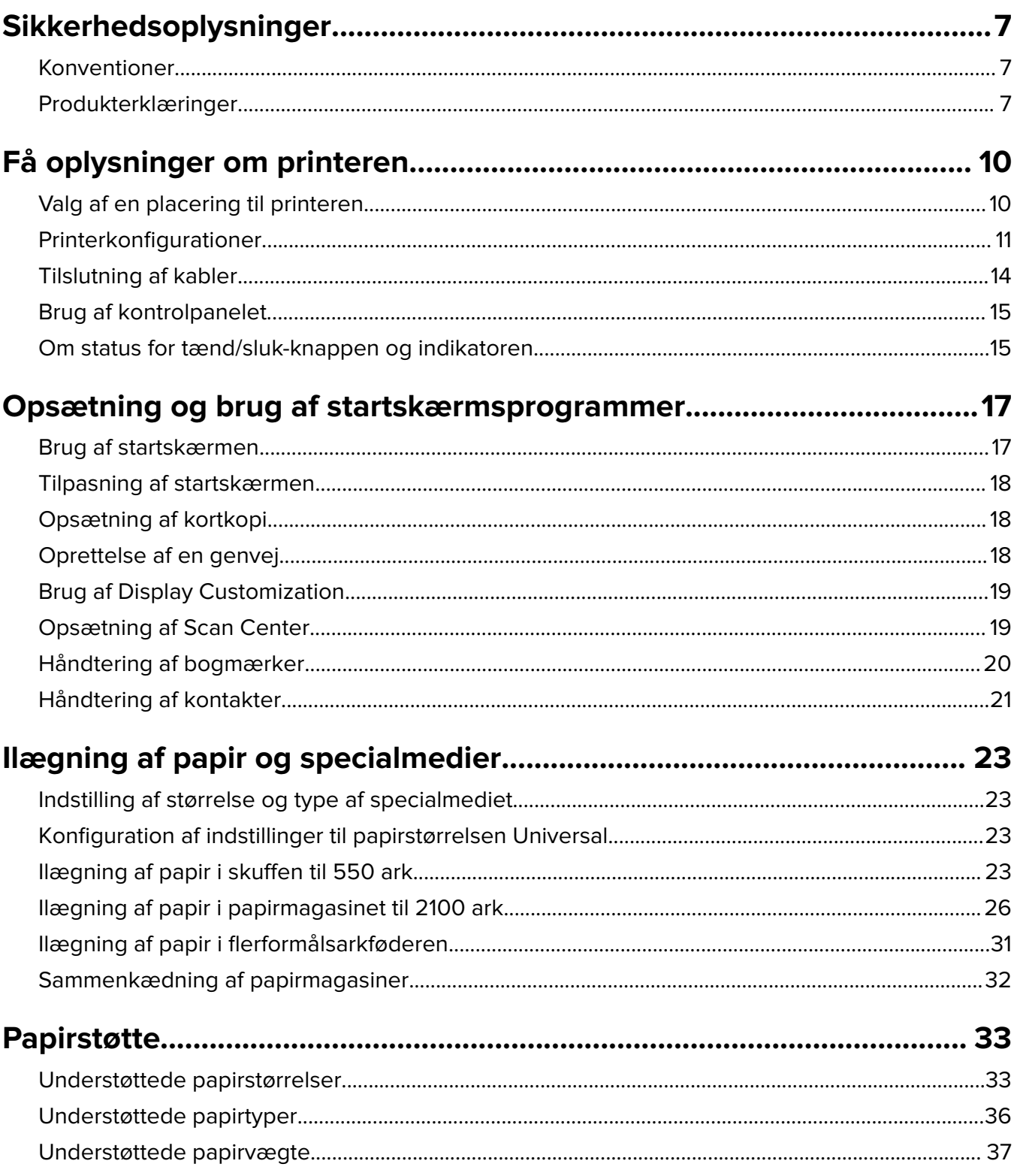

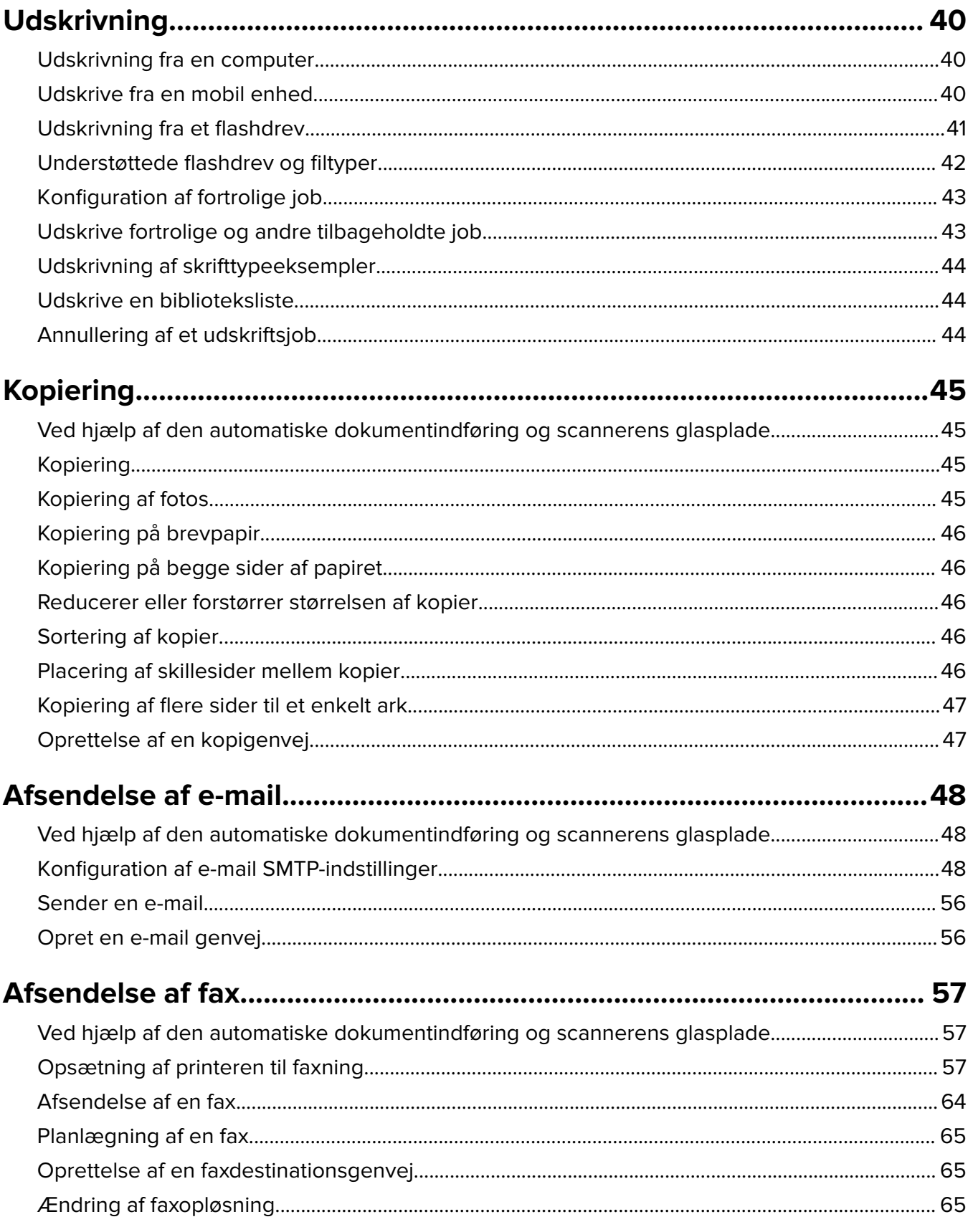

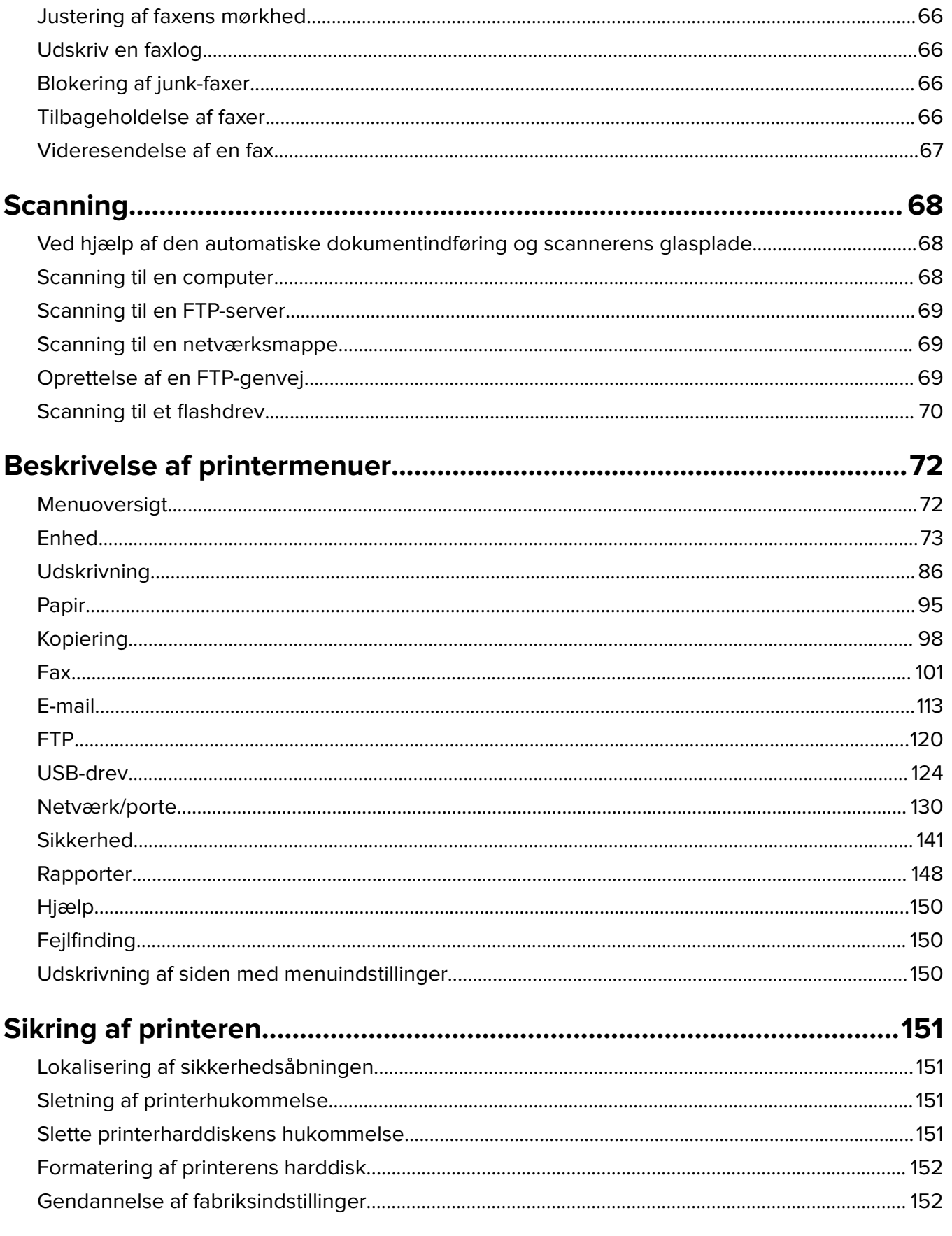

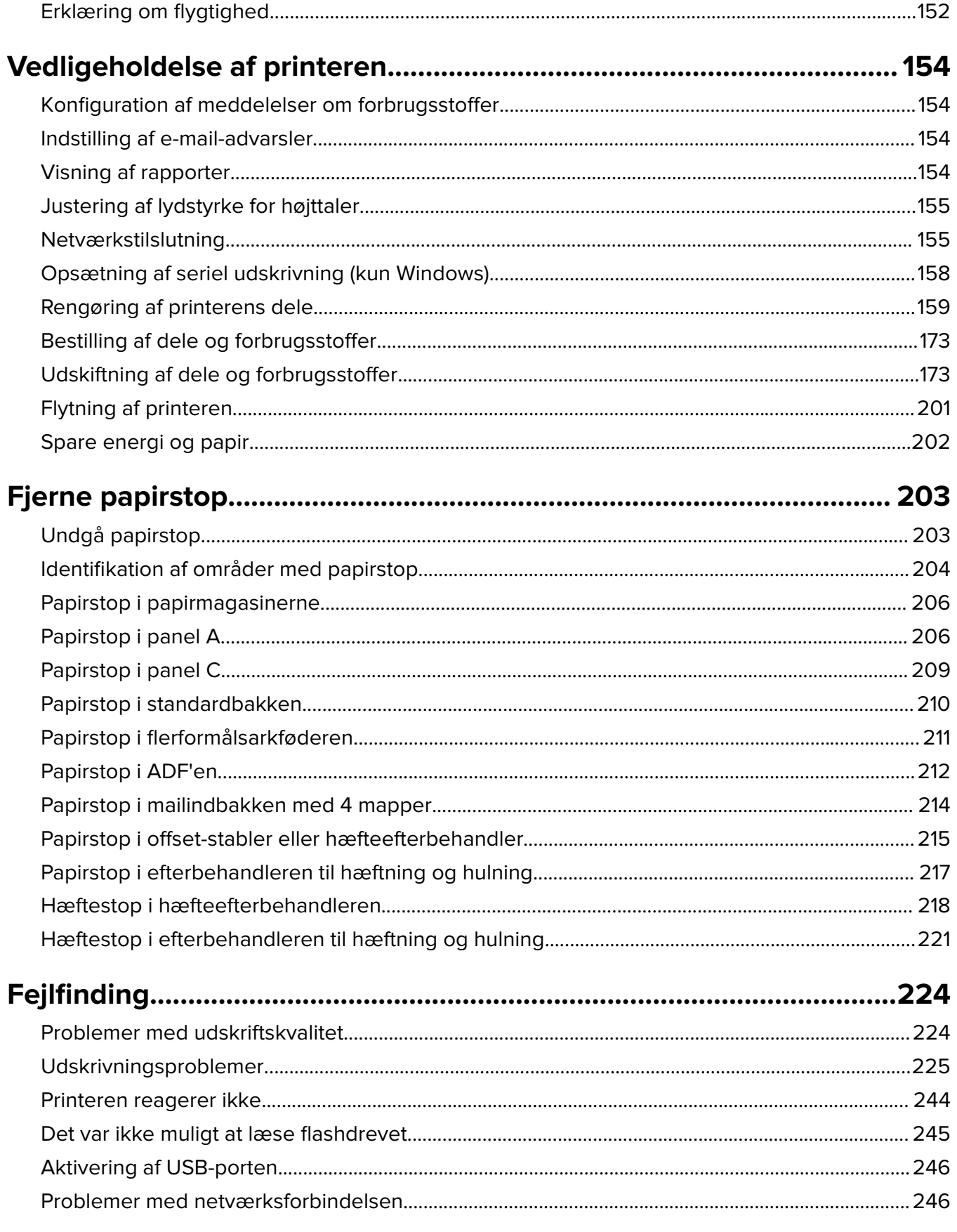

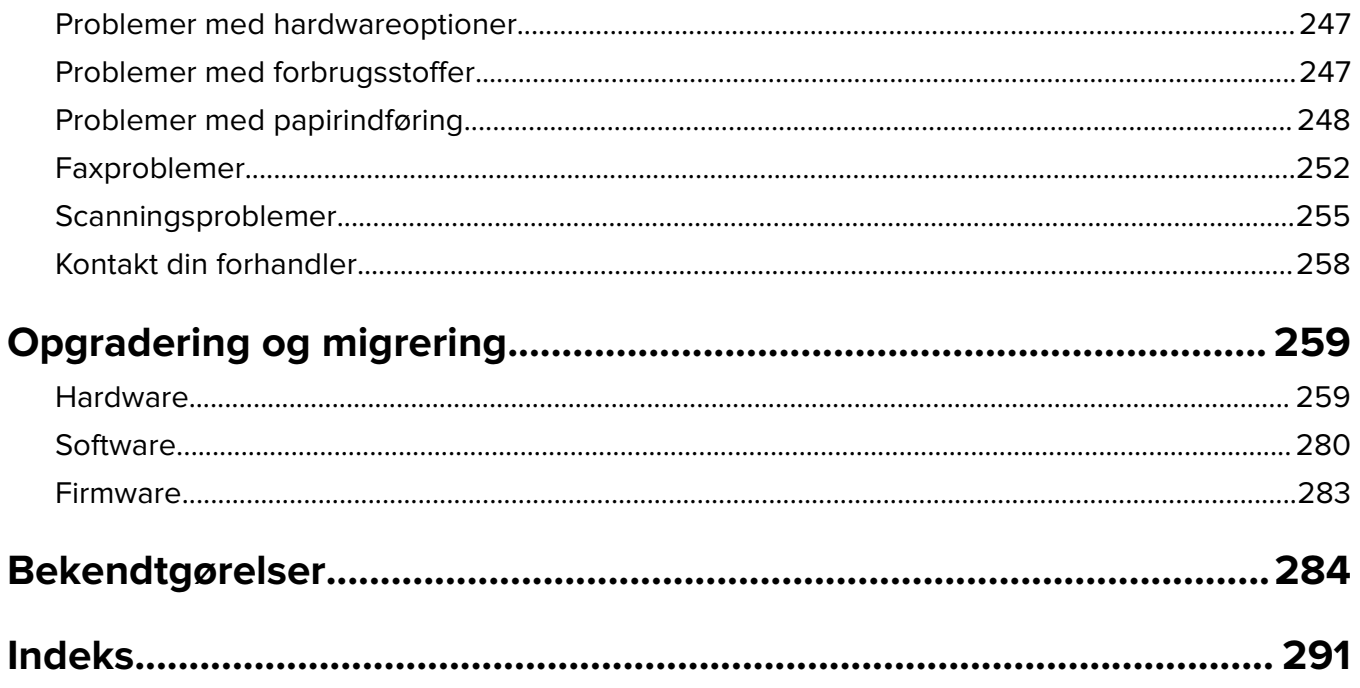

## <span id="page-6-0"></span>**Sikkerhedsoplysninger**

### **Konventioner**

**Bemærk**: Bemærkning henviser til oplysninger, der kan hjælpe dig.

**Advarsel**: Advarsel henviser til noget, der kan skade produkthardwaren eller -softwaren.

**FORSIGTIG**: Forsigtig indikerer en potentiel farlig situation, hvor du kan komme til skade.

Forskellige typer meddelelser om at være forsigtig omfatter:

**FORSIGTIG - RISIKO FOR SKADE:** Indikerer en risiko for personskade.

**FORSIGTIG - ELEKTRISK STØD:** Indikerer en risiko for elektrisk stød.

**FORSIGTIG - VARM OVERFLADE:** Indikerer en risiko for forbrænding ved berøring.

**FORSIGTIG - VÆLTEFARE:** Indikerer en knusningsfare.

**A FORSIGTIG - KLEMNINGSFARE:** Indikerer en risiko for at blive fanget mellem bevægelige dele.

### **Produkterklæringer**

**FORSIGTIG - RISIKO FOR SKADE:** Tilslut netledningen til en passende vurderet og passende jordet stikkontakt, der er lettilgængelig og i nærheden af produktet for at undgå risikoen for brand eller elektrisk stød.

**FORSIGTIG - RISIKO FOR SKADE:** For at undgå risiko for brand eller elektrisk stød, skal du kun bruge den netledning, der leveres sammen med dette produkt, eller en erstatningsnetledning, som er godkendt af producenten.

**FORSIGTIG - RISIKO FOR SKADE:** Anvend ikke dette produkt sammen med forlængerledninger, strømskinner med flere udgange, forlængere med flere udgange eller UPS-enheder. Den nominelle effektkapacitet af disse typer tilbehør kan let overbelastes af en laserprinter og kan medføre dårlig ydeevne af printeren, tingskade eller potentiel brandfare.

**FORSIGTIG - RISIKO FOR SKADE:** Brug ikke dette produkt med en integreret overspændingsbeskytter. Brug af overspændingsbeskyttelsesenheder kan medføre potentiel brandfare, tingskade eller dårlig ydeevne af printeren.

**FORSIGTIG - RISIKO FOR SKADE:** Brug kun et telekabel (RJ-11) på 26 AWG eller mere, når du slutter dette produkt til telefonnetværket, for at reducere risikoen for brand. For brugere i Australien, skal ledningen være godkendt af tilsynsmyndigheden for kommunikation og medier i Australien.

**FORSIGTIG - ELEKTRISK STØD:** Placer eller brug ikke dette produkt i nærheden af vand eller i våde omgivelser for at undgå risikoen for elektrisk stød.

**FORSIGTIG - ELEKTRISK STØD:** Undlad at installere dette produkt eller foretage tilslutninger af kabler eller af elektriske tilslutninger af nogen art, f.eks. af netledningen, faxfunktionen eller telefonen, når det lyner for at undgå risikoen for elektrisk stød.

**FORSIGTIG - RISIKO FOR SKADE:** Du må ikke skære i netledningen, sno den, binde den sammen, mase den eller sætte tunge genstande på den. Der må ikke fjernes noget fra netledningen, og den må ikke udsættes for tryk. Netledningen må ikke sidde i klemme mellem genstande, f.eks. møbler og vægge. Hvis en af disse ting sker, er der risiko for fare eller elektriske stød. Kontroller jævnligt, om der er tegn på disse problemer med netledningen. Fjern netledningen fra stikkontakten, før du undersøger den.

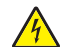

**FORSIGTIG - ELEKTRISK STØD:** Kontroller, at alle eksterne tilslutninger, f.eks. Ethernet-tilslutninger og tilslutninger til telefonsystemer, er sat korrekt i de markerede plug-in-porte for at undgå risikoen for elektrisk stød.

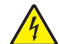

**FORSIGTIG - ELEKTRISK STØD:** Hvis du skal have adgang til systemkortet eller installere hardwareeller hukommelsesenhedsoptioner, efter du har installeret printeren, skal du slukke printeren og tage netledningen ud af stikkontakten, før du fortsætter for at undgå riskoen for elektrisk stød. Hvis du har andre enheder tilsluttet printeren, skal du også slukke for dem og tage alle kabler til printeren ud.

**FORSIGTIG - ELEKTRISK STØD:** Undlad at benytte fax-funktionen, når det lyner for at undgå risikoen for elektrisk stød.

**FORSIGTIG - ELEKTRISK STØD:** Tag netledningen ud af stikkontakten, og fjern alle kabler fra printeren, før du går videre, for at reducere risikoen for elektrisk stød, når du skal rengøre printerens ydre.

FORSIGTIG - RISIKO FOR SKADE: Hvis printeren vejer mere end 20lkg (44llb), skal der to eller flere personer til at løfte den på forsvarlig vis.

**FORSIGTIG - RISIKO FOR SKADE:** Når du flytter printeren, skal du følge disse retningslinjer for at forebygge personskader eller skader på printeren:

- **•** Undersøg, om alle paneler og bakker er lukket.
- **•** Sluk printeren, og tag derefter netledningen ud af stikkontakten.
- **•** Frakobl alle ledninger og kabler fra printeren.
- **•** Hvis printeren har særskilte, gulvbaserede ekstrabakker, eller outputoptioner er fastgjort til den, skal du frakoble dem, før printeren flyttes.
- **•** Hvis printeren har en base med hjul, så rul den forsigtigt til det nye sted. Vær forsigtig, når du passerer dørtrin og brud i gulvbelægningen.
- **•** Hvis printeren ikke har en base med hjul, men er konfigureret med valgfrie bakker eller outputoptioner, skal du fjerne outputoptionerne og løfte printeren af bakkerne. Forsøg ikke at løfte printeren og andre optioner på én gang.
- **•** Brug altid grebene på printeren til at løfte den.
- **•** Hvis der bruges en vogn til at transportere printeren, skal den kunne støtte hele printerens underside.
- **•** Hvis der bruges en vogn til at transportere hardware-optionerne, skal den kunne støtte optionernes dimensioner.
- **•** Sørg for, at printeren står oprejst.
- **•** Undgå voldsomme rystelser.
- **•** Undgå at holde fingrene under printeren, når du sætter den ned.
- **•** Sørg for, at der er tilstrækkelig luft omkring printeren.

**FORSIGTIG - VÆLTEFARE:** Installation af en eller flere optioner på din printer eller MFP kan påkræve en base med hjul, et møbel eller lignende for at undgå skader som følge af manglende stabilitet. Kontakt det sted, hvor du købte printeren, for at få yderligere oplysninger om understøttede konfigurationer.

**FORSIGTIG - VÆLTEFARE:** Isæt hver enkelt bakke separat for at reducere risikoen for, at udstyret bliver ustabilt. Sørg for, at alle andre bakker er lukkede, indtil du skal bruge dem.

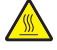

**FORSIGTIG - VARM OVERFLADE:** Printeren kan være varm indvendig. For at formindske risikoen for skader pga. en varm komponent skal overfladen køle ned, før du rører den.

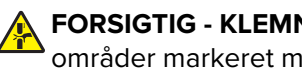

**FORSIGTIG - KLEMNINGSFARE:** For at undgå risikoen for en klemningsskade, skal du være forsigtig i områder markeret med denne mærkat. Klemningsskader kan opstå omkring bevægelige dele, f.eks. mekanismer, døre, bakker og dæksler.

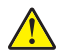

**FORSIGTIG - RISIKO FOR SKADE:** Dette produkt indeholder en laserenhed. Brug af kontroller eller justeringer eller udførelse af andre procedurer end dem, der er anført i Brugervejledningen kan medføre udsættelse for farlig stråling.

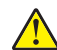

**FORSIGTIG - RISIKO FOR SKADE:** Litiumbatteriet i dette produkt er ikke beregnet til at blive udskiftet. Der er fare for eksplosion, hvis et litiumbatteri udskiftes forkert. Forsøg ikke at genoplade, destruere eller skille et litiumbatteri ad. Brugte litiumbatterier skal bortskaffes i overensstemmelse med producentens instruktioner og lokale retningslinjer.

Dette produkt er udviklet, testet og godkendt til at opfylde strenge, globale sikkerhedsstandarder under brug af bestemte producenters komponenter. Nogle af delenes sikkerhedsfunktioner er ikke altid tydelige. Producenten er ikke ansvarlig for brugen af andre erstatningsdele.

Service og reparationer, som ikke er beskrevet i brugerdokumentationen, skal udføres af en servicemedarbejder.

#### **GEM DISSE INSTRUKTIONER.**

## <span id="page-9-0"></span>**Få oplysninger om printeren**

### **Valg af en placering til printeren**

Når du vælger en placering til printeren, skal du sørge for, at der er tilstrækkelig plads til, at bakker, dæksler og paneler kan åbnes.

**•** Sæt printeren i nærheden af en stikkontakt.

**FORSIGTIG - RISIKO FOR SKADE:** Tilslut netledningen til en passende vurderet og passende jordet stikkontakt, der er lettilgængelig og i nærheden af produktet, for at undgå risikoen for brand eller elektrisk stød.

**FORSIGTIG - ELEKTRISK STØD:** Placer ikke eller brug ikke dette produkt i nærheden af vand eller i våde omgivelser for at undgå risikoen for elektrisk stød.

- **•** Luftcirkulationen i rummet opfylder de seneste ASHRAE 62-standarder eller CEN Technical Commitee 156 standarden.
- **•** Overfladen er flad, solid og stabil.
- **•** Hold printeren:
	- **–** Ren, tør og støvfri.
	- **–** Væk fra løse hæfteklammer og papirclips.
	- **–** Væk fra direkte luftstrøm fra klimaanlæg, varmeapparater og ventilatorer.
	- **–** Væk fra direkte sollys og ekstrem fugtighed.
- **•** Hold øje med de anbefalede temperaturer og undgå udsving:

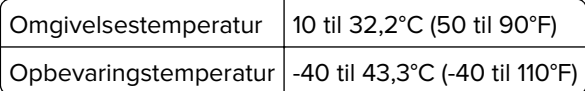

**•** Af hensyn til passende ventilation anbefales følgende plads omkring printeren:

<span id="page-10-0"></span>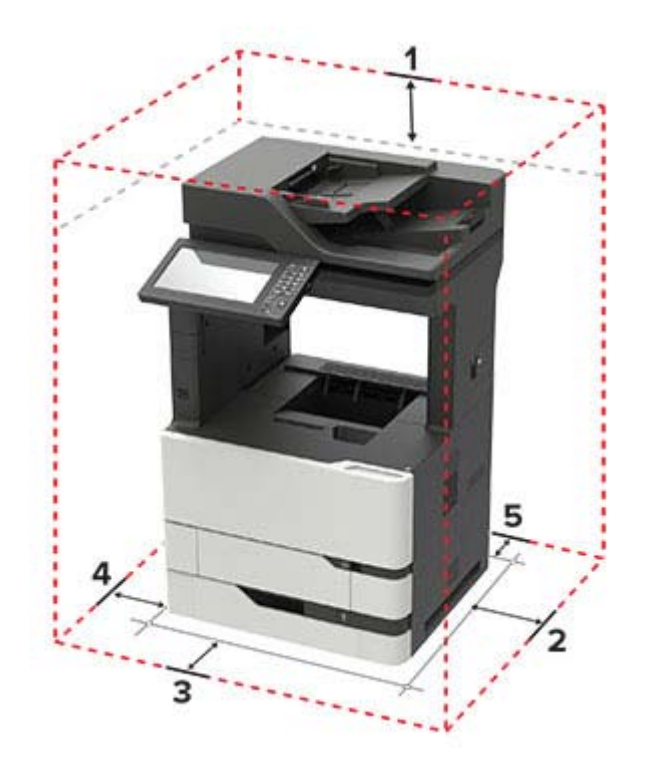

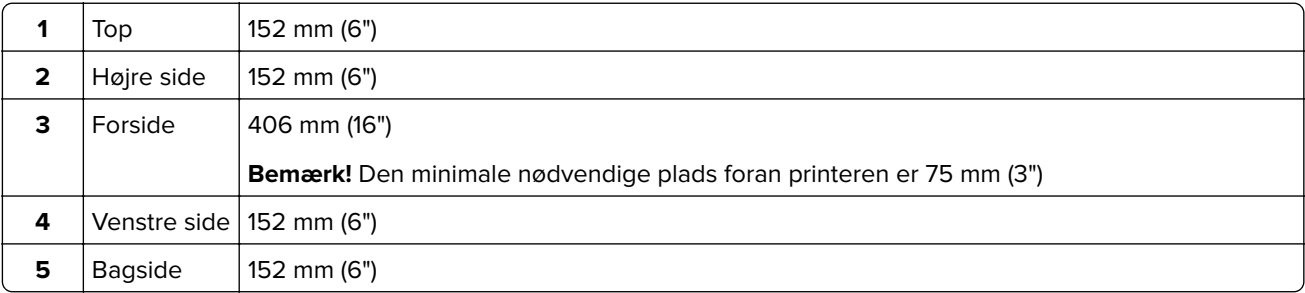

### **Printerkonfigurationer**

**FORSIGTIG - VÆLTEFARE:** Installation af en eller flere optioner på din printer eller MFP kan påkræve en base med hjul, et møbel eller lignende for at undgå skader som følge af manglende stabilitet. Kontakt det sted, hvor du købte printeren, for at få yderligere oplysninger om understøttede konfigurationer.

**FORSIGTIG - VÆLTEFARE:** Isæt hver enkelt bakke separat for at reducere risikoen for, at udstyret bliver ustabilt. Sørg for, at alle andre bakker er lukkede.

Du kan konfigurere din printer ved at tilføje valgfrie papirmagasiner til 550 eller 2100 ark.

#### **Basismodel**

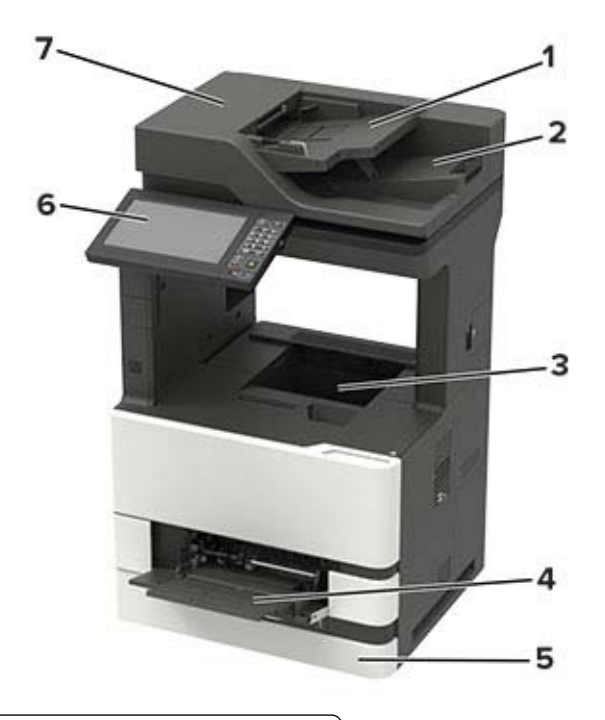

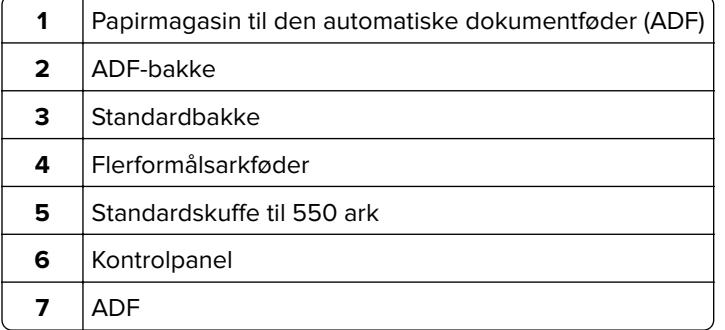

### **Konfigureret model**

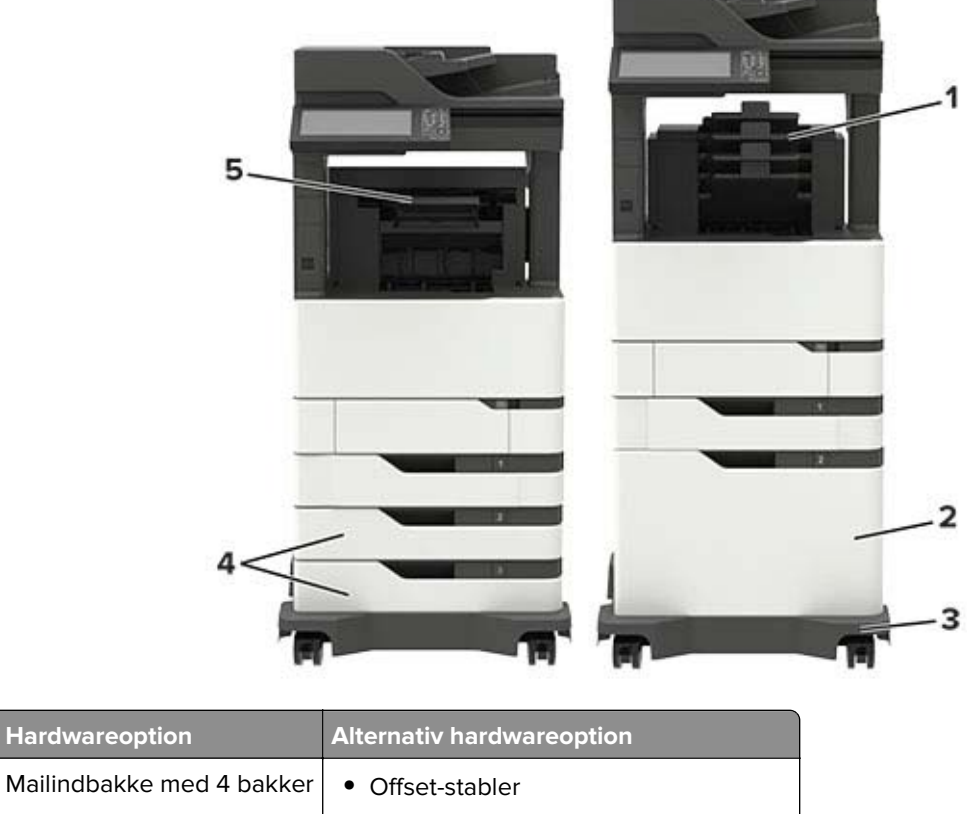

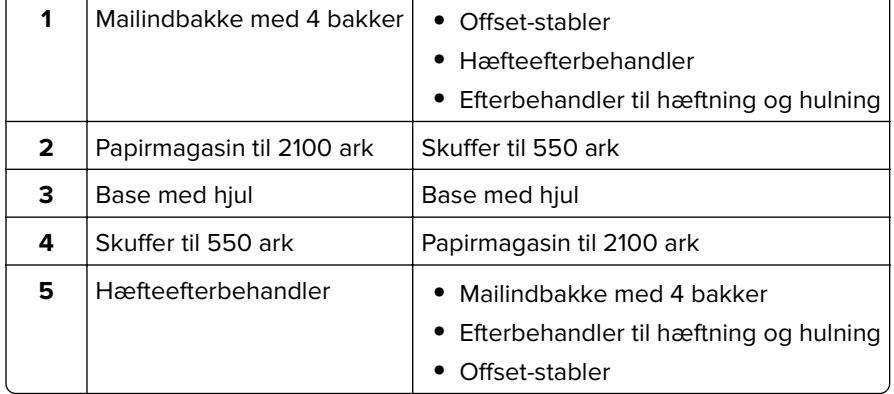

Ved brug af valgfrie papirmagasiner:

- **•** Brug altid en base med hjul, når printeren er konfigureret med en skuffe til 2100 ark.
- **•** Hvis papirmagasinet til 2100 ark er installeret, kan du ikke bruge det valgfri papirmagasin til 550 ark.
- **•** Op til to valgfri papirmagasiner til 550 ark kan konfigureres med printeren.
- **•** Printeren understøtter kun én finisher ad gangen.

**Bemærk!** Visse optioner er muligvis ikke tilgængelige. Kontakt det sted, hvor du købte printeren, for at få yderligere oplysninger.

### <span id="page-13-0"></span>**Tilslutning af kabler**

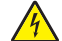

**FORSIGTIG - ELEKTRISK STØD:** Undlad at installere dette produkt eller foretage tilslutninger af kabler eller af elektriske tilslutninger af nogen art, f.eks. af netledningen, faxfunktionen eller telefonen, når det lyner, for at undgå risikoen for elektrisk stød.

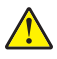

**FORSIGTIG - RISIKO FOR SKADE:** Tilslut netledningen til en passende normeret og passende jordet stikkontakt, der er lettilgængelig og i nærheden af produktet, for at undgå risikoen for brand eller elektrisk stød.

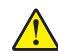

**FORSIGTIG - RISIKO FOR SKADE:** For at undgå risiko for brand eller elektrisk stød må du kun bruge den netledning, der leveres sammen med dette produkt, eller en erstatningsnetledning, som er godkendt af producenten.

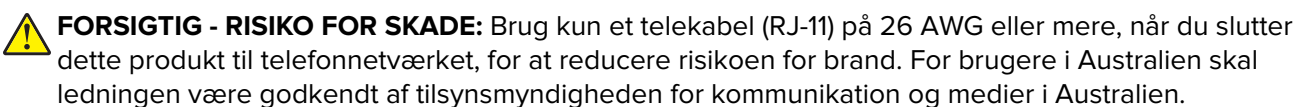

**Advarsel - Potentiel skade:** For at undgå tab af data eller printerfejl, skal du undlade at berøre USB-kablet, nogen netværksadapter eller printeren i de viste områder under selve udskrivningsprocessen.

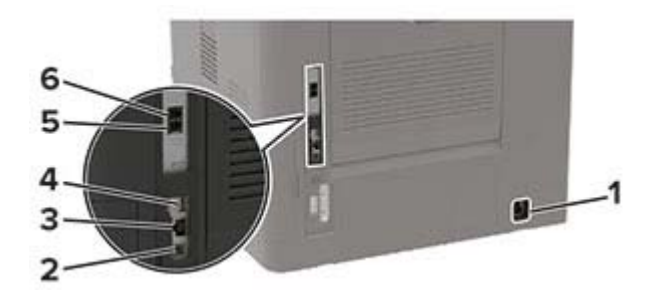

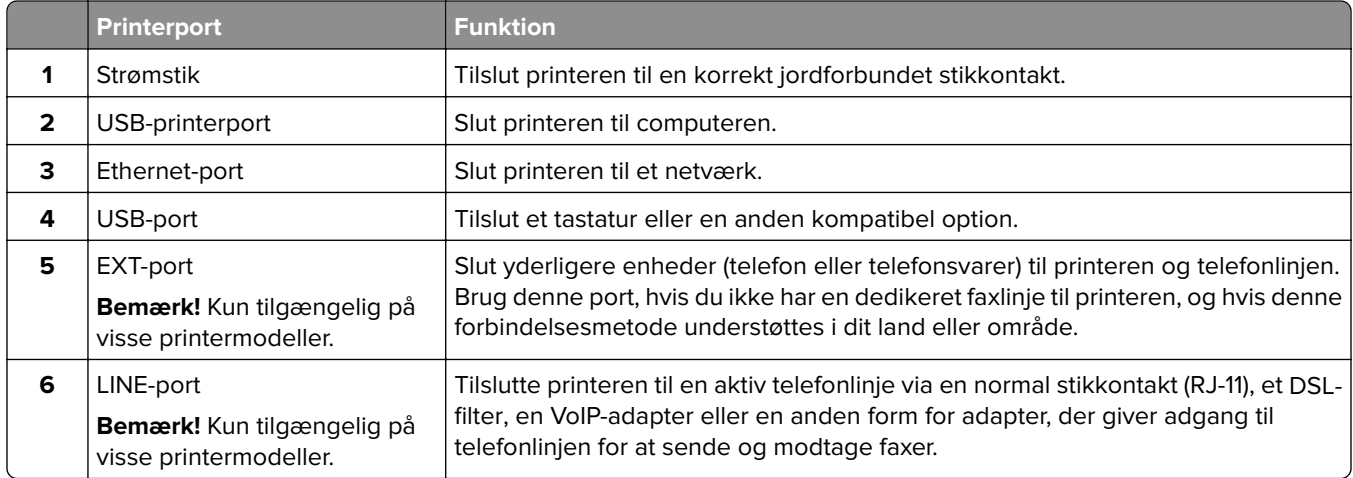

### <span id="page-14-0"></span>**Brug af kontrolpanelet**

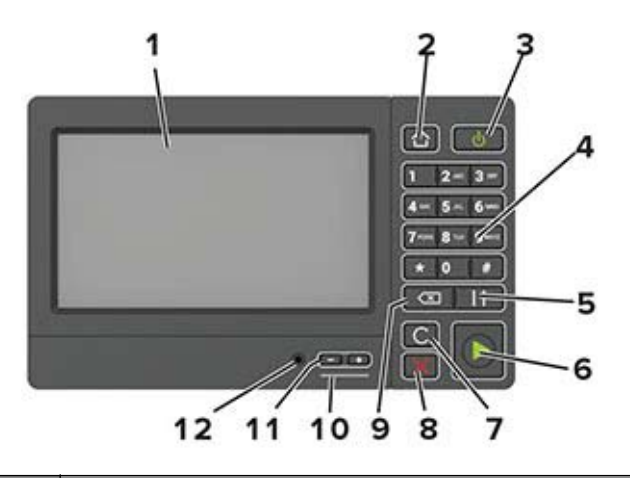

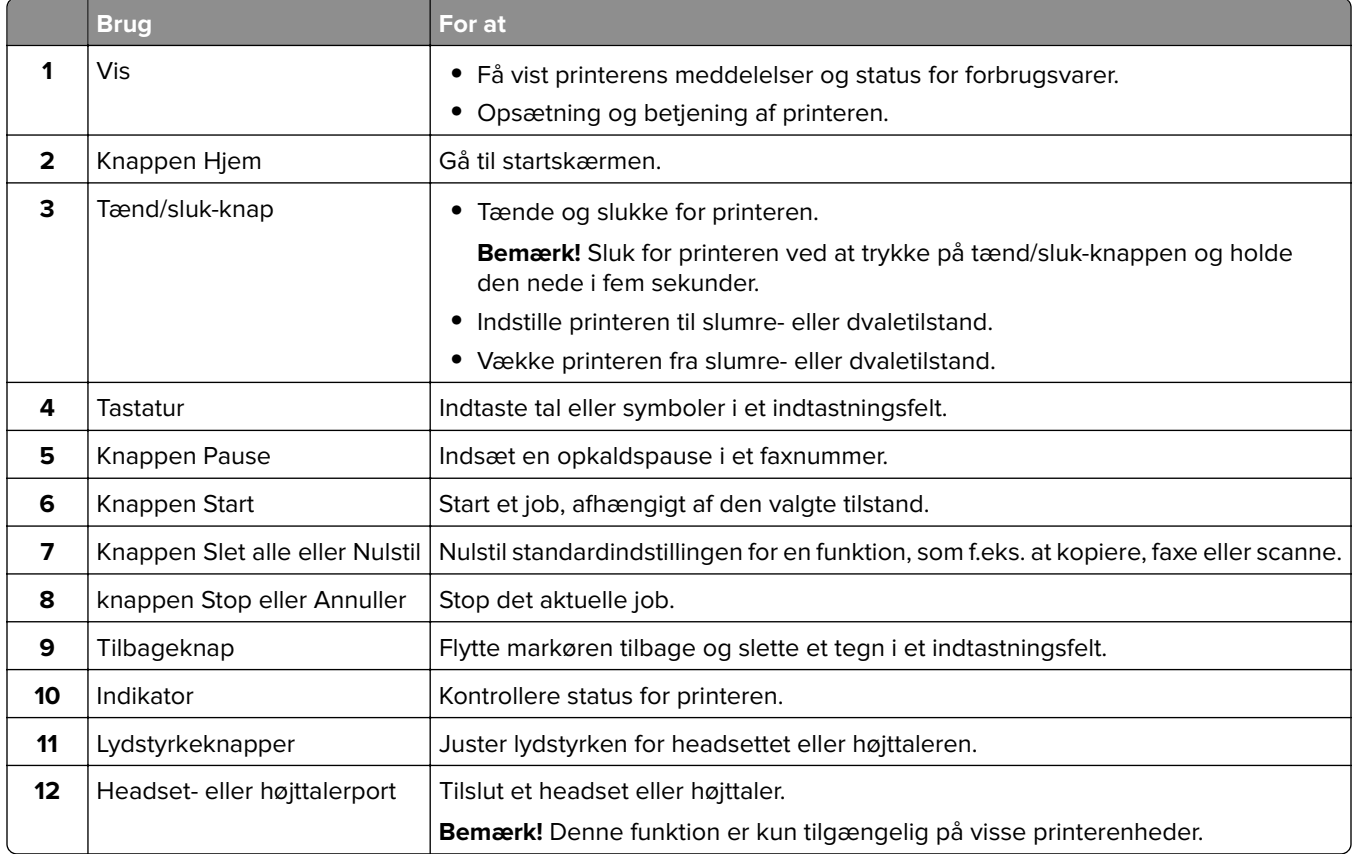

### **Om status for tænd/sluk-knappen og indikatoren**

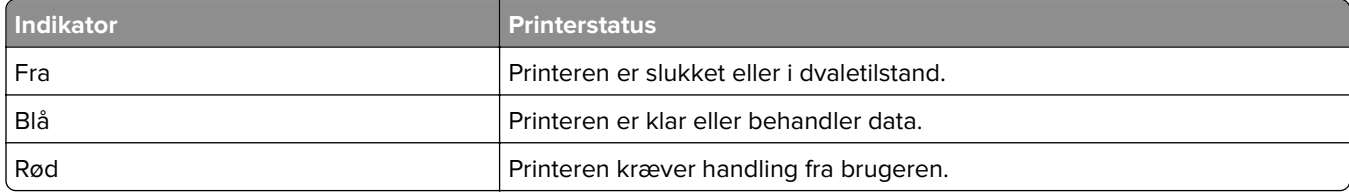

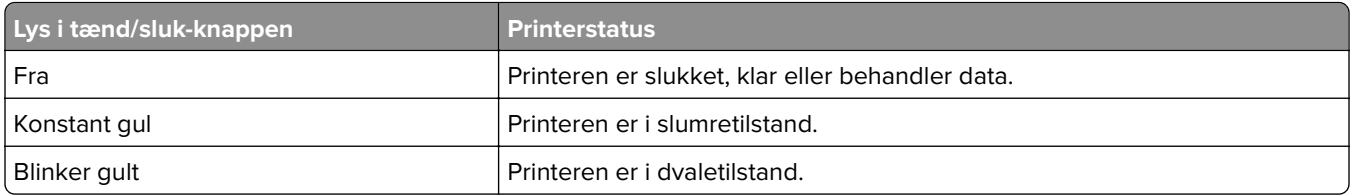

## <span id="page-16-0"></span>**Opsætning og brug af startskærmsprogrammer**

### **Brug af startskærmen**

**Bemærk!** Startskærmens udseende afhænger af de brugerdefinerede startskærmsindstillinger, administrative opsætning samt aktive integrerede løsninger.

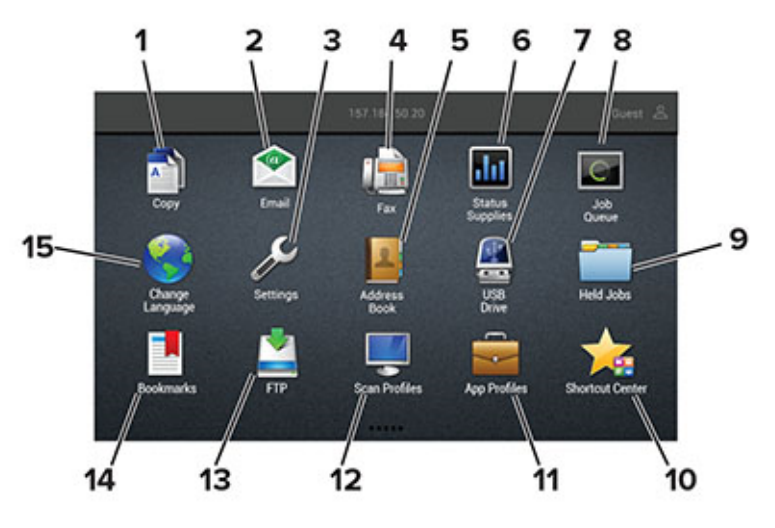

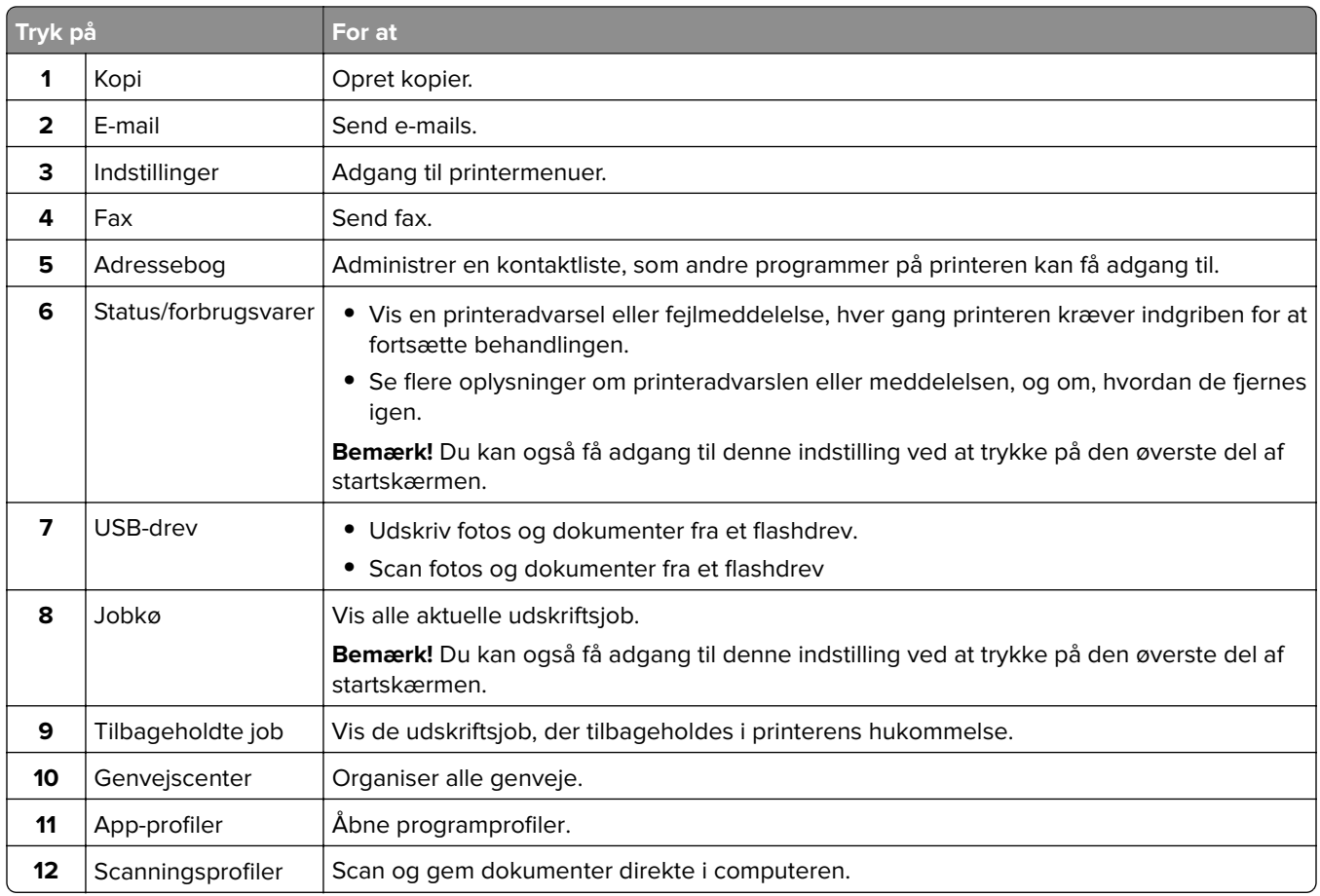

<span id="page-17-0"></span>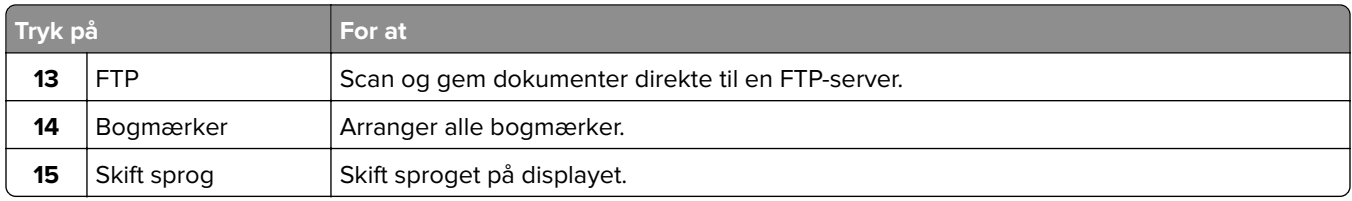

### **Tilpasning af startskærmen**

- **1** Tryk på **Indstillinger** > **Enhed** > **Synlige ikoner på startskærm** fra kontrolpanelet.
- **2** Vælg den ikoner, du vil have vist på startskærmen.
- **3** Anvend ændringerne.

### **Opsætning af kortkopi**

**1** Åbn en webbrowser, og angiv derefter printerens IP-adresse i adressefeltet.

#### **Bemærkninger:**

- **•** Vis printerens IP-adresse på printerens startskærmbillede. IP-adressen vises som fire sæt tal, adskilt af punktummer, f.eks. 123.123.123.123.
- **•** Hvis du bruger en proxyserver, skal du deaktivere den midlertidigt for at indlæse websiden korrekt.

#### **2** Klik på **Apps** > **Kortkopi** > **Konfigurer**.

#### **Bemærkninger:**

- **•** Sørg for, at skærmikonet er aktiveret.
- **•** Sørg for, at e-mailindstillinger og indstillinger for netværksdeling er konfigureret.
- **•** Når du scanner et kort, skal du sørge for, at scanningsopløsningen ikke er mere end 200dpi for farve og 400dpi for sort og hvid.
- **•** Når du scanner flere kort, skal du sørge for, at scanningsopløsningen ikke er mere end 150dpi for farve og 300dpi for sort og hvid.
- **3** Anvend ændringerne.

**Bemærk!** Du skal have en printerharddisk for at scanne flere kort.

### **Oprettelse af en genvej**

**1** Tryk på **Genvejscenter** på startskærmen.

**Bemærk!** Ikonet og navnet kan være ændret. Kontakt din administrator for at få yderligere oplysninger.

**2** Vælg en printerfunktion, og tryk derefter på **Opret genvej**.

**Bemærk!** Den sikre e-mailfunktion understøttes ikke.

**3** Konfigurer indstillingerne, og tryk på **Gem**.

<span id="page-18-0"></span>**4** Indtast et entydigt genvejsnavn.

**Bemærk!** For at undgå beskårne navne på startskærmen, må du kun indtaste op til 25 tegn.

**5** Tryk på **OK**.

Programmet genererer automatisk et entydigt genvejsnummer. For at starte genvejen, skal du trykke på **#** og derefter genvejsnummeret.

### **Brug af Display Customization**

Før du bruger programmet, skal du sørge for at gøre følgende:

- **•** Fra Embedded Web Server skal du klikke på **Apps** > **Display Customization** > **Konfigurer**.
- **•** Aktiver og konfigurer pauseskærmen, diasshowet og indstillinger for startskærm.

#### **Administration af billeder til pauseskærm og diasshow**

**1** Fra afsnittet Billeder til pauseskærm og diasshow kan du tilføje, redigere eller slette et billede.

#### **Bemærkninger:**

- **•** Du kan tilføje op til ti billeder.
- **•** Når aktiveret, vises statusikoner kun på pauseskærmen, når der er fejl, advarsler eller cloudbaserede meddelelser.
- **2** Anvend ændringerne.

#### **Ændring af baggrundsbillede**

- **1** Fra startskærmen skal du trykke på **Skift baggrund**.
- **2** Vælg det billede, der skal bruges.
- **3** Anvend ændringerne.

#### **Visning af et diasshow fra et flashdrev**

- **1** Sæt et flashdrev i USB-porten.
- **2** Tryk på **Diasshow** på startskærmen.

Billeder vises i alfabetisk rækkefølge.

**Bemærk!** Du kan fjerne flashdrevet, efter diasshowet starter, men billederne bliver ikke gemt i printeren. Hvis diasshowet stopper, skal du indsætte flashdrevet igen for at se billederne.

### **Opsætning af Scan Center**

- **1** Tryk på **Scan** på startsiden.
- **2** Vælg og opret en destination, og konfigurer derefter indstillingerne.

#### **Bemærkninger:**

**•** Når du opretter en netværksdestination, skal du sørge for at validere og justere indstillingerne, så der ikke opstår fejl.

- <span id="page-19-0"></span>**•** Kun destinationer, der er oprettet fra den integrerede webserver, gemmes. Du kan finde flere oplysninger i den dokumentation, der leveres sammen med løsningen.
- **3** Anvend ændringerne.

### **Håndtering af bogmærker**

#### **Oprette bogmærker**

Brug bogmærker til at udskrive hyppigt benyttede dokumenter, der er gemt på servere eller på internettet.

**1** Åbn en webbrowser, og angiv derefter printerens IP-adresse i adressefeltet.

#### **Bemærkninger:**

- **•** Vis printerens IP-adresse på printerens startskærmbillede. IP-adressen vises som fire sæt tal, adskilt af punktummer, f.eks. 123.123.123.123.
- **•** Hvis du bruger en proxyserver, skal du deaktivere den midlertidigt for at indlæse websiden korrekt.
- **2** Klik på **Bogmærker** > **Tilføj bogmærke**, og angiv derefter et bogmærkenavn.
- **3** Vælg en adresseprotokol-type, og gør derefter ét af følgende:
	- **•** Til HTTP og HTTPS, skal du angive den URL, du vil bogmærke.
	- **•** Til HTTPS, skal du sørge for at bruge værtsnavnet i stedet for IP-adressen. Skriv for eksempel **myWebsite.com/sample.pdf** i stedet for at indtaste **123.123.123.123/sample.pdf**. Sørg for, at værtsnavnet samtidig stemmer overens med værdien for Common Name (CN) i servercertifikatet. Du kan få flere oplysninger om, hvordan du henter CN-værdien i servercertifikatet ved at gå til din webbrowsers hjælpeoplysninger.
	- **•** Til FTP, skal du angive FTP-adressen. For eksempel **myServer/myDirectory**. Angiv FTP-porten. Port 21 er standardporten til afsendelse af kommandoer.
	- **•** Til SMB skal du angive netværksmappens adresse. For eksempel **myServer/myShare/myFile.pdf**. Skriv navnet på netværksdomænet.
	- **•** Hvis det er nødvendigt, kan du vælge godkendelsestype til FTP og SMB.

Indtast en PIN-kode for at begrænse adgangen til bogmærket.

**Bemærk!** Programmet understøtter følgende filtyper: PDF, JPEG, TIFF og HTML-baserede websider. Andre filtyper som for eksempel DOCX og XLXS understøttes i nogle printermodeller.

**4** Klik på **Gem**.

#### **Opretter mapper**

**1** Åbn en webbrowser, og angiv derefter printerens IP-adresse i adressefeltet.

#### **Bemærkninger:**

**•** Vis printerens IP-adresse på printerens startskærmbillede. IP-adressen vises som fire sæt tal, adskilt af punktummer, f.eks. 123.123.123.123.

- <span id="page-20-0"></span>**•** Hvis du bruger en proxyserver, skal du deaktivere den midlertidigt for at indlæse websiden korrekt.
- **2** Klik på **Bogmærker** > **Tilføj mappe**, og indtast derefter et mappenavn.

**Bemærk!** Indtast en PIN-kode for at begrænse adgangen til mappen.

**3** Klik på **Gem**.

**Bemærk!** Du kan oprette mapper eller bogmærker i en mappe. For at oprette et bogmærke, skal du se ["Oprette bogmærker" på side 20.](#page-19-0)

### **Håndtering af kontakter**

#### **Tilføjelse af kontaktpersoner**

**1** Åbn en webbrowser, og angiv derefter printerens IP-adresse i adressefeltet.

#### **Bemærkninger:**

- **•** Vis printerens IP-adresse på printerens startskærmbillede. IP-adressen vises som fire sæt tal, adskilt af punktummer, f.eks. 123.123.123.123.
- **•** Hvis du bruger en proxyserver, skal du deaktivere den midlertidigt for at indlæse websiden korrekt.
- **2** Klik på **Adressebog**.
- **3** I afsnittet Kontakter skal du tilføje en kontaktperson.

**Bemærk!** Du kan føje en kontaktperson til en eller flere grupper.

- **4** Hvis det er nødvendigt, kan du angive en loginmetode for at tillade adgang til programmet.
- **5** Foretag ændringerne.

#### **Tilføjelse af grupper**

**1** Åbn en webbrowser, og angiv derefter printerens IP-adresse i adressefeltet.

#### **Bemærkninger:**

- **•** Vis printerens IP-adresse på printerens startskærmbillede. IP-adressen vises som fire sæt tal, adskilt af punktummer, f.eks. 123.123.123.123.
- **•** Hvis du bruger en proxyserver, skal du deaktivere den midlertidigt for at indlæse websiden korrekt.
- **2** Klik på **Adressebog**.
- **3** I afsnittet Kontaktgrupper tilføjes et gruppenavn.

**Bemærk!** Du kan tildele én eller flere kontaktpersoner til gruppen.

**4** Foretag ændringerne.

#### **Sletning af kontakter eller grupper**

**1** Åbn en webbrowser, og angiv derefter printerens IP-adresse i adressefeltet.

#### **Bemærkninger:**

- **•** Vis printerens IP-adresse på printerens startskærmbillede. IP-adressen vises som fire sæt tal, adskilt af punktummer, f.eks. 123.123.123.123.
- **•** Hvis du bruger en proxyserver, skal du deaktivere den midlertidigt for at indlæse websiden korrekt.

#### **2** Klik på **Adressebog**.

- **3** Gør et af følgende:
	- **•** I afsnittet Kontakter skal du klikke på en kontaktpersons navn og derefter redigere oplysningerne.
	- **•** I afsnittet Kontaktgrupper skal du klikke på en gruppes navn og derefter redigere oplysningerne.
- **4** Foretag ændringerne.

#### **Sletning af kontakter eller grupper**

**1** Åbn en webbrowser, og angiv derefter printerens IP-adresse i adressefeltet.

#### **Bemærkninger:**

- **•** Vis printerens IP-adresse på printerens startskærmbillede. IP-adressen vises som fire sæt tal, adskilt af punktummer, f.eks. 123.123.123.123.
- **•** Hvis du bruger en proxyserver, skal du deaktivere den midlertidigt for at indlæse websiden korrekt.

#### **2** Klik på **Adressebog**.

- **3** Gør et af følgende:
	- **•** Fra afsnittet Kontakter skal du vælge en kontaktperson, du vil slette.
	- **•** Fra afsnittet Grupper skal du vælge et gruppenavn, du vil slette.

## <span id="page-22-0"></span>**Ilægning af papir og specialmedier**

### **Indstilling af størrelse og type af specialmediet**

Bakkerne registrerer automatisk størrelsen på almindeligt papir. Gør følgende for specialmedier som mærkater, kort eller kuverter:

**1** På startskærmen skal du navigere til:

**Indstillinger** > **Papir** > **Bakkekonfiguration** > **Papirstørrelse/-type** > vælg en papirkilde

**2** Konfigurer størrelsen og typen af specialmediet.

### **Konfiguration af indstillinger til papirstørrelsen Universal**

- **1** Fra startskærmen skal du trykke på **Indstillinger** > **Papir** > **Mediekonfiguration** > **Generel opsætning**.
- **2** Konfigurer indstillingerne.

### **Ilægning af papir i skuffen til 550 ark**

**FORSIGTIG - RISIKO FOR SKADE:** Isæt hver enkelt bakke separat for at reducere risikoen for, at udstyret bliver ustabilt. Sørg for, at alle andre bakker er lukkede.

**1** Fjern bakken.

**Bemærk!** For at undgå papirstop må du ikke fjerne papirmagasinerne, mens printeren udskriver.

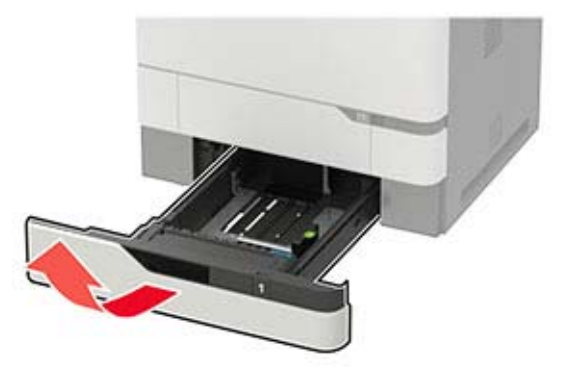

**2** Juster styrene, så de passer til størrelsen på det papir, du lægger i.

**Bemærk!** Brug indikatorerne i bunden af bakken til at placere styrene.

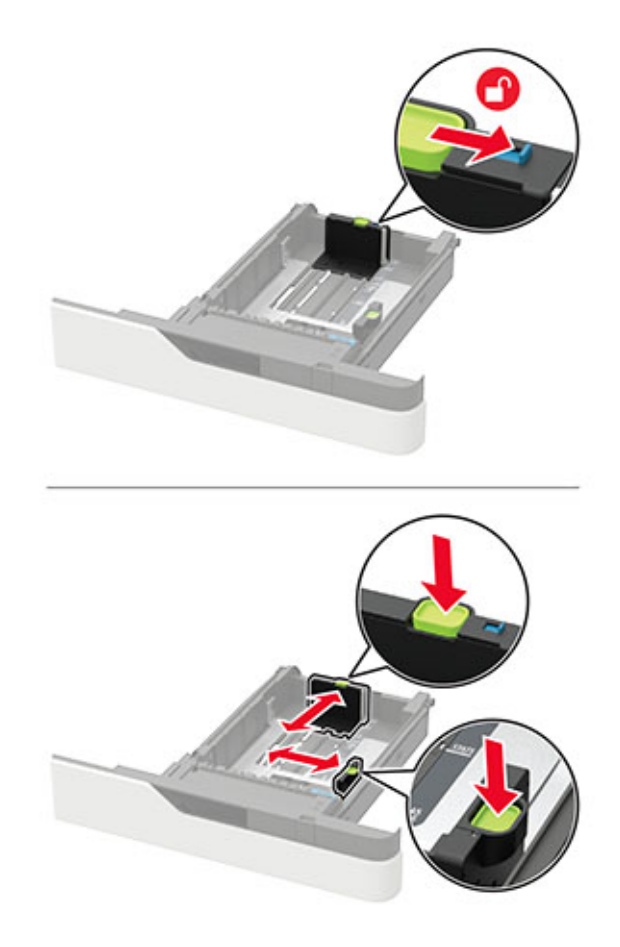

Bøj, luft og juster papirkanterne inden ilægning.

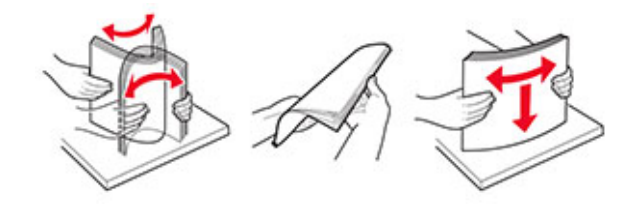

Ilæg papirstakken med udskriftssiden nedad, og sørg derefter for, at sidestyrene ligger ind mod papiret.

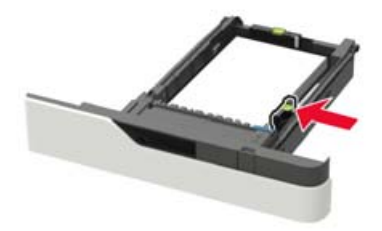

- **•** Skub ikke papiret ind i bakken.
- **•** For at undgå papirstop skal du sørge for, at stakkens højde ikke når op til indikatoren for maksimal papiropfyldning.

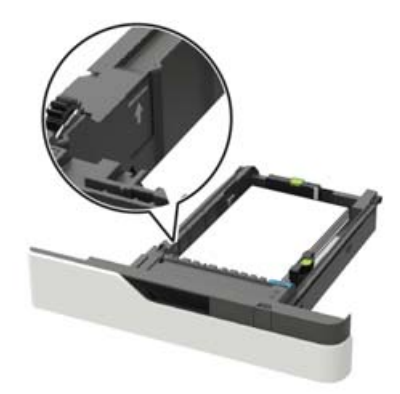

**•** Brevpapir skal ilægges på forskellig måde, alt efter om der er installeret en valgfri hæfteefterbehandler eller ej.

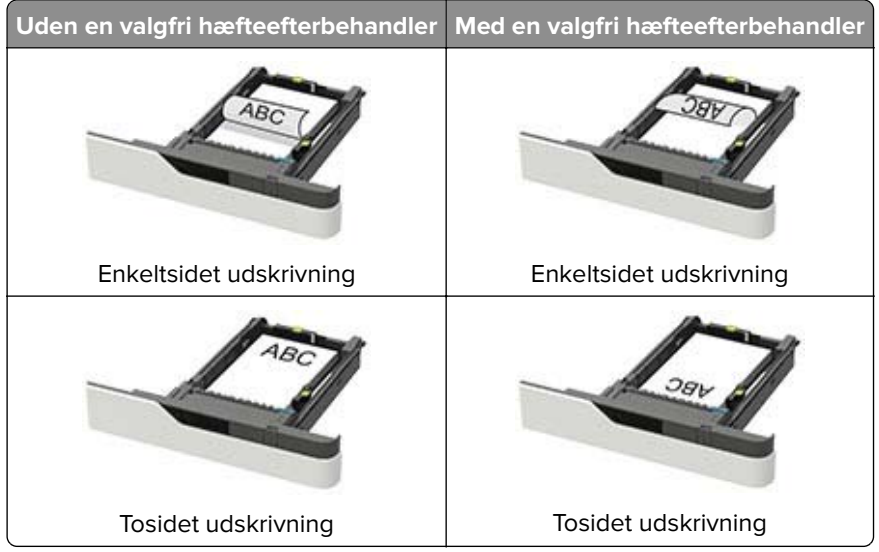

**•** Sørg for, at hullerne på den lange kant er mod papirmagasinets højre side ved ilægning af hullet papir.

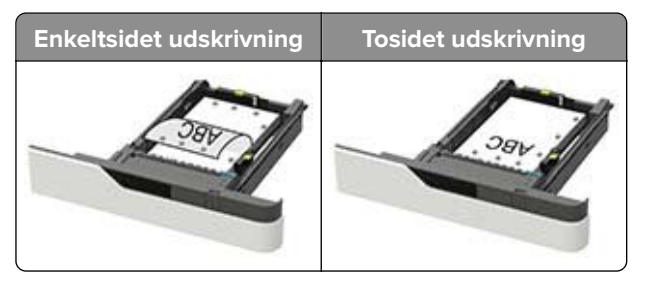

<span id="page-25-0"></span>**•** Læg konvolutter med flapsiden opad og mod papirmagasinets venstre side.

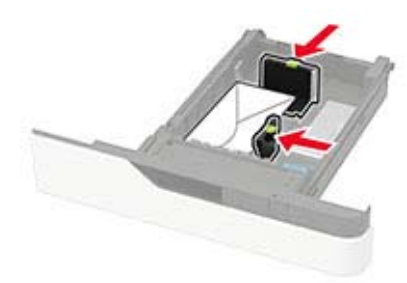

**Advarsel - Potentiel skade:** Brug aldrig konvolutter med frimærker, clips, snaplukning, ruder, indvendig belægning eller selvklæbende lim.

- **5** Isæt bakken.
- **6** Indstil papirstørrelse og papirtype, så de svarer til det ilagte papir, på kontrolpanelet.

### **Ilægning af papir i papirmagasinet til 2100 ark**

**FORSIGTIG - VÆLTEFARE:** Isæt hver enkelt bakke separat for at reducere risikoen for, at udstyret bliver ustabilt. Sørg for, at alle andre bakker er lukkede.

- **1** Træk papirmagasinet ud.
- **2** Juster styrene.

#### **Ilægning af papir i A5-størrelse**

**a** Træk breddestyret op, og flyt det til positionen for A5.

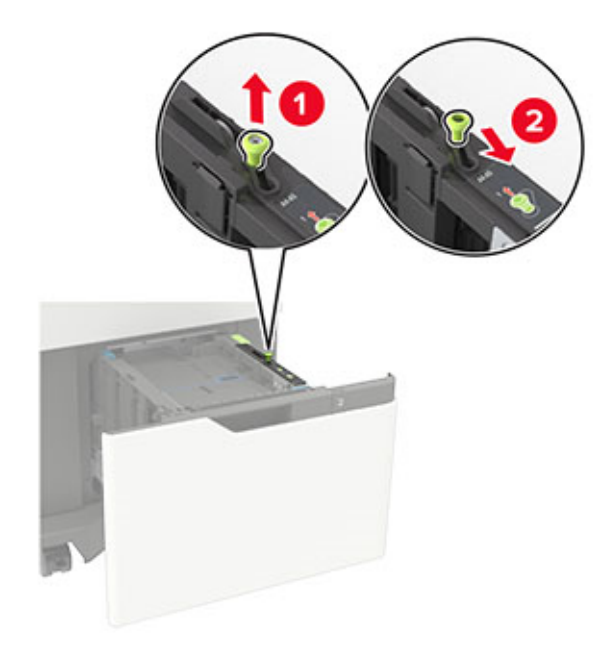

**b** Klem og skub længdestyret til positionen for A5, indtil det klikker på plads.

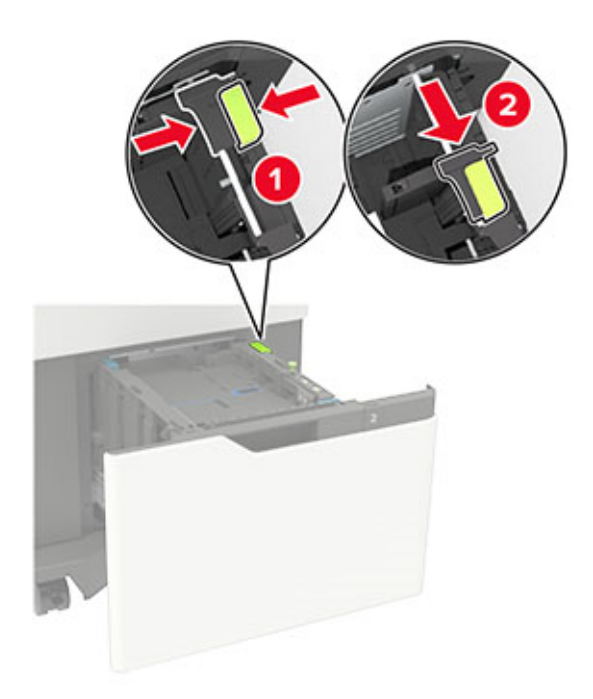

**c** Fjern A5-længdestyret fra dets holder.

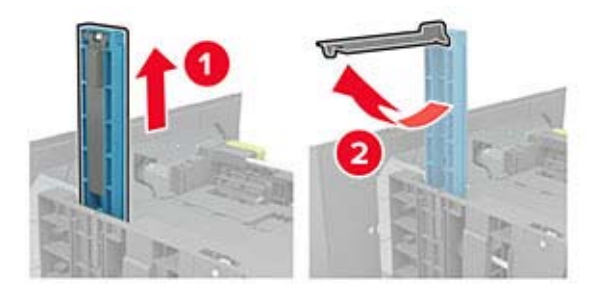

**d** Isæt styret på den plads, det er beregnet til, og tryk derefter på det, indtil det klikker på plads.

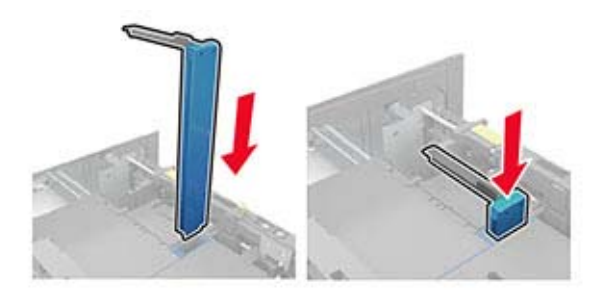

#### **Ilægning af papir i A4**‑**, letter**‑**, legal**‑**, Oficio**‑ **og folio**‑**størrelse**

**a** Træk breddestyret op, og skub det til den rigtige stilling for den papirstørrelse, der skal lægges i.

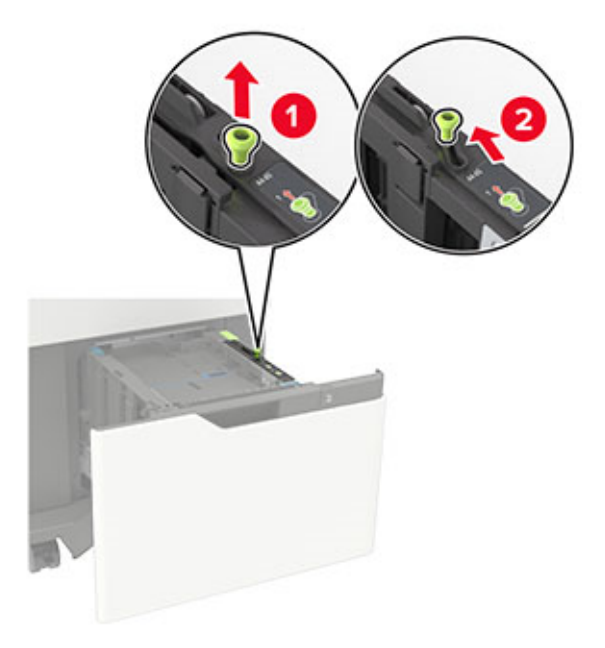

**b** Fjern A5-længdestyret, hvis det stadig er monteret. Hvis styret ikke sidder på, så gå videre til [Trin d på](#page-28-0) [side 29](#page-28-0).

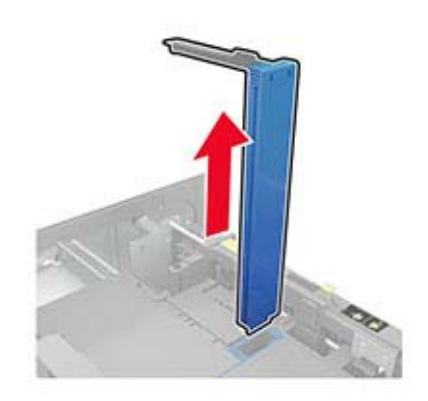

**c** Placer A5-længdestyret i dets holder.

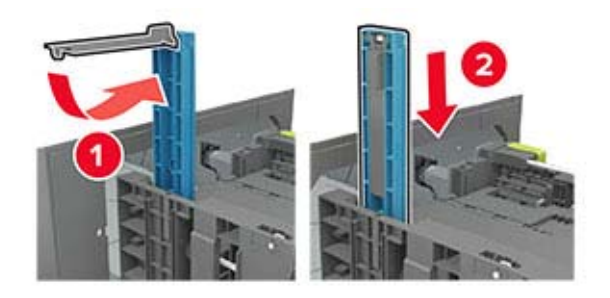

<span id="page-28-0"></span>**d** Klem på længdestyret, og træk det til den korrekte position for den papirstørrelse, der lægges i.

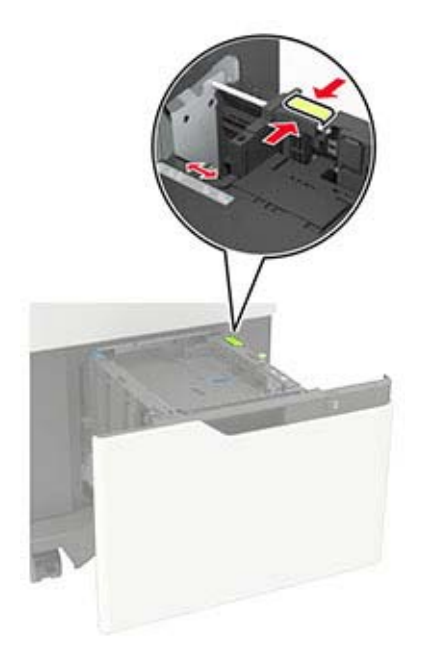

**3** Bøj, luft og juster papirkanterne inden ilægning.

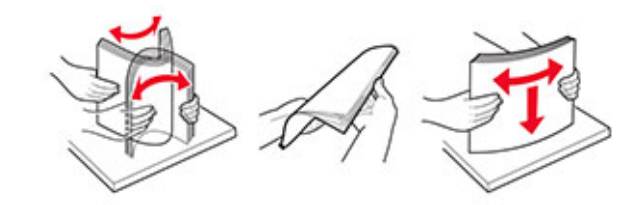

- **4** Læg papirstakken med den side, der skal udskrives, nedad.
	- **•** Brevpapir skal ilægges på forskellig måde, alt efter om der er installeret en valgfri hæfteefterbehandler eller ej.

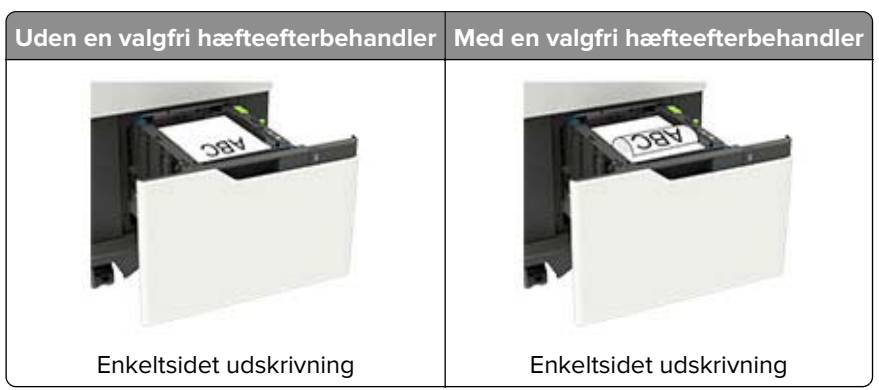

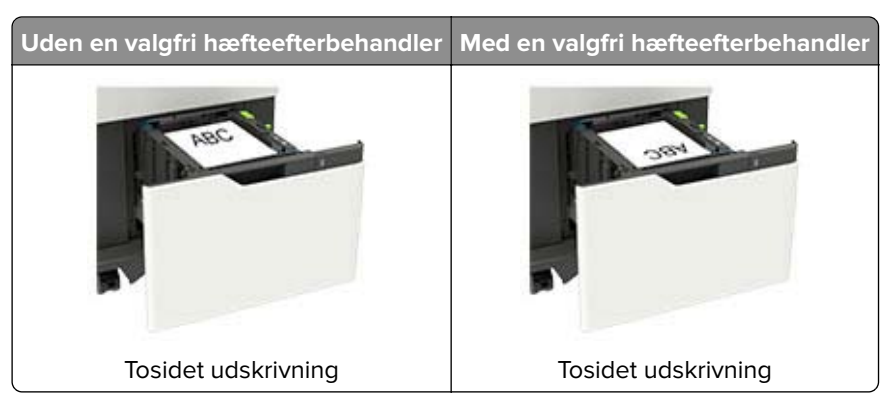

**•** Sørg for, at hullerne på den lange kant er mod papirmagasinets højre side ved ilægning af hullet papir.

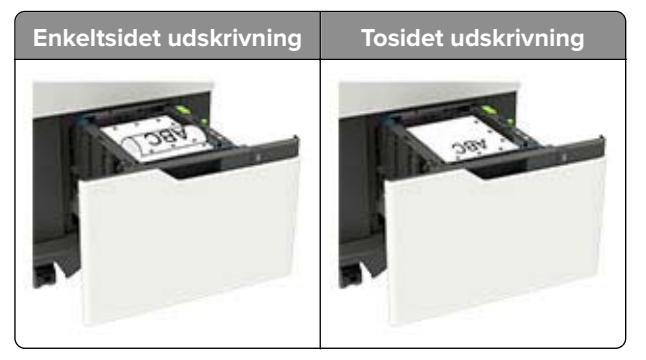

**5** Isæt bakken.

**Bemærk!** Tryk papirstakken ned, mens du sætter papirmagasinet ind.

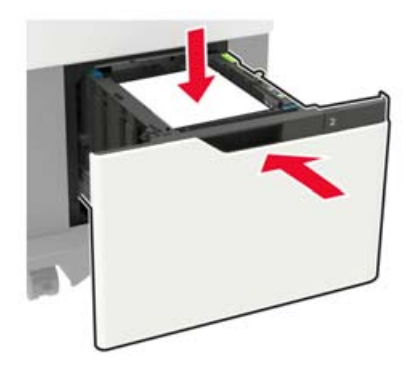

**6** Indstil papirstørrelse og papirtype, så de svarer til det ilagte papir, på kontrolpanelet.

### <span id="page-30-0"></span>**Ilægning af papir i flerformålsarkføderen**

**1** Åbn flerformålsarkføderen.

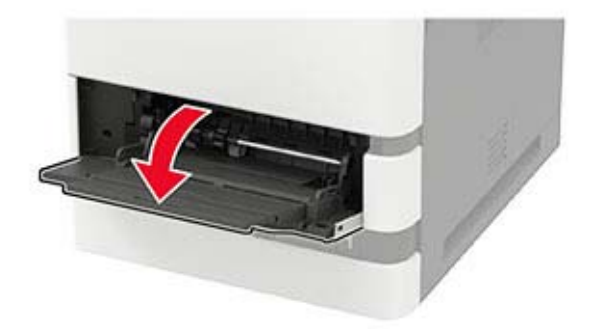

**2** Juster styret, så det passer til størrelsen på det papir, du lægger i.

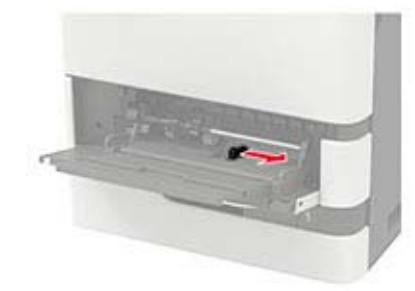

**3** Bøj, luft og juster papirkanterne inden ilægning.

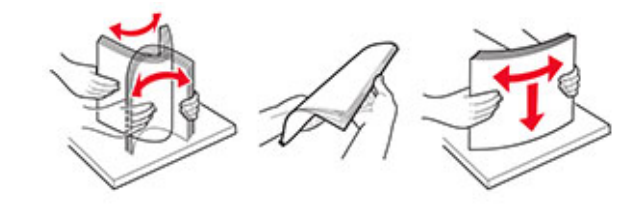

- **4** Læg papiret i med den side, der skal udskrives, opad.
	- **•** Brevpapir skal ilægges på forskellig måde, alt efter om der er installeret en valgfri hæfteefterbehandler eller ej.

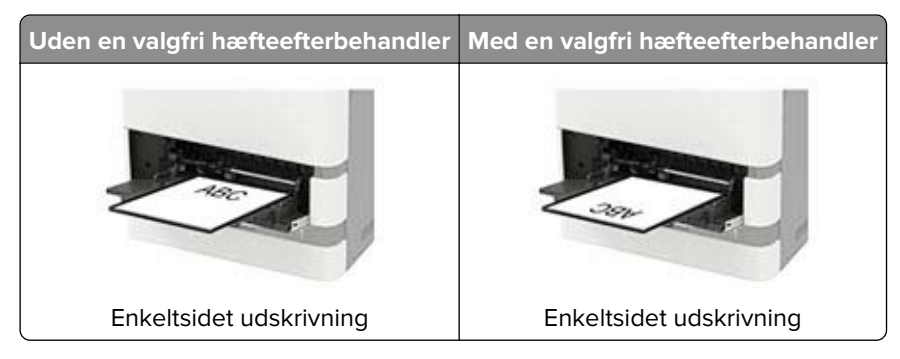

<span id="page-31-0"></span>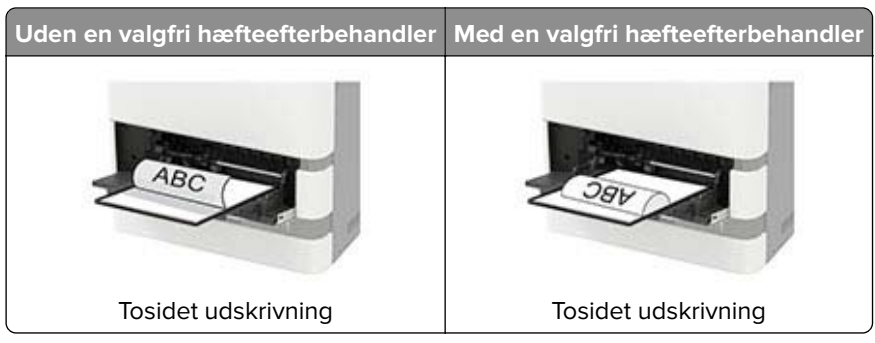

**•** Sørg for, at hullerne på den lange kant er mod papirstyrets højre side ved ilægning af hullet papir.

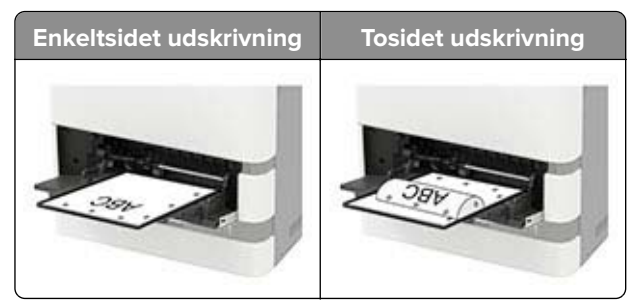

**•** Læg konvolutter med flapsiden nedad og mod papirstyrets venstre side.

**Advarsel - Potentiel skade:** Brug aldrig konvolutter med frimærker, clips, snaplukning, ruder, indvendig belægning eller selvklæbende lim.

**5** Indstil papirstørrelse og papirtype, så de svarer til det ilagte papir, på kontrolpanelet.

### **Sammenkædning af papirmagasiner**

- **1** Fra startskærmen skal du trykke på **Indstillinger** > **Papir** > **Konfiguration af papirmagasin** > vælg en papirstørrelse.
- **2** Indstil den samme papirstørrelse og papirtype for de papirmagasiner, du sammenkæder.
- **3** Fra startskærmen skal du trykke på **Indstillinger** > **Enhed** > **Vedligeholdelse** > **Konfigurationsmenu** > **Konfiguration af papirmagasin** > **Kædning til papirmagasin**.
- **4** Tryk på **Automatisk**.

Hvis du vil fjerne sammenkædningen af papirmagasiner, skal du sikre, at ingen bakker har samme indstillinger for papirstørrelse eller -type.

**Advarsel - Potentiel skade:** Temperaturen på fuseren varierer i forhold til den angivne papirtype. For at undgå problemer med udskrivning skal du matche papirtypeindstillinger i printeren med den papirtype, der er lagt i bakken.

## <span id="page-32-0"></span>**Papirstøtte**

## **Understøttede papirstørrelser**

### **Papirstørrelser, der understøttes af printeren**

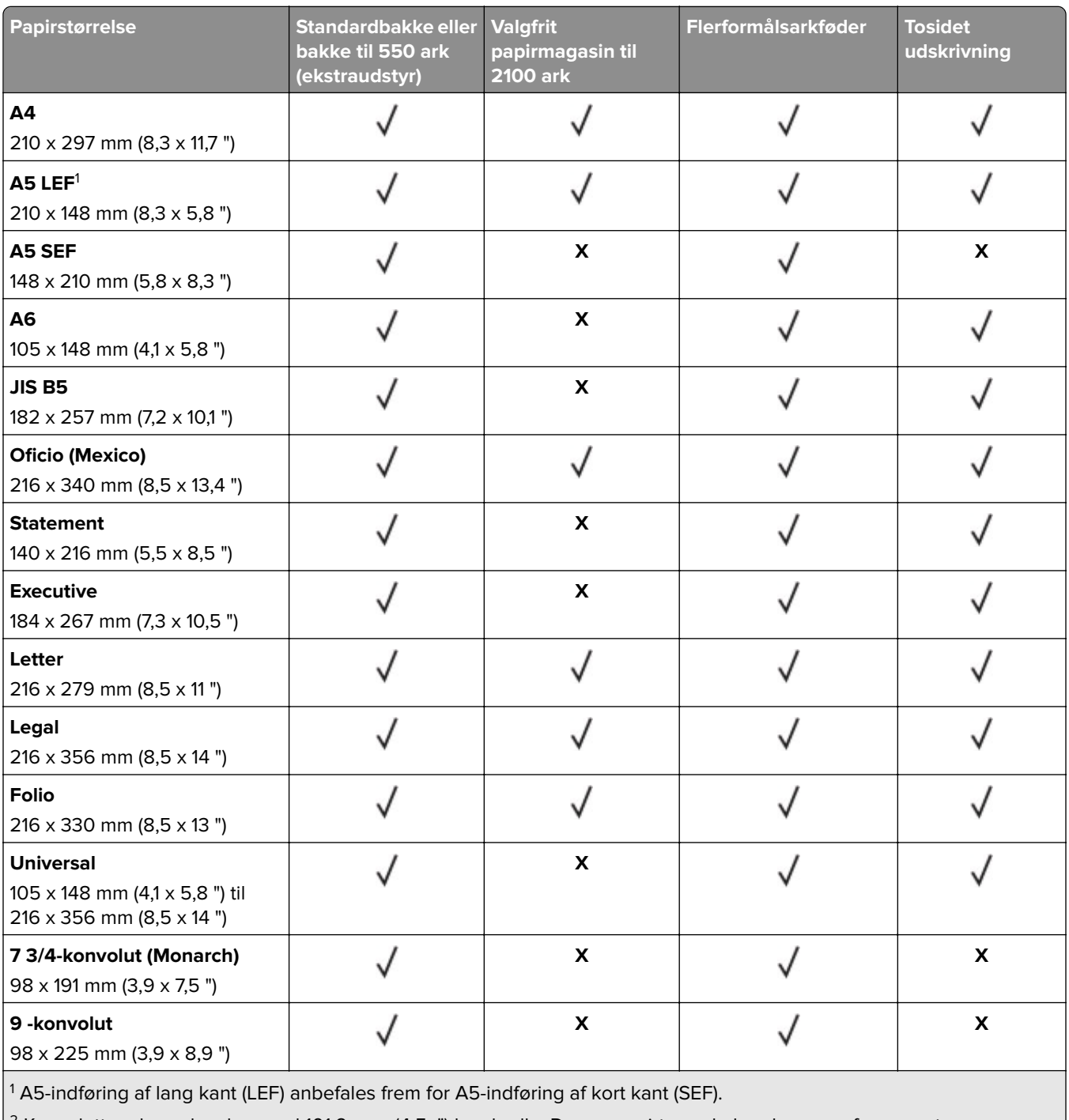

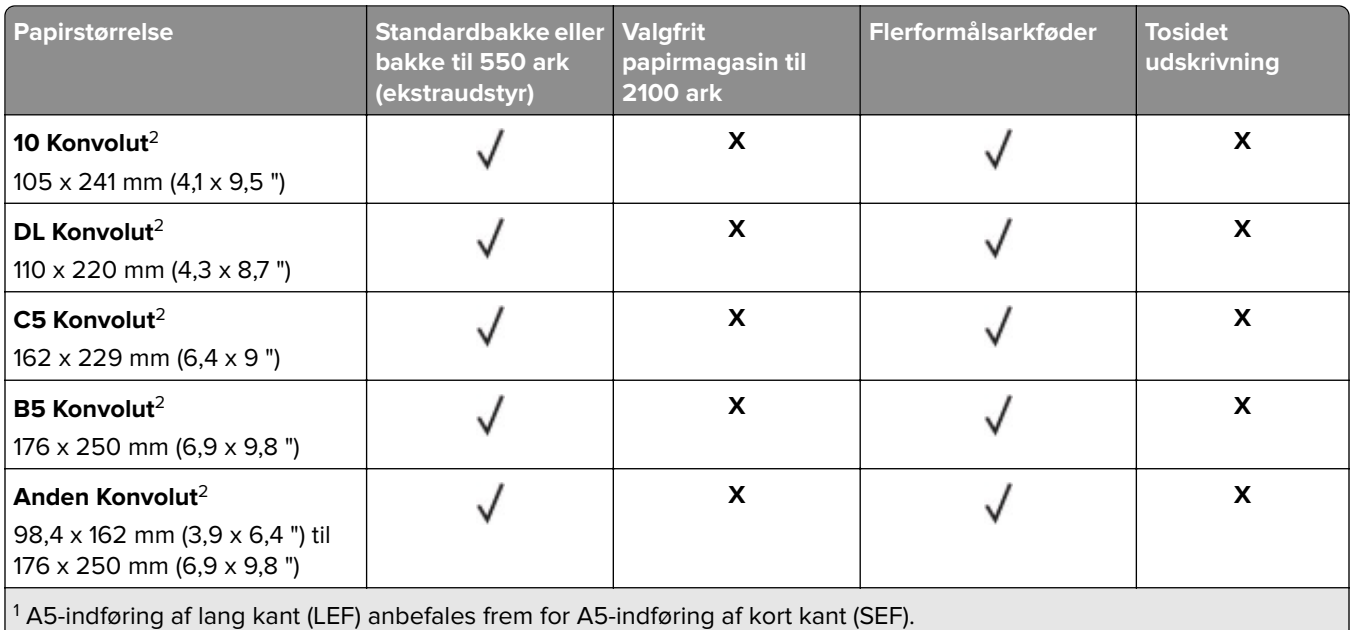

2 Konvolutter, der er bredere end 101,6 mm, (4,5 ") kan krølle. Denne papirtype skal undersøges for accept.

### **Papirstørrelser, der understøttes af outputoptioner eller efterbehandlere**

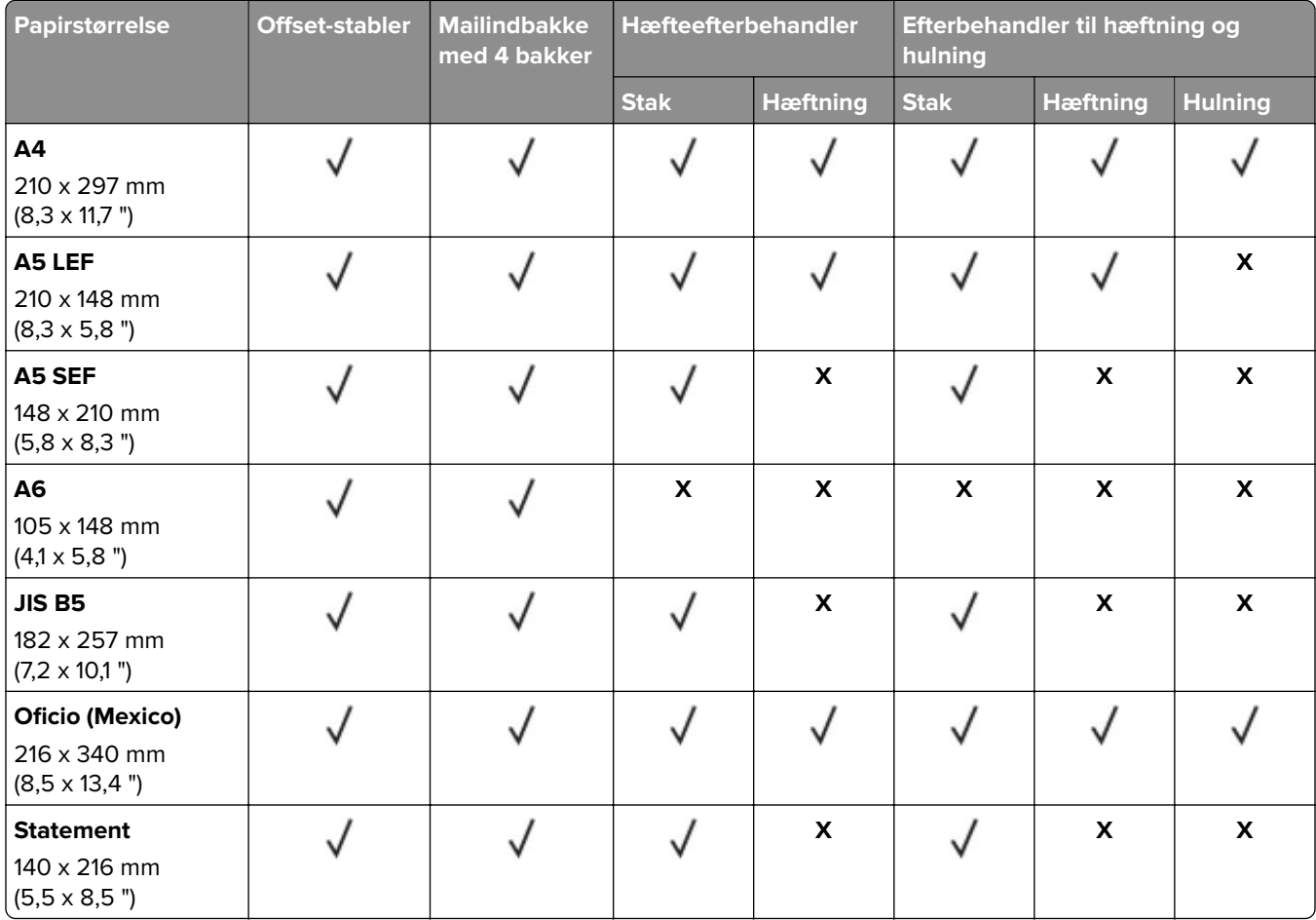

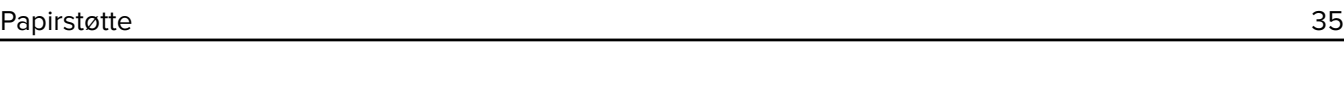

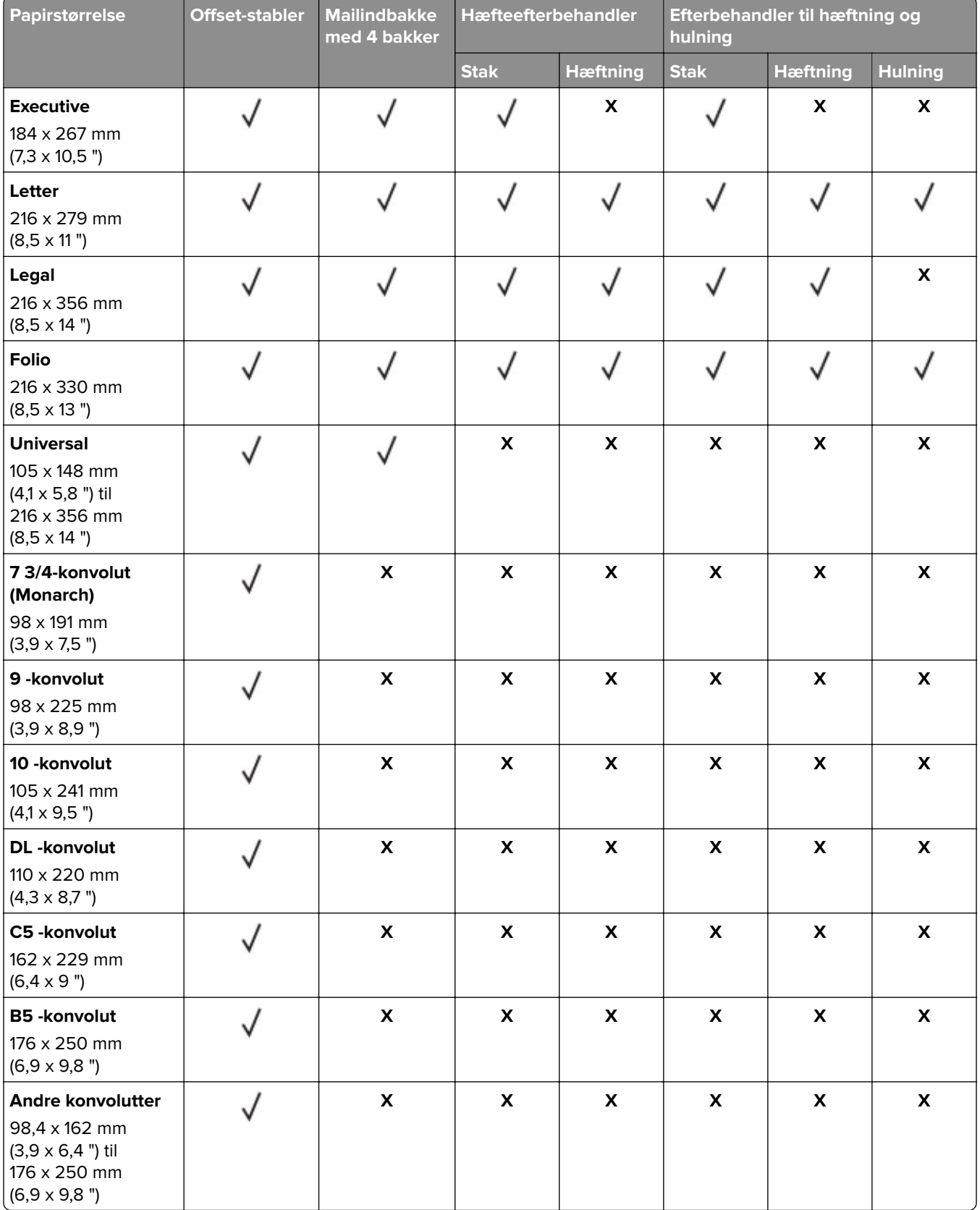

### <span id="page-35-0"></span>**Understøttede papirtyper**

### **Papirtyper, der understøttes af printeren**

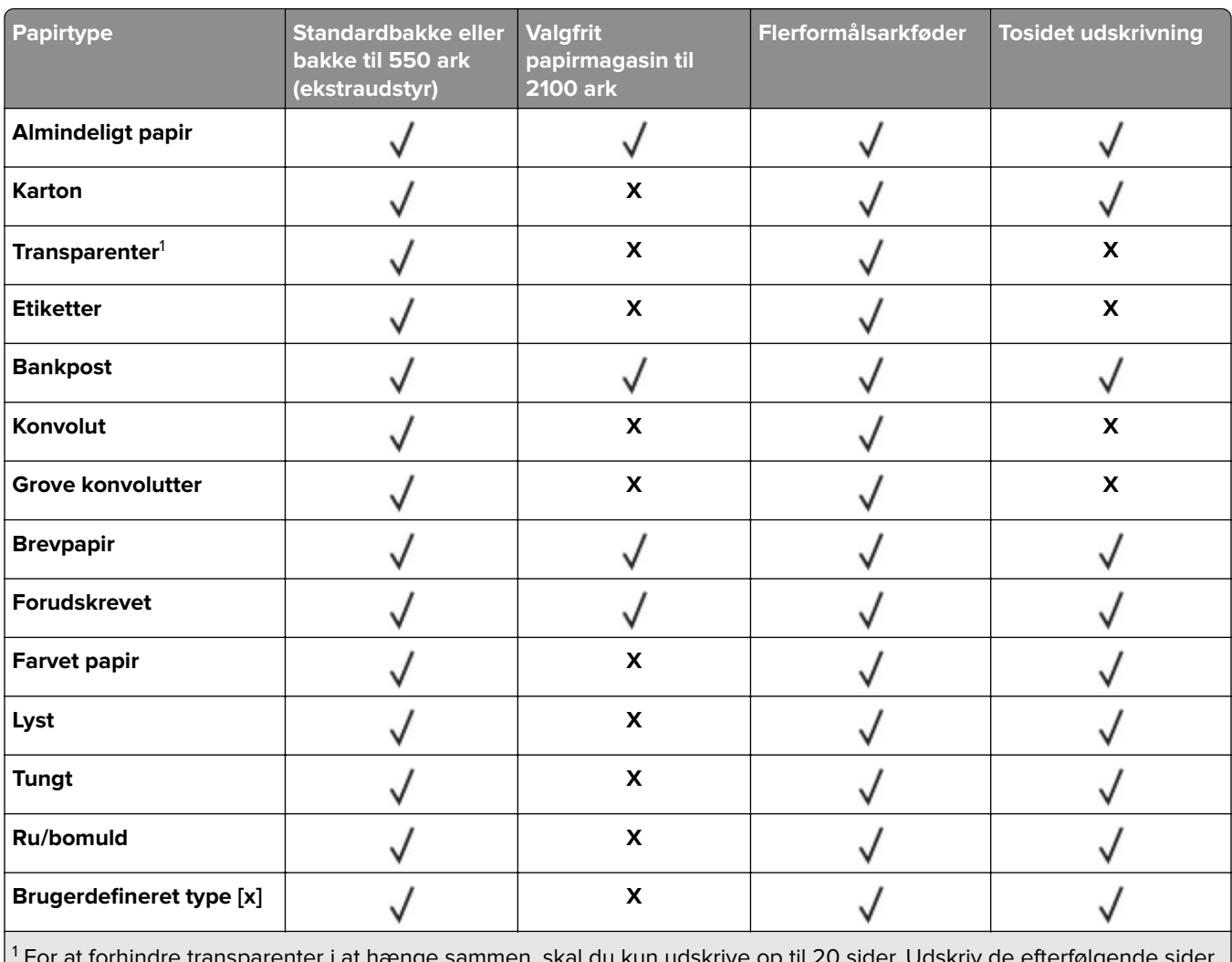

 For at forhindre transparenter i at hænge sammen, skal du kun udskrive op til 20 sider. Udskriv de efterfølgende sider efter tre minutter.

#### **Papirtyper, der understøttes af outputoptioner eller efterbehandlere**

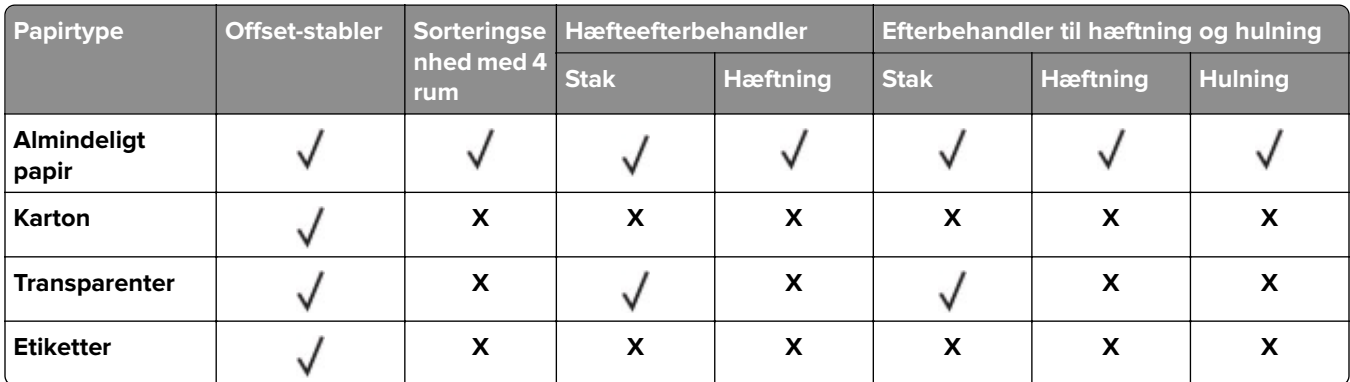
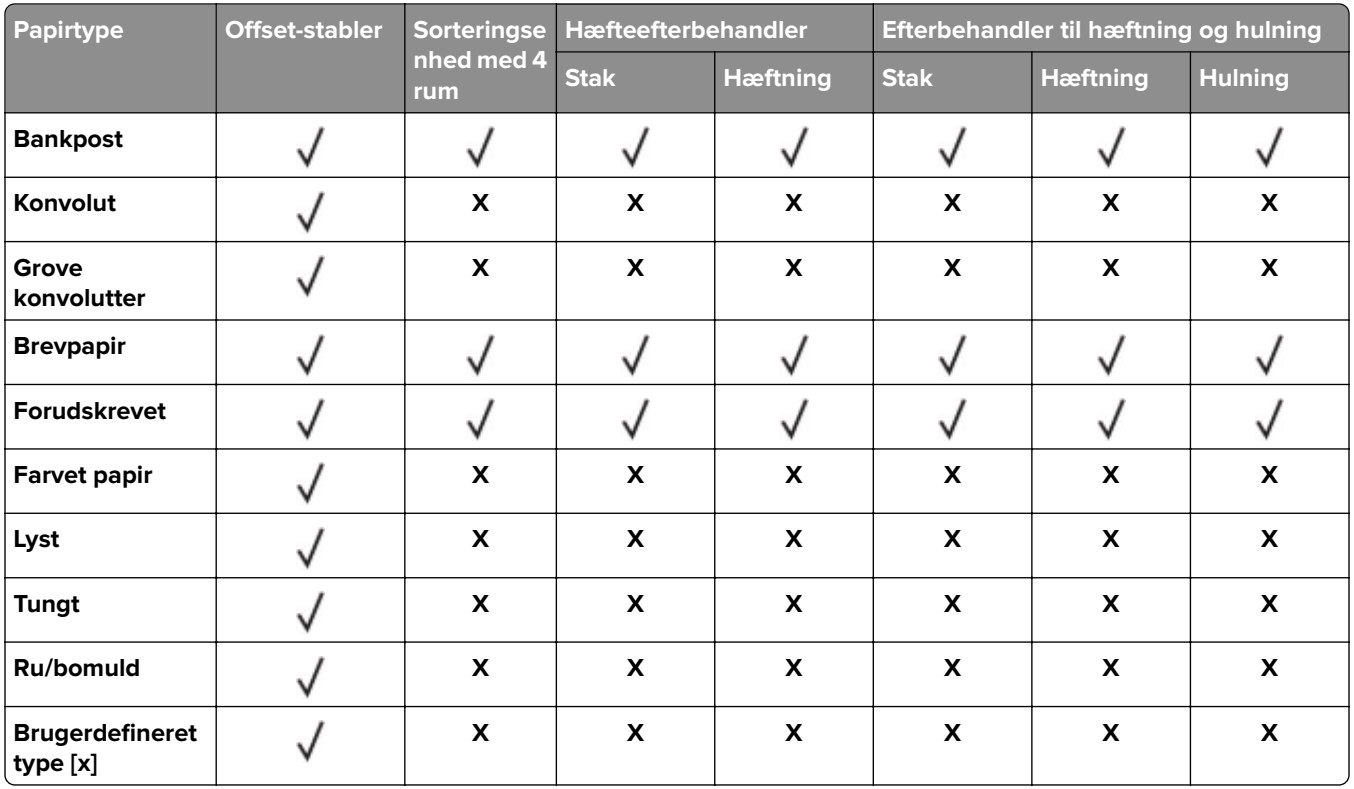

# **Understøttede papirvægte**

### **Papirvægte, der understøttes af printeren**

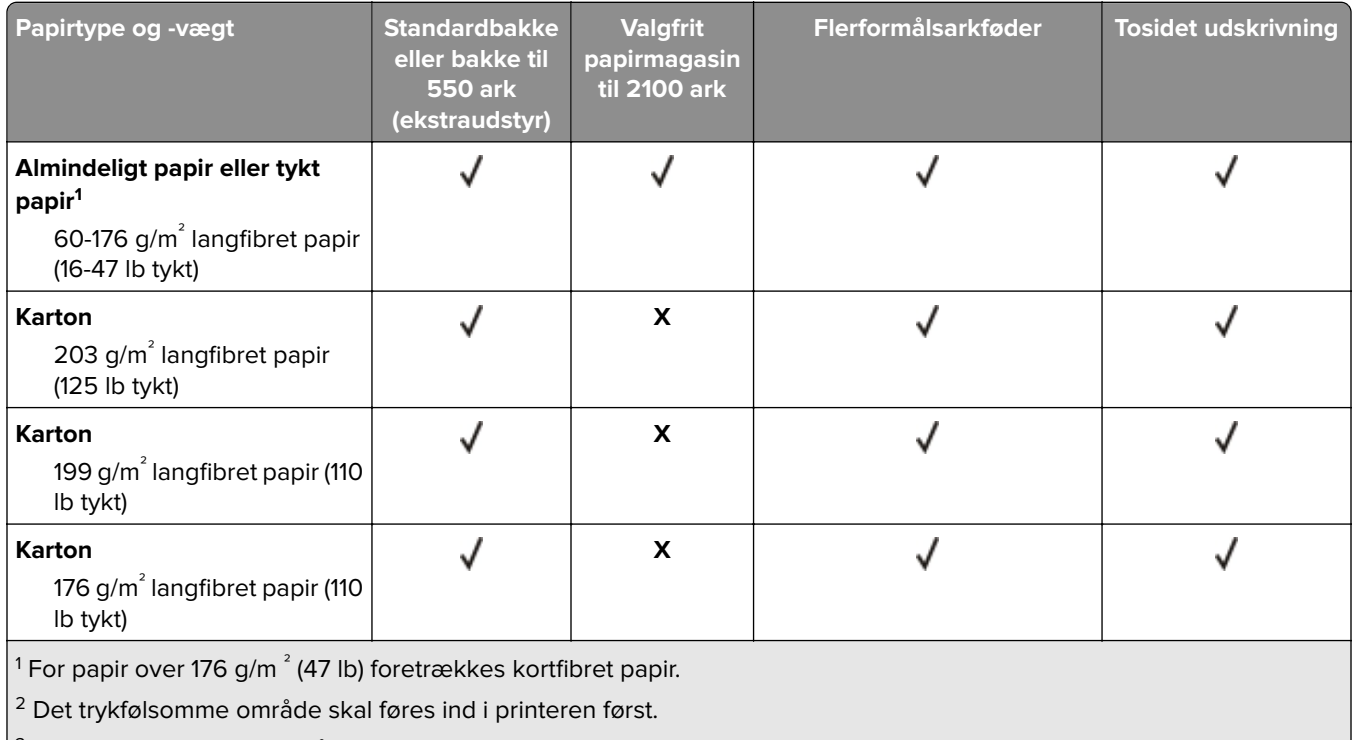

 $3$  28 lb tykke konvolutter må højst indeholde 25 procent bomuld.

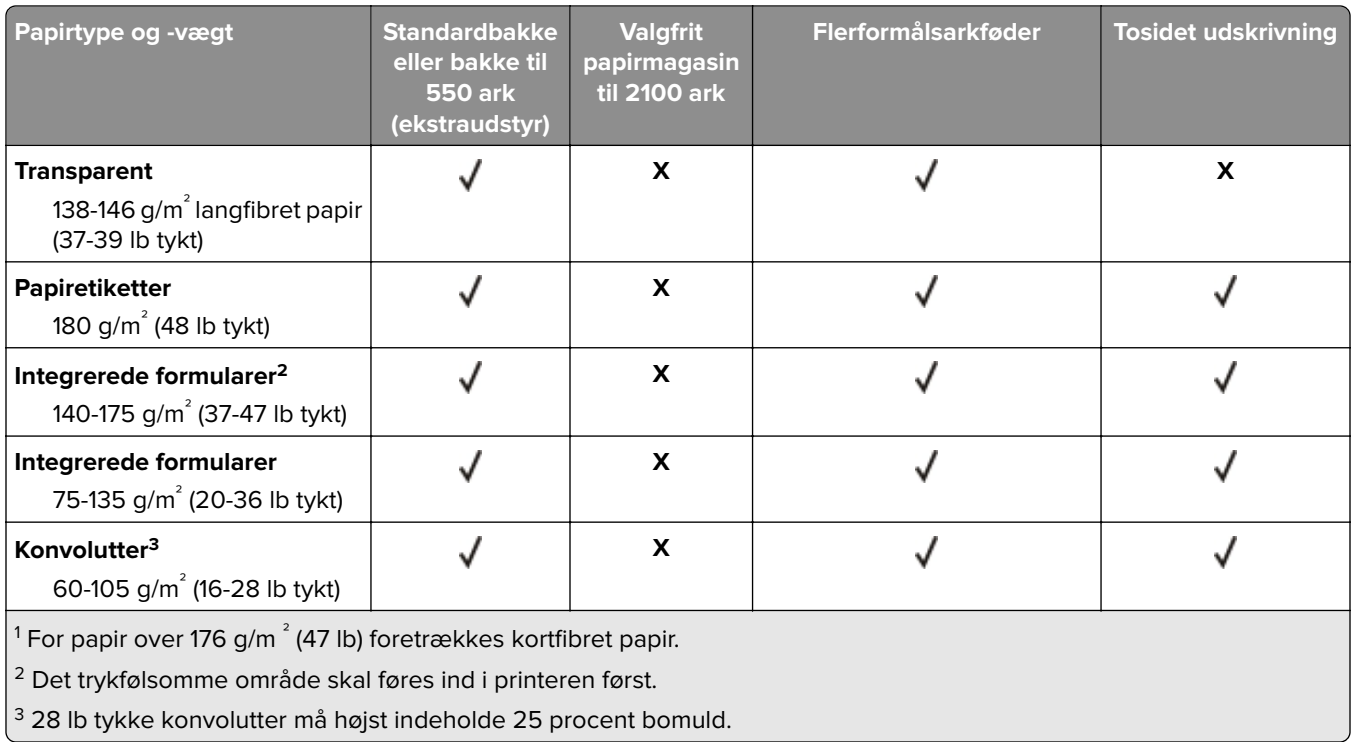

### **Papirvægte, der understøttes af outputoptioner eller efterbehandlere**

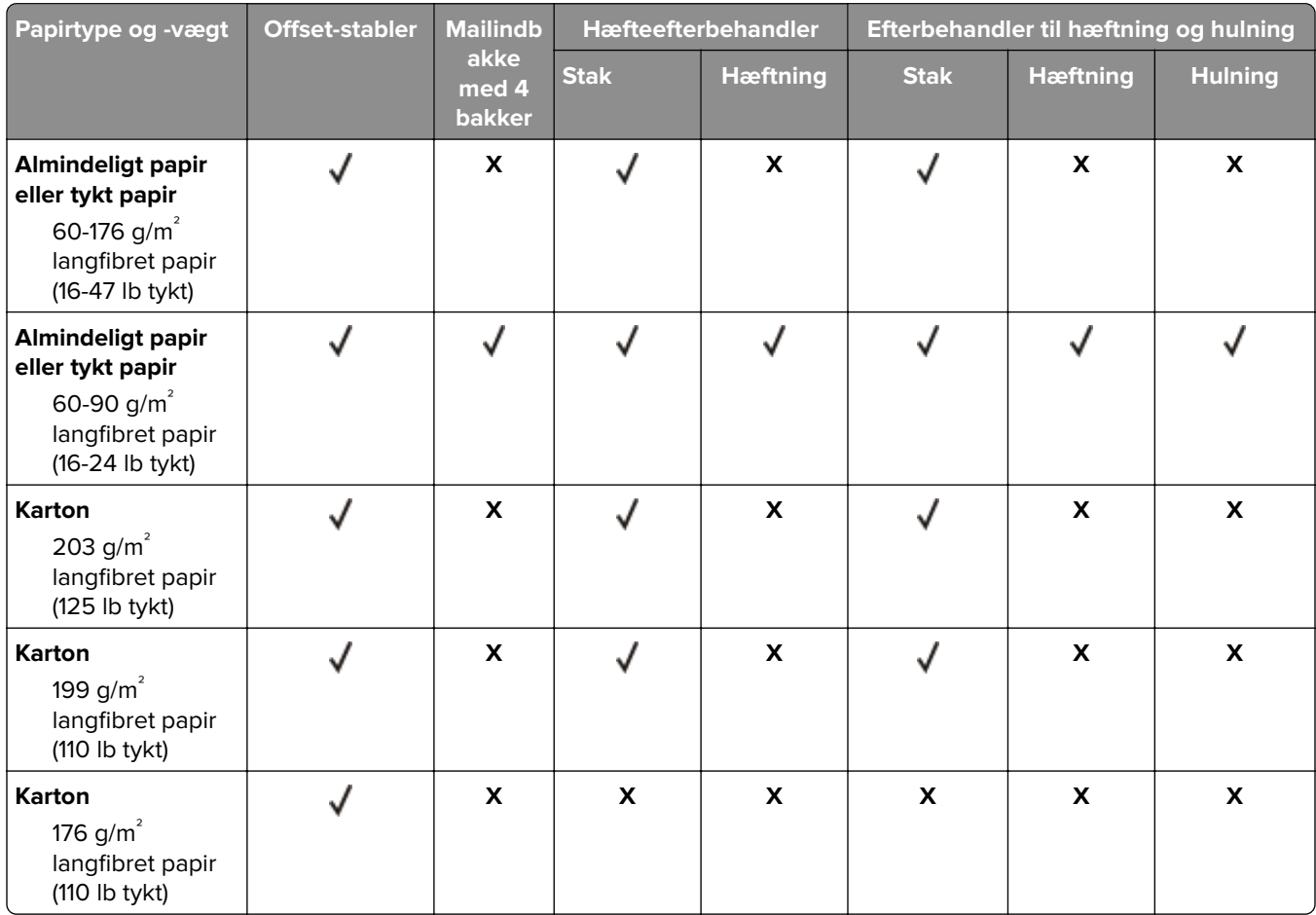

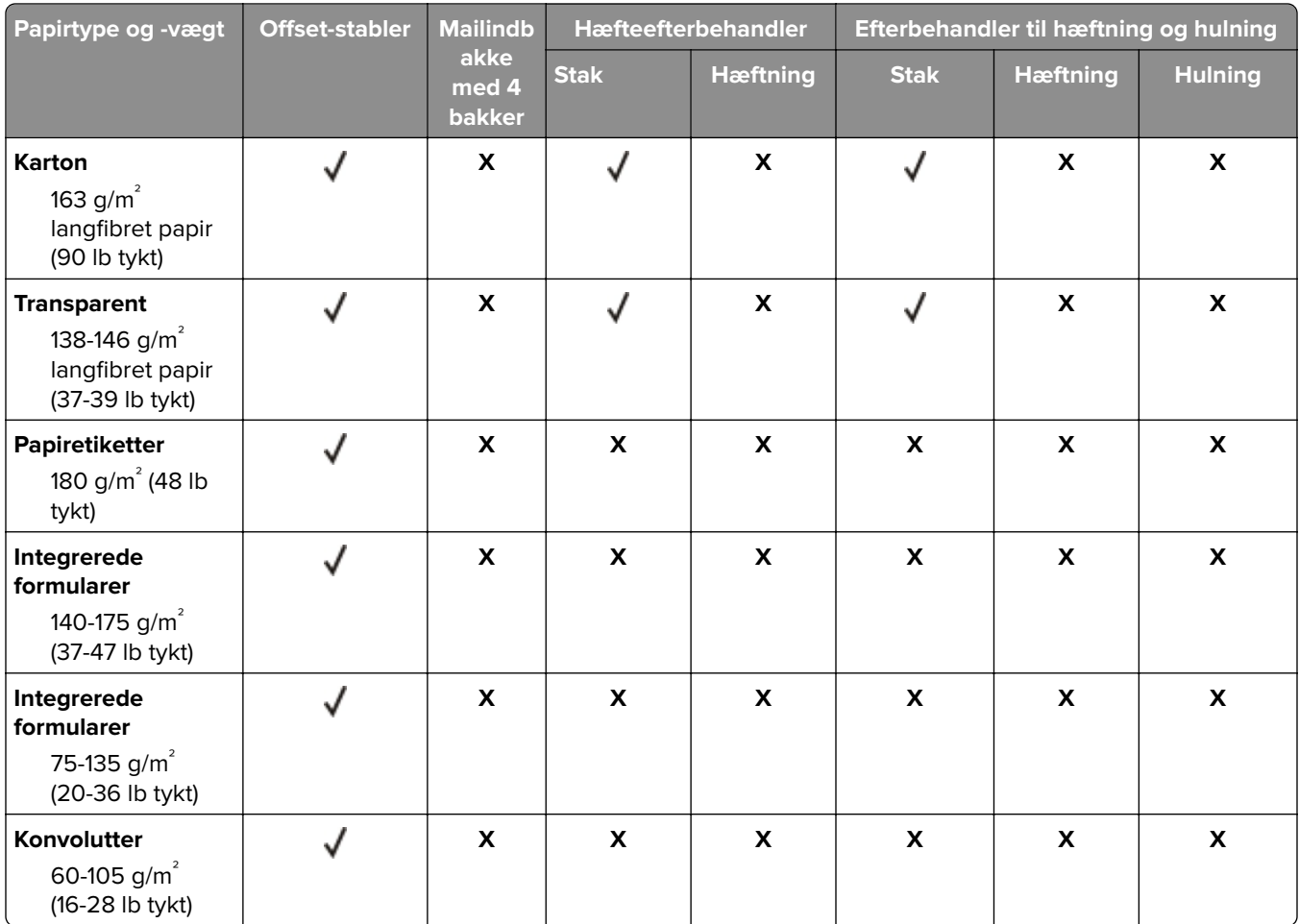

# **Udskrivning**

### **Udskrivning fra en computer**

**Bemærk!** Til etiketter, karton og konvolutter skal du indstille papirstørrelsen og -typen i printeren, før du udskriver dokumentet.

- **1** Fra dokumentet, som du forsøger at udskrive, skal du åbne dialogboksen Udskriv.
- **2** Juster om nødvendigt indstillingerne.
- **3** Udskriv dokumentet.

## **Udskrive fra en mobil enhed**

### **Udskrivning fra en mobil enhed vha. AirPrint**

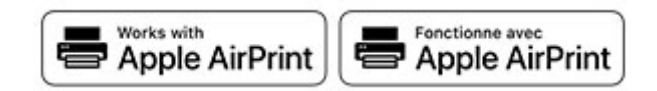

AirPrint-softwarefunktionen er en Mobile Printing-løsning, der giver dig mulighed for at udskrive direkte fra Apple-enheder til en AirPrint‑certificeret printer.

#### **Bemærkninger:**

- **•** Kontroller, at Apple-enheden og printeren er sluttet til det samme netværk. Hvis netværket har flere trådløse hubs, skal du sørge for, at begge enheder er tilsluttet det samme undernet.
- **•** Dette program understøttes kun på nogle Apple-modeller.
- **1** Vælg et dokument fra din filhåndtering, eller start et kompatibelt program på din mobilenhed.
- **2** Tryk på ikonet del, og tryk derefter på **Udskriv**.
- **3** Vælg en printer.

Juster om nødvendigt indstillingerne.

**4** Udskriv dokumentet.

### **Udskrivning fra en mobil enhed vha. Wi**‑**Fi Direct®**

Wi-Fi Direct® er en udskrivningstjeneste, der gør det muligt for dig at udskrive til enhver Wi-Fi Direct-kompatibel printer.

**Bemærk!** Sørg for, at den mobile enhed er sluttet til printerens trådløse netværk. Der er flere oplysninger i ["Tilslutning af en mobil enhed til printeren" på side 157](#page-156-0).

- **1** Åbn en kompatibel app fra den mobile enhed, eller vælg et dokument fra filhåndteringen.
- **2** Gør et af følgende, afhængigt af den mobile enhed:
	- **•** Tryk på > **Udskriv**.
	- **•** Tryk på  $\boxed{\mathsf{T}}$  > **Udskriv**.
	- **•** Tryk på ... > Udskriv.
- **3** Vælg en printer, og juster derefter indstillingerne, hvis det er nødvendigt.
- **4** Udskriv dokumentet.

### **Udskrivning fra et flashdrev**

**1** Indsæt flashdrevet.

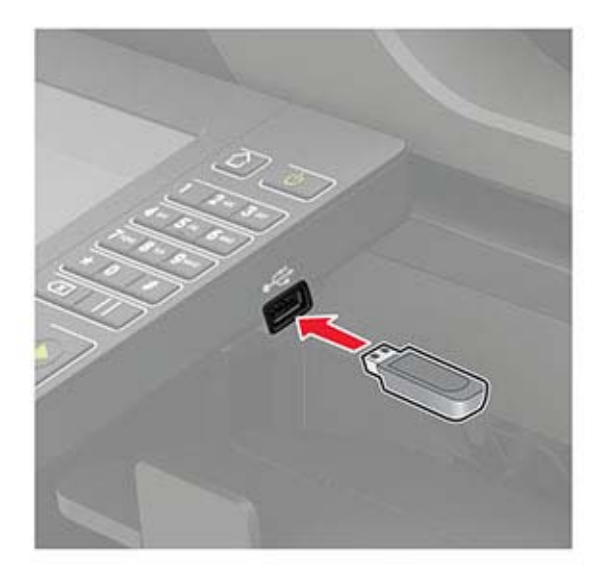

#### **Bemærkninger:**

- **•** Hvis du indsætter flashdrevet, når der vises en fejlmeddelelse, vil printeren ignorere flashdrevet.
- **•** Hvis du indsætter flashdrevet, mens printeren behandler andre job, vises meddelelsen **I brug** på displayet.
- **2** Tryk på det dokument, du vil udskrive, på displayet. Indstil om nødvendigt udskriftsindstillingerne.
- **3** Send udskriftsjobbet.

Tryk på **USB-drev** for at udskrive et andet job.

**Advarsel - Potentiel skade:** For at undgå tab af data eller printerfejl må du ikke berøre flashdrevet eller printeren i viste område, mens der aktivt udskrives, læses eller skrives fra hukommelsesenheden.

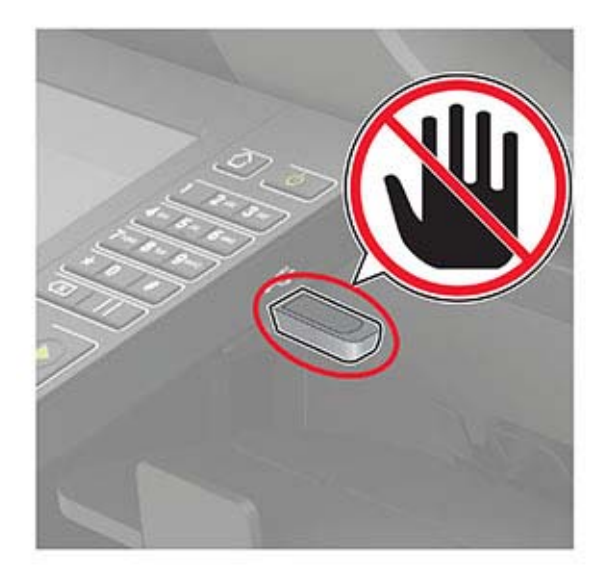

### **Understøttede flashdrev og filtyper**

### **Flashdrev**

#### **Bemærkninger:**

- **–** Printeren understøtter højhastigheds-USB-flashdrev af full-speed-standard.
- **–** USB-flashdrev skal understøtte FAT-filsystemet (File Allocation Tables).

Der er blevet afprøvet og godkendt mange flashdrev til brug sammen med denne printer. Kontakt det sted, hvor du købte printeren, for at få yderligere oplysninger.

### **Filtyper**

Dokumenter:

- **•** .doc eller .docx
- **•** .xls eller .xlsx
- **•** .ppt eller .pptx
- **•** .pdf
- **•** .xps

Billeder:

- **•** .dcx
- **•** .gif
- **•** .jpeg eller .jpg
- **•** .bmp
- **•** .pcx
- **•** .tiff eller .tif
- **•** .png

# **Konfiguration af fortrolige job**

- **1** Fra startskærmen skal du trykke på **Indstillinger** > **Sikkerhed** > **Indstilling af fortrolig udskrift**.
- **2** Konfiguration af indstillinger.

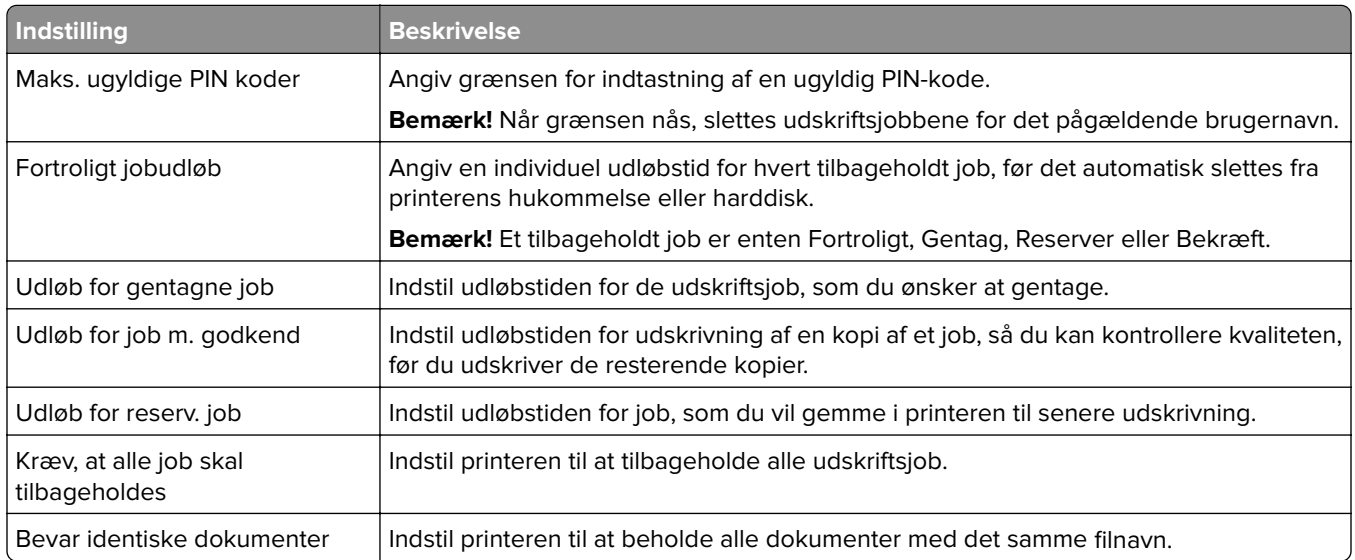

### **Udskrive fortrolige og andre tilbageholdte job**

### **Til Windows-brugere**

- **1** Med et åbent dokument skal du klikke på **Fil** > **Udskriv**.
- **2** Vælg en printer, og klik derefter på **Egenskaber**, **Præferencer**, **Indstillinger** eller **Opsætning**.
- **3** Klik på **Udskriv og tilbagehold**.
- **4** Vælg **Brug udskriv og tilbagehold**, og tildel derefter et brugernavn.
- **5** Vælg udskriftsjobtypen (Fortrolig, Gentagne, Reserver eller Bekræft).

Hvis du vælger **Fortroligt**, skal du sikre udskriftsjobbet med en PIN-kode (Personal Identification Number).

- **6** Klik på **OK** eller **Udskriv**.
- **7** Frigiv udskriftsjobbet på printerens startskærmbillede.
	- **•** Til fortrolige udskriftsjob skal du trykke på **Tilbageholdte job** > vælge dit brugernavn > **Fortrolig** > angive PIN-koden > vælge udskriftsjobbet > konfigurere indstillingerne > **Udskriv**.
	- **•** Til andre udskriftsjob skal du trykke på **Tilbageholdte job** > vælge dit brugernavn > vælge udskriftsjobbet > konfigurere indstillingerne > **Udskriv**.

### **Til Macintosh-brugere**

### **Brug af AirPrint**

- **1** Vælg **Arkiv** > **Udskriv**, når dokumentet er åbent.
- **2** Vælg en printer, og vælg derefter **PIN-udskrivning** i rullemenuen efter menuen Papirretning.
- **3** Aktiver **Udskriv med PIN-kode**, og indtast derefter en firecifret PIN-kode.
- **4** Klik på **Udskriv**.
- **5** Frigiv udskriftsjobbet på printerens startskærmbillede. Tryk på **Tilbageholdte job** > vælg dit computernavn > **Fortrolig** > angiv PIN-koden > vælg udskriftsjobbet > **Udskriv**.

#### **Brug af printerdriveren**

- **1** Vælg **Arkiv** > **Udskriv**, når dokumentet er åbent.
- **2** Vælg en printer, og vælg derefter **Udskrivning og tilbageholdelse** i rullemenuen efter Papirretning-menuen.
- **3** Vælg **Fortrolig udskrivning**, og indtast derefter en firecifret PIN-kode.
- **4** Klik på **Udskriv**.
- **5** Frigiv udskriftsjobbet på printerens startskærmbillede. Tryk på **Tilbageholdte job** > vælg dit computernavn > **Fortroligt** > vælg udskriftsjobbet > indtast PIN-koden > **Udskriv**.

### **Udskrivning af skrifttypeeksempler**

- **1** Fra startskærmen skal du trykke på **Indstillinger** > **Rapporter** > **Udskriv** > **Udskriv skrifttyper**.
- **2** Tryk på **PCL-skrifttyper** eller **PS-skrifttyper**.

# **Udskrive en biblioteksliste**

Fra startskærmen skal du trykke på **Indstillinger** > **Rapporter** > **Udskriv** > **Udskriv bibliotek**.

### **Annullering af et udskriftsjob**

### **Fra printerens kontrolpanel**

**1** Tryk på **Jobkø** på startskærmen.

**Bemærk!** Du kan også få adgang til denne indstilling ved at trykke på den øverste del af startskærmen.

**2** Vælg det job, du vil annullere.

### **Fra computeren**

- **1** Gør et af følgende afhængigt af dit operativsystem:
	- **•** Åbn mappen Printere, og vælg derefter din printer.
	- **•** Fra Systemindstillinger i Apple-menuen skal du navigere til din printer.
- **2** Vælg det job, du vil annullere.

# **Kopiering**

# **Ved hjælp af den automatiske dokumentindføring og scannerens glasplade**

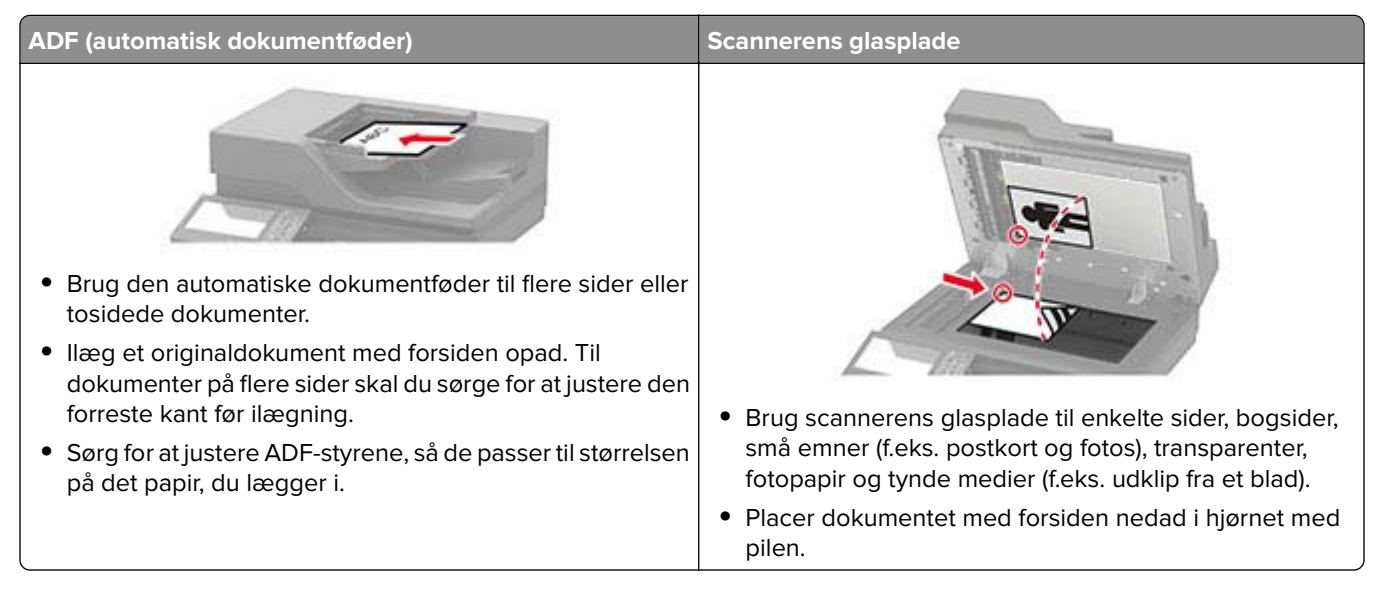

# **Kopiering**

**1** Læg et originaldokument i den automatiske dokumentføder eller på scannerglaspladen.

**Bemærk!** Du undgår et beskåret billede ved at sikre, at originaldokumentet og udskriften har samme papirstørrelse.

- **2** På startskærmen skal du trykke på **Kopier** og derefter angive antallet af kopier. Juster om nødvendigt kopieringsindstillingerne.
- **3** Kopier dokumentet.

**Bemærk!** For at lave en hurtig kopi, skal du fra kontrolpanelet trykke på  $\boxed{\bullet}$ .

# **Kopiering af fotos**

- **1** Placer fotoet på scannerens glasplade.
- **2** Fra startskærmen skal du trykke på **Kopi** > **Indhold** > **Indholdstype** > **Foto**.
- **3** Tryk på **Indholdskilde**, og vælg derefter den indstilling, der passer bedst til det originale foto.
- **4** Kopier fotoet.

# **Kopiering på brevpapir**

- **1** Læg et originaldokument i den automatiske dokumentføder eller på scannerens glasplade.
- **2** På startskærmen skal du trykke på **Kopier** > **Kopier fra** > , og derefter vælge størrelsen på originaldokumentet.
- **3** Tryk på **Kopier til**, og vælg derefter den papirtype, der indeholder brevpapiret. Hvis du lagde brevpapiret i flerformålsarkføderen, skal du navigere til: **Kopier til** > **Flerformålsarkføderen** > Vælg en papirstørrelse > **Brevpapir**
- **4** Kopier dokumentet.

# **Kopiering på begge sider af papiret**

- **1** Læg et originaldokument i den automatiske dokumentføder eller på scannerens glasplade.
- **2** Tryk på **Kopier** > **Sider** på startskærmen.
- **3** Tilpas indstillingerne.
- **4** Kopier dokumentet.

### **Reducerer eller forstørrer størrelsen af kopier**

- **1** Læg et originaldokument i den automatiske dokumentføder eller på scannerglaspladen.
- **2** På startskærmen skal du navigere til:

**Kopier** > **Skalering** > angiv en skaleringsværdi

**Bemærk!** Ændring af størrelse på originaldokumentet eller udskriftet efter indstilling af Skalering gendanner skaleringsværdien til Auto.

**3** Kopier dokumentet.

# **Sortering af kopier**

- **1** Læg et originaldokument i den automatiske dokumentføder eller på scannerens glasplade.
- **2** Fra startskærmen skal du trykke på **Kopi** > **Sorter** > **til [1,2,1,2,1,2 ]**.
- **3** Kopier dokumentet.

### **Placering af skillesider mellem kopier**

- **1** Læg et originaldokument i den automatiske dokumentføder eller på scannerglaspladen.
- **2** Fra startskærmen skal du trykke på **Kopi** > **Skillesider**.
- **3** Juster indstillingerne.
- **4** Send kopieringsjobbet.

### **Kopiering af flere sider til et enkelt ark**

- Læg et originaldokument i den automatiske dokumentføder eller på scannerglaspladen.
- Fra startskærmen skal du trykke på **Kopi** > **Sider pr. ark**.
- Juster indstillingerne.
- Kopier dokumentet.

# **Oprettelse af en kopigenvej**

- Tryk på **Kopier** på startsiden.
- Konfigurer indstillingerne, og tryk på .
- Opret en genvej.

# <span id="page-47-0"></span>**Afsendelse af e-mail**

# **Ved hjælp af den automatiske dokumentindføring og scannerens glasplade**

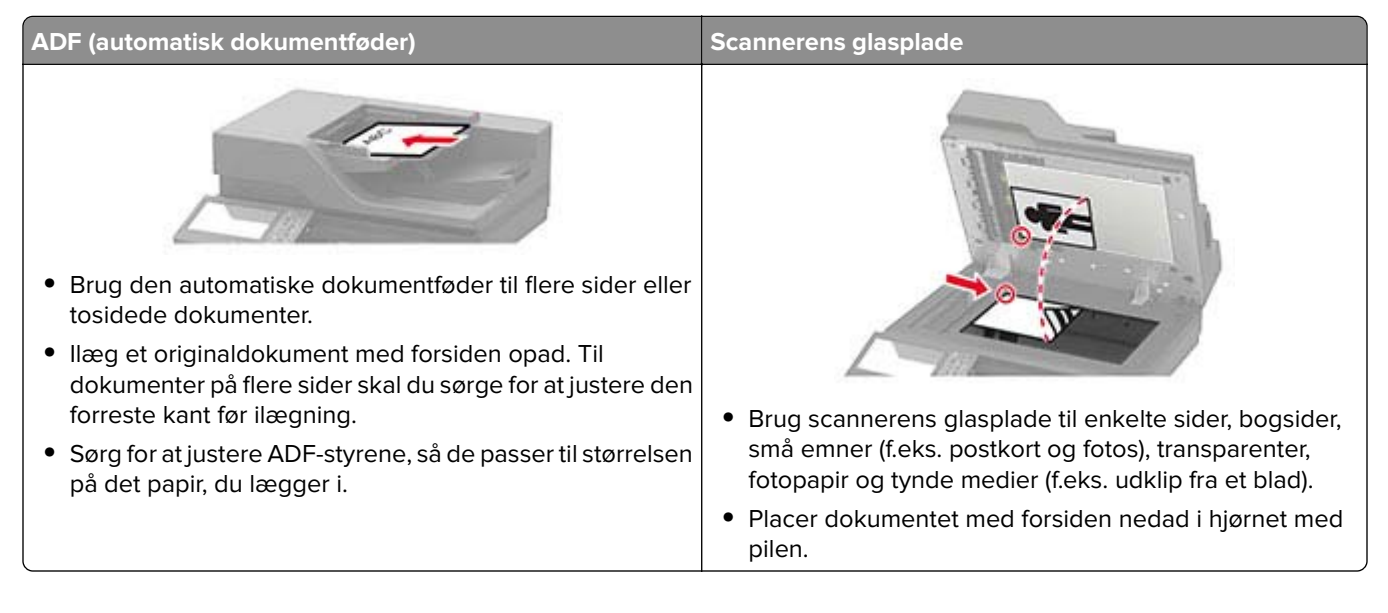

# **Konfiguration af e-mail SMTP-indstillinger**

Konfigurer SMTP-indstillingerne (Simple mail Transfer Protocol) til at sende et scannet dokument via e-mail. Indstillingerne afhænger af hver e-mailserviceudbyder.

Før du begynder, skal du kontrollere, at printeren er tilsluttet et netværk, og at netværket har forbindelse til internettet.

### **Brug af Embedded Web Server**

**1** Åbn en webbrowser, og angiv derefter printerens IP-adresse i adressefeltet.

#### **Bemærkninger:**

- **•** Vis printerens IP-adresse på printerens startskærmbillede. IP-adressen vises som fire sæt tal, adskilt af punktummer, f.eks. 123,123.123,123.
- **•** Hvis du bruger en proxy, skal du deaktivere den midlertidigt for at indlæse websiden korrekt.
- **2** Klik på **Indstillinger** > **E-mail**.
- **3** Konfigurer indstillingerne i afsnittet E-mailopsætning.

#### **Bemærkninger:**

- **•** Du kan finde flere oplysninger om adgangskoden på listen over **[e-mailserviceudbydere](#page-48-0)**.
- **•** Hvis du har en e-mailserviceudbyder, der ikke er på listen, skal du kontakte din udbyder og bede om indstillingerne.
- **4** Klik på **Gem**.

### <span id="page-48-0"></span>**Ved hjælp af menuen Indstillinger i printeren**

- **1** Fra startskærmen skal du trykke på **Indstillinger** > **E-mail** > **Opsætning af E-mail**.
- **2** Konfiguration af indstillinger.

#### **Bemærkninger:**

- **•** Du kan finde flere oplysninger om adgangskoden på listen over **e-mailserviceudbydere**.
- **•** Hvis du har en e-mailserviceudbyder, der ikke er på listen, skal du kontakte din udbyder og bede om indstillingerne.

### **E-mailserviceudbydere**

- **• AOL-mail**
- **• [Comcast-mail](#page-49-0)**
- **• [Gmail](#page-49-0)**
- **• [iCloud-mail](#page-50-0)**
- **• [Mail.com](#page-50-0)**
- **• [NetEase-mail \(mail.126.com\)](#page-50-0)**
- **• [NetEase-mail \(mail.163.com\)](#page-51-0)**
- **• [NetEase-mail \(mail.yeah.net\)](#page-51-0)**
- **• [Outlook Live eller Microsoft 365](#page-52-0)**
- **• [QQ-mail](#page-52-0)**
- **• [Sina-mail](#page-53-0)**
- **• [Sohu-mail](#page-53-0)**
- **• [Yahoo! Mail](#page-54-0)**
- **• [Zoho-mail](#page-54-0)**

#### **Bemærkninger:**

- **•** Hvis du støder på fejl, når du bruger de angivne indstillinger, skal du kontakte din e-mailserviceudbyder.
- **•** Kontakt din udbyder vedrørende e-mailserviceudbydere, der ikke er på listen.

#### **AOL-mail**

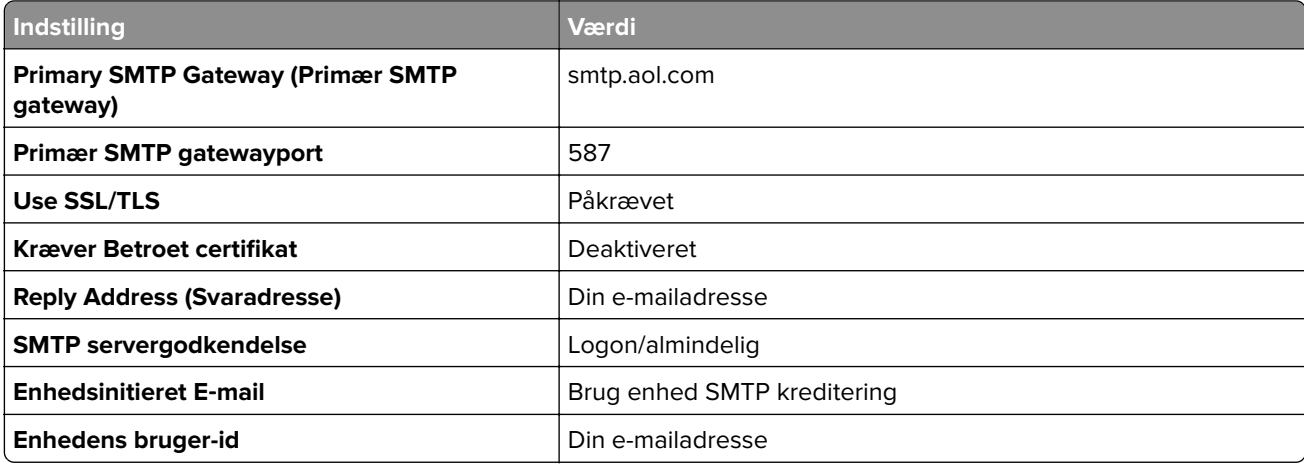

<span id="page-49-0"></span>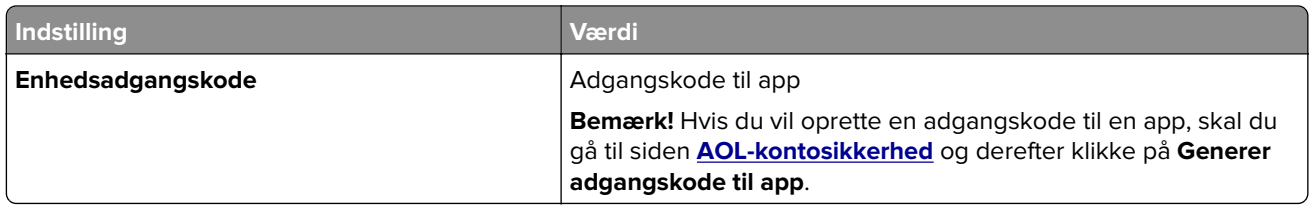

### **Comcast-mail**

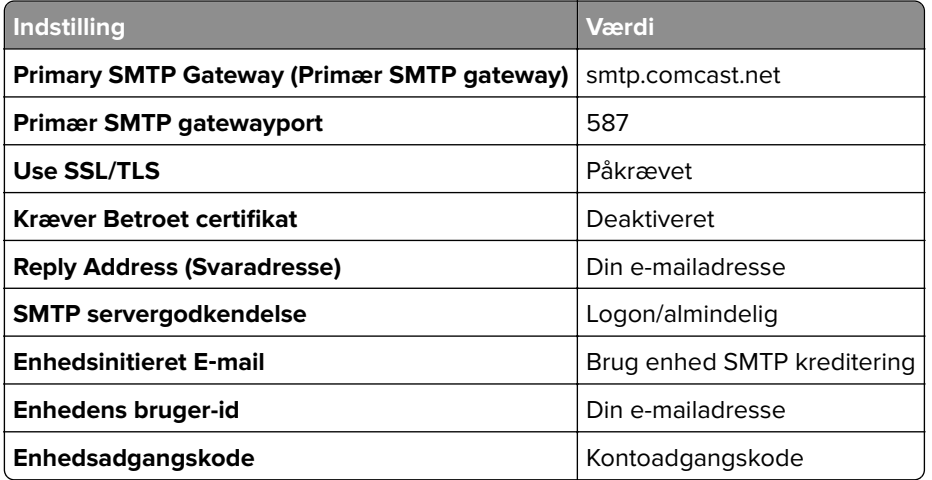

### **GmailTM**

**Bemærk!** Kontroller, at totrinsbekræftelse er aktiveret på din Google-konto. Hvis du vil aktivere totrinsbekræftelse, skal du gå til siden **[Google-kontosikkerhed](https://myaccount.google.com/security)**, logge på din konto og derfter derefter klikke på **Totrinsbekræftelse** i afsnittet "Log på Google".

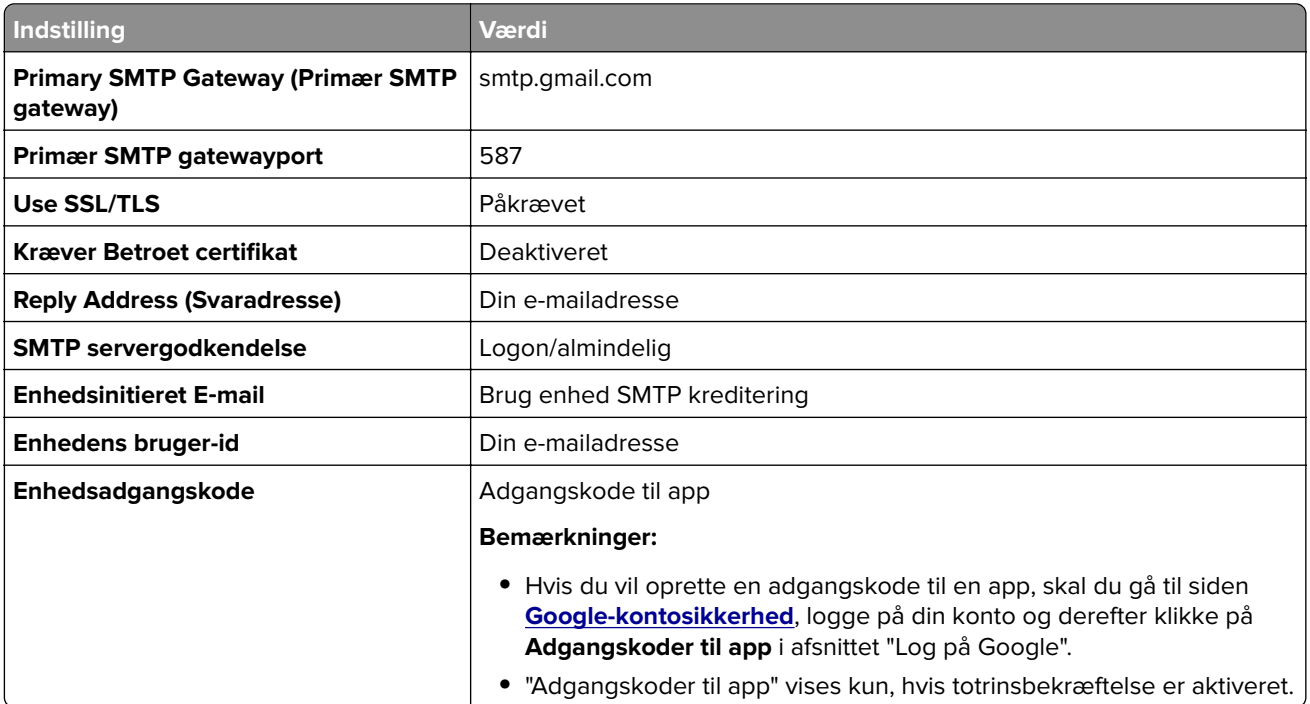

### <span id="page-50-0"></span>**iCloud-mail**

**Bemærk!** Kontroller, at totrinsbekræftelse er aktiveret på din konto.

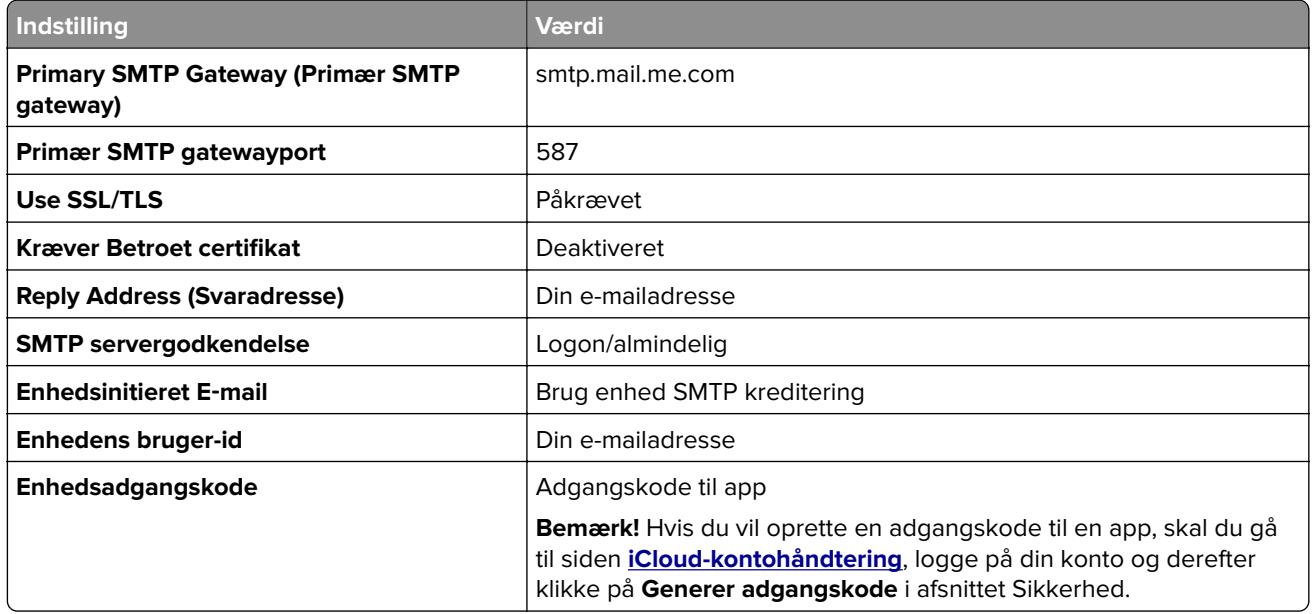

#### **Mail.com**

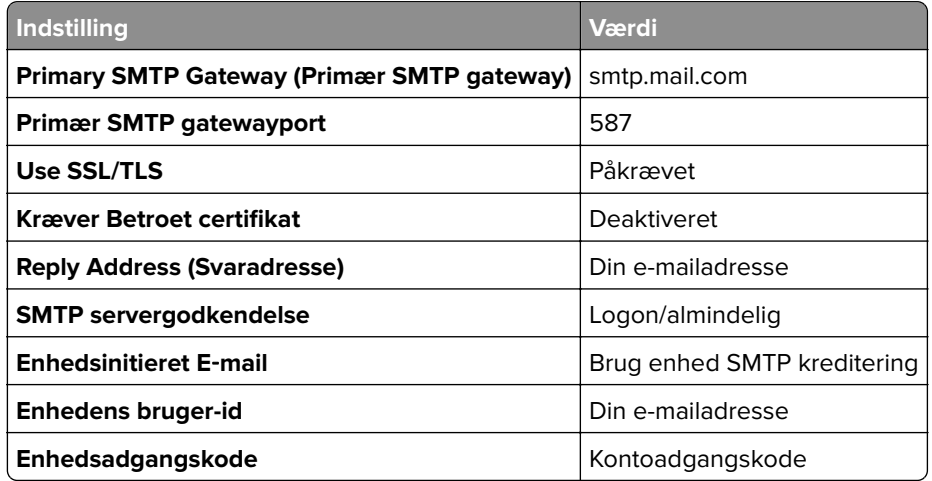

#### **NetEase-mail (mail.126.com)**

**Bemærk!** Sørg for, at SMTP-tjenesten er aktiveret på din konto. Hvis du vil aktivere tjenesten, skal du klikke på **Indstillinger** > **POP3/SMTP/IMAP** på startsiden for NetEase mail og derefter aktivere enten **IMAP/SMTPtjenesten** eller **POP3/SMTP-tjenesten**.

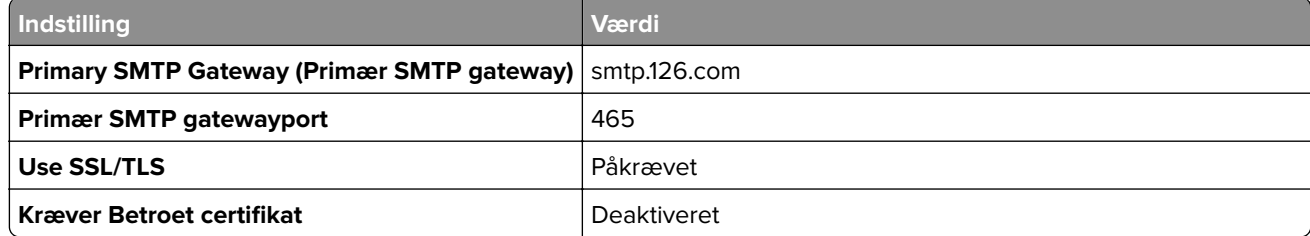

<span id="page-51-0"></span>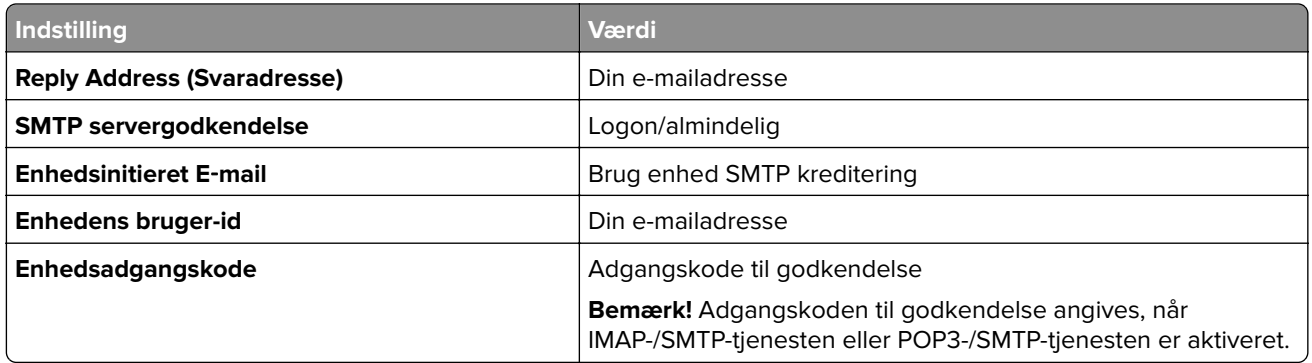

#### **NetEase-mail (mail.163.com)**

**Bemærk!** Sørg for, at SMTP-tjenesten er aktiveret på din konto. Hvis du vil aktivere tjenesten, skal du klikke på **Indstillinger** > **POP3/SMTP/IMAP** på startsiden for NetEase mail og derefter aktivere enten **IMAP/SMTPtjenesten** eller **POP3/SMTP-tjenesten**.

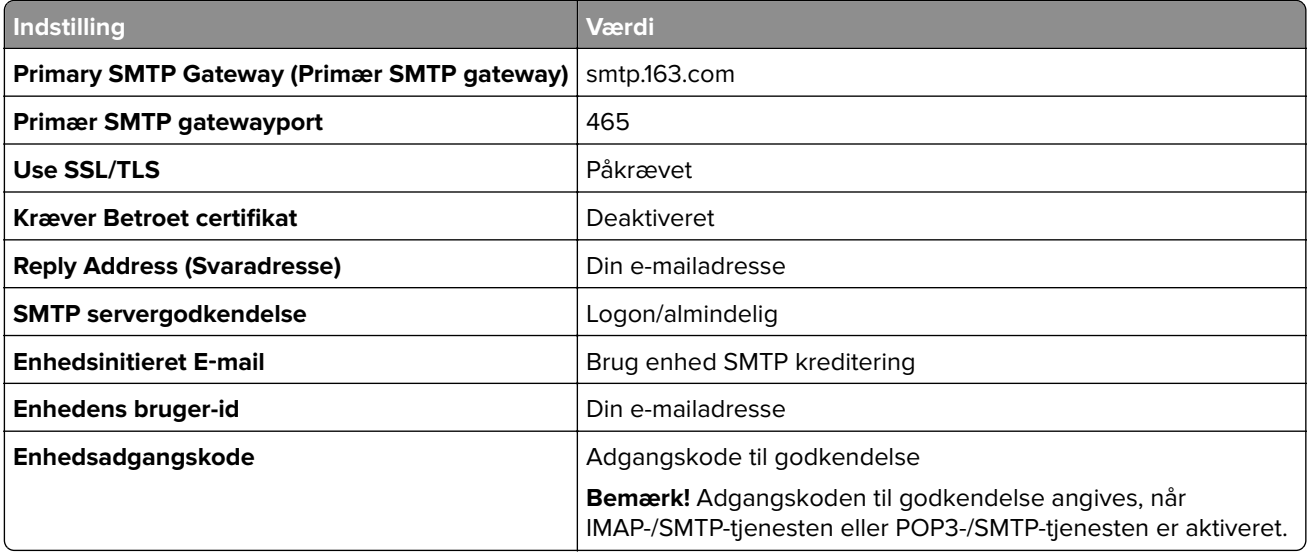

#### **NetEase-mail (mail.yeah.net)**

**Bemærk!** Sørg for, at SMTP-tjenesten er aktiveret på din konto. Hvis du vil aktivere tjenesten, skal du klikke på **Indstillinger** > **POP3/SMTP/IMAP** på startsiden for NetEase mail og derefter aktivere enten **IMAP/SMTPtjenesten** eller **POP3/SMTP-tjenesten**.

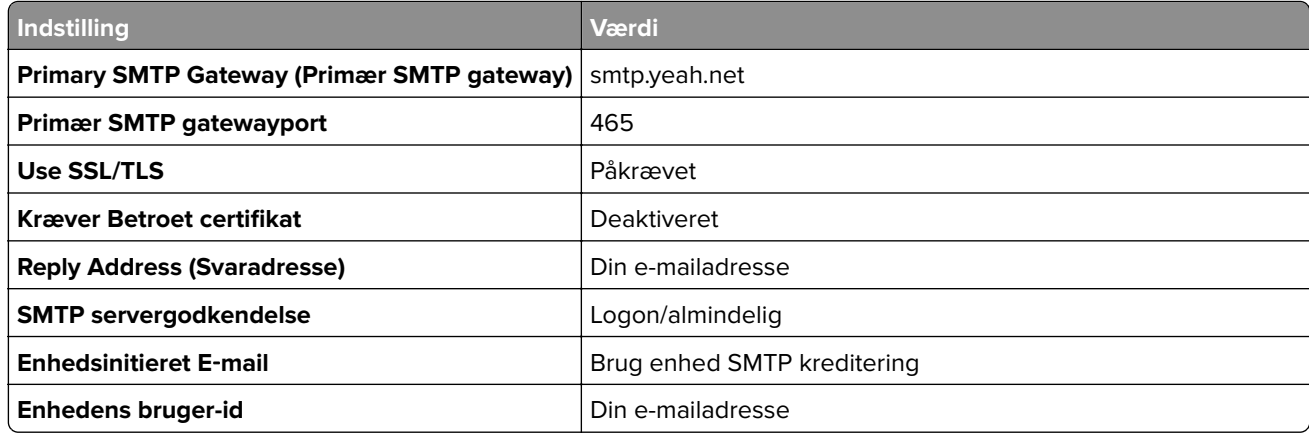

<span id="page-52-0"></span>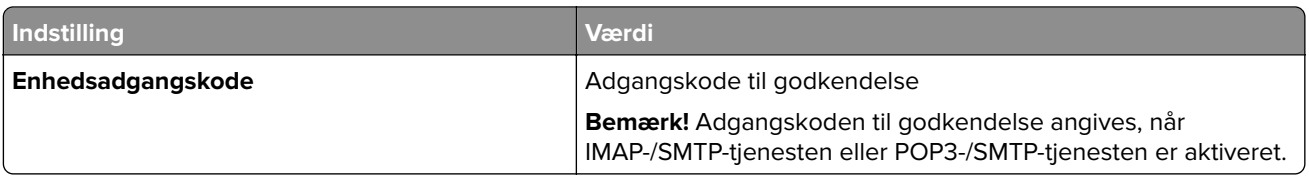

### **Outlook Live eller Microsoft 365**

Disse indstillinger gælder for e-maildomænerne outlook.com og hotmail.com samt for Microsoft 365-konti.

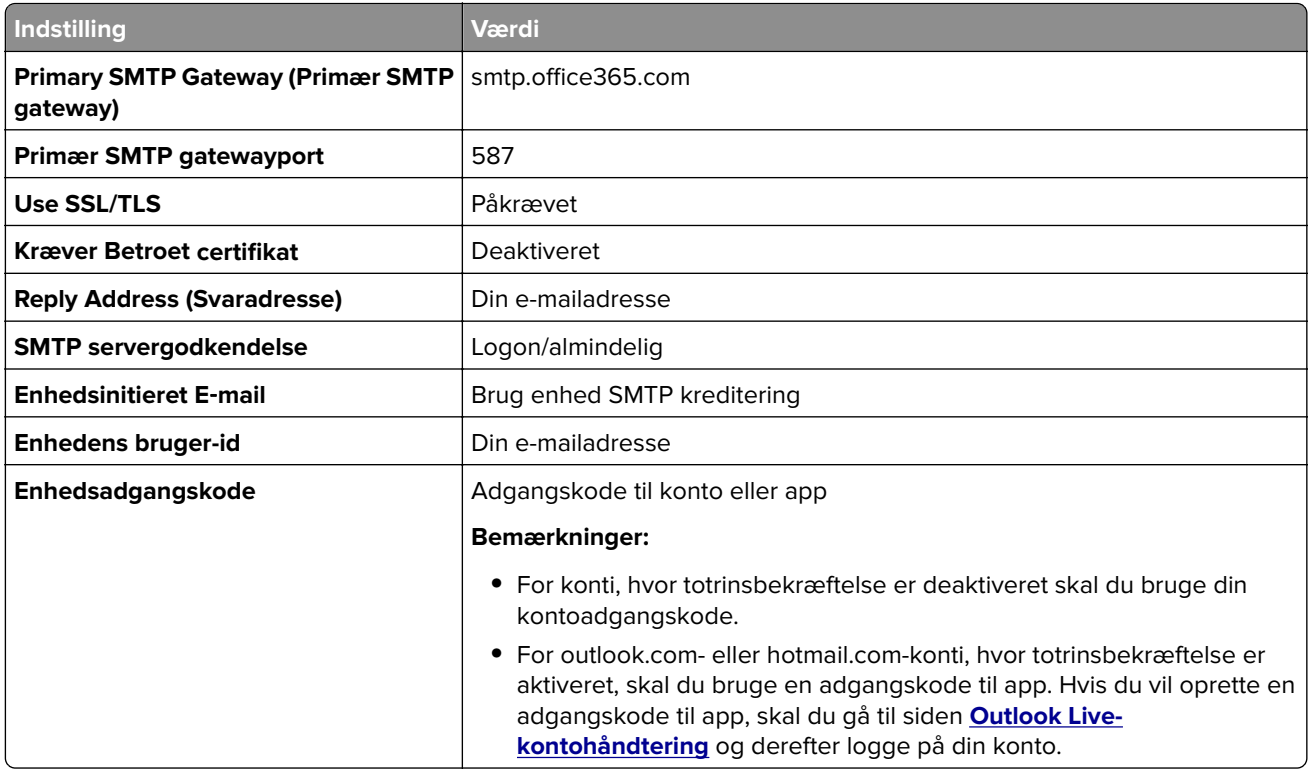

**Bemærk!** Hvis du vil have flere opsætningsmuligheder til virksomheder, der bruger Microsoft 365, skal du gå til **[Microsoft 365-hjælpesiden](https://docs.microsoft.com/en-us/exchange/mail-flow-best-practices/how-to-set-up-a-multifunction-device-or-application-to-send-email-using-microsoft-365-or-office-365#option-2-send-mail-directly-from-your-printer-or-application-to-microsoft-365-or-office-365-direct-send)**.

#### **QQ-mail**

**Bemærk!** Sørg for, at SMTP-tjenesten er aktiveret på din konto. Hvis du vil aktivere tjenesten, skal du klikke på **Indstillinger** > **Konto** på startsiden for QQ-mail. I afsnittet POP3/IMAP/SMTP/Exchange/CardDAV/CalDAVtjeneste skal du aktivere enten **POP3-/SMTP-tjeneste** eller **IMAP-/SMTP-tjeneste**.

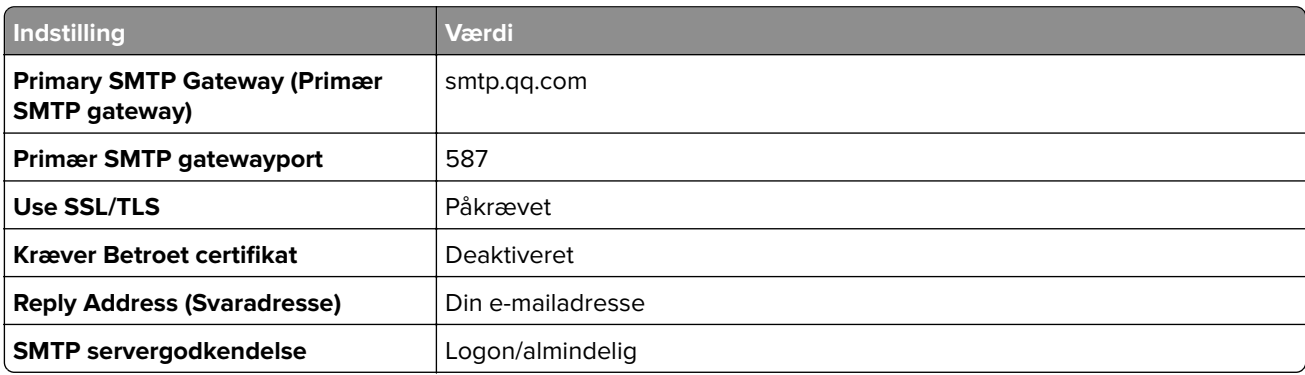

<span id="page-53-0"></span>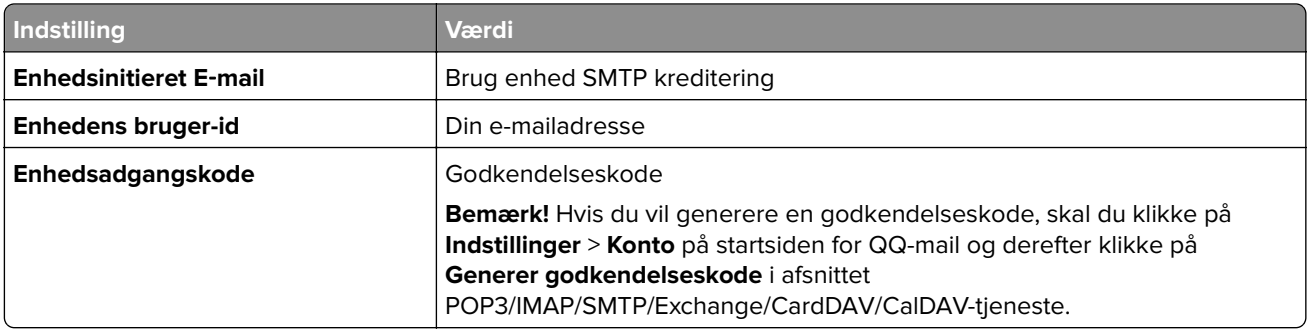

### **Sina-mail**

**Bemærk!** Sørg for, at POP3-/SMTP-tjenesten er aktiveret på din konto. Hvis du vil aktivere tjenesten, skal du klikke på **Indstillinger** > **Flere indstillinger** > **User-end POP/IMAP/SMTP** på startsiden for Sina-mail og derefter aktivere **POP3/SMTP-tjenesten**.

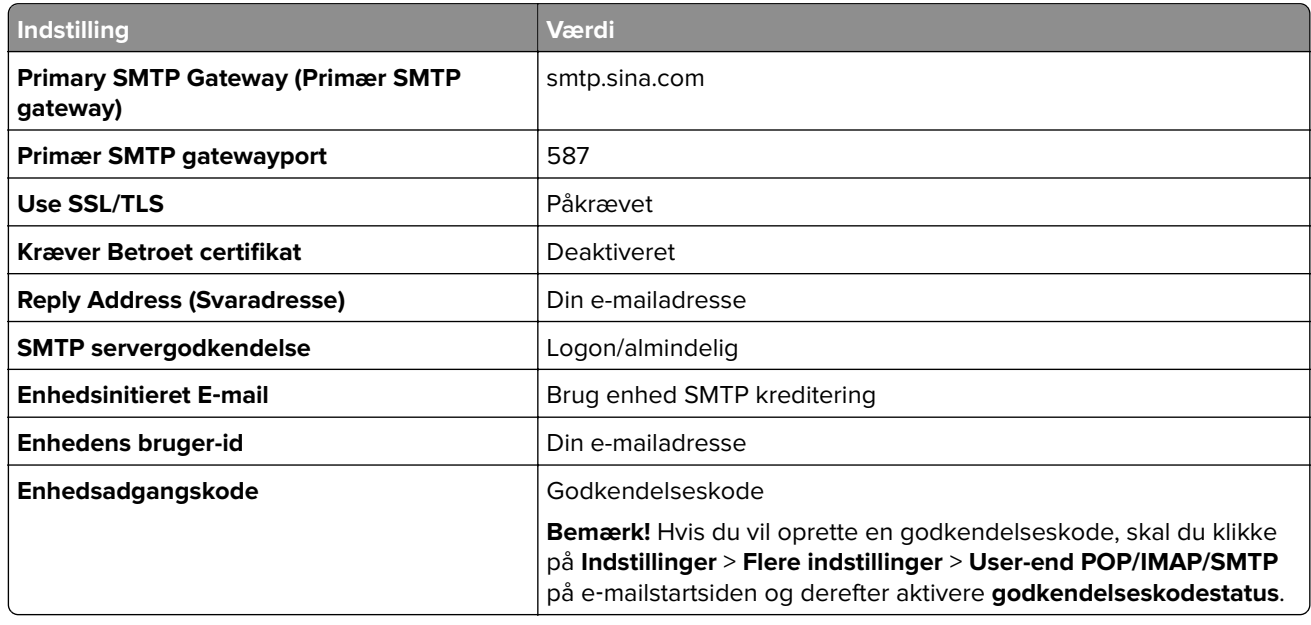

#### **Sohu-mail**

**Bemærk!** Sørg for, at SMTP-tjenesten er aktiveret på din konto. Hvis du vil aktivere tjenesten, skal du klikke på **Valgmuligheder** > **Indstillinger** > **POP3/SMTP/IMAP** på startsiden for Sohu-mail og derefter aktivere enten **IMAP-/SMTP-tjenesten** eller **POP3-/SMTP-tjenesten**.

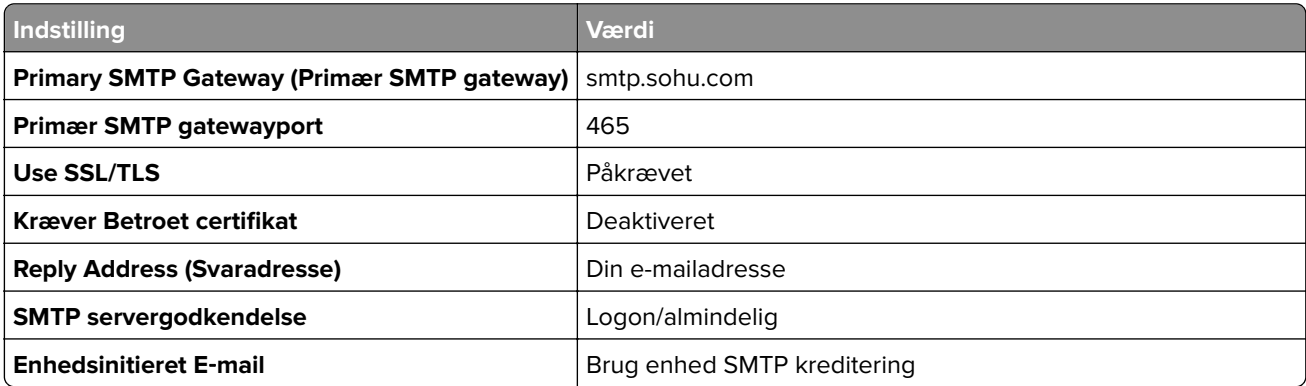

<span id="page-54-0"></span>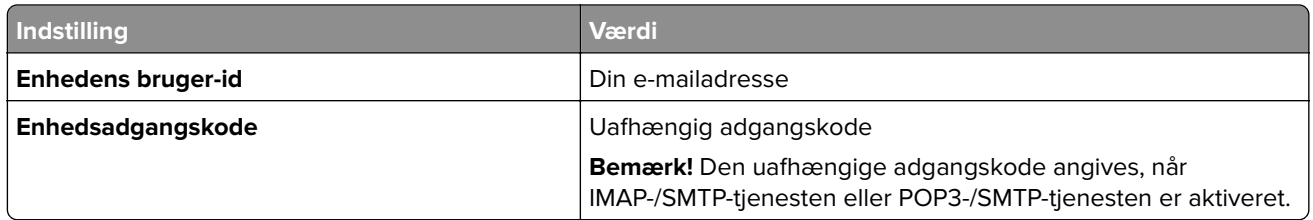

### **Yahoo! Mail**

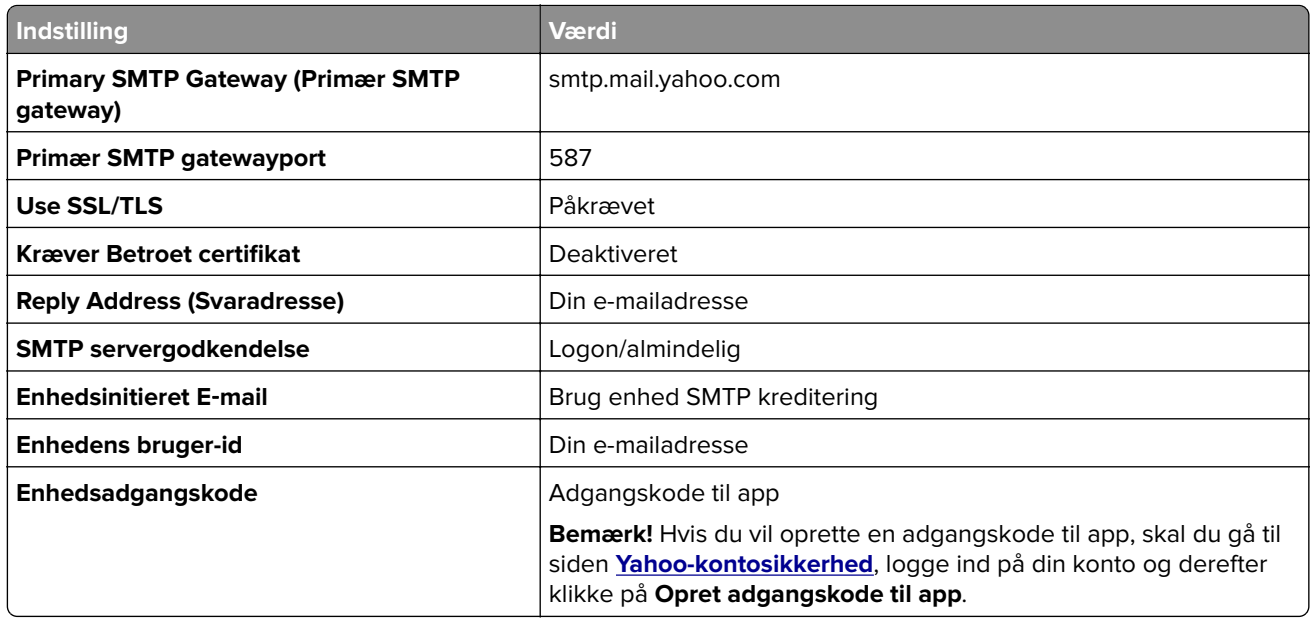

### **Zoho-mail**

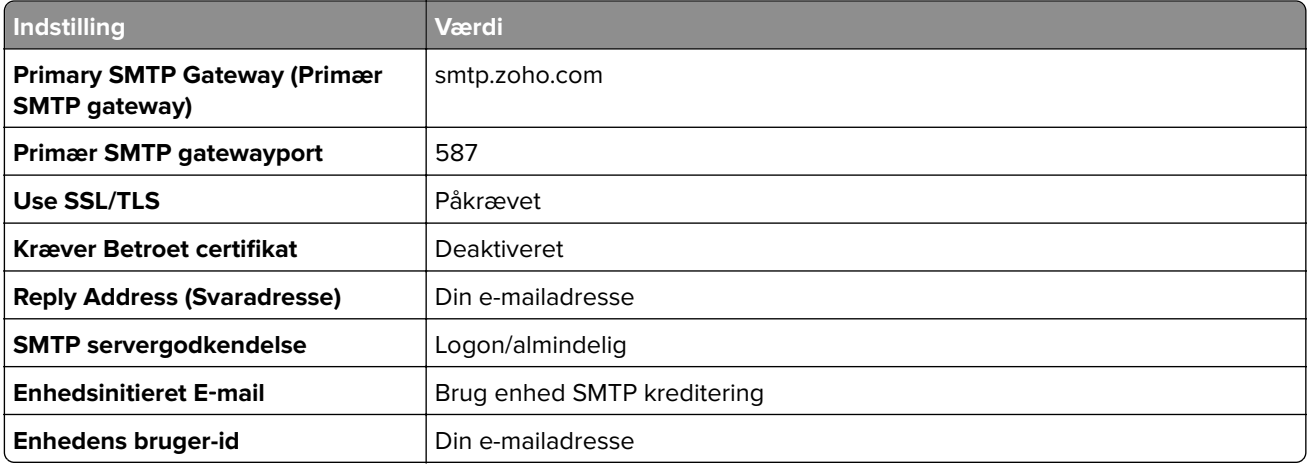

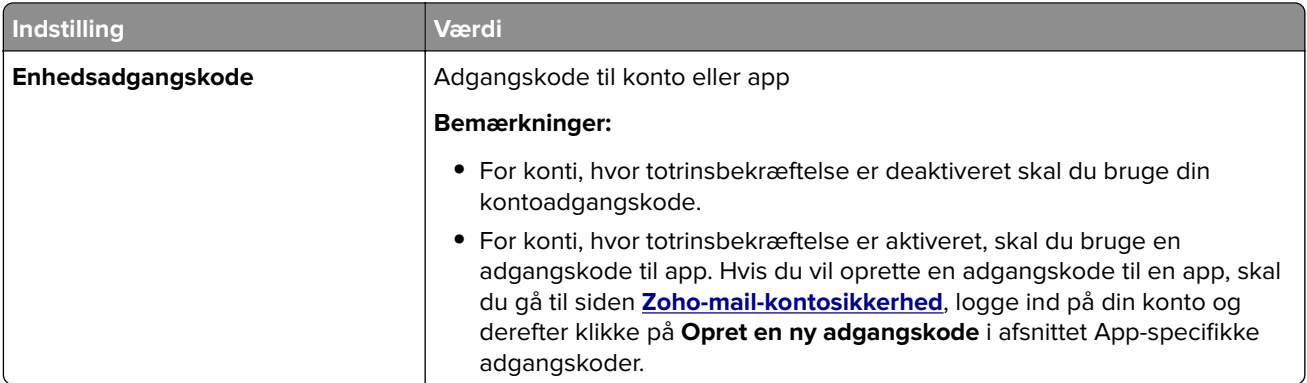

### **Sender en e-mail**

Før du begynder, skal du kontrollere, at SMTP-indstillingerne er konfigureret. Der er flere oplysninger i ["Konfiguration af e-mail SMTP-indstillinger" på side 48.](#page-47-0)

### **Brug af kontrolpanelet**

- **1** Læg et originaldokument i ADF-bakken eller på scannerens glasplade.
- **2** På startskærmen skal du trykke på **E-mail**, og derefter indtaste de nødvendige oplysninger.
- **3** Konfigurer om nødvendigt indstillinger for udskriftsfiltype.
- **4** Send en e-mail.

### **Ved hjælp af et genvejsnummer**

- **1** Læg et originaldokument i ADF-bakken eller på scannerens glasplade.
- **2** Fra startskærmen skal du trykke på **Shortcut Center** > **E**‑**mail**.
- **3** Vælg genvejsnummeret.
- **4** Send e-mailen.

### **Opret en e-mail genvej**

- **1** Fra startskærmen skal du trykke på **E**‑**mail**.
- **2** Konfigurer indstillingerne, og tryk på .
- **3** Opret en genvej.

# <span id="page-56-0"></span>**Afsendelse af fax**

# **Ved hjælp af den automatiske dokumentindføring og scannerens glasplade**

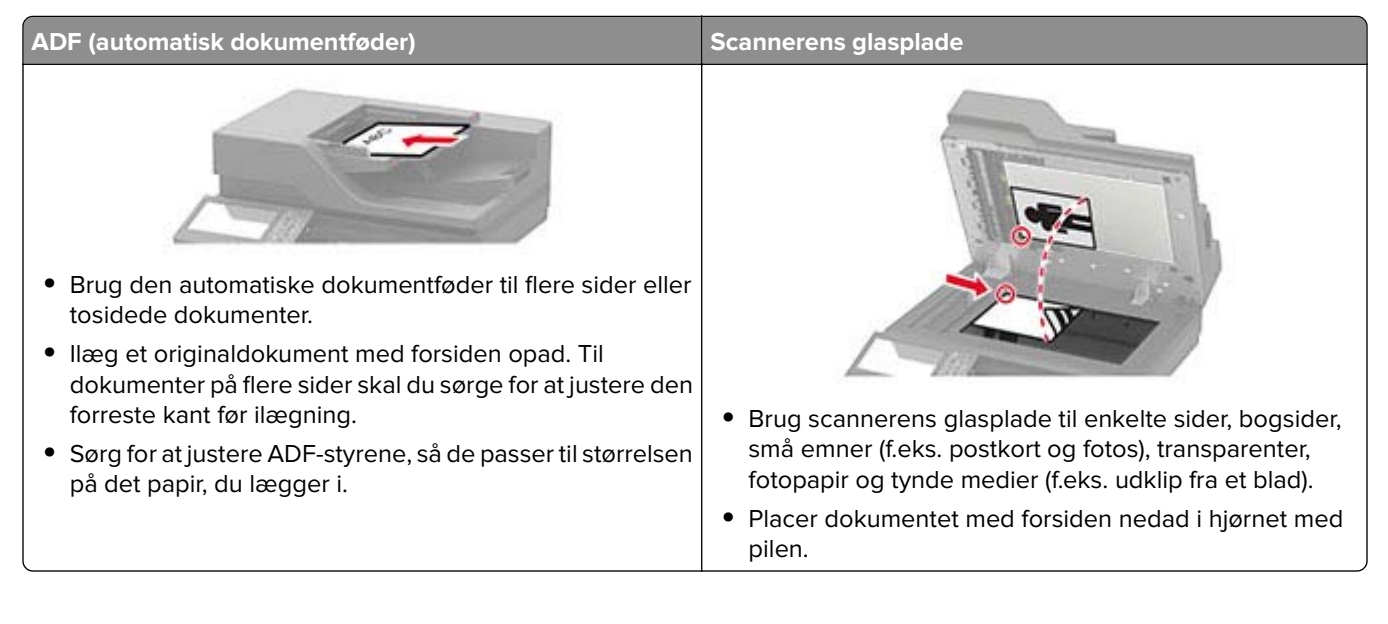

# **Opsætning af printeren til faxning**

### **Bemærkninger:**

- **•** Følgende tilslutningsmetoder gælder kun i nogle lande eller områder.
- **•** I forbindelse med den første opsætning af printeren skal du fjerne markering af afkrydsningsfeltet for faxfunktionen og andre eventuelle funktioner, som du vil opsætte senere, og derefter vælge **Fortsæt**.
- **•** Hvis faxfunktionen er aktiveret, men ikke fuldt konfigureret, kan indikatorlyset blinke rødt.

**Advarsel - Potentiel skade:** Undgå tab af data eller printerfejl, og rør ikke ved kabler eller printeren i det viste område, mens du aktivt sender eller modtager en fax.

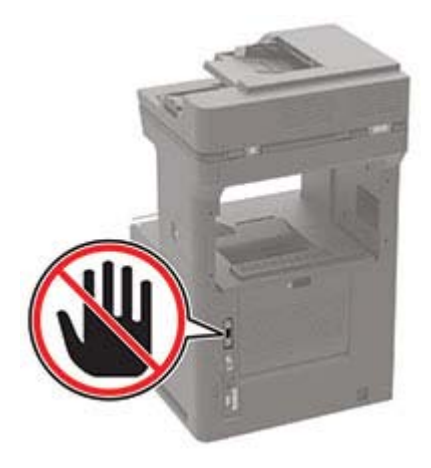

### **Indstilling af faxfunktionen via analog fax**

#### **Bemærkninger:**

- **•** Denne funktion er kun tilgængelig på visse printermodeller.
- **•** Visse tilslutningsmetoder gælder kun i nogle lande eller områder.
- **•** Hvis faxfunktionen er aktiveret, men ikke fuldt konfigureret, kan indikatorlyset blinke rødt.
- **•** Hvis du ikke har et TCP/IP-miljø, skal du bruge kontrolpanelet til at konfigurere faxen.

**Advarsel - Potentiel skade:** Undgå tab af data eller printerfejl, og rør ikke ved kabler eller printeren i det viste område, mens du aktivt sender eller modtager en fax.

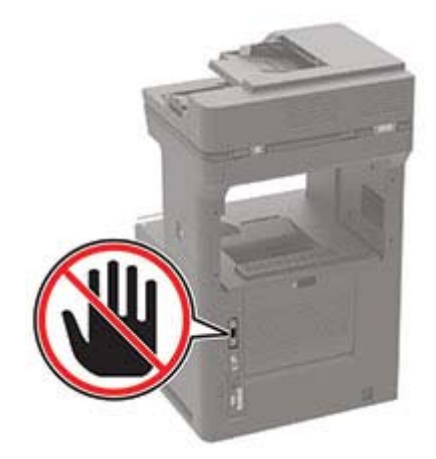

### **Brug af menuen Indstillinger i printeren**

- **1** Fra startskærmen skal du trykke på **Indstillinger** > **Fax** > **Opsætning af fax** > **Generelle faxindstillinger**.
- **2** Konfiguration af indstillinger.

### **Brug af den integrerede server**

**1** Åbn en webbrowser, og angiv derefter printerens IP-adresse i adressefeltet.

#### **Bemærkninger:**

- **•** Vis printerens IP-adresse på startskærmbillede. IP-adressen vises som fire sæt tal, adskilt af punktummer, f.eks. 123.123.123.123.
- **•** Hvis du bruger en proxyserver, skal du deaktivere den midlertidigt for at indlæse websiden korrekt.

### **2** Klik på **Indstillinger** > **Fax** > **Opsætning af fax** > **Generelle faxindstillinger**.

- **3** Konfiguration af indstillinger.
- **4** Anvend ændringerne.

### **Indstilling af faxfunktionen via faxserveren**

#### **Bemærkninger:**

- **•** Med denne funktion kan du sende faxmeddelelser til en faxtjenesteudbyder, der understøtter modtagelse af e-mail.
- **•** Denne funktion understøtter kun udgående faxmeddelelser. For at understøtte faxmodtagelse skal du sørge for, at du har en enhedsbaseret fax konfigureret i printeren, f.eks. analog fax, etherFAX eller Fax Over IP (FoIP).
- **1** Åbn en webbrowser, og angiv derefter printerens IP-adresse i adressefeltet.

### **Bemærkninger:**

- **•** Vis printerens IP-adresse på startskærmbillede. IP-adressen vises som fire sæt tal, adskilt af punktummer, f.eks. 123.123.123.123.
- **•** Hvis du bruger en proxyserver, skal du deaktivere den midlertidigt for at indlæse websiden korrekt.

### **2** Klik på **Indstillinger** > **Fax**.

- **3** I menuen Faxtilstand skal du vælge **Faxserver** og derefter klikke på **Gem**.
- **4** Klik på **Indstilling af Faxserver**.
- **5** I feltet Til format skal du skrive **[#]@myfax.com**, hvor **[#]** er faxnummeret, og **myfax.com** er faxudbyderens domæne.

#### **Bemærkninger:**

- **•** Konfigurer om nødvendigt felterne Svaradresse, Emne eller Meddelelse.
- **•** Hvis du vil lade printeren modtage faxmeddelelser, skal du aktivere den enhedsbaserede indstilling for faxmodtagelse. Kontroller, at du har konfigureret en enhedsbaseret fax.
- **6** Klik på **Gem**.
- **7** Klik på **Faxserverens e-mailindstillinger**, og gør derefter et af følgende:
	- **•** Aktiver **Brug e**‑**mail SMTP-server**.

**Bemærk!** Hvis e‑mail SMTP-indstillingerne ikke er konfigureret, skal du se ["Konfiguration af e-mail](#page-47-0) [SMTP-indstillinger" på side 48](#page-47-0).

- **•** Konfigurer SMTP-indstillingerne. Kontakt din e-mailtjenesteudbyder for at få yderligere oplysninger.
- **8** Anvend ændringerne.

### **Opsætning af fax via en standardtelefonlinje**

**Bemærk!** Disse instruktioner gælder kun for printere, der understøtter analog fax.

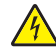

**FORSIGTIG - ELEKTRISK STØD:** Undlad at installere dette produkt eller foretage tilslutninger af kabler eller af elektriske tilslutninger af nogen art, f.eks. af netledningen, faxfunktionen eller telefonen, når det lyner, for at undgå risikoen for elektrisk stød.

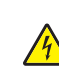

**FORSIGTIG - ELEKTRISK STØD:** Undlad at benytte fax-funktionen, når det lyner for at undgå risikoen for elektrisk stød.

**FORSIGTIG - RISIKO FOR SKADE:** Brug kun et telekabel (RJ-11) på 26 AWG eller mere, når du slutter dette produkt til telefonnetværket, for at reducere risikoen for brand. For brugere i Australien skal ledningen være godkendt af tilsynsmyndigheden for kommunikation og medier i Australien.

### **1. opsætning: Printeren er sluttet til en dedikeret faxlinje**

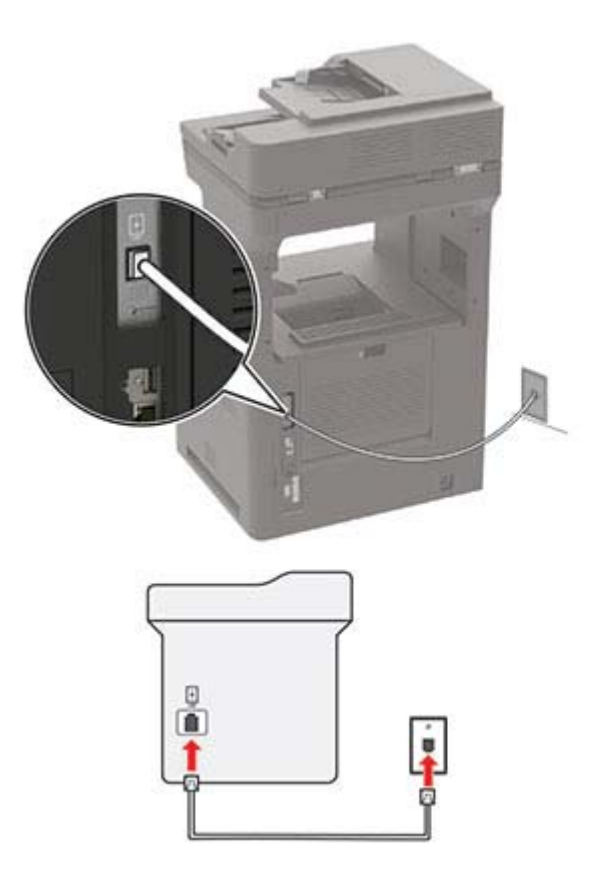

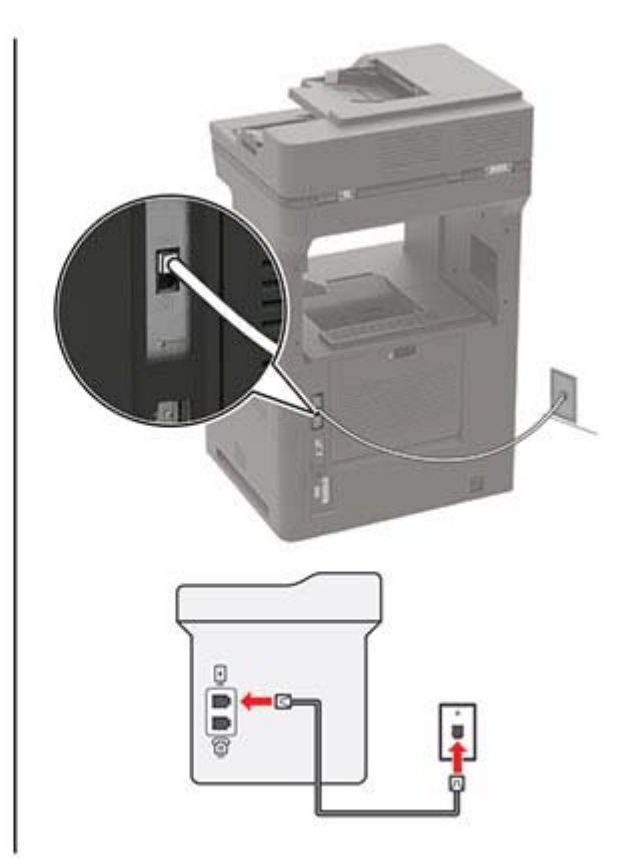

- **1** Slut den ene ende af telefonkablet til printerens LINE-port.
- **2** Slut den anden ende af kablet til et aktivt analogt telefonstik i væggen.

#### **Bemærkninger:**

- **•** Du kan indstille printeren til at modtage faxer automatisk (indstil Autosvar til **Til**) eller manuelt (indstil Autosvar til **Fra**).
- **•** Hvis du vil modtage faxer automatisk, skal du indstille printeren til at svare efter et angivet antal ringesignaler.

### **2. opsætning: Printeren deler linjen med en telefonsvarer**

**Bemærk!** Hvis du abonnerer på en markant ringetjeneste, skal du sørge for at indstille det korrekte ringemønster for printeren. Ellers modtager printeren ikke faxer, selvom du har indstillet den til at modtage faxer automatisk.

#### **Tilsluttet til det samme telefonstik i væggen**

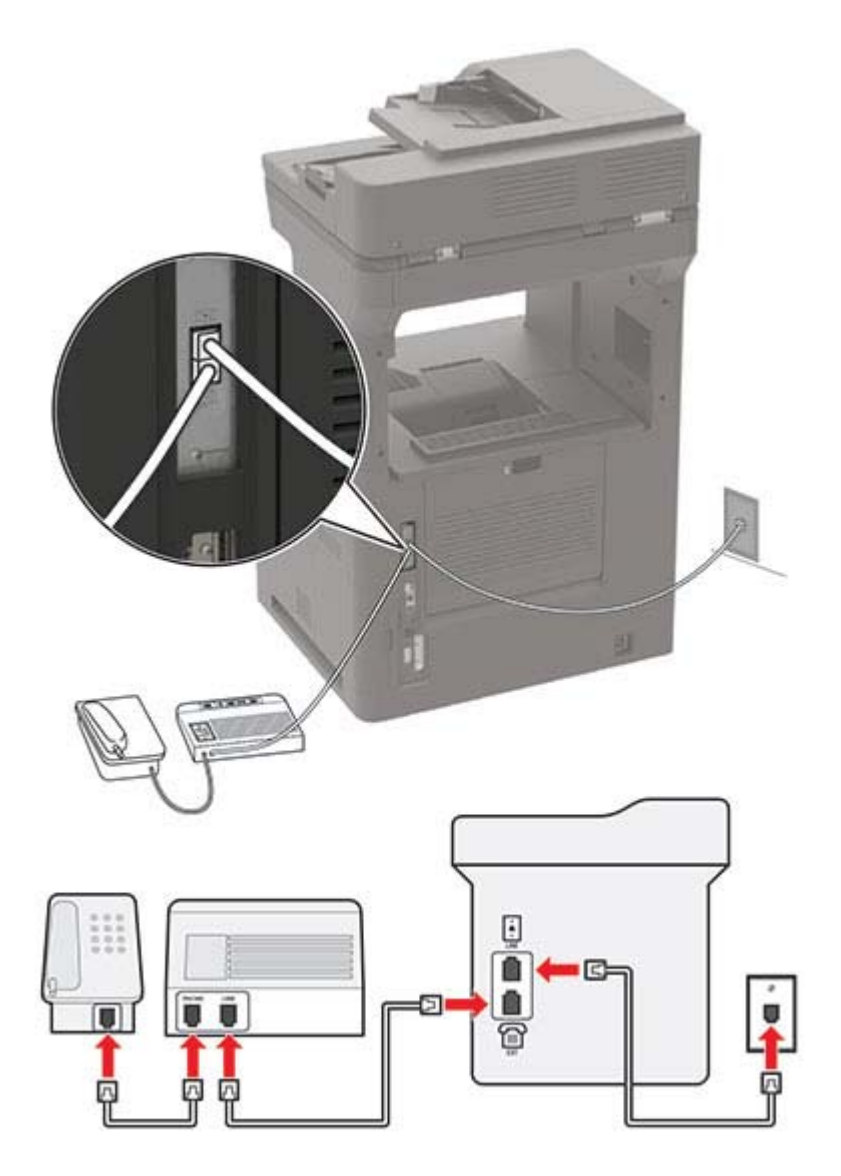

**Bemærk!** Disse instruktioner gælder kun for printere, der har EXT- og line-porte.

- **•** Slut den ene ende af telefonkablet til printerens LINE-port.
- **•** Tilslut den anden ende af kablet til et aktivt analogt vægstik.
- **•** Tilslut telefonsvareren til telefonporten på printeren.

### **Tilsluttet til forskellige vægstik**

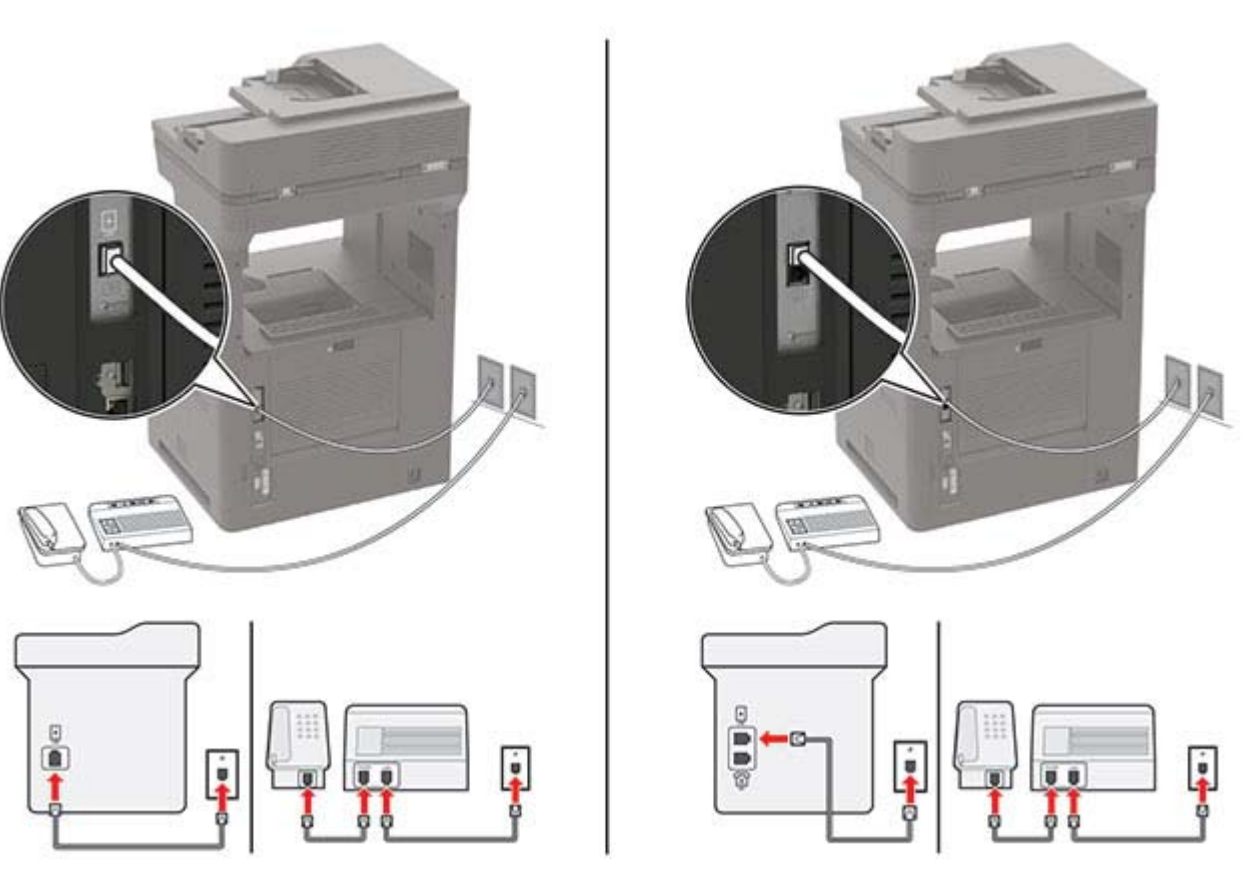

- **1** Slut den ene ende af telefonkablet til printerens LINE-port.
- **2** Tilslut den anden ende af kablet til et aktivt analogt vægstik.

### **Bemærkninger:**

- **•** Hvis du kun har ét telefonnummer på linjen, skal du indstille printeren til at modtage faxer automatisk.
- **•** Indstil printeren til at besvare opkald to ringesignaler efter telefonsvareren. Hvis telefonsvareren f.eks. besvarer opkald efter fire ringesignaler, skal du angive printerens indstilling Ringer for at besvare til **6** ringesignaler.

### **Opsætning af fax i lande eller regioner med anderledes telefonstik og stikkontakt i væggen**

**Bemærk!** Disse instruktioner gælder kun for printere, der understøtter analog fax.

**FORSIGTIG - ELEKTRISK STØD:** Undlad at installere dette produkt eller foretage tilslutninger af kabler eller af elektriske tilslutninger af nogen art, f.eks. af netledningen, faxfunktionen eller telefonen, når det lyner, for at undgå risikoen for elektrisk stød.

**FORSIGTIG - ELEKTRISK STØD:** Undlad at benytte fax-funktionen, når det lyner for at undgå risikoen for elektrisk stød.

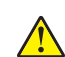

**FORSIGTIG - RISIKO FOR SKADE:** Brug kun et telekabel (RJ-11) på 26 AWG eller mere, når du slutter dette produkt til telefonnetværket, for at reducere risikoen for brand. For brugere i Australien skal ledningen være godkendt af tilsynsmyndigheden for kommunikation og medier i Australien.

Standardvægstikket i de fleste lande og områder er RJ‑11. Hvis vægstikket eller udstyret i din enhed ikke er kompatibel med denne type forbindelse, skal du bruge en telefonadapter. Der følger muligvis ikke en adapter, der passer til dit land eller område, med printeren, og du skal muligvis købe en separat.

Der kan være en adapter installeret i telefonporten på printeren. Fjern ikke adapterstikket fra telefonporten på printeren, hvis du slutter til et serieforbundet eller delt telefonsystem.

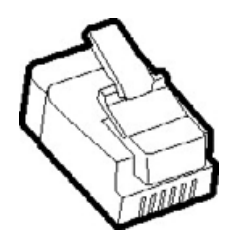

### **Tilslutning af printeren til et vægstik, der ikke er RJ-11**

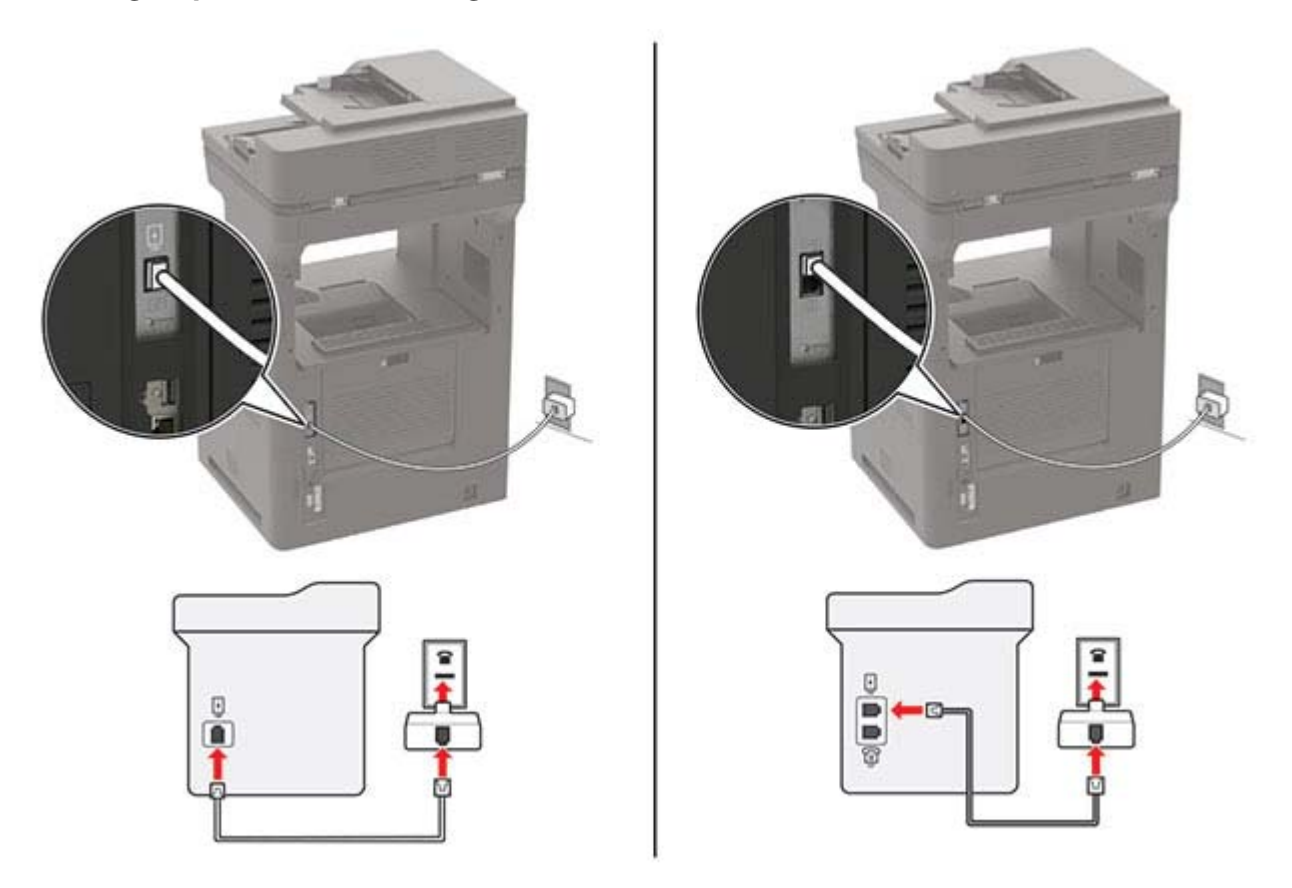

- **1** Slut den ene ende af telefonkablet til printerens LINE-port.
- **2** Indsæt den anden ende af kablet i RJ-11-adapteren, og indsæt derefter adapteren i vægstikket.
- **3** Hvis du vil tilslutte en anden enhed med et ikke-RJ-11-stik til samme vægstik, skal du tilslutte den direkte til telefonadapteren.

### **Tilslutning til en tjeneste for bestemte ringemønstre**

En bestemt ringetjeneste giver dig mulighed for at have flere telefonnumre på én telefonlinje. Hvert telefonnummer tildeles sin egen ringetone.

**Bemærk!** Disse instruktioner gælder kun for printere, der understøtter analog fax.

- **1** Fra startskærmen skal du trykke på **Indstillinger** > **Fax** > **Opsætning af fax** > **Indstillinger for faxmodtagelse** > **Admin-kontrol** > **Besvar ved**.
- **2** Vælg et ringemønster.

### **Indstille dato og klokkeslæt for fax**

**Bemærk!** Kontroller, at fax er konfigureret. Der er flere oplysninger i ["Opsætning af printeren til faxning" på](#page-56-0) [side 57.](#page-56-0)

- **1** Fra startskærmen skal du trykke på **Indstillinger** > **Enhed** > **Præferencer** > **dato og klokkeslæt** > **Konfigurer**.
- **2** Konfiguration af indstillinger.

### **Konfigurere sommertid**

Bemærk! Kontroller, at fax er konfigureret. Der er flere oplysninger i ["Opsætning af printeren til faxning" på](#page-56-0) [side 57.](#page-56-0)

- **1** Fra startskærmen skal du trykke på **Indstillinger** > **Enhed** > **Præferencer** > **dato og klokkeslæt** > **Konfigurer**.
- **2** I menuen Tidszone skal du vælge **(UTC+bruger) Brugerdefineret**.
- **3** Konfiguration af indstillinger.

# **Afsendelse af en fax**

**Bemærk!** Kontroller, at fax er konfigureret. Der er flere oplysninger i ["Opsætning af printeren til faxning" på](#page-56-0) [side 57.](#page-56-0)

### **Brug af kontrolpanelet**

- **1** Læg et originaldokument i ADF-bakken eller på scannerens glasplade.
- **2** På startskærmen skal du trykke på **Fax**, og derefter indtaste de nødvendige oplysninger. Juster om nødvendigt indstillingerne.
- **3** Send faxen.

### **Brug af computeren**

Før du begynder, skal du kontrollere, at faxdriveren er installeret. Der er flere oplysninger i ["Installation af](#page-280-0) [faxdriveren" på side 281](#page-280-0).

### **Til Windows-brugere**

- **1** Åbn dialogboksen Udskriv fra det dokument, som du prøver at faxe.
- **2** Vælg printeren, og klik derefter på **Egenskaber**, **Præferencer**, **Optioner** eller **Opsætning**.
- **3** Klik på **Fax** > **Aktiver fax** > **Vis altid indstillinger før brug af fax**, og indtast derefter modtagernummeret. Konfigurer om nødvendigt andre faxindstillinger.
- **4** Send faxen.

#### **Til Macintosh-brugere**

- **1** Vælg **Arkiv** > **Udskriv**, når dokumentet er åbent.
- **2** Vælg den printer, der har ‑ **Fax** tilføjet efter navnet.
- **3** Indtast modtagerens nummer i feltet Til. Konfigurer om nødvendigt andre faxindstillinger.
- **4** Send faxen.

### **Planlægning af en fax**

**Bemærk!** Kontroller, at fax er konfigureret. Der er flere oplysninger i ["Opsætning af printeren til faxning" på](#page-56-0) [side 57.](#page-56-0)

- **1** Læg et originaldokument i ADF-bakken eller på scannerens glasplade.
- **2** På startskærmen skal du trykke på **Fax** > **Til** > indtaste faxnummeret > **Udført**.
- **3** Tryk på **Afsendelsestid** for at konfigurere dato og klokkeslæt, og vælg derefter **OK**.
- **4** Send faxen.

### **Oprettelse af en faxdestinationsgenvej**

Bemærk! Kontroller, at fax er konfigureret. Der er flere oplysninger i ["Opsætning af printeren til faxning" på](#page-56-0) [side 57.](#page-56-0)

- **1** Fra startskærmen skal du trykke på **Fax** > **Til**.
- **2** Indtast modtagerens nummer, og tryk derefter på **Udført**.
- **3** Tryk på .
- **4** Opret en genvej.

### **Ændring af faxopløsning**

**Bemærk!** Kontroller, at fax er konfigureret. Der er flere oplysninger i ["Opsætning af printeren til faxning" på](#page-56-0) [side 57.](#page-56-0)

- **1** Læg et originaldokument i ADF-bakken eller på scannerens glasplade.
- **2** På startskærmen skal du trykke på **Fax**, og derefter indtaste de nødvendige oplysninger.
- **3** Tryk på **Opløsning**, og juster derefter indstillingen.
- **4** Send faxen.

### **Justering af faxens mørkhed**

**Bemærk!** Kontroller, at fax er konfigureret. Der er flere oplysninger i ["Opsætning af printeren til faxning" på](#page-56-0) [side 57.](#page-56-0)

- **1** Læg et originaldokument i ADF-bakken eller på scannerens glasplade.
- **2** På startskærmen skal du trykke på **Fax** og derefter indtaste de nødvendige oplysninger.
- **3** Tryk på **Mørkhed**, og juster derefter indstillingen.
- **4** Send faxen.

### **Udskriv en faxlog**

Bemærk! Kontroller, at fax er konfigureret. Der er flere oplysninger i ["Opsætning af printeren til faxning" på](#page-56-0) [side 57.](#page-56-0)

- **1** På startskærmen skal du trykke på **Indstillinger** > **Rapporter** > **Fax**.
- **2** Tryk på **Faxjoblog** eller **Faxopkaldslog**.

# **Blokering af junk-faxer**

Bemærk! Kontroller, at fax er konfigureret. Der er flere oplysninger i ["Opsætning af printeren til faxning" på](#page-56-0) [side 57.](#page-56-0)

- **1** Fra startskærmen skal du trykke på **Indstillinger** > **Fax** > **Opsætning af fax** > **Indstillinger for faxmodtagelse** > **Admin-kontrol**.
- **2** Indstil Bloker fax uden navn til **Til**.

### **Tilbageholdelse af faxer**

**Bemærk!** Kontroller, at fax er konfigureret. Der er flere oplysninger i ["Opsætning af printeren til faxning" på](#page-56-0) [side 57.](#page-56-0)

- **1** Fra startskærmen skal du trykke på **Indstillinger** > **Fax** > **Opsætning af fax** > **Indstillinger for faxmodtagelse** > **Tilbageholdelse af faxer**.
- **2** Vælg en tilstand.

### **Videresendelse af en fax**

**Bemærk!** Kontroller, at fax er konfigureret. Der er flere oplysninger i ["Opsætning af printeren til faxning" på](#page-56-0) [side 57.](#page-56-0)

- **1** Opret en destinationsgenvej.
	- **a** Tryk på **Genvejscenter** på startskærmen.

**Bemærk!** Ikonet og navnet kan være ændret. Kontakt din administrator for at få yderligere oplysninger.

- **b** Vælg en printerfunktion, og tryk derefter på **Opret genvej**.
- **c** Konfigurer indstillingerne, og tryk på **Gem**.
- **d** Indtast et entydigt genvejsnavn.
- **e** Tryk på **OK**.

**Bemærk!** Noter genvejsnummeret.

- **2** Fra startskærmen skal du trykke på **Indstillinger** > **Fax** > **Opsætning af fax** > **Indstillinger for faxmodtagelse** > **Admin-kontrol**.
- **3** Tryk på **Videresend fax**, og tryk derefter **Videresend** eller **Udskriv og videresend**.
- **4** Tryk på **Videresend til**, og vælg derefter en destination.
- **5** Vælg en destinationstype, og indtast derefter genvejsnummeret for destinationen.

# **Scanning**

# **Ved hjælp af den automatiske dokumentindføring og scannerens glasplade**

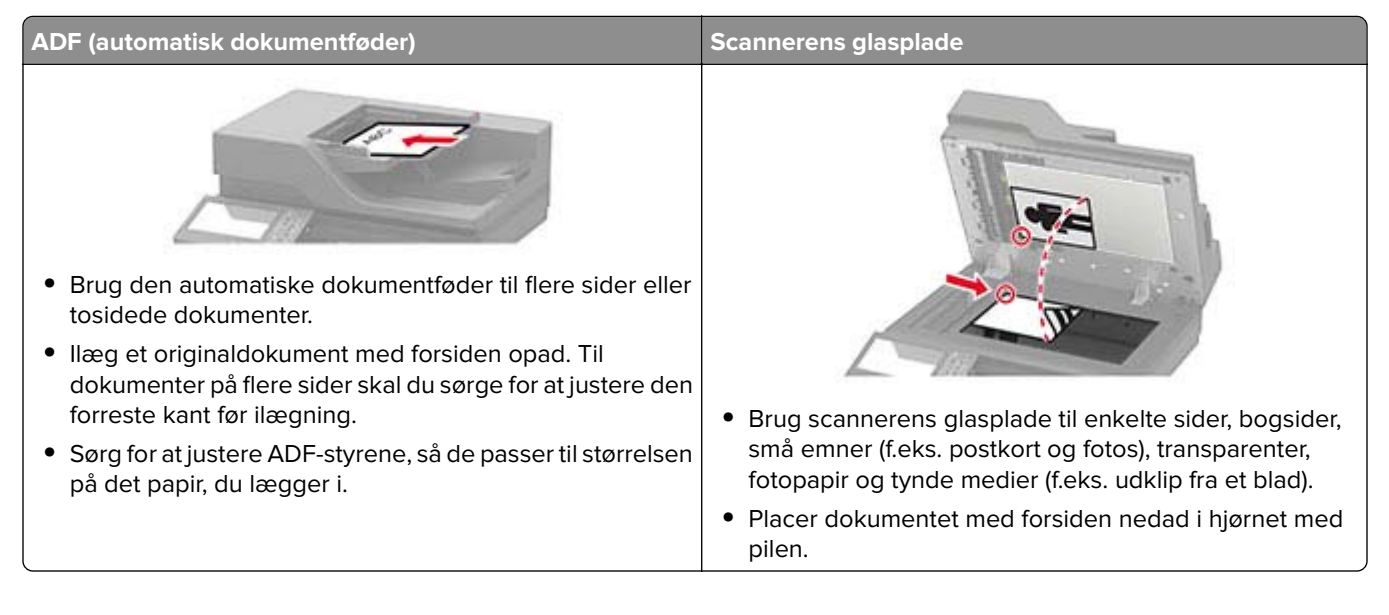

### **Scanning til en computer**

Inden du begynder, skal du kontrollere at:

- **•** Printerens firmware er opdateret. Der er flere oplysninger i ["Opdatere firmware" på side 283](#page-282-0).
- **•** Computeren og printeren er sluttet til det samme netværk.

### **Til Windows-brugere**

**Bemærk!** Kontroller, at printeren er føjet til computeren. Der er flere oplysninger i ["Tilføjelse af printere til en](#page-280-0) [computer" på side 281.](#page-280-0)

- **1** Placer et originaldokument i den automatiske dokumentføder eller på scannerens glasplade.
- **2** Åbn **Windows Fax og scanning** på computeren.
- **3** Vælg en scannerkilde i menuen Kilde.
- **4** Hvis det er nødvendigt, kan du ændre udskriftsindstillingerne.
- **5** Scan dokumentet.

### **Til Macintosh-brugere**

Bemærk! Kontroller, at printeren er føjet til computeren. Der er flere oplysninger i ["Tilføjelse af printere til en](#page-280-0) [computer" på side 281.](#page-280-0)

- **1** Placer et originaldokument i den automatiske dokumentføder eller på scannerens glasplade.
- **2** Gør ét af følgende på computeren:
	- **•** Åbn **Billedtagning**.
	- **•** Åbn **Printere og scannere**, og vælg derefter en printer. Klik på **Scan** > **Åbn scanner**.
- **3** Gør ét eller flere af følgende fra vinduet Scanner:
	- **•** Vælg, hvor det scannede dokument skal gemmes.
	- **•** Vælg størrelsen på originaldokumentet.
	- **•** Hvis du vil scanne fra den automatiske dokumentføder, skal du vælge **Dokumentføder** i menuen Scanning eller aktivere **Brug dokumentføder**.
	- **•** Konfigurer om nødvendigt scanningsindstillingerne.
- **4** Klik på **Scan**.

### **Scanning til en FTP-server**

- **1** Læg originaldokumentet i den automatiske dokumentføder eller på scannerglaspladen.
- **2** På startskærmen skal du trykke på **FTP**, og derefter indtaste de nødvendige oplysninger.
- **3** Konfigurer om nødvendigt andre FTP-indstillinger.
- **4** Send FTP-jobbet.

### **Scanning til en netværksmappe**

- **1** Læg dokumentet i den automatiske dokumentføder eller på scannerens glasplade.
- **2** Tryk på **Scan** på startsiden.

**Bemærk!** Ikonet og navnet kan være ændret. Kontakt din administrator for at få yderligere oplysninger.

- **3** Gør et af følgende:
	- **•** Vælg en destination.

**Bemærk!** For SFTP indstilles portnummeret til **22**.

- **•** Benyt en genvej ved at trykke på , og vælg derefter genvejen på listen.
- **4** Scan dokumentet.

# **Oprettelse af en FTP-genvej**

- **1** På startskærmen skal du trykke på **FTP**.
- **2** Indtast FTP-serverens adresse, og tryk derefter på **.**

**3** Opret en genvej.

# **Scanning til et flashdrev**

- **1** Læg et originaldokument i ADF-bakken eller på scannerens glasplade.
- **2** Indsæt flashdrevet.

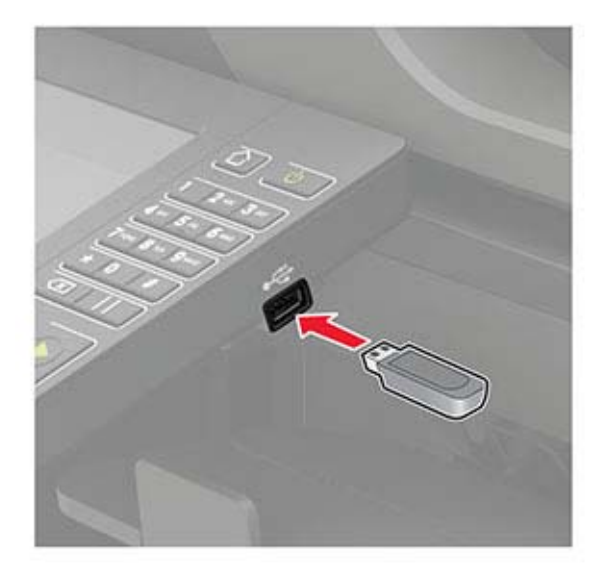

**3** Tryk på **Scan til USB**, og juster om nødvendigt indstillingerne.

#### **Bemærkninger:**

- **•** Hvis du vil gemme det scannede dokument i en mappe, skal du trykke på **Scan til**, vælge en mappe og derefter trykke på **Scan her**.
- **•** Hvis skærmbilledet med USB-drevet ikke vises, skal du trykke på **USB-drev** på kontrolpanelet.
- **4** Scan dokumentet.

**Advarsel - Potentiel skade:** For at undgå tab af data eller printerfejl må du ikke berøre flashdrevet eller printeren i viste område, mens der aktivt udskrives, læses eller skrives fra hukommelsesenheden.

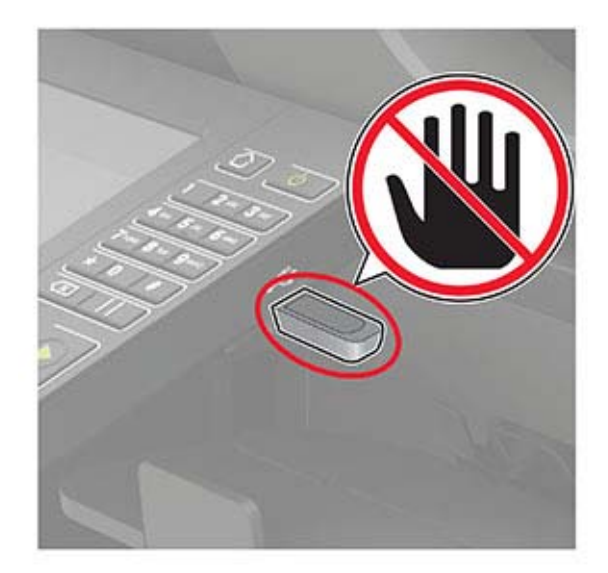

# **Beskrivelse af printermenuer**

# **Menuoversigt**

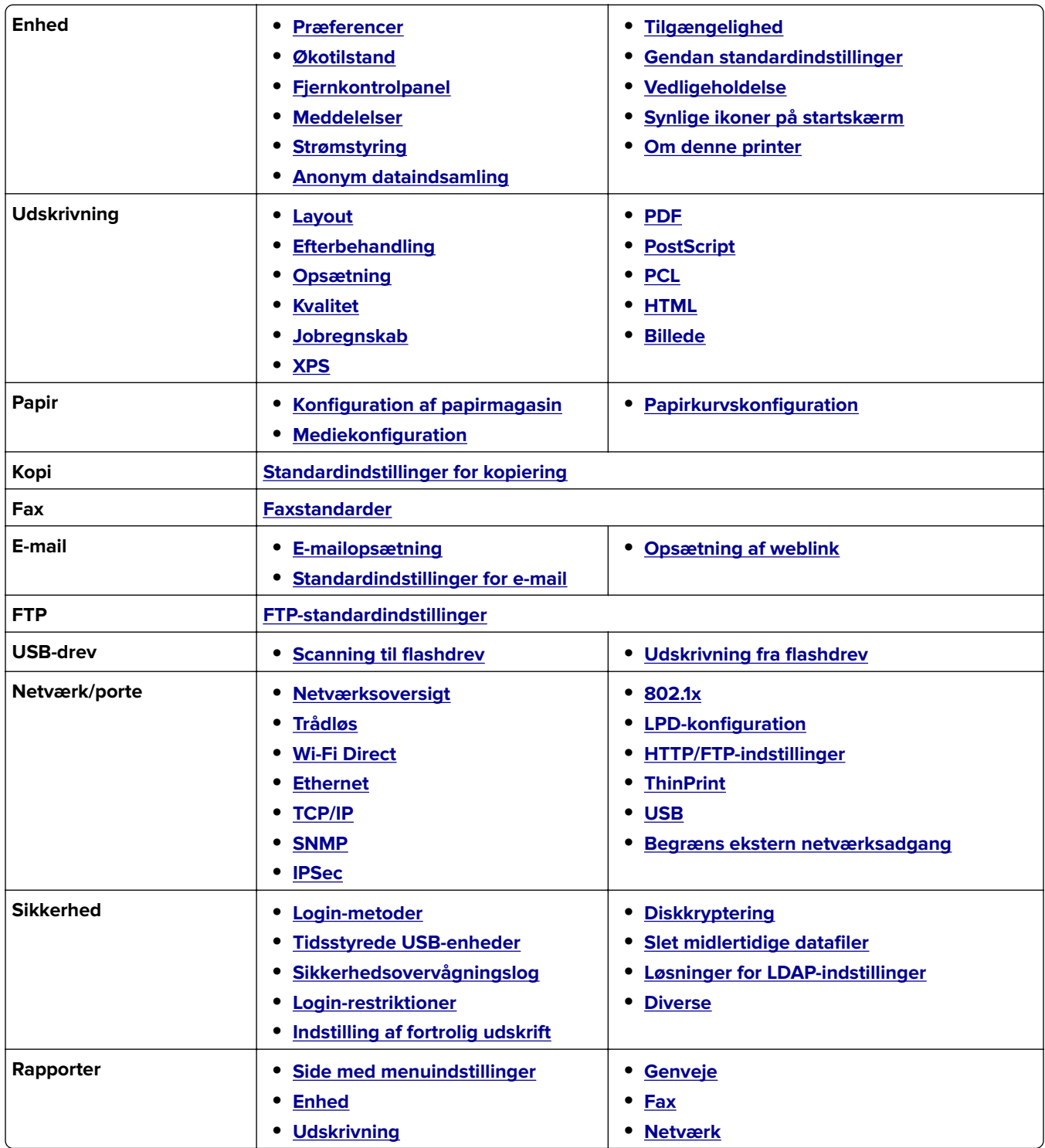
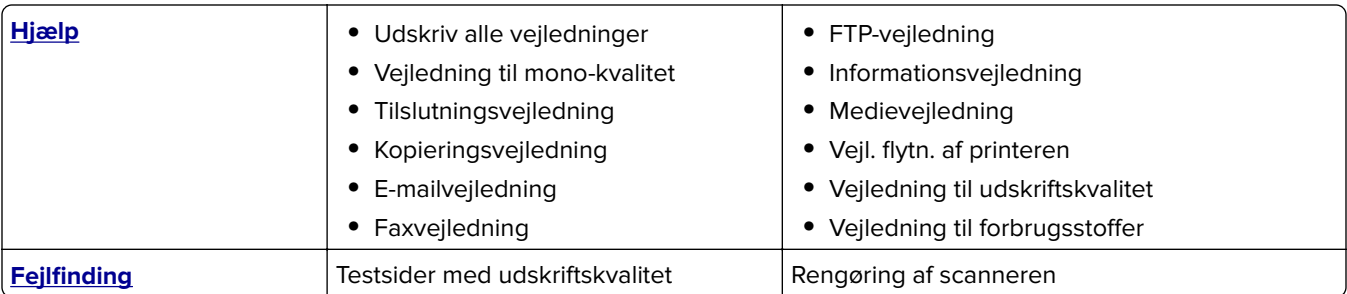

# **Enhed**

## **Præferencer**

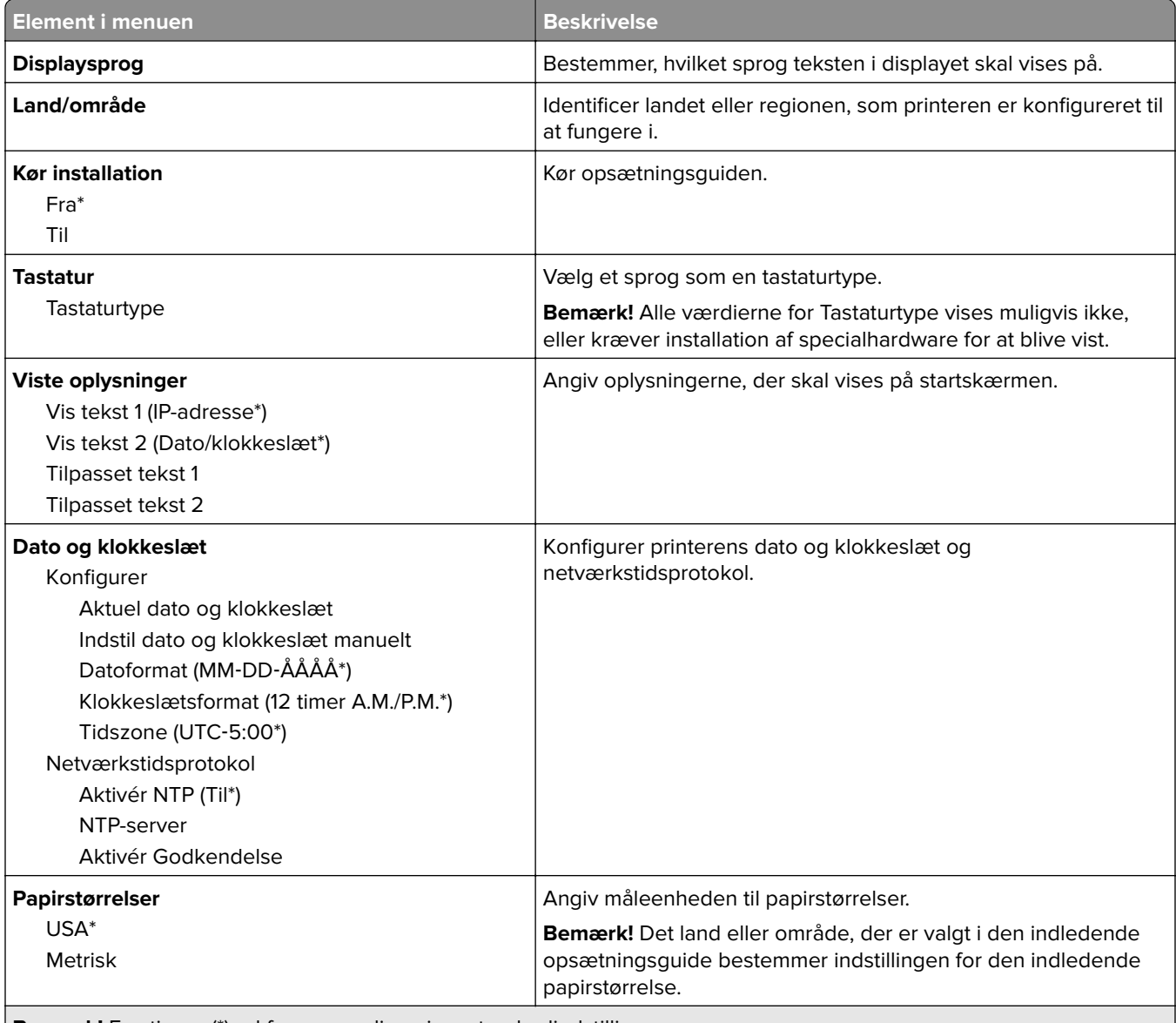

**Bemærk!** En stjerne (\*) ud for en værdi angiver standardindstillingen.

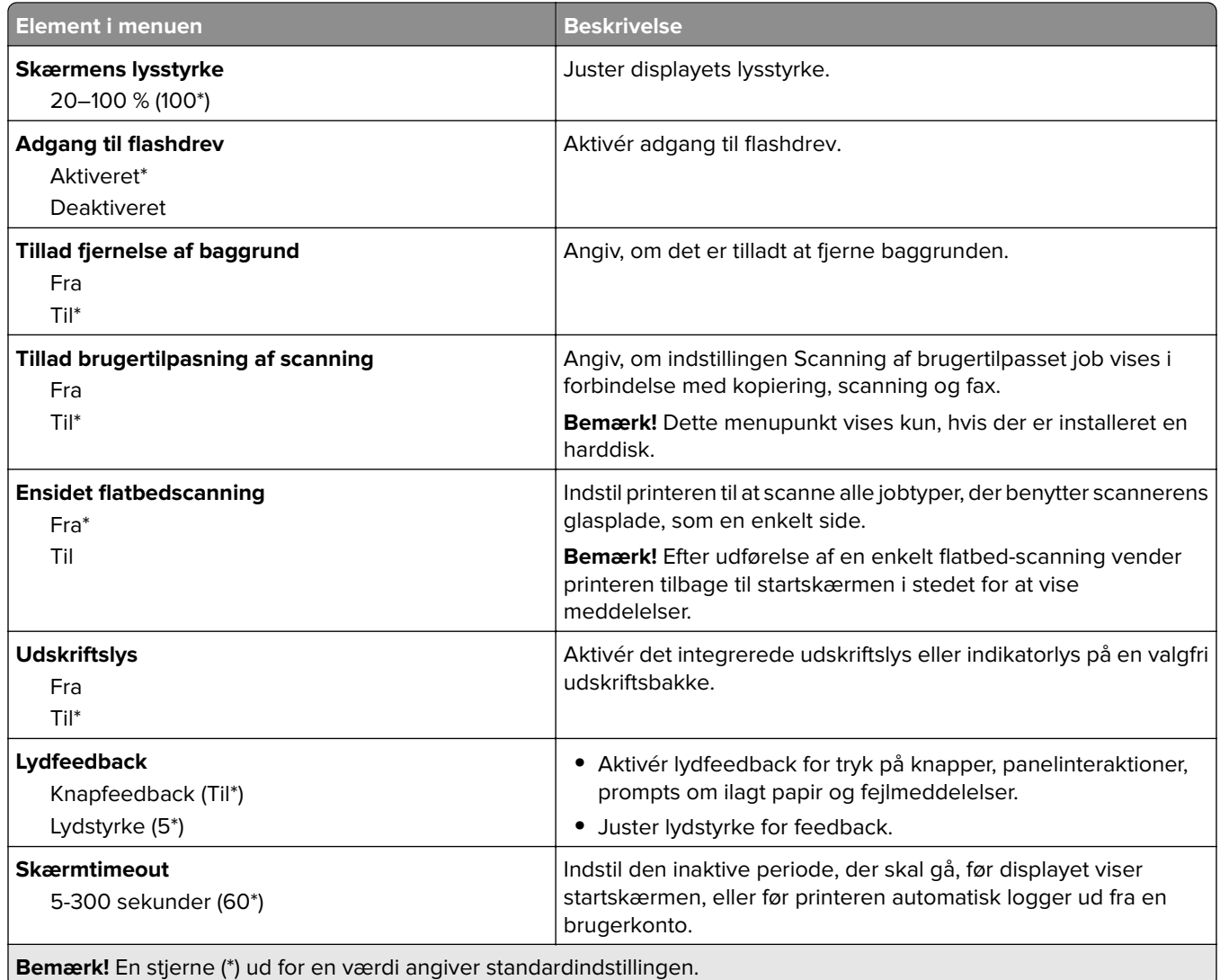

## **Økotilstand**

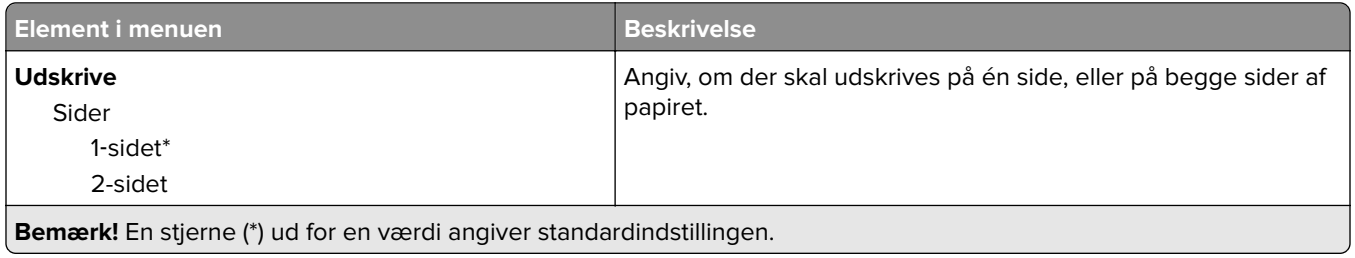

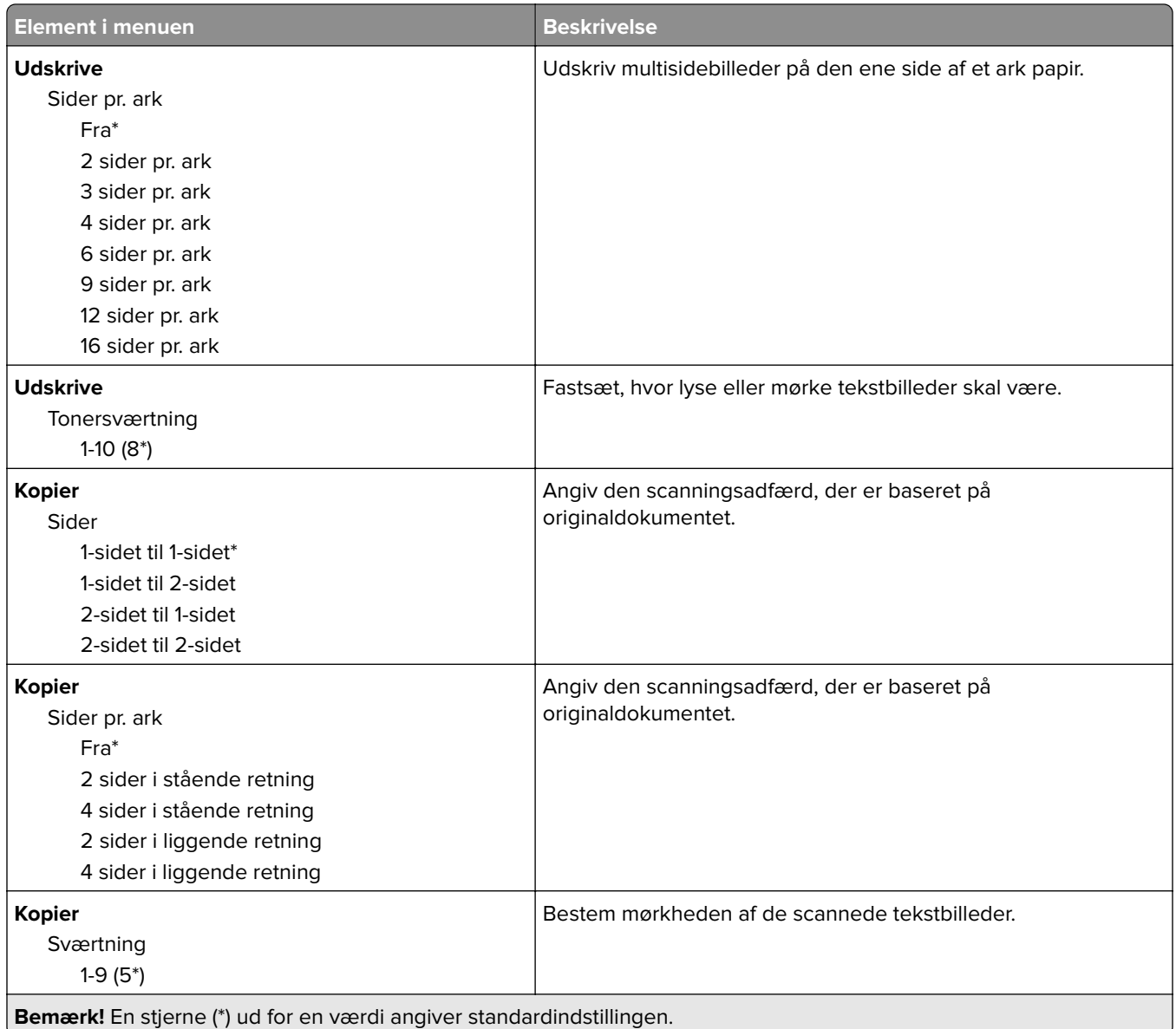

# **Fjernkontrolpanel**

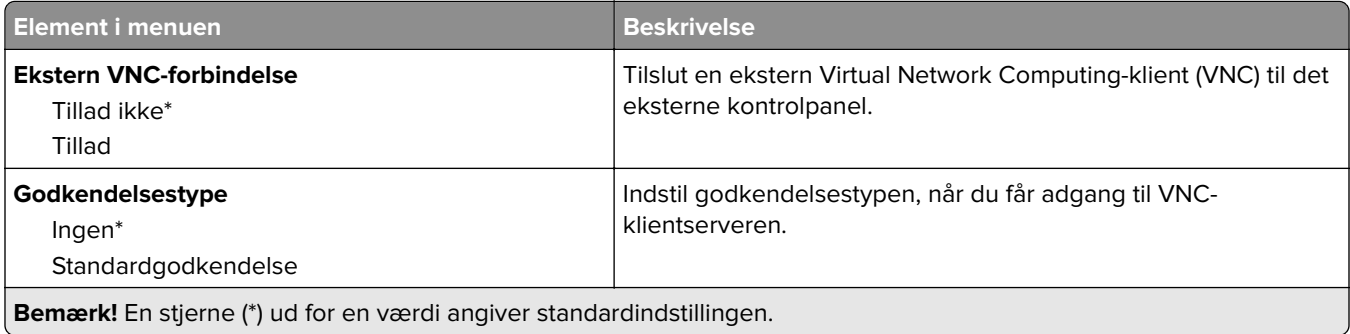

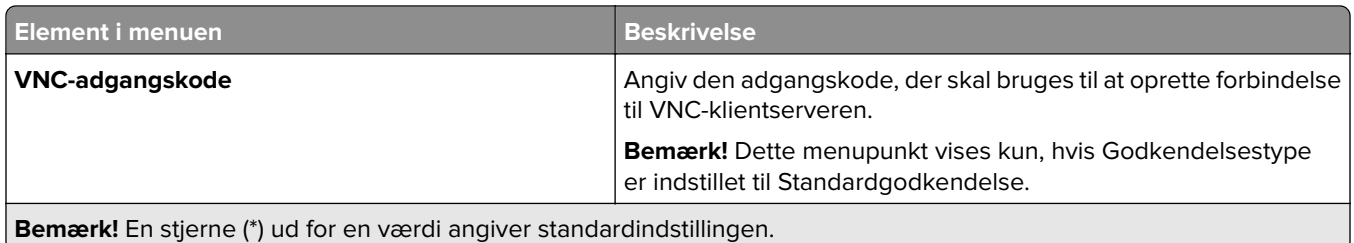

## **Meddelelser**

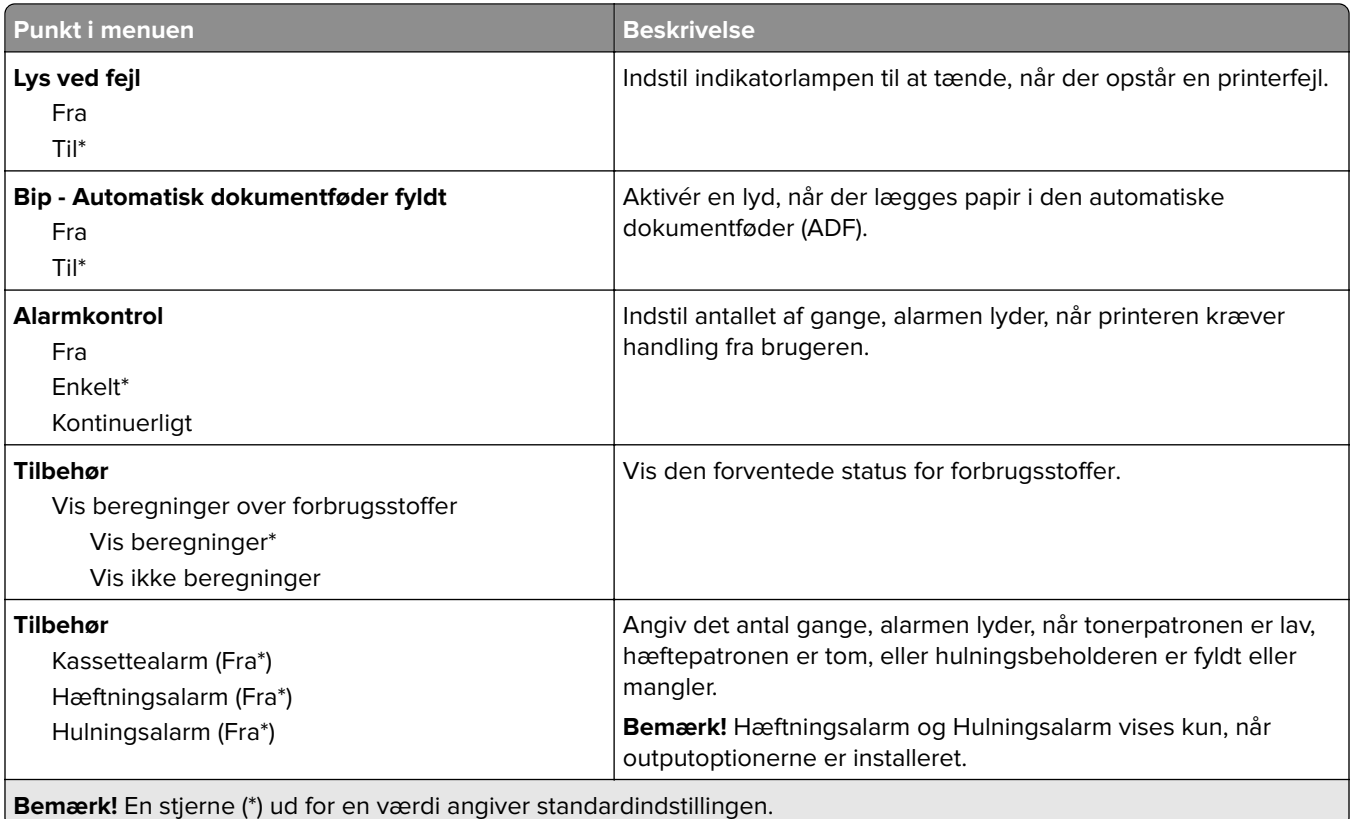

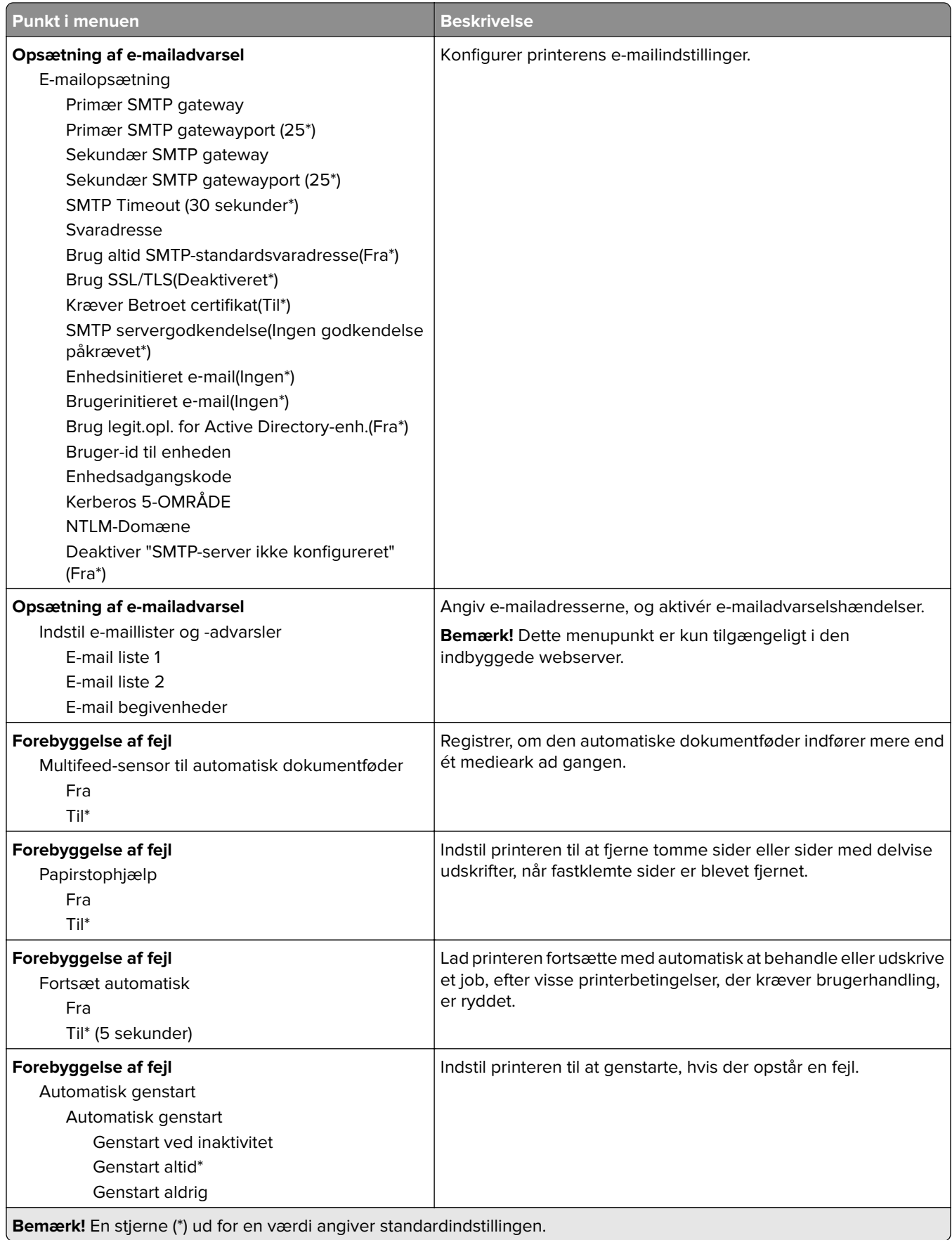

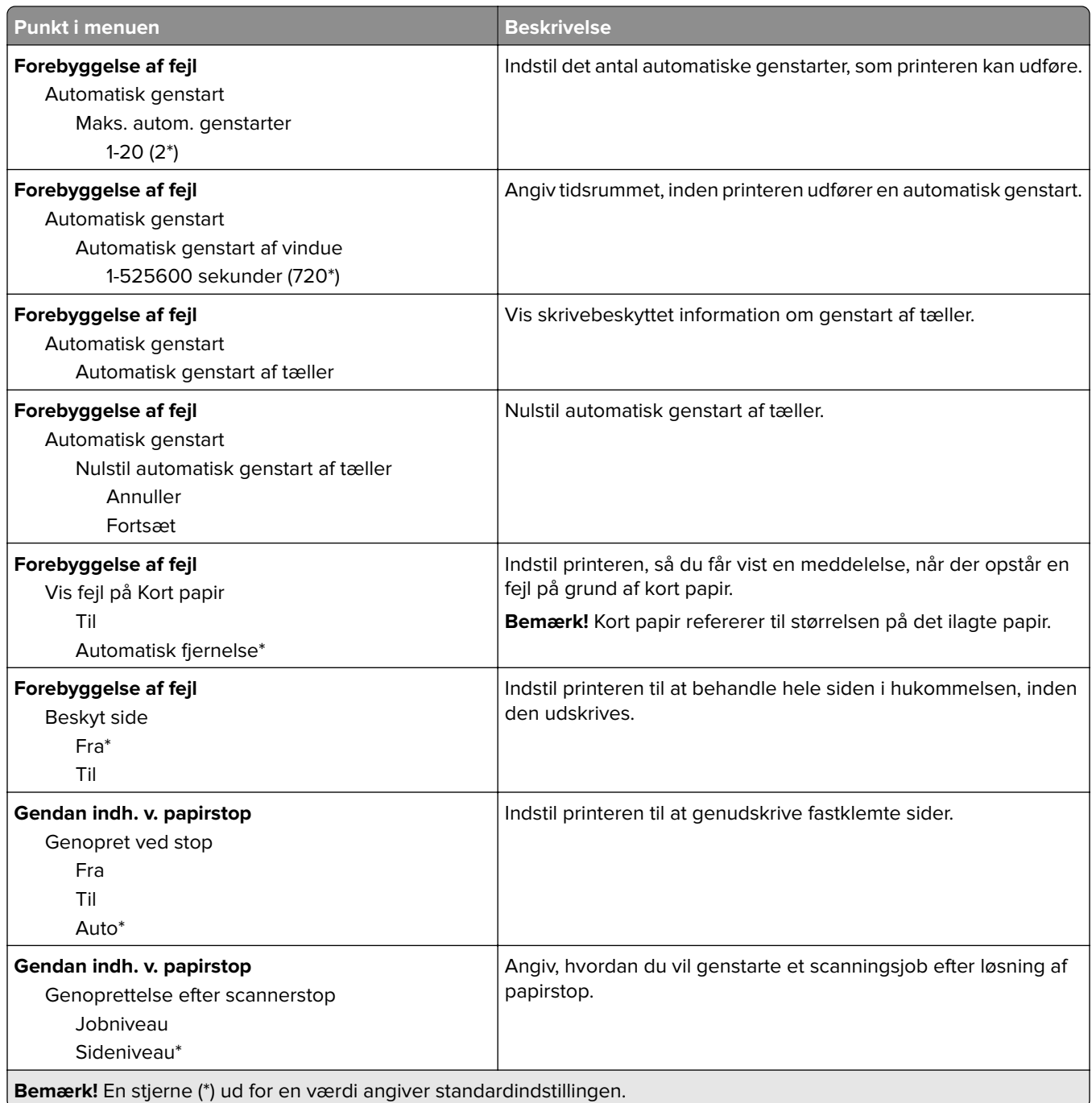

# **Strømstyring**

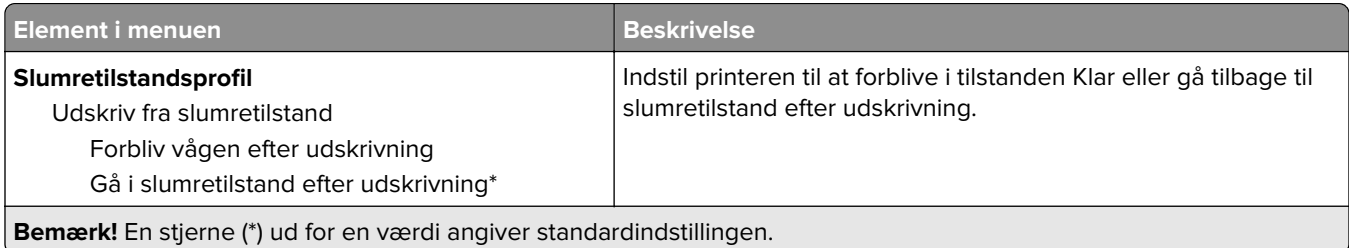

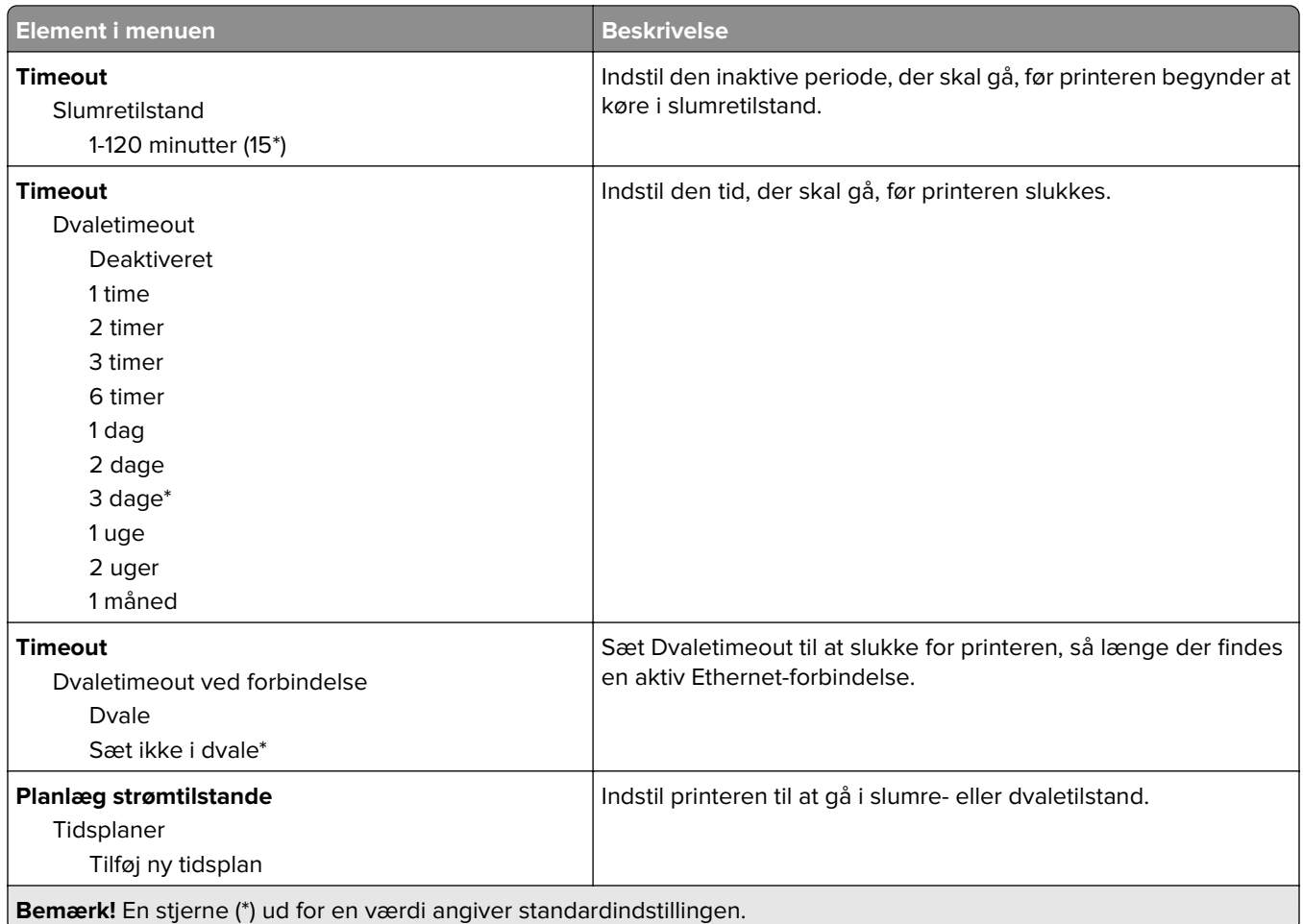

# **Anonym dataindsamling**

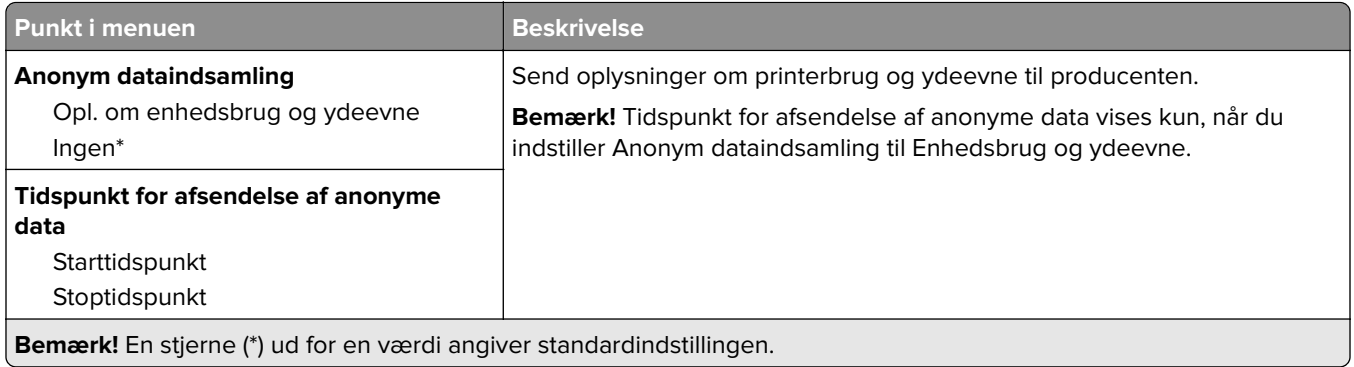

# **Tilgængelighed**

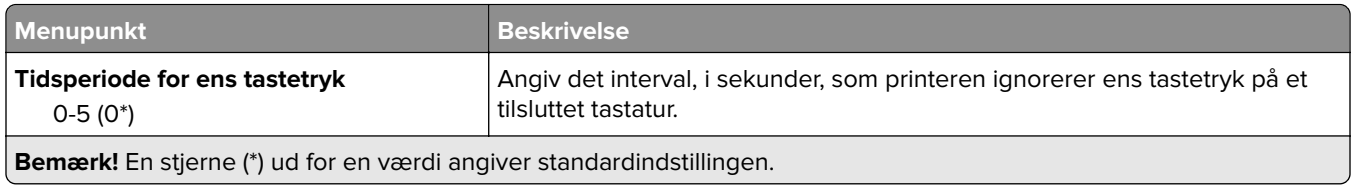

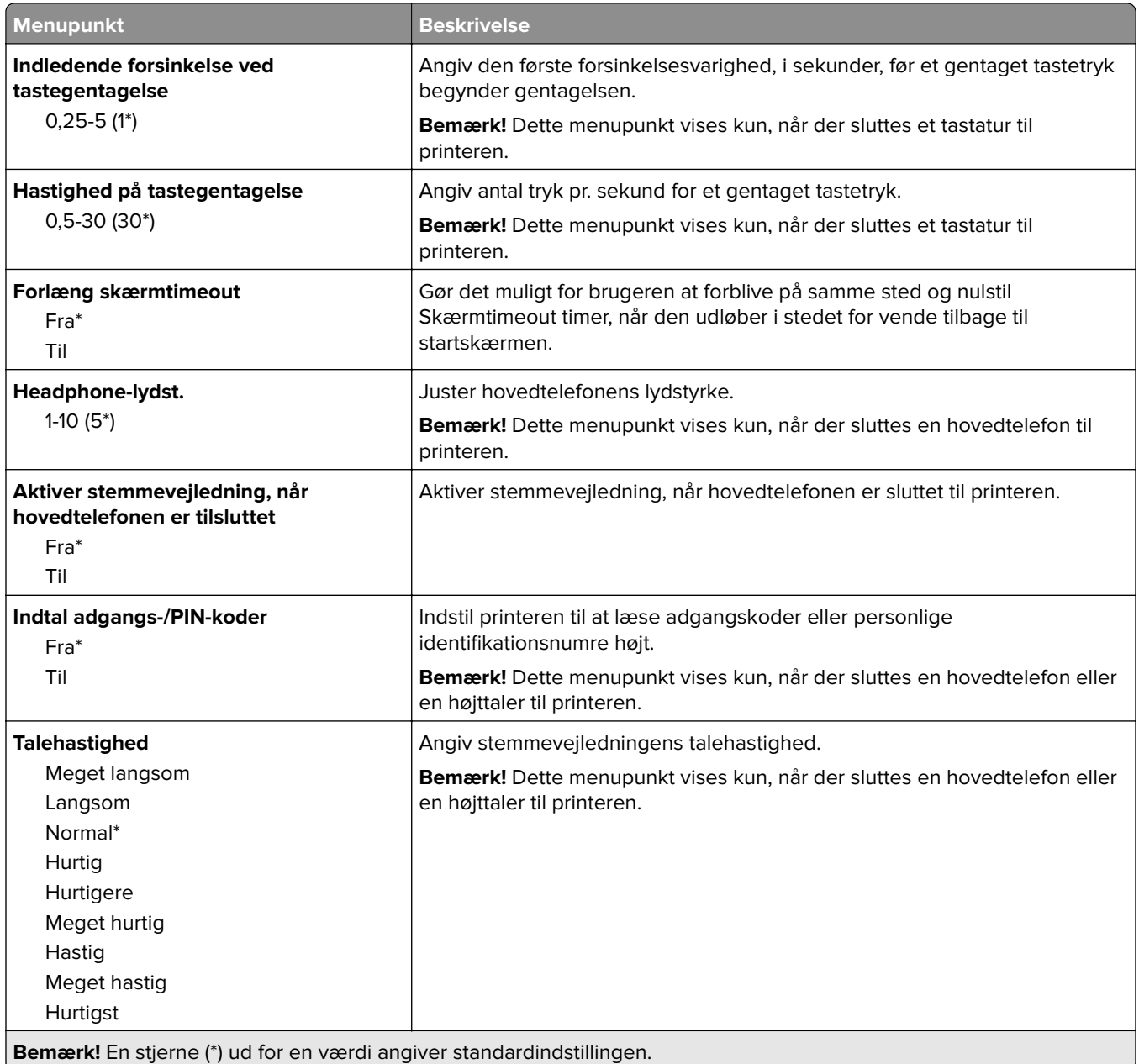

## **Gendan standardindstillinger**

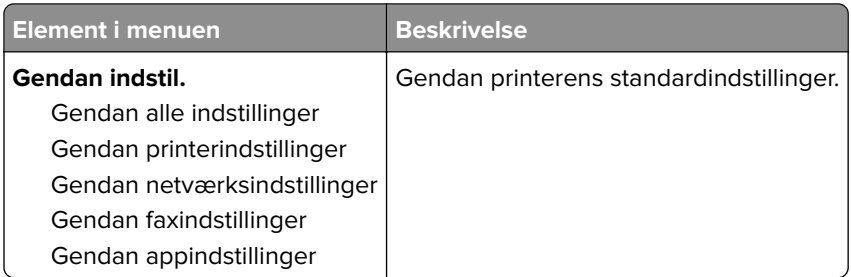

## **Vedligeholdelse**

### **Konfigurationsmenu**

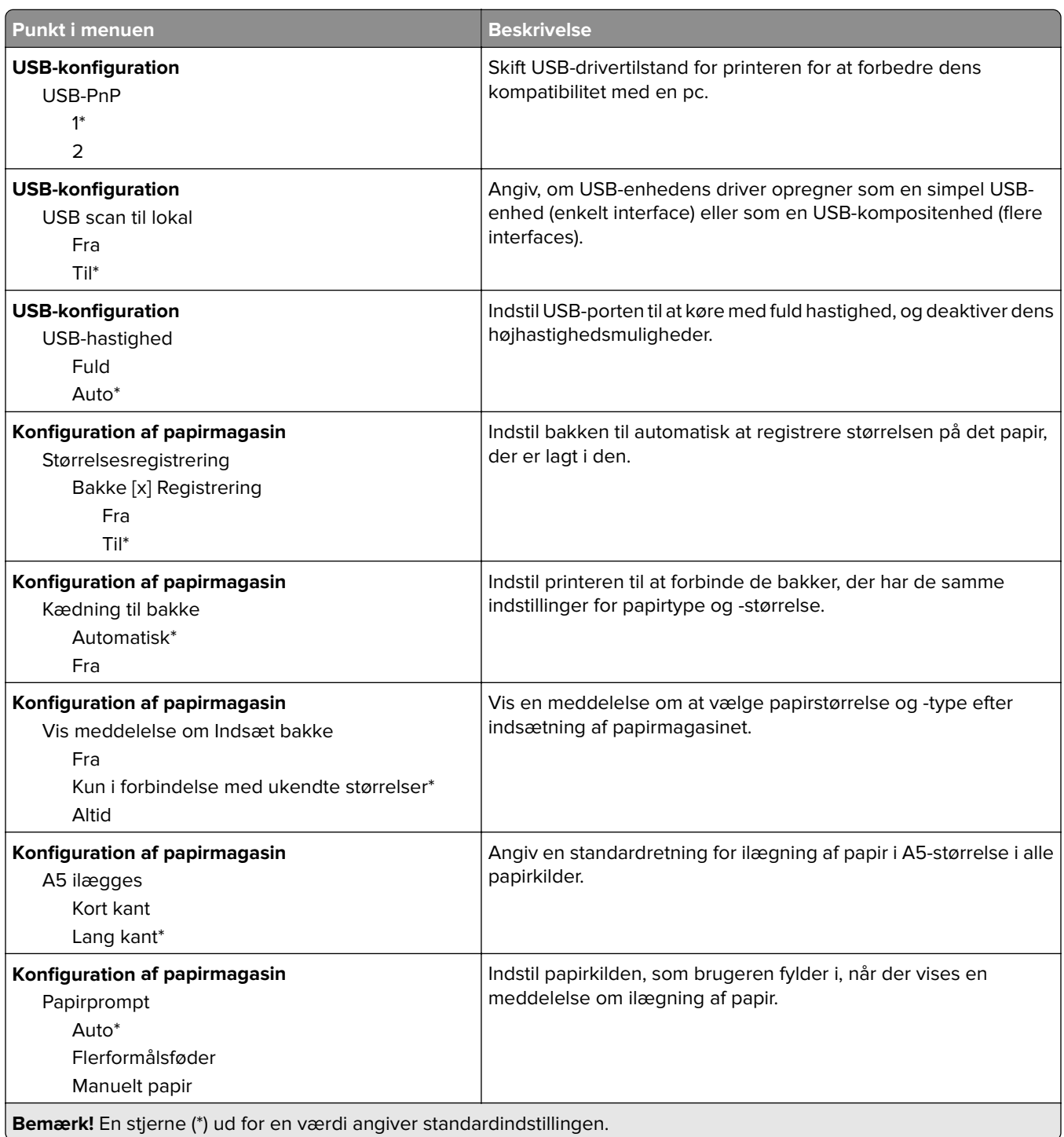

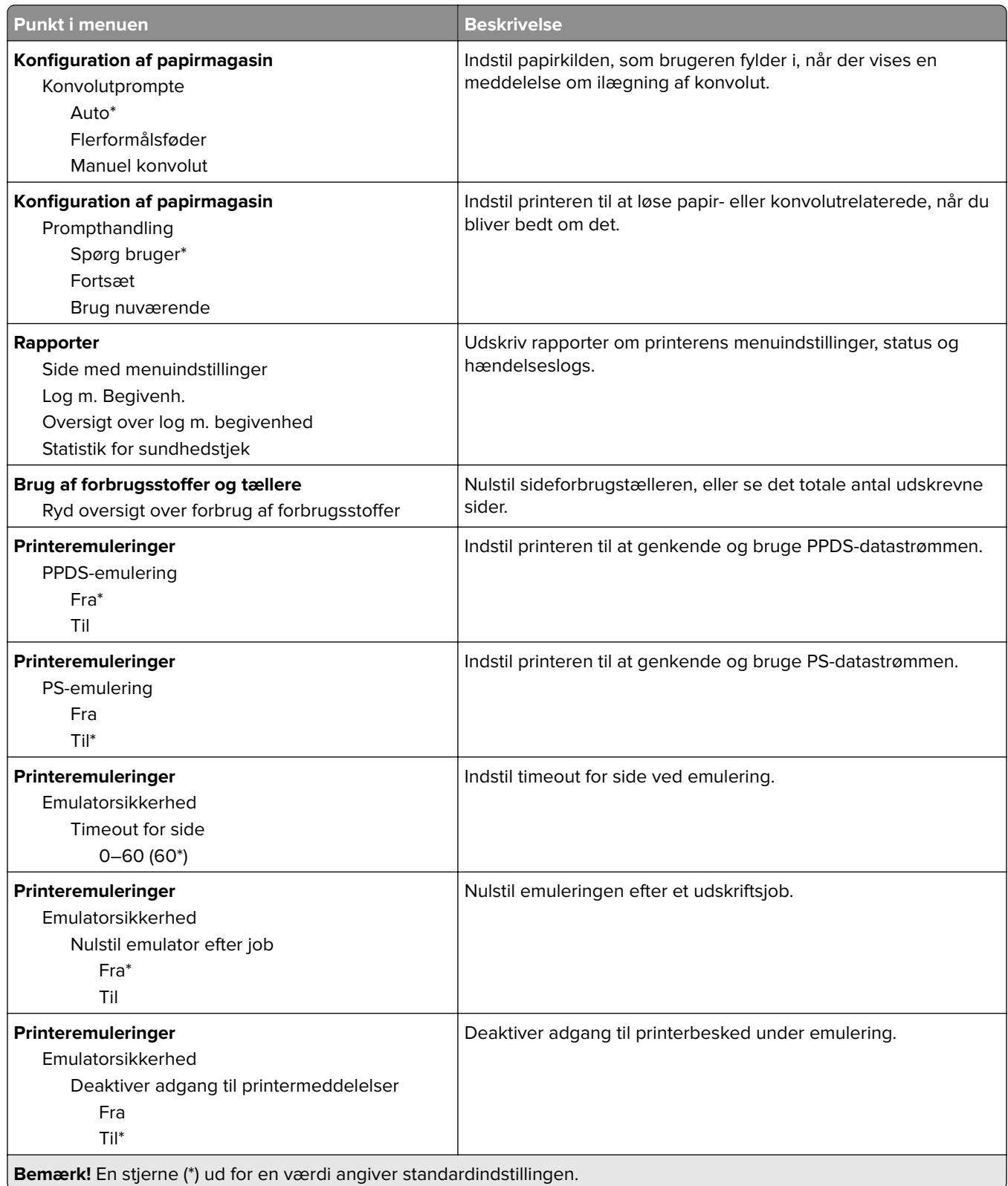

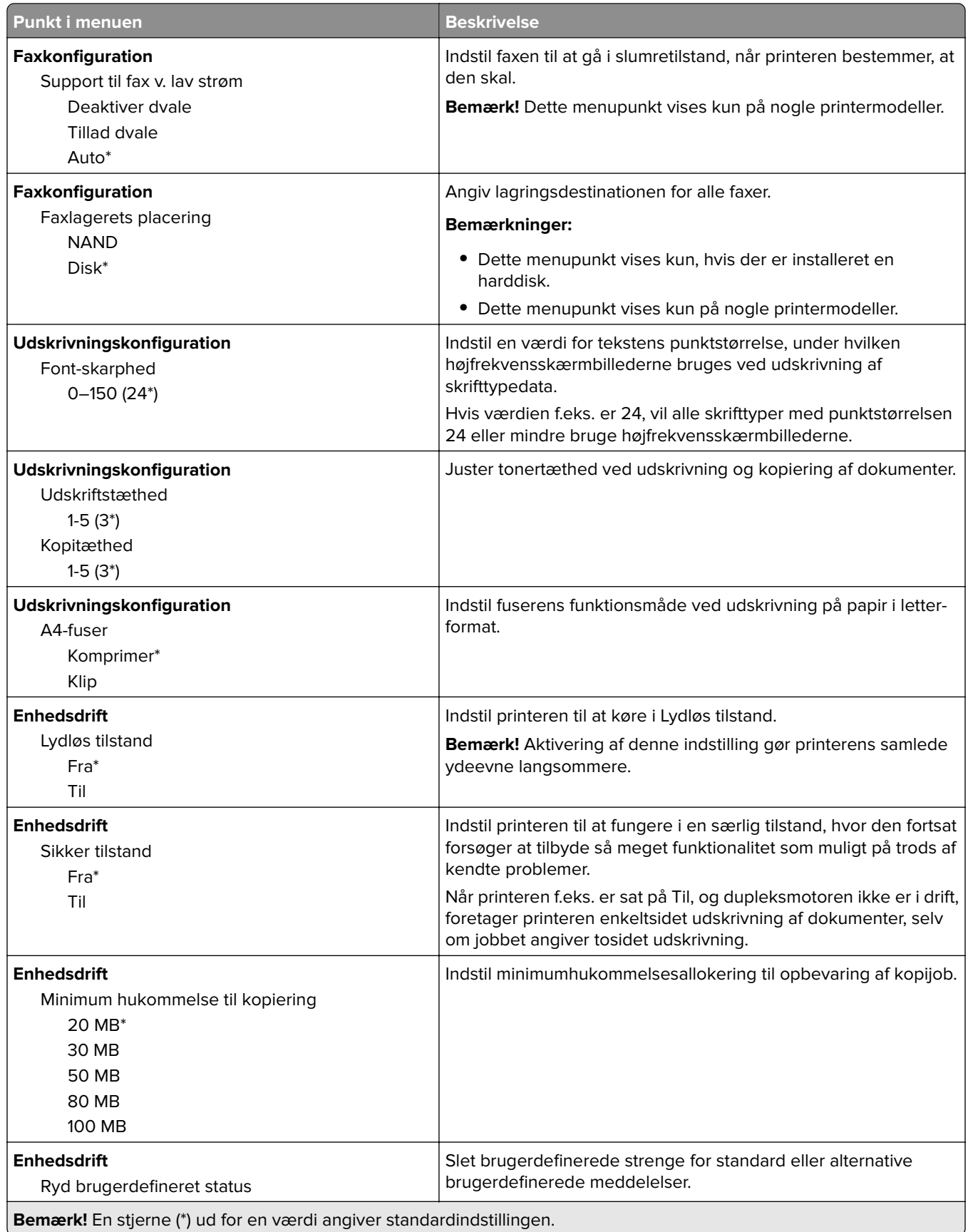

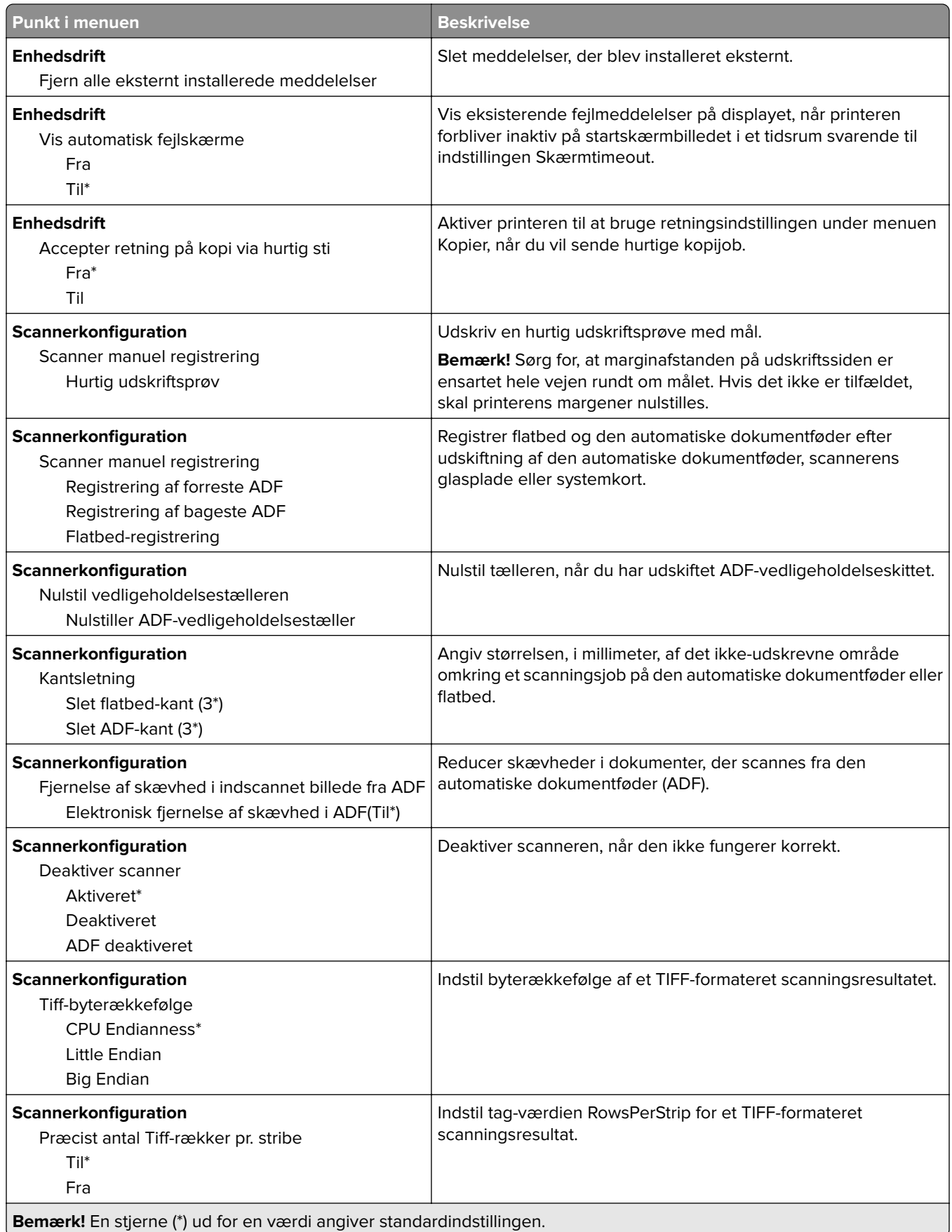

## **Ude af drift – slet**

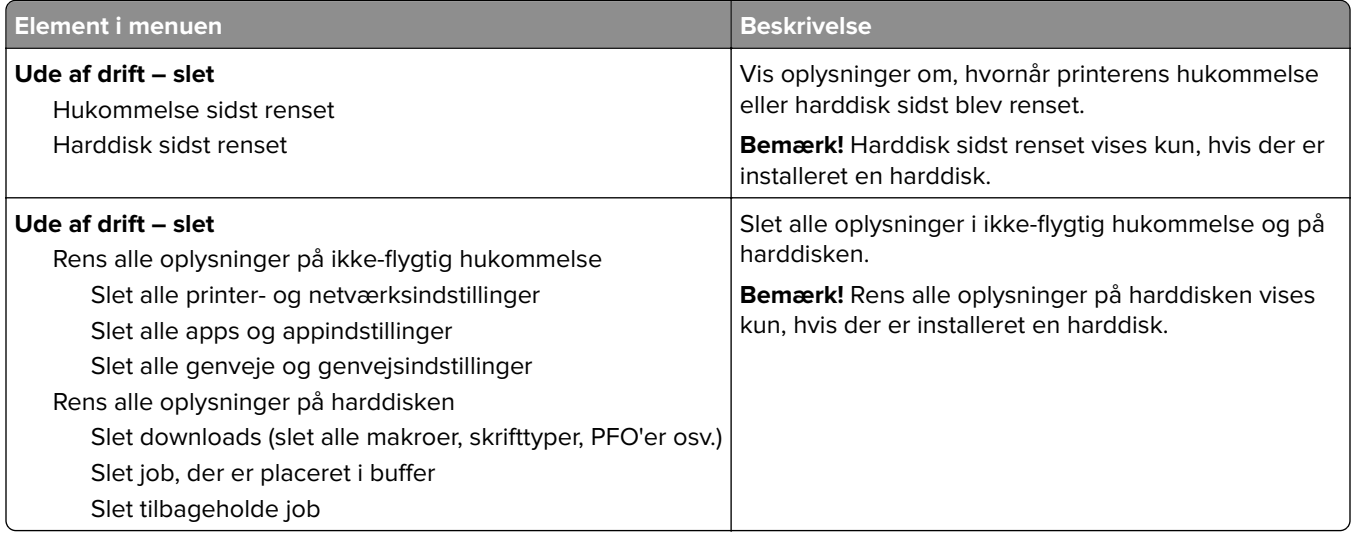

# **Synlige ikoner på startskærm**

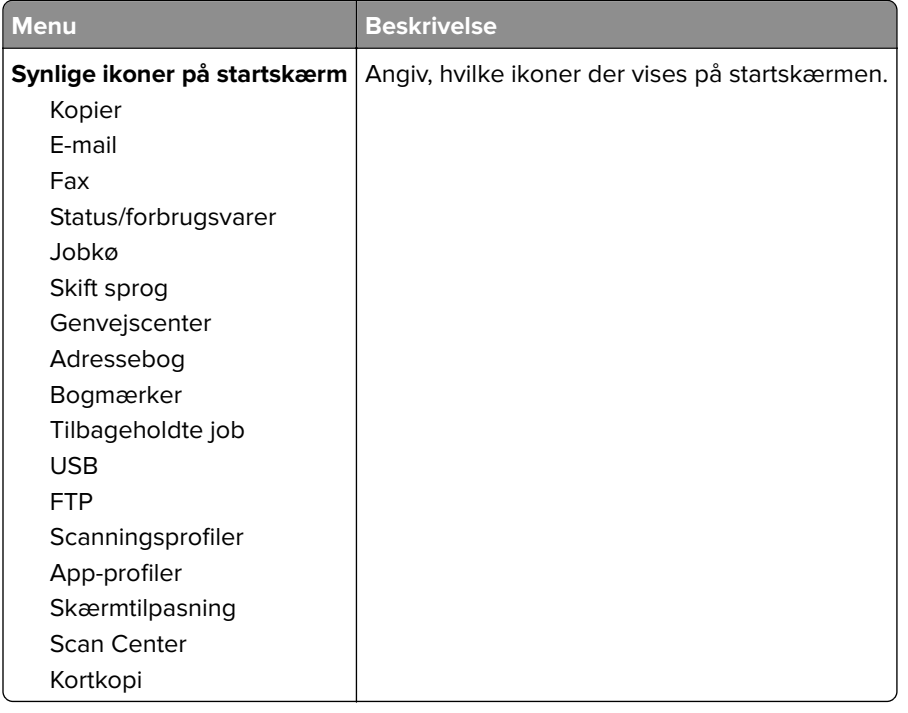

## **Om denne printer**

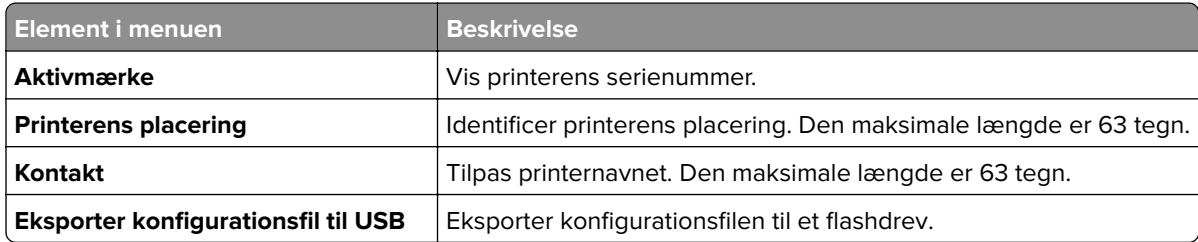

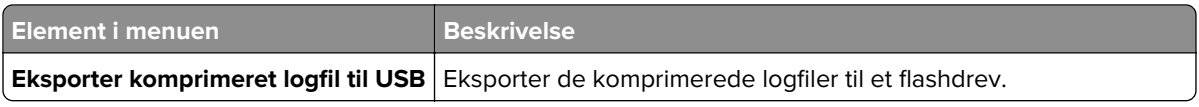

# **Udskrivning**

## **Layout**

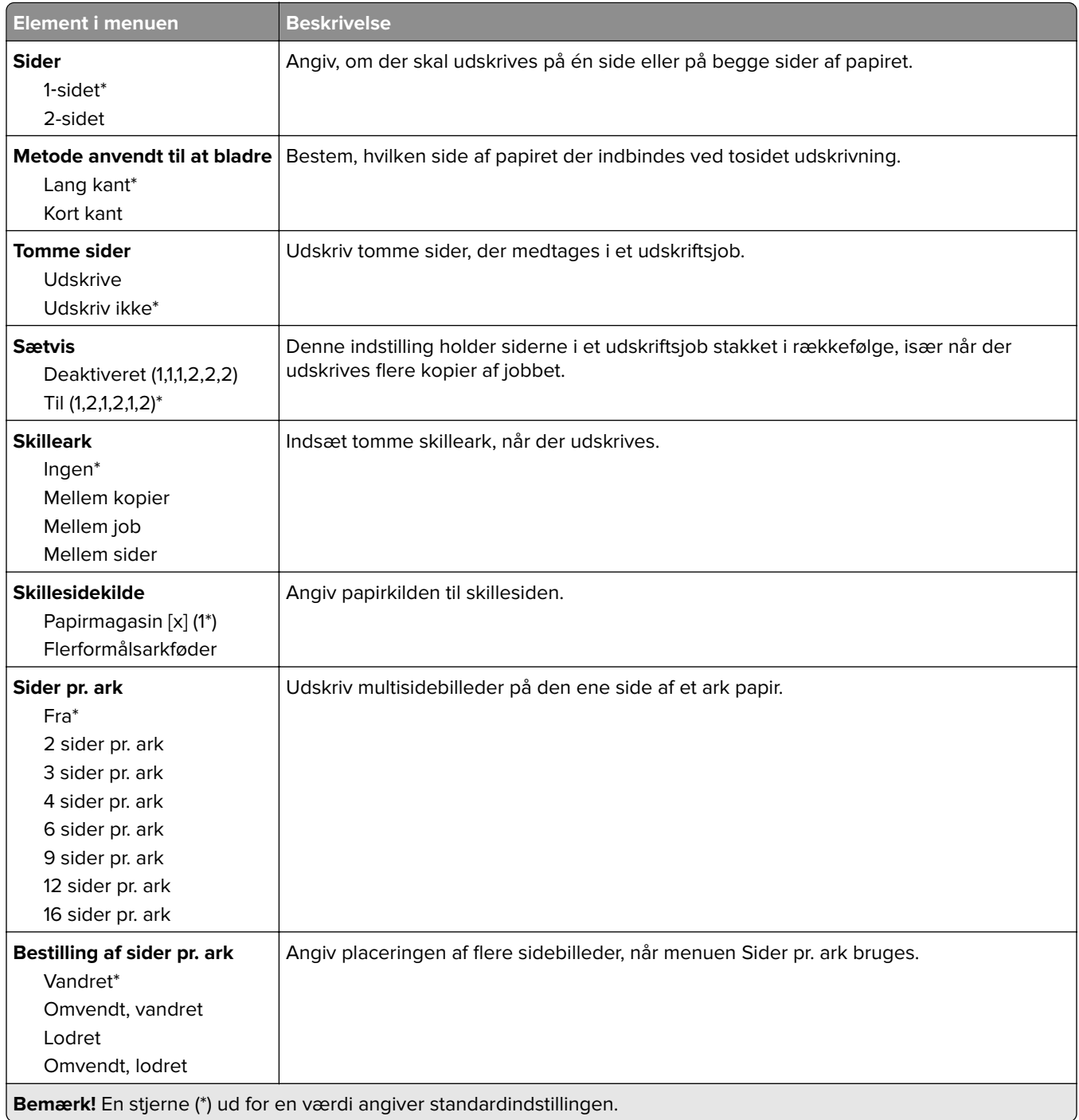

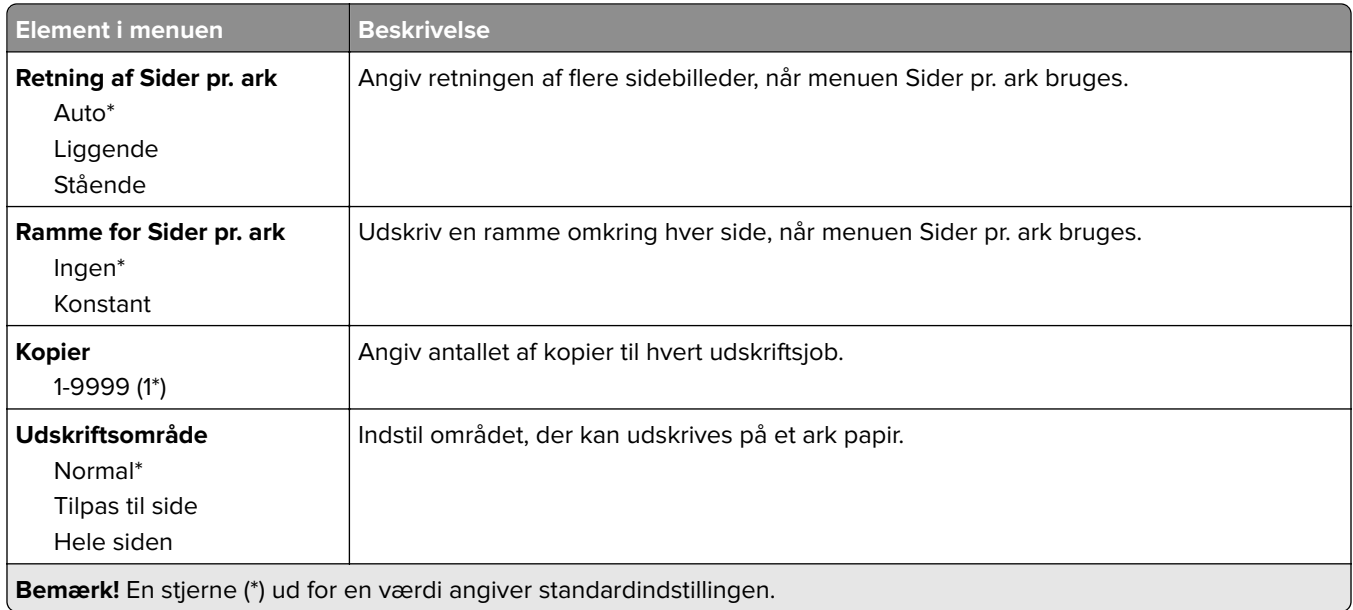

## **Efterbehandling**

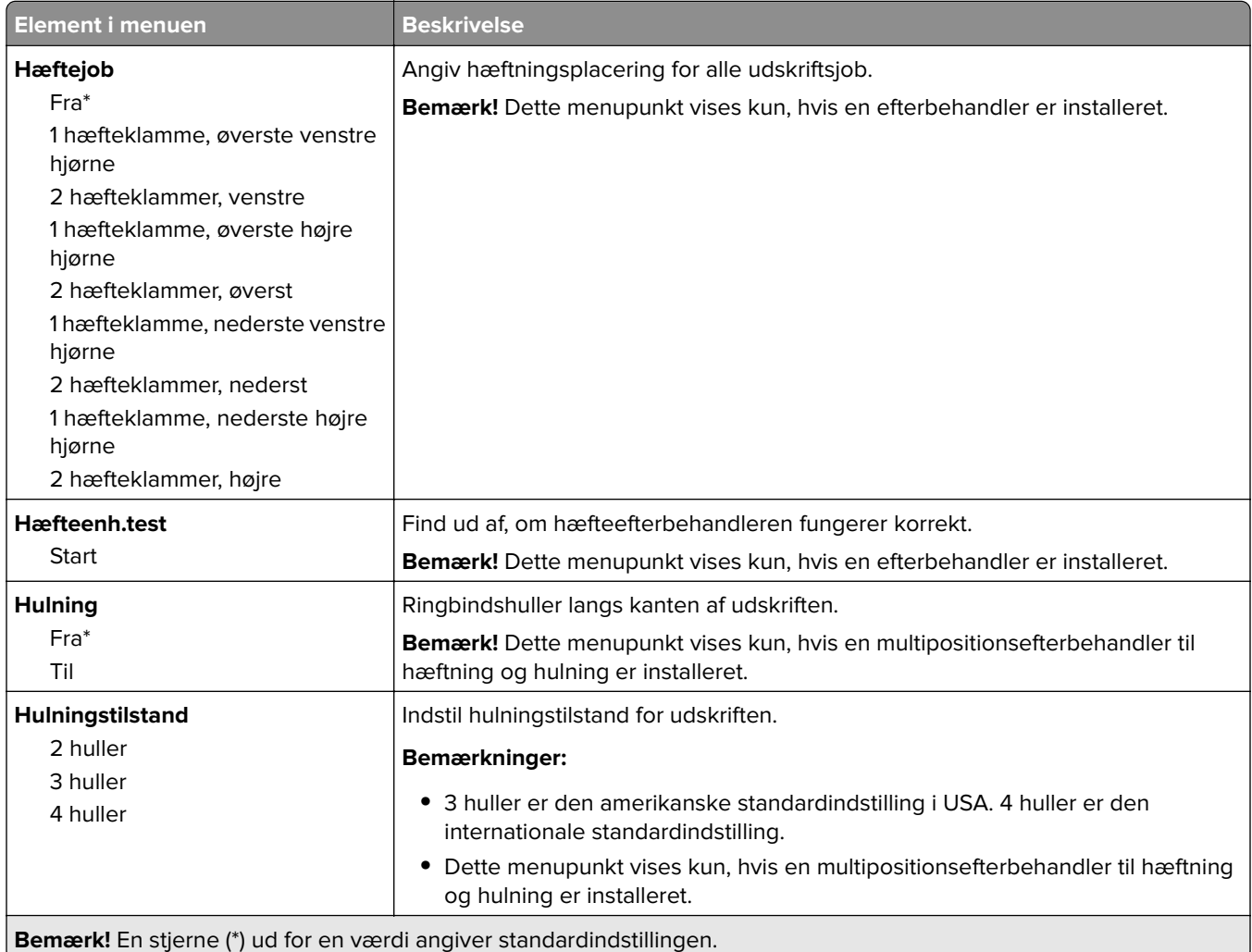

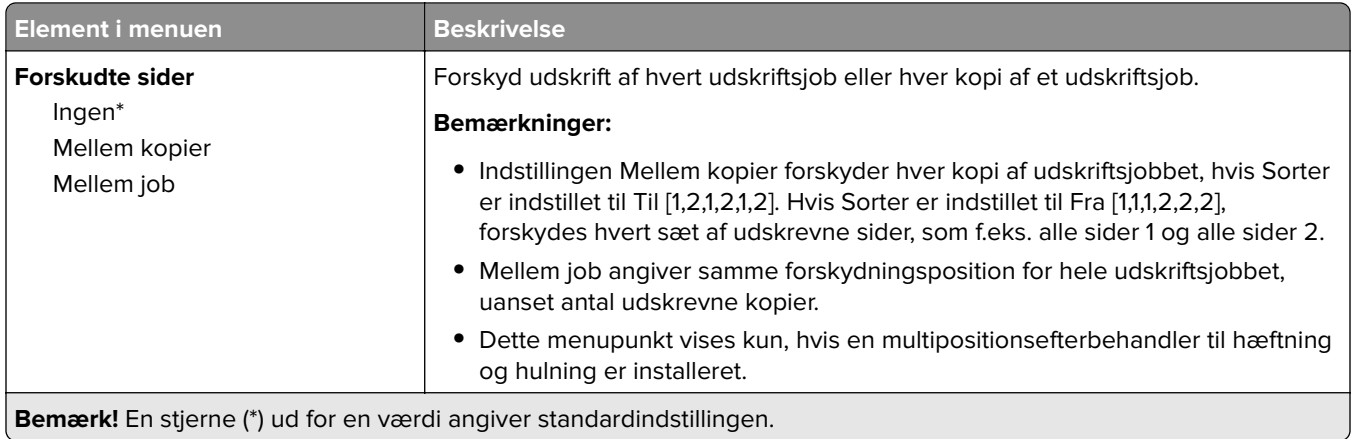

## **Opsætning**

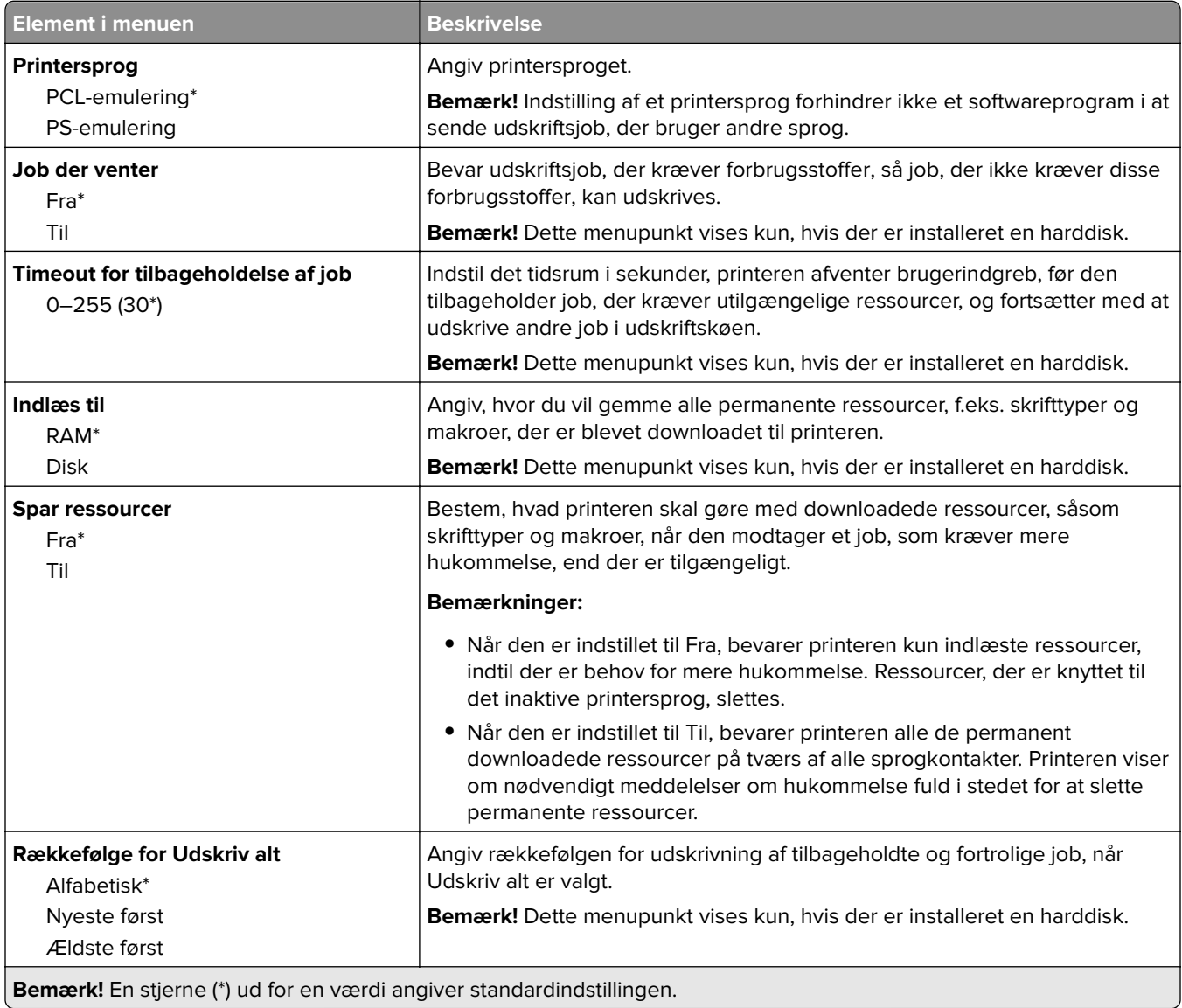

## **Kvalitet**

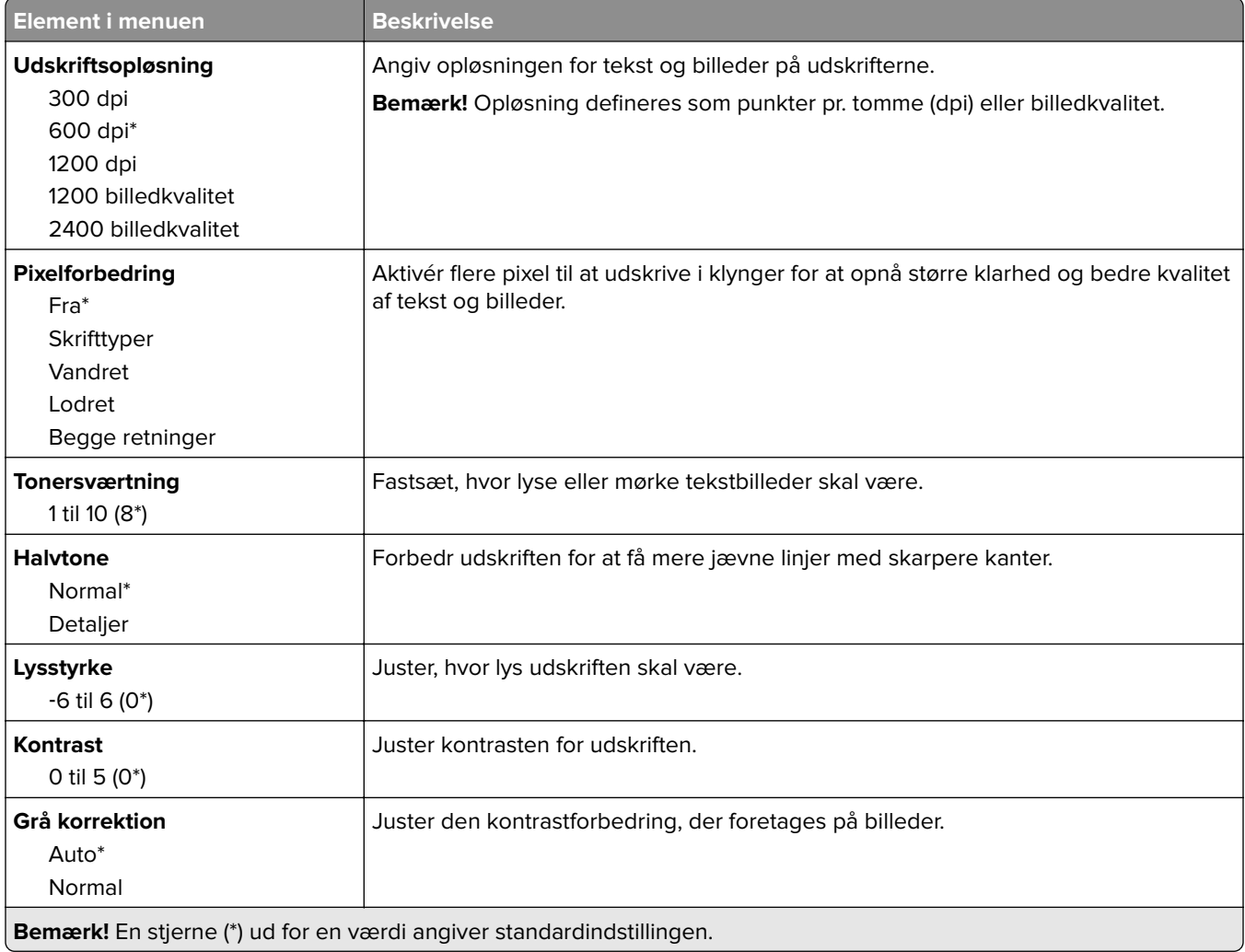

## **Jobregnskab**

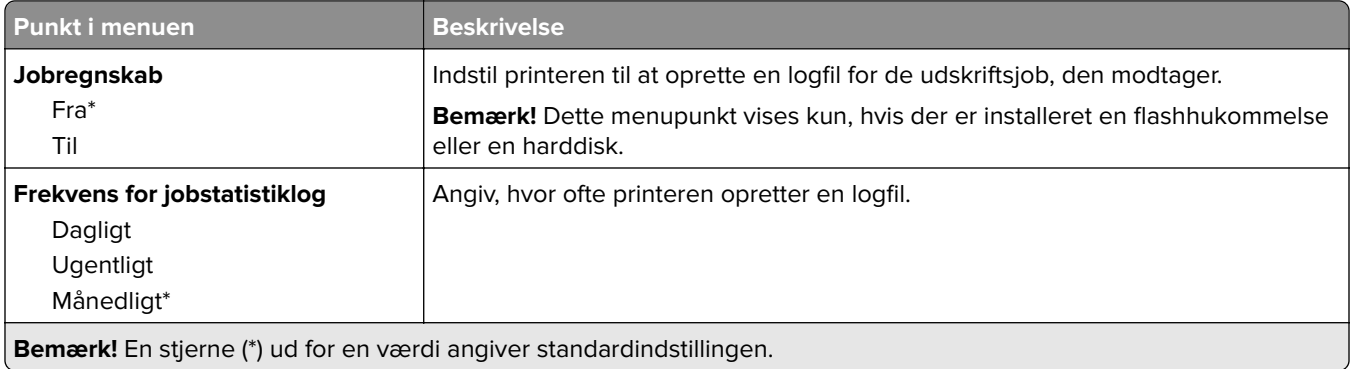

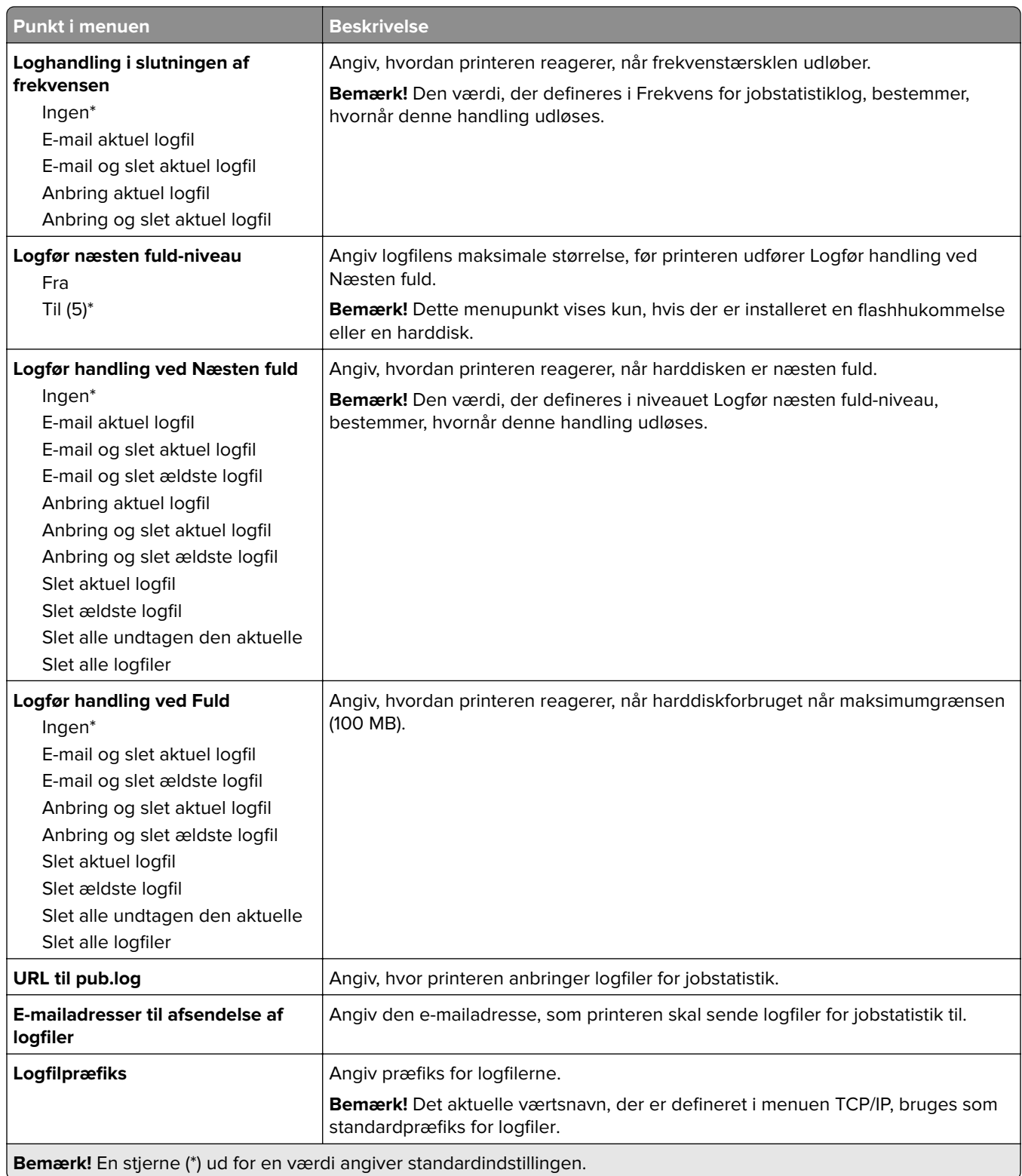

## **XPS**

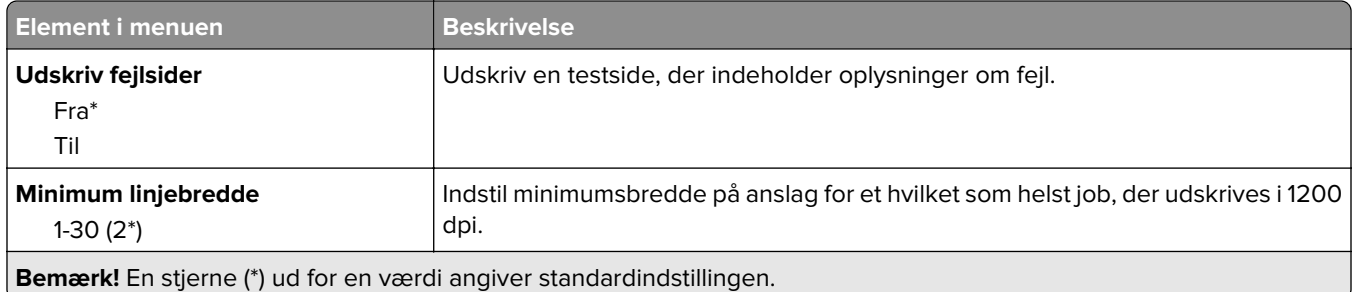

## **PDF**

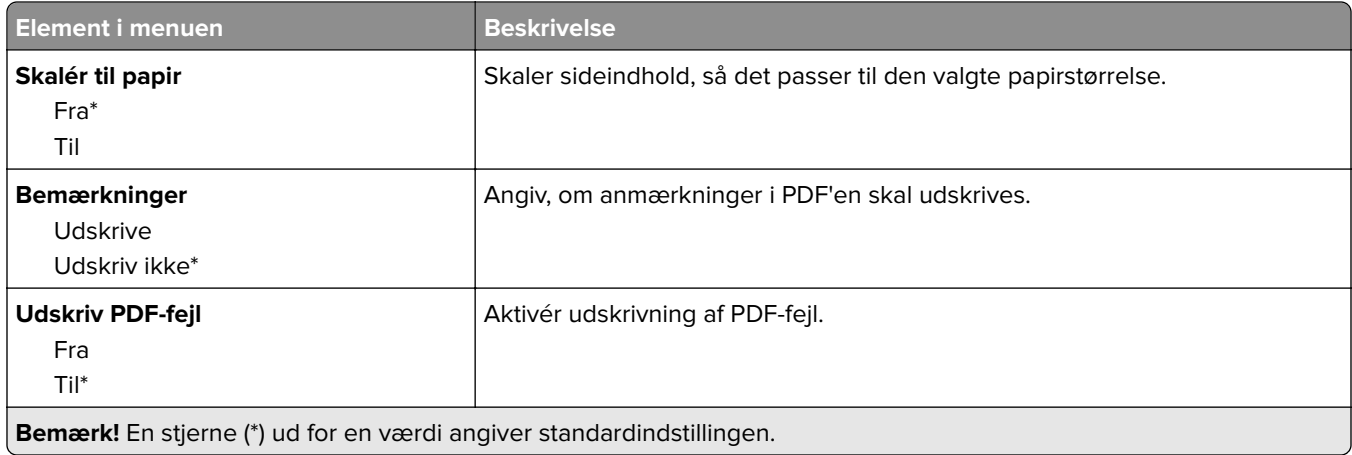

# **PostScript**

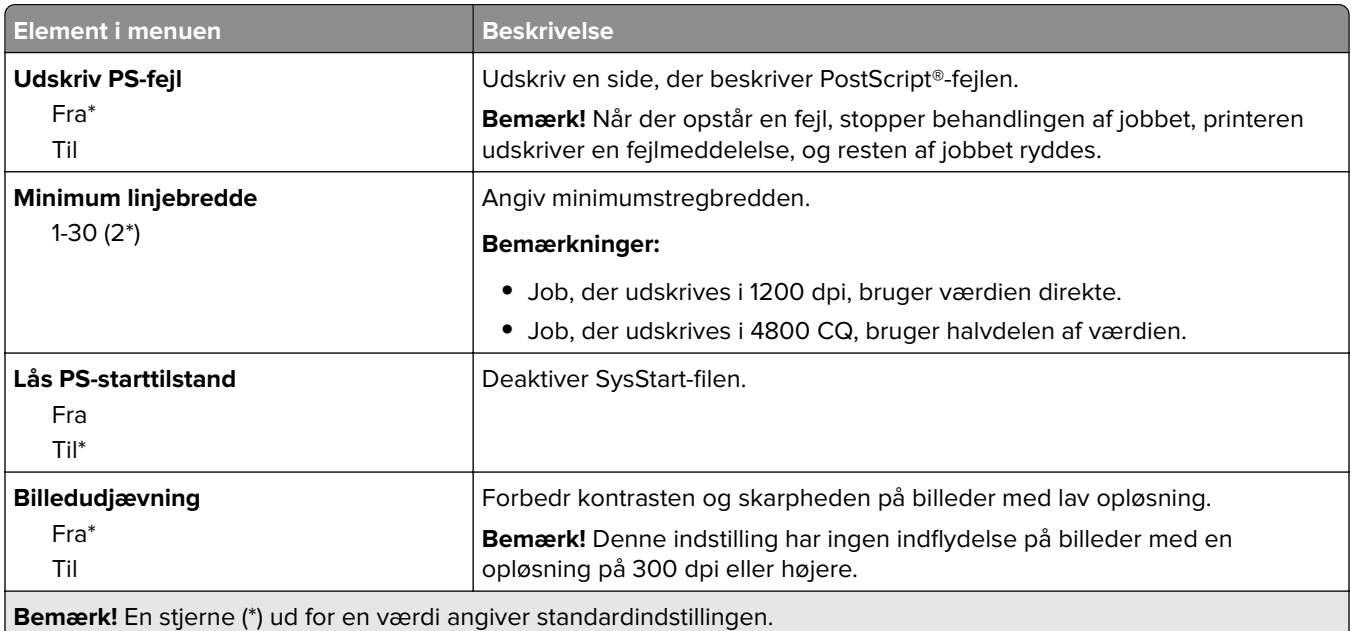

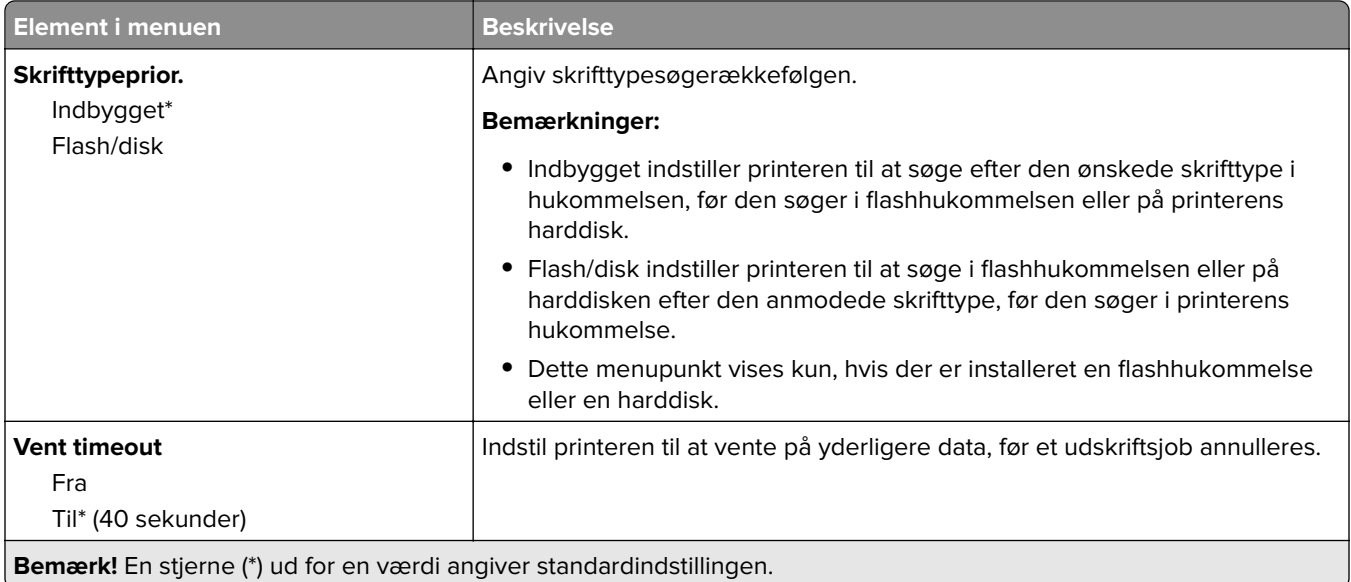

## **PCL**

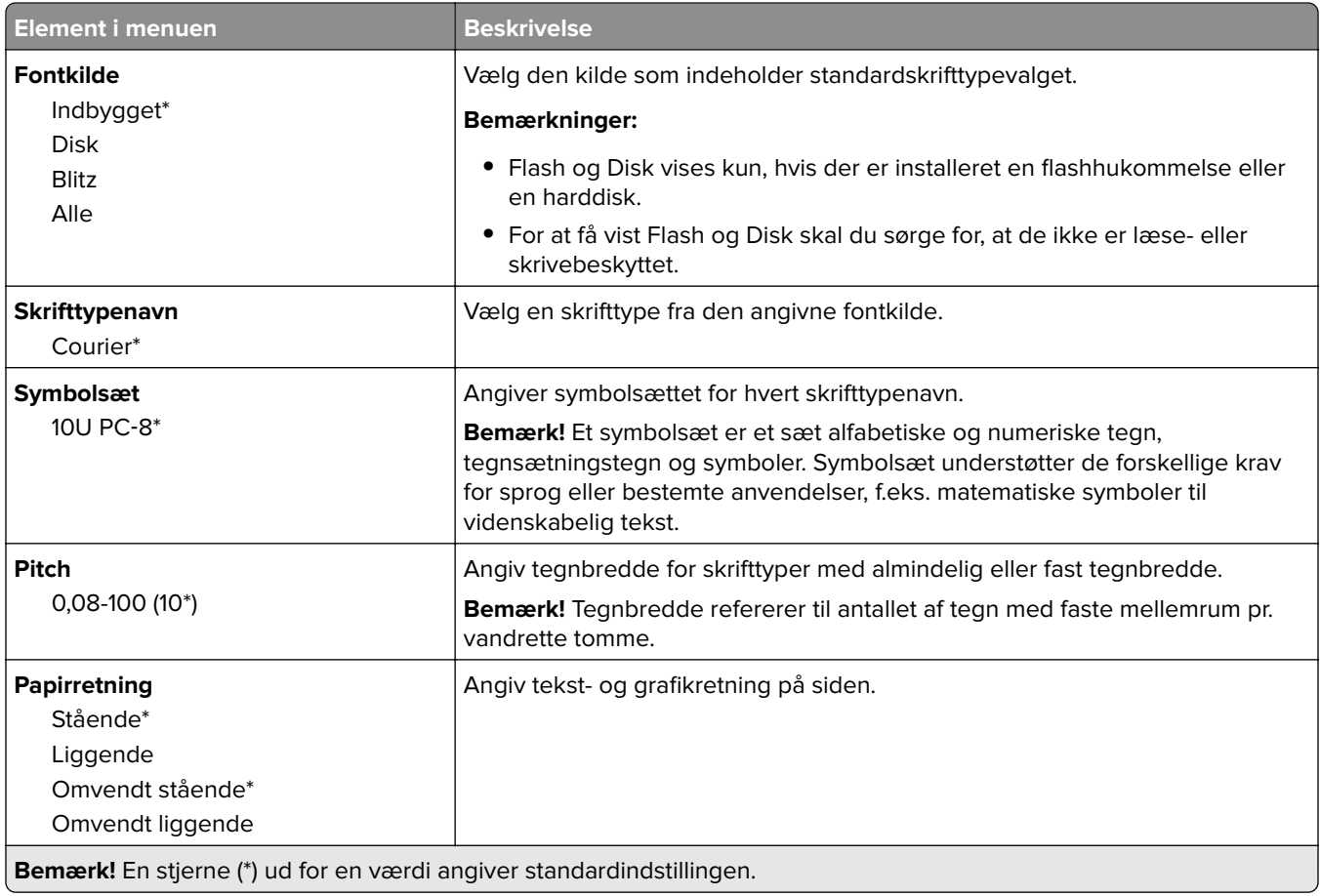

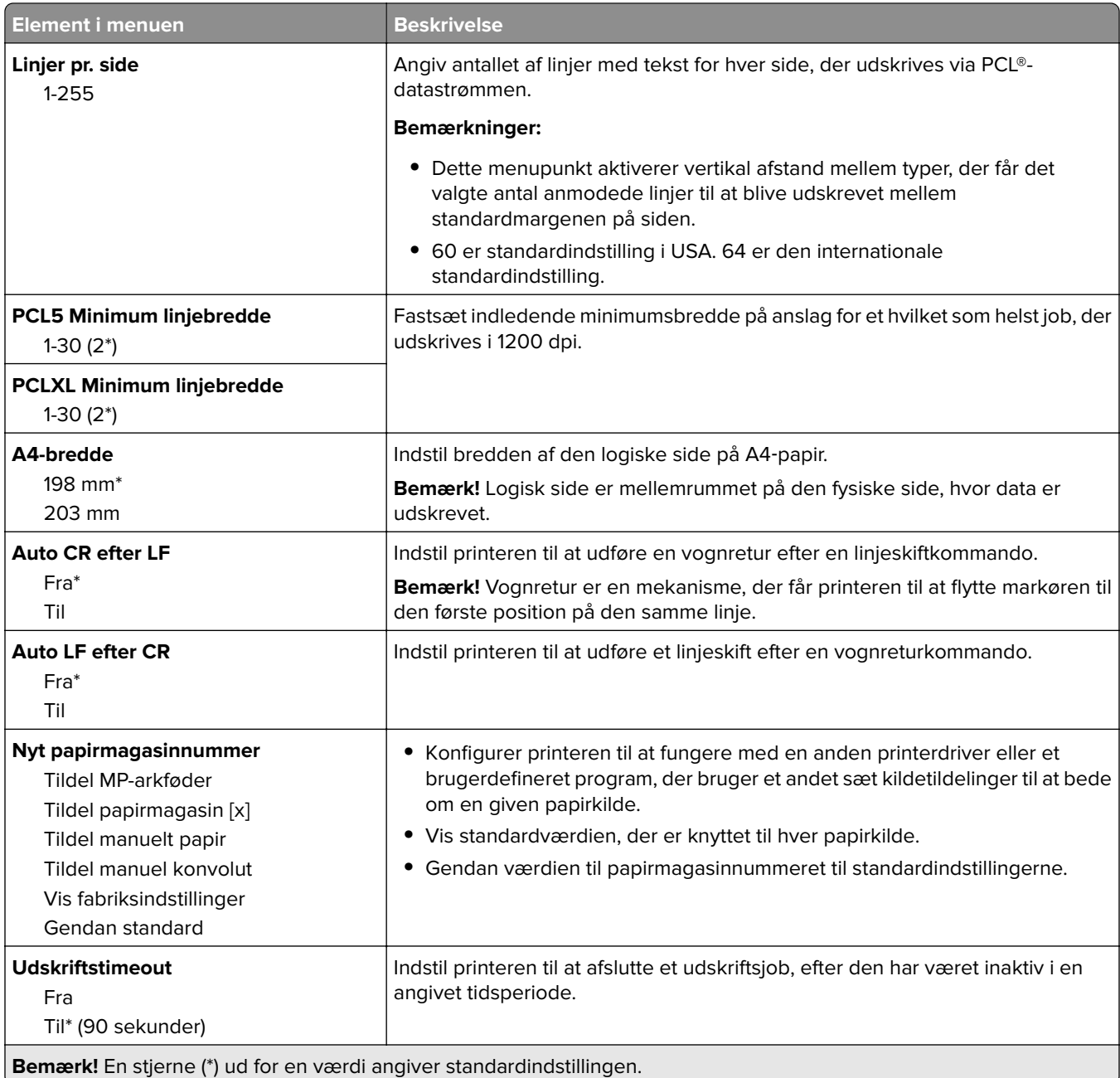

## **HTML**

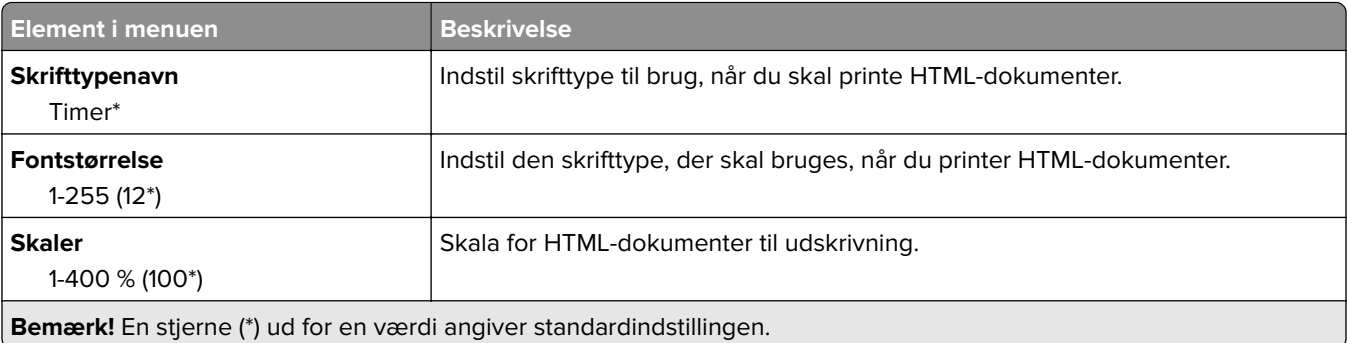

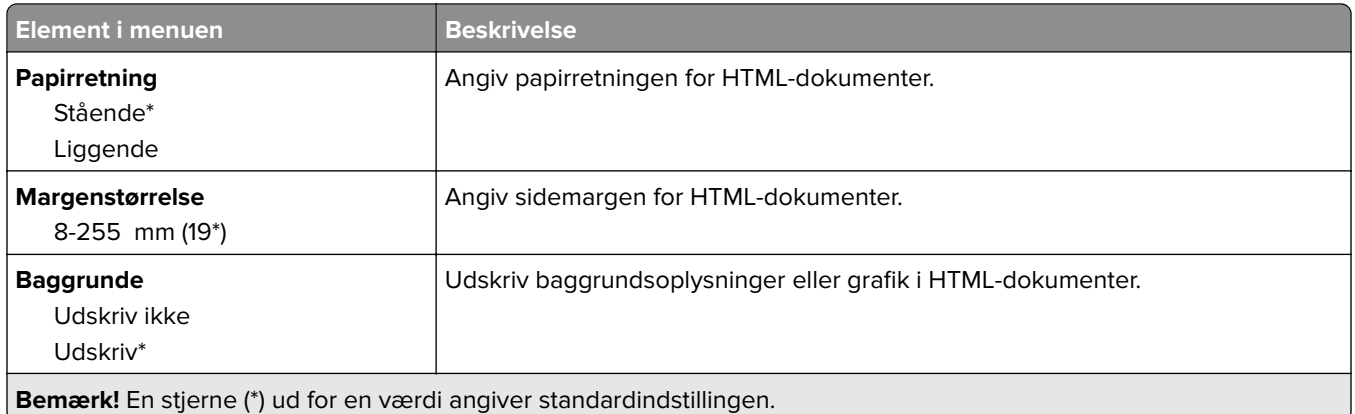

## **Billede**

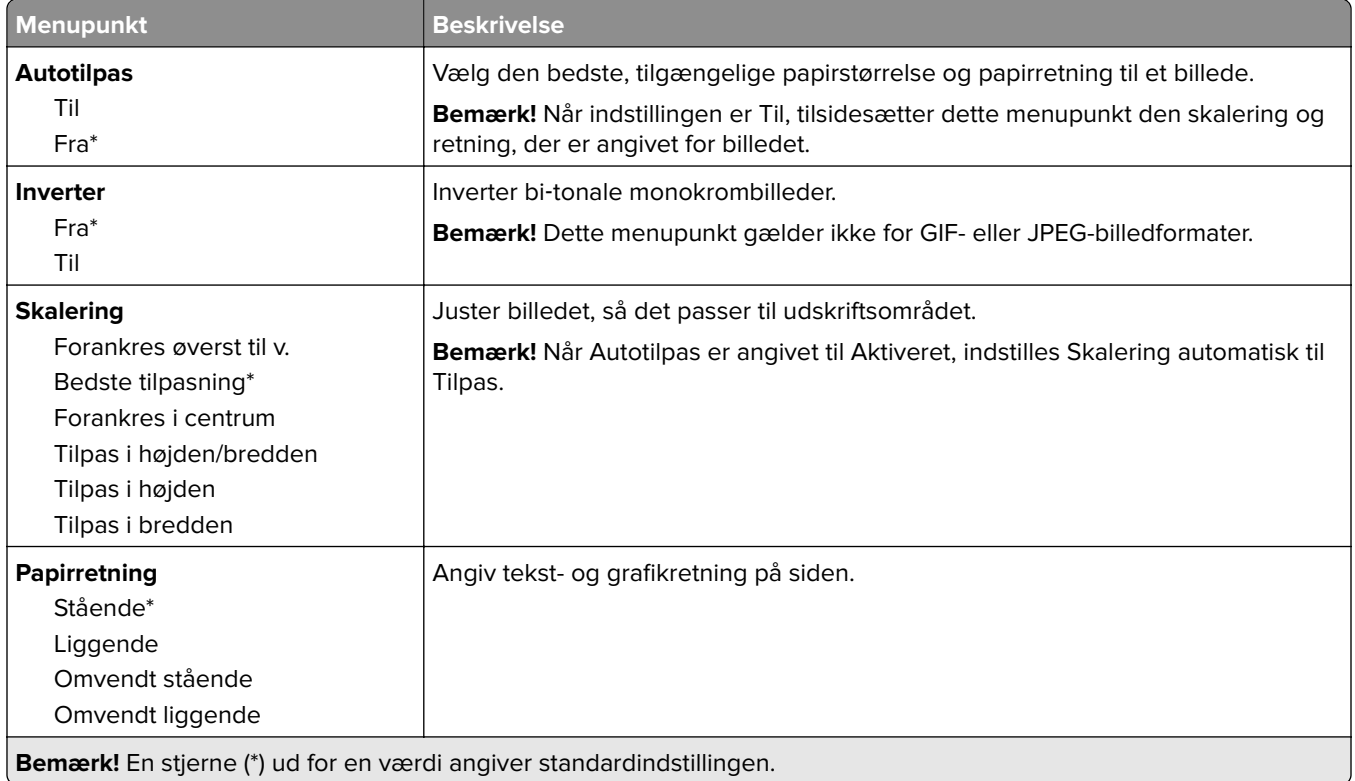

# **Papir**

## **Konfiguration af papirmagasin**

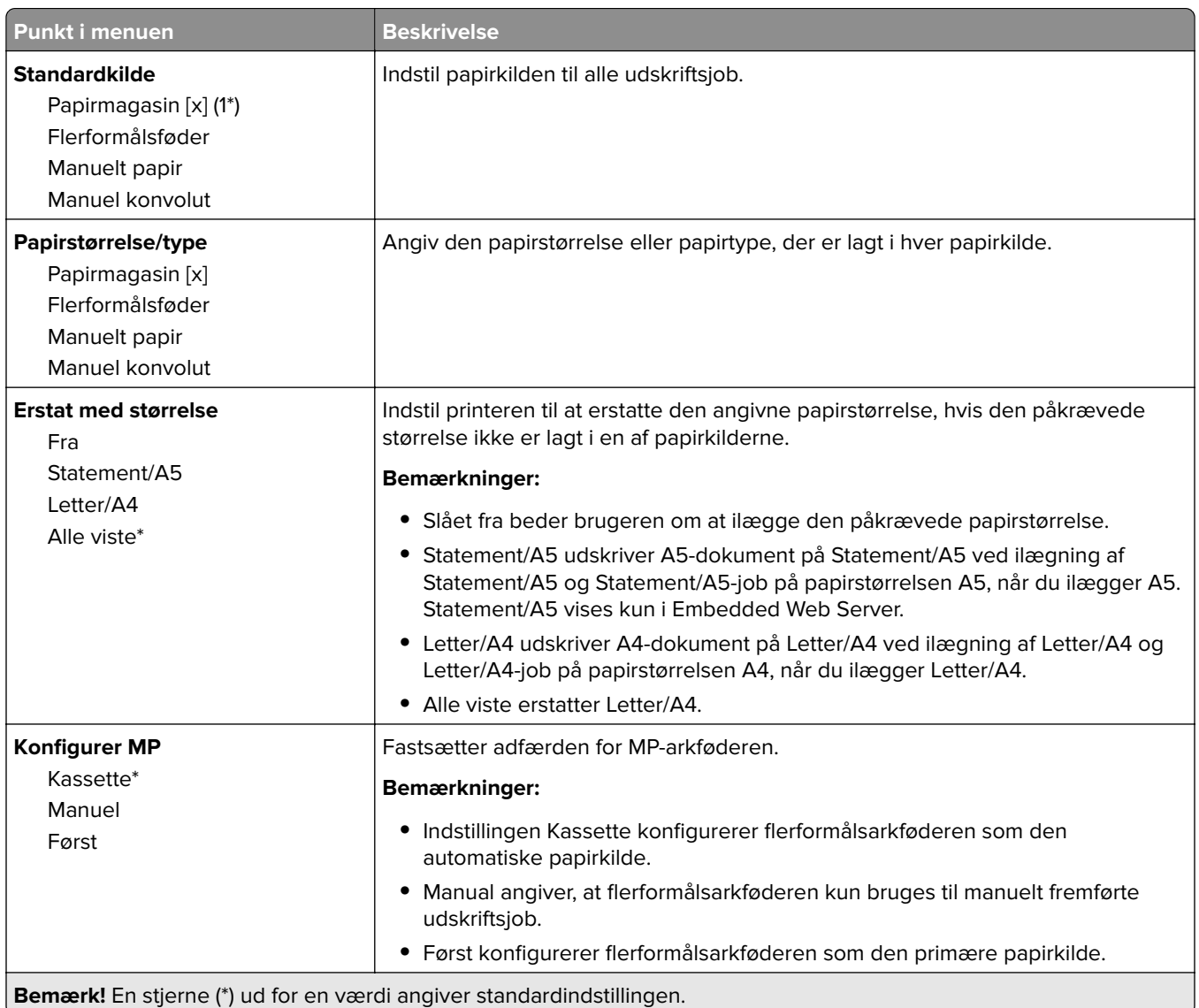

## **Mediekonfiguration**

## **Generel opsætning**

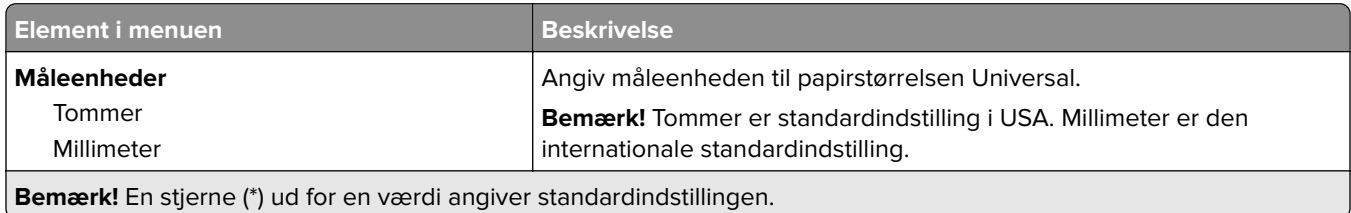

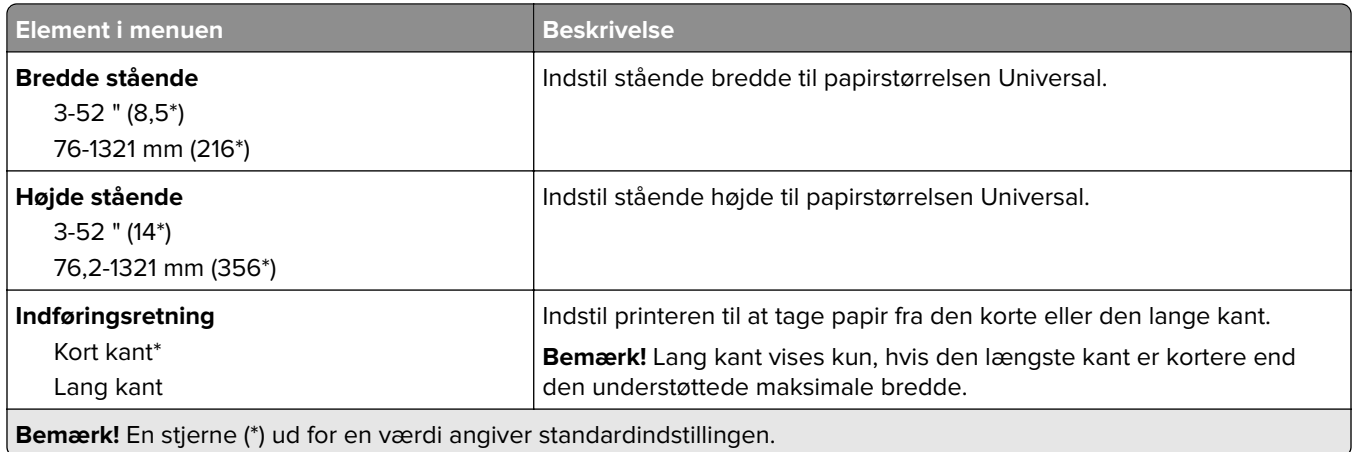

### **Specialscanningsstørrelser**

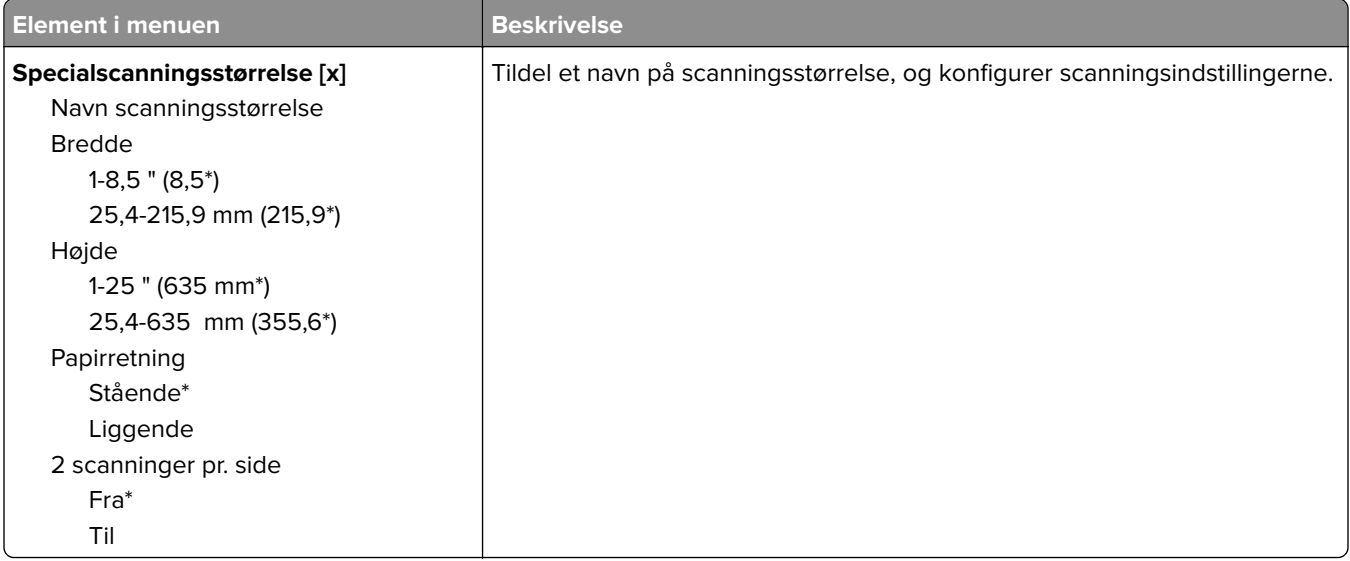

### **Medietyper**

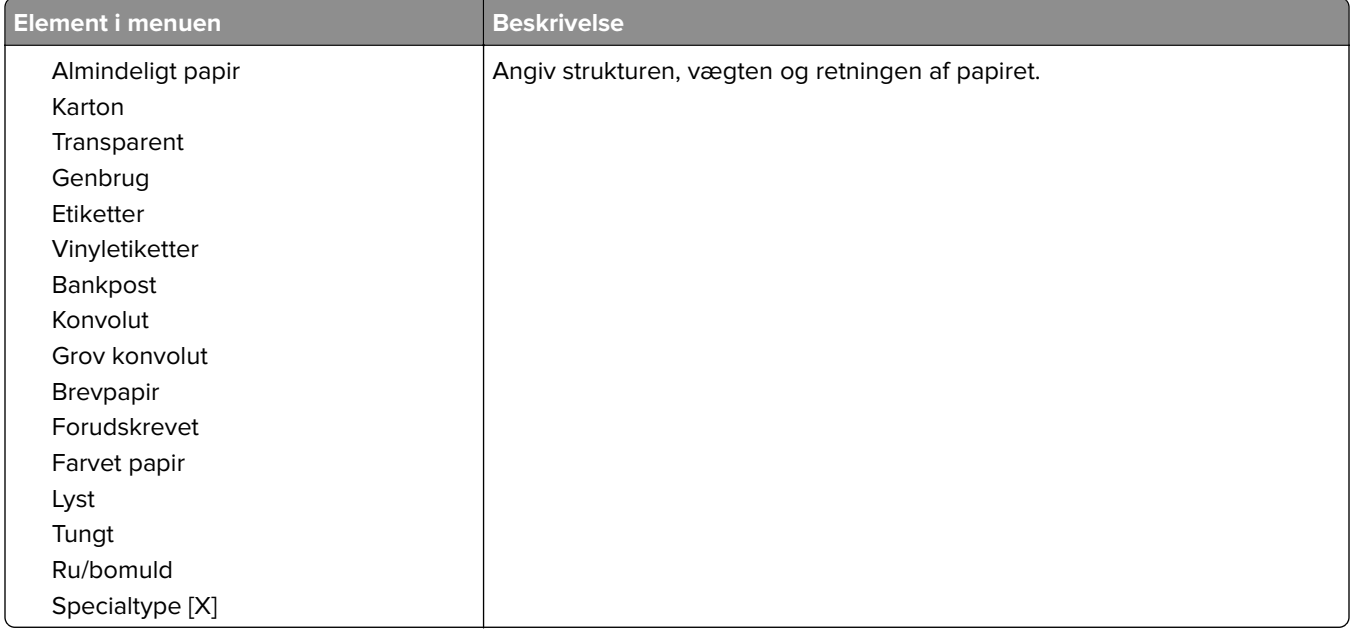

# **Papirkurvskonfiguration**

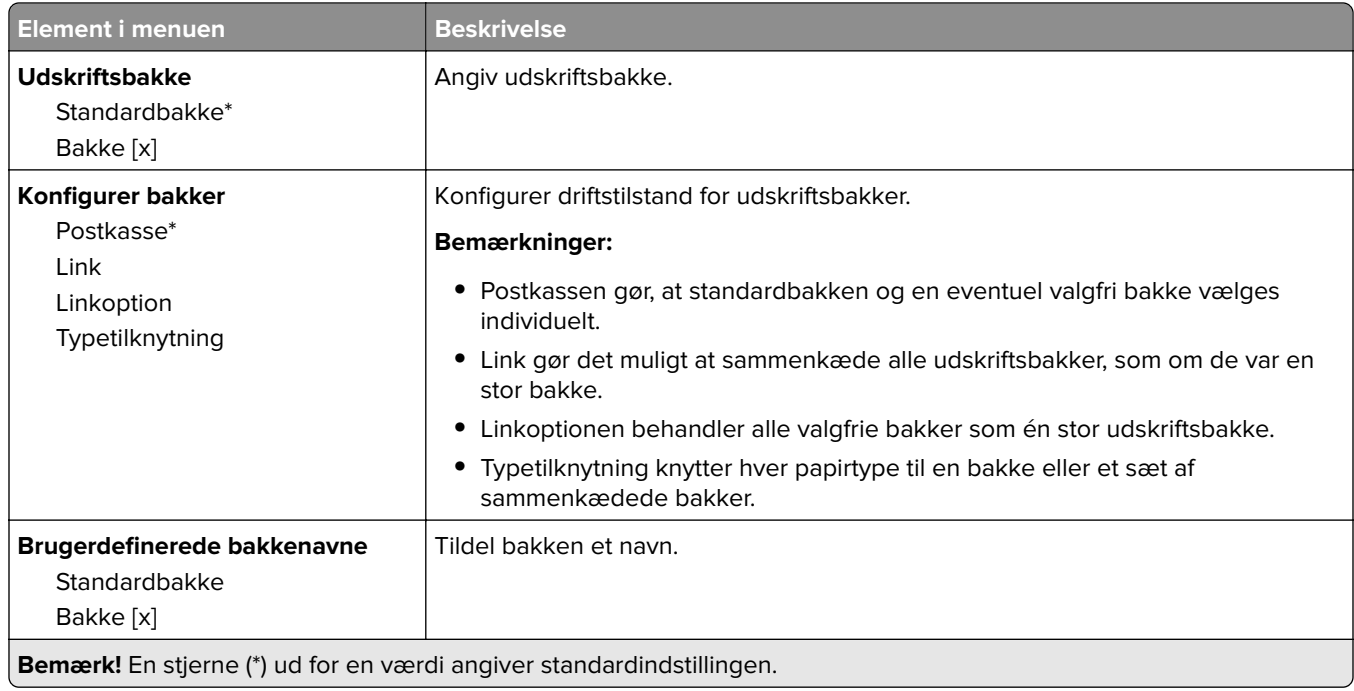

# **Kopiering**

# **Standardindstillinger for kopiering**

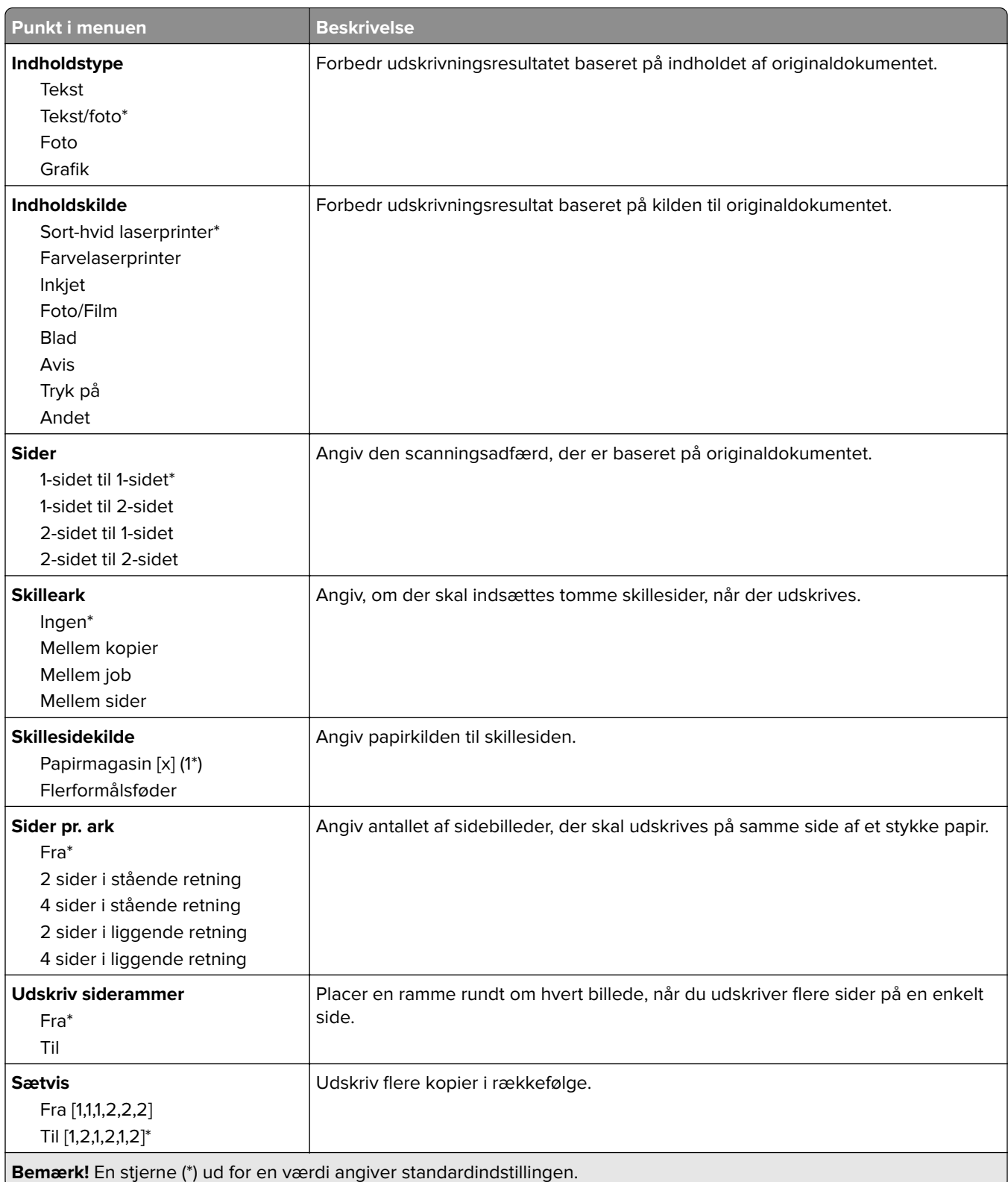

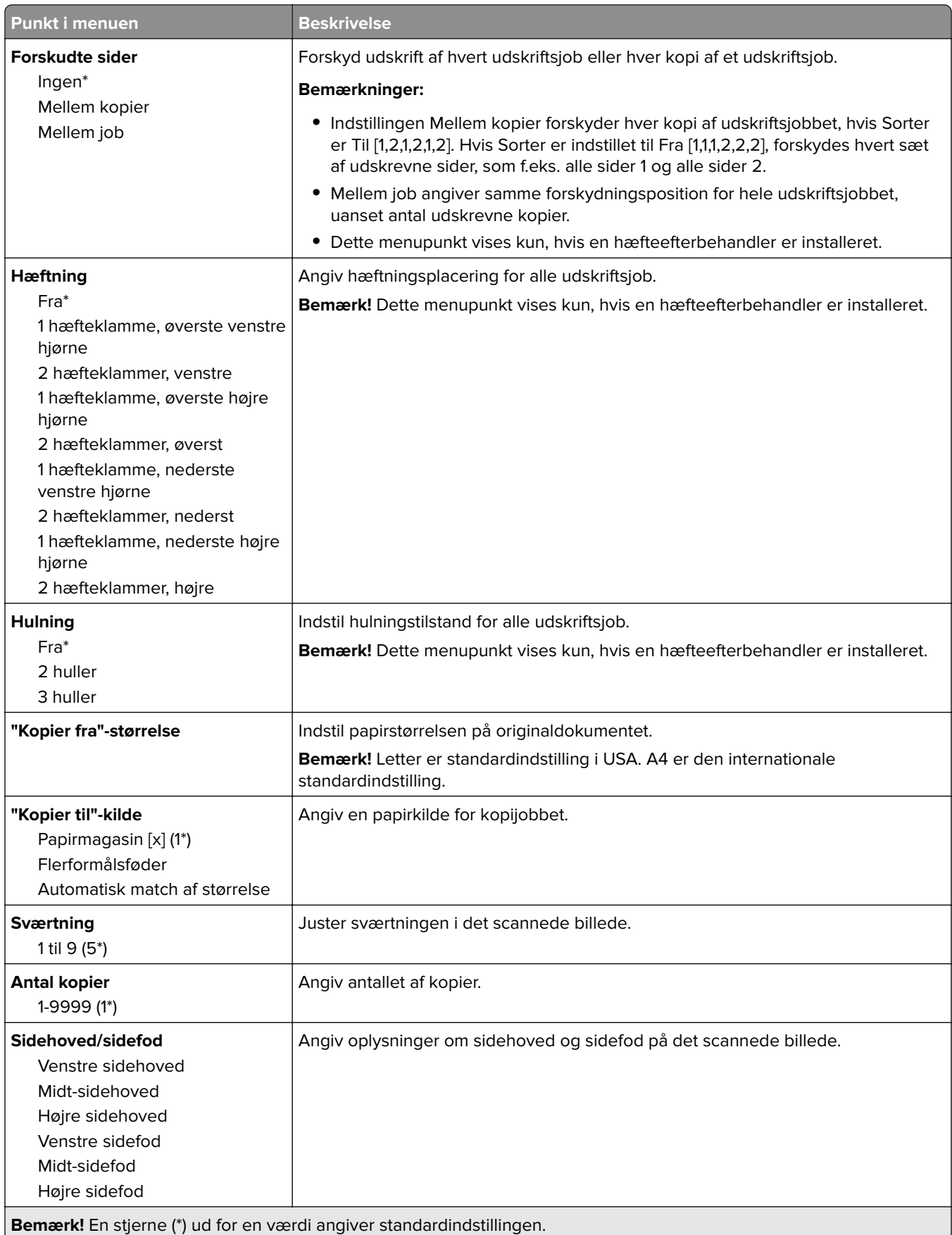

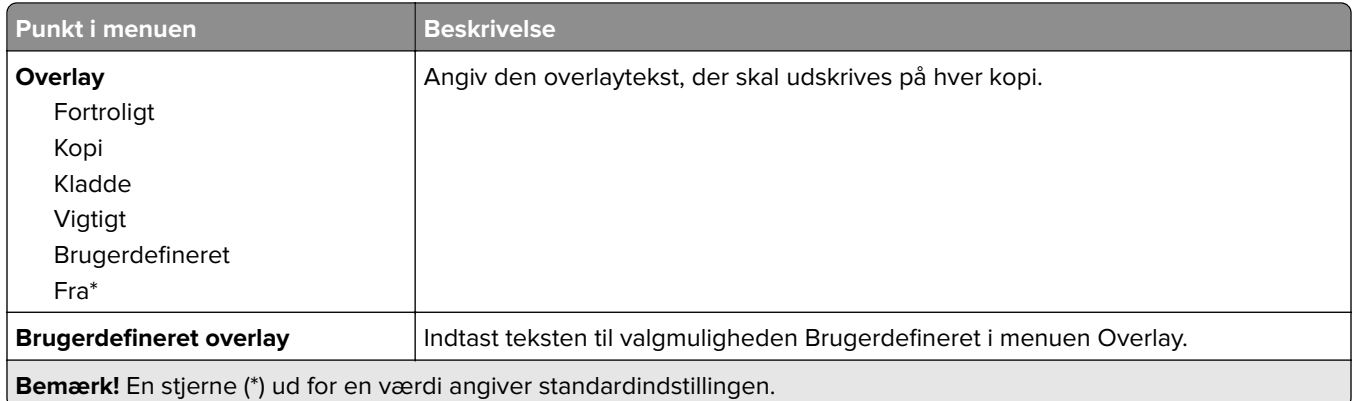

### **Avanceret billedbehandling**

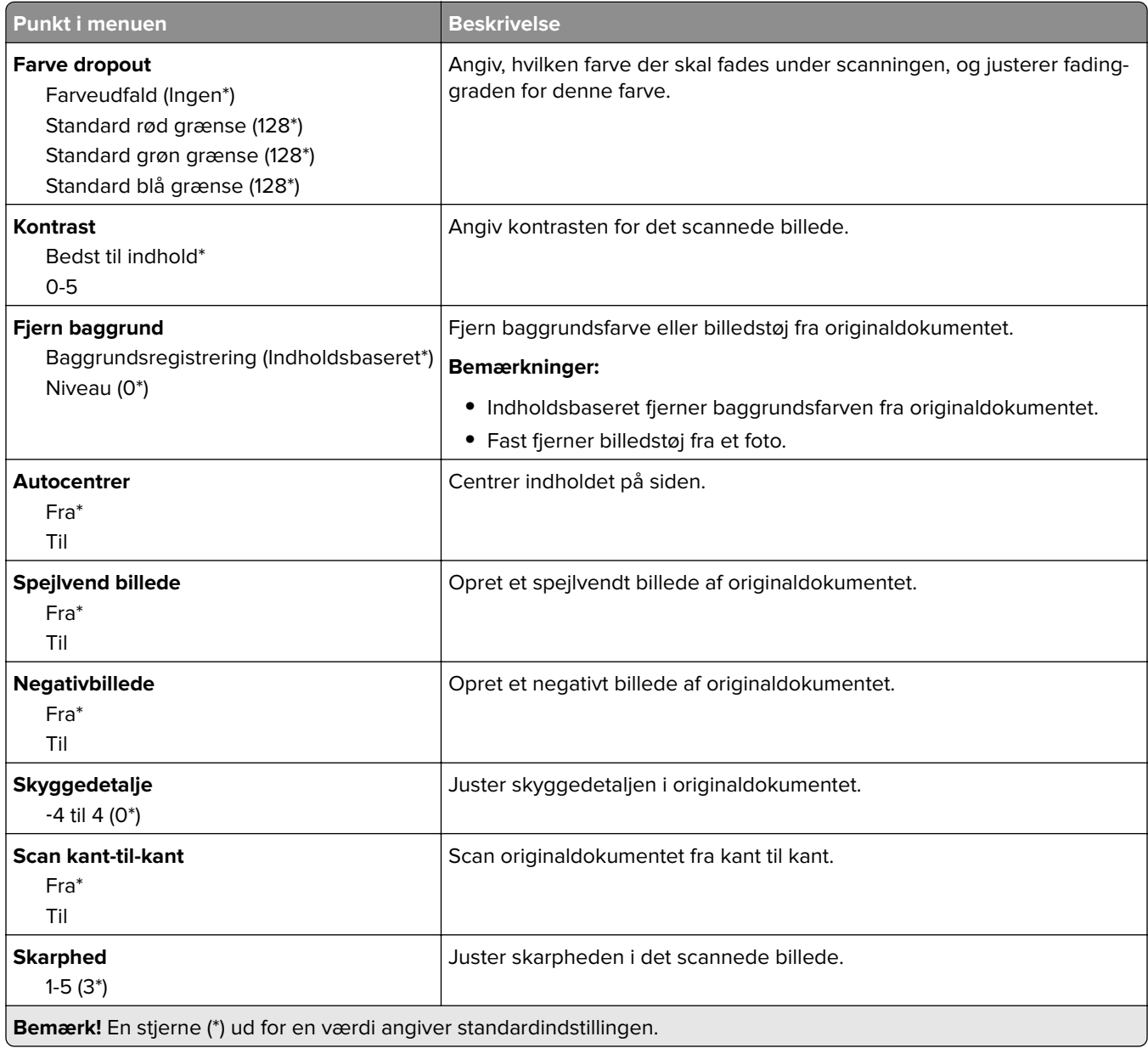

#### **Admin-kontrol**

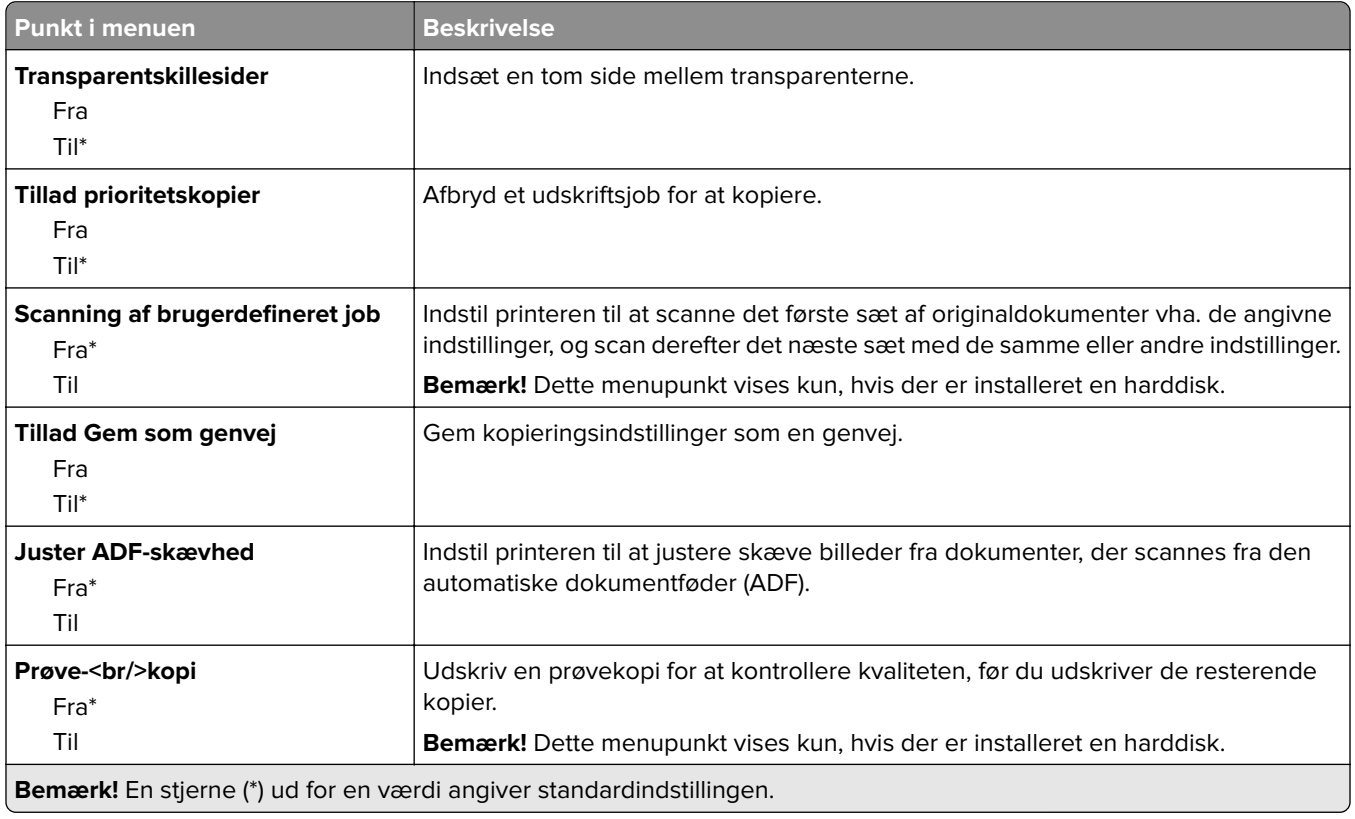

# **Fax**

## **Faxstandarder**

## **Faxtilstand**

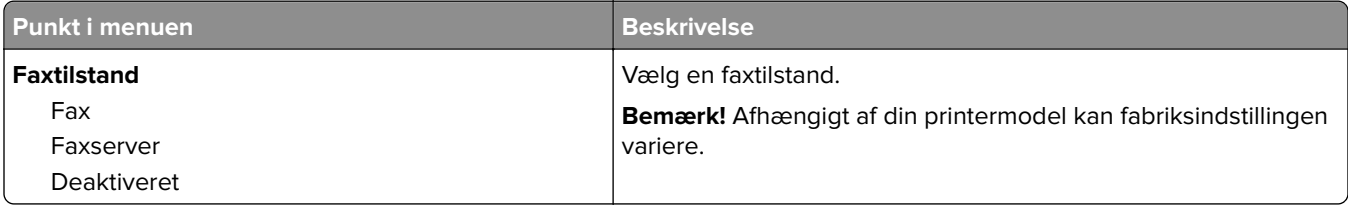

## **Faxopsætning**

### **Generelle faxindstillinger**

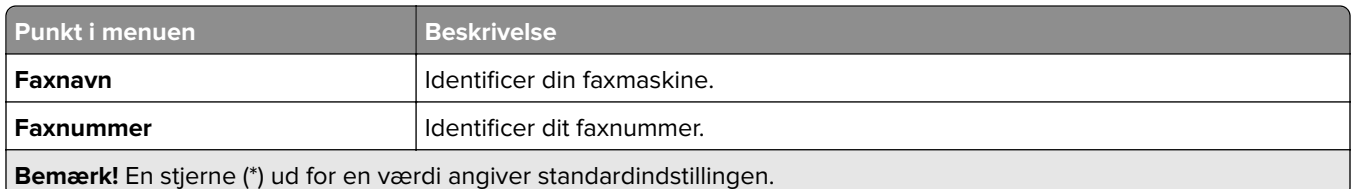

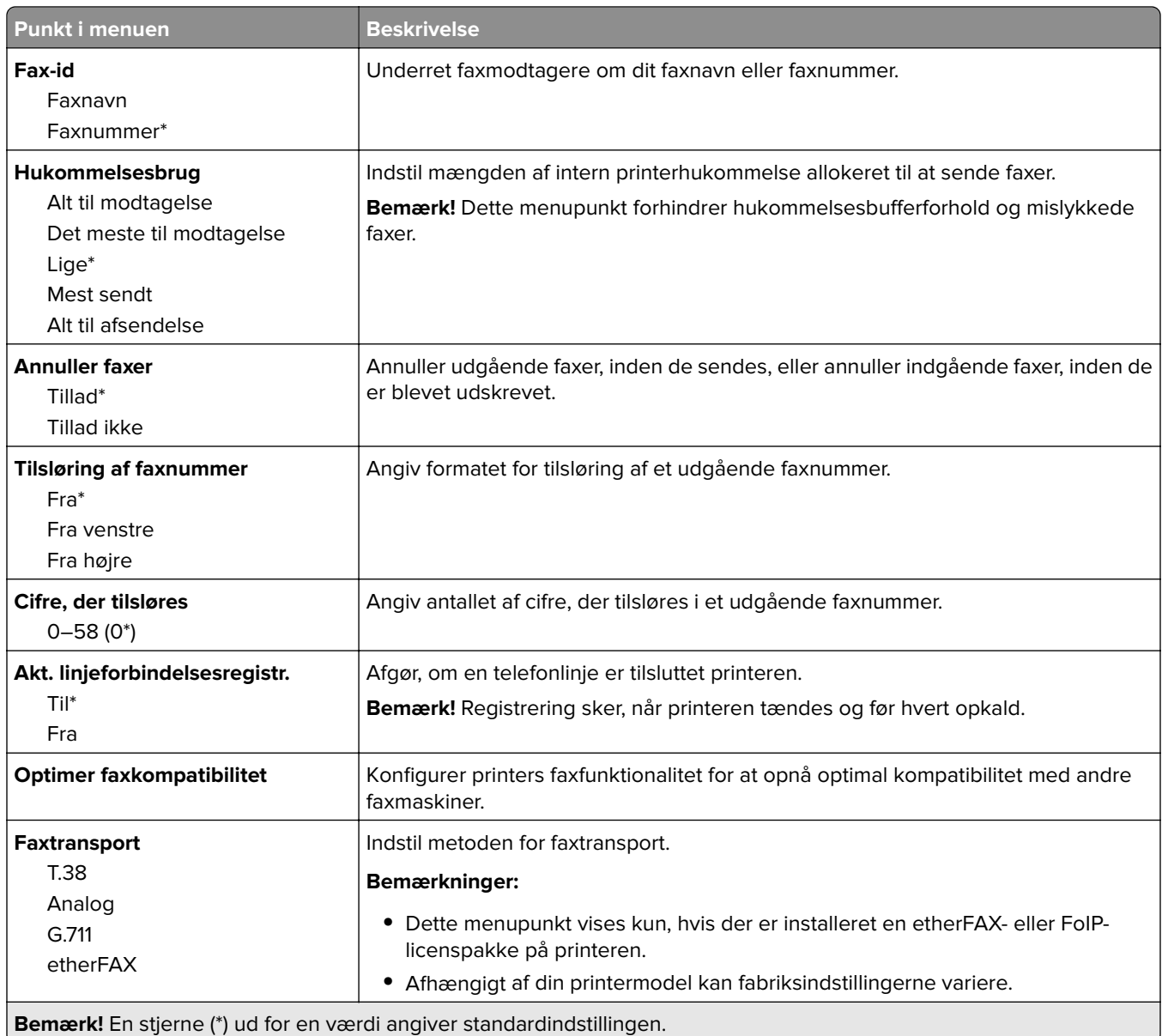

### **HTTPS-faxindstillinger**

**Bemærk!** Denne menu vises kun, hvis Faxtransport er indstillet til etherFAX.

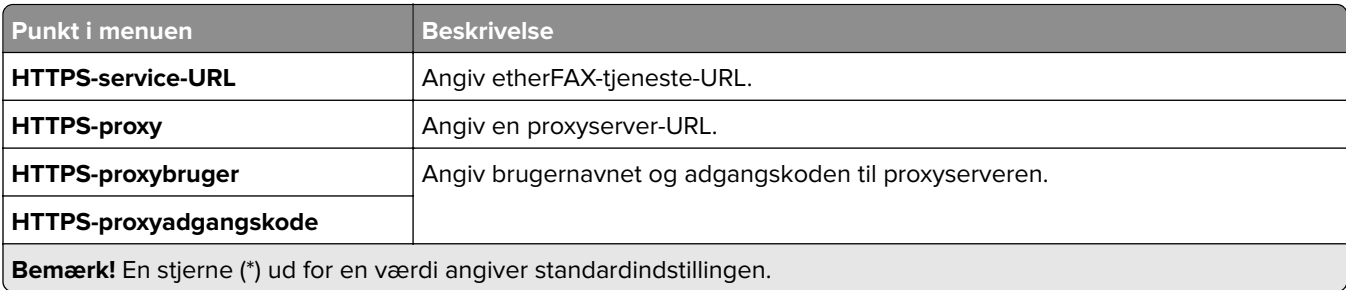

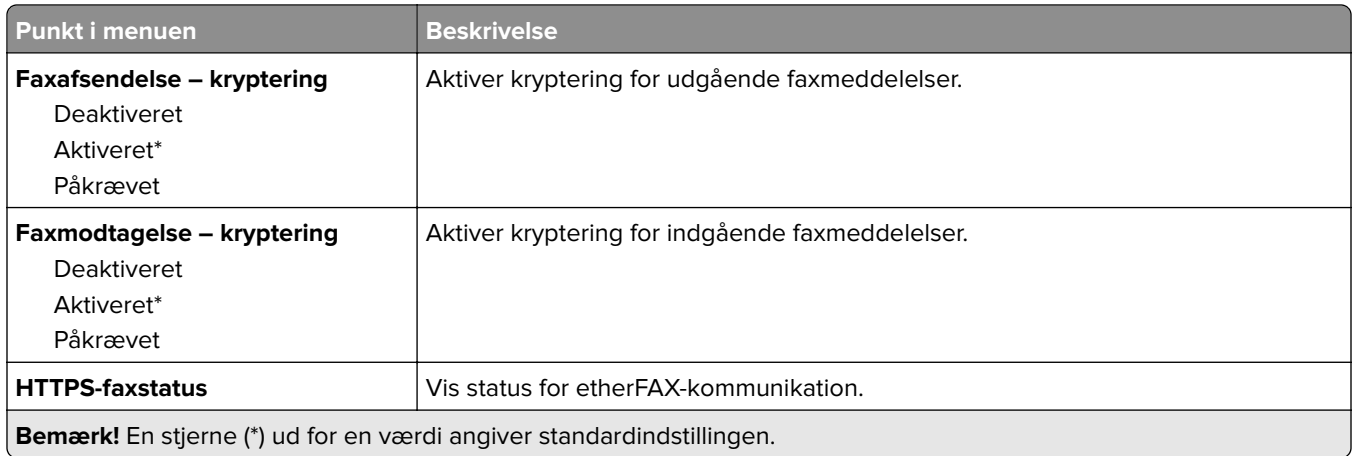

### **Indstillinger for faxafsendelse**

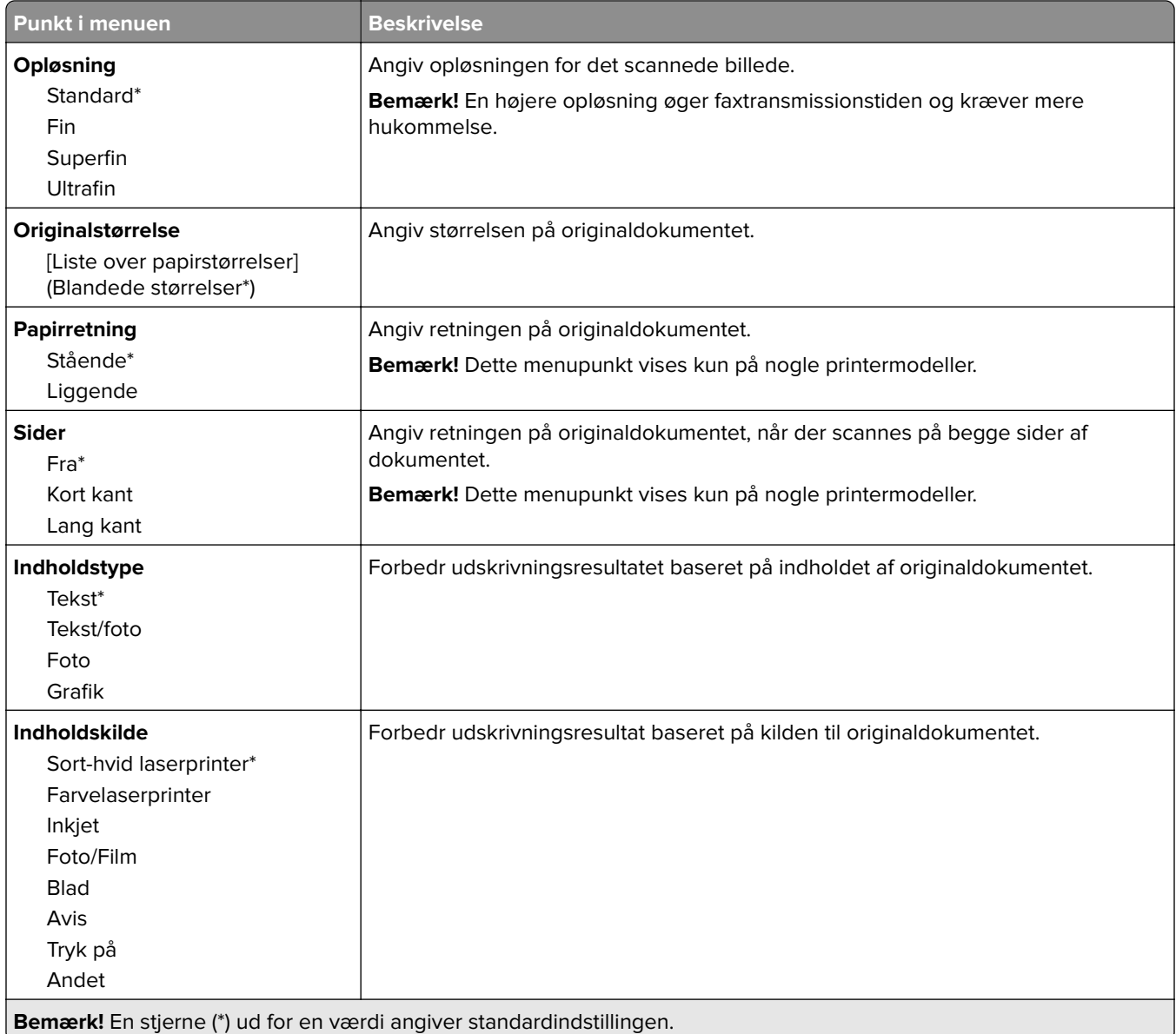

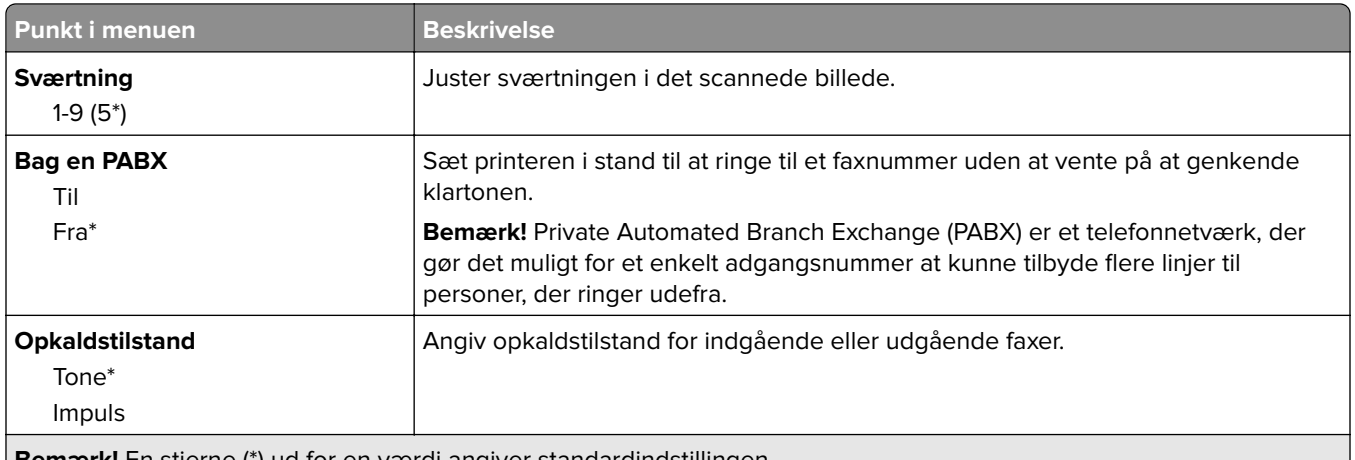

**Bemærk!** En stjerne (\*) ud for en værdi angiver standardindstillingen.

### **Avanceret billedbehandling**

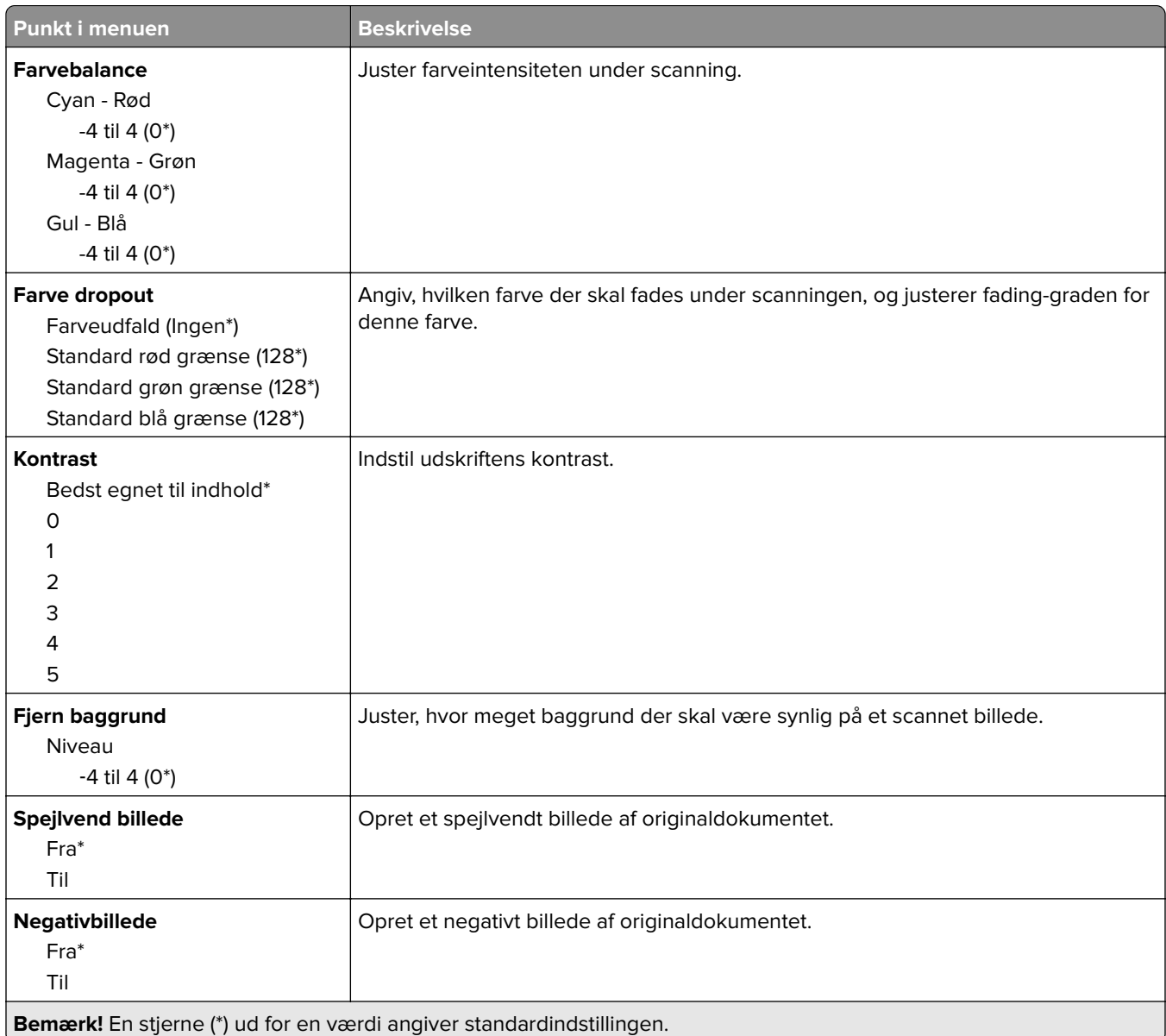

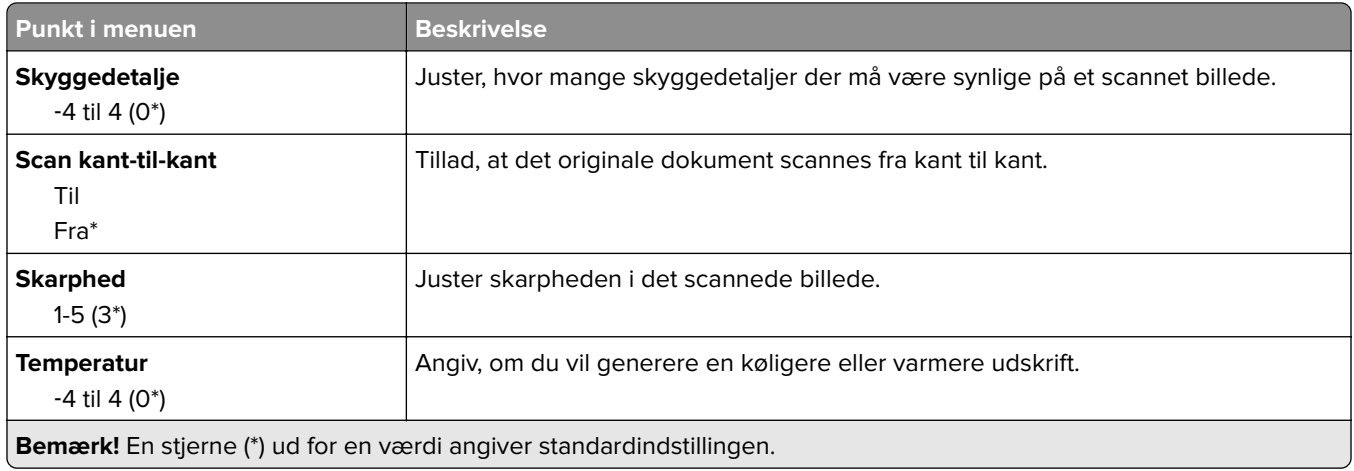

#### **Admin-kontrol**

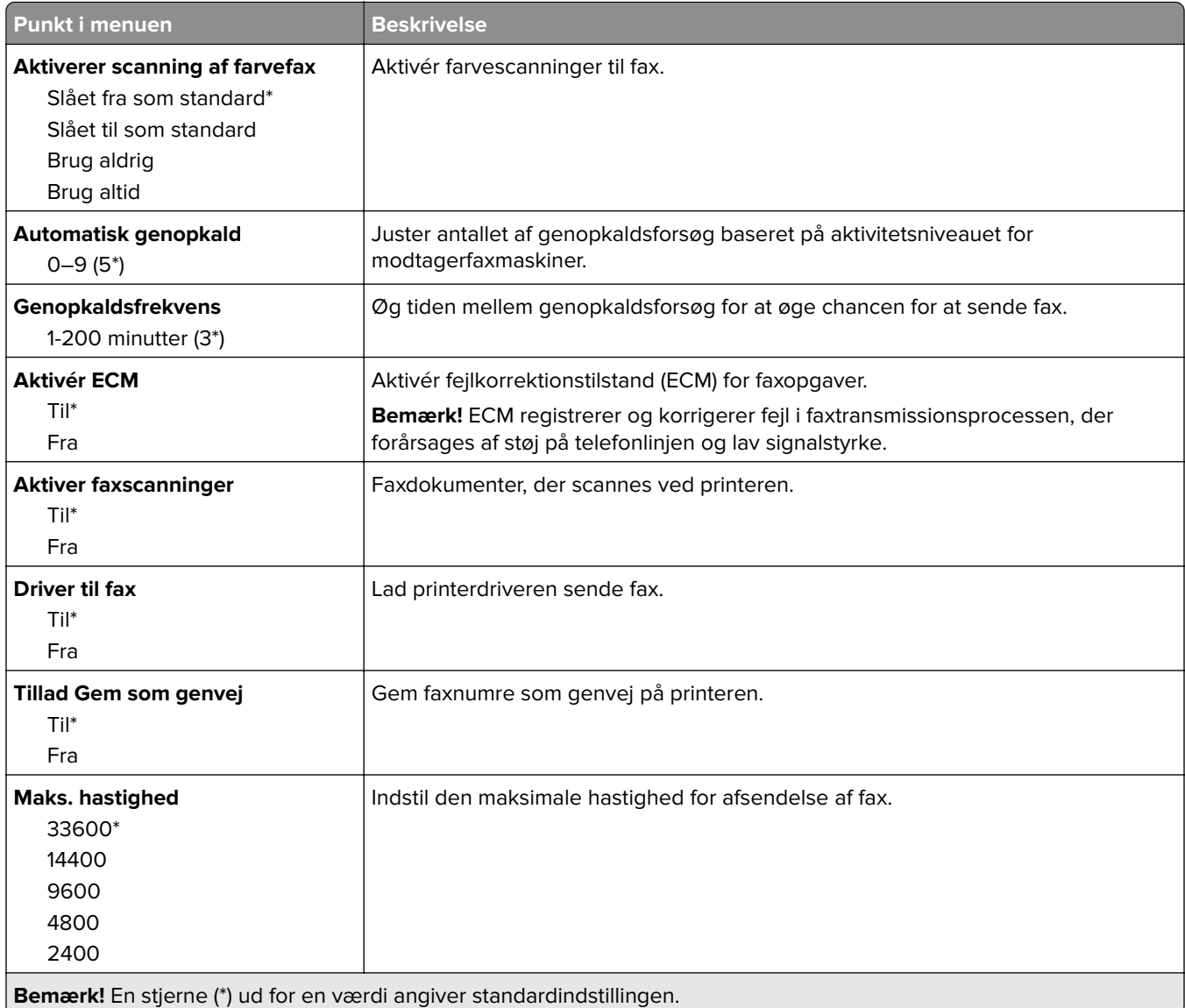

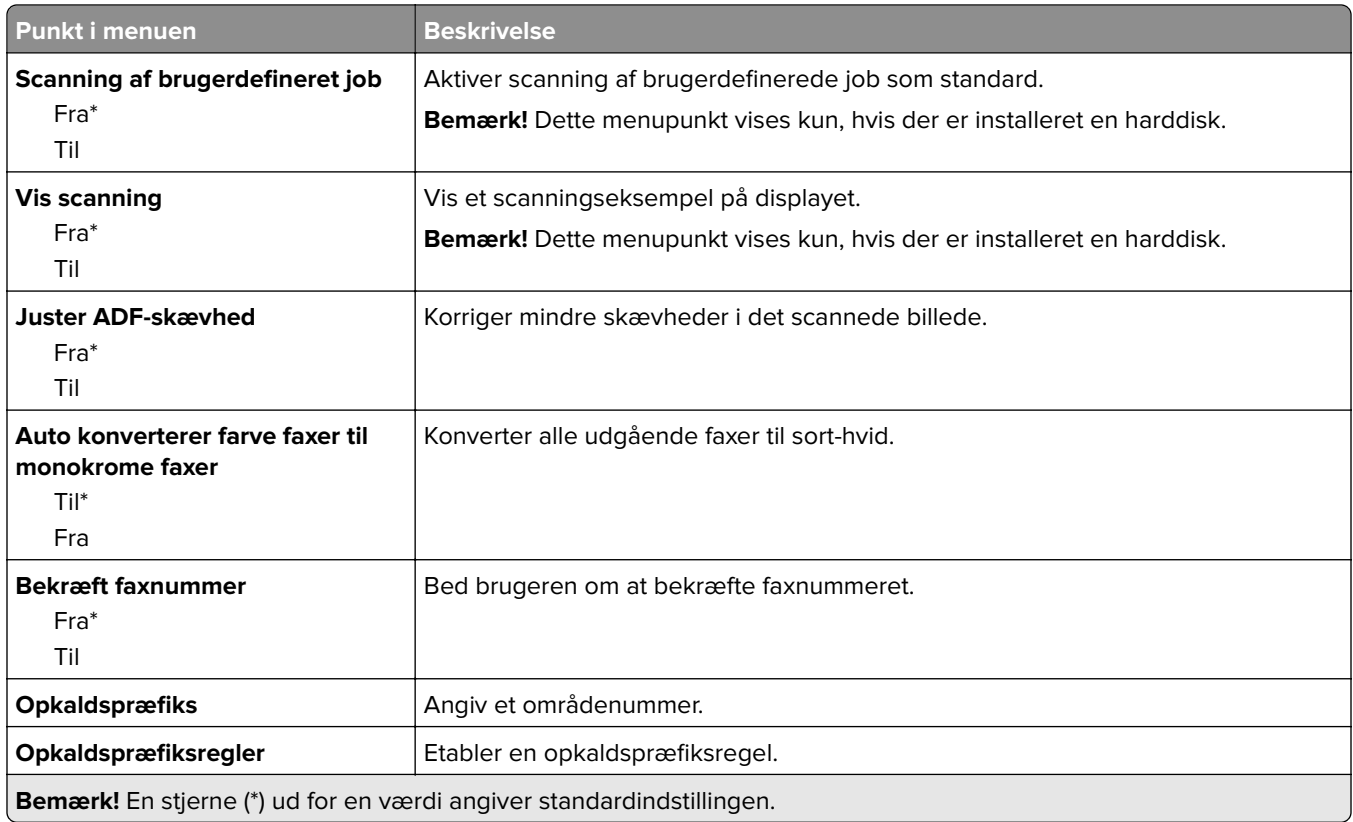

### **Indstillinger for faxmodtagelse**

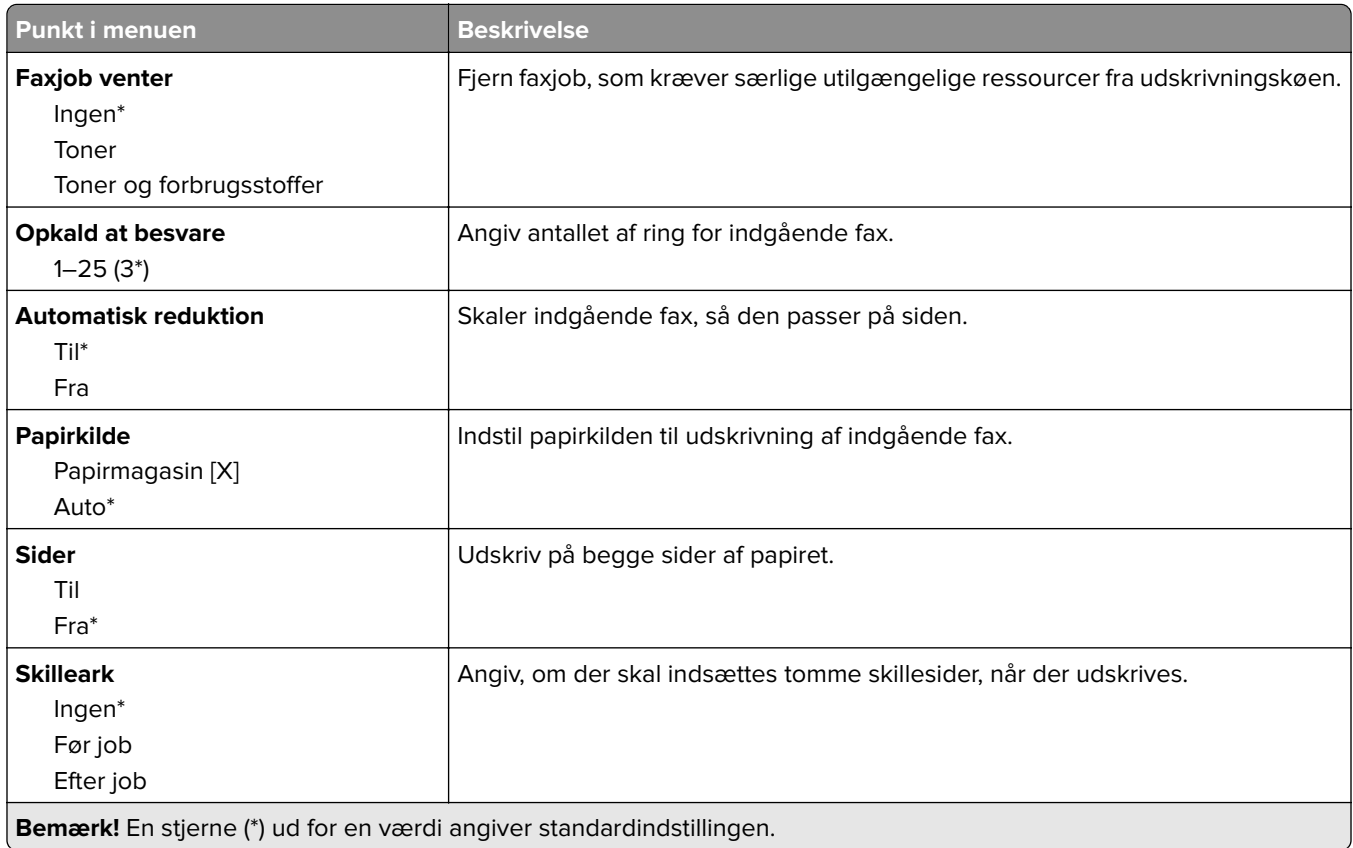

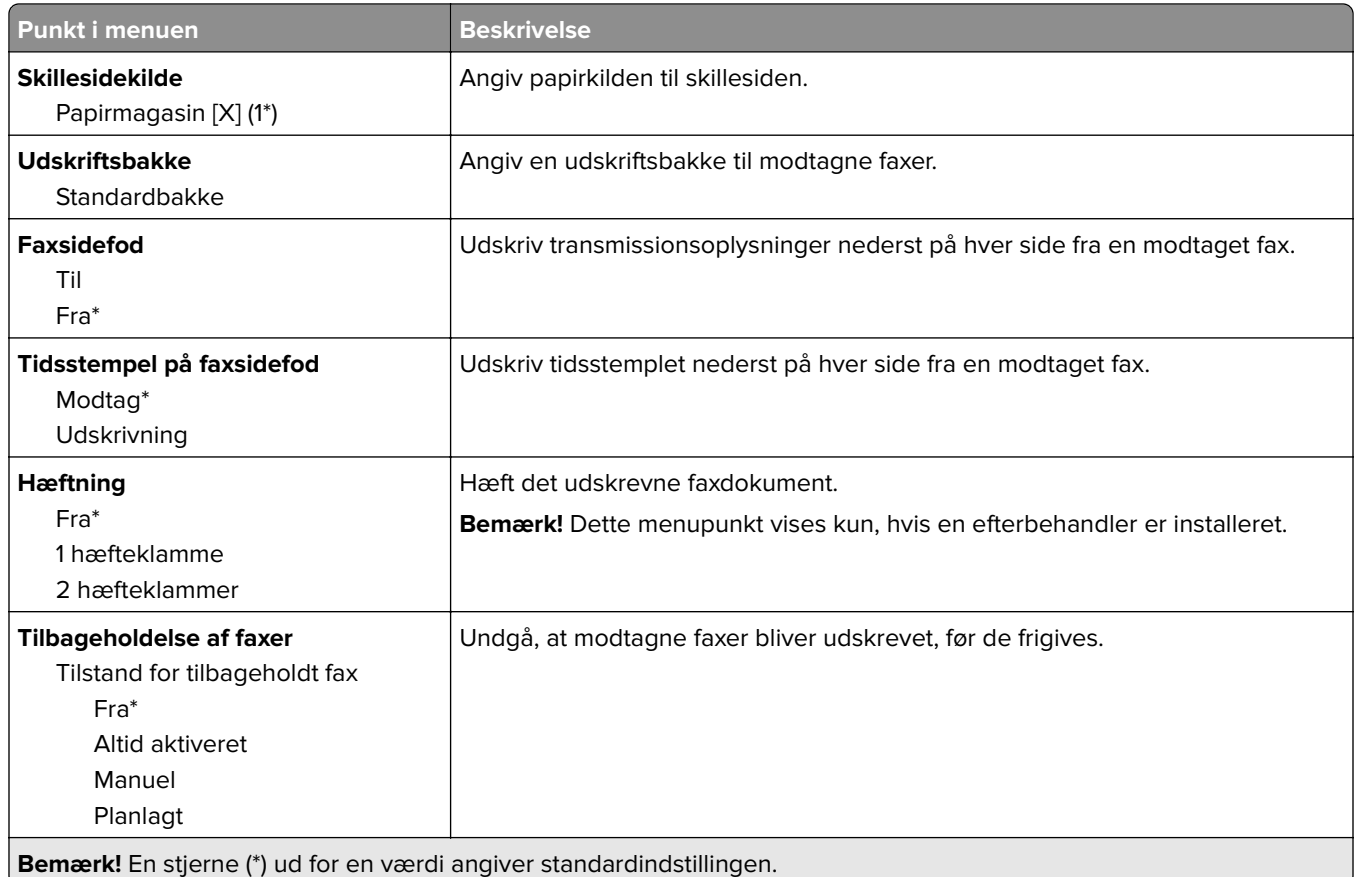

#### **Admin-kontrol**

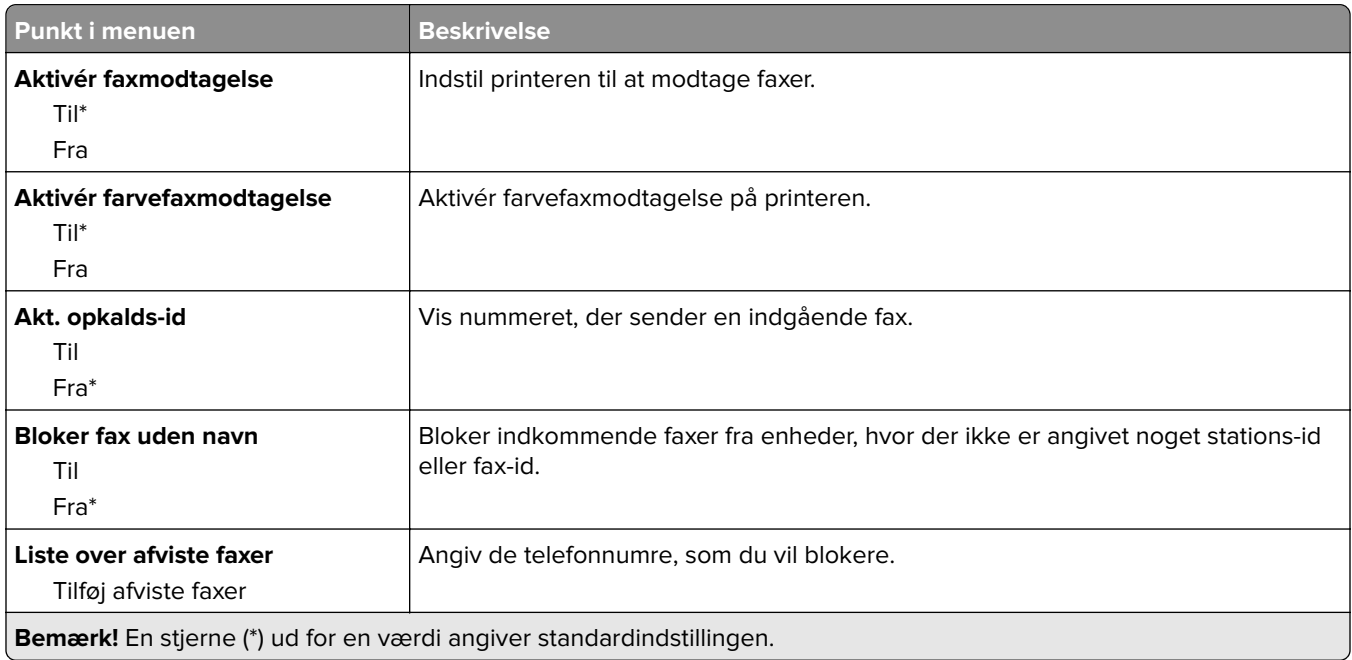

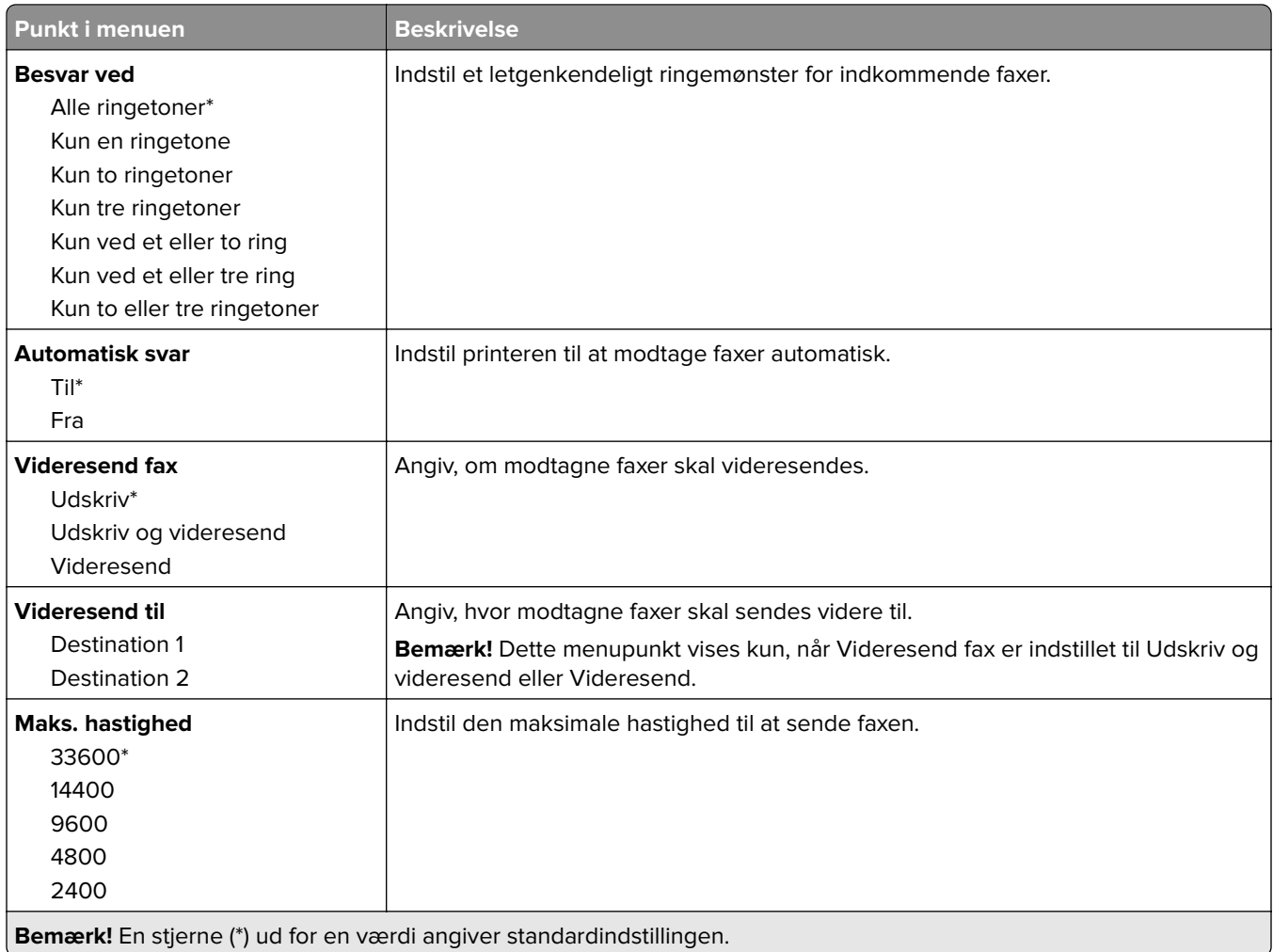
#### **Faxforside**

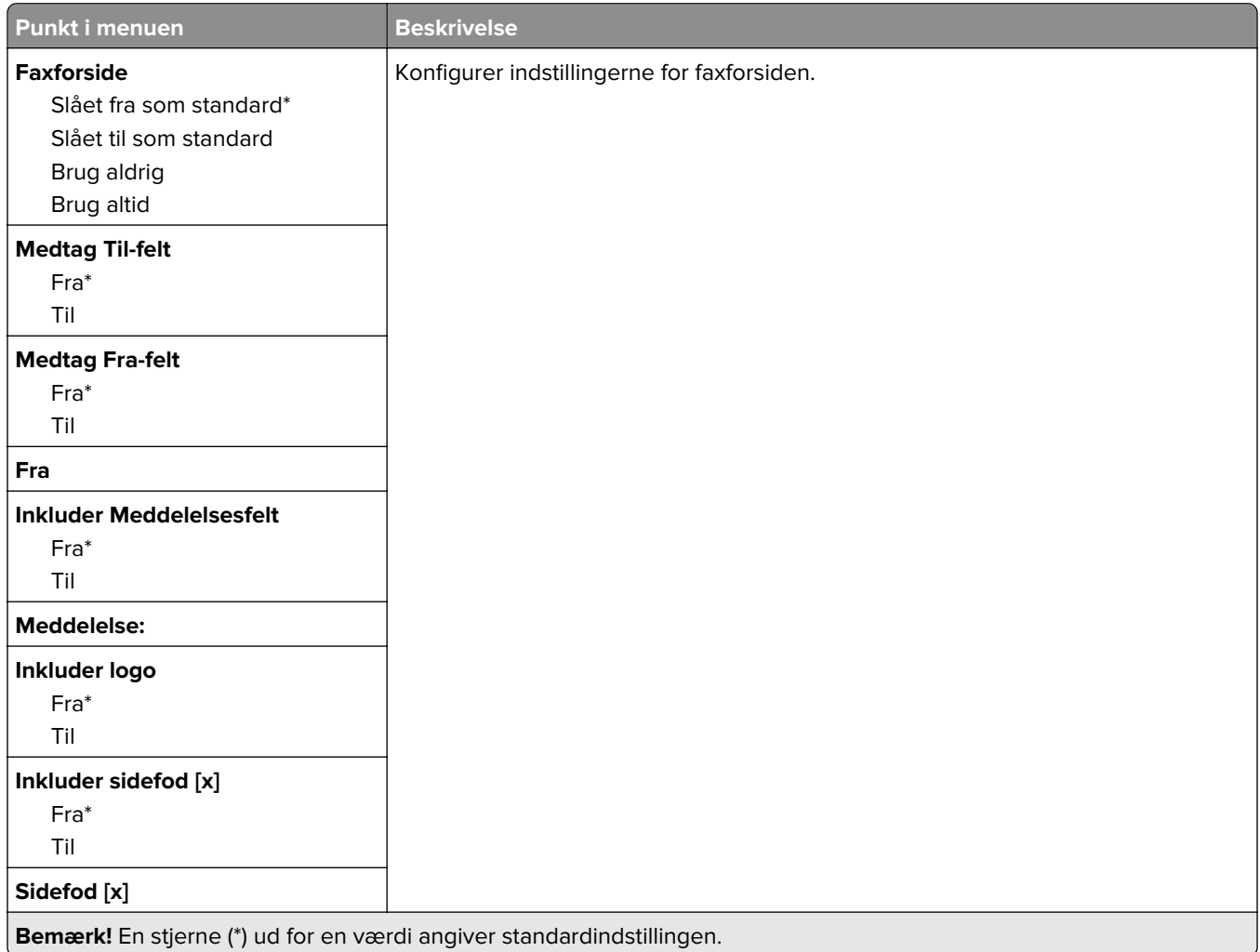

#### **Indstillinger for fax-log**

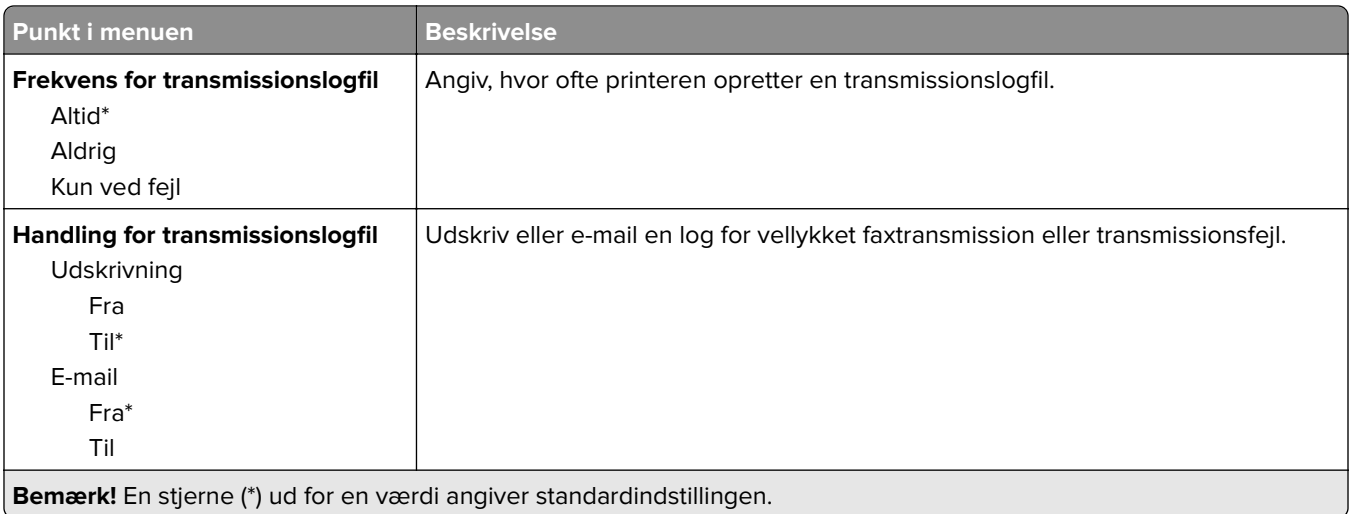

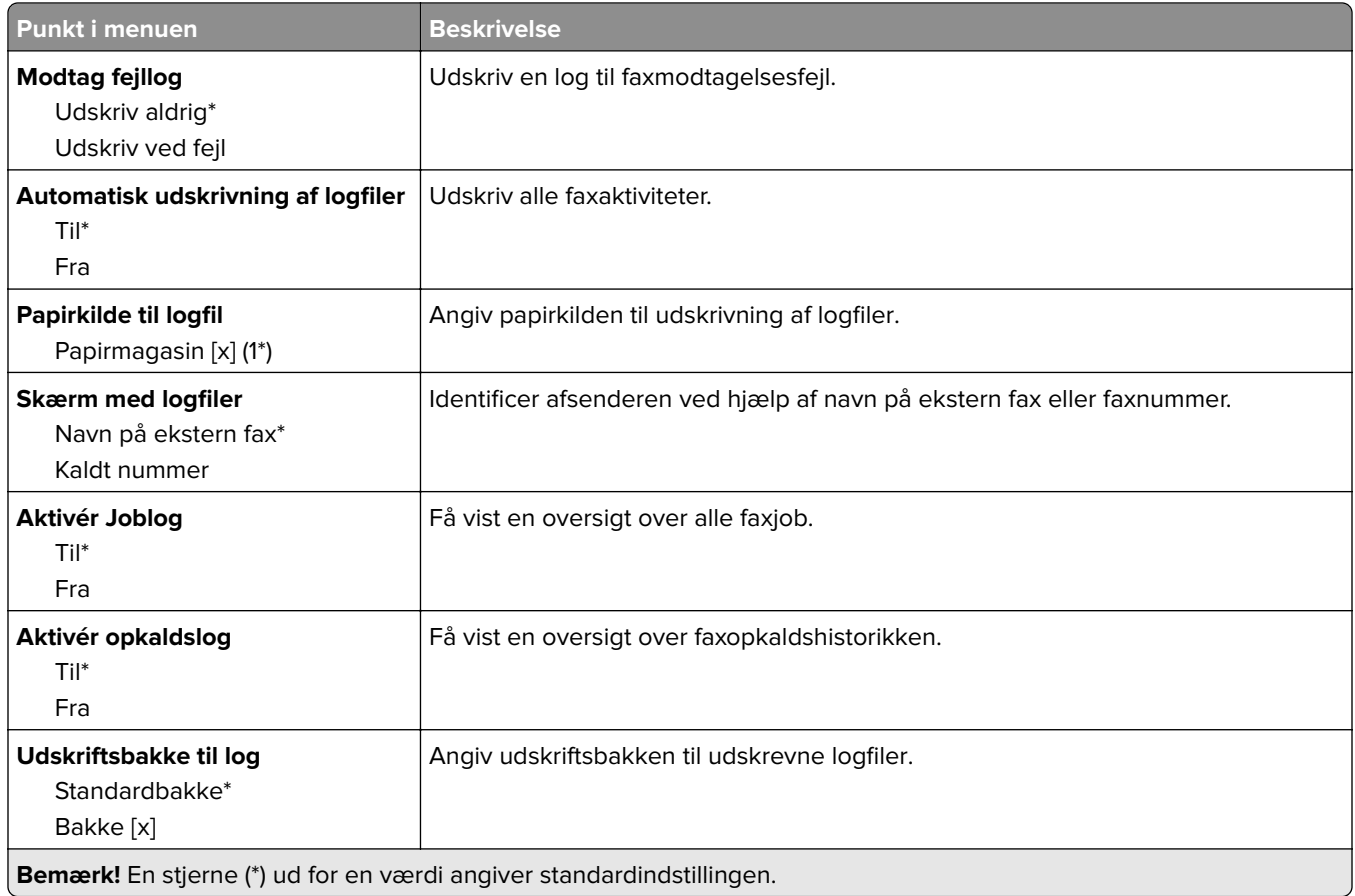

### **Højttalerindstillinger**

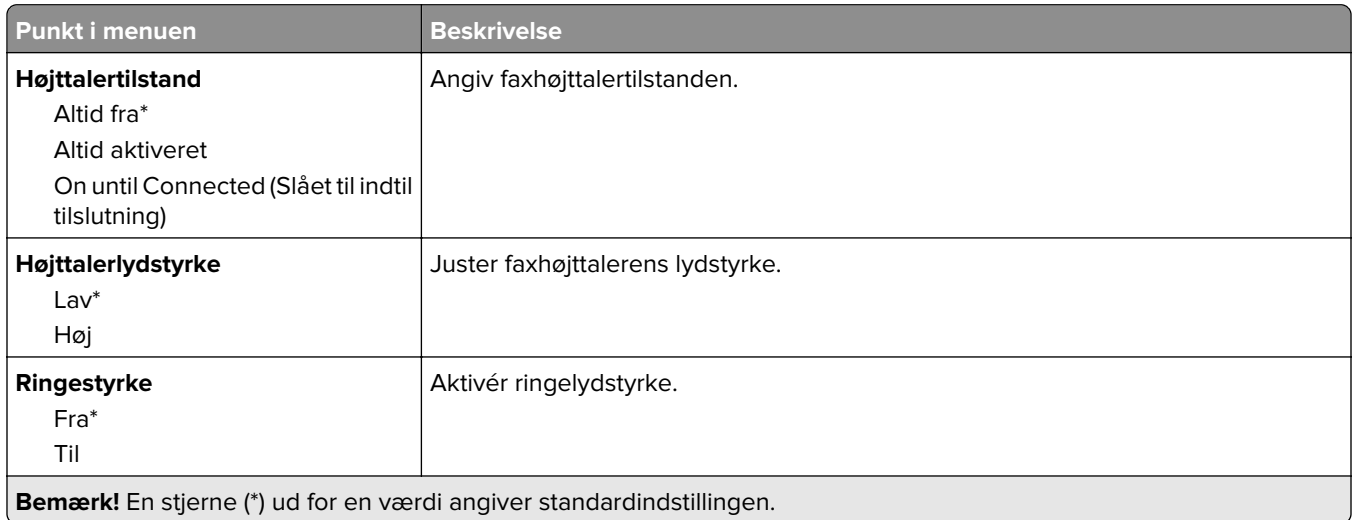

#### **Opsætning af faxserver**

#### **Generelle faxindstillinger**

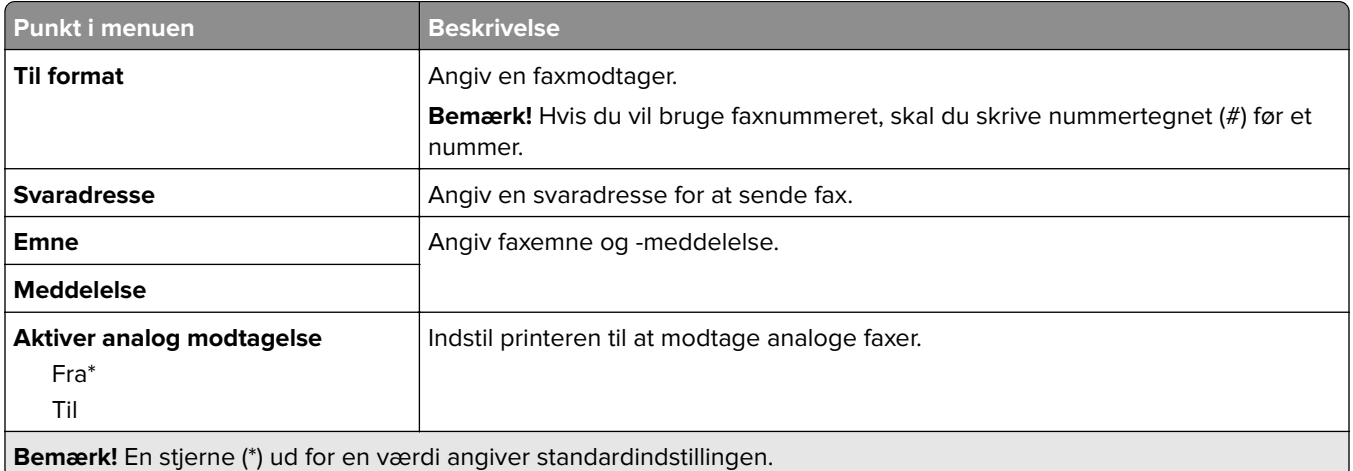

#### **Faxserverens e-mailindstillinger**

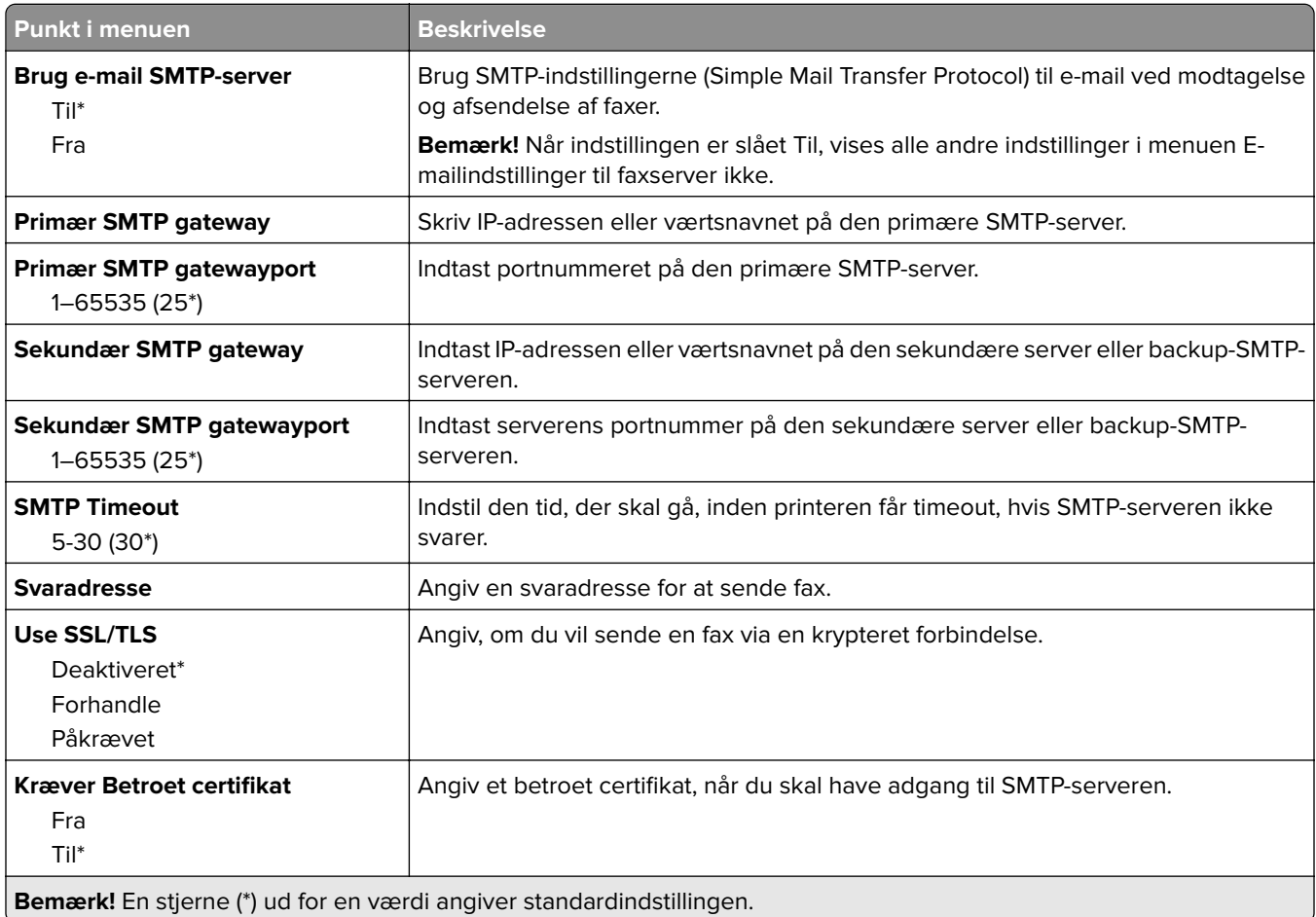

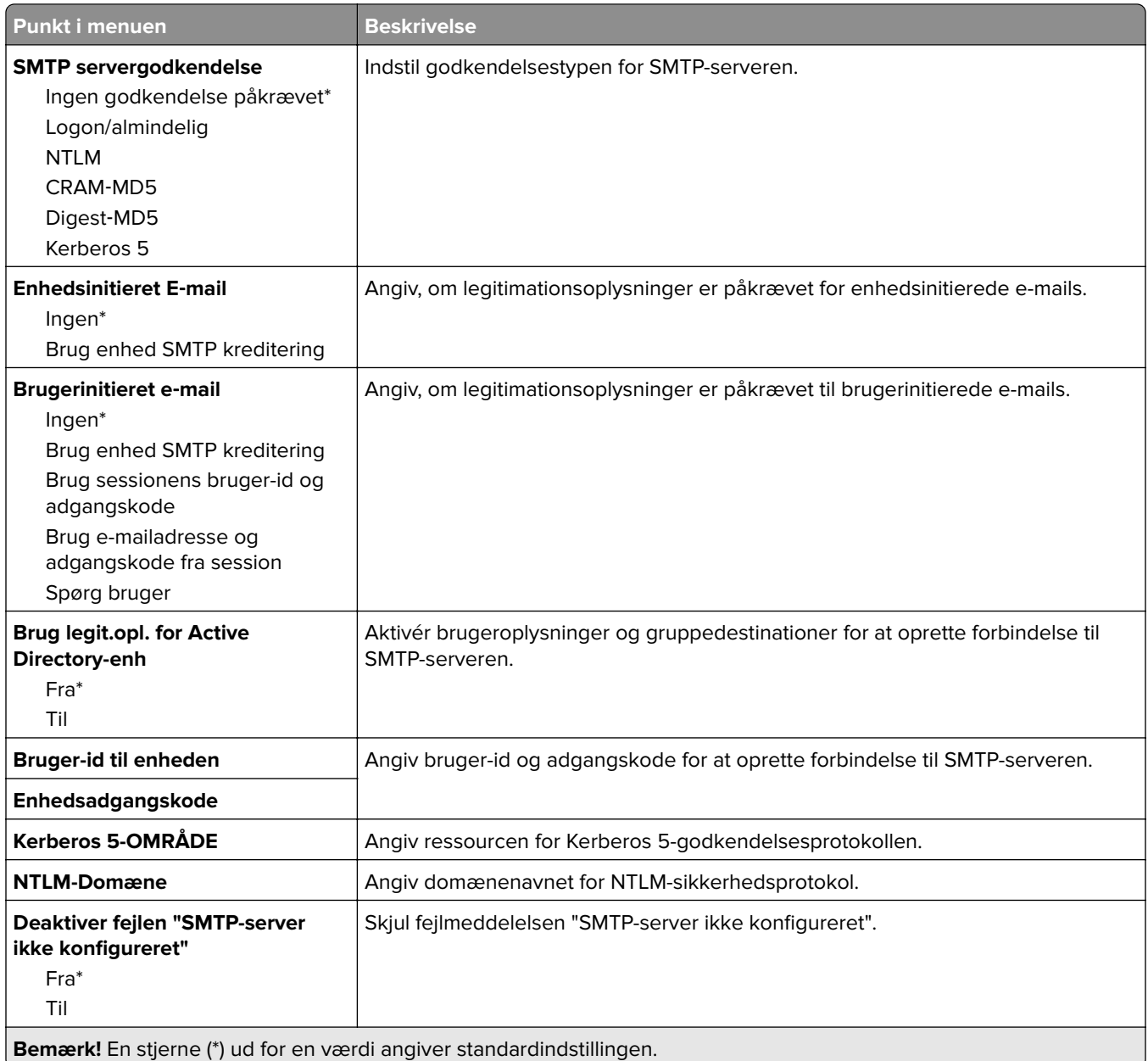

### **Faxserverens scanningsindstillinger**

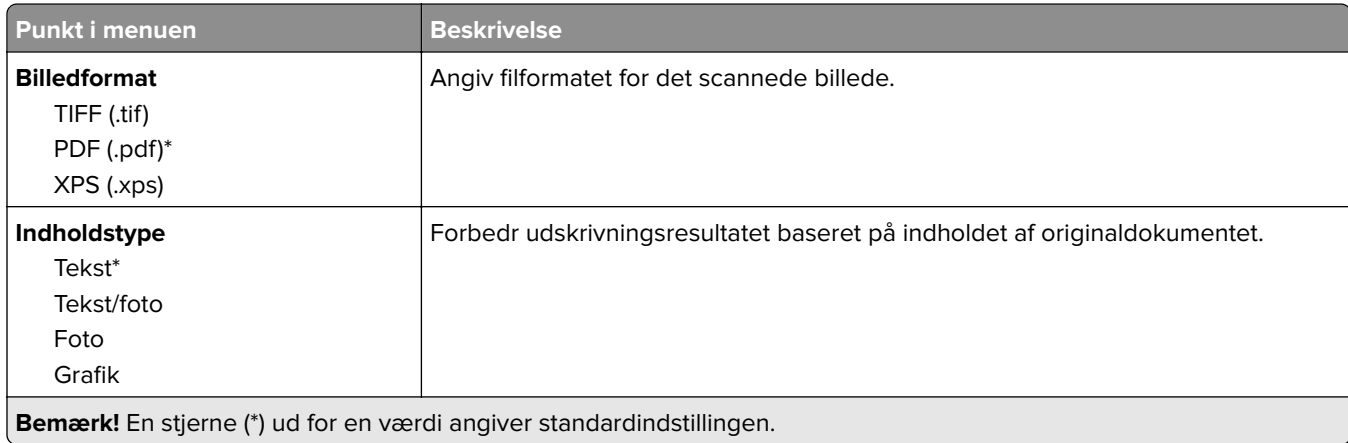

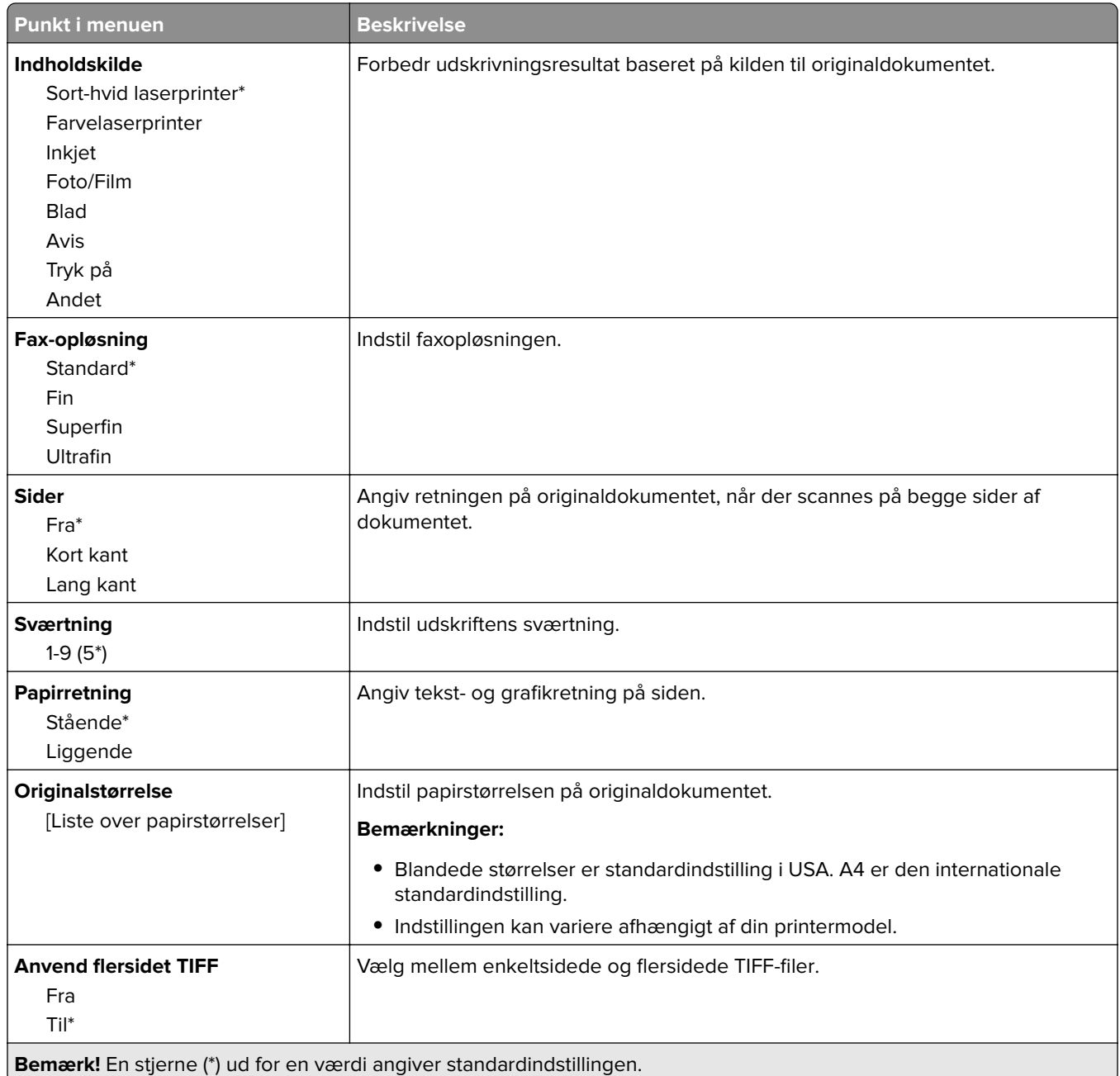

# **E-mail**

# **E-mailopsætning**

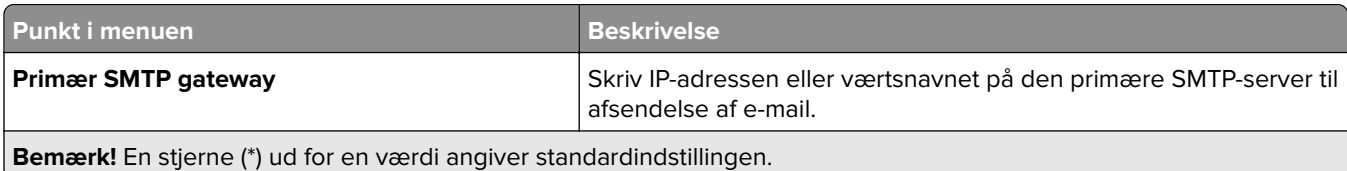

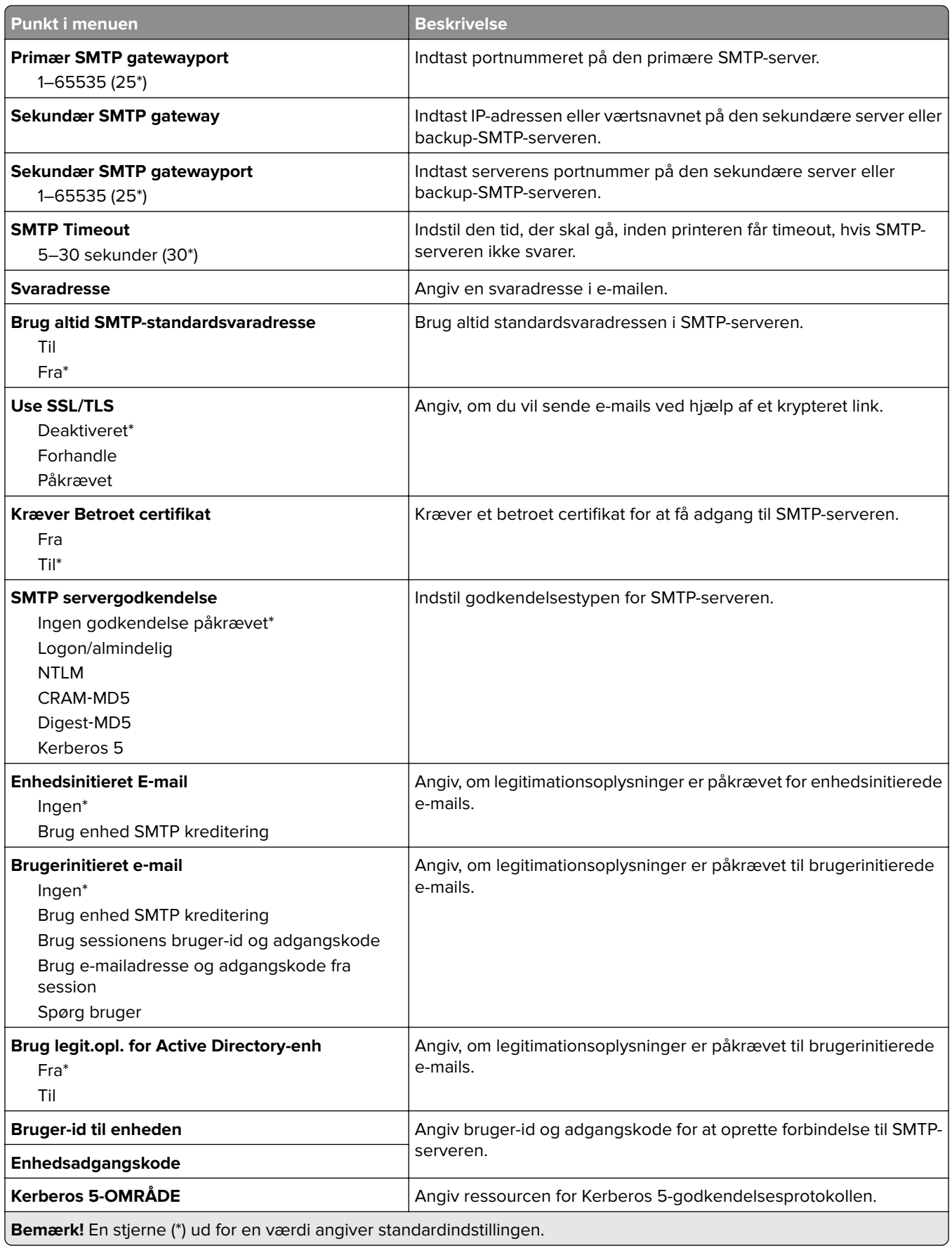

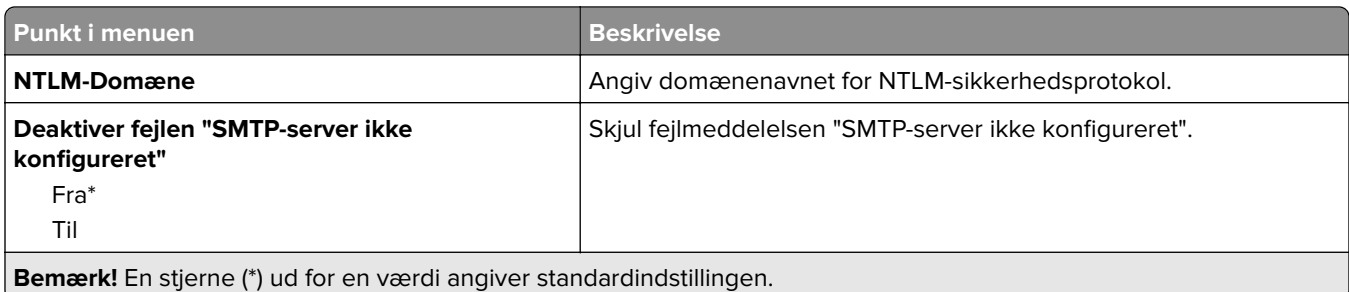

# **Standardindstillinger for e-mail**

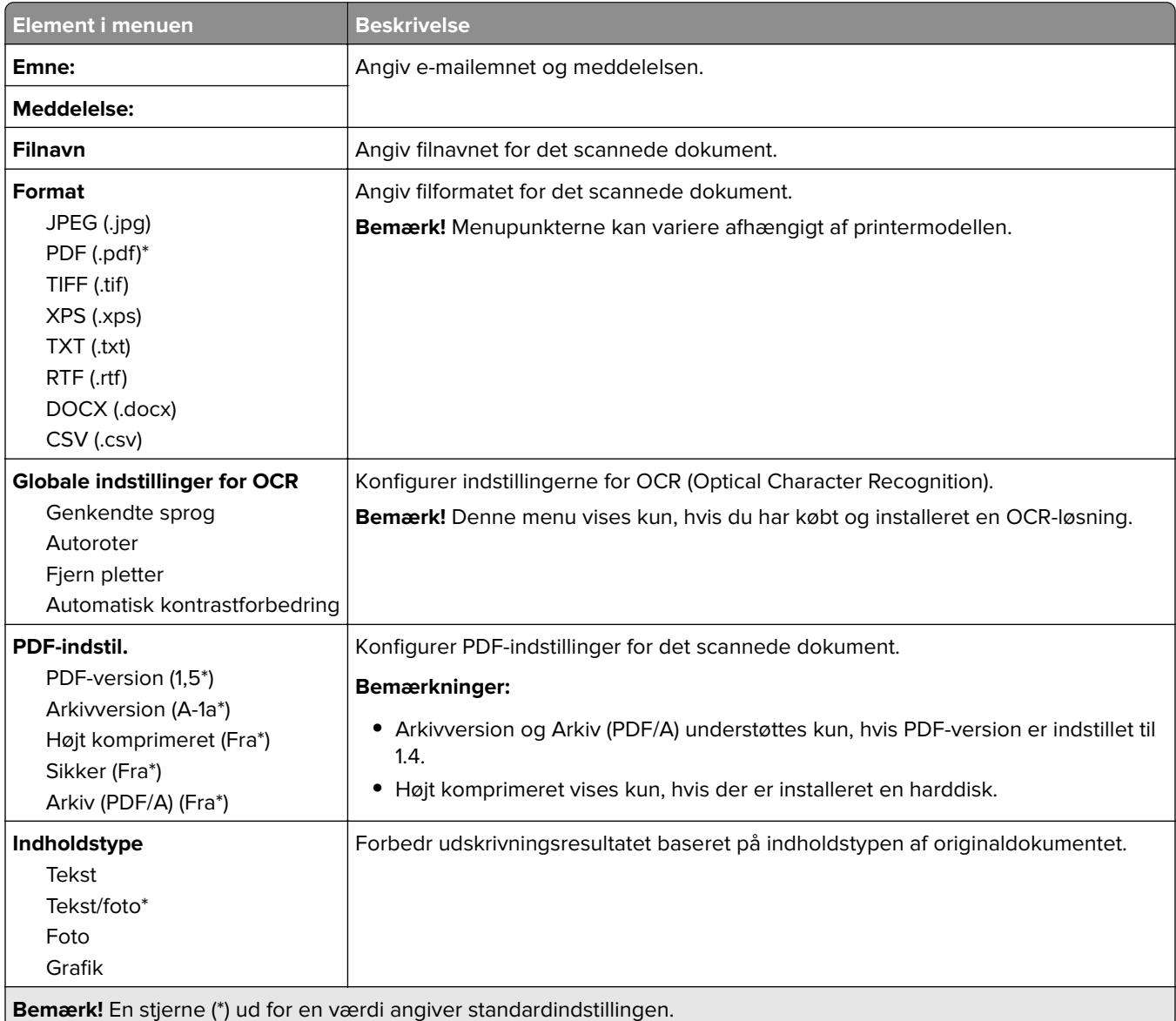

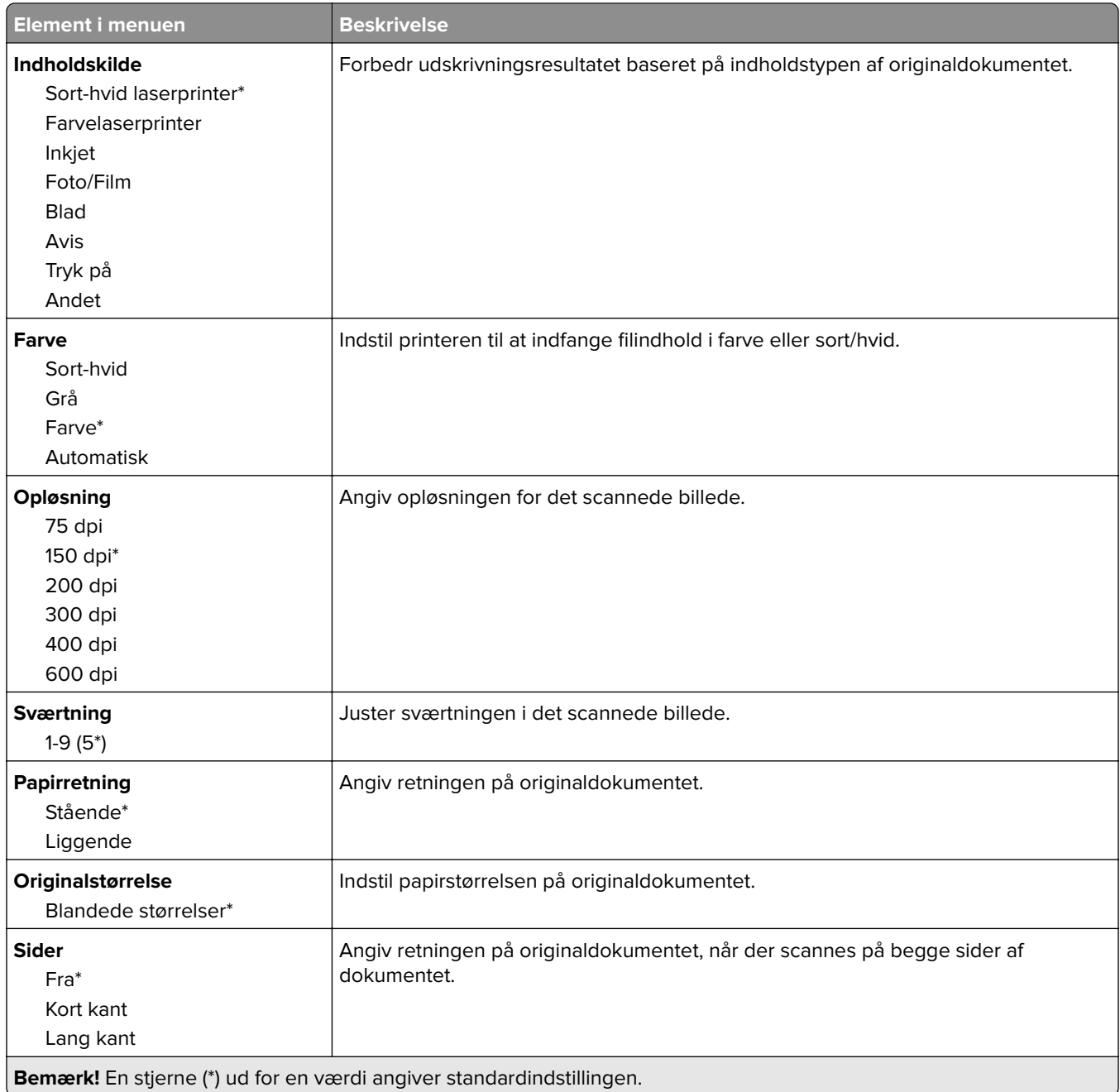

### **Avanceret billedbehandling**

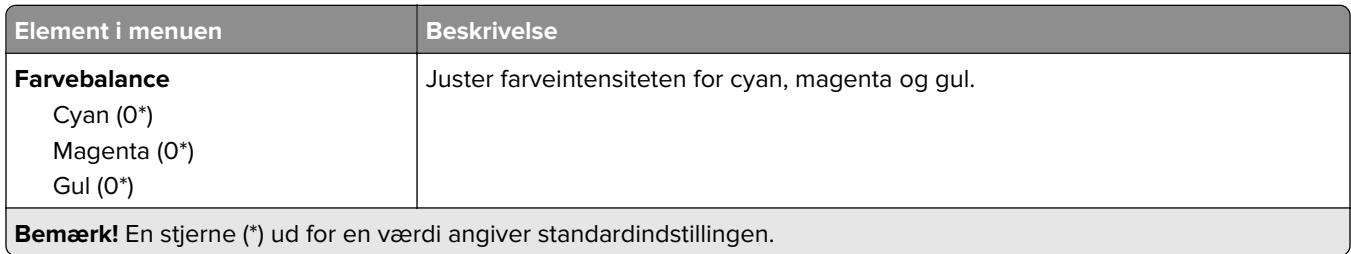

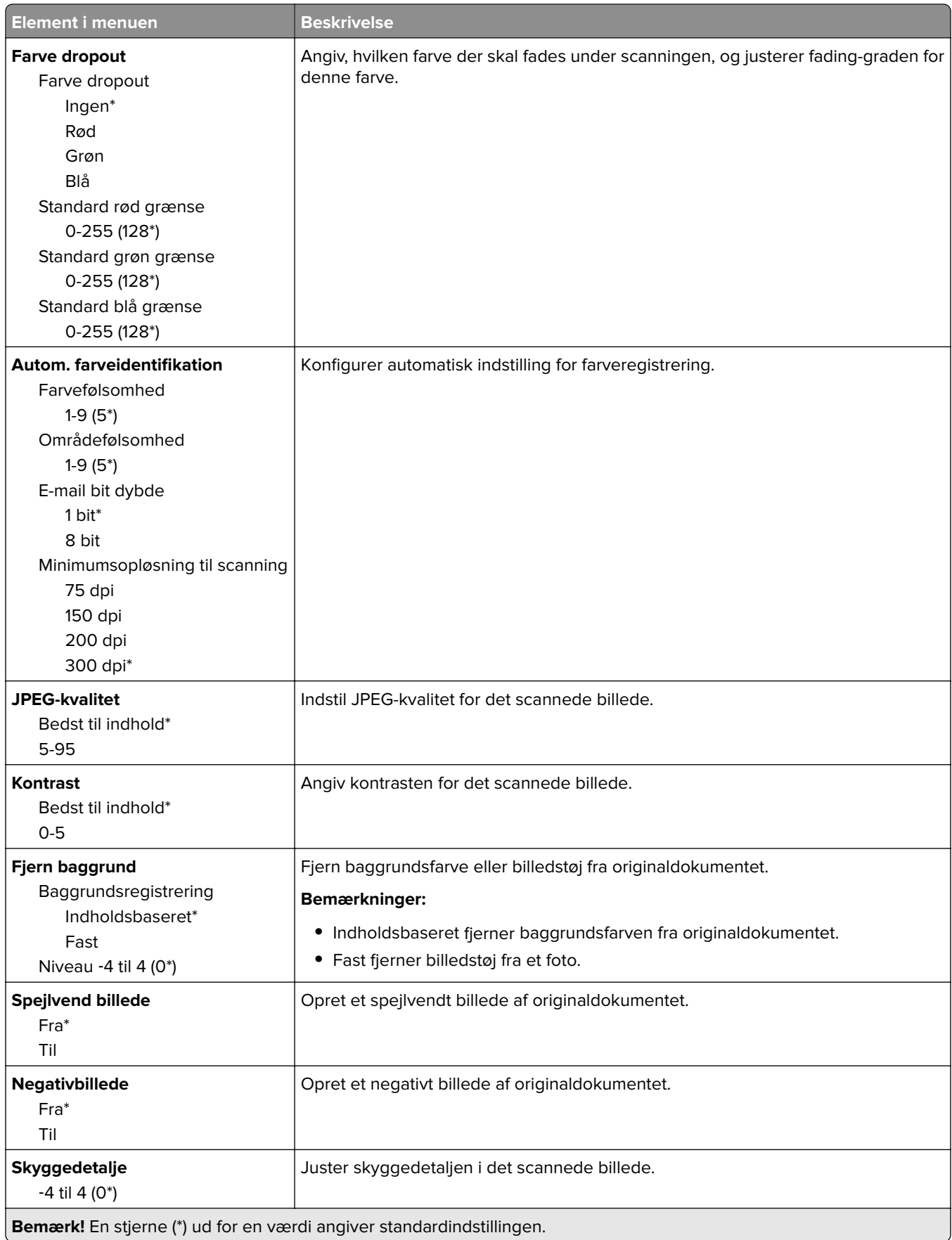

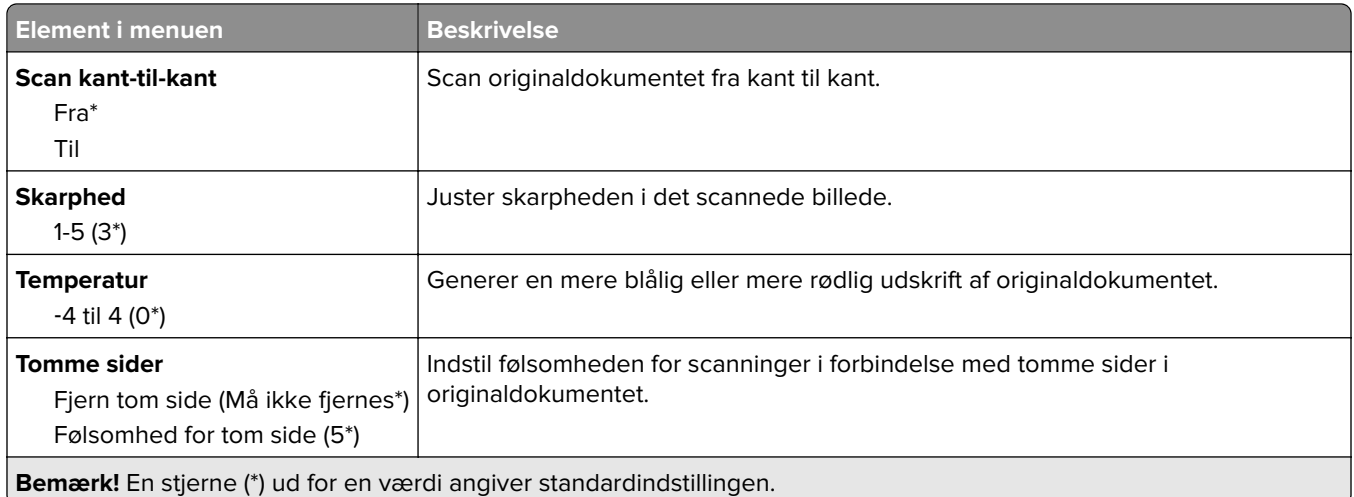

#### **Admin-kontrol**

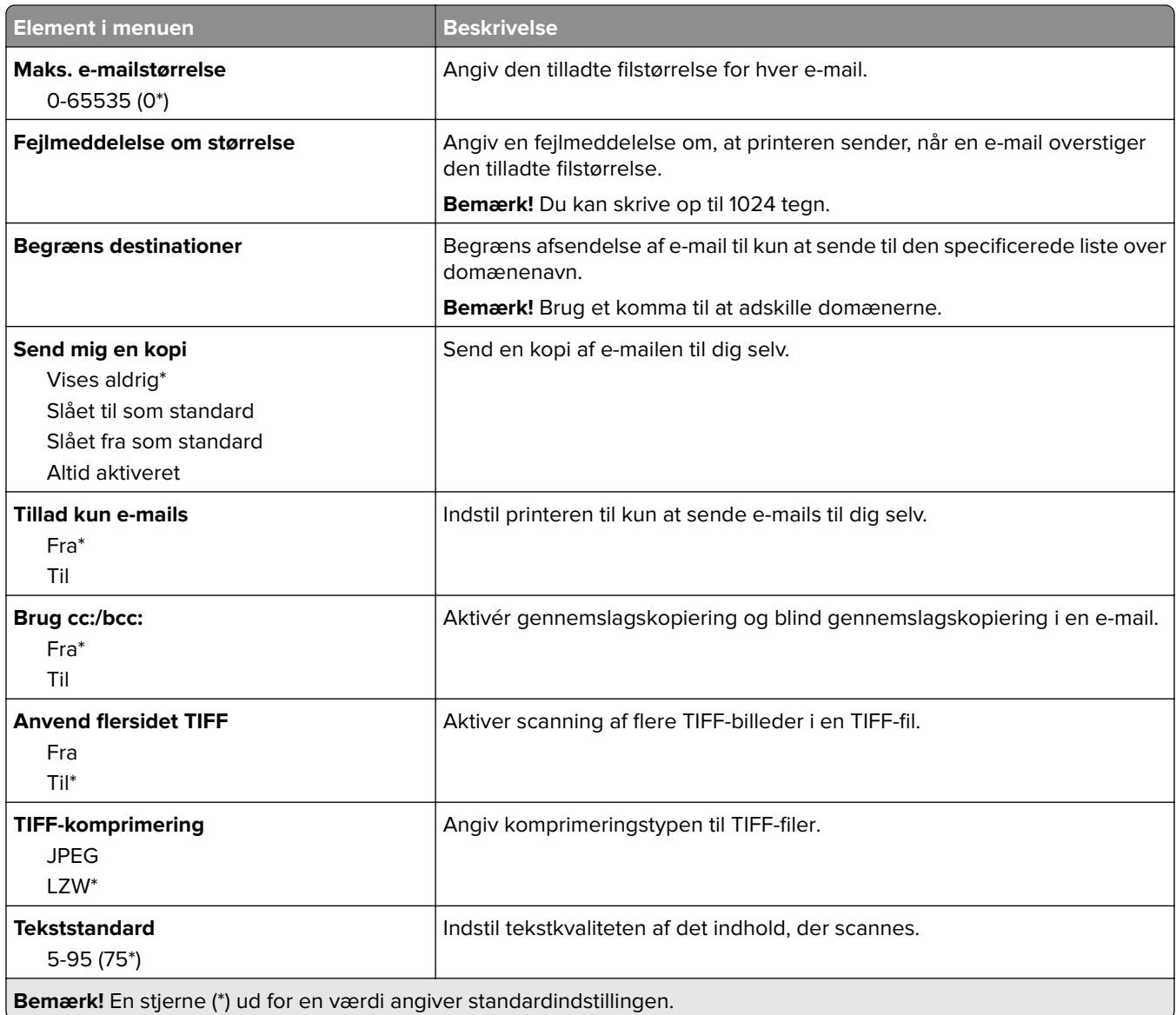

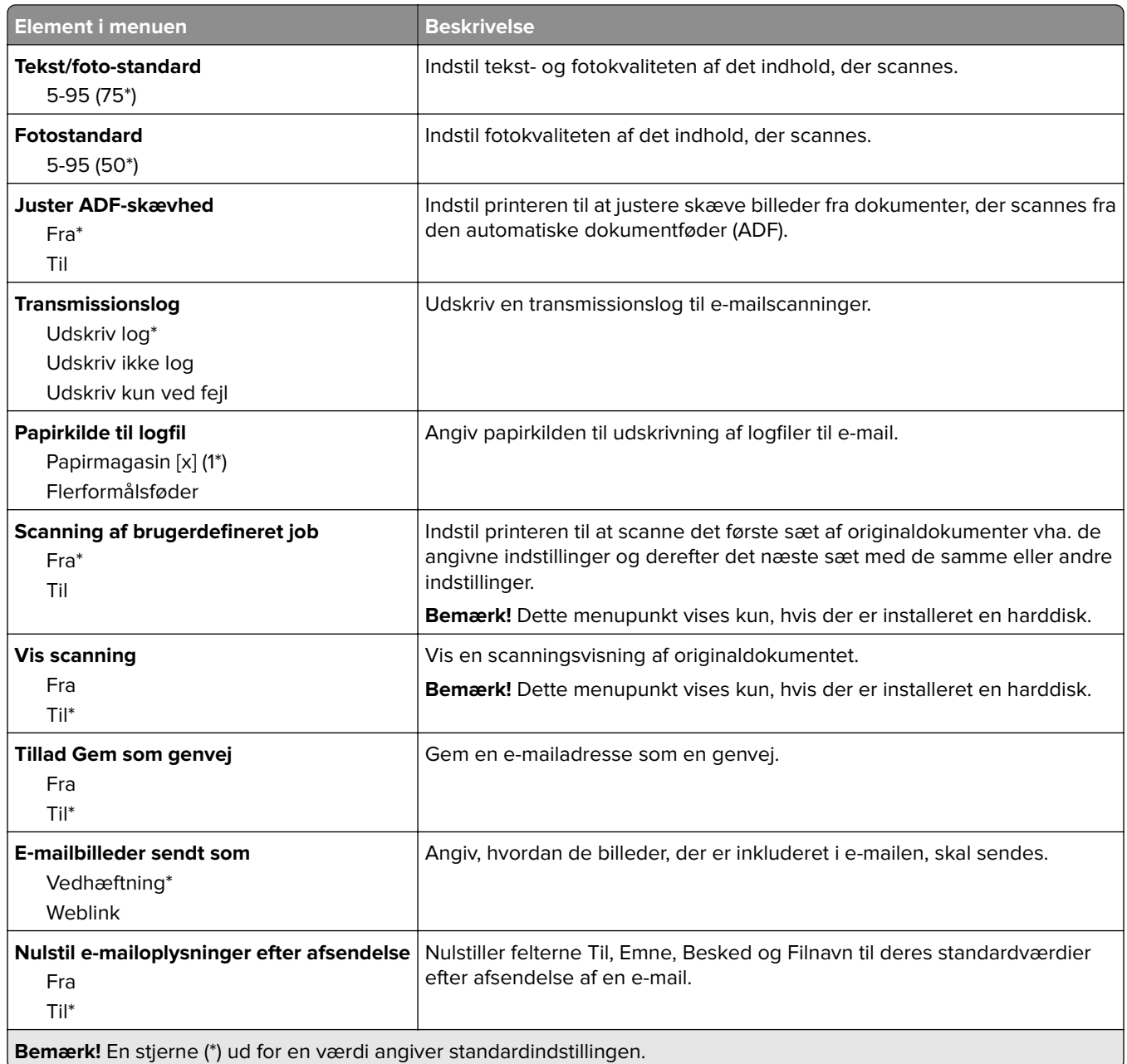

# **Opsætning af weblink**

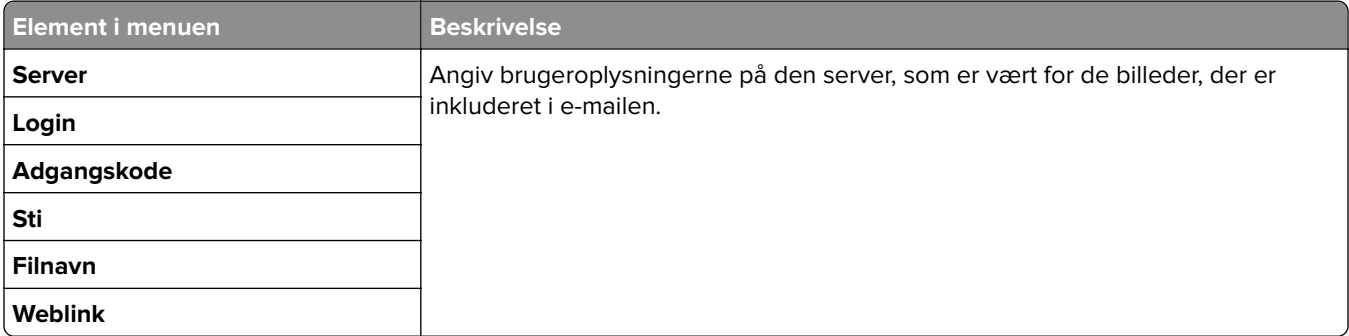

# **FTP**

# **FTP-standardindstillinger**

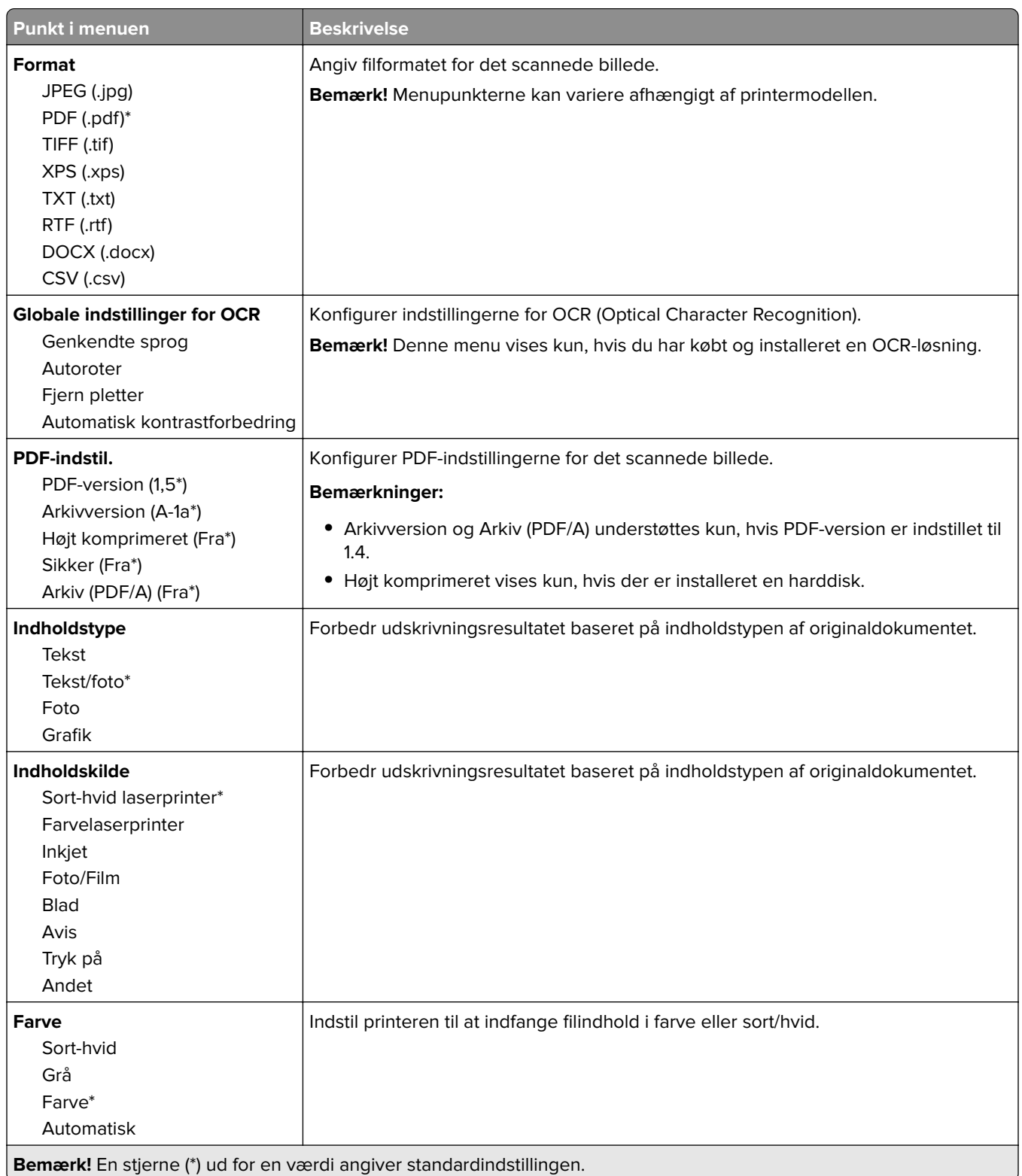

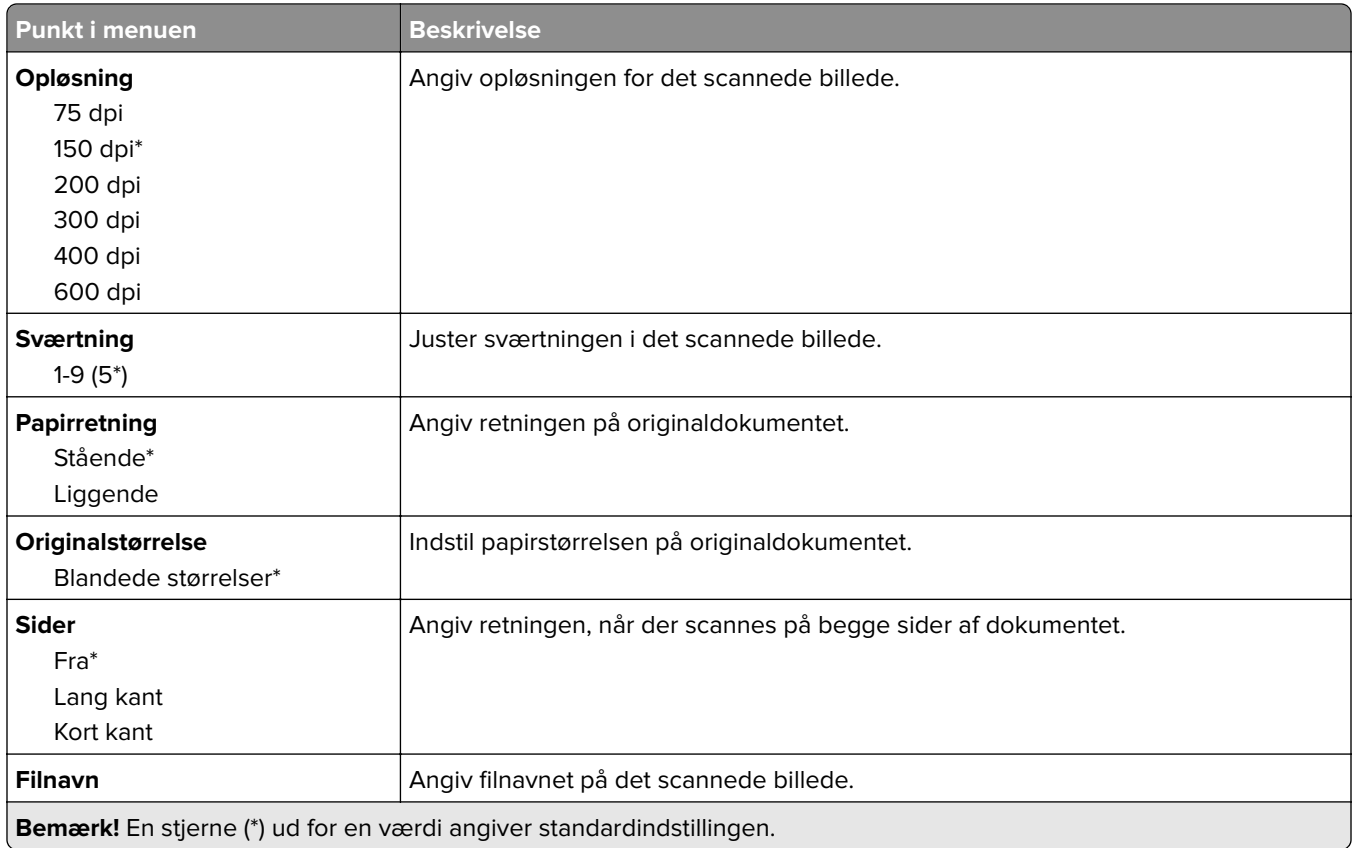

#### **Avanceret billedbehandling**

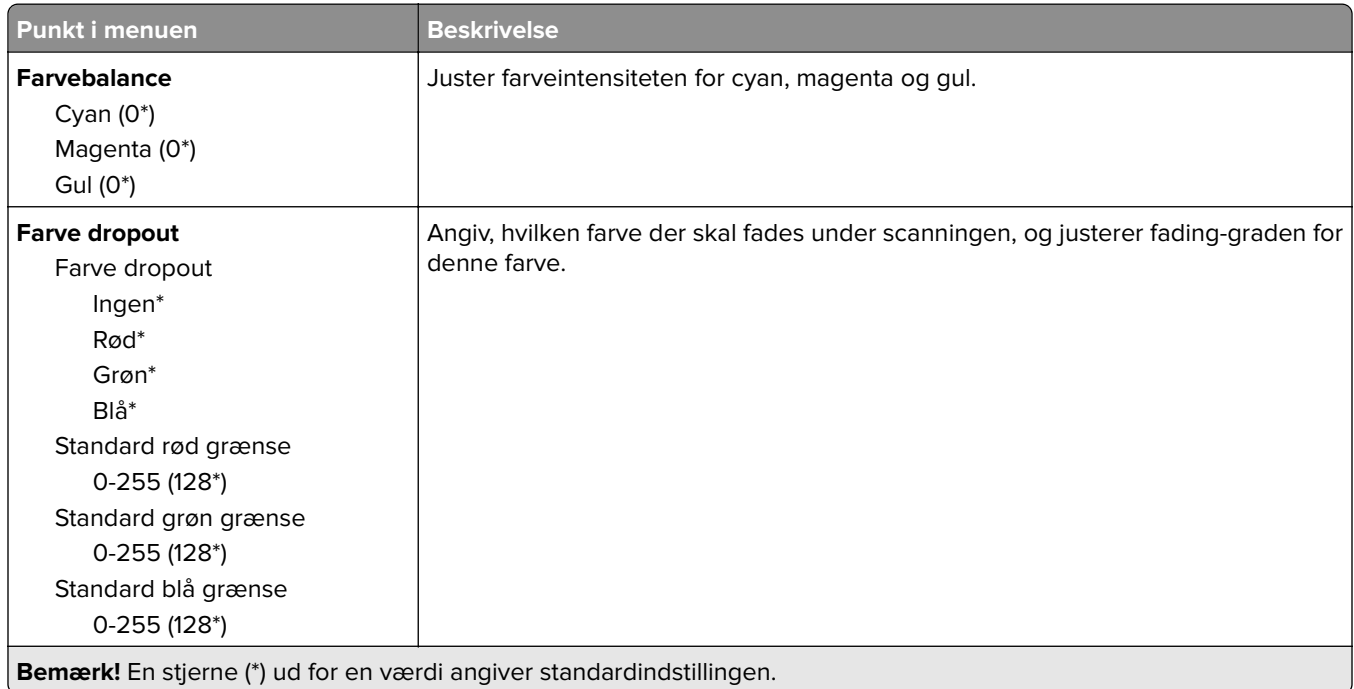

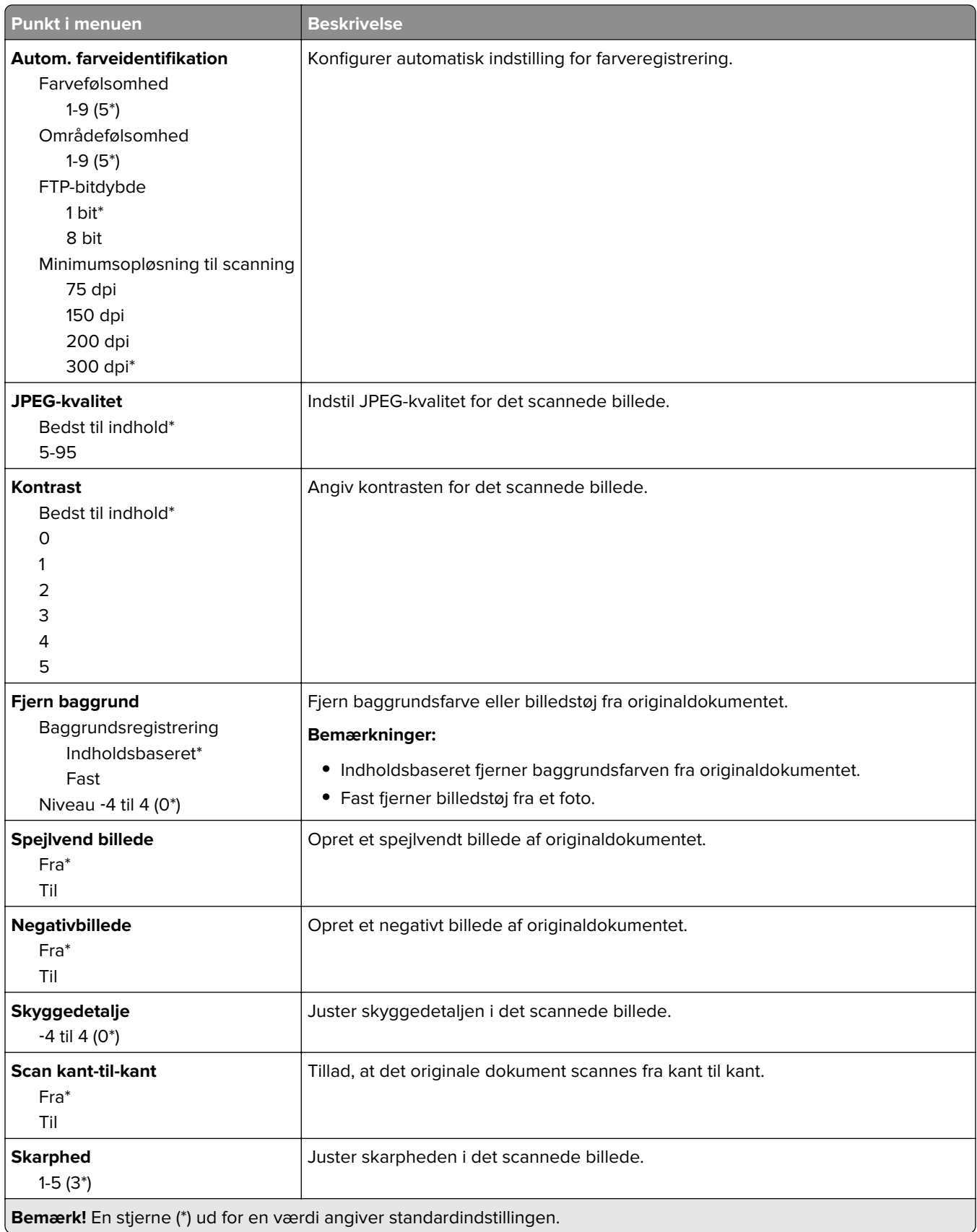

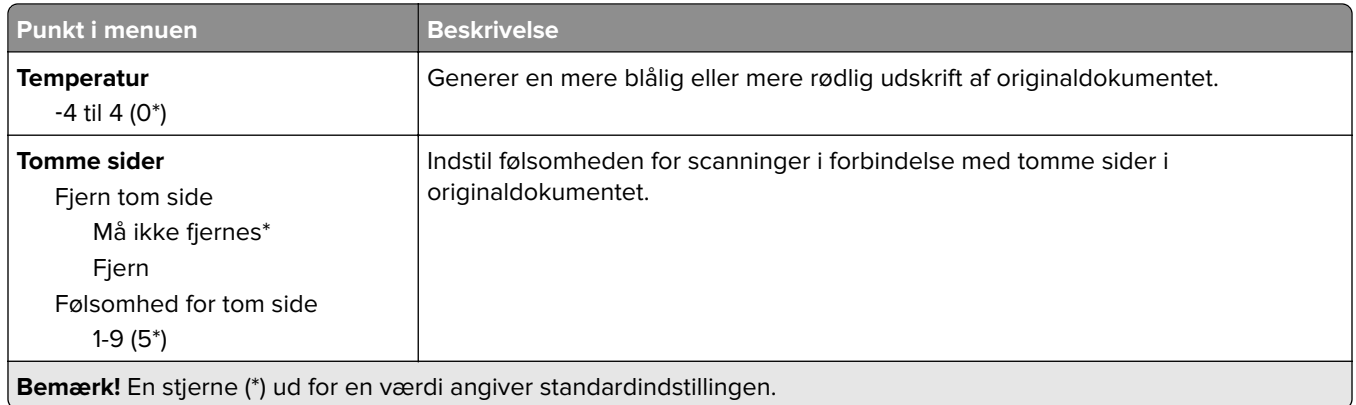

#### **Admin-kontrol**

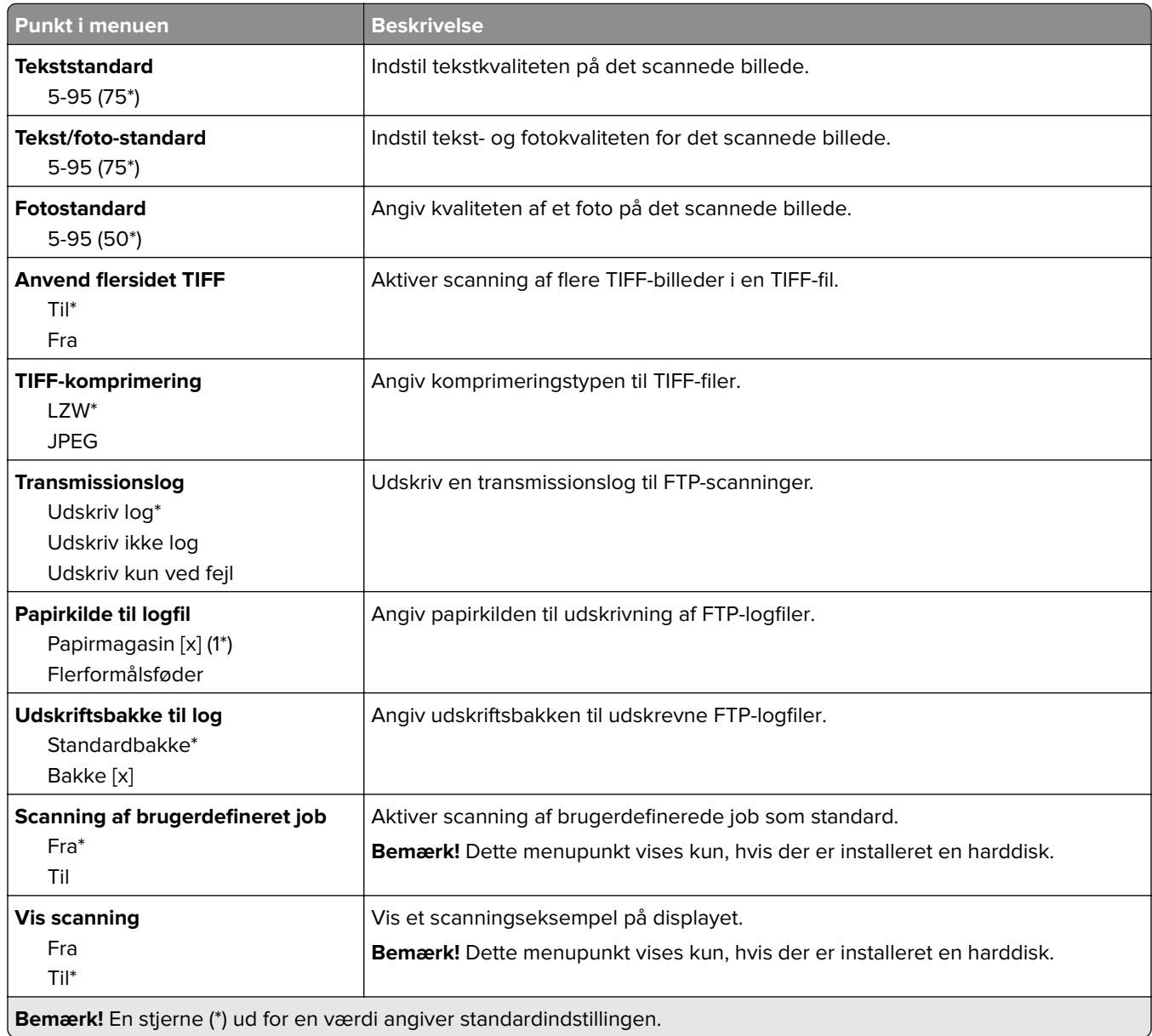

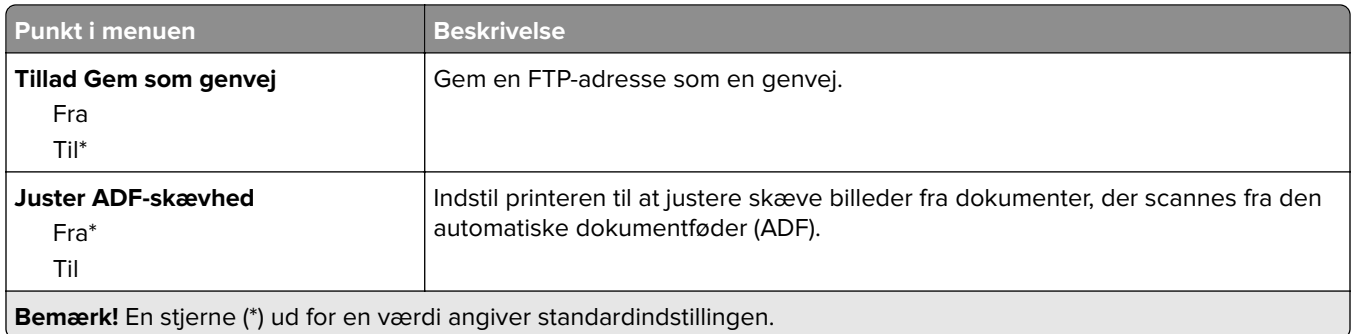

# **USB-drev**

# **Scanning til flashdrev**

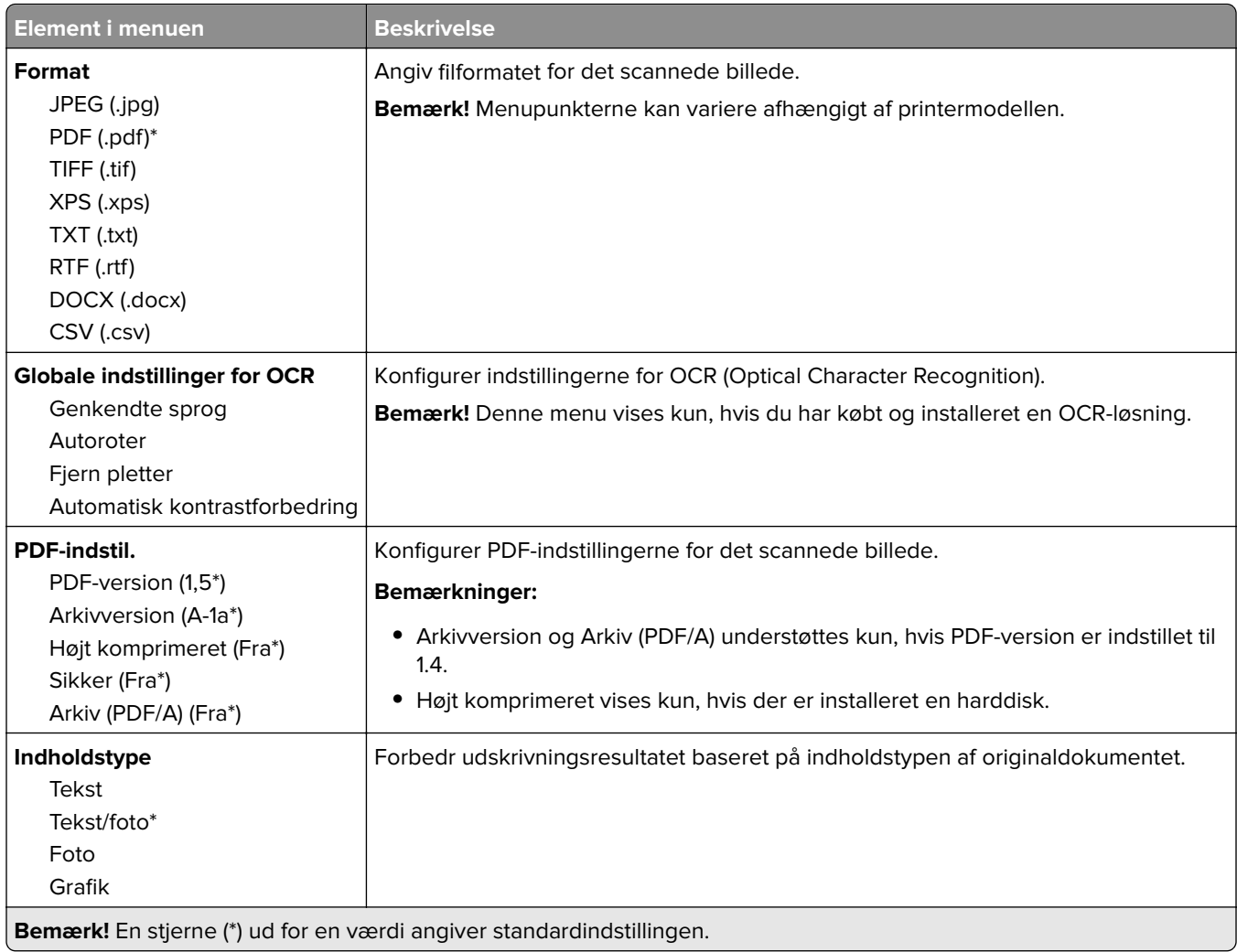

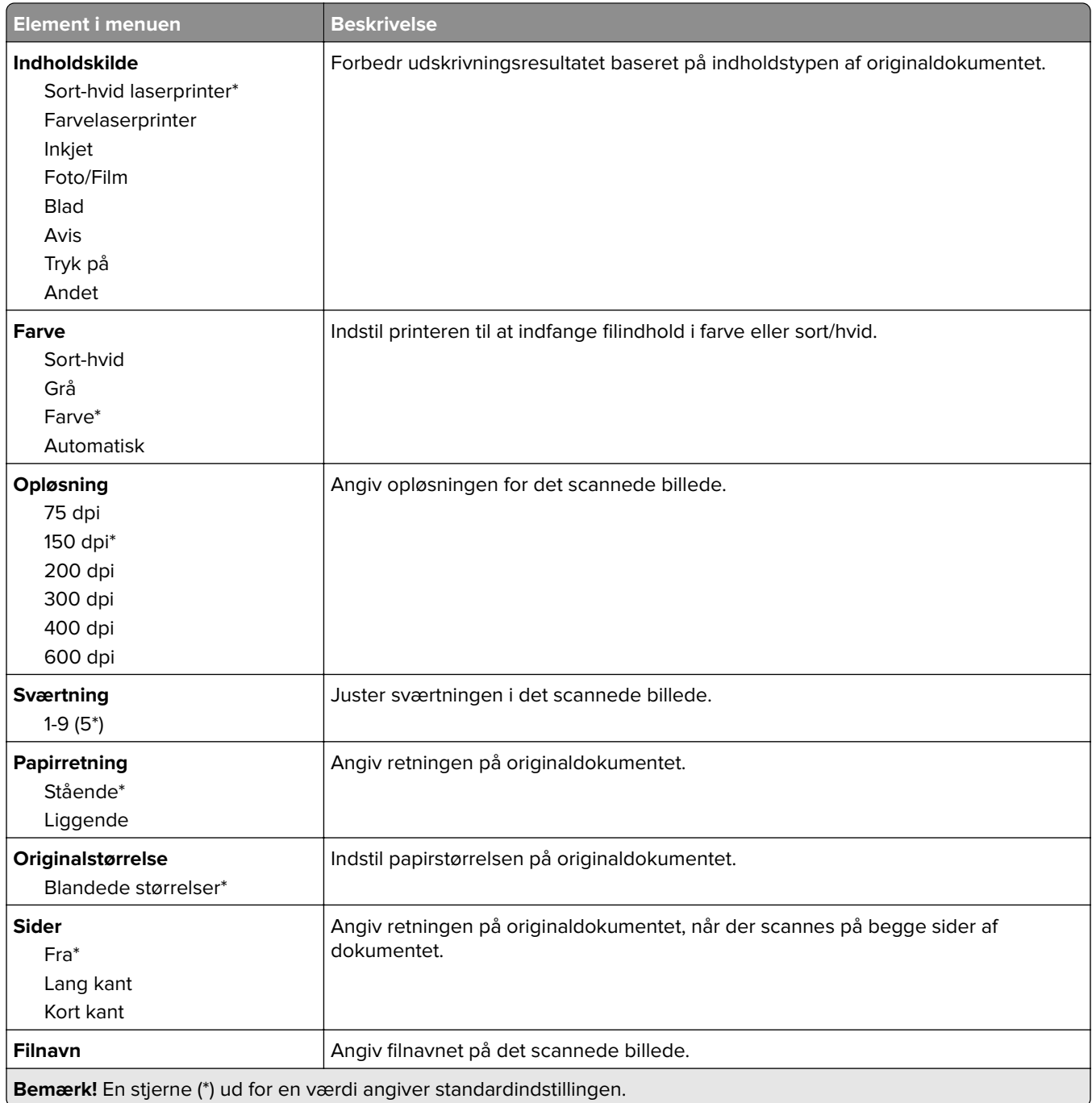

### **Avanceret billedbehandling**

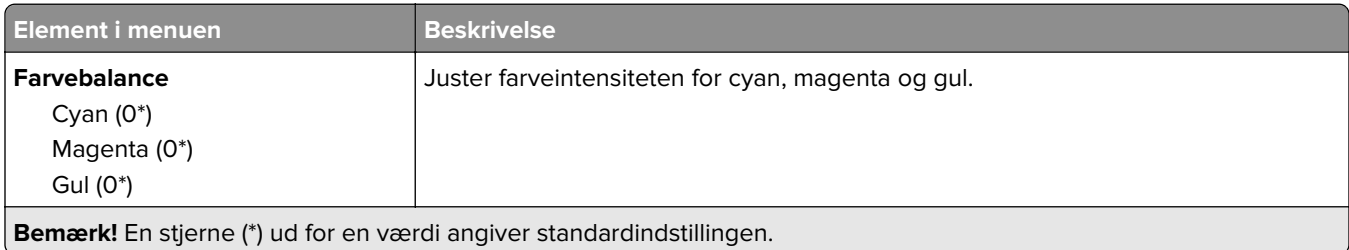

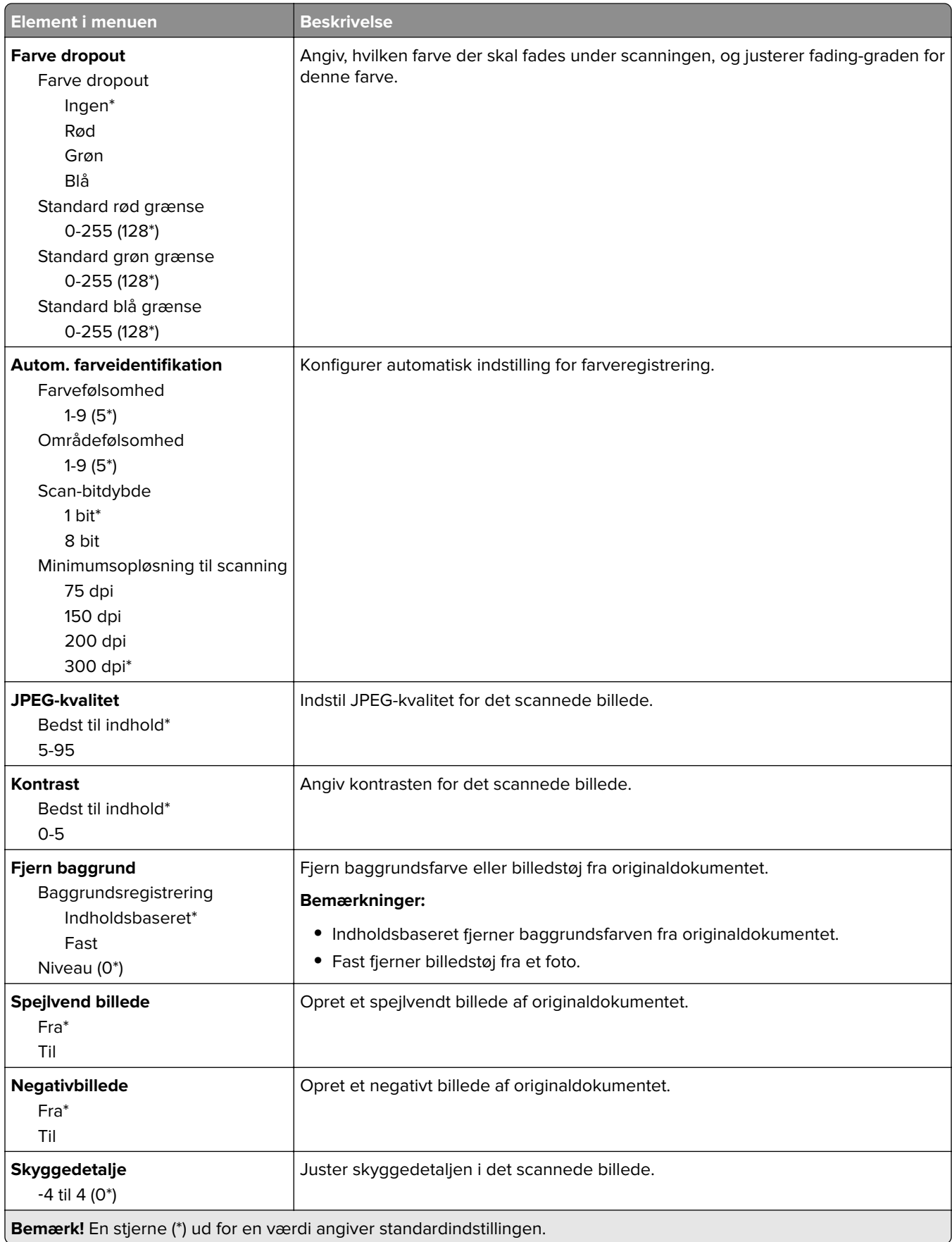

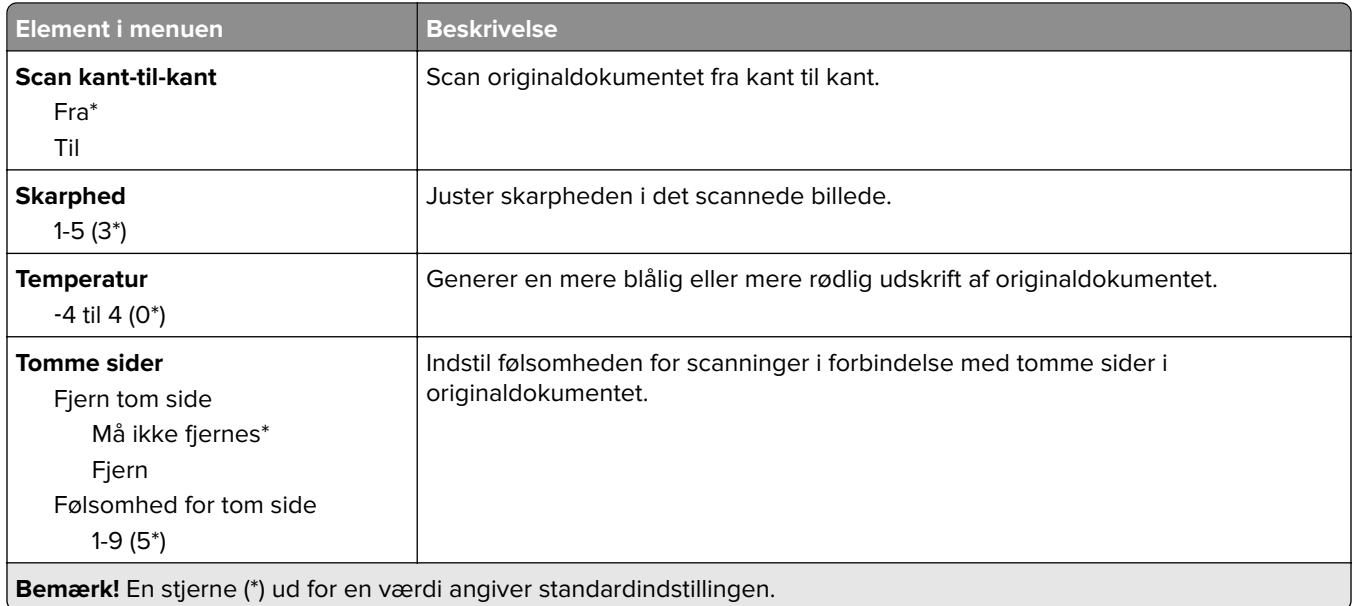

#### **Admin-kontrol**

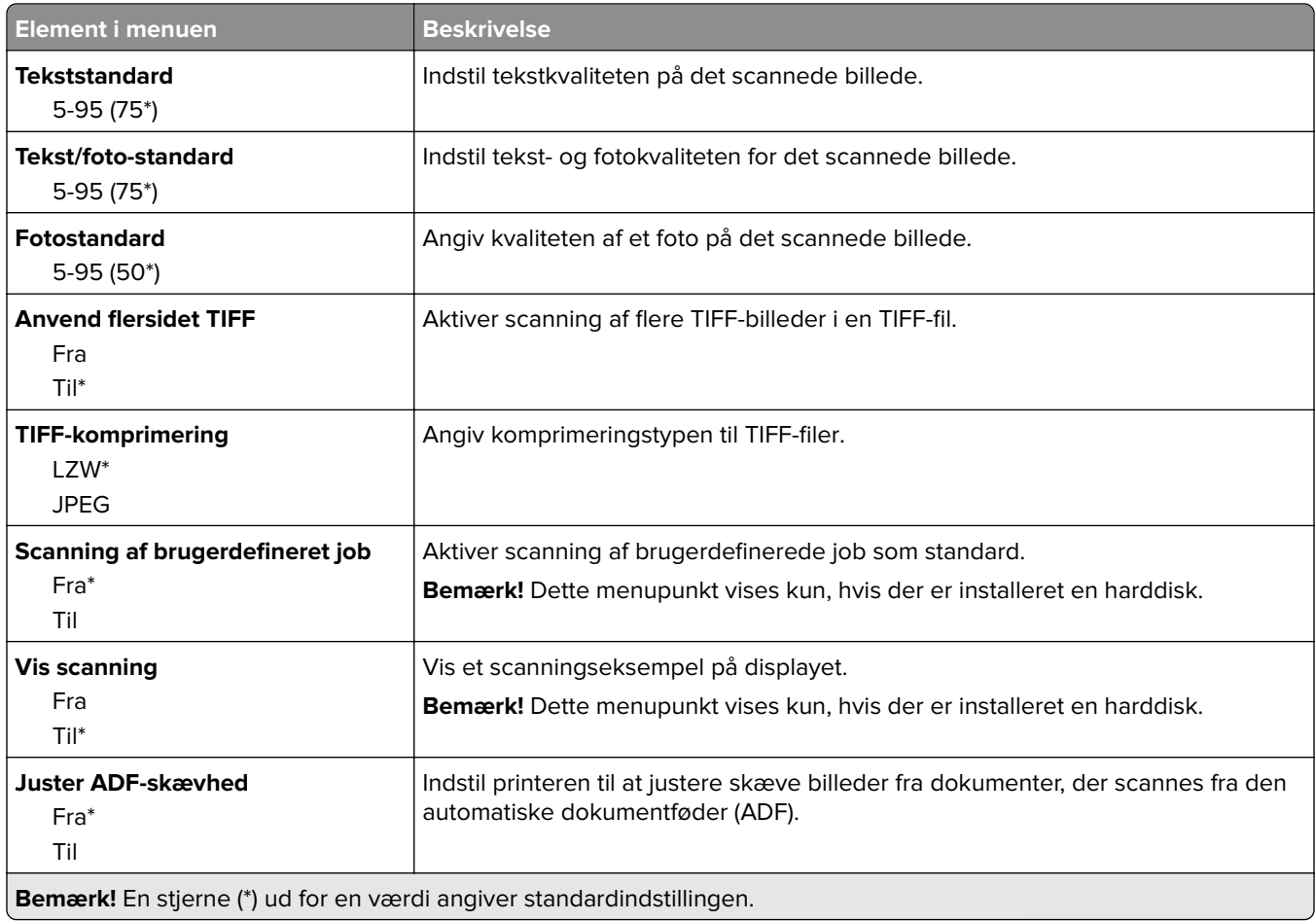

## **Udskrivning fra flashdrev**

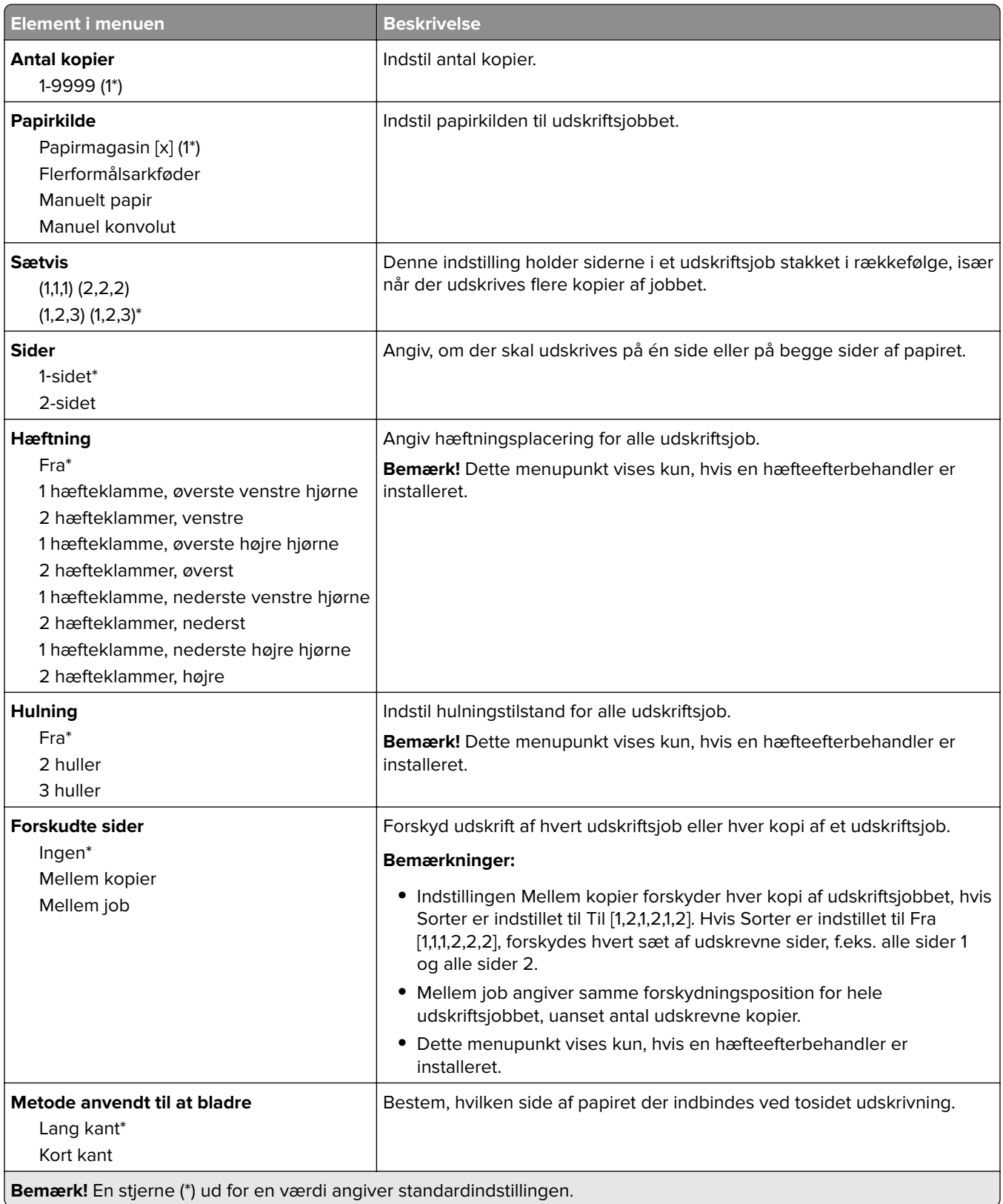

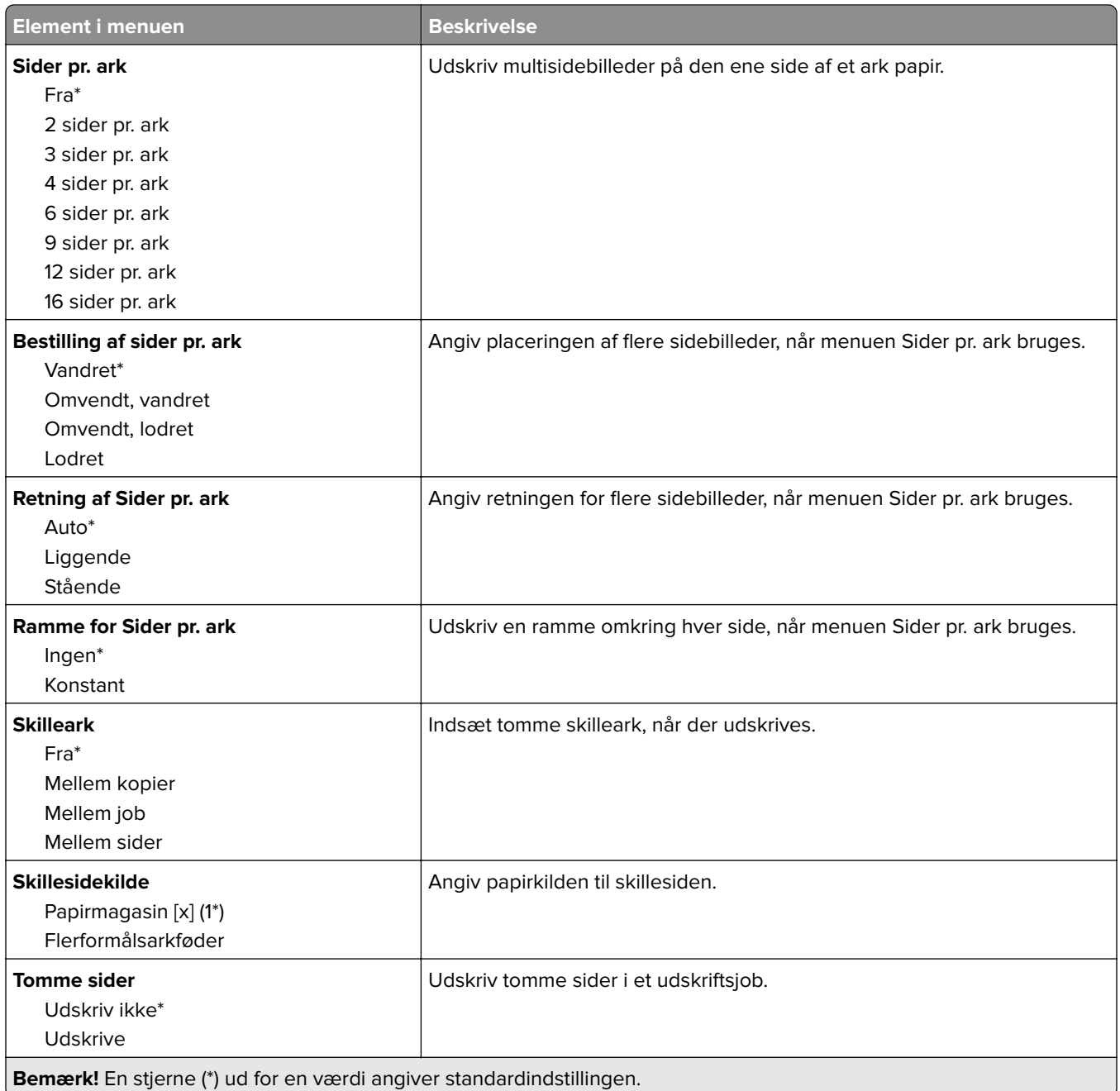

# **Netværk/porte**

## **Netværksoversigt**

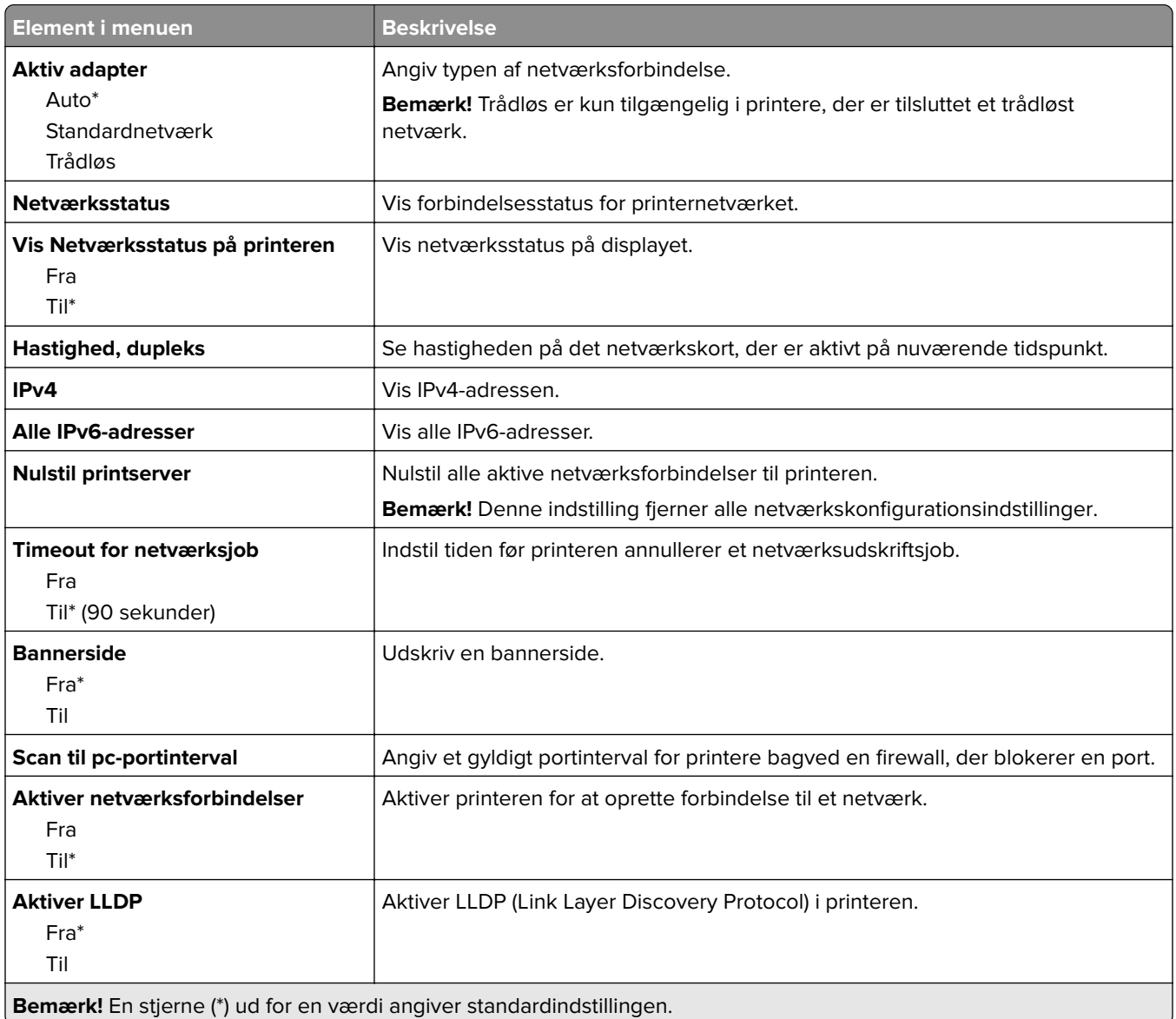

## **Trådløs**

**Bemærk!** Denne menu er kun tilgængelig på printere, der er koblet til et Wi-Fi-netværk, og på printere med en trådløs netværksadapter.

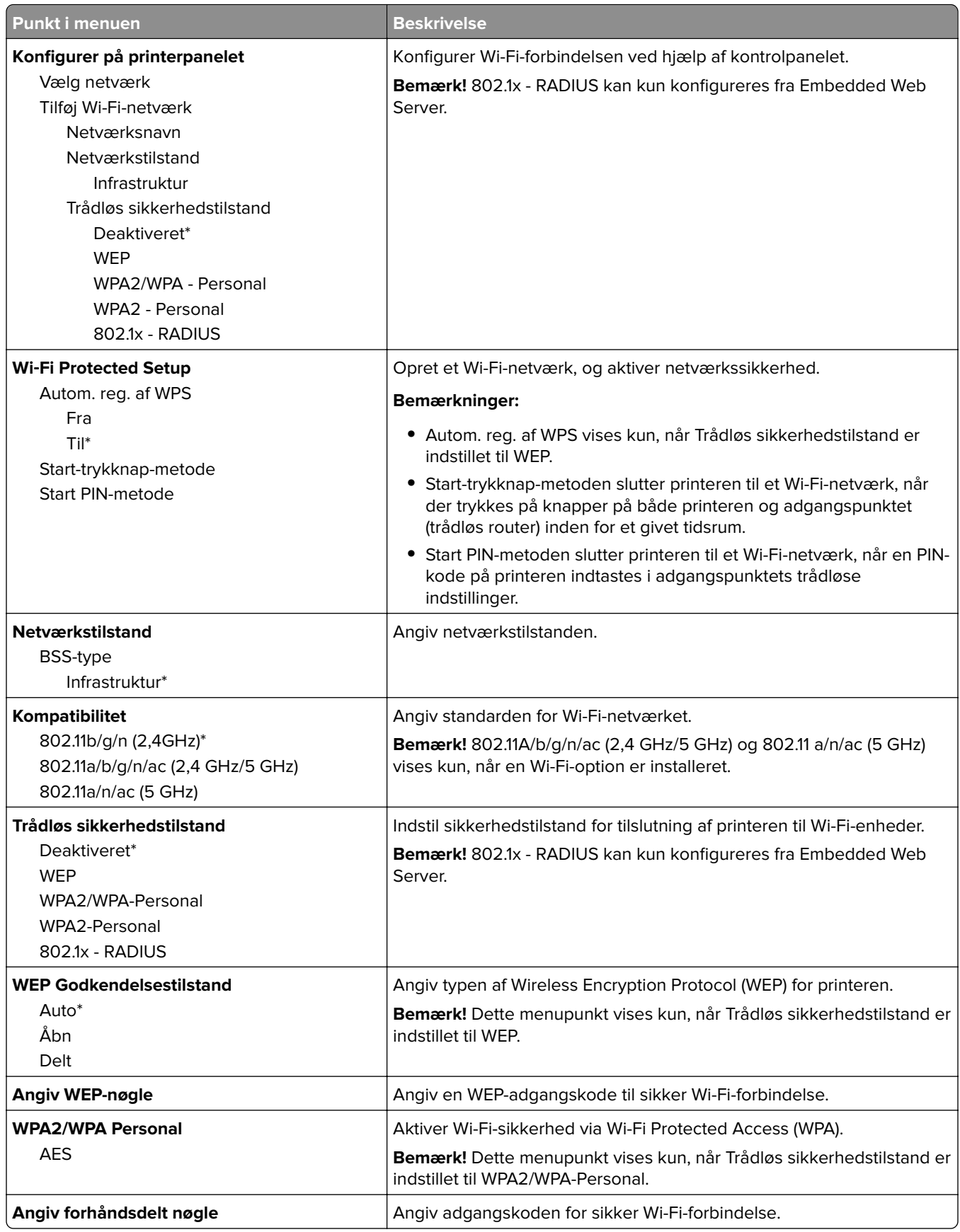

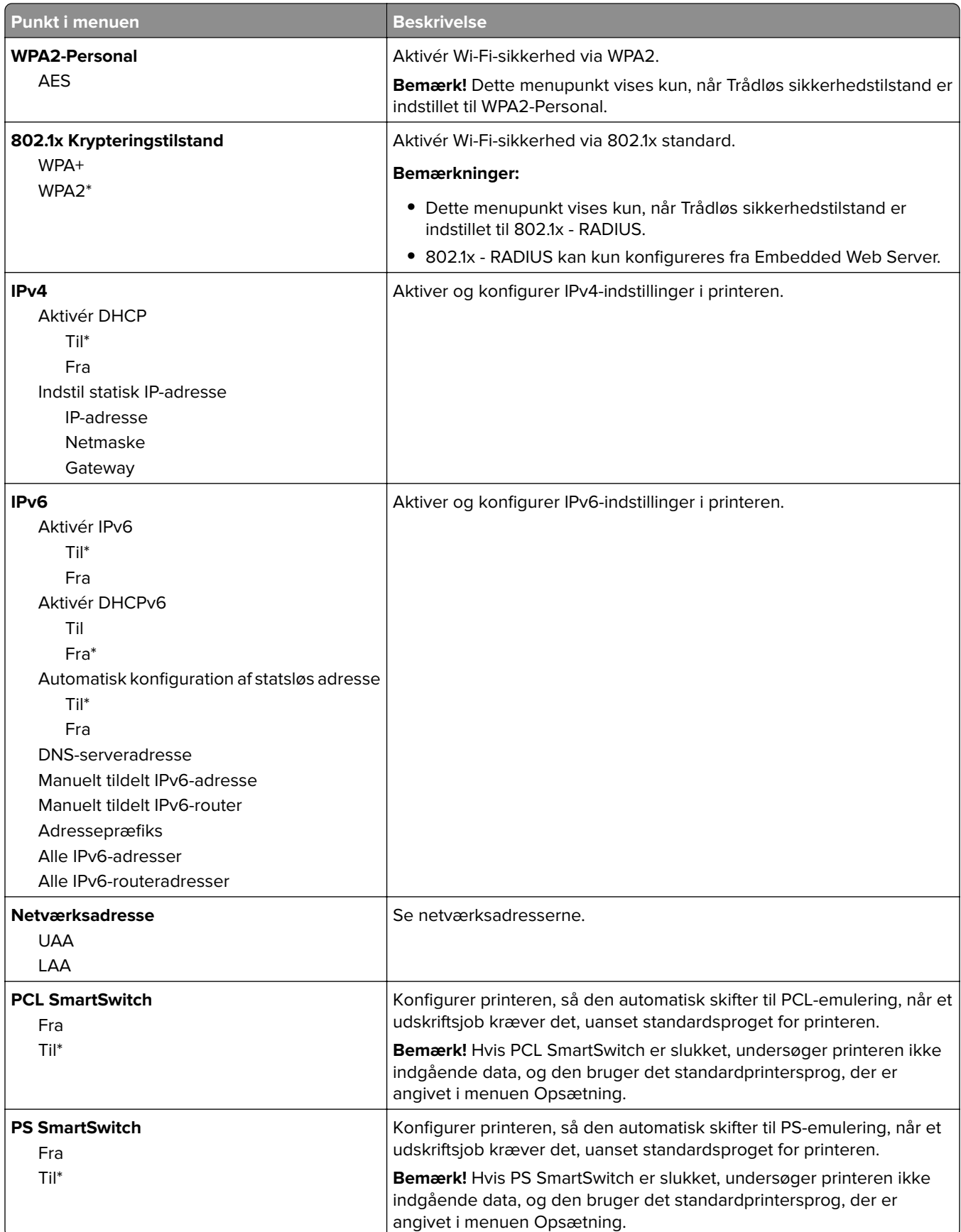

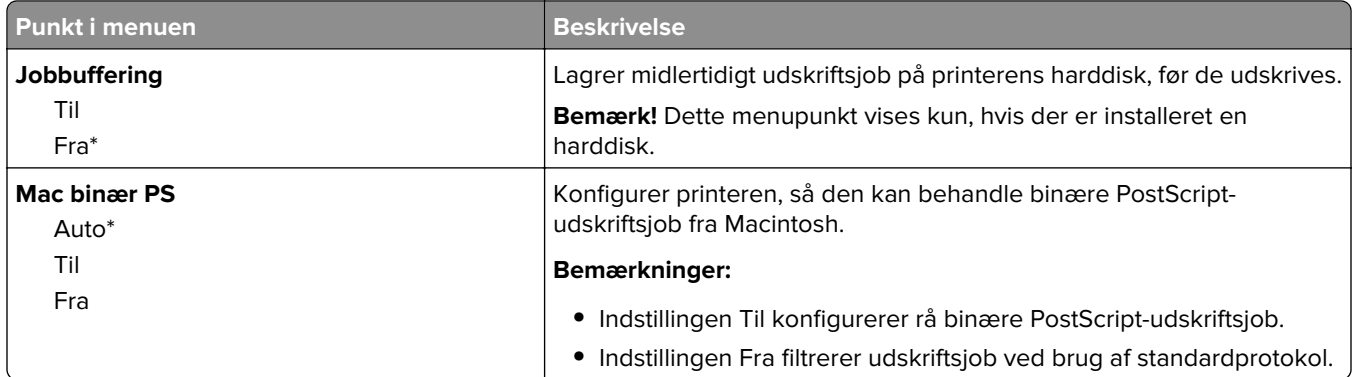

## **Wi-Fi Direct**

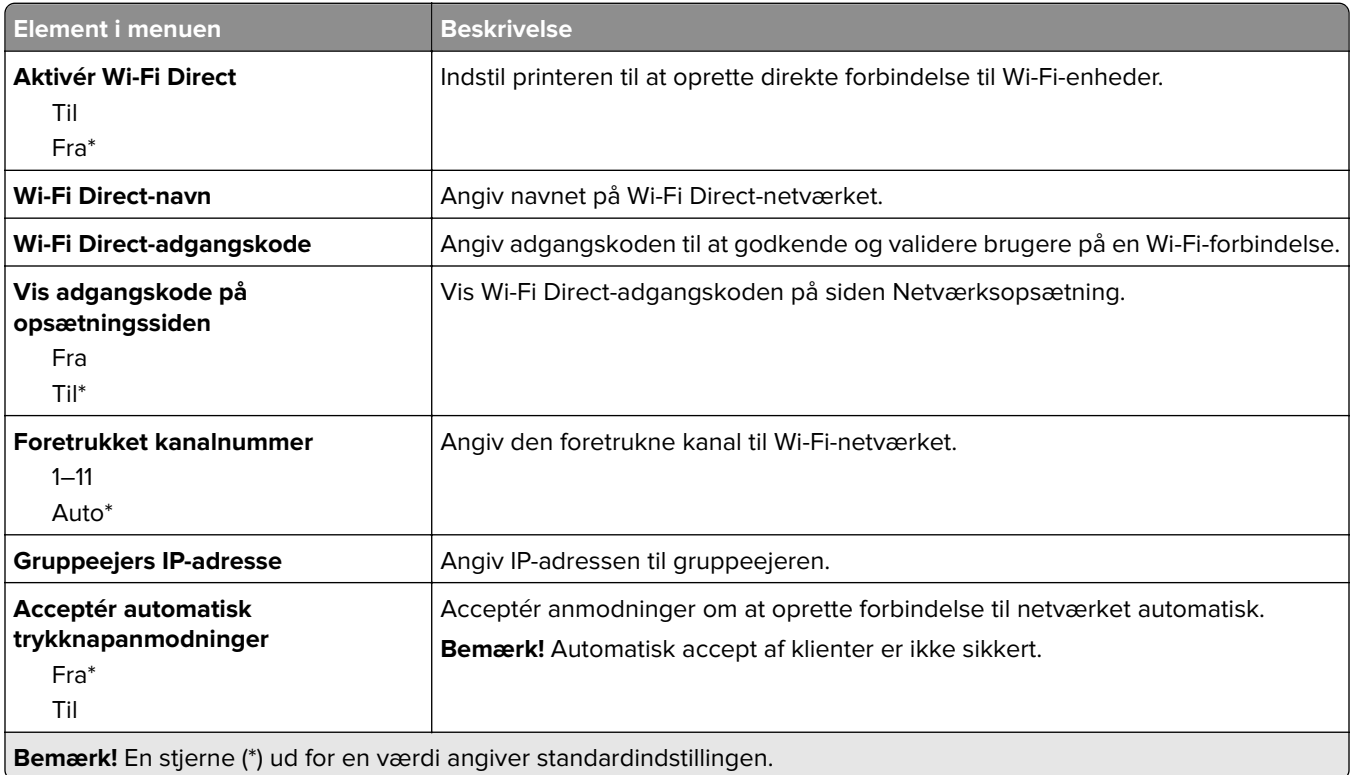

### **Ethernet**

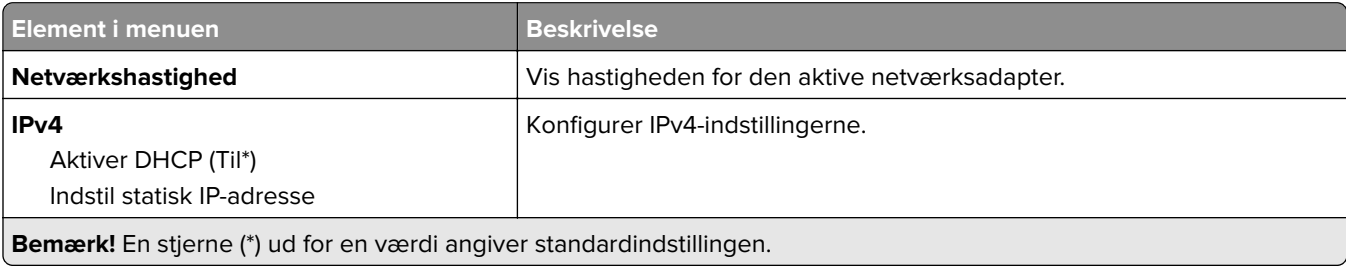

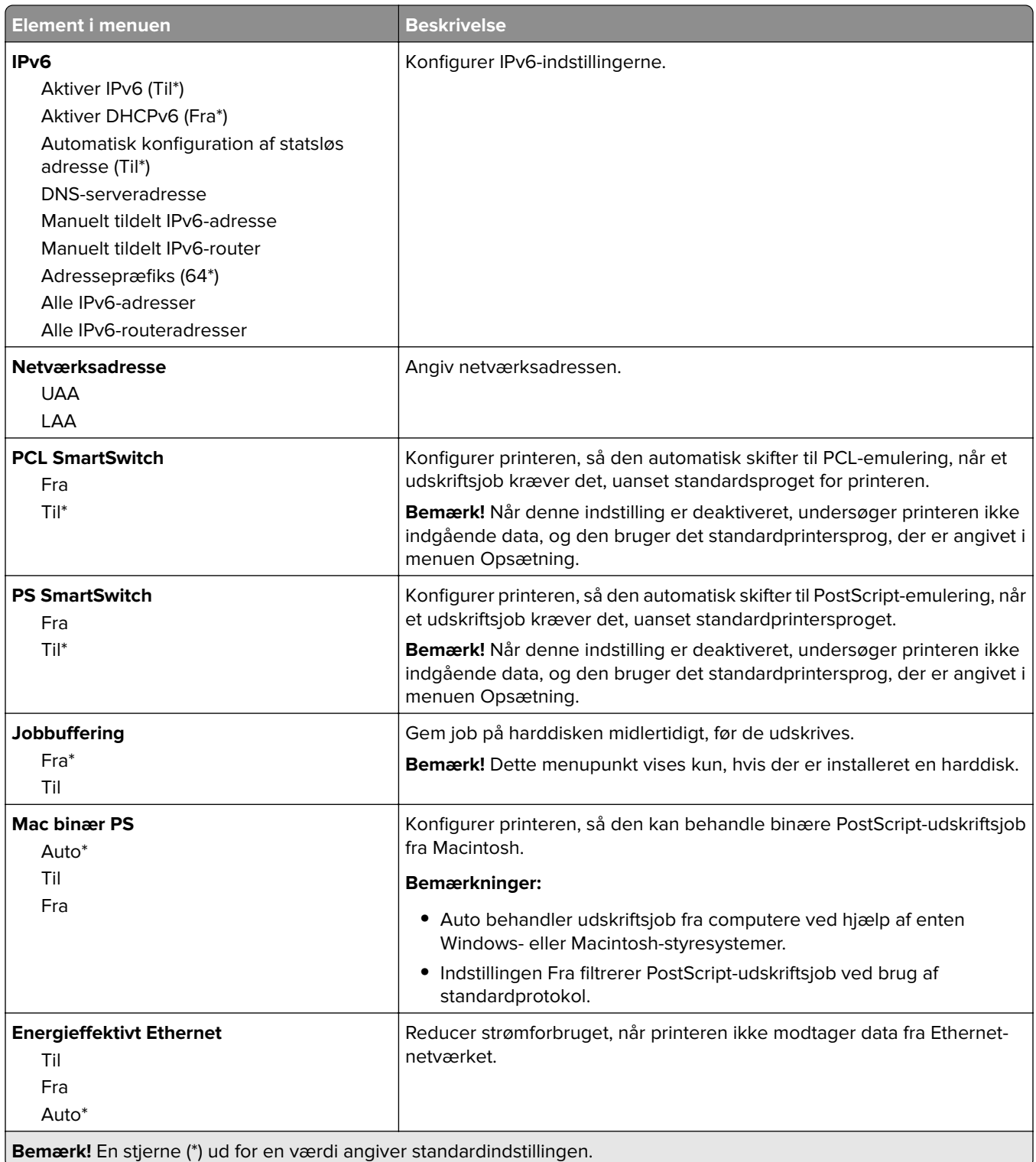

## **TCP/IP**

**Bemærk!** Denne menu vises kun for netværksprintere eller printere, som er sluttet til printerservere.

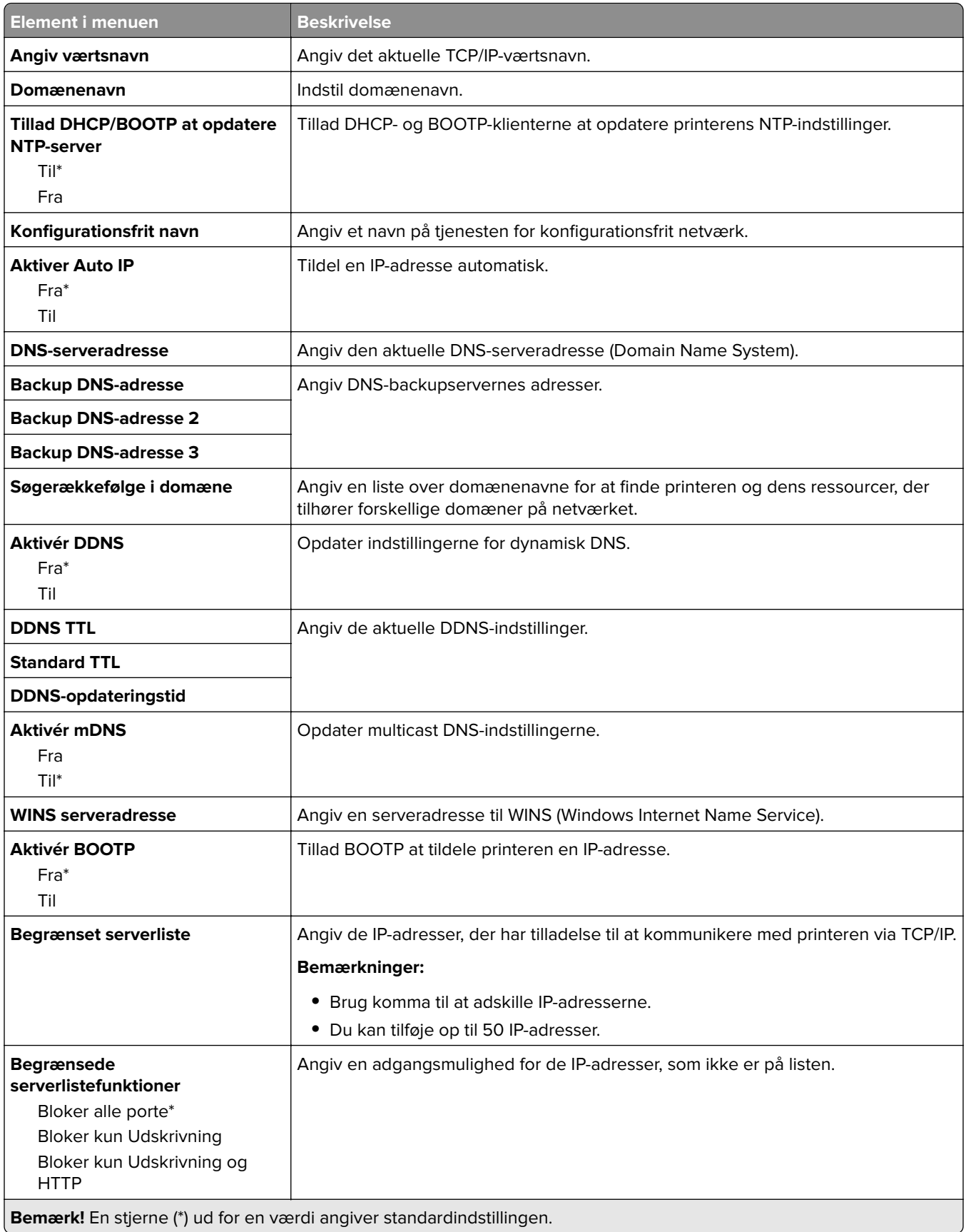

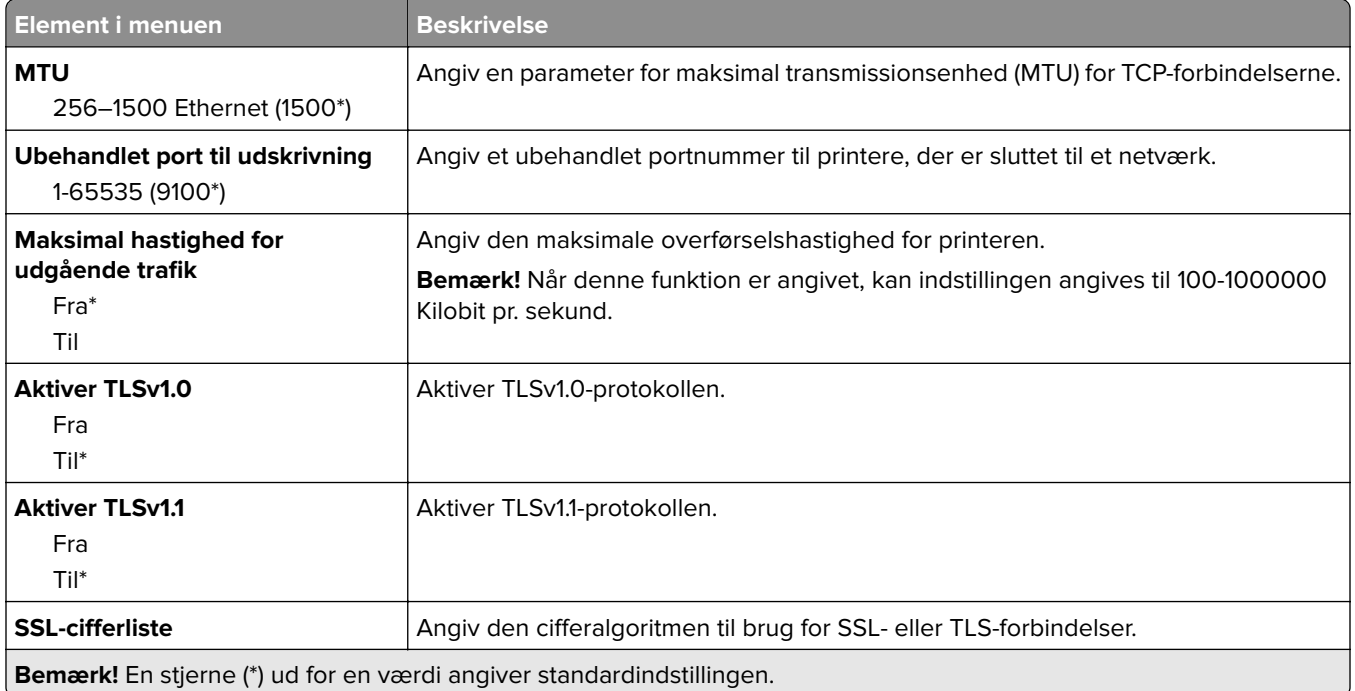

## **SNMP**

**Bemærk!** Denne menu vises i netværksprintere eller printere, der er tilsluttet printerservere.

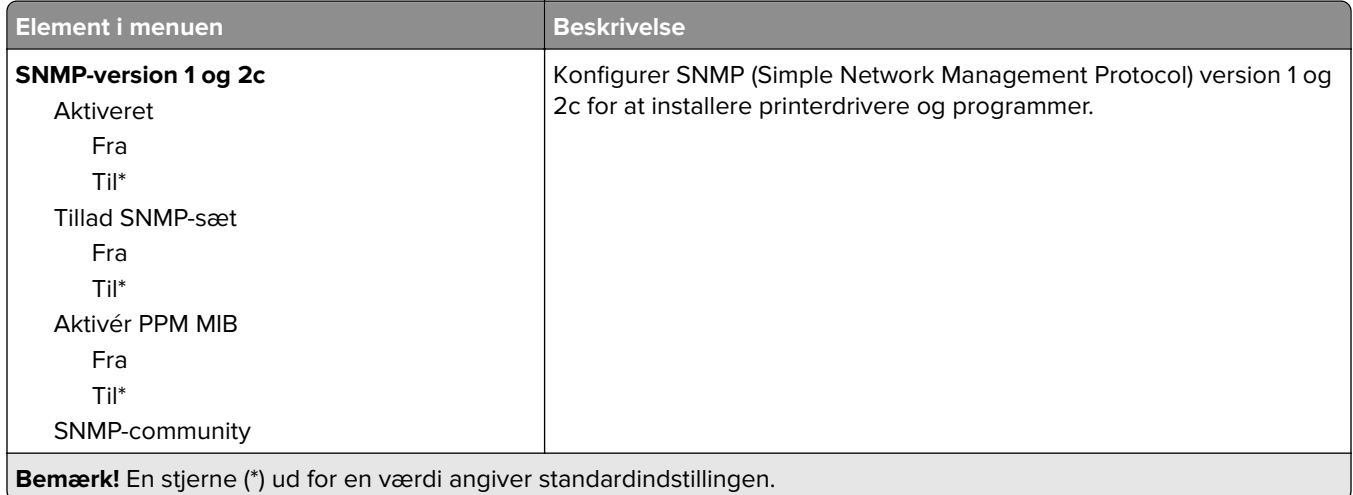

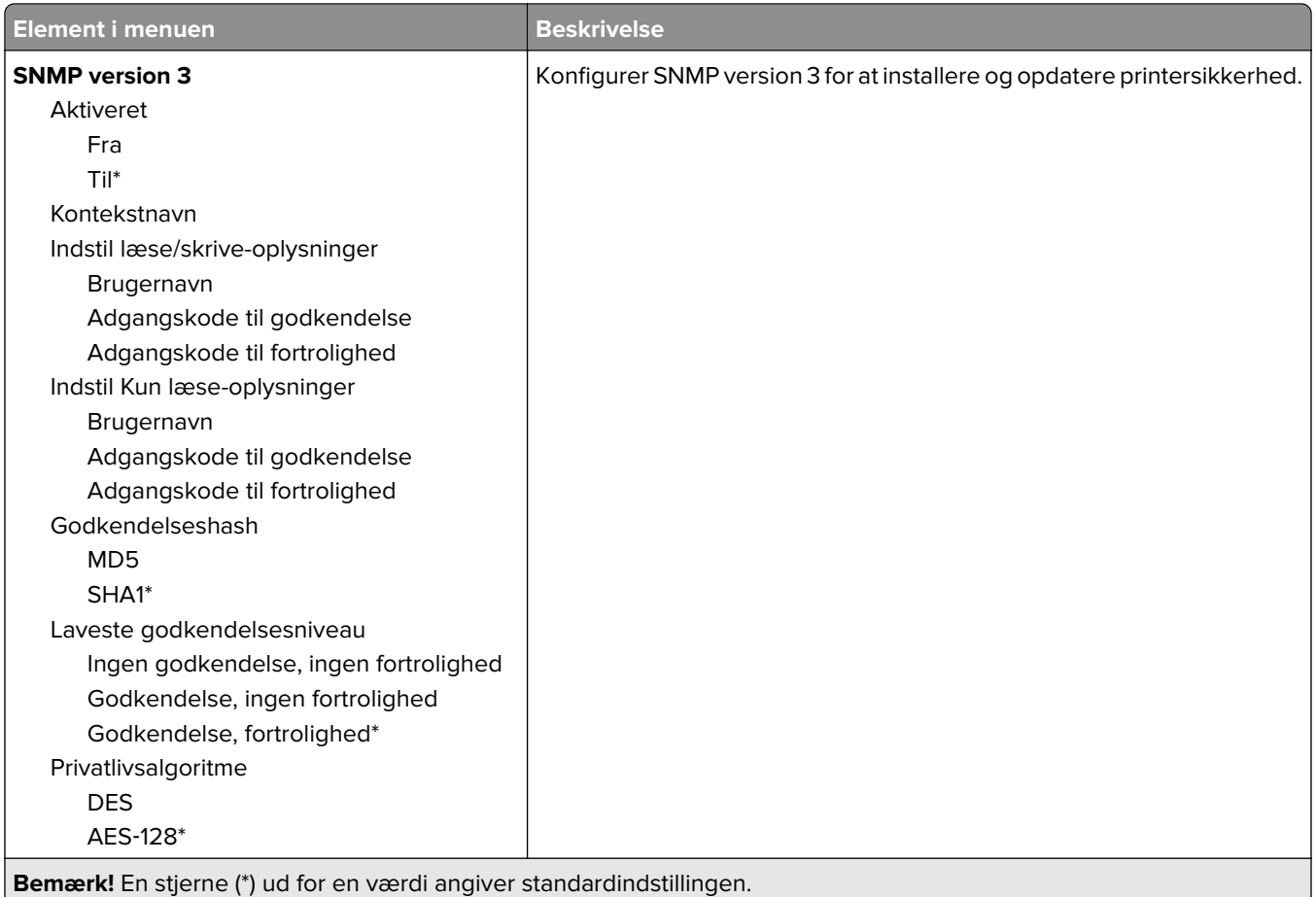

### **IPSec**

**Bemærk!** Denne menu vises i netværksprintere eller printere, der er tilsluttet printerservere.

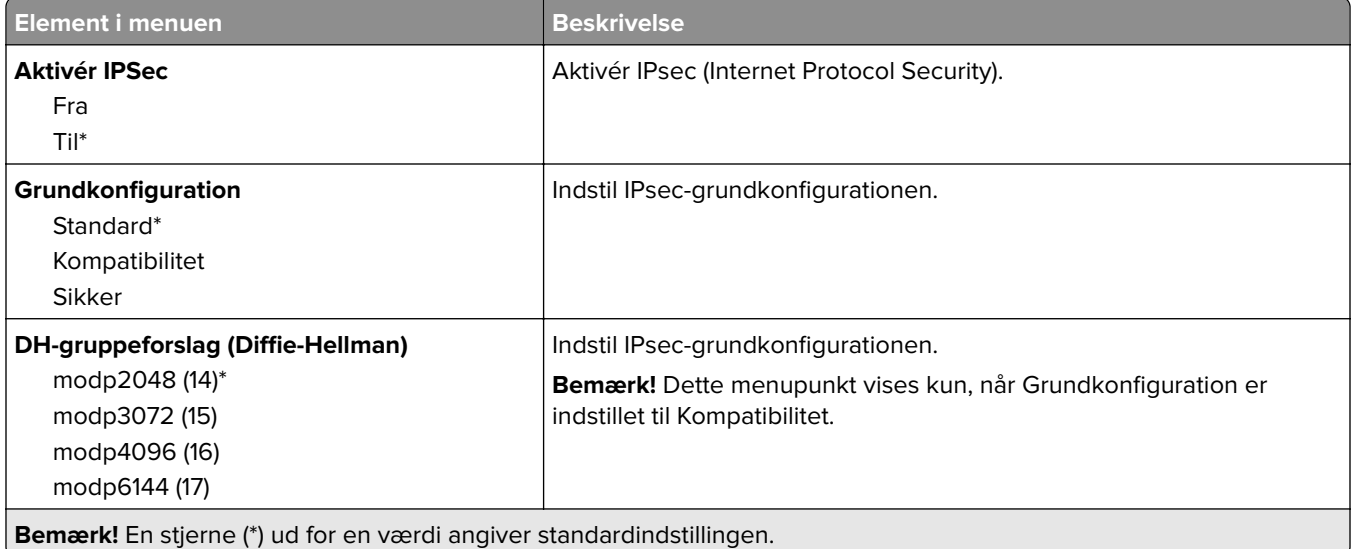

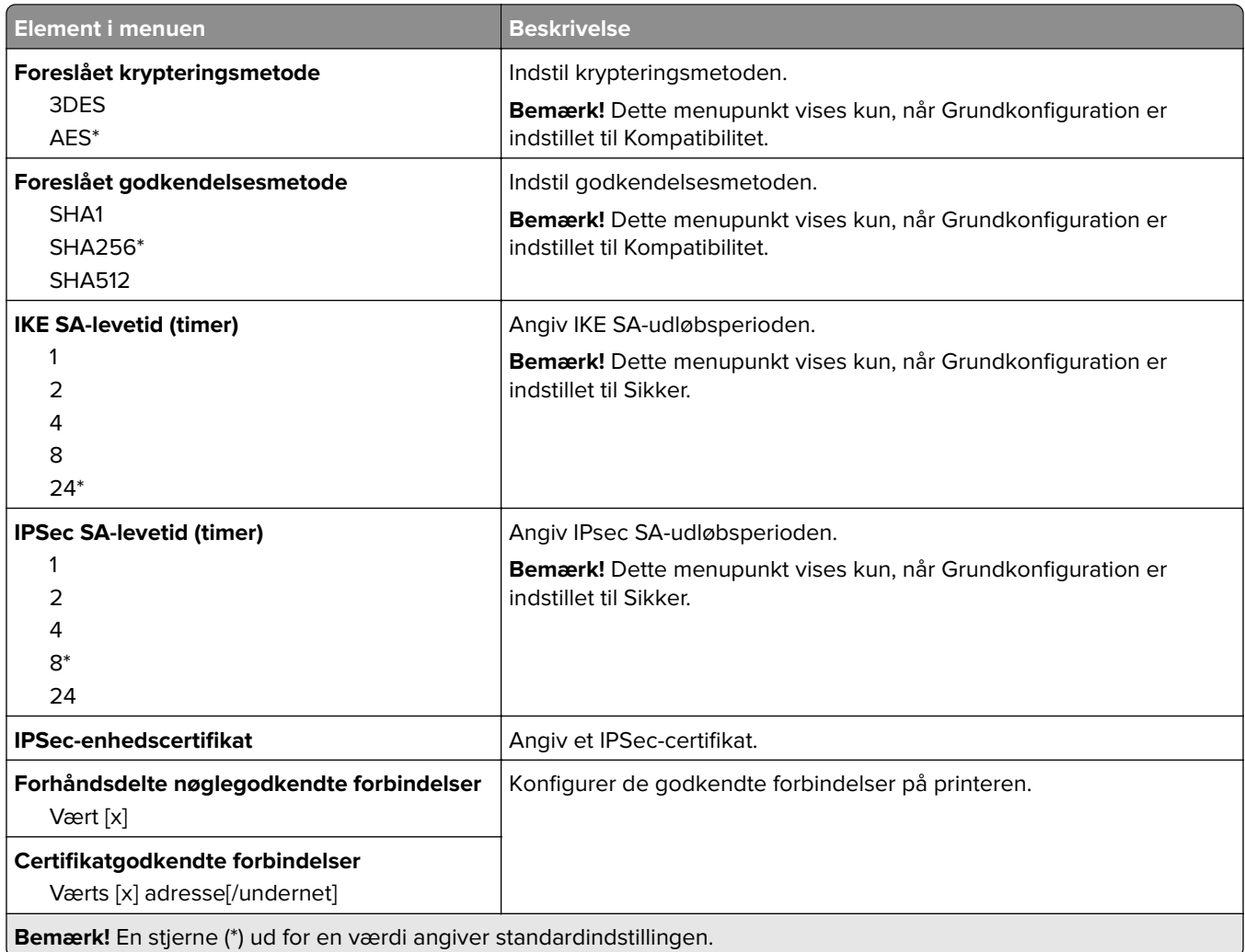

## **802.1x**

**Bemærk!** Denne menu vises i netværksprintere eller printere, der er tilsluttet printerservere.

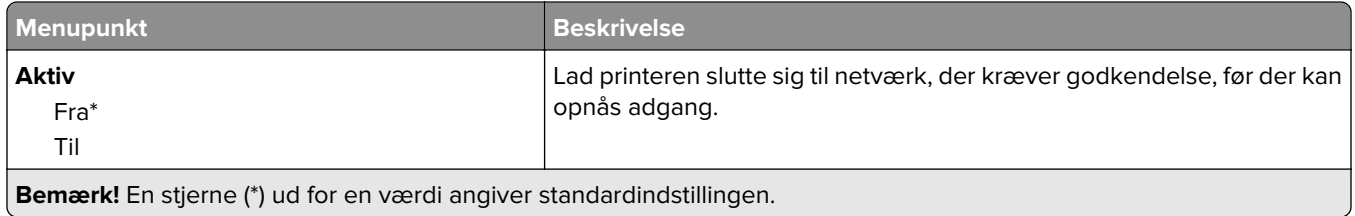

## **LPD-konfiguration**

**Bemærk!** Denne menu vises i netværksprintere eller printere, der er tilsluttet printerservere.

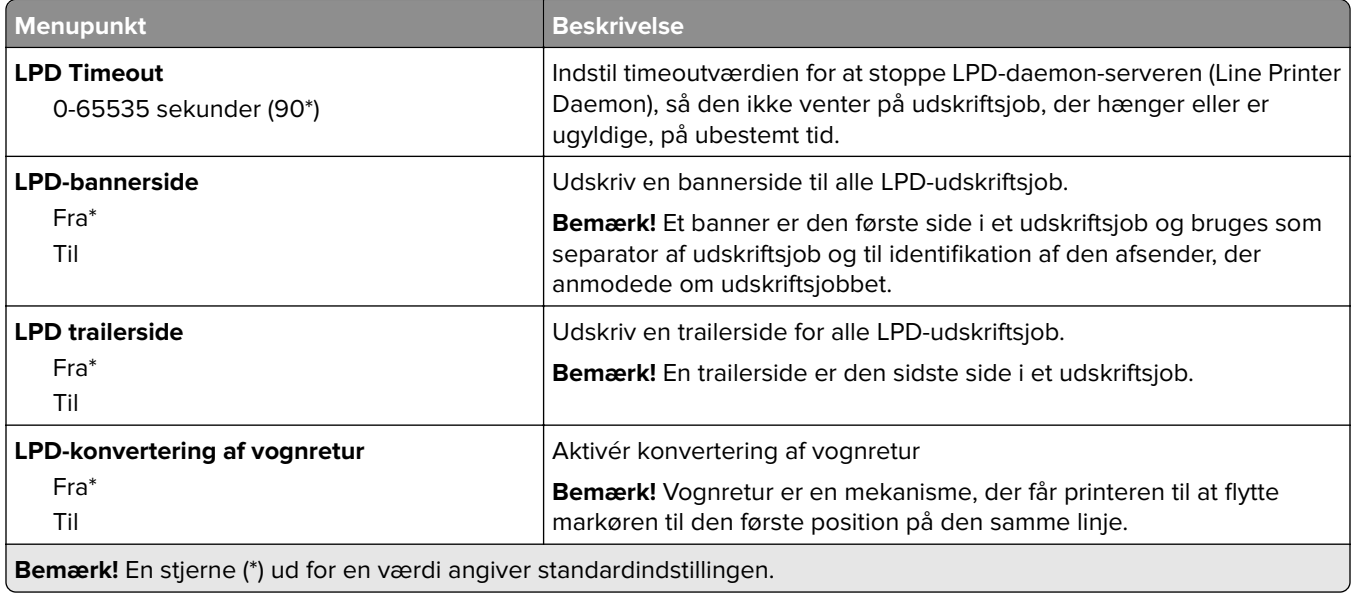

# **HTTP/FTP-indstillinger**

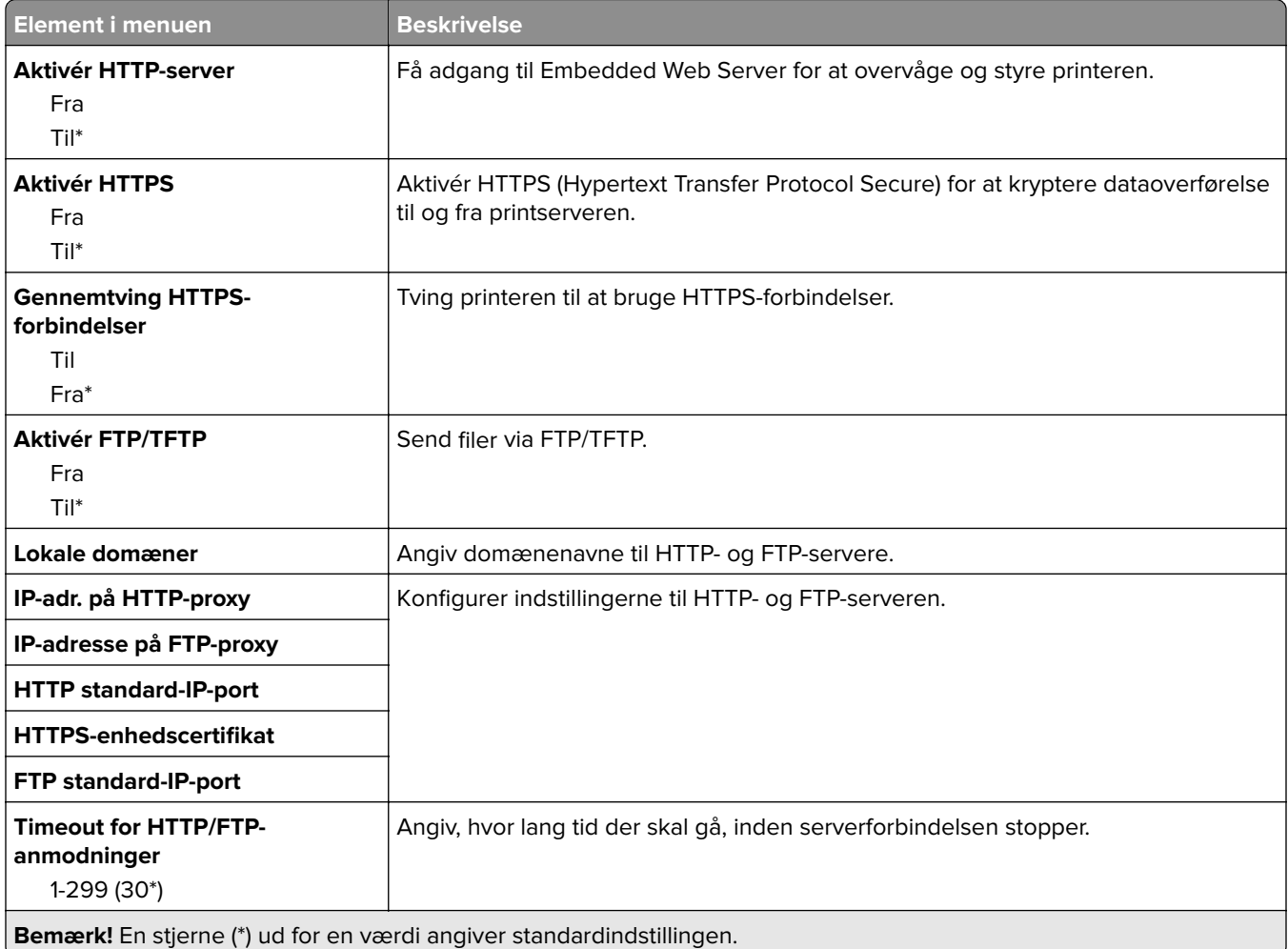

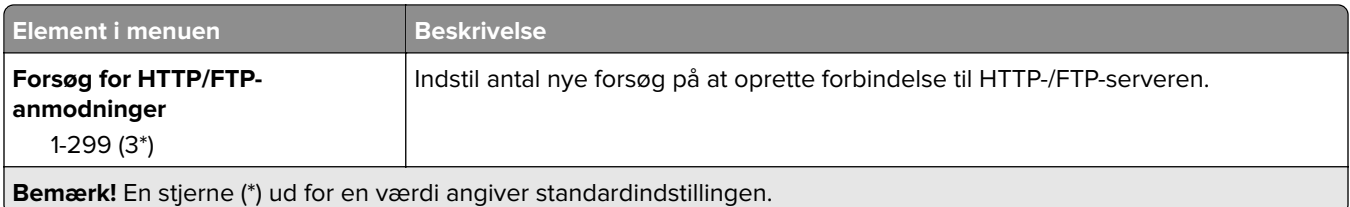

## **ThinPrint**

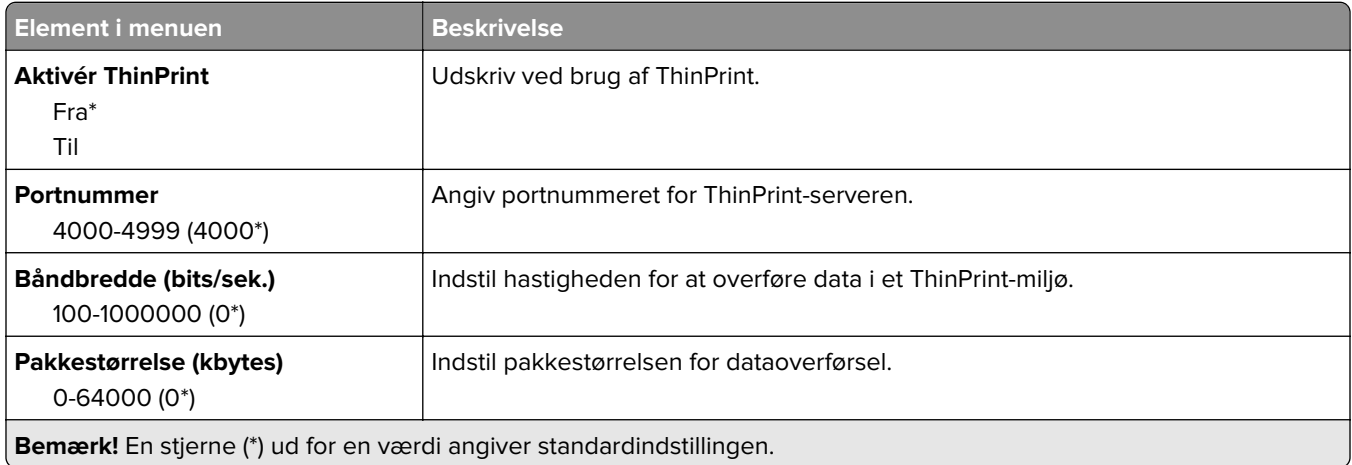

## **USB**

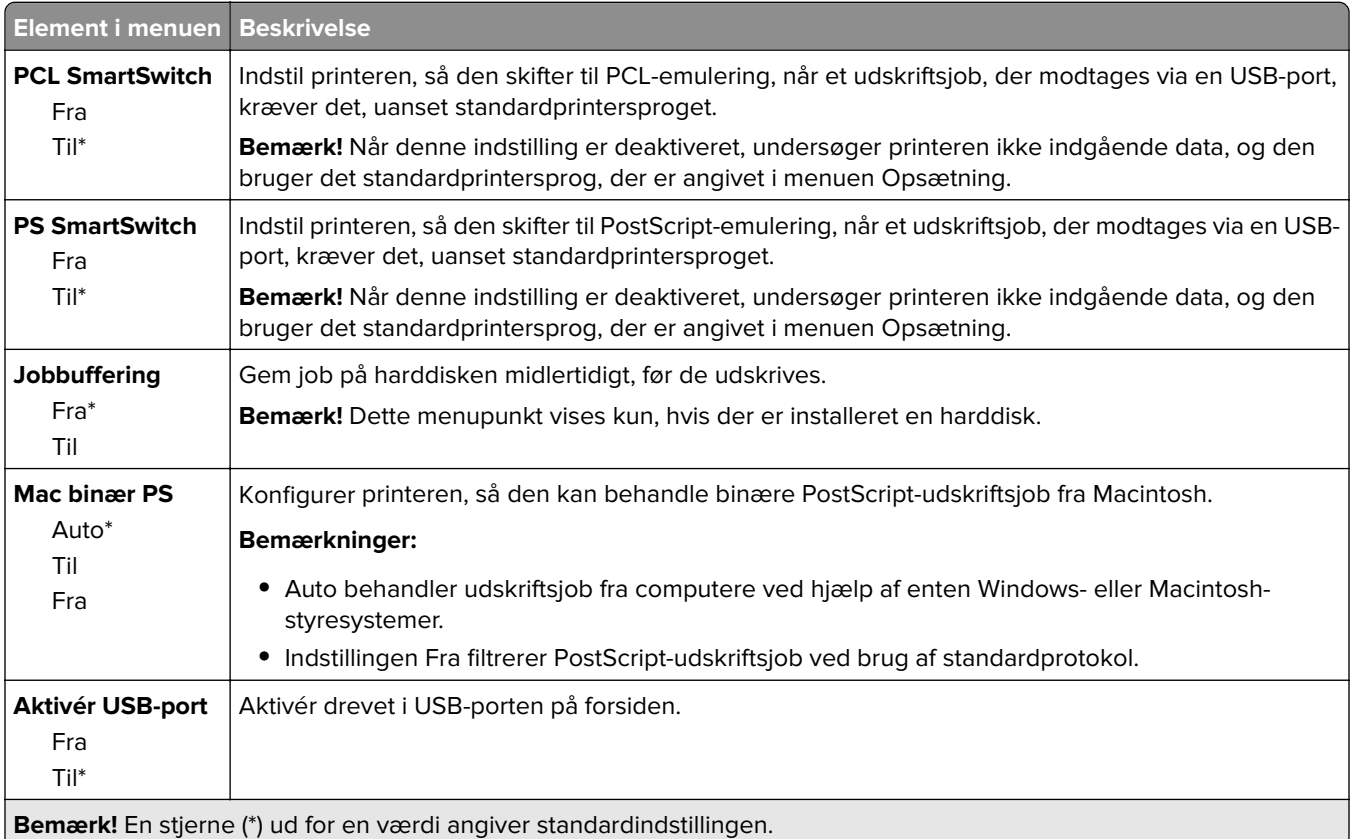

## **Begræns ekstern netværksadgang**

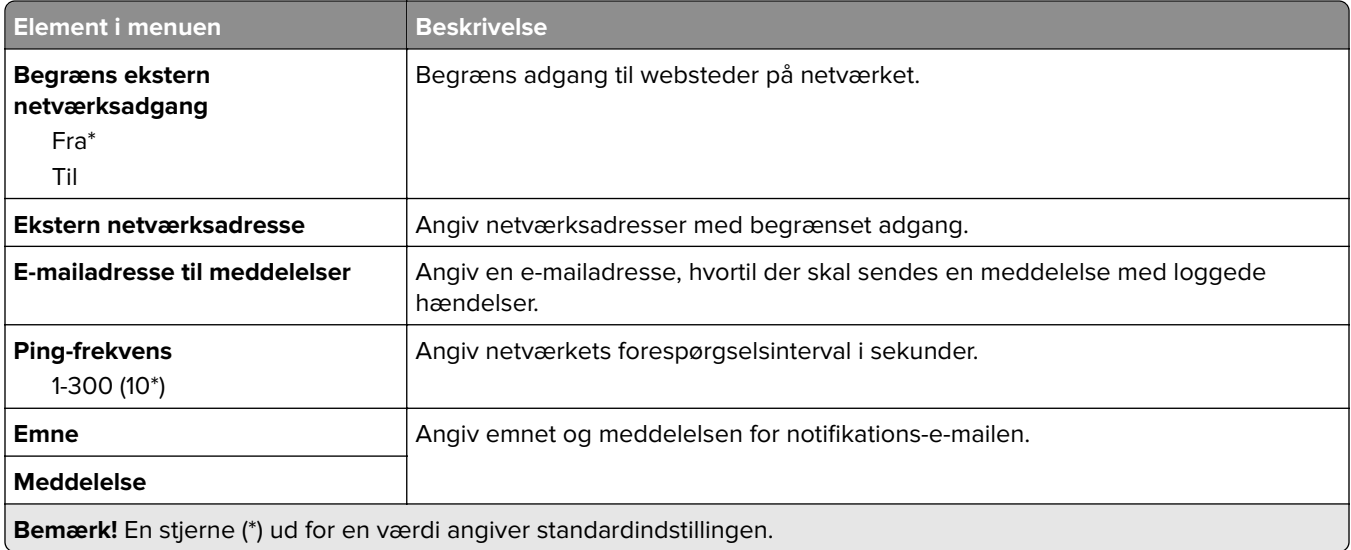

# **Sikkerhed**

## **Loginmetoder**

### **Administrer tilladelser**

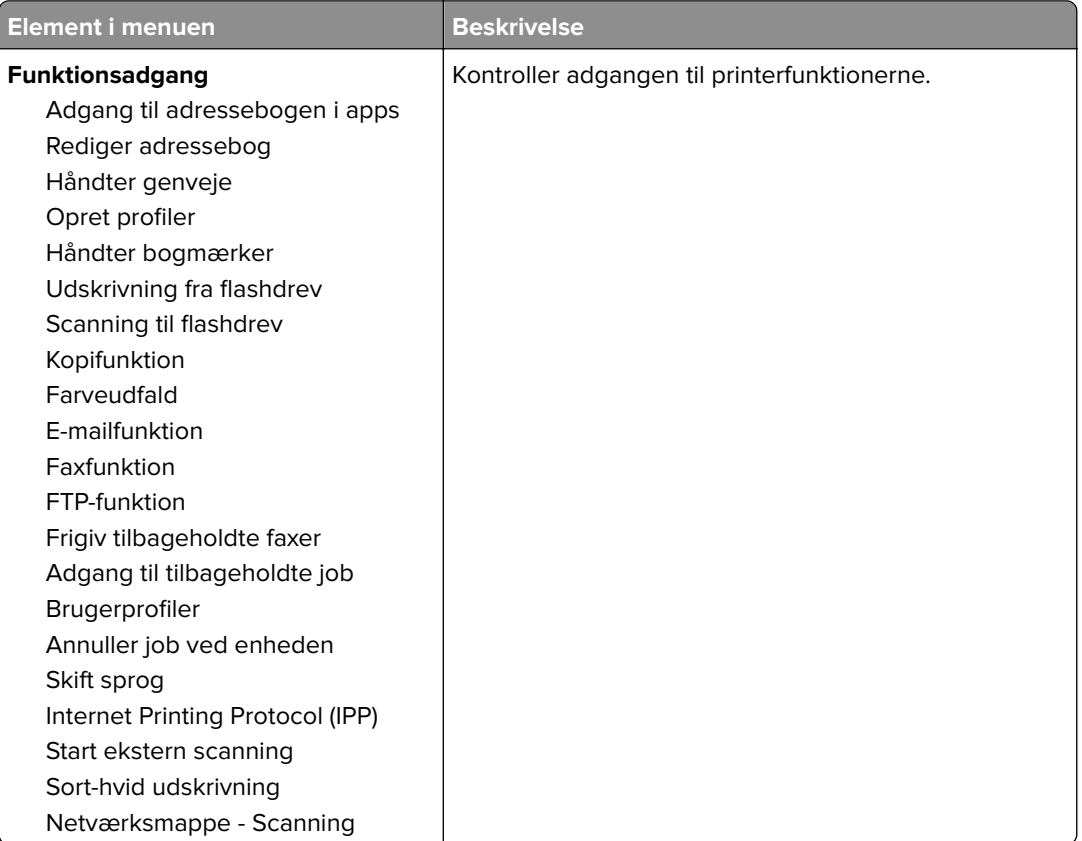

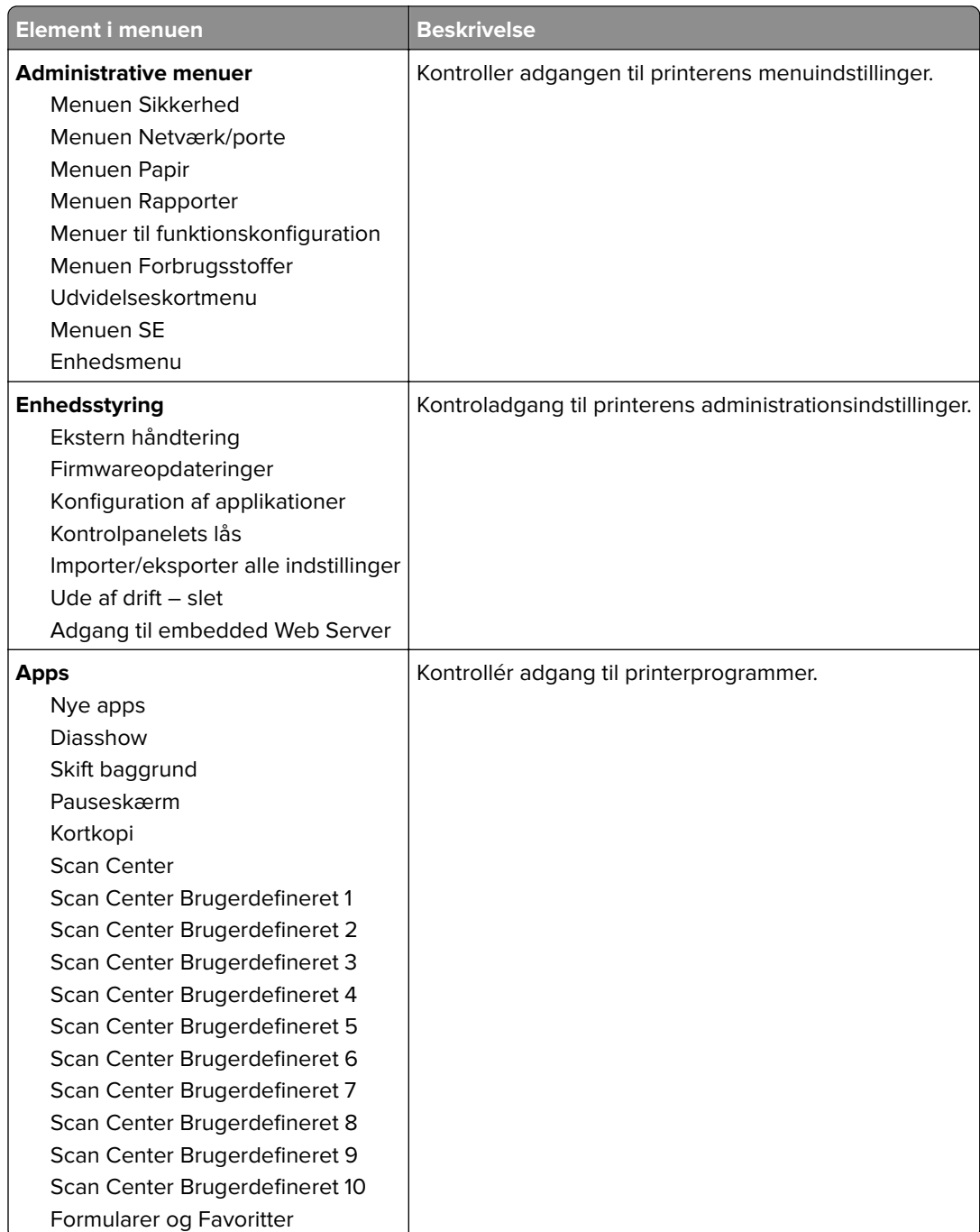

#### **Lokale konti**

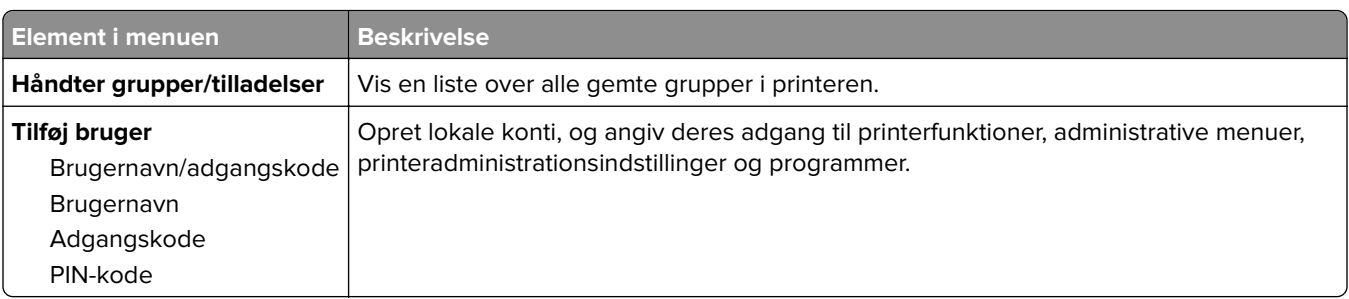

#### **Standard login-metoder**

**Bemærk!** Denne menu vises kun, når du konfigurerer indstillingerne i menuen Lokale konti.

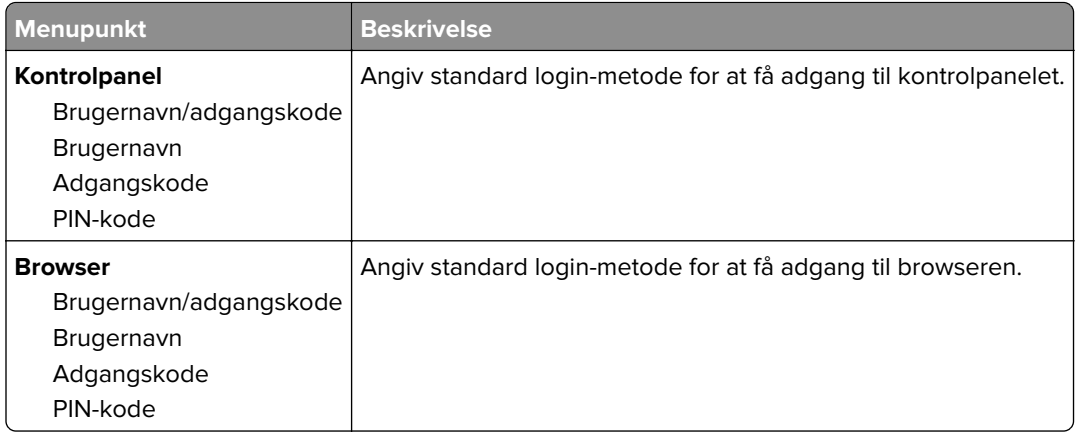

# **Tidsstyrede USB-enheder**

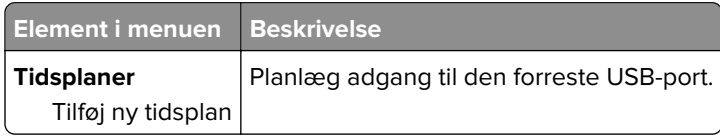

## **Sikkerhedsovervågningslog**

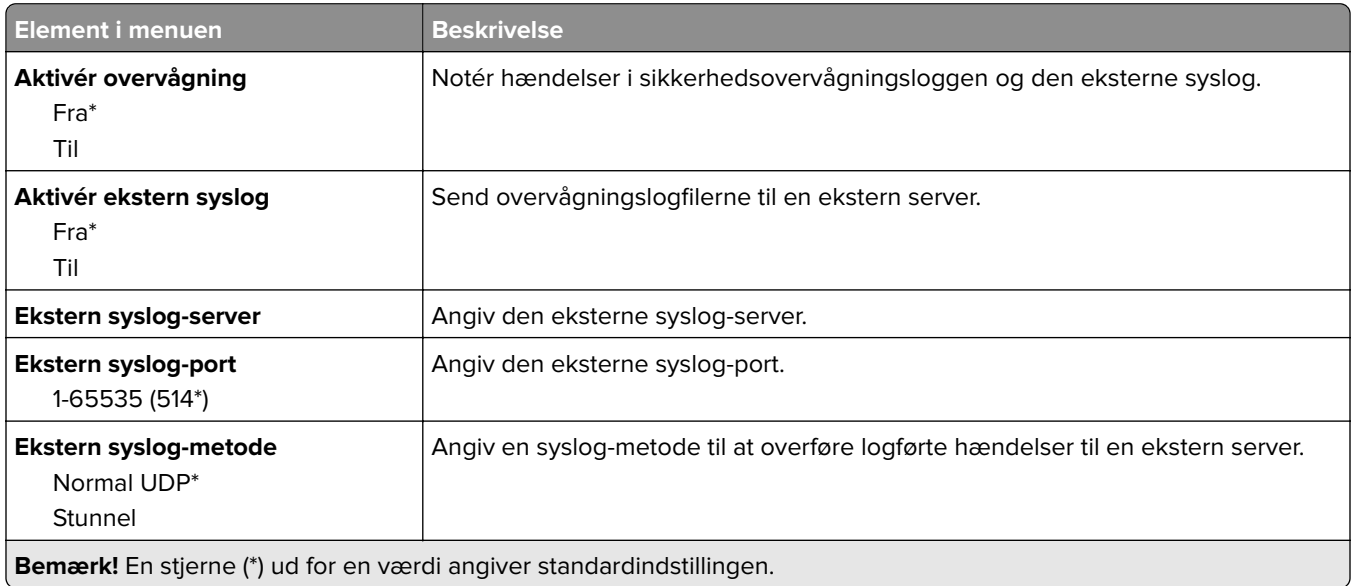

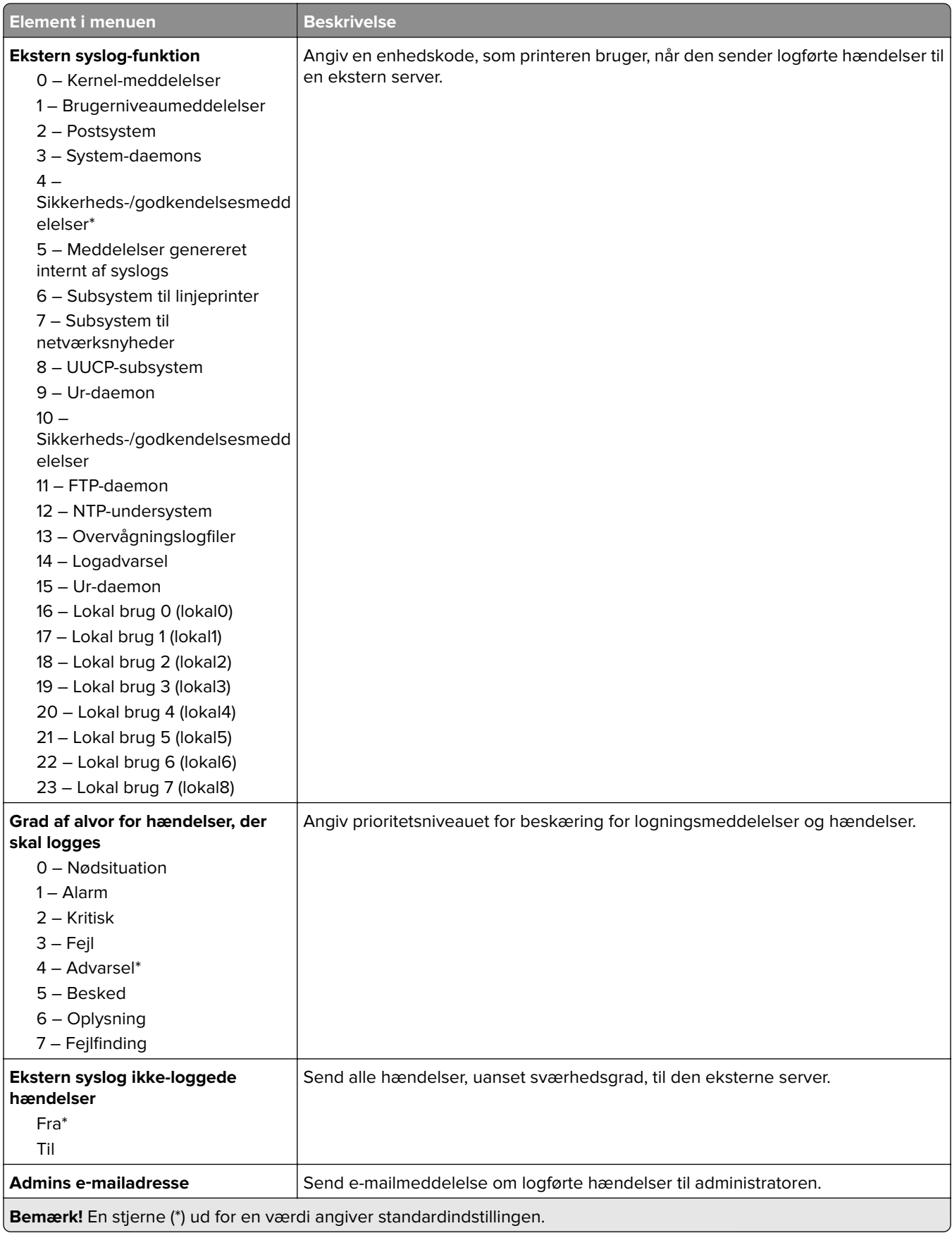
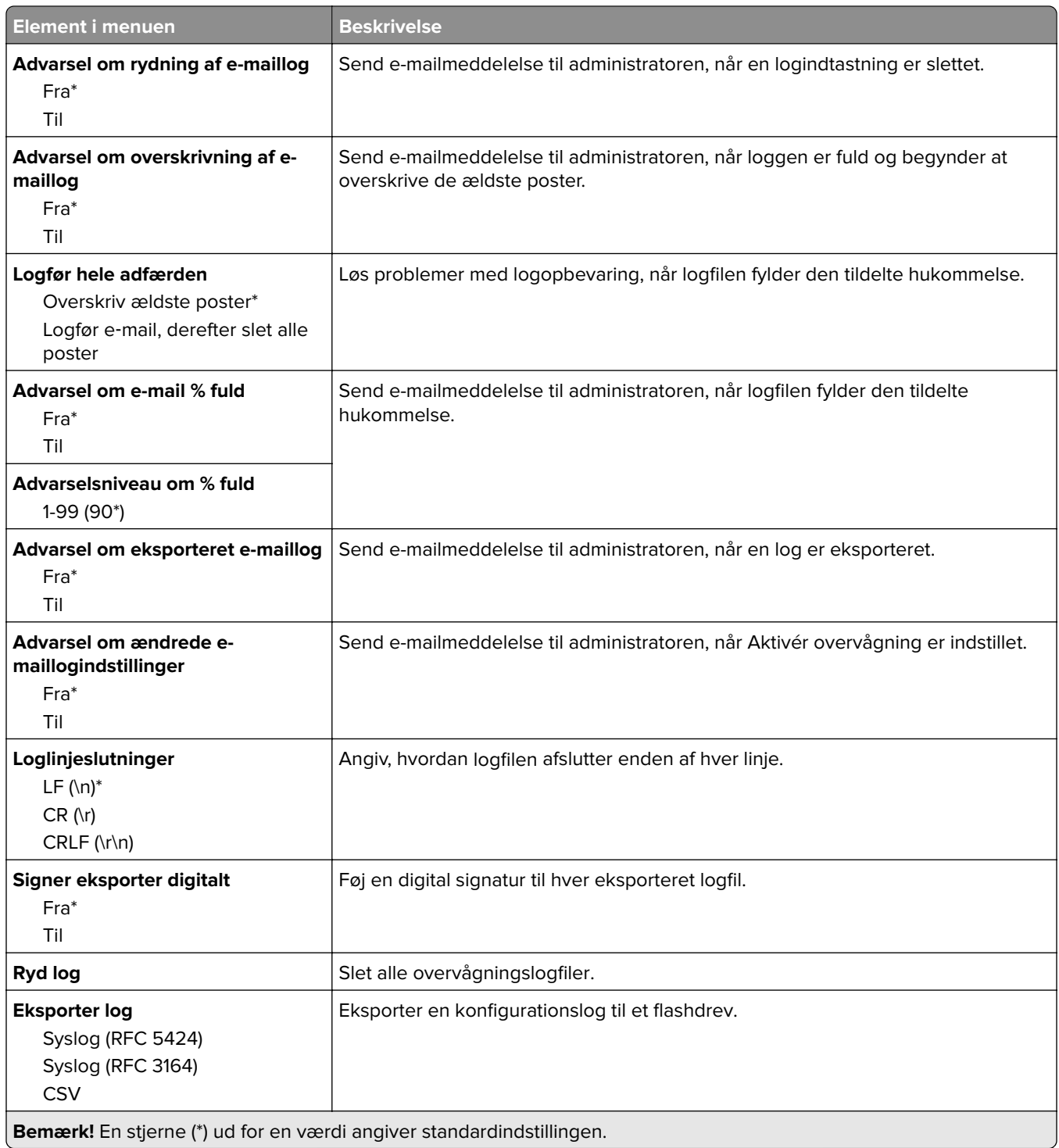

## **Login-restriktioner**

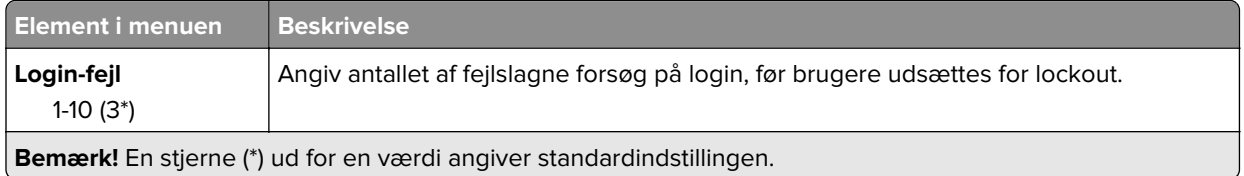

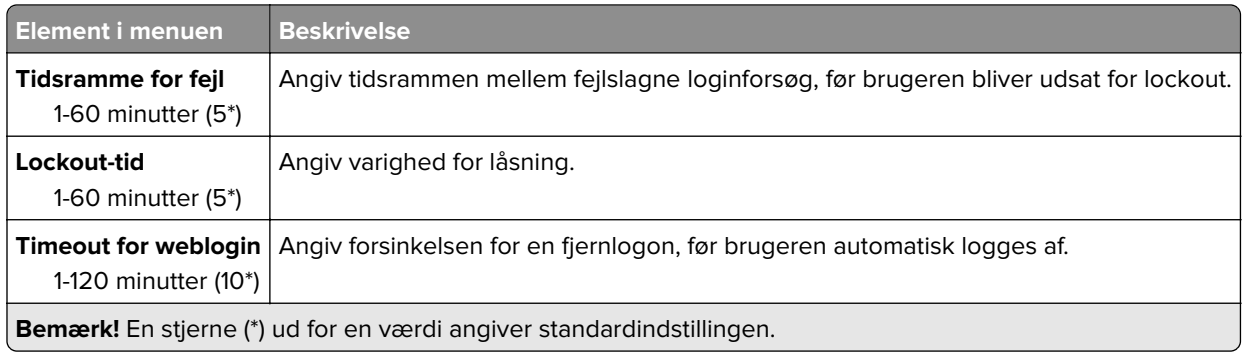

## **Indstilling af fortrolig udskrift**

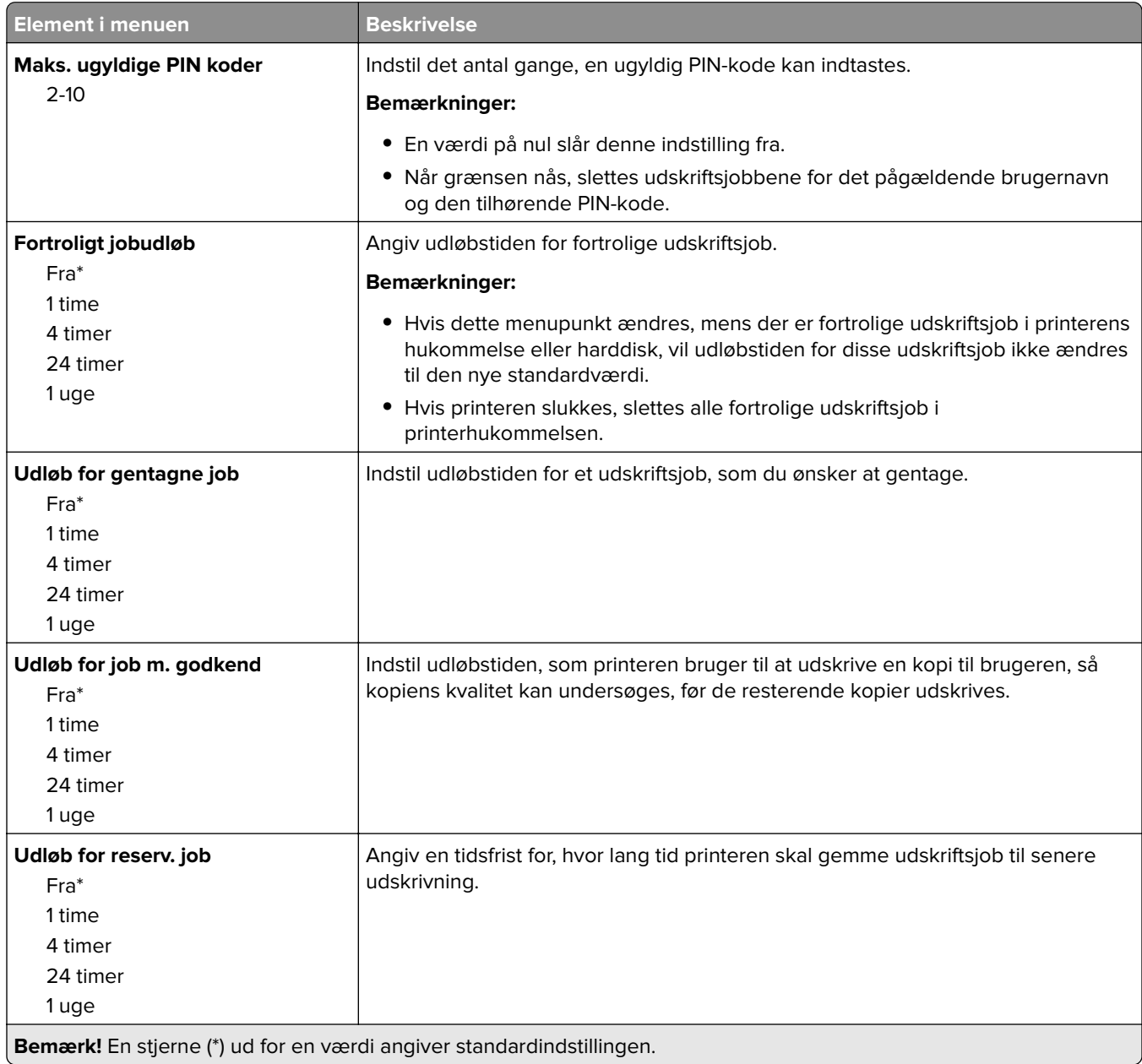

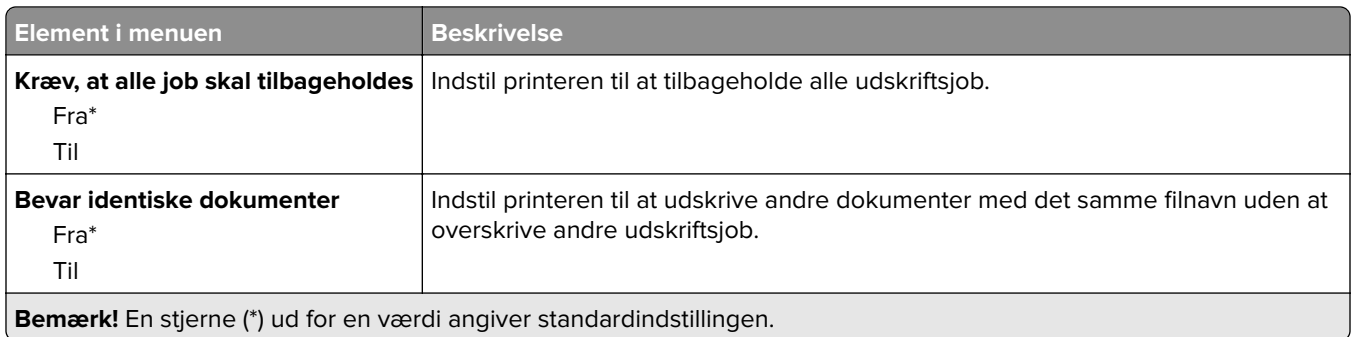

### **Diskkryptering**

**Bemærk!** Denne menu vises kun, hvis der er installeret en harddisk.

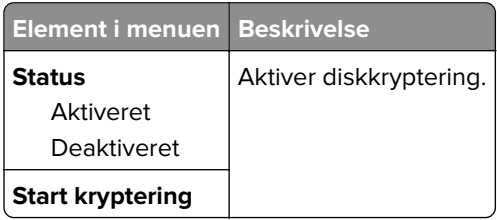

### **Slet midlertidige datafiler**

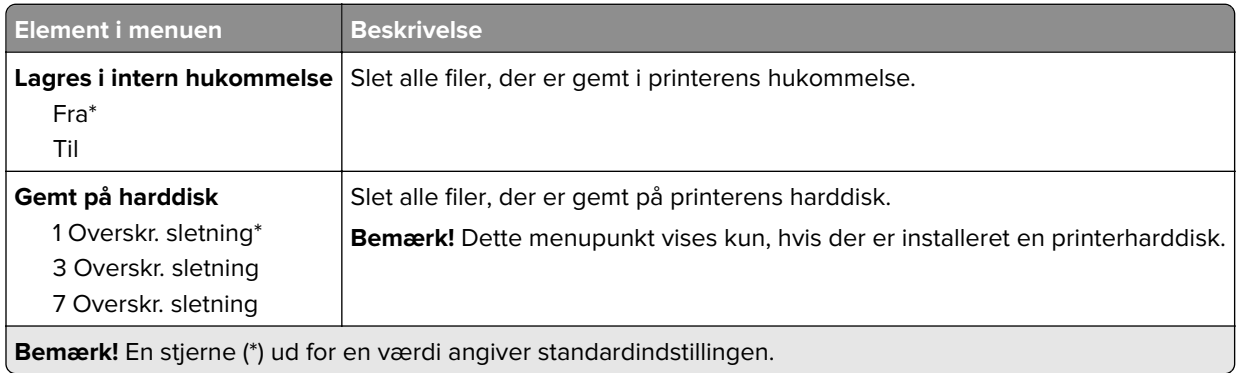

### **Løsninger for LDAP-indstillinger**

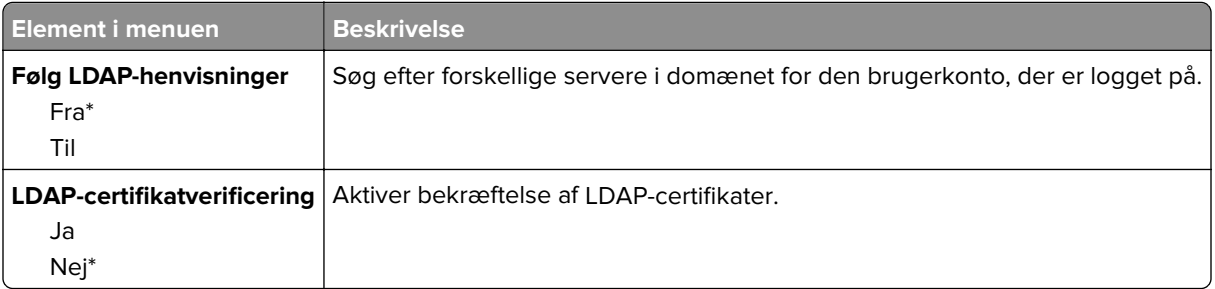

### **Diverse**

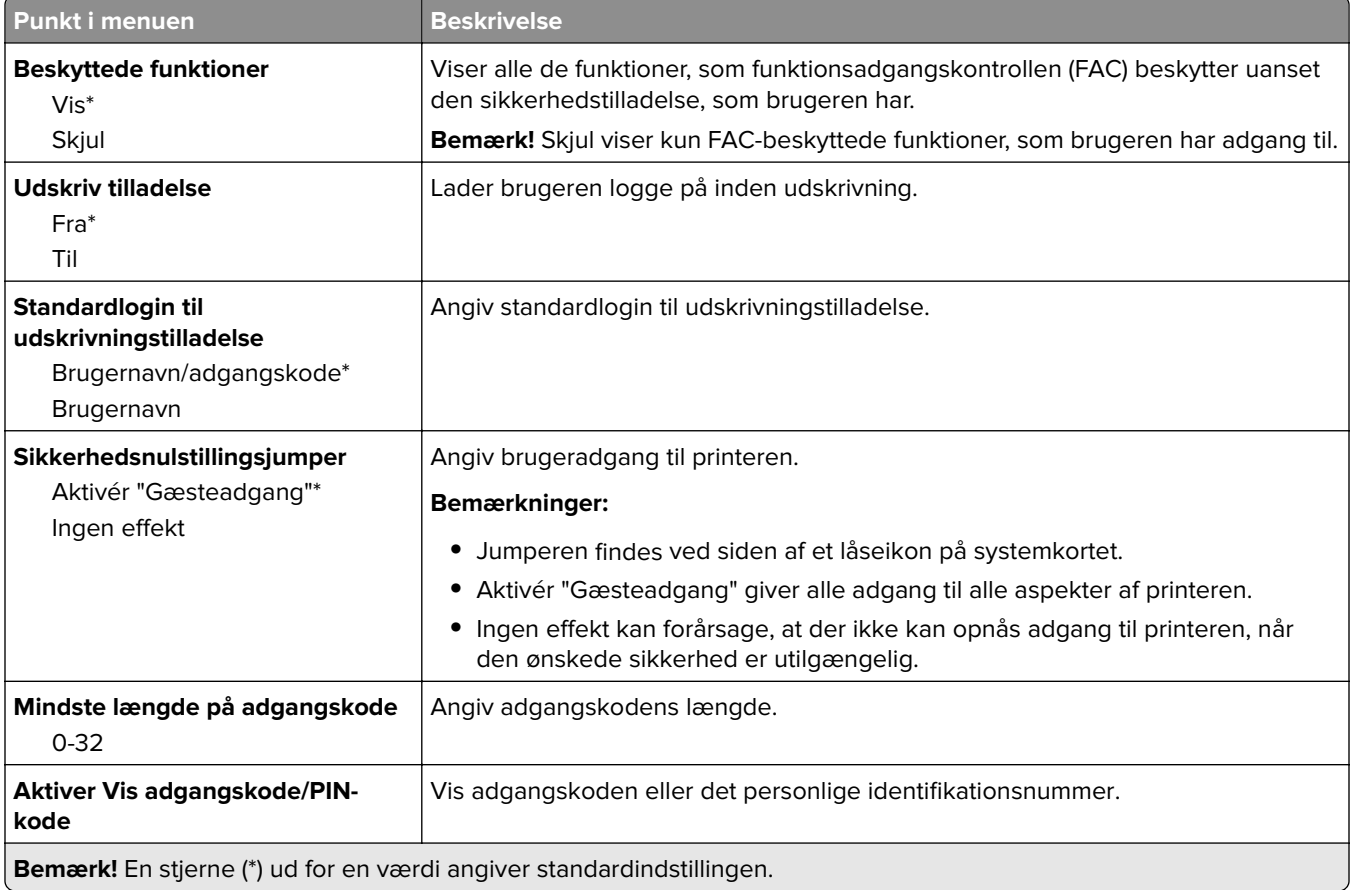

## **Rapporter**

### **Side med menuindstillinger**

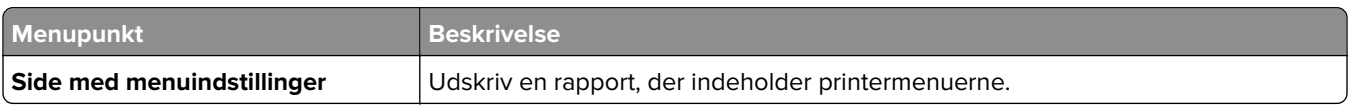

### **Enhed**

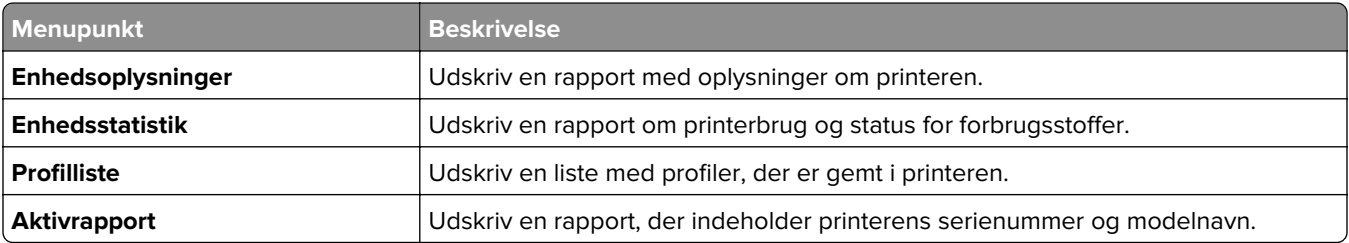

### **Udskrive**

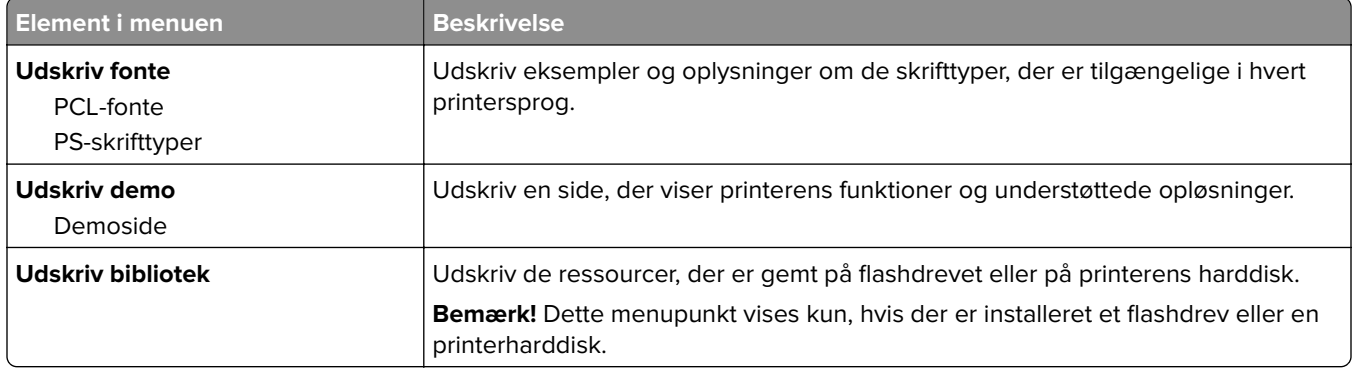

### **Genveje**

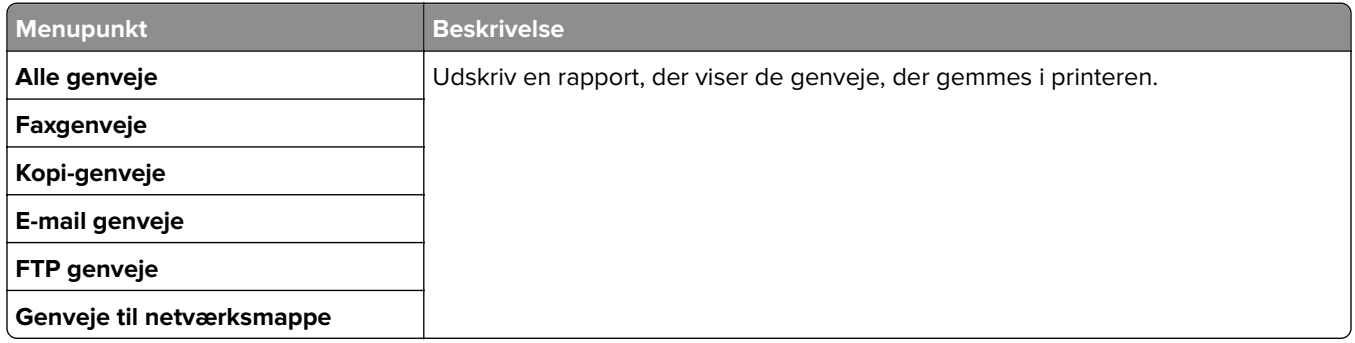

### **Fax**

**Bemærk!** Denne menu vises kun, hvis Fax er konfigureret, og Aktivér joblog er indstillet til Til.

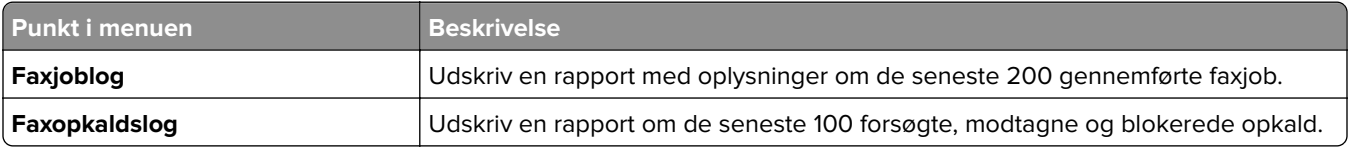

### **Netværk**

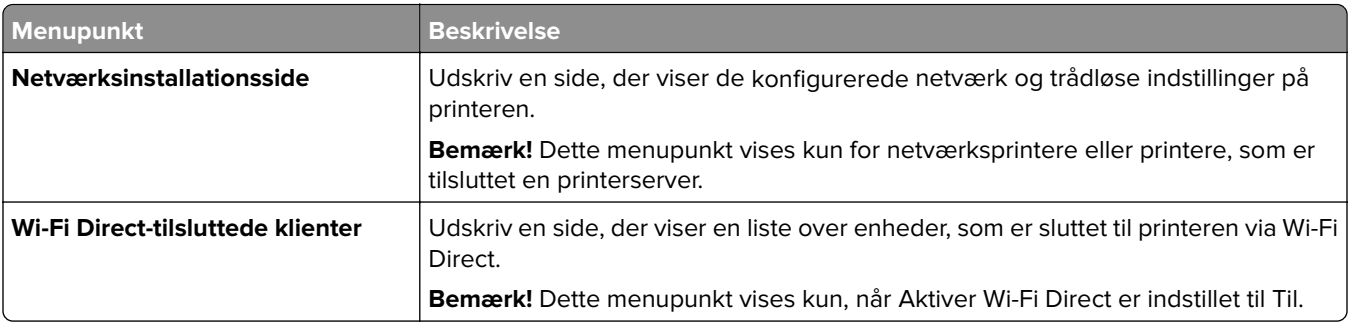

## **Hjælp**

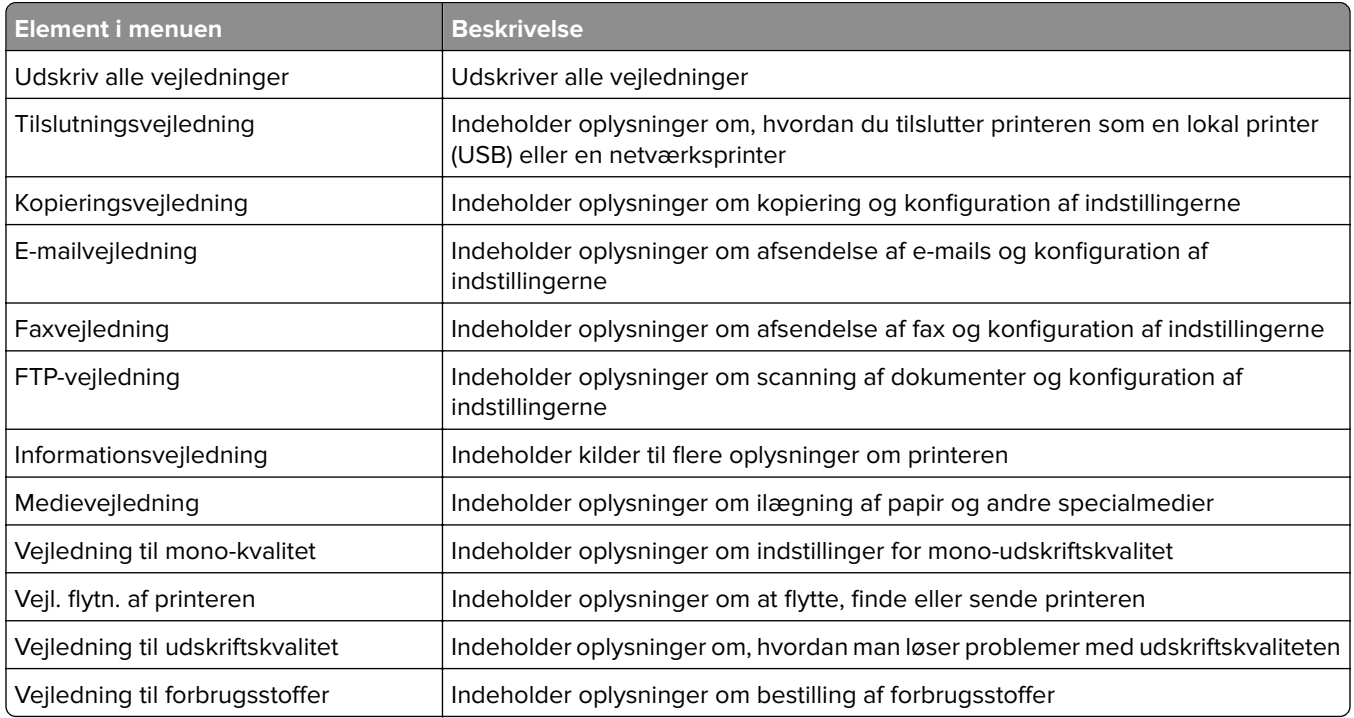

## **Fejlfinding**

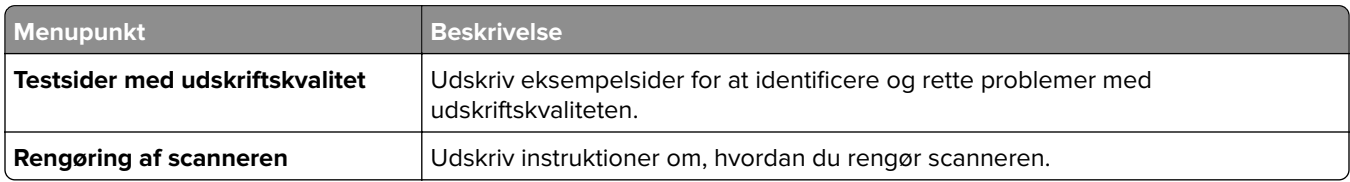

## **Udskrivning af siden med menuindstillinger**

Fra startskærmen skal du trykke på **Indstillinger** > **Rapporter** > **Side med menuindstillinger**.

# **Sikring af printeren**

## **Lokalisering af sikkerhedsåbningen**

Printeren er udstyret med en sikkerhedslås. Sæt en sikkerhedslås, der er kompatibel med de fleste bærbare computere, på den viste placering for at holde printeren på plads.

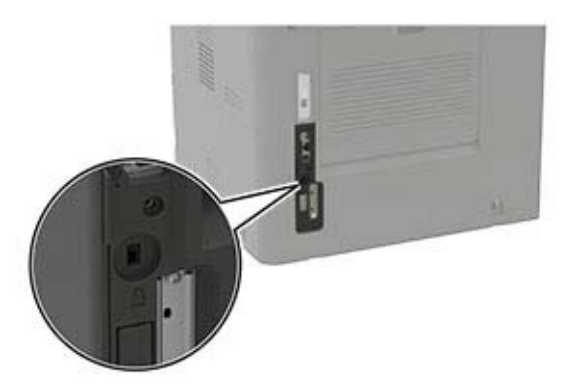

## **Sletning af printerhukommelse**

Sluk for printeren for at slette midlertidig hukommelse eller data i printerens buffer.

Gør følgende for at slette permanent hukommelse eller individuelle indstillinger, enheds- og netværksindstillinger, sikkerhedsindstillinger og indbyggede løsninger:

- **1** Fra startskærmen skal du trykke på **Indstillinger** > **Enhed** > **Vedligeholdelse** > **Sletning, ude af drift**.
- **2** Markér afkrydsningsfeltet **Rens alle oplysn. på permanent hukommelse**, og tryk derefter på **SLET**.
- **3** Vælg enten **Start førstegangsopsætning** eller **Lad printer være offline**, og tryk derefter på **Næste**.
- **4** Start handlingen.

## **Slette printerharddiskens hukommelse**

- **1** Fra startskærmen skal du trykke på **Indstillinger** > **Enhed** > **Vedligeholdelse** > **Sletning, ude af drift**.
- **2** Markér afkrydsningsfeltet **Rens alle oplysninger på harddisken**, og tryk derefter på **SLET**.
- **3** Vælg en metode til at slette data.
- **4** Start handlingen.

**Bemærk!** Denne proces kan tage fra nogle minutter til mere end en time, og i den periode kan printeren ikke bruges til andre opgaver.

## **Formatering af printerens harddisk**

Denne proces sletter alt indhold på harddisken. Du kan evt. lave en sikkerhedskopi af vigtige data fra printeren, før du starter med at bruge kryptering.

- **1** Fra startskærmen skal du trykke på **Indstillinger** > **Sikkerhed** > **Diskkryptering** > **Start kryptering**.
- **2** Følg vejledningen i displayet.

#### **Bemærkninger:**

- **•** For at undgå tab af data, må du ikke slukke printeren under krypteringsprocessen.
- **•** Denne proces kan tage fra nogle minutter til mere end en time, og i den periode kan printeren ikke bruges til andre opgaver.
- **•** Efter kryptering genstarter printeren automatisk.

## **Gendannelse af fabriksindstillinger**

- **1** Fra startskærmen skal du trykke på **Indstillinger** > **Enhed** > **Gendan fabriksindstillinger**.
- **2** Tryk på **Gendan standardindstillinger** > vælg de indstillinger, som du vil gendanne > **GENDAN**.
- **3** Start handlingen.

## **Erklæring om flygtighed**

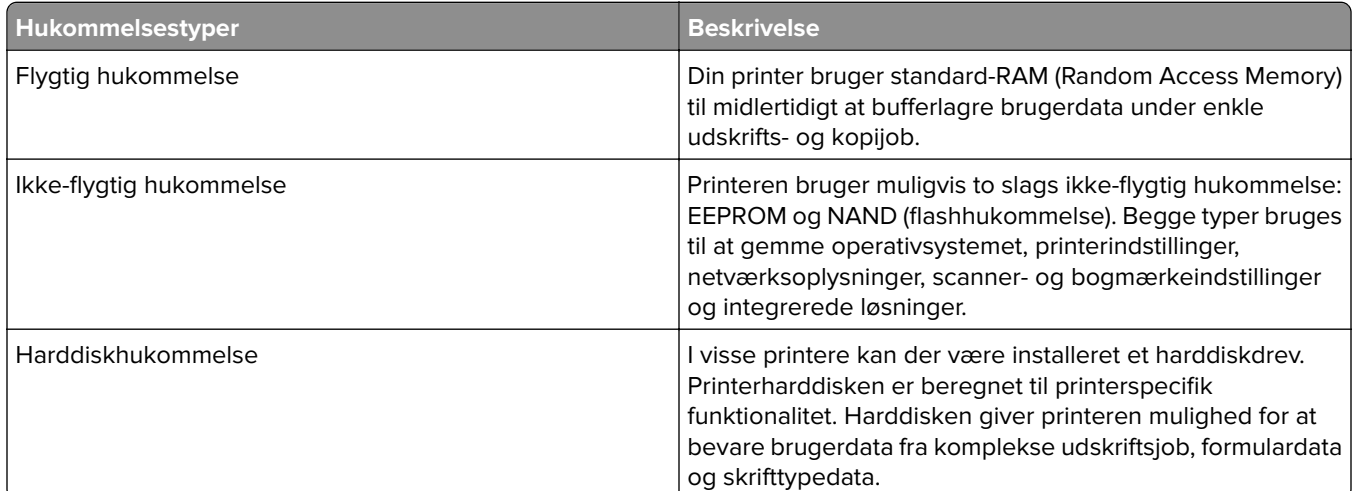

Slet indholdet af en installeret printerhukommelse under følgende omstændigheder:

- **•** Printeren er taget ud af brug.
- **•** Printerens harddisk er udskiftet.
- **•** Printeren er flyttet til en anden afdeling eller placering.
- **•** Printeren efterses af udefrakommende.
- **•** Printeren er fjernet fra arbejdspladsen i forbindelse med eftersyn.
- **•** Printeren er solgt til en anden virksomhed.

#### **Bortskaffelse af en printerharddisk**

- **• Afmagnetisering** Rydder harddisken med et magnetfelt, der sletter alle gemte data
- **• Knusning** Sammenpresser fysisk harddisken, så komponenterne ødelægges og ikke kan læses
- **• Makulering** Optrævler fysisk harddisken til små metalstykker

**Bemærk!** For at garantere, at alle data er helt slettet, skal du fysisk destruere hver enkelt harddisk, der hvor dataene lagres.

# **Vedligeholdelse af printeren**

**Advarsel - Potentiel skade:** Hvis du ikke opretholder den optimale ydeevne eller udskifter dele eller forbrugsstoffer, når der bedes om det, kan det forårsage skade på printeren.

## **Konfiguration af meddelelser om forbrugsstoffer**

**1** Åbn en webbrowser, og angiv derefter printerens IP-adresse i adressefeltet.

#### **Bemærkninger:**

- **•** Vis printerens IP-adresse på printerens startskærmbillede. IP-adressen vises som fire sæt tal, adskilt af punktummer, f.eks. 123.123.123.123.
- **•** Hvis du bruger en proxyserver, skal du deaktivere den midlertidigt for at indlæse websiden korrekt.
- **2** Klik på **Indstillinger** > **Enhed** > **Meddelelser**.
- **3** Fra menuen Forbrugsvarer, skal du klikke på **Meddelelser om brugerdefinerede forbrugsstoffer**.
- **4** Vælg en meddelelse for hvert forbrugsstof.
- **5** Anvend ændringerne.

## **Indstilling af e-mail-advarsler**

Konfigurer printeren til at sende e-mail-advarsler, når forbrugsstofferne er ved at være opbrugt, når det er nødvendigt at skifte eller tilføje papir, eller når der er papirstop.

**1** Åbn en webbrowser, og angiv derefter printerens IP-adresse i adressefeltet.

#### **Bemærkninger:**

- **•** Vis printerens IP-adresse på printerens startskærmbillede. IP-adressen vises som fire sæt tal, adskilt af punktummer, f.eks. 123.123.123.123.
- **•** Hvis du bruger en proxyserver, skal du deaktivere den midlertidigt for at indlæse websiden korrekt.
- **2** Klik på **Indstillinger** > **Enhed** > **Meddelelser** > **Opsætning af e**‑**mailadvarsel**, og konfigurer derefter indstillingerne.

**Bemærk!** Kontakt din e-mailudbyder, hvis du ønsker yderligere oplysninger om SMTP-indstillinger.

- **3** Klik på **Opsætning af e-maillister og -advarsler**, og konfigurer derefter indstillingerne.
- **4** Anvend ændringerne.

## **Visning af rapporter**

- **1** På startskærmen skal du trykke på **Indstillinger** > **Rapporter**.
- **2** Vælg den rapport, du ønsker at få vist.

## **Justering af lydstyrke for højttaler**

### **Justering af standardlydstyrken i den indbyggede højttaler**

**1** Fra kontrolpanelet skal du navigere til:

#### **Indstillinger** > **Enhed** > **Præferencer** > **Lydfeedback**

**2** Juster lydstyrken.

#### **Bemærkninger:**

- **•** Hvis Lydløs tilstand er aktiveret, er hørbare meddelelsesalarmer slået fra. Denne indstilling forringer også printerens ydeevne.
- **•** Lydstyrken nulstilles til standardværdien efter sessionen er logget ud eller når printeren vågner op fra slumre- eller dvaletilstand.

#### **Justering af hovedtelefonens standardlydstyrke**

**1** Fra kontrolpanelet skal du navigere til:

#### **Indstillinger** > **Enhed** > **Tilgængelighed**

**2** Juster hovedtelefonens lydstyrke.

**Bemærk!** Lydstyrken nulstilles til standardværdien efter sessionen er logget ud eller når printeren vågner op fra slumre- eller dvaletilstand.

### **Konfiguration af højttalerindstillinger for fax**

- **1** Fra startskærmen skal du trykke på **Indstillinger** > **Fax** > **Opsætning af fax** > **Indstillinger for højttaler**.
- **2** Gør følgende:
	- **•** Angiv højttalertilstanden til **Altid til**.
	- **•** Angiv højttalerens lydstyrke til **Høj**.
	- **•** Aktiver ringetonens lydstyrke.

## **Netværkstilslutning**

### **Tilslutning af printeren til et Wi-Fi-netværk**

Sørg for, at Aktiv adapter er indstillet til Automatisk. På startskærmen skal du trykke på **Indstillinger** > **Netværk/porte** > **Netværksoversigt** > **Aktiv adapter**.

- **1** Fra startskærmen skal du trykke på **Indstillinger** > **Netværk/porte** > **Trådløs** > **Opsætning på printerpanel** > **Vælg netværk**.
- **2** Vælg et Wi-Fi-netværk, og indtast derefter adgangskoden til netværket.

**Bemærk!** Til Wi-Fi-netværksparate printermodeller vises en prompt til opsætning af Wi-Fi-netværk under startkonfigurationen.

### <span id="page-155-0"></span>**Tilslutning af printeren til et trådløst netværk ved brug af Wi**‑**Fi Protected Setup (WPS)**

Inden du begynder, skal du kontrollere at:

- **•** Adgangspunktet (trådløs router) er WPS-godkendt eller WPS-kompatibelt. Du kan finde flere oplysninger i den dokumentation, der fulgte med adgangspunktet.
- **•** En trådløs netværksadapter er installeret i din printer. Se instruktionerne, der fulgte med adapteren for flere oplysninger.
- **•** Aktiv adapter er indstillet til Automatisk. På startskærmen skal du trykke på **Indstillinger** > **Netværk/porte** > **Netværksoversigt** > **Aktiv adapter**.

#### **Brug af trykknapmetoden**

- **1** Fra startskærmen skal du trykke på **Indstillinger** > **Netværk/porte** > **Trådløs** > **Wi-Fi-beskyttet opsætning** > **Start-trykknap-metode**.
- **2** Følg vejledningen i displayet.

#### **Brug metoden personligt identifikationsnummer (PIN)**

- **1** Fra startskærmen skal du trykke på **Indstillinger** > **Netværk/porte** > **Trådløs** > **Wi-Fi-beskyttet opsætning** > **Start PIN-metode**.
- **2** Kopier den ottecifrede WPS PIN.
- **3** Åbn en webbrowser, og skriv derefter det trådløse adgangspunkts IP-adresse i adressefeltet.

#### **Bemærkninger:**

- **•** Se dokumentationen, der fulgte med adgangspunktet, for at finde IP-adressen.
- **•** Hvis du bruger en proxyserver, skal du deaktivere den midlertidigt for at indlæse websiden korrekt.
- **4** Åbn WPS-indstillingerne. Du kan finde flere oplysninger i den dokumentation, der fulgte med adgangspunktet.
- **5** Indtast den ottecifrede PIN, og gem ændringerne.

### **Konfiguration af Wi-Fi Direct**

Wi-Fi Direct er en Wi-Fi-baseret peer-to-peer-teknologi, der gør det muligt for trådløse enheder at oprette direkte forbindelse til en Wi-Fi Direct‑aktiveret printer uden at bruge et adgangspunkt (trådløs router).

- **1** Fra startskærmen skal du trykke på **Indstillinger** > **Netværk/porte** > **Wi-Fi Direct**.
- **2** Konfiguration af indstillinger.
	- **• Aktiver Wi-Fi Direct** Gør det muligt for printeren at udsende sit eget Wi-Fi Direct-netværk.
	- **• Wi**‑**Fi Direct-navn** Tildeler et navn til Wi‑Fi Direct-netværket.
	- **• Wi**‑**Fi Direct-adgangskode** Tildeler adgangskoden til forhandling om den trådløse sikkerhed, når peerto-peer-forbindelsen bruges.
	- **• Vis adgangskode på opsætningssiden** Viser adgangskoden på siden for opsætning af netværket.
	- **• Accepter automatisk trykknapanmodninger** Lader printeren acceptere forbindelsesanmodninger automatisk.

**Bemærk!** Automatisk accept af trykknapanmodninger er ikke sikret.

**Bemærk!** Hvis du vil kende adgangskoden til Wi-Fi Direct-netværket, skal du udskrive siden for opsætning af netværket. Fra startskærmen skal du trykke på **Indstillinger** > **Rapporter** > **Netværk** > **Side for opsætning af netværk**.

### **Tilslutning af en mobil enhed til printeren**

Før du tilslutter din mobile enhed, skal du kontrollere, at Wi‑Fi Direct er konfigureret. Der er flere oplysninger i ["Konfiguration af Wi-Fi Direct" på side 156](#page-155-0).

#### **Tilslutning vha. Wi-Fi Direct**

**Bemærk!** Disse instruktioner gælder kun for mobile Android-enheder.

- **1** Gå til indstillingsmenuen fra den mobile enhed.
- **2** Aktiver **Wi**‑**Fi**, og tryk derefter på **Wi**‑**Fi Direct**.
- **3** Vælg printerens Wi-Fi Direct-navn.
- **4** Kontroller forbindelsen på printerens kontrolpanel.

#### **Tilslutning vha. Wi**‑**Fi**

- **1** Gå til indstillingsmenuen fra den mobile enhed.
- **2** Klik på **Wi-Fi**, og vælg derefter printerens Wi-Fi Direct-navn.

**Bemærk!** Strengen DIRECT-xy (hvor x og y er to tilfældige tegn) tilføjes før Wi-Fi Direct-navnet.

**3** Indtast adgangskoden til Wi‑Fi Direct.

### **Tilslutning af computeren til printeren**

Før du tilslutter din computer, skal du sørge for at gøre følgende:

- **•** Aktiver Wi-Fi Direct i printeren. Fra startskærmen skal du trykke på **Indstillinger** > **Netværk/porte** > **Wi-Fi Direct** > **Aktiver Wi-Fi Direct** > **Til**.
- **•** Bemærk Wi‑Fi Direct-navnet. Fra startskærmen skal du trykke på **Indstillinger** > **Netværk/porte** > **Wi-Fi Direct** > **Wi-Fi Direct-navn**.
- **•** Bemærk Wi‑Fi Direct-adgangskoden. Fra startskærmen skal du trykke på **Indstillinger** > **Netværk/porte** >  **Wi-Fi Direct** > **Aktiver Wi-Fi Direct**.

**Bemærk!** Du kan også konfigurere Wi‑Fi Direct-navnet og -adgangskoden.

#### **Til Windows-brugere**

- **1** Åbn **Printere og scannere**, og klik derefter på **Tilføj en printer eller scanner**.
- **2** Klik på **Vis Wi-Fi Direct-printere**, og vælg derefter printerens Wi-Fi Direct-navn.
- **3** På printerens display skal du bemærke printerens ottecifrede PIN-kode.
- **4** Indtast PIN-koden på computeren.

**Bemærk!** Hvis printerdriveren ikke allerede er installeret, downloader Windows den relevante driver.

#### **Til Macintosh-brugere**

**1** Klik på trådløs-ikonet, og vælg derefter printerens Wi-Fi Direct-navn.

**Bemærk!** Strengen DIRECT-xy (hvor x og y er to tilfældige tegn) tilføjes før Wi-Fi Direct-navnet.

**2** Indtast adgangskoden til Wi‑Fi Direct.

**Bemærk!** Skift computeren tilbage til det tidligere netværk, når du afbryder Wi-Fi Direct-forbindelsen.

#### **Deaktivering af Wi-Fi-netværk**

- **1** På startskærmen skal du trykke på **Indstillinger** > **Netværk/porte** > **Netværksoversigt** > **Aktiv Adapter** > **Standard netværk**.
- **2** Følg vejledningen i displayet.

### **Ændring af printerportindstillinger efter installation af en intern løsningsport**

#### **Bemærkninger:**

- **•** Hvis printeren har en statisk IP-adresse, skal du ikke ændre konfigurationen.
- **•** Hvis computerne er konfigureret til at benytte netværksnavnet i stedet for en IP-adresse, skal du ikke ændre konfigurationen.
- **•** Hvis du tilføjer en trådløs intern løsningsport (ISP) til en printer, som tidligere var konfigureret til en Ethernet-forbindelse, skal du koble printeren fra Ethernet-netværket.

#### **Til Windows-brugere**

- **1** Åbn mappen Printere.
- **2** Åbn printeregenskaberne fra genvejsmenuen til printeren med den nye ISP.
- **3** Konfigurere porten fra listen.
- **4** Opdater IP-adressen.
- **5** Anvend ændringerne.

#### **Til Macintosh-brugere**

- **1** Fra Systemindstillinger i Apple-menuen skal du navigere til listen over printere, og derefter vælge **+** > **IP**.
- **2** Skriv IP-adressen i adressefeltet.
- **3** Anvend ændringerne.

## **Opsætning af seriel udskrivning (kun Windows)**

- **1** Indstil parametrene på printeren.
	- **a** Naviger til menuen med portindstillinger på printerens kontrolpanel.
	- **b** Find menuen med de serielle portindstillinger, og juster indstillingerne efter behov.
- **c** Anvend ændringerne.
- **2** Fra din computer, åbn mappen Printere, og vælg derefter din printer.
- **3** Åbn printeregenskaber, og vælg derefter COM-porten på listen.
- **4** Indstil parametrene for COM-porten under Enhedshåndtering.

#### **Bemærkninger:**

- **•** Seriel udskrivning nedsætter udskrivningshastigheden.
- **•** Sørg for, at det serielle kabel er tilsluttet den serielle port på din printer.

## **Rengøring af printerens dele**

### **Rengøring af printeren**

**FORSIGTIG - ELEKTRISK STØD:** Tag netledningen ud af stikkontakten, og fjern alle kabler fra printeren, før du går videre, for at reducere risikoen for elektrisk stød, når du skal rengøre printerens ydre.

#### **Bemærkninger:**

- **•** Udfør denne opgave med nogle måneders mellemrum.
- **•** Garantien dækker ikke skader på printeren, der er forårsaget af, at printeren håndteres forkert.
- **1** Sluk printeren, og tag derefter netledningen ud af stikkontakten.
- **2** Fjern alt papir fra standardbakken og MP-arkføderen.
- **3** Fjern støv, fnug og papirstumper omkring printeren med en blød børste eller en støvsuger.
- **4** Aftør apparatets yderside med en fugtig, blød, fnugfri klud.

#### **Bemærkninger:**

- **•** Brug ikke husholdningsrengøringsmidler, da de kan beskadige printerens finish.
- **•** Sørg for, at alle områder af printeren er tørre efter rengøringen.
- **5** Sæt netledningen i stikkontakten, og tænd derefter for printeren.

**FORSIGTIG - RISIKO FOR SKADE:** Tilslut netledningen til en passende vurderet og passende jordet stikkontakt, der er lettilgængelig og i nærheden af produktet, for at undgå risikoen for brand eller elektrisk stød.

#### **Rengøring af berøringsskærmen**

**FORSIGTIG - ELEKTRISK STØD:** Tag netledningen ud af stikkontakten, og fjern alle kabler fra printeren, før du går videre, for at reducere risikoen for elektrisk stød, når du skal rengøre printerens ydre.

- **1** Sluk printeren, og tag derefter netledningen ud af stikkontakten.
- **2** Tør berøringsskærmen med en fugtig, blød og fnugfri klud.

#### **Bemærkninger:**

**•** Brug ikke rengøringsmidler, da de kan beskadige den berøringsfølsomme skærm.

- **•** Sørg for, at berøringsskærmen er tør efter rengøring.
- **3** Sæt netledningen i stikkontakten, og tænd derefter for printeren.

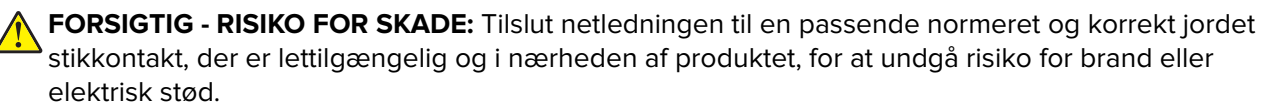

### **Rengøring af scanneren**

**1** Åbn dækslet til scanneren.

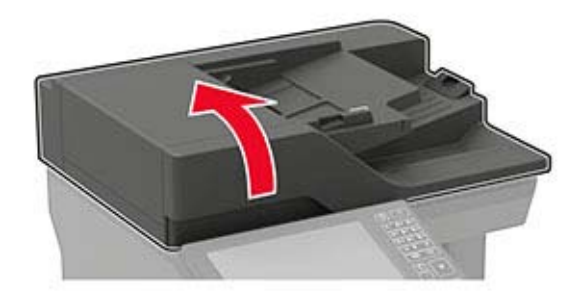

- **2** Tør følgende områder med en fugtig, blød og fnugfri klud:
	- **•** ADF-glasset

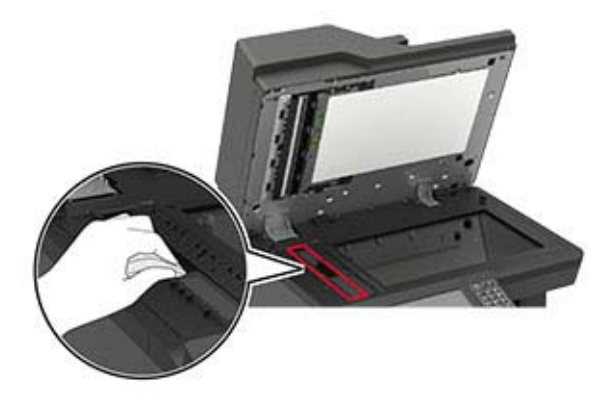

**•** ADF-glaspladen

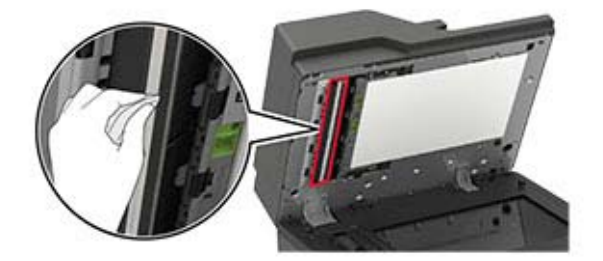

**•** Scannerens glasplade

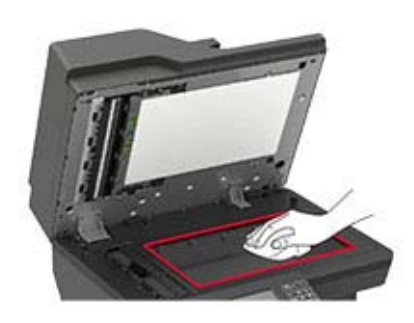

**•** Scannerens glasplade

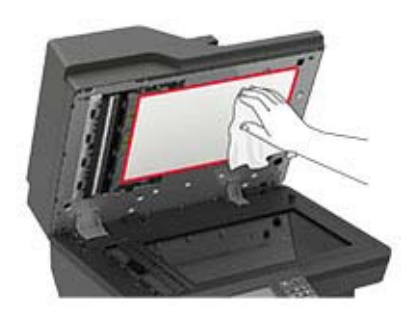

**3** Åbn panel E.

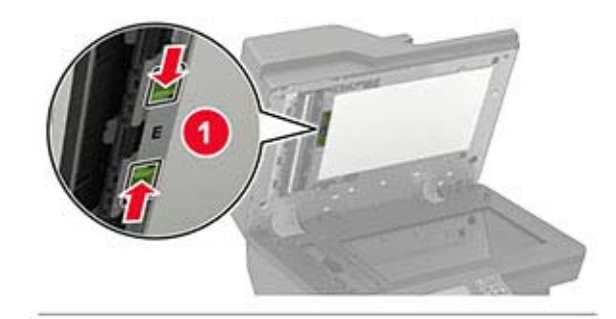

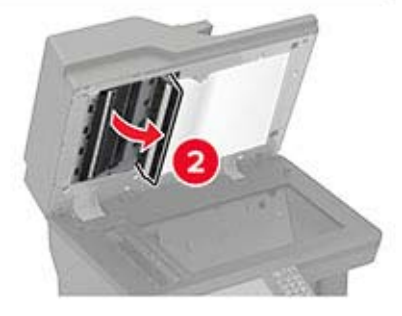

- **4** Tør følgende områder med en fugtig, blød og fnugfri klud:
	- **•** ADF-glaspladen i panel E

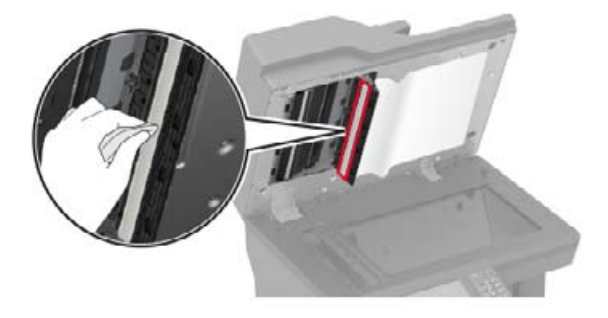

**•** ADF-glasset i panel E

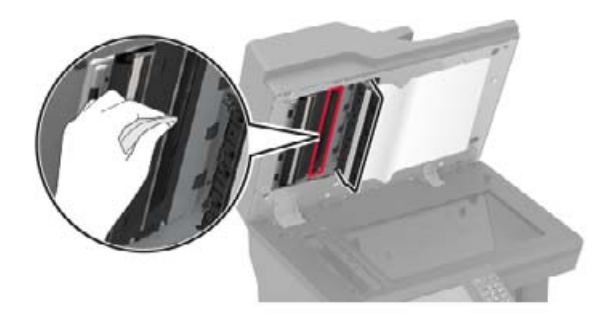

**5** Luk panel E, og luk derefter dækslet til scanneren.

### **Rengøring af opsamlingsdækkene**

- **1** Sluk for printeren.
- **2** Fjern bakken.

**Advarsel - Potentiel skade:** For at undgå beskadigelse fra elektrostatisk afladning, skal du trykke på en hvilken som helst ikke-tildækket metalramme på printeren, før du forsøger at få adgang til eller røre ved dele i printeren.

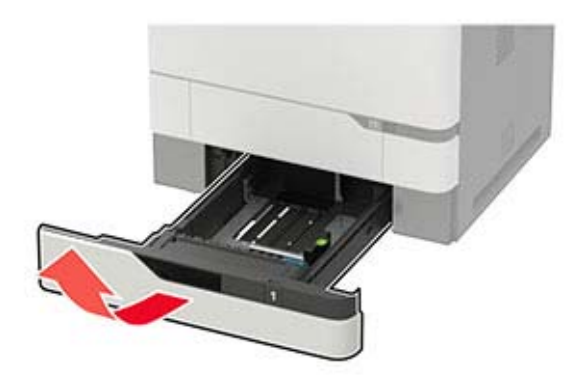

Fjern opsamlingsrullen.

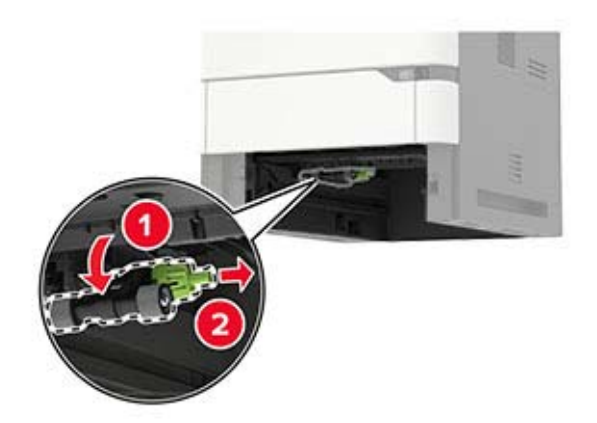

 Tør opsamlingsdækkene med en fugtig, blød og fnugfri klud. **Bemærk!** Påfør isopropylalkohol på kluden.

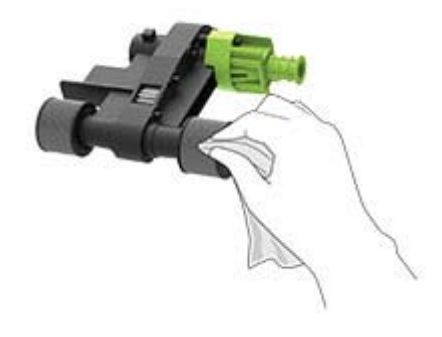

Indsæt opsamlingsrullen.

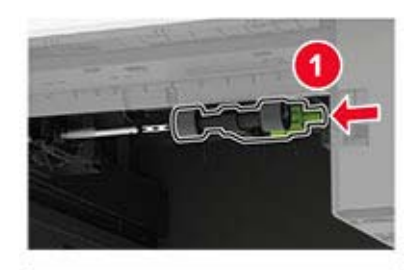

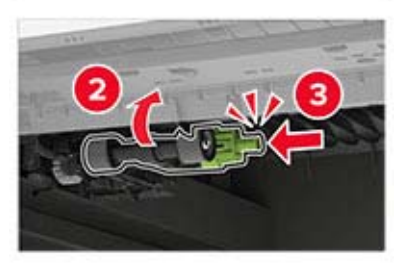

Isæt bakken.

### **Rengøring af opsamlingsrullen i flerformålsarkføderen**

- **1** Sluk for printeren.
- **2** Åbn flerformålsarkføderen.

**Advarsel - Potentiel skade:** For at undgå beskadigelse fra elektrostatisk afladning, skal du trykke på en hvilken som helst ikke-tildækket metalramme på printeren, før du forsøger at få adgang til eller røre ved dele i printeren.

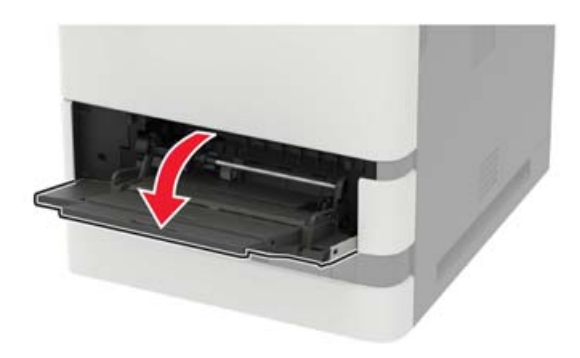

**3** Fjern opsamlingsrullen.

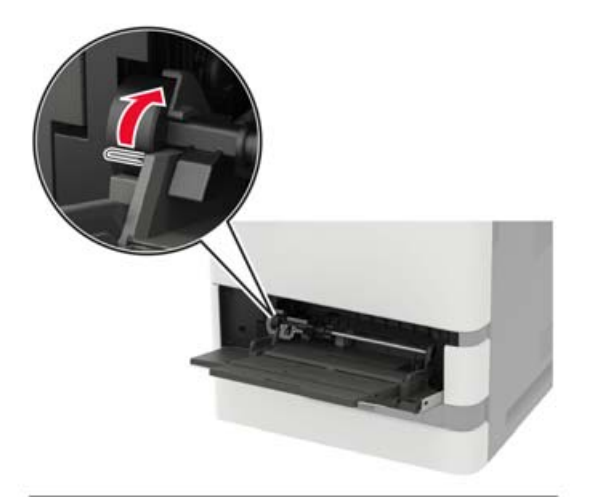

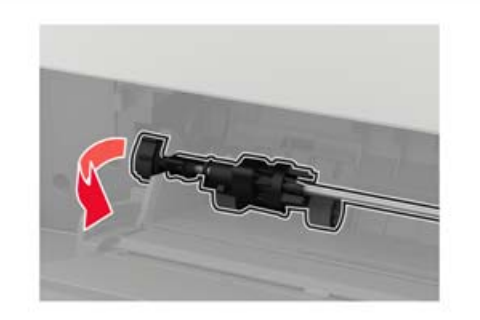

**4** Påfør isopropylalkohol på en blød, fnugfri klud, og tør opsamlingsrullen af.

Indsæt opsamlingsrullen.

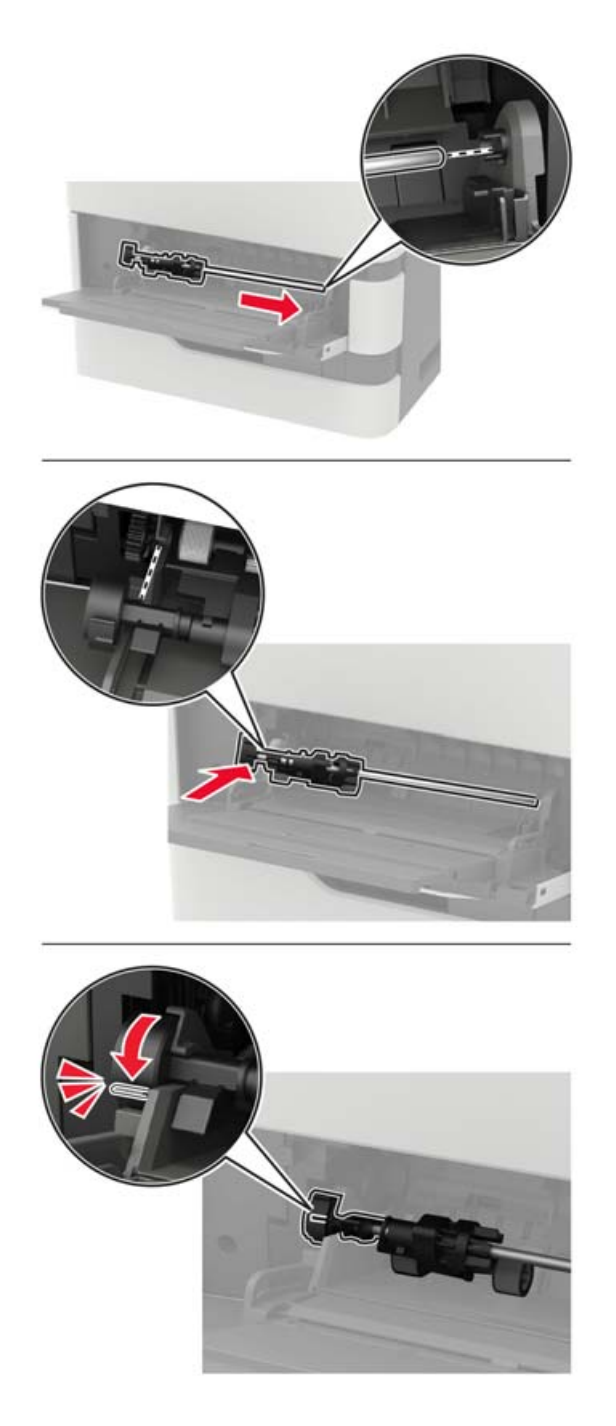

- Luk flerformålsarkføderen.
- Tænd printeren.

### **Rengøring af ADF-opsamlingsrullen**

- **1** Sluk for printeren.
- **2** Åbn panel D.

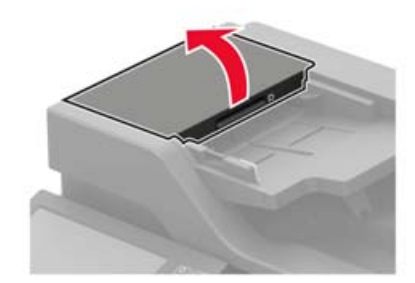

**3** Fjern dækslet til ADF-opsamlingsrullen.

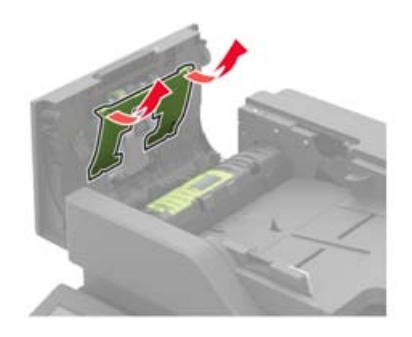

**4** Fjern ADF-opsamlingsrullen.

**Advarsel - Potentiel skade:** Visse dele af printeren beskadiges let af statisk elektricitet. Før du berører dele eller komponenter i et område, der er markeret med symbolet for følsomhed over for statisk elektricitet, skal du berøre en metaloverflade på et sted, der er på afstand af symbolet.

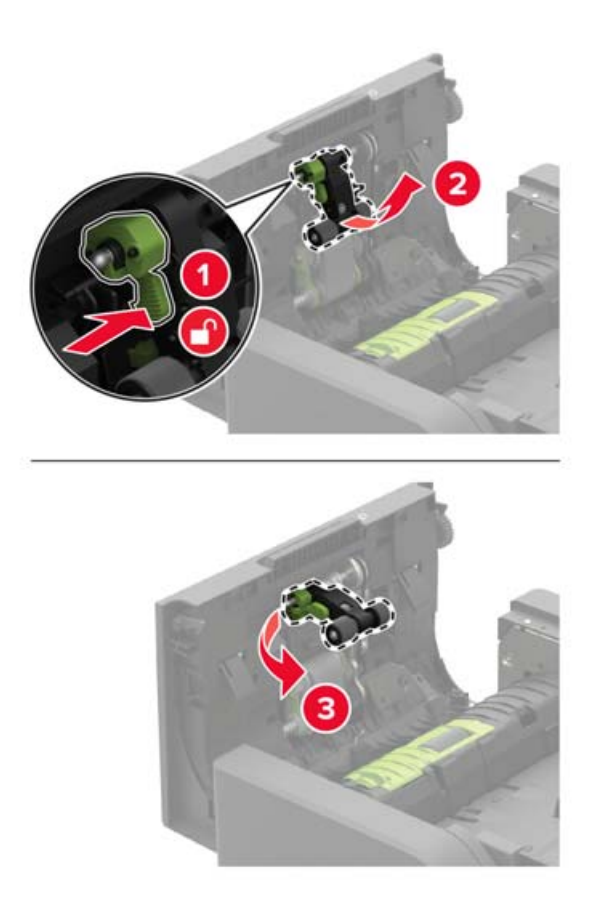

- **5** Påfør isopropylalkohol på en blød, fnugfri klud, og tør derefter ADF-opsamlingsrullen af.
- **6** Indsæt ADF-opsamlingsrullen, indtil den klikker på plads.

**Advarsel - Potentiel skade:** Visse dele af printeren beskadiges let af statisk elektricitet. Før du berører dele eller komponenter i et område, der er markeret med symbolet for følsomhed over for statisk elektricitet, skal du berøre en metaloverflade på et sted, der er på afstand af symbolet.

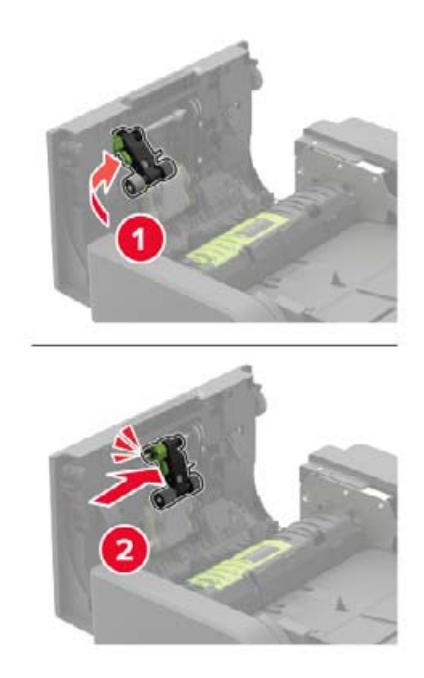

Indsæt dækslet til ADF-opsamlingsrullen, indtil det klikker på plads.

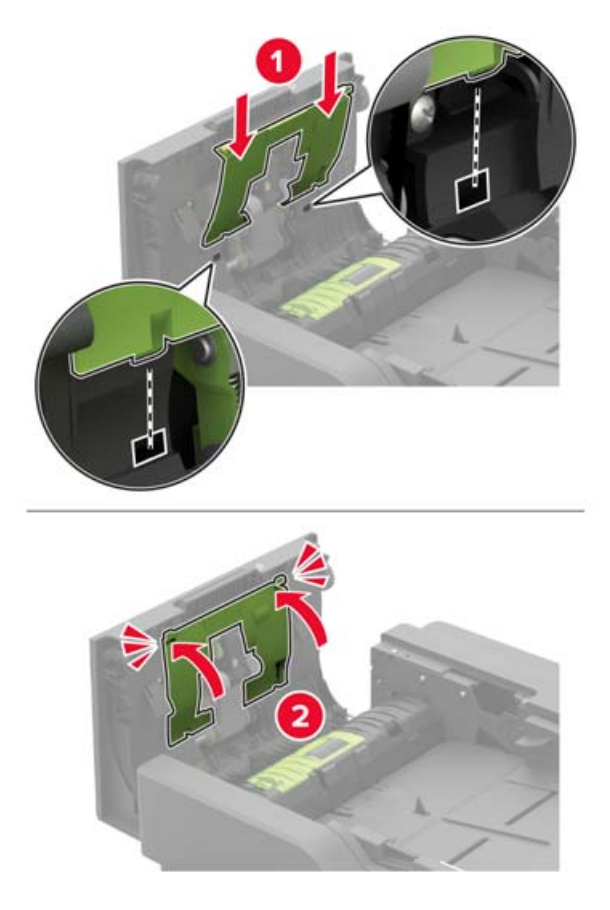

- Luk panel D.
- Tænd printeren.

### **Rengøring af ADF-indføringsrullen**

- Sluk for printeren.
- Åbn panel D.

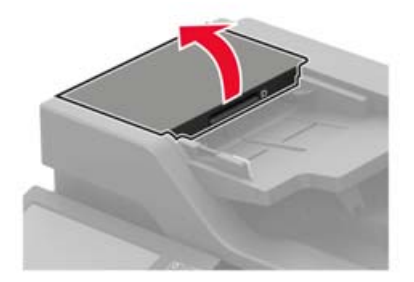

**3** Fjern dækslet til ADF-opsamlingsrullen.

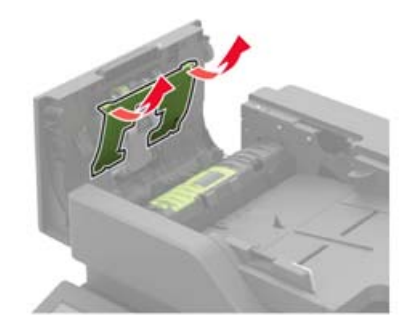

**4** Fjern ADF-indføringsrullen.

**Advarsel - Potentiel skade:** Visse dele af printeren beskadiges let af statisk elektricitet. Før du berører dele eller komponenter i et område, der er markeret med symbolet for følsomhed over for statisk elektricitet, skal du berøre en metaloverflade på et sted, der er på afstand af symbolet.

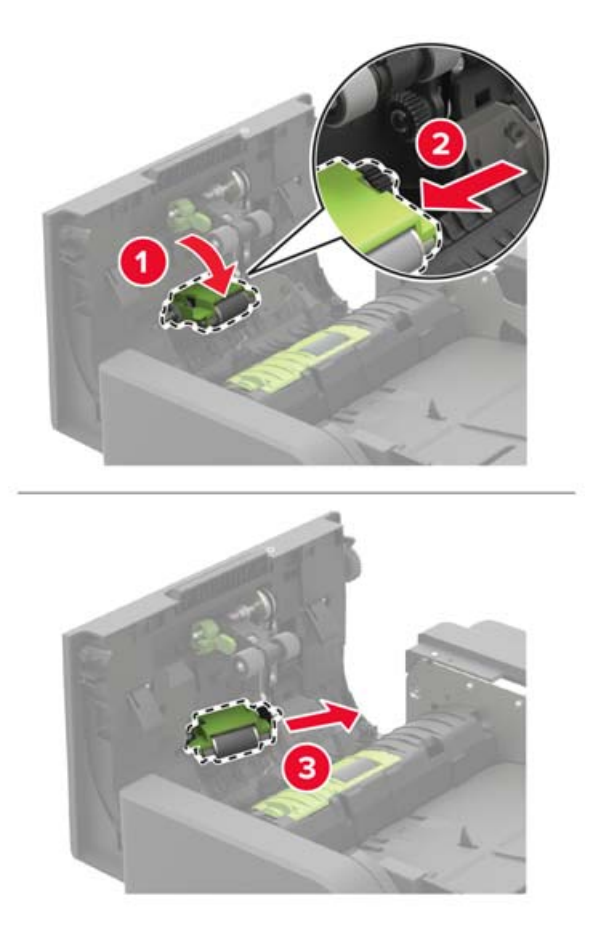

**5** Påfør isopropylalkohol på en blød, fnugfri klud, og tør derefter ADF-indføringsrullen af.

**6** Indsæt ADF-indføringsrullen, indtil den klikker på plads.

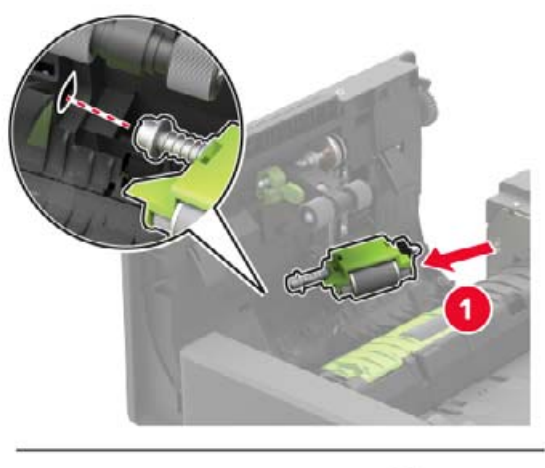

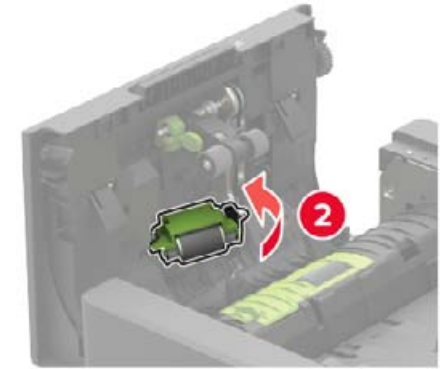

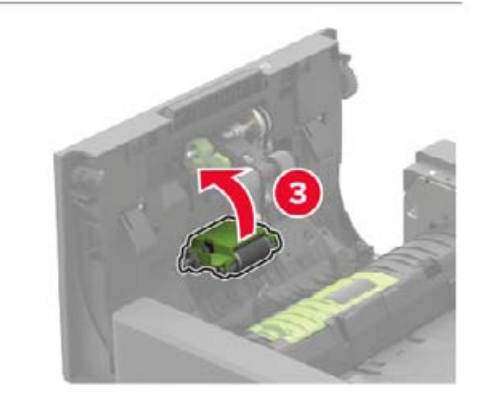

Indsæt dækslet til ADF-opsamlingsrullen, indtil det klikker på plads.

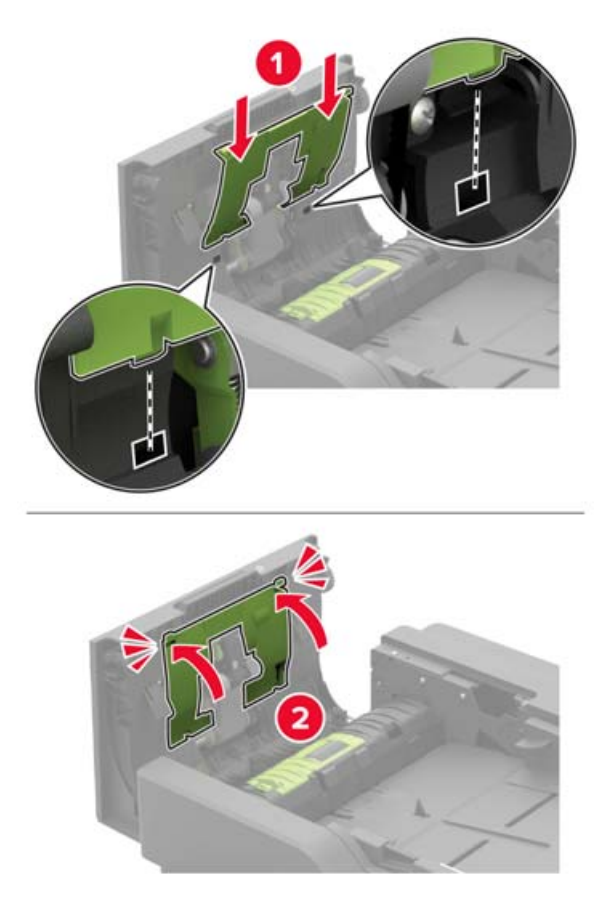

- Luk panel D.
- Tænd printeren.

### **Tømning af en hulningsboks**

Åbn panel J.

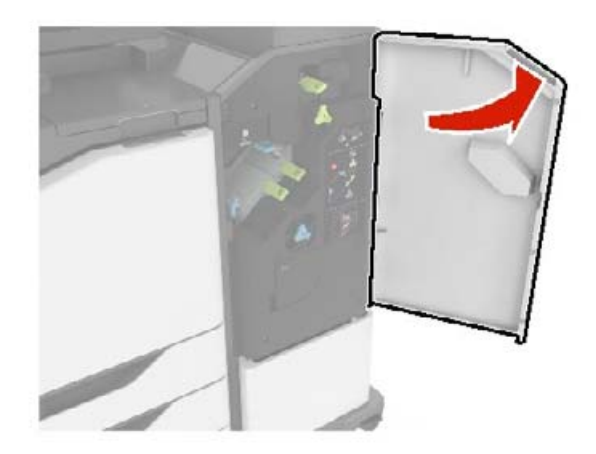

Tag hulningsboksen ud, og tøm den.

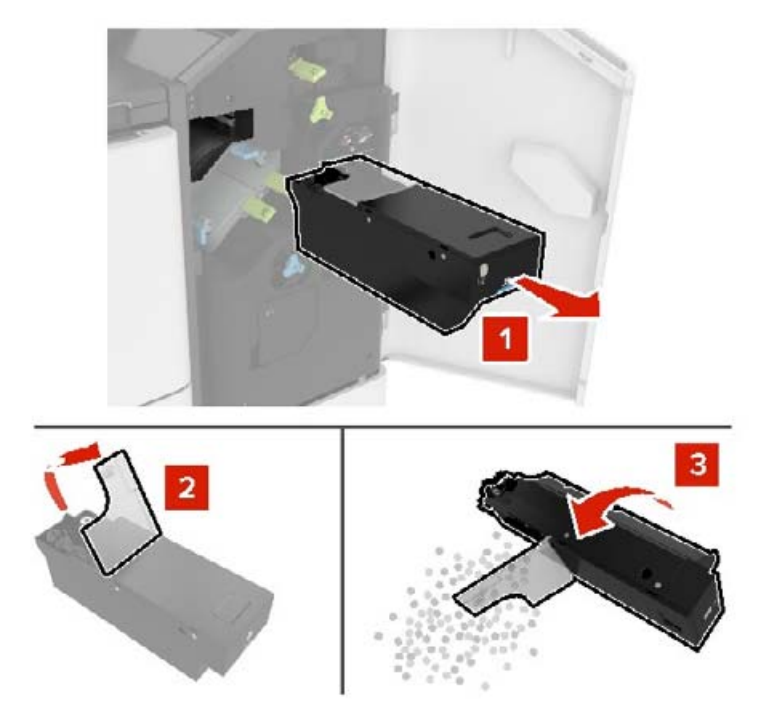

Indsæt hulningsboksen.

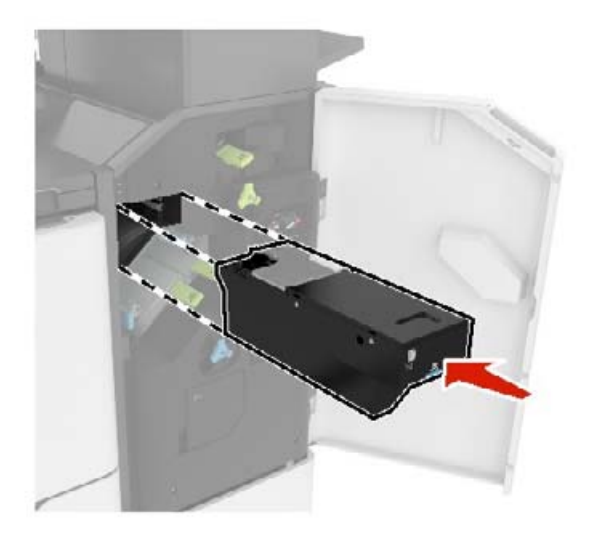

Luk panel J.

## **Bestilling af dele og forbrugsstoffer**

Kontakt det sted, hvor du købte printeren, for at bestille forbrugsstoffer.

**Bemærk!** Alle beregninger af forbrug af forbrugsstoffer til printeren forudsætter udskrift på almindeligt Letter eller A4 papir.

#### **Kontrol af status for dele og forbrugsstoffer**

- **1** Fra startskærmen skal du trykke på **Status/forbrugsstoffer**.
- **2** Vælg de varer eller forbrugsstoffer, du vil kontrollere.

**Bemærk!** Du kan også få adgang til denne indstilling ved at trykke på den øverste del af startskærmen.

### **Bestilling af tonerkassette**

#### **Bemærkninger:**

- **•** Den estimerede kassettekapacitet er baseret på standarden ISO/IEC 19752.
- **•** Meget lav udskriftsdækning i længere perioder kan have en negativ effekt på den faktiske kapacitet.

Kontakt det sted, hvor du købte printeren, for at bestille tonerkassetter.

### **Bestilling af en billedenhed**

Hvis du vil bestille en billedenhed, kan du kontakte det sted, hvor du har købt printeren.

#### **Bestilling af et vedligeholdelseskit**

Kontakt det sted, hvor du købte printeren, for at bestille et vedligeholdelseskit.

## **Udskiftning af dele og forbrugsstoffer**

#### **Udskiftning af tonerkassetten**

**1** Åbn panel A.

**Advarsel - Potentiel skade:** For at undgå beskadigelse fra elektrostatisk afladning, skal du trykke på en hvilken som helst ikke-tildækket metalramme på printeren, før du forsøger at få adgang til eller røre ved dele i printeren.

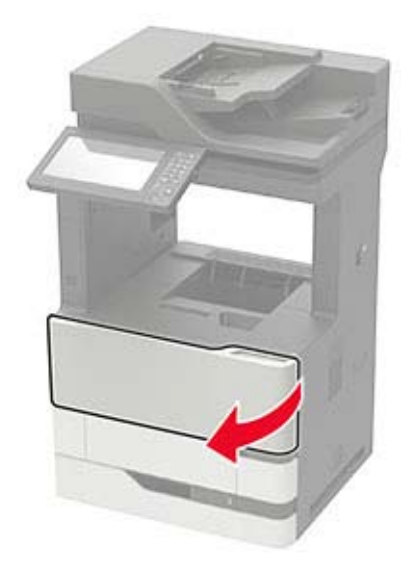

Fjern den brugte tonerkassette.

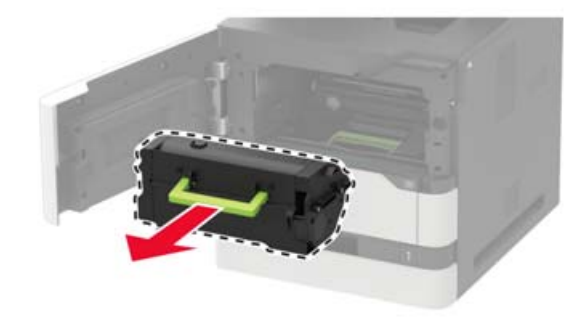

Pak den nye tonerkassette ud, og ryst den derefter for at fordele toneren i kassetten.

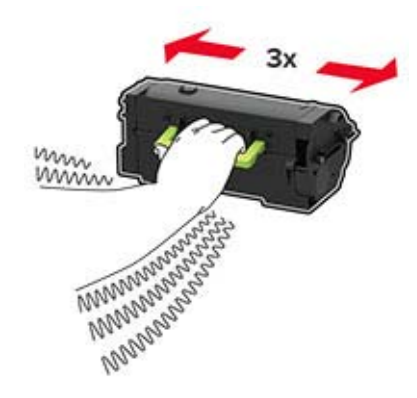

**4** Indsæt den nye tonerkassette.

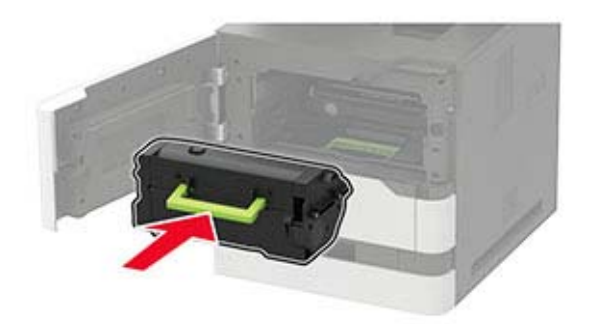

**5** Luk panelet.

### **Udskiftning af billedenheden**

**1** Åbn panel A.

**Advarsel - Potentiel skade:** For at undgå beskadigelse fra elektrostatisk afladning, skal du trykke på en hvilken som helst ikke-tildækket metalramme på printeren, før du forsøger at få adgang til eller røre ved dele i printeren.

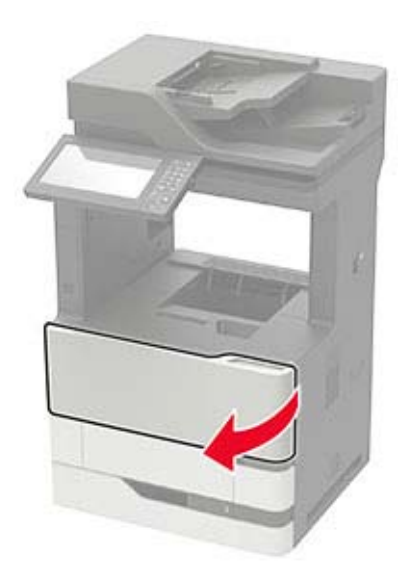

**2** Fjern tonerkassetten.

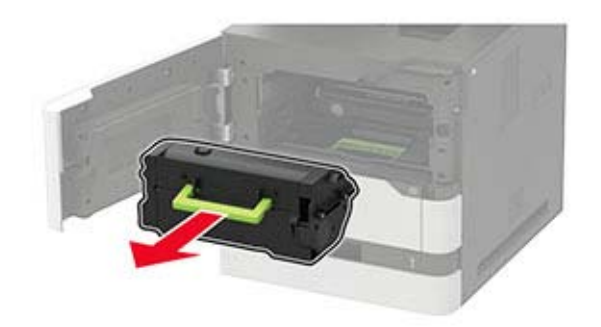

**3** Fjern den brugte billedenhed.

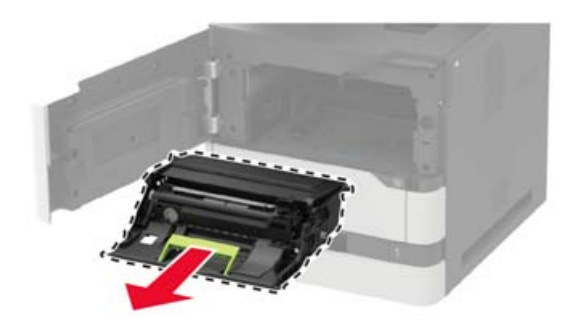

**4** Pak den nye billedenhed ud, og ryst den kraftigt for at omfordele toneren i kassetten.

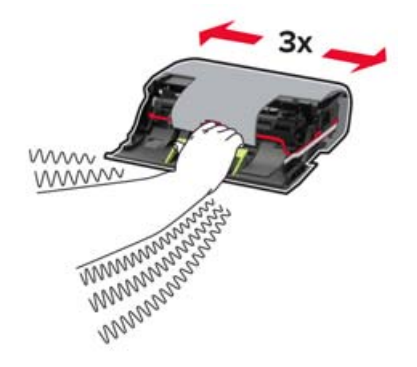

**Advarsel - Potentiel skade:** Billedenheden må ikke udsættes for direkte lys i mere end 10 minutter. Hvis produktet udsættes for lys i længere tid, kan det skabe problemer med udskriftskvaliteten.

**Advarsel - Potentiel skade:** Undgå at berøre fotokonduktortromlen. Hvis du gør det, kan det påvirke kvaliteten på fremtidige udskriftsjob.

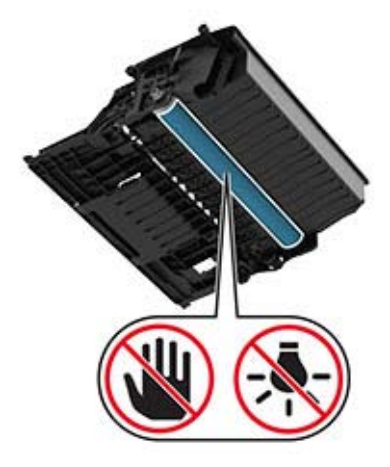

**5** Fjern emballagematerialet.

**6** Indsæt den nye billedenhed.

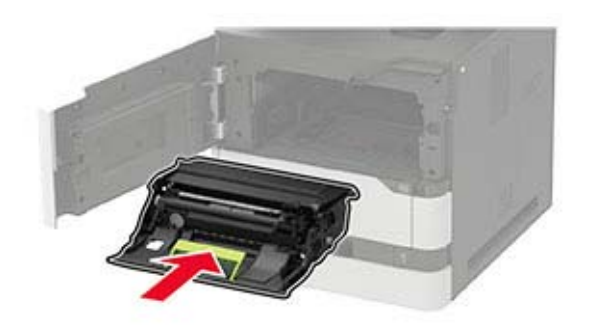

**7** Isæt tonerkassetten.

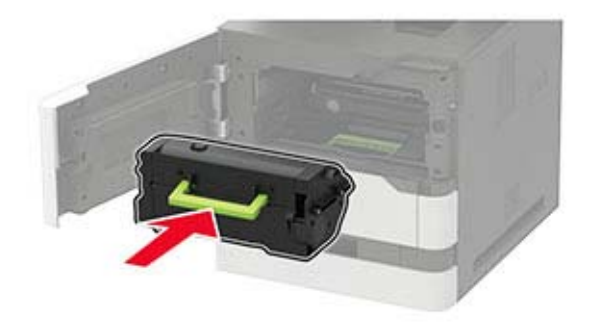

**8** Luk panelet.

### **Udskiftning af fuseren**

**1** Åbn panel C.

**FORSIGTIG - VARM OVERFLADE:** Printeren kan være varm indvendig. For at formindske risikoen for skader pga. en varm komponent skal overfladen køle ned, før du rører den.

**Advarsel - Potentiel skade:** For at undgå beskadigelse fra elektrostatisk afladning, skal du trykke på en hvilken som helst ikke-tildækket metalramme på printeren, før du forsøger at få adgang til eller røre ved dele i printeren.

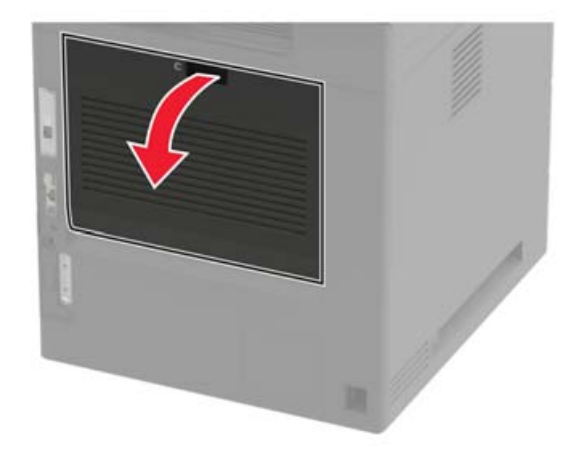

#### Lås fuseren op.

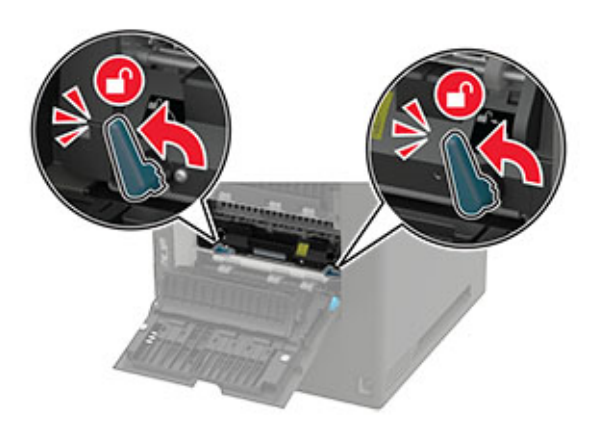

Fjern den brugte fuser.

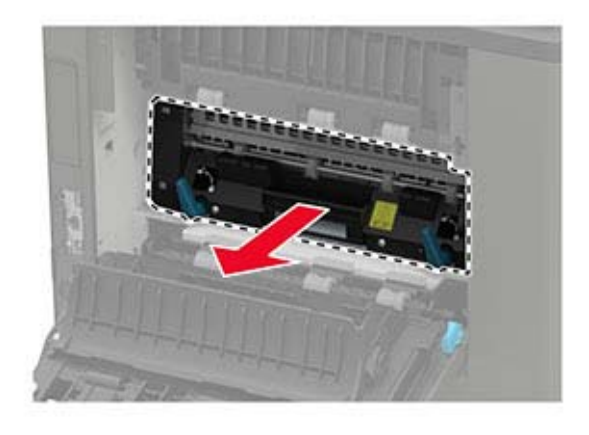

- Pak den nye fuser ud.
- Skub den nye fuser ind, indtil den klikker på plads.

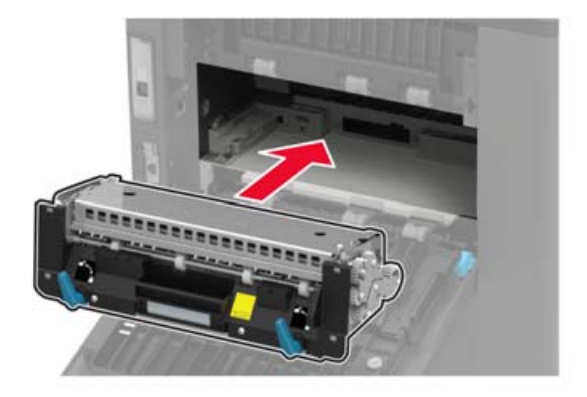

#### **6** Lås fuseren.

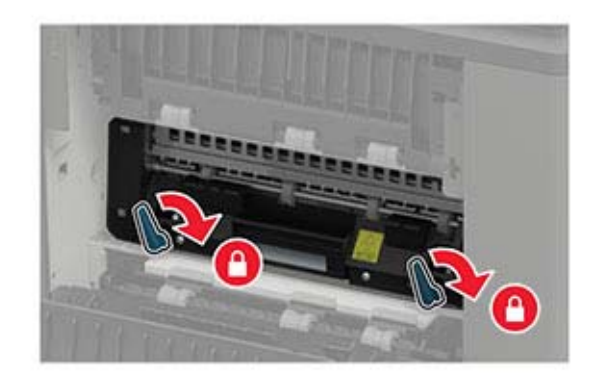

**7** Luk panelet.

### **Udskiftning af overføringsrulle**

**1** Åbn panel A.

**Advarsel - Potentiel skade:** For at undgå beskadigelse fra elektrostatisk afladning, skal du trykke på en hvilken som helst ikke-tildækket metalramme på printeren, før du forsøger at få adgang til eller røre ved dele i printeren.

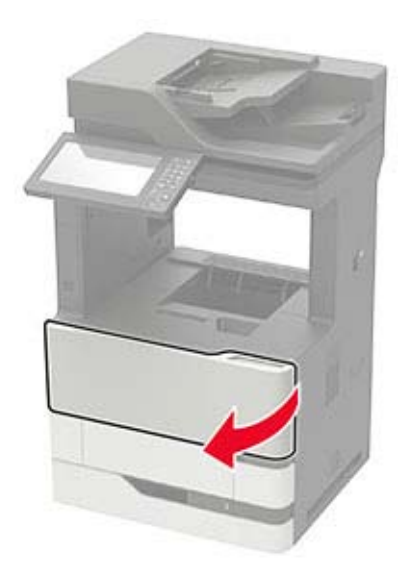

**2** Fjern tonerkassetten.

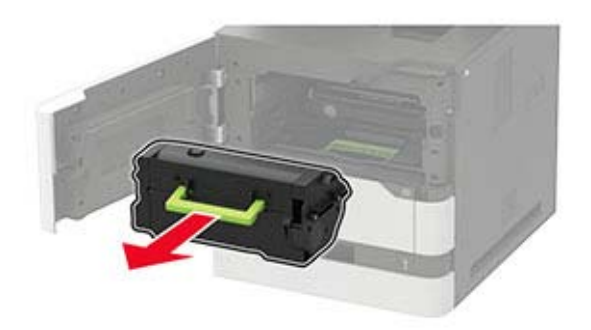

**3** Fjern billedenheden.

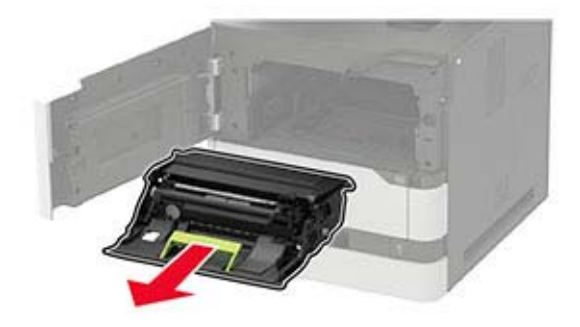

**4** Fjern den brugte overføringsrulle.

**FORSIGTIG - VARM OVERFLADE:** Printeren kan være varm indvendig. For at formindske risikoen for skader pga. en varm komponent skal overfladen køle ned, før du rører den.

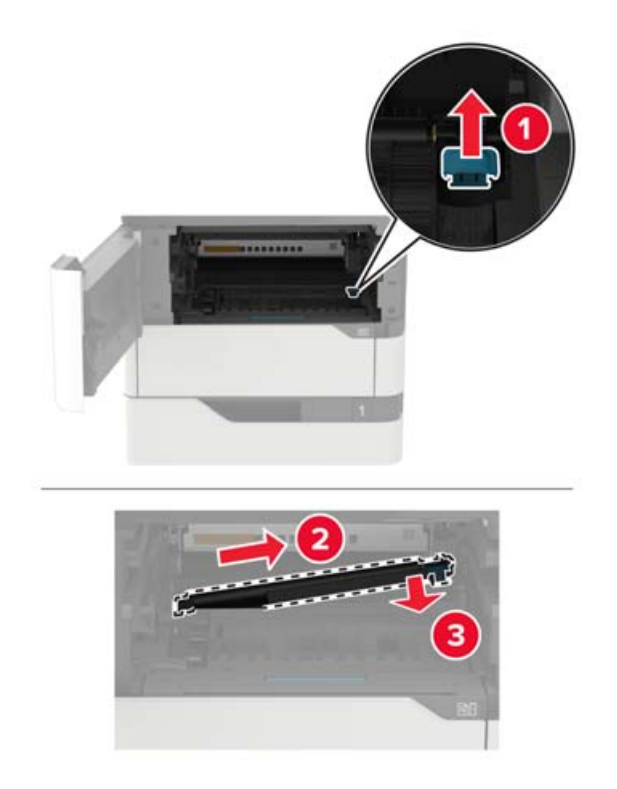
- Pak den nye overføringsrulle ud.
- Indsæt den nye overføringsrulle, indtil den klikker på plads.

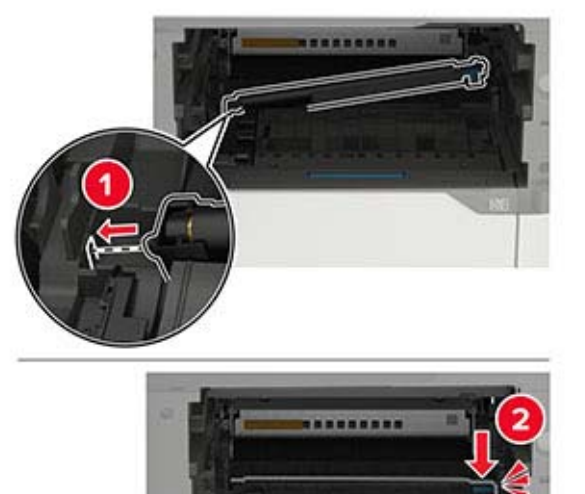

Indsæt billedenheden.

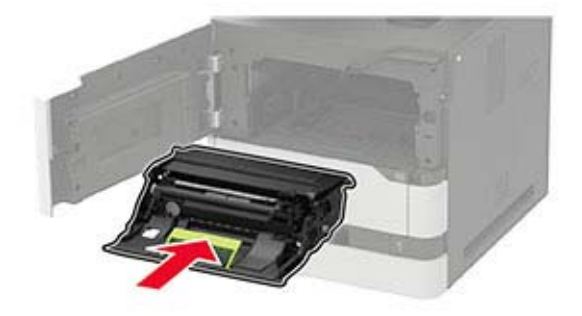

Isæt tonerkassetten.

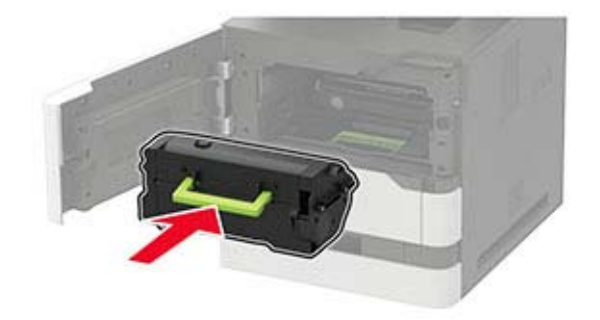

Luk panelet.

## **Udskiftning af opsamlingsrullen**

**1** Fjern bakken.

**Advarsel - Potentiel skade:** For at undgå beskadigelse fra elektrostatisk afladning, skal du trykke på en hvilken som helst ikke-tildækket metalramme på printeren, før du forsøger at få adgang til eller røre ved dele i printeren.

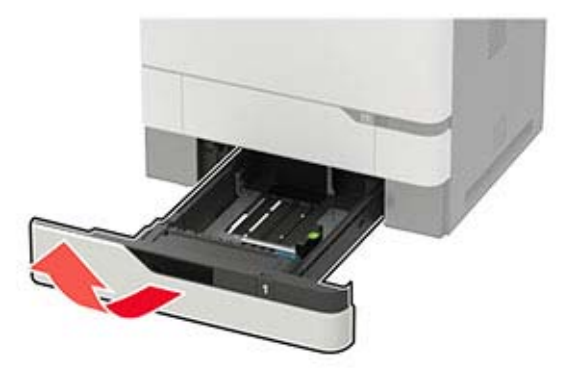

**2** Fjern den brugte opsamlingsrulle.

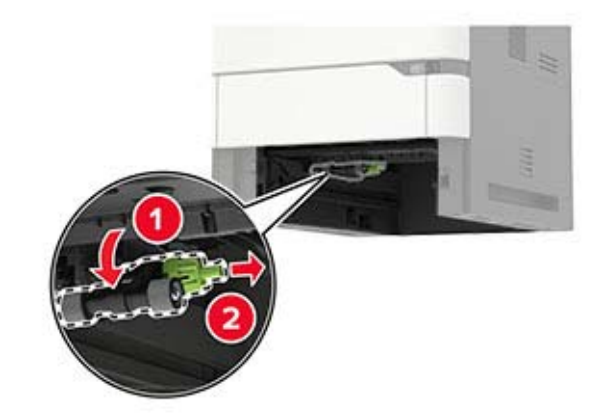

**3** Pak den nye opsamlingsrulle ud.

**4** Installer den nye opsamlingsrulle.

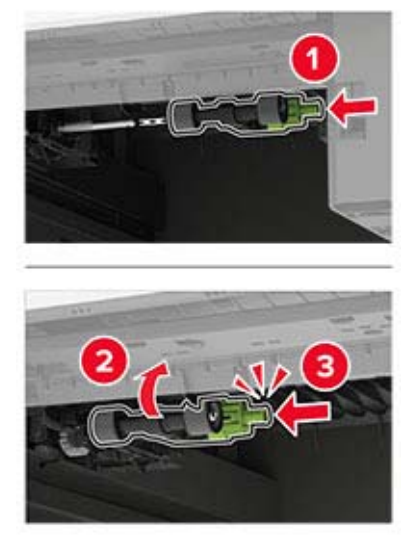

**5** Isæt bakken.

## **Udskiftning af opsamlingsrullen i MP-arkføderen**

**1** Åbn flerformålsarkføderen.

**Advarsel - Potentiel skade:** For at undgå beskadigelse fra elektrostatisk afladning, skal du trykke på en hvilken som helst ikke-tildækket metalramme på printeren, før du forsøger at få adgang til eller røre ved dele i printeren.

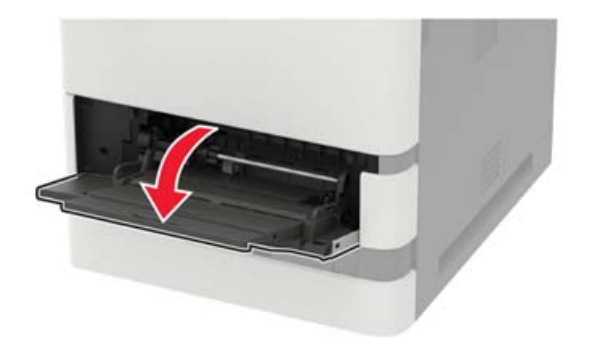

Fjern den brugte opsamlingsrulle.

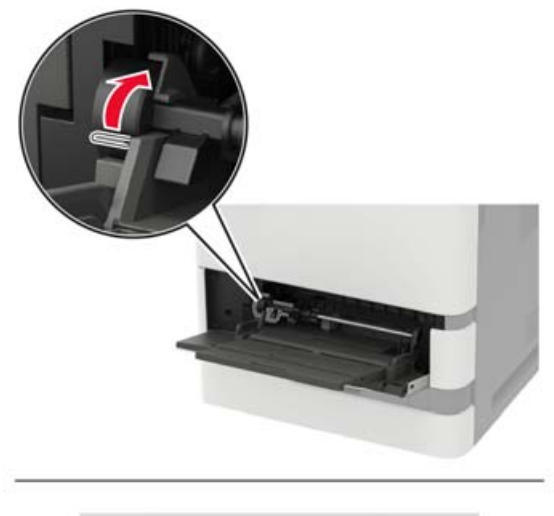

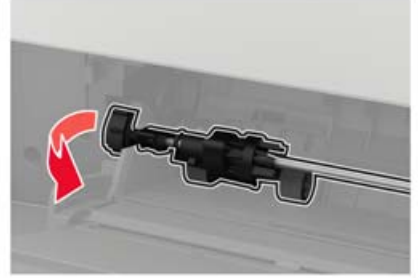

Pak den nye opsamlingsrulle ud.

Installer den nye opsamlingsrulle.

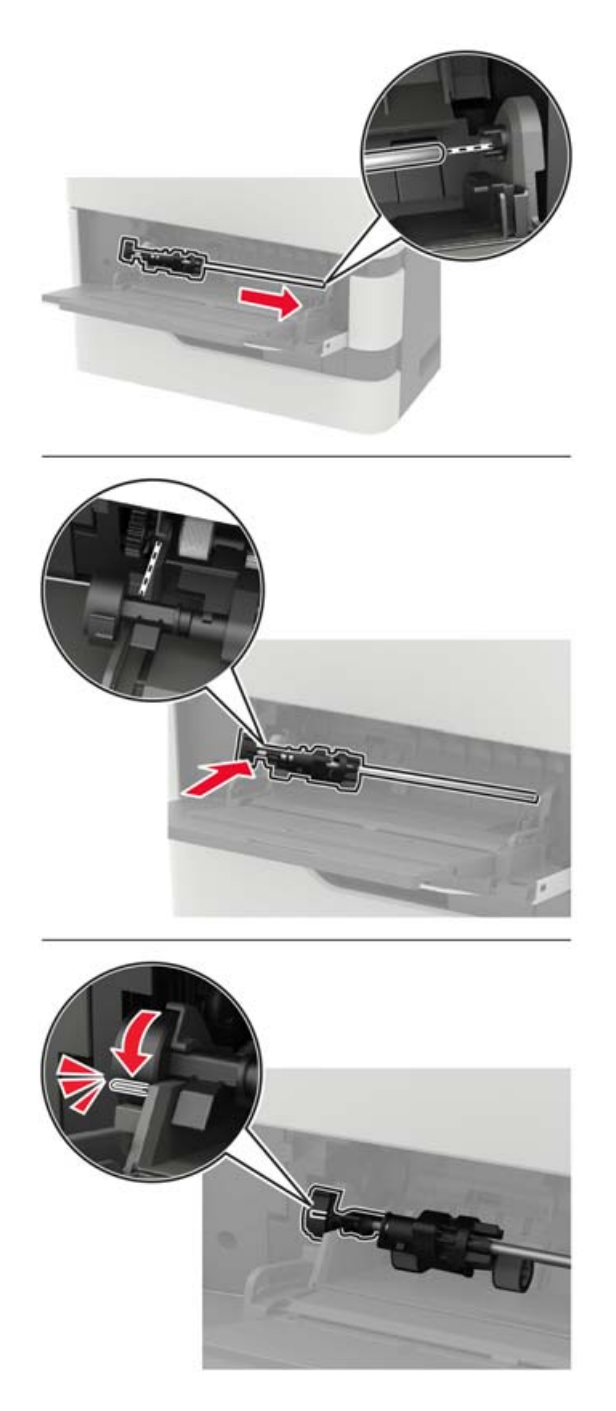

Luk flerformålsarkføderen.

## **Udskiftning af ADF-opsamlingsrullen**

- Sluk for printeren.
- Åbn panel D.

**Advarsel - Potentiel skade:** For at undgå beskadigelse fra elektrostatisk afladning, skal du trykke på en hvilken som helst ikke-tildækket metalramme på printeren, før du forsøger at få adgang til eller røre ved dele i printeren.

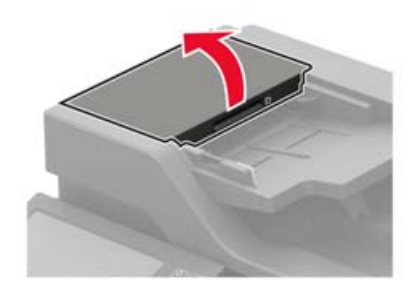

**3** Fjern dækslet til ADF-opsamlingsrullen.

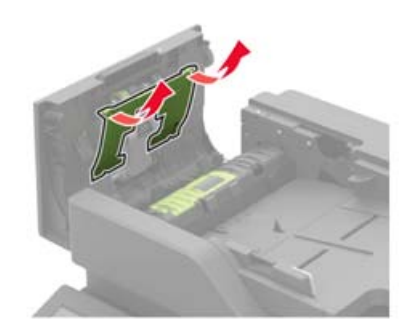

**4** Fjern den brugte ADF-opsamlingsrulle.

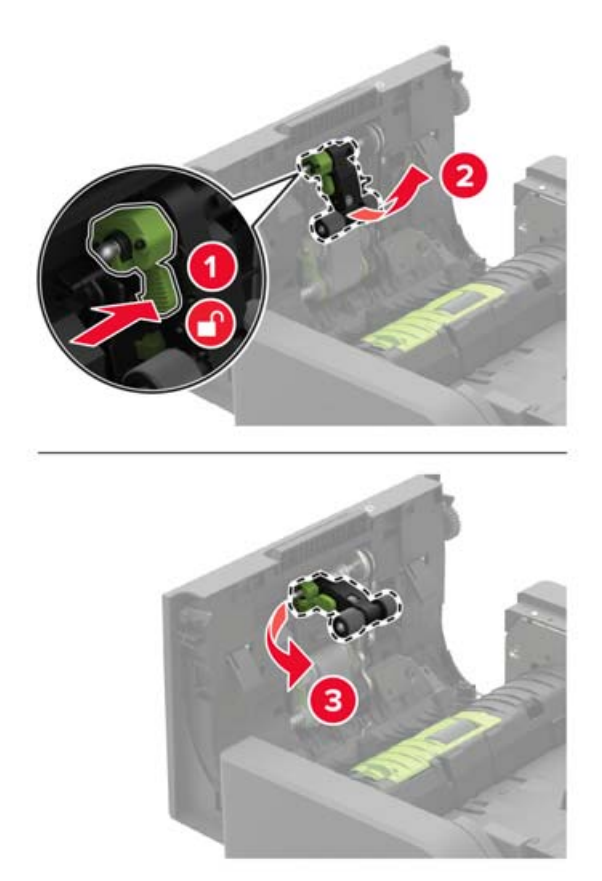

**5** Udpak den nye ADF-opsamlingsrulle.

**Advarsel - Potentiel skade:** For at undgå beskadigelse og dårlig printerydeevne skal denne del foretages med rene hænder.

**6** Indsæt den nye ADF-opsamlingsrulle, indtil den klikker på plads.

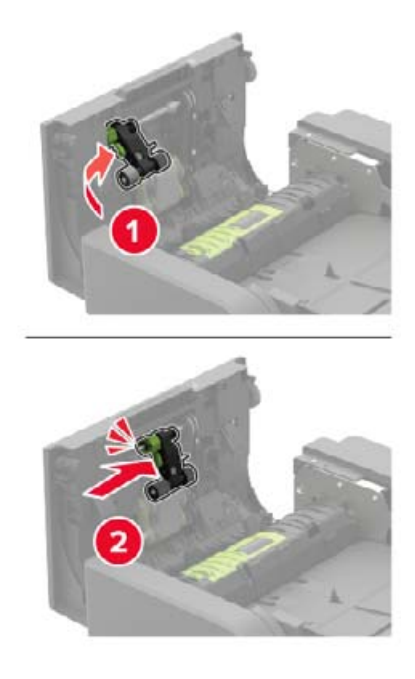

**7** Indsæt dækslet til ADF-opsamlingsrullen, indtil det klikker på plads.

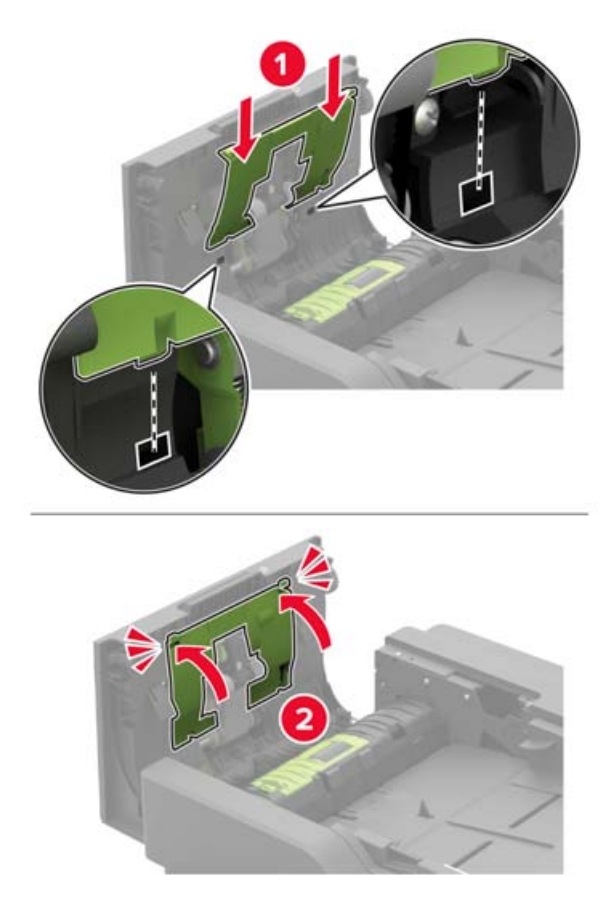

- **8** Luk panelet.
- **9** Tænd printeren.

## **Udskiftning af ADF-indføringsrullen**

- **1** Sluk for printeren.
- **2** Åbn panel D.

**Advarsel - Potentiel skade:** For at undgå beskadigelse fra elektrostatisk afladning, skal du trykke på en hvilken som helst ikke-tildækket metalramme på printeren, før du forsøger at få adgang til eller røre ved dele i printeren.

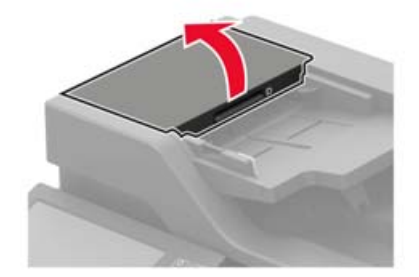

**3** Fjern dækslet til ADF-opsamlingsrullen.

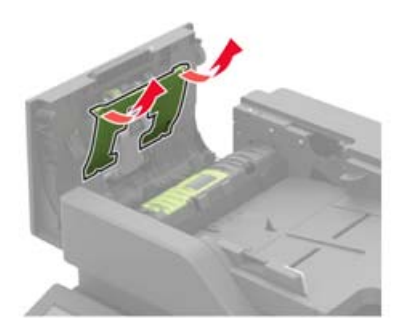

**4** Fjern den brugte ADF-indføringsrulle.

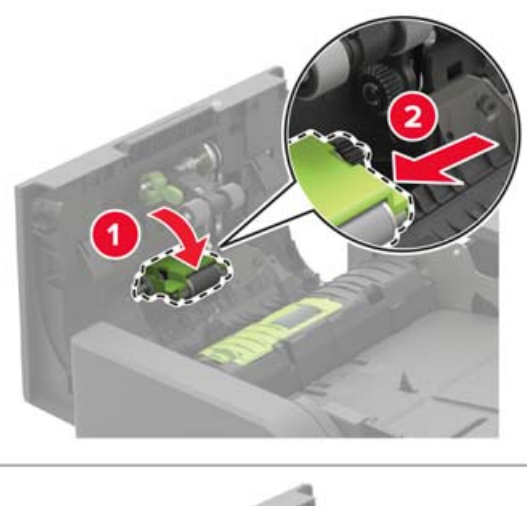

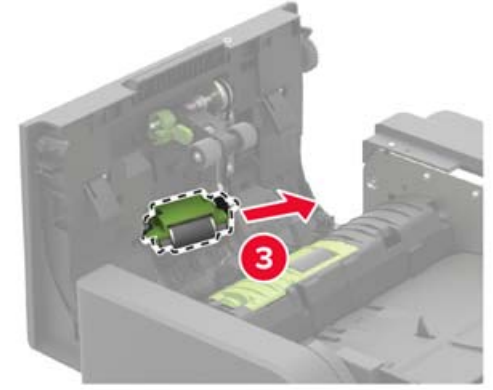

**5** Udpak den nye ADF-indføringsrulle.

**Advarsel - Potentiel skade:** For at undgå beskadigelse og dårlig printerydeevne skal denne del foretages med rene hænder.

**6** Indsæt den nye ADF-indføringsrulle, indtil den klikker på plads.

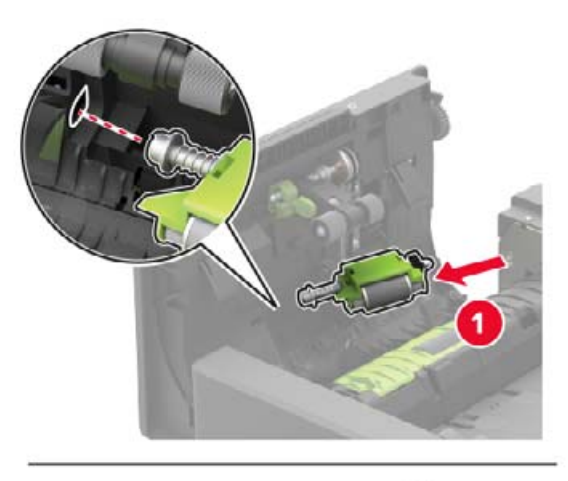

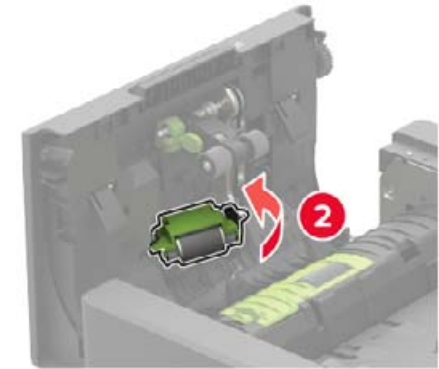

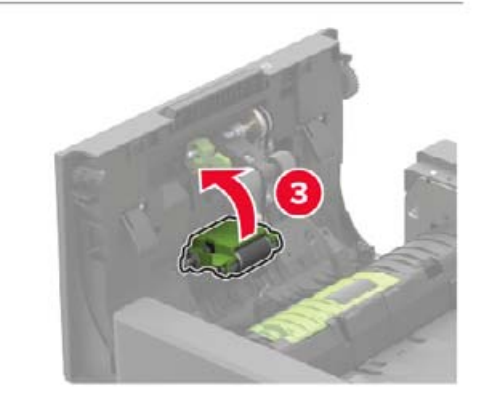

**7** Indsæt dækslet til ADF-opsamlingsrullen, indtil det klikker på plads.

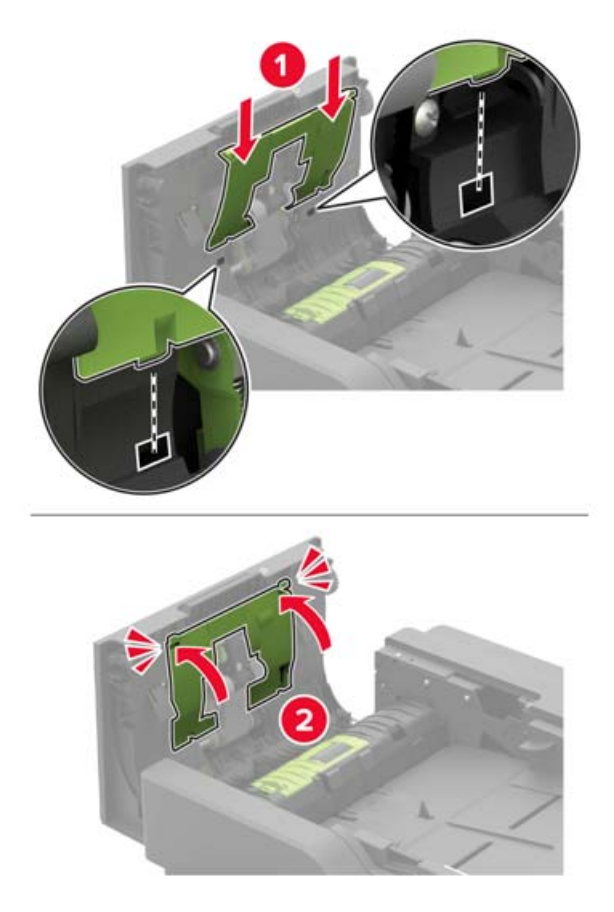

- **8** Luk panelet.
- **9** Tænd printeren.

## **Udskiftning af ADF-skillerullen**

- **1** Sluk for printeren.
- **2** Åbn panel D.

**Advarsel - Potentiel skade:** For at undgå beskadigelse fra elektrostatisk afladning, skal du trykke på en hvilken som helst ikke-tildækket metalramme på printeren, før du forsøger at få adgang til eller røre ved dele i printeren.

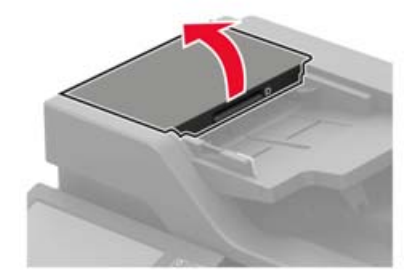

**3** Fjern dækslet til ADF-skillerullen.

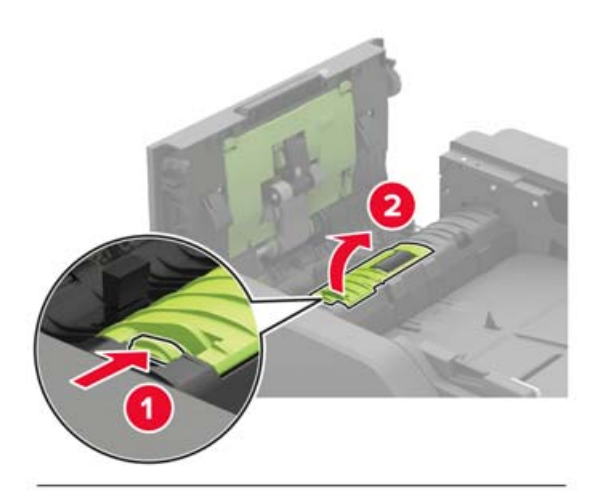

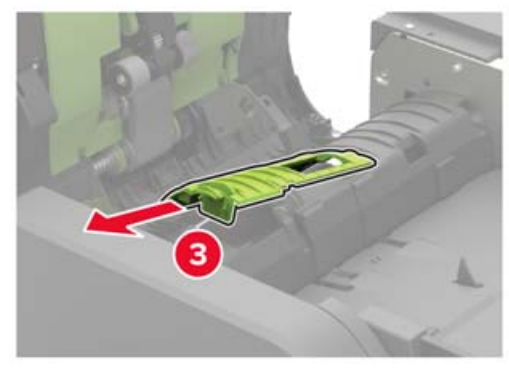

**4** Fjern den brugte ADF-skillerulle.

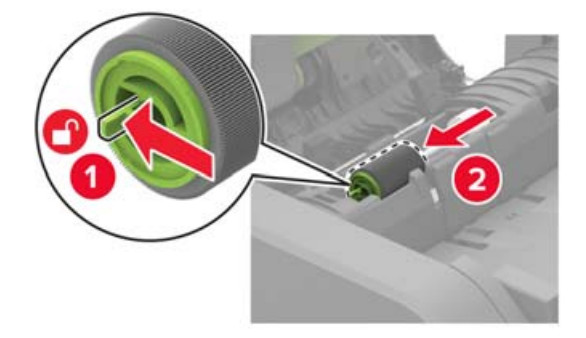

**5** Udpak den nye ADF-skillerulle.

**Advarsel - Potentiel skade:** For at undgå beskadigelse og dårlig printerydeevne skal denne del foretages med rene hænder.

Indsæt den nye ADF-skillerulle, indtil den klikker på plads.

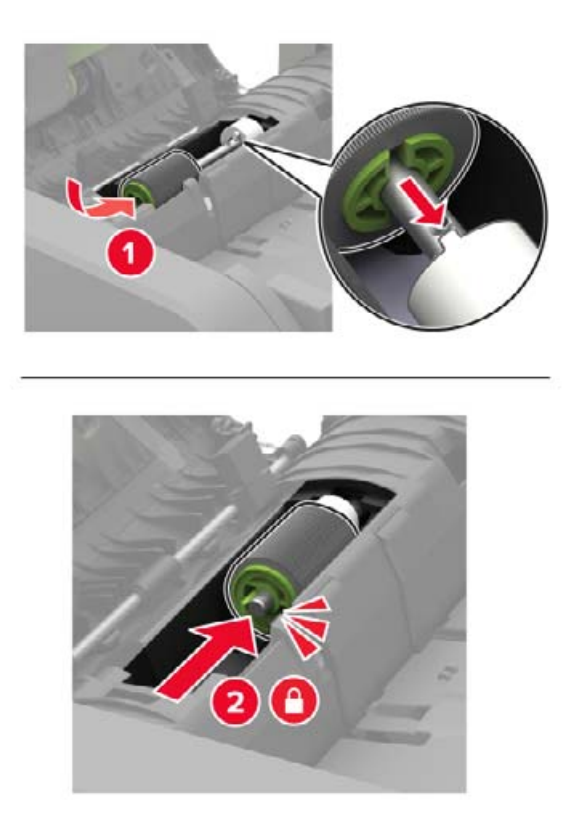

Indsæt dækslet til ADF-skillerulle, indtil den klikker på plads.

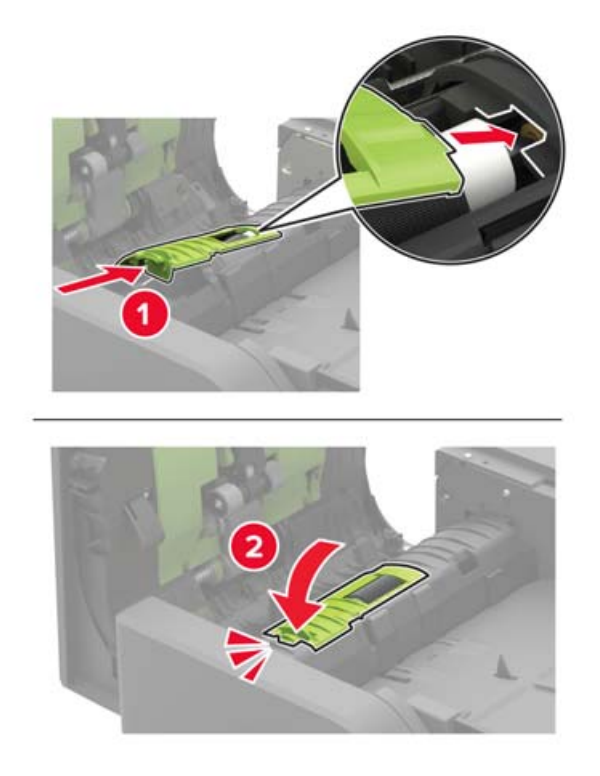

- **8** Luk panelet.
- **9** Tænd printeren.

## **Erstatning af ADF-momentbegrænseren**

- **1** Sluk for printeren.
- **2** Åbn panel D.

**Advarsel - Potentiel skade:** For at undgå beskadigelse fra elektrostatisk afladning, skal du trykke på en hvilken som helst ikke-tildækket metalramme på printeren, før du forsøger at få adgang til eller røre ved dele i printeren.

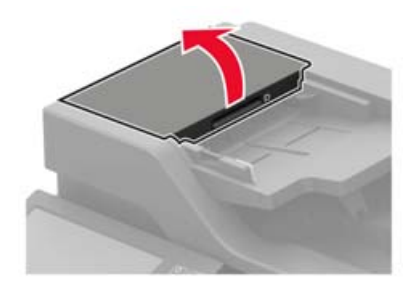

**3** Fjern dækslet til ADF-skillerullen.

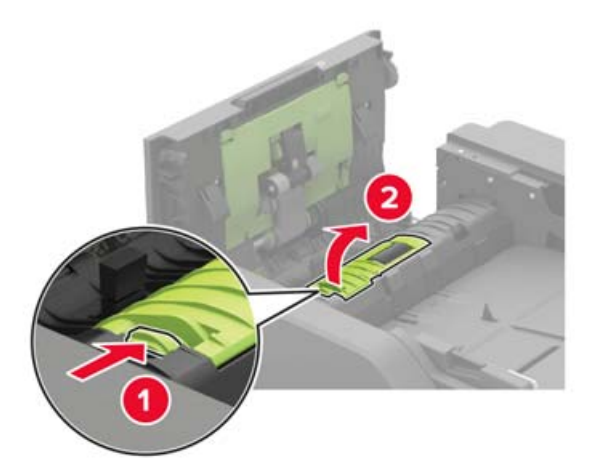

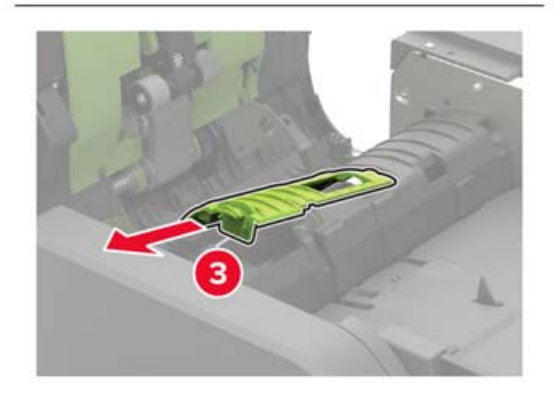

**4** Fjern ADF-skillerullen.

**Advarsel - Potentiel skade:** For at undgå beskadigelse og dårlig printerydeevne skal denne del foretages med rene hænder.

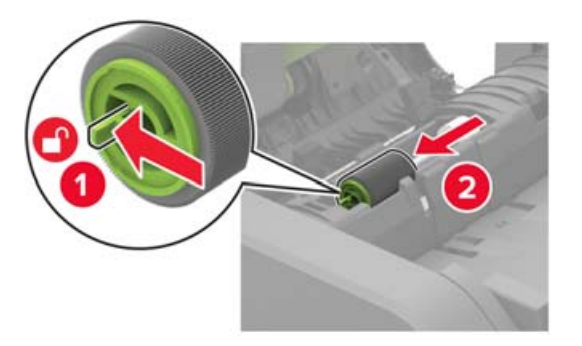

**5** Fjern den brugte ADF-momentbegrænser.

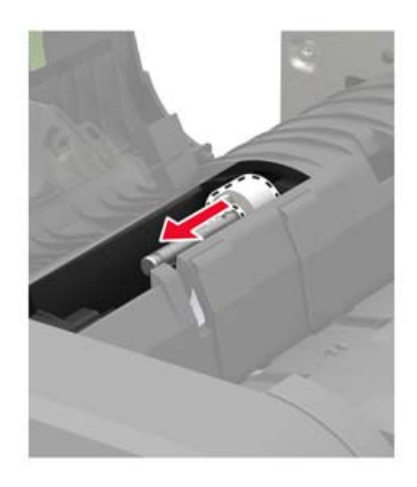

**6** Udpak den nye ADF-momentbegrænser.

**Advarsel - Potentiel skade:** For at undgå beskadigelse og dårlig printerydeevne skal denne del foretages med rene hænder.

**7** Indsæt den nye ADF-momentbegrænser.

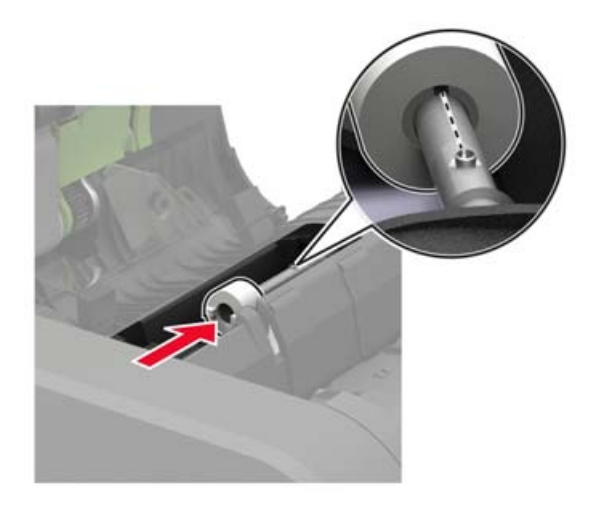

Indsæt ADF-skillerullen, indtil den klikker på plads.

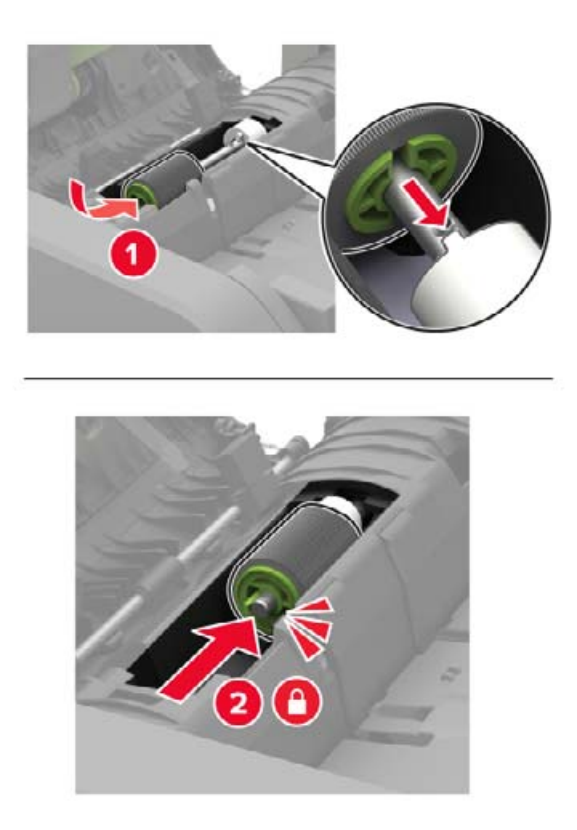

Indsæt dækslet til ADF-skillerulle, indtil den klikker på plads.

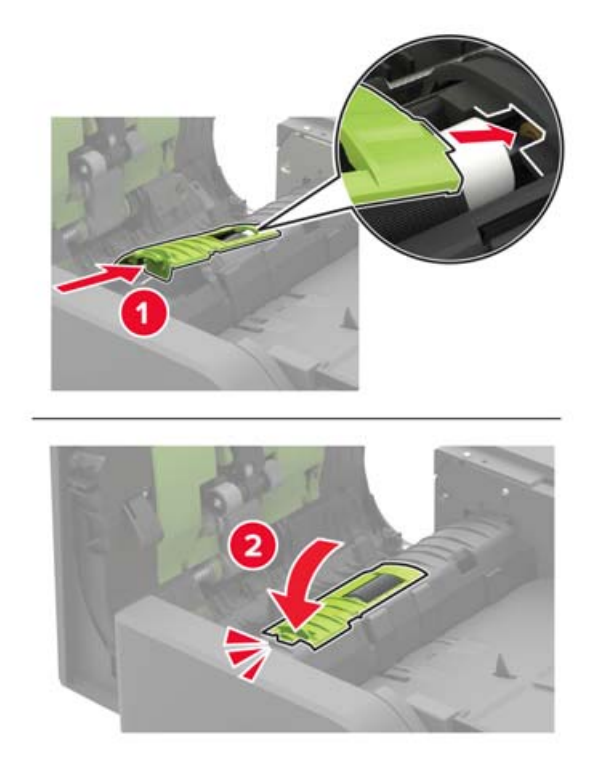

- Luk panelet.
- Tænd printeren.

## **Udskiftning af hæftekassetten i hæfteefterbehandleren**

Åbn panel F.

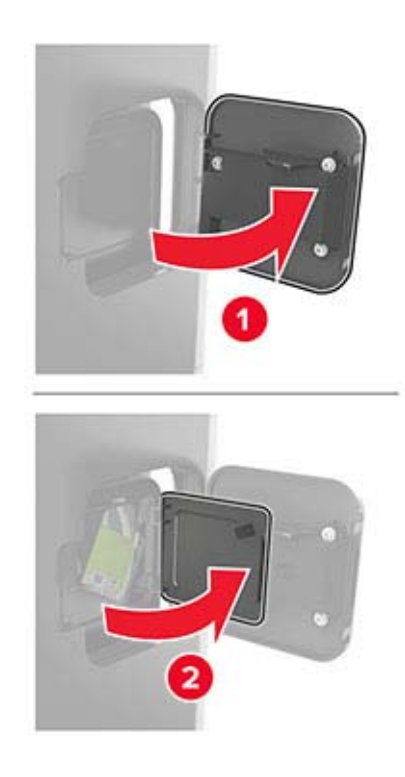

Fjern hæftekassetteholderen.

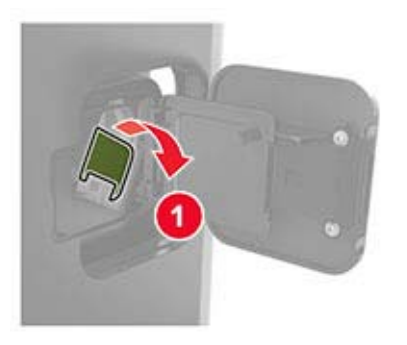

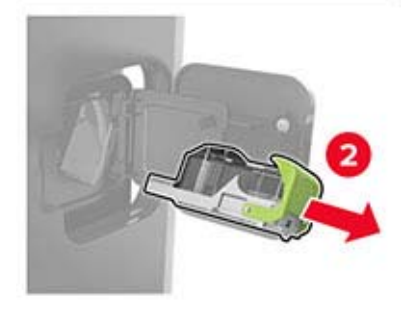

Fjern den tomme hæftekassette.

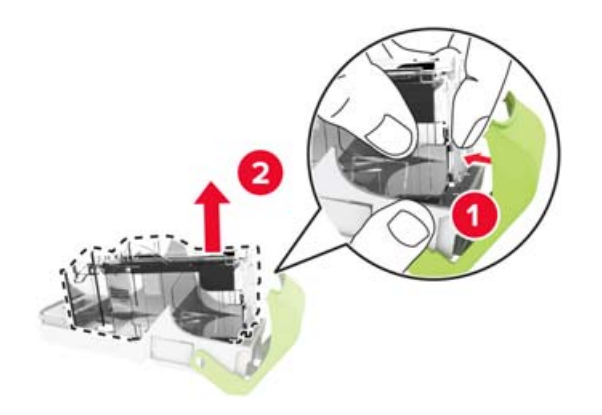

Indsæt den nye hæftekassette.

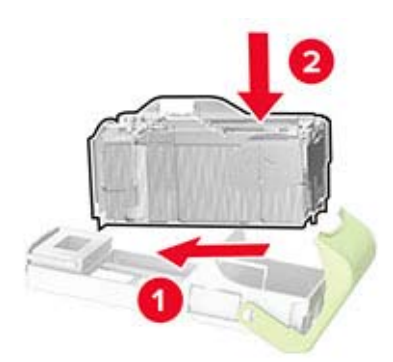

- Indsæt hæftekassetteholderen.
- Luk panelet.

## **Udskiftning af hæftekassetten i efterbehandleren til hæftning og hulning**

**1** Åbn panel F eller panel G afhængigt af hvilken hæftekassette, du skal udskifte.

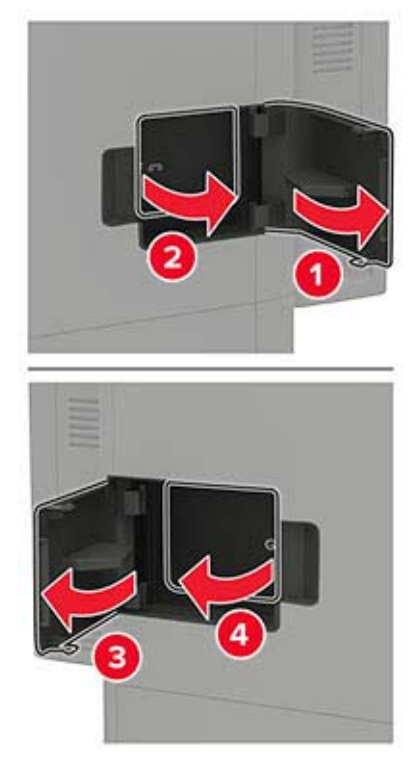

**2** Fjern hæftekassetteholderen.

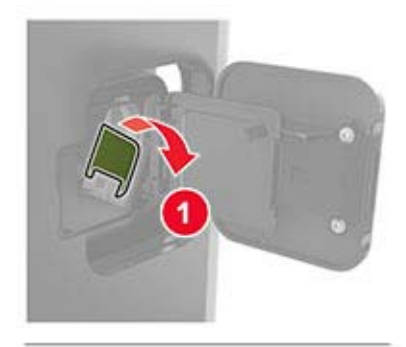

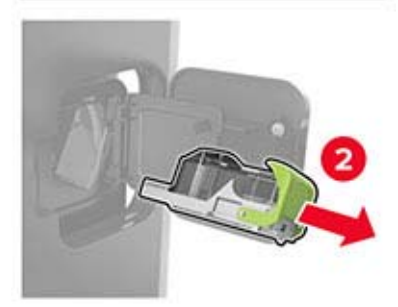

**3** Fjern den tomme hæftekassette.

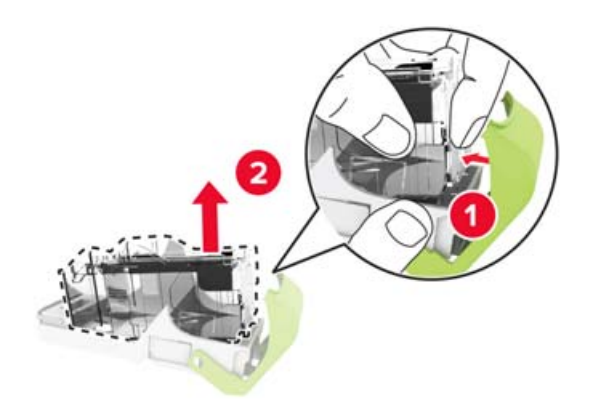

**4** Indsæt den nye hæftekassette.

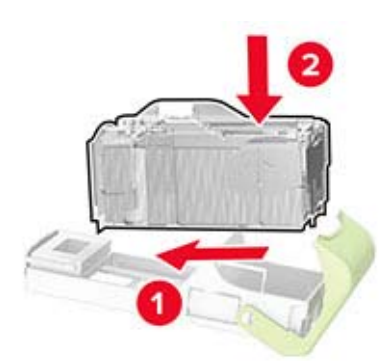

- **5** Indsæt hæftekassetteholderen.
- **6** Luk panelet.

### **Nulstilling af vedligeholdelsestælleren**

- **1** På startskærmen skal du trykke på **Indstillinger** > **Enhed** > **Vedligeholdelse** > **Konfigurationsmenu** > **Brug af forbrugsstoffer og tællere**.
- **2** Vælg **Nulstilling af fuser** eller **Nulstilling af ITM**.

### **Nulstilling af forbrugsstoftællere**

- **1** På startskærmen skal du trykke på **Indstillinger** > **Enhed** > **Vedligeholdelse** > **Konfigurationsmenu** > **Brug af forbrugsstoffer og tællere**.
- **2** Vælg den tæller, du vil nulstille.

**Advarsel - Potentiel skade:** Forbrugsvarer og dele uden brug-og-returprogrammets aftalevilkår kan være nulstillet og genproduceret. Producentens garanti dækker imidlertid ikke beskadigelse forårsaget af brugen af ikke-originale forbrugsstoffer eller dele. Nulstilling af tællere på forbrugsstoffet eller delen uden ordentlig genfremstilling kan beskadige printeren. Efter nulstilling af tællere på forbrugsstoffet eller delen kan din printer vise en fejl, der angiver forekomsten af nulstillingsemnet.

# **Flytning af printeren**

## **Flytning af printeren til et andet sted**

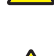

**FORSIGTIG - RISIKO FOR SKADE:** Hvis printeren vejer mere end 20 kg (44 lb), skal der to eller flere personer til at løfte den på forsvarlig vis.

**FORSIGTIG - RISIKO FOR SKADE:** For at undgå risiko for brand eller elektrisk stød skal du kun bruge den netledning, der leveres sammen med dette produkt, eller en erstatningsnetledning, som er godkendt af producenten.

**FORSIGTIG - RISIKO FOR SKADE:** Når du flytter printeren, skal du følge disse retningslinjer for at forebygge personskader eller skader på printeren:

- **•** Undersøg, om alle paneler og papirmagasiner er lukket.
- **•** Sluk printeren, og tag derefter netledningen ud af stikkontakten.
- **•** Frakobl alle ledninger og kabler fra printeren.
- **•** Hvis printeren har særskilte, gulvbaserede valgfrie papirmagasiner, eller outputoptioner er fastgjort til den, skal du frakoble dem, før printeren flyttes.
- **•** Hvis printeren har en base med hjul, så rul den forsigtigt til det nye sted. Vær forsigtig, når du passerer dørtrin og brud i gulvbelægningen.
- **•** Hvis printeren ikke har en base med hjul, men er konfigureret med valgfrie papirmagasiner eller outputoptioner, skal du fjerne outputoptionerne og løfte printeren af papirmagasinerne. Forsøg ikke at løfte printeren og andre optioner på én gang.
- **•** Brug altid grebene på printeren til at løfte den.
- **•** Hvis der bruges en vogn til at transportere printeren, skal den kunne støtte hele printerens underside.
- **•** Hvis der bruges en vogn til at transportere hardware-optionerne, skal den kunne støtte optionernes dimensioner.
- **•** Sørg for, at printeren står oprejst.
- **•** Undgå voldsomme rystelser.
- **•** Undgå at holde fingrene under printeren, når du sætter den ned.
- **•** Sørg for, at der er tilstrækkelig plads omkring printeren.

**Bemærk!** Skader på printeren, der skyldes forkert håndtering, dækkes ikke af printerens garanti.

### **Transport af printeren**

Ved transport af printeren skal man bruge den originale emballage eller kontakte til forhandleren.

# **Spare energi og papir**

## **Konfiguration af indstillinger for strømbesparetilstand**

### **Slumretilstand**

- **1** Fra startskærmen skal du trykke på **Indstillinger** > **Enhed** > **Strømstyring** > **Timeouts** > **Slumretilstand**.
- **2** Angiv den tid, printeren forbliver inaktiv, før den skifter til Slumretilstand.

### **Dvaletilstand**

- **1** Fra startskærmen skal du trykke på **Indstillinger** > **Enhed** > **Strømstyring** > **Timeouts** > **Dvaletimeout**.
- **2** Vælg den tid, printeren forbliver inaktiv, før den skifter til dvaletilstand.

### **Bemærkninger:**

- **•** For at få Timeout for dvaletilstand til at fungere skal du indstille Timeout for dvaletilstand for Forbindelse til Dvale.
- **•** Den integrerede webserver er deaktiveret, når printeren er i Dvaletilstand.

### **Justere printerdisplayets lysstyrke**

- **1** På startskærmen skal du trykke på **Indstillinger** > **Enhed** > **Præferencer** > **Skærmlysstyrke**.
- **2** Justere indstillingen.

### **Spare på forbrugsvarer**

**•** Udskriv på begge sider af papiret.

**Bemærk!** Tosidet udskrivning er standardindstillingen i printerdriveren.

- **•** Udskriv flere sider på et enkelt ark papir.
- **•** Brug funktionen Vis udskrift for at se, hvordan dokumentet ser ud, inden du udskriver det.
- **•** Udskriv én kopi af dokumentet for at kontrollere indholdet og formatet for eventuelle fejl.

# **Fjerne papirstop**

# **Undgå papirstop**

### **Ilæg papiret korrekt**

**•** Sørg for, at papiret ligger plant i bakken.

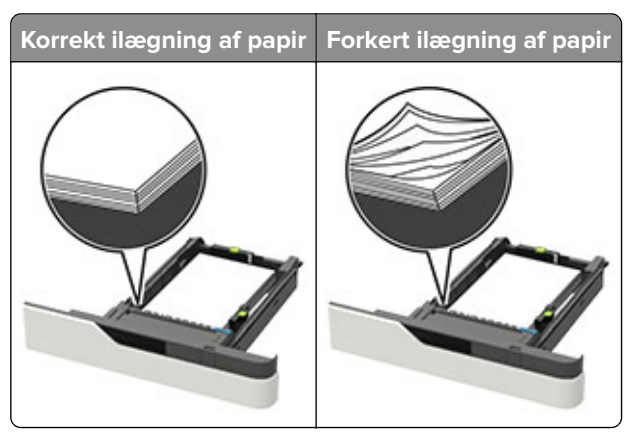

- **•** Du må ikke lægge papir i en bakke, mens printeren udskriver.
- **•** Du må ikke ilægge for meget papir. Sørg for, at stakkens højde ikke når op til indikatoren for maksimal papiropfyldning.
- **•** Skub ikke papiret ind i bakken. Ilæg papiret som vist på billedet.

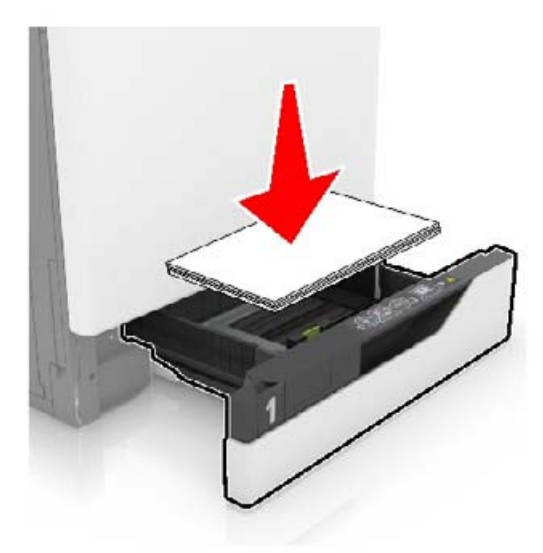

- **•** Sørg for, at papirstyrene er placeret korrekt og ikke trykker hårdt mod papiret eller konvolutterne.
- **•** Skub skuffen helt ind i printeren, når papiret er lagt i.

### **Anvend det anbefalede papir**

- **•** Brug kun det anbefalede papir eller specialmedie.
- **•** Ilæg ikke papir, der er rynket, krøllet eller bølget.

**•** Bøj, luft og juster papirkanterne inden ilægning.

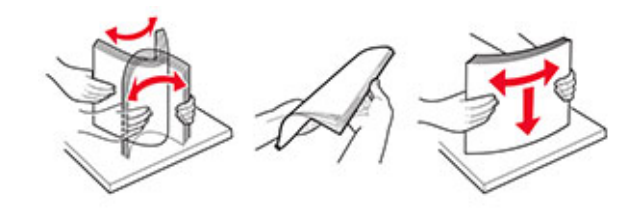

- **•** Anvend ikke papir, der er klippet eller beskåret manuelt.
- **•** Bland ikke papir af forskellige størrelser, vægt eller typer i den samme skuffe.
- **•** Kontroller, om papirstørrelsen og -typen er angivet korrekt på computeren eller printerens kontrolpanel.
- **•** Opbevar papiret i overensstemmelse med fabrikantens anbefalinger.

## **Identifikation af områder med papirstop**

#### **Bemærkninger:**

- **•** Når Papirstophjælp er indstillet til Til, flytter printeren automatisk tomme sider eller sider med delvise udskrifter, når fastklemte sider er blevet fjernet. Undersøg, om udskriften har tomme sider.
- **•** Hvis Genopret ved stop er indstillet til Til eller Auto, udskriver printeren de fastklemte sider igen.

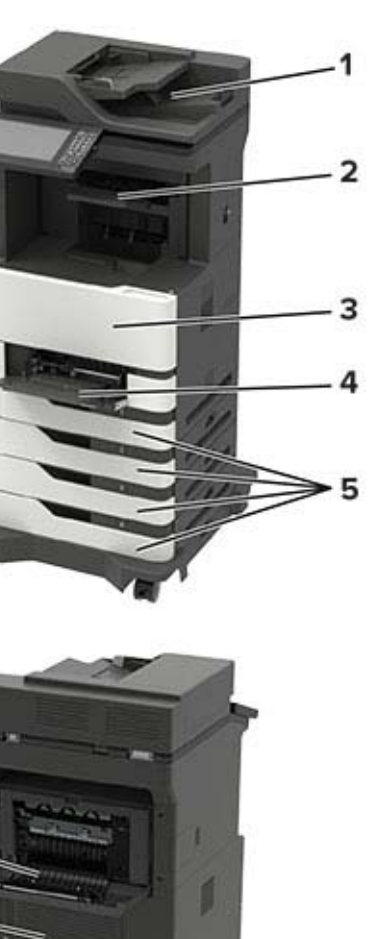

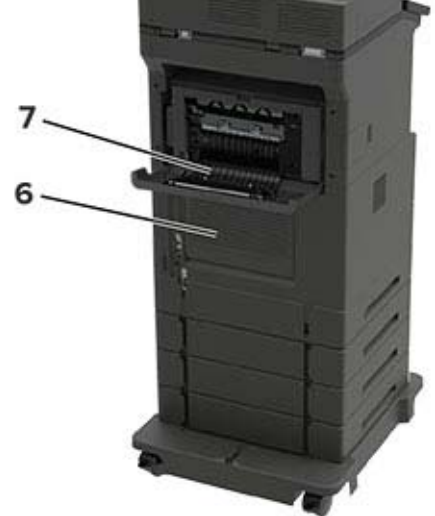

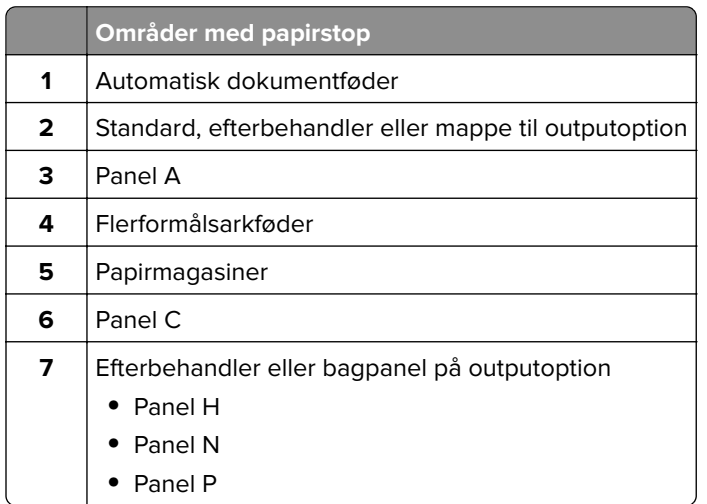

# **Papirstop i papirmagasinerne**

**1** Fjern papirmagasinet.

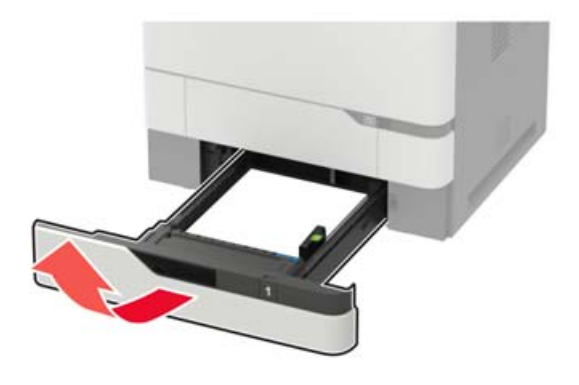

**2** Fjern det fastklemte papir.

**Bemærk!** Sørg for at fjerne alle papirdele.

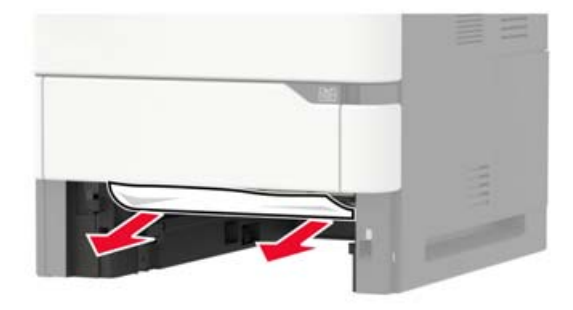

**3** Isæt papirmagasinet.

# **Papirstop i panel A**

**1** Åbn panel A.

**Advarsel - Potentiel skade:** For at undgå beskadigelse fra elektrostatisk afladning, skal du trykke på en hvilken som helst ikke-tildækket metalramme på printeren, før du forsøger at få adgang til eller røre ved dele i printeren.

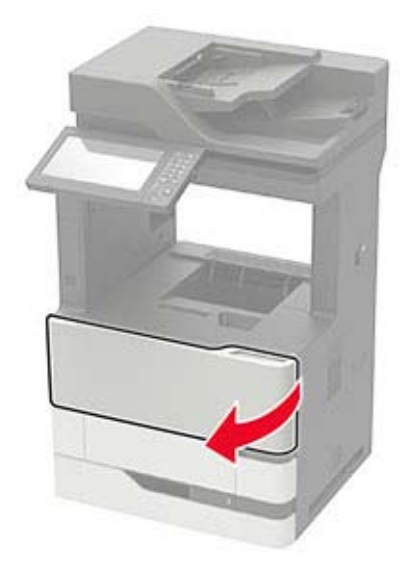

**2** Fjern tonerkassetten.

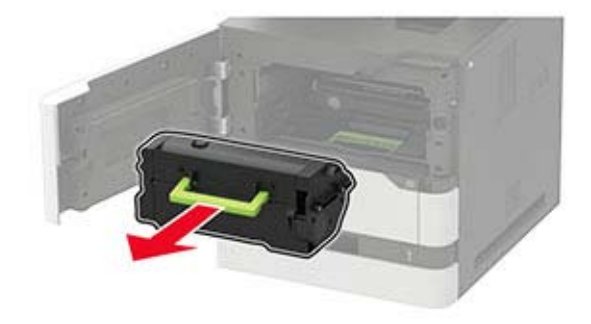

**3** Fjern billedenheden.

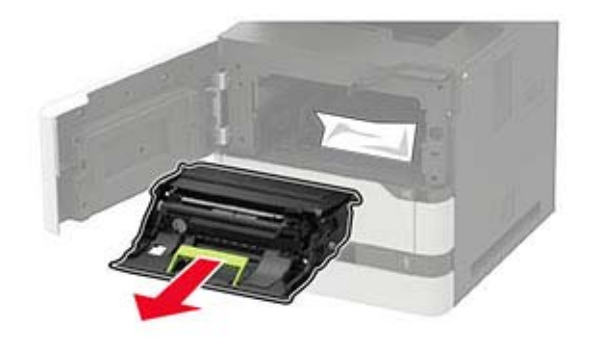

**Advarsel - Potentiel skade:** Billedenheden må ikke udsættes for direkte lys i mere end 10 minutter. Hvis produktet udsættes for lys i længere tid, kan det skabe problemer med udskriftskvaliteten.

**Advarsel - Potentiel skade:** Undgå at berøre fotokonduktortromlen. Hvis du gør det, kan det påvirke kvaliteten på fremtidige udskriftsjob.

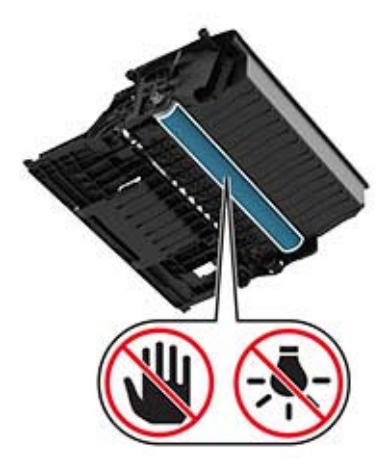

**4** Træk dupleksenheden ud.

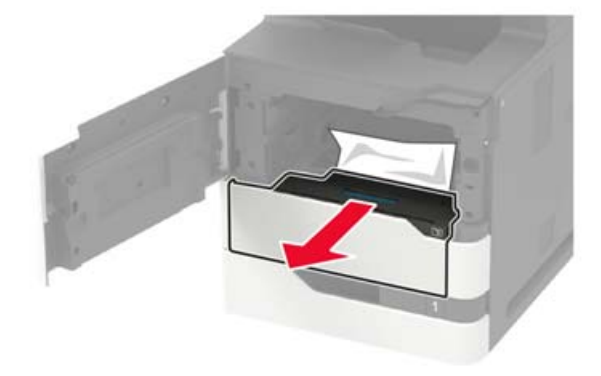

**5** Fjern det fastklemte papir.

**Bemærk!** Sørg for at fjerne alle papirdele.

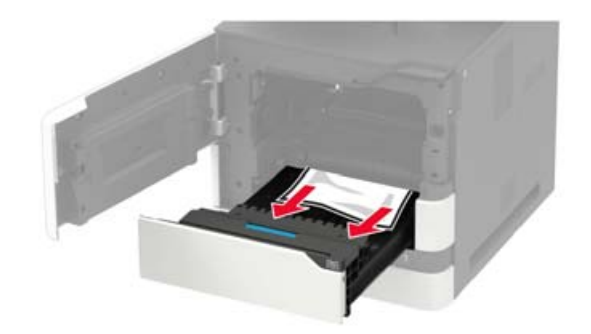

**6** Indsæt dupleksenheden.

**7** Indsæt billedenheden.

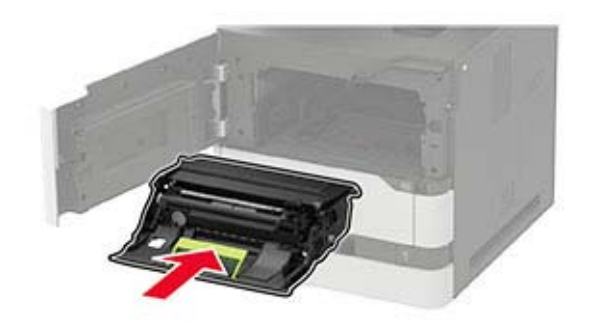

**8** Isæt tonerkassetten.

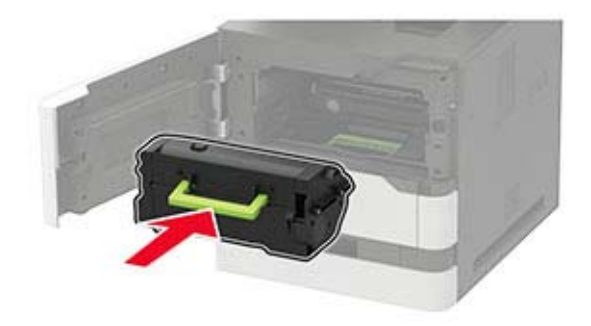

**9** Luk panelet.

# **Papirstop i panel C**

**1** Åbn panel C.

**FORSIGTIG - VARM OVERFLADE:** Printeren kan være varm indvendig. For at formindske risikoen for skader pga. en varm komponent skal overfladen køle ned, før du rører den.

**Advarsel - Potentiel skade:** For at undgå beskadigelse fra elektrostatisk afladning, skal du trykke på en hvilken som helst ikke-tildækket metalramme på printeren, før du forsøger at få adgang til eller røre ved dele i printeren.

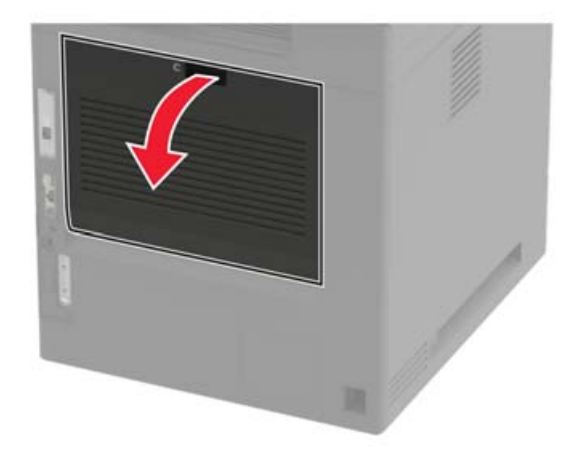

- **2** Fjern fastklemt papir fra et af følgende områder: **Bemærk!** Sørg for at fjerne alle papirdele.
	- **•** Fuserområde

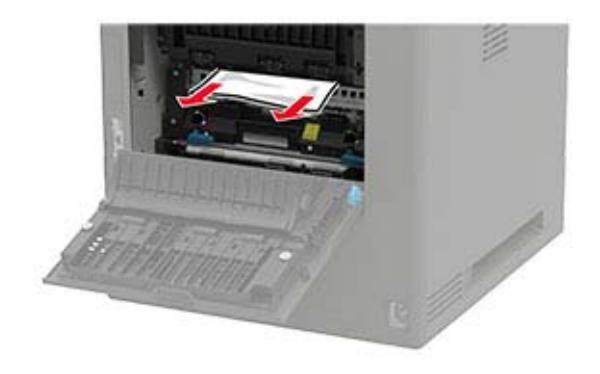

**•** Under fuserområdet

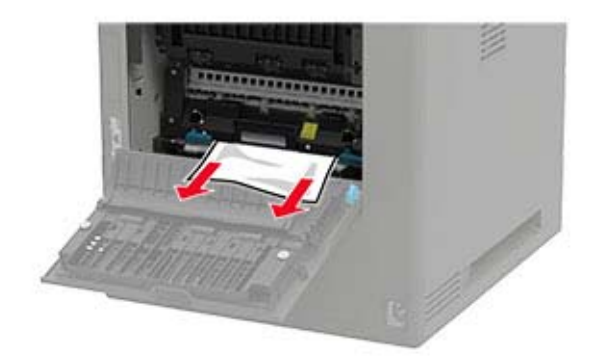

**•** Dupleksområde

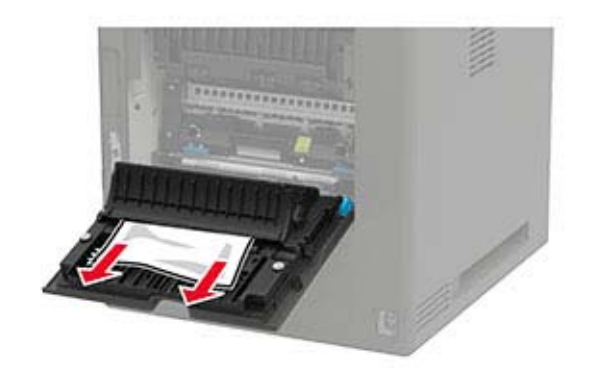

**3** Luk panelet.

## **Papirstop i standardbakken**

Fjern det fastklemte papir.

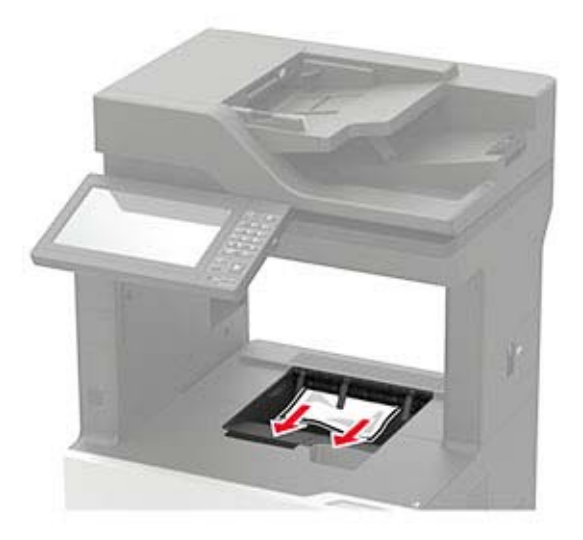

# **Papirstop i flerformålsarkføderen.**

**1** Fjern alt papir fra flerformålsarkføderen.

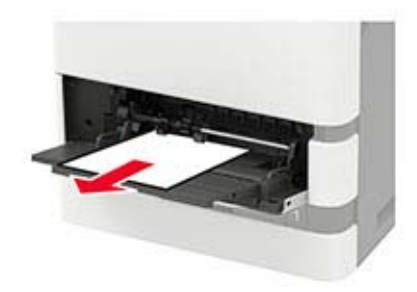

**2** Fjern det fastklemte papir.

**Bemærk!** Sørg for at fjerne alle papirdele.

**3** Bøj, luft og juster papirkanterne inden ilægning.

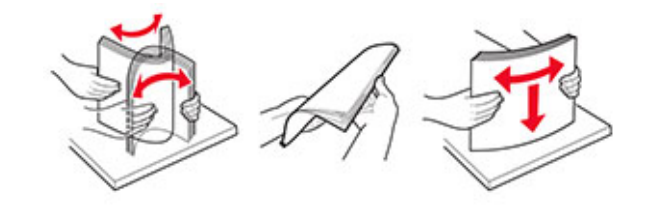

**4** Ilæg papiret igen.

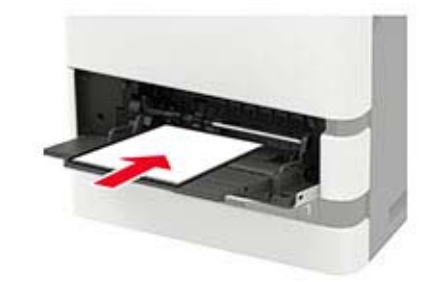

## **Papirstop i ADF'en**

- **1** Fjern alle originaler fra den automatiske dokumentføder.
- **2** Åbn panel D.

**Advarsel - Potentiel skade:** For at undgå beskadigelse fra elektrostatisk afladning, skal du trykke på en hvilken som helst ikke-tildækket metalramme på printeren, før du forsøger at få adgang til eller røre ved dele i printeren.

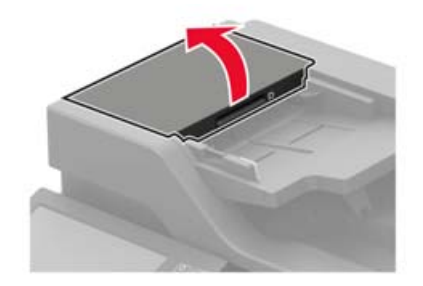

**3** Fjern det fastklemte papir.

**Bemærk!** Sørg for at fjerne alle papirdele.

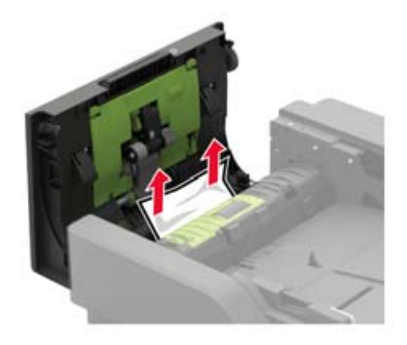

**4** Luk panel D.

Åbn dækslet til scanneren.

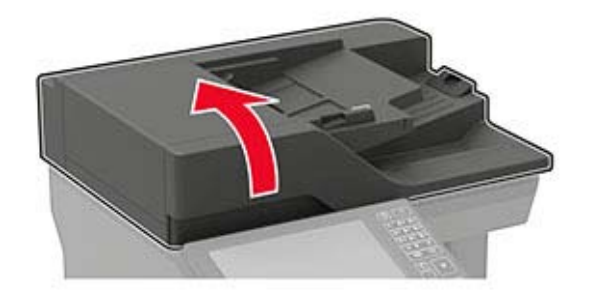

Åbn panel E.

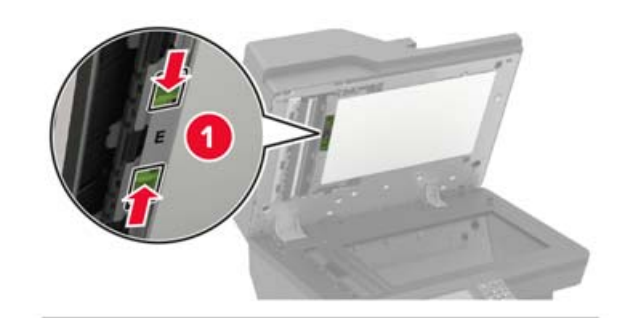

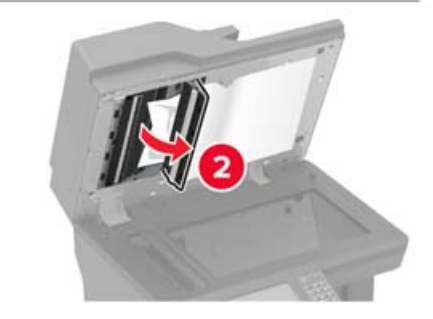

Fjern det fastklemte papir.

**Bemærk!** Sørg for at fjerne alle papirdele.

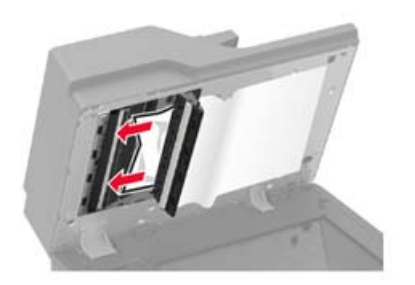

Luk panel E, og luk derefter dækslet til scanneren.

# **Papirstop i mailindbakken med 4 mapper**

### **Papirstop i panel N**

**1** Åbn panel N.

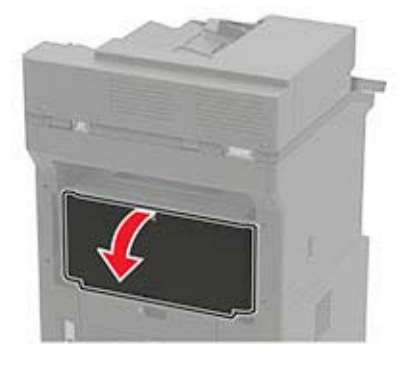

**2** Fjern det fastklemte papir.

**Bemærk!** Sørg for at fjerne alle papirdele.

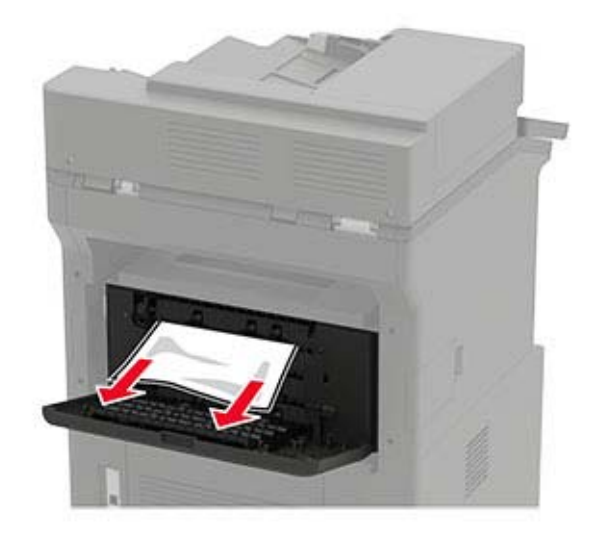

**3** Luk panelet.

### **Papirstop i mappen til mailindbakken**

Fjern det fastklemte papir.

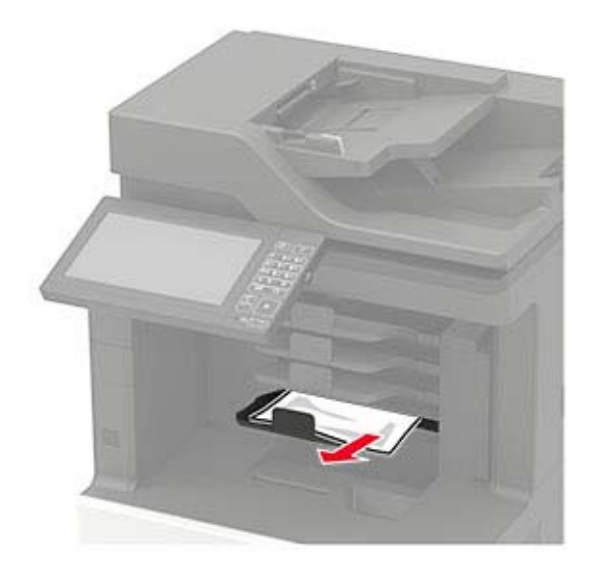

# **Papirstop i offset-stabler eller hæfteefterbehandler**

### **Papirstop i panel H**

**1** Åbn panel H.

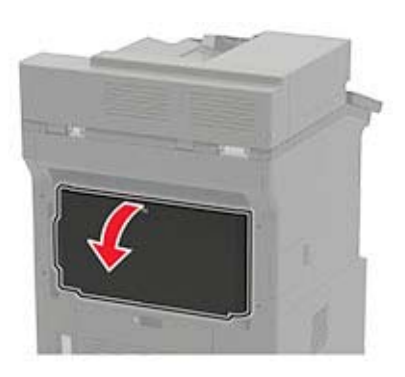

**2** Fjern det fastklemte papir.

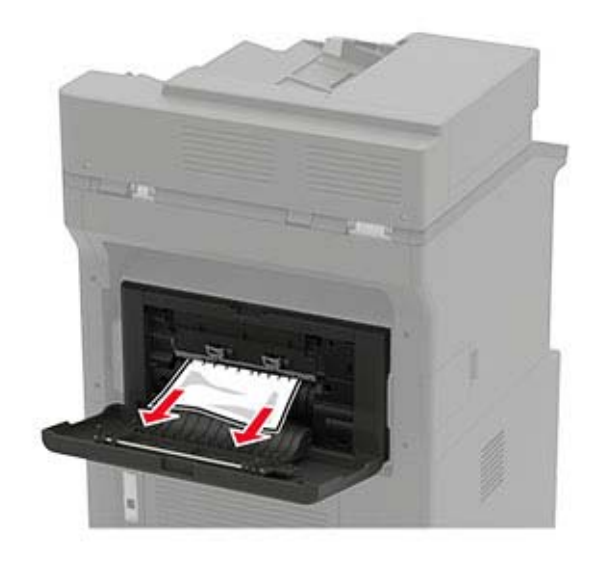

**3** Luk panelet.

### **Papirstop i offset-stabler eller mappe til hæfteefterbehandler**

Fjern det fastklemte papir.

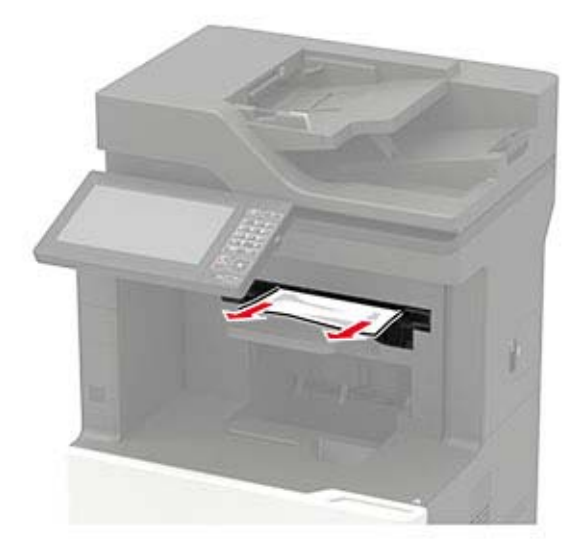
## **Papirstop i efterbehandleren til hæftning og hulning**

### **Papirstop i panel P**

**1** Åbn panel P.

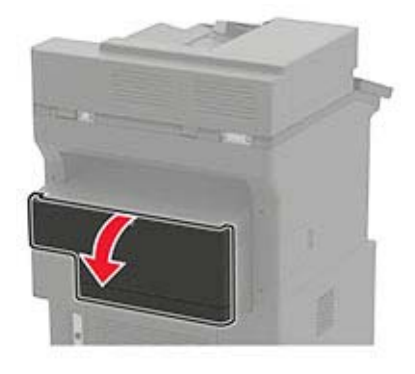

**2** Fjern det fastklemte papir.

**Bemærk!** Sørg for at fjerne alle papirdele.

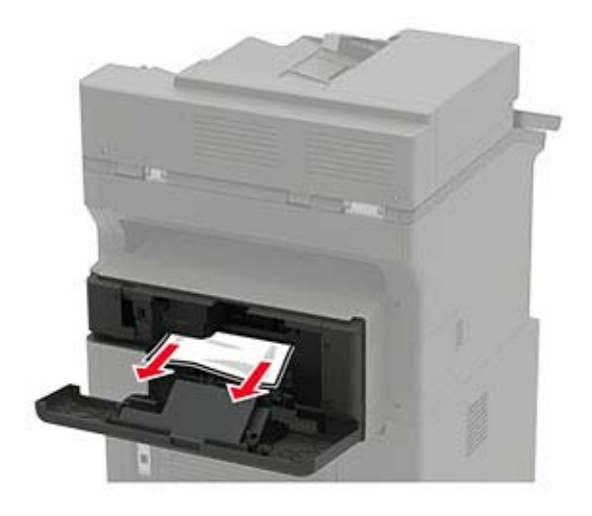

**3** Luk panelet.

#### **Papirstop i efterbehandleren til hæftning og hulning**

Fjern det fastklemte papir.

**Bemærk!** Sørg for at fjerne alle papirdele.

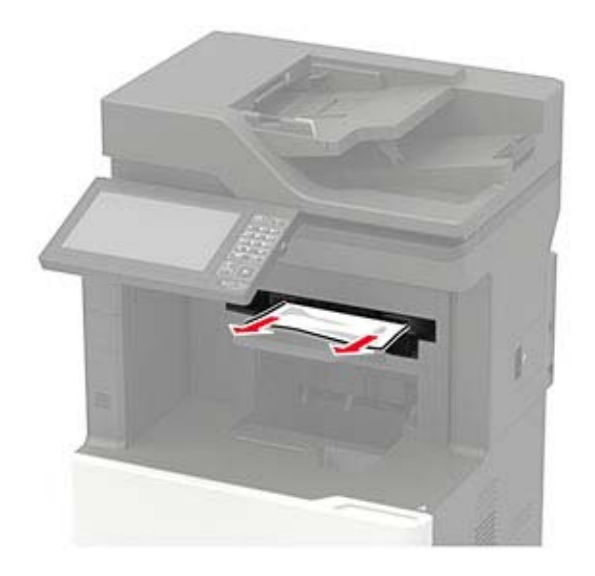

## **Hæftestop i hæfteefterbehandleren**

**1** Åbn panel F.

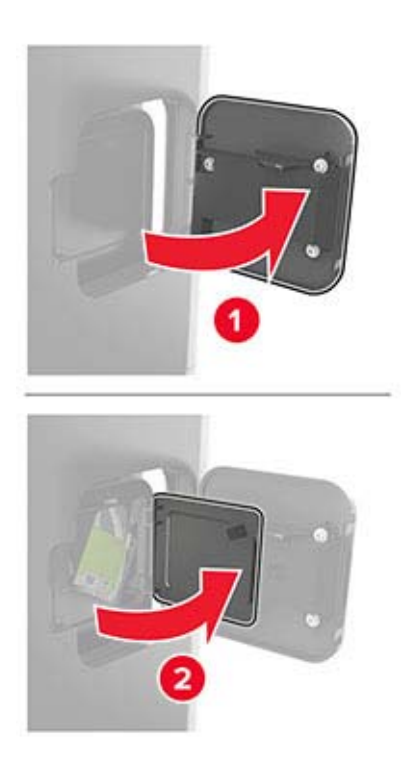

Fjern hæftekassetteholderen.

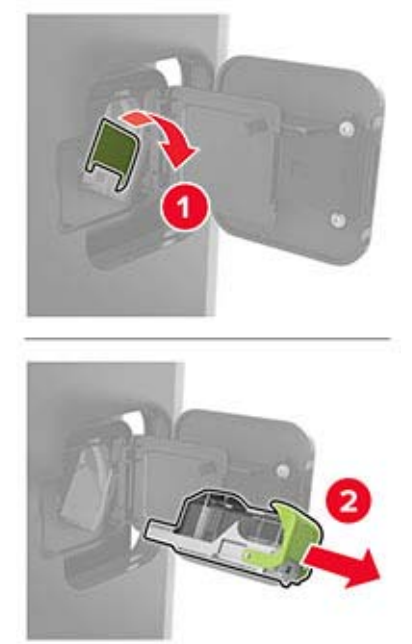

Fjern de løse hæfteklammer.

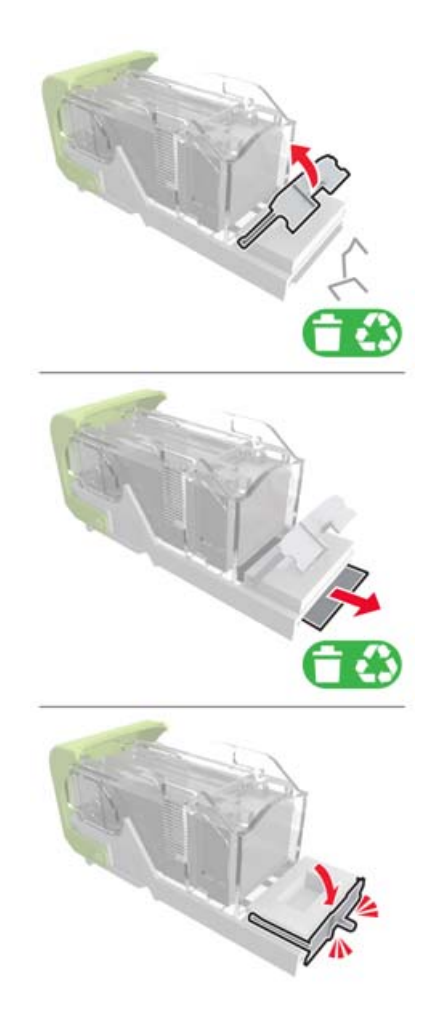

**4** Pres hæfteklammerne ind imod metalbeslaget.

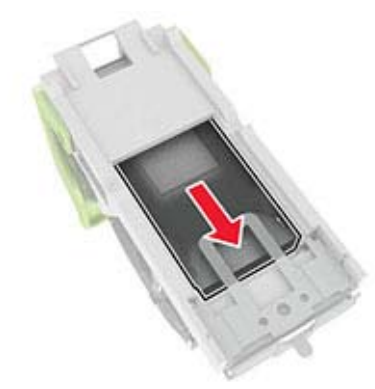

**Bemærk!** Hvis hæfteklammerne er bagest i kassetten, skal du ryste kassetten nedad for at skubbe hæfteklammerne ind mod metalbeslaget.

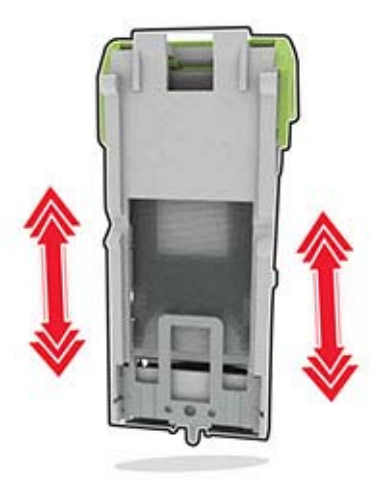

**5** Indsæt hæftekassetteholderen, indtil den klikker på plads.

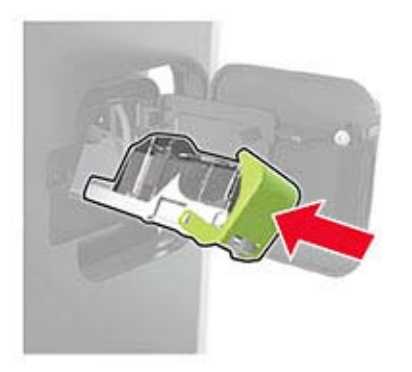

**6** Luk panelet.

## **Hæftestop i efterbehandleren til hæftning og hulning**

**1** Åbn enten panel F eller panel G afhængigt af, hvor der er hæftestop.

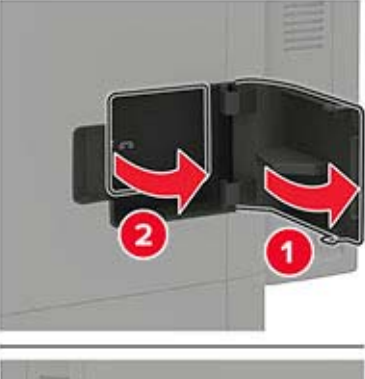

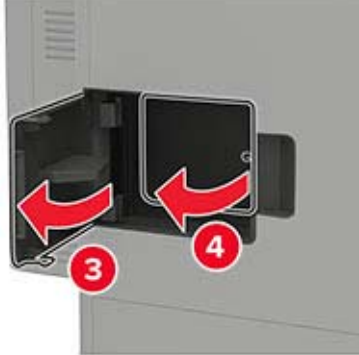

**2** Fjern hæftekassetteholderen.

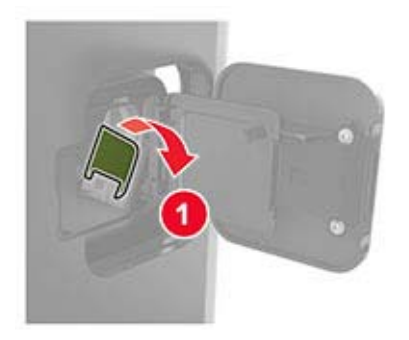

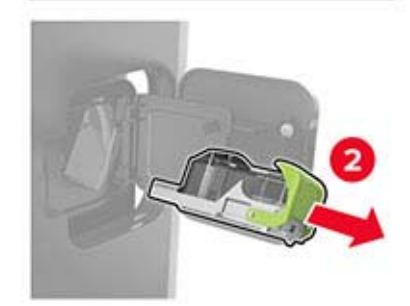

**3** Fjern de løse hæfteklammer.

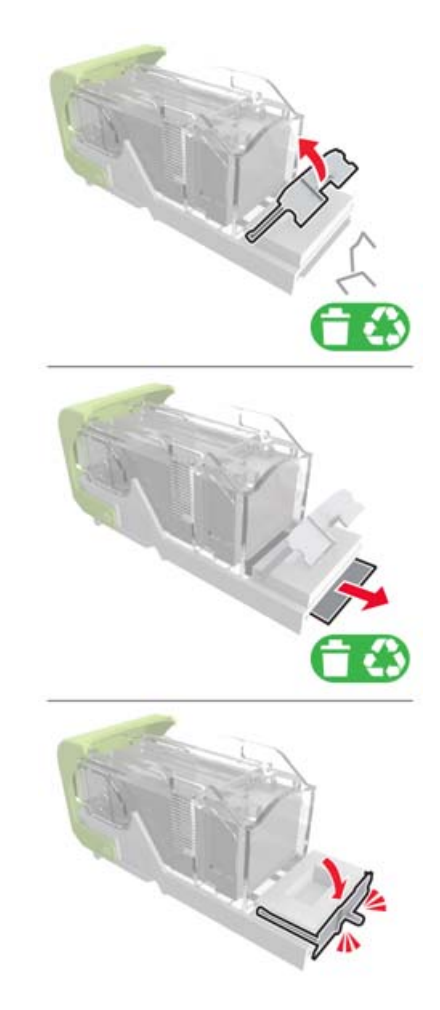

**4** Pres hæfteklammerne ind imod metalbeslaget.

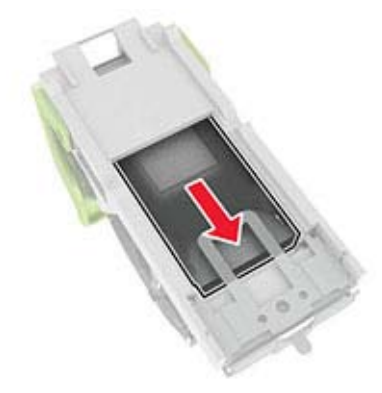

**Bemærk!** Hvis hæfteklammerne er bagest i kassetten, skal du ryste kassetten nedad for at skubbe hæfteklammerne ind mod metalbeslaget.

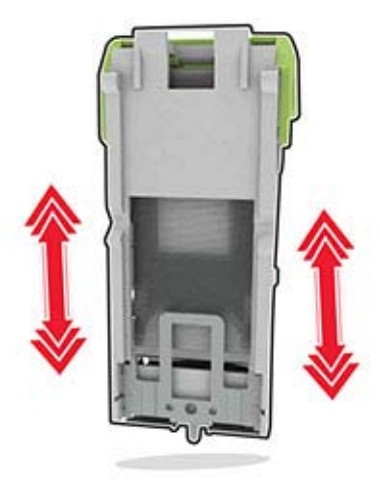

Indsæt hæftekassetteholderen, indtil den klikker på plads.

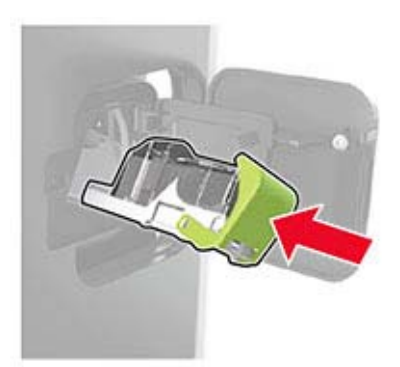

Luk panelet.

# **Fejlfinding**

## **Problemer med udskriftskvalitet**

Find billedet, der minder om dit problem med udskriftskvaliteten, og klik derefter på linket nedenfor for at læse problemløsningstrinene.

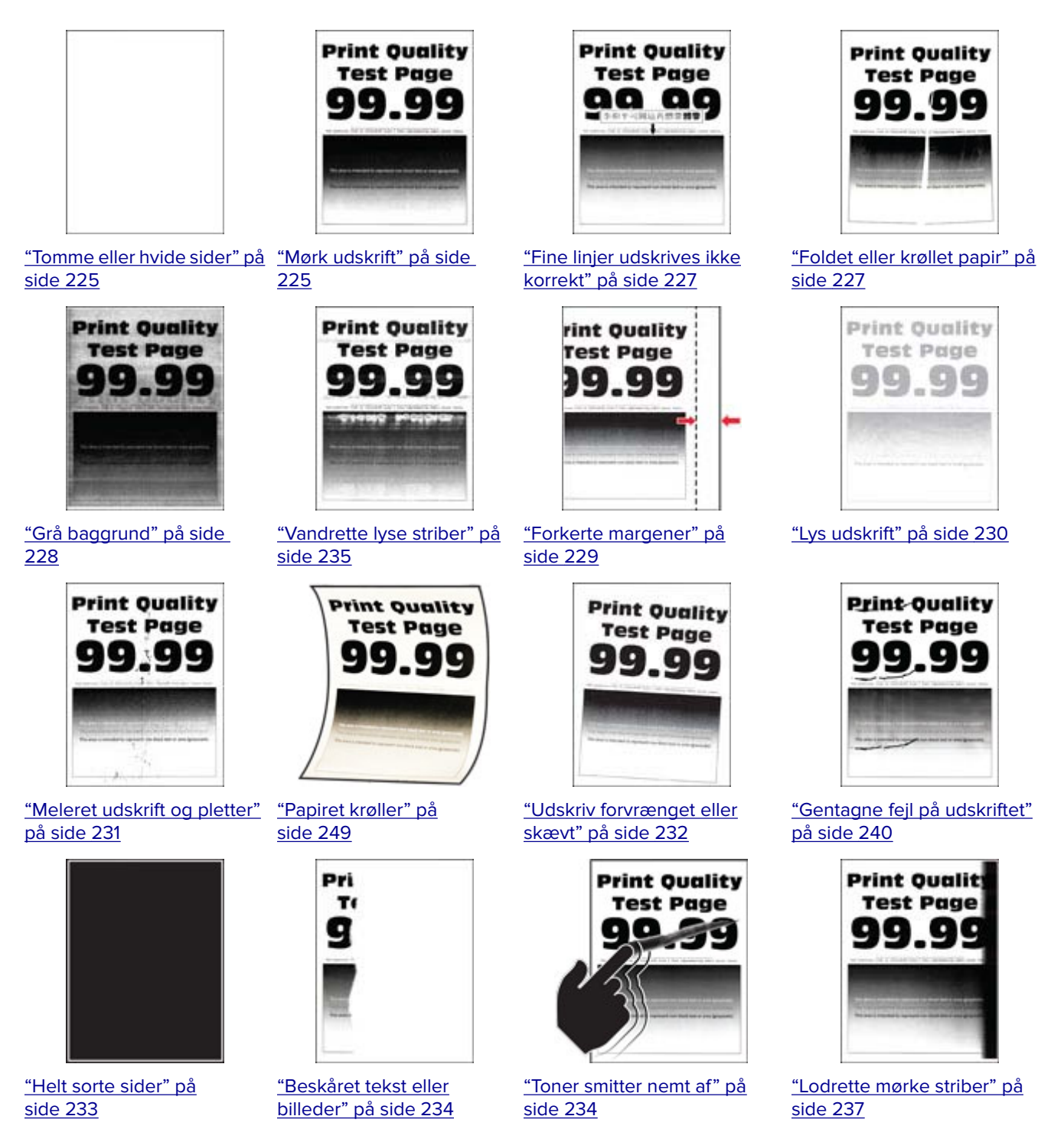

<span id="page-224-0"></span>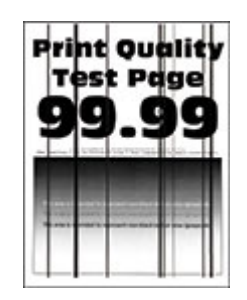

["Lodrette mørke streger](#page-238-0) [eller striber" på side 239](#page-238-0)

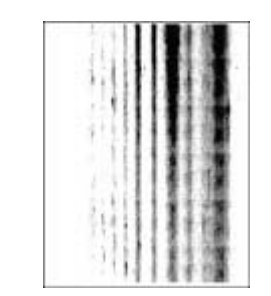

["Lodrette mørke streger](#page-239-0) [med manglende udskrift"](#page-239-0) [på side 240](#page-239-0)

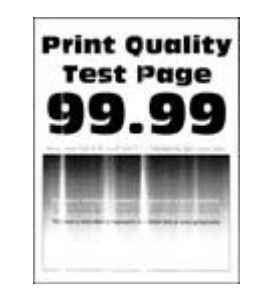

["Lodrette lyse striber" på](#page-235-0) [side 236](#page-235-0)

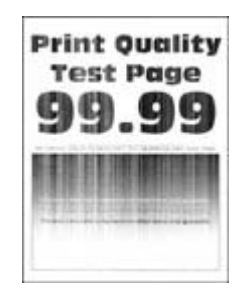

["Lodrette hvide streger" på](#page-235-0) [side 236](#page-235-0)

## **Udskrivningsproblemer**

### **udskriftskvaliteten er dårlig**

#### **Tomme eller hvide sider**

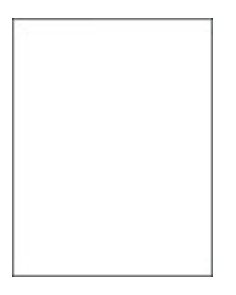

Kontakt din **[forhandler](#page-257-0)**.

#### **Mørk udskrift**

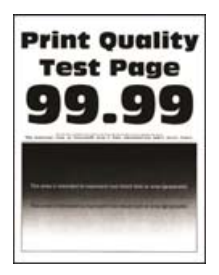

**Bemærk!** Før du løser problemet, skal du udskrive kvalitetstestsiderne. Gå til **Indstillinger** > **Fejlfinding** > **Udskriv kvalitetstestsider** fra kontrolpanelet. På printermodeller uden berøringsfølsom skærm skal du trykke

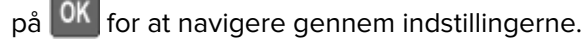

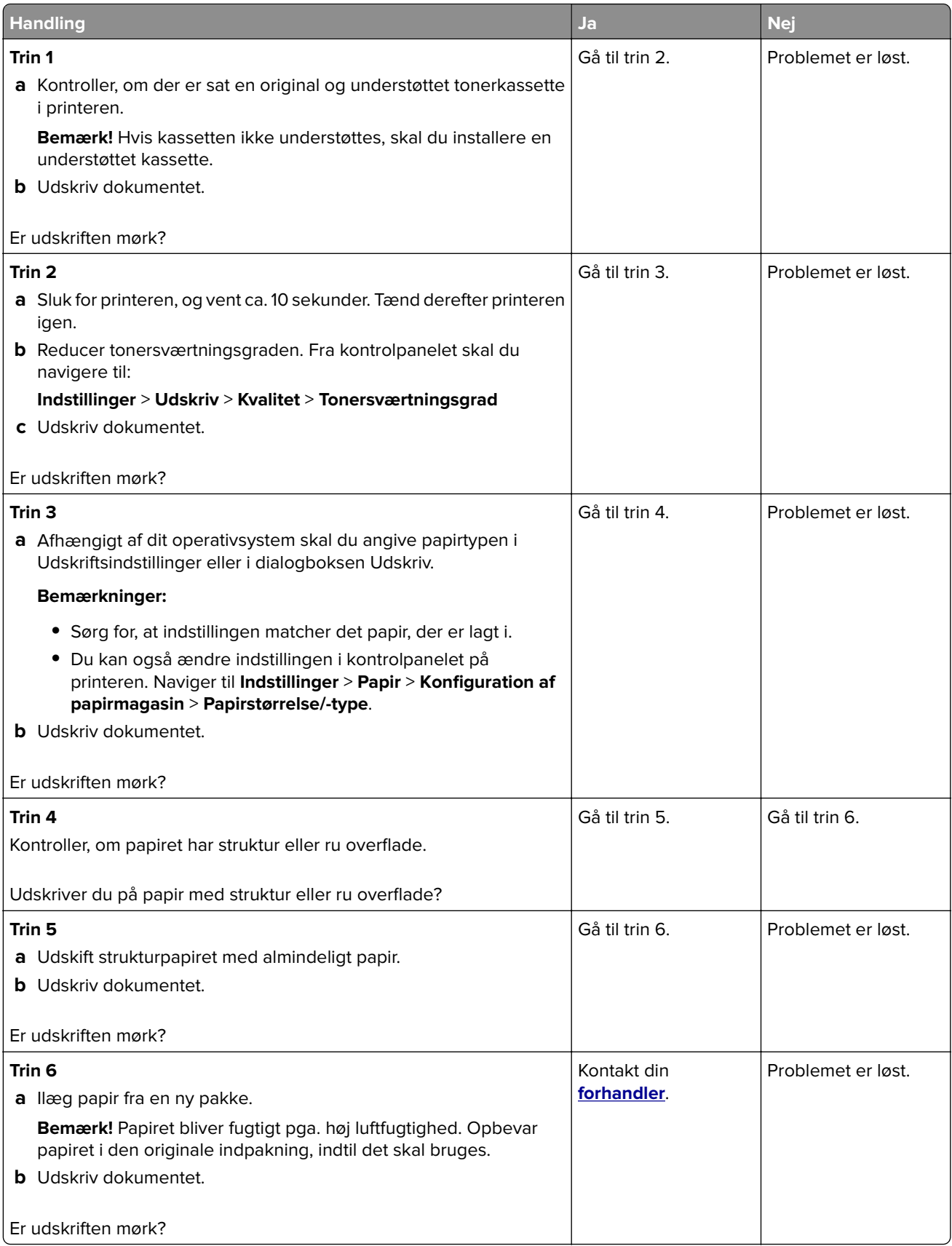

### <span id="page-226-0"></span>**Fine linjer udskrives ikke korrekt**

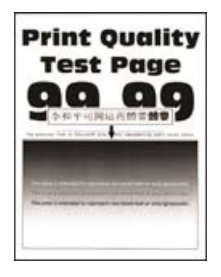

**Bemærk!** Før du løser problemet, skal du udskrive kvalitetstestsiderne. Gå til **Indstillinger** > **Fejlfinding** > **Udskriv kvalitetstestsider** fra kontrolpanelet. På printermodeller uden berøringsfølsom skærm skal du trykke

på OK for at navigere gennem indstillingerne.

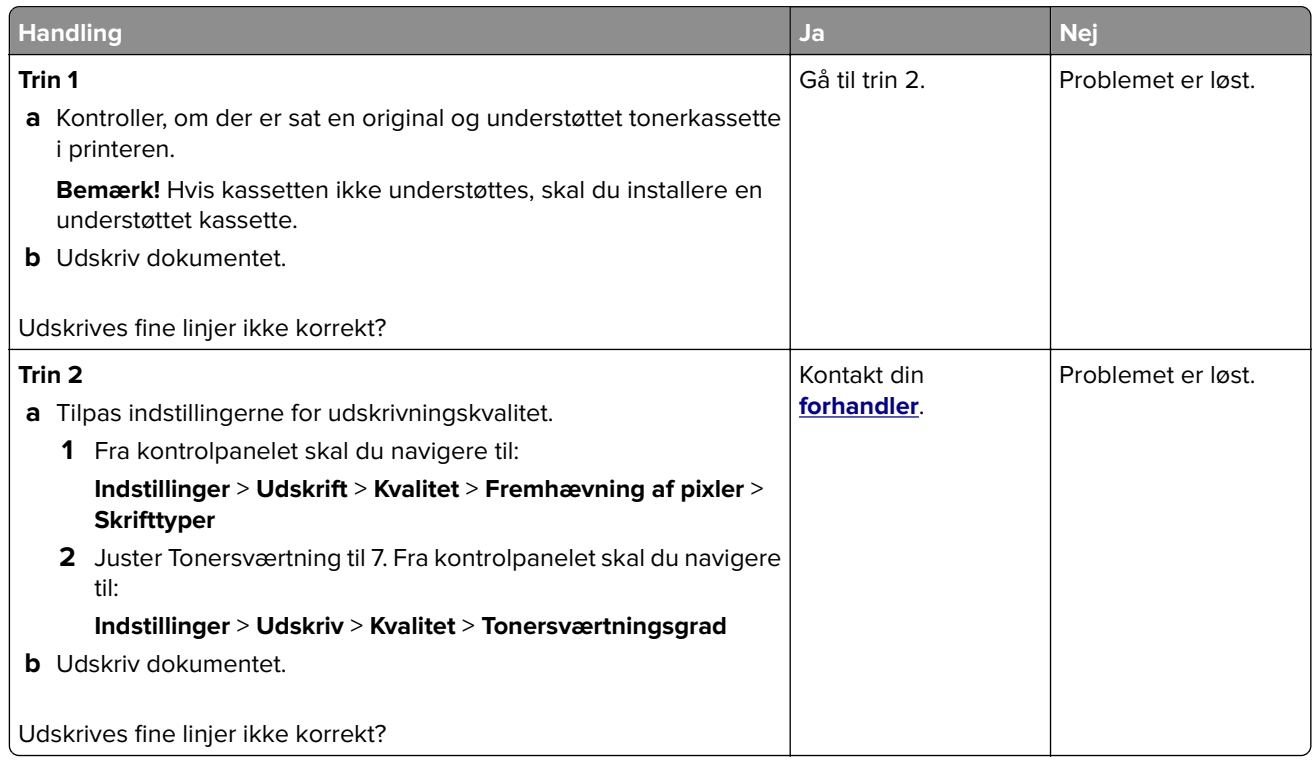

#### **Foldet eller krøllet papir**

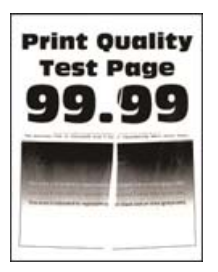

**Bemærk!** Før du løser problemet, skal du udskrive kvalitetstestsiderne. Gå til **Indstillinger** > **Fejlfinding** > **Udskriv kvalitetstestsider** fra kontrolpanelet. På printermodeller uden berøringsfølsom skærm skal du trykke

på <sup>OK</sup> for at navigere gennem indstillingerne.

<span id="page-227-0"></span>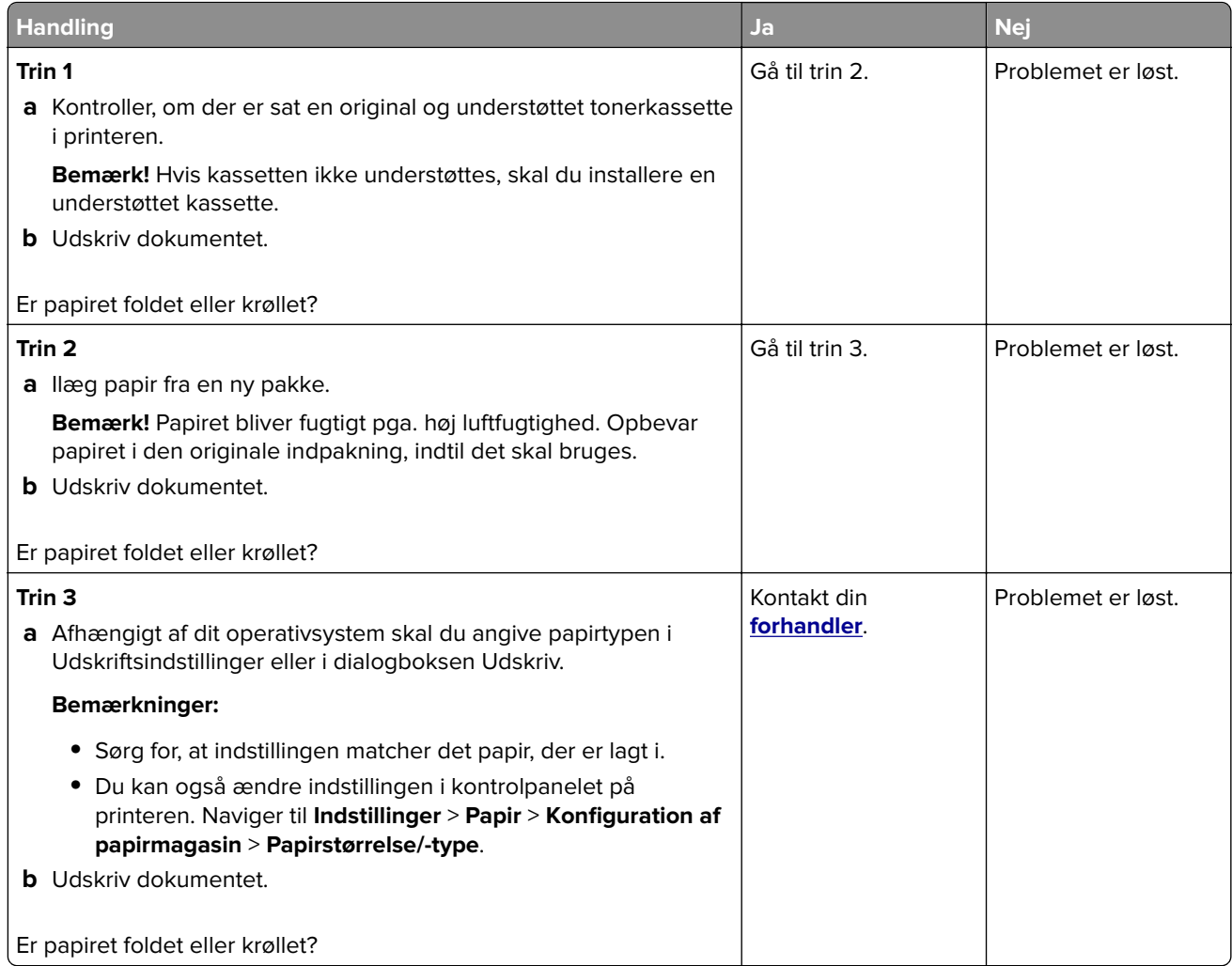

### **Grå baggrund**

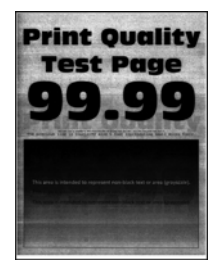

**Bemærk!** Før du løser problemet, skal du udskrive kvalitetstestsiderne. Gå til **Indstillinger** > **Fejlfinding** > **Udskriv kvalitetstestsider** fra kontrolpanelet. På printermodeller uden berøringsfølsom skærm skal du trykke

<span id="page-228-0"></span>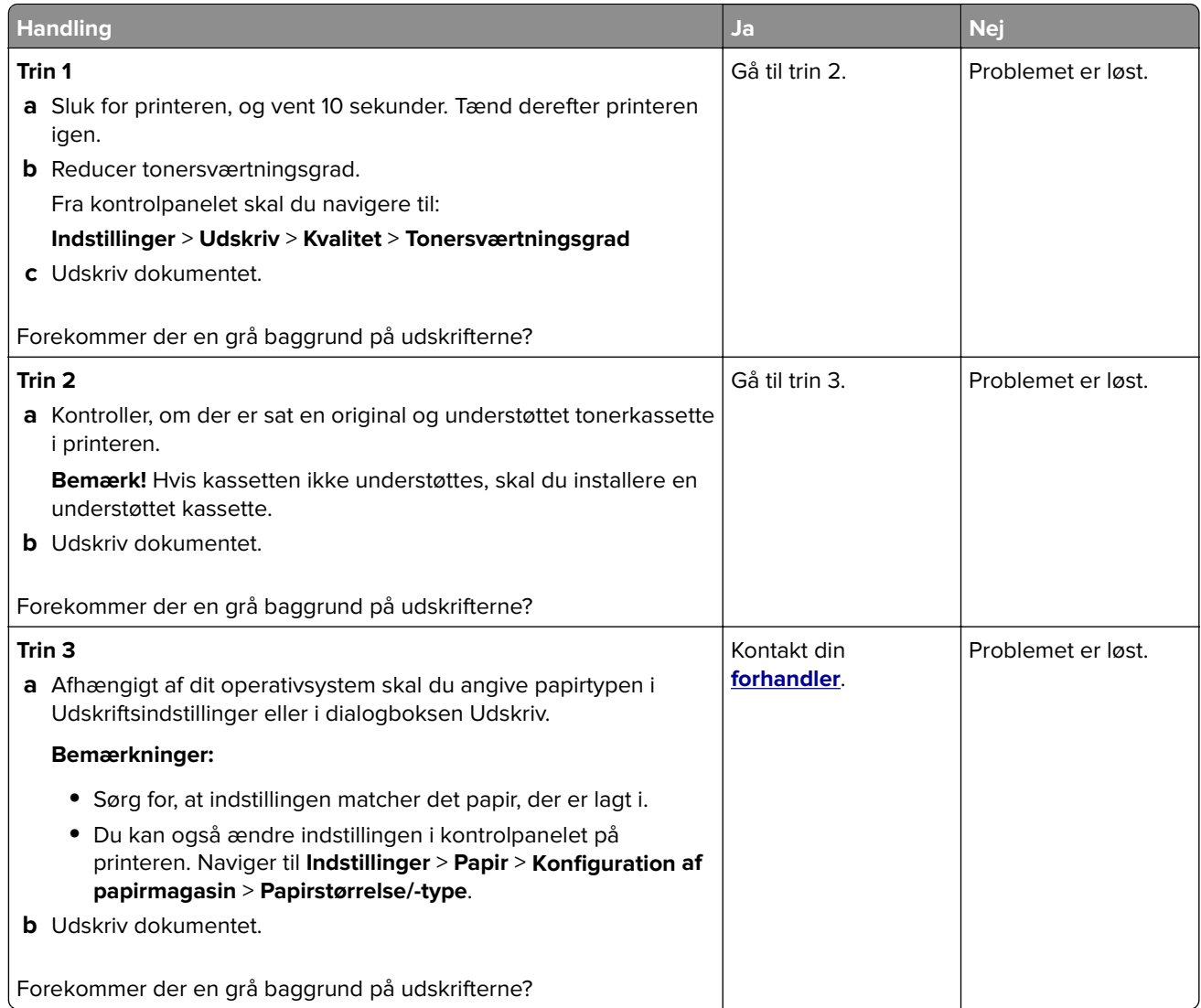

#### **Forkerte margener**

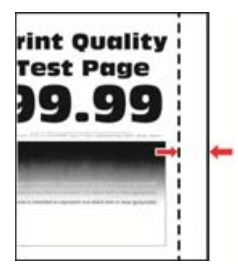

**Bemærk!** Før du løser problemet, skal du udskrive kvalitetstestsiderne. Fra kontrolpanelet skal du gå til **Indstillinger** > **Fejlfinding** > **Udskriv kvalitetstestsider**. På printermodeller uden berøringsfølsom skærm skal

du trykke på <sup>OK</sup> for at navigere gennem indstillingerne.

<span id="page-229-0"></span>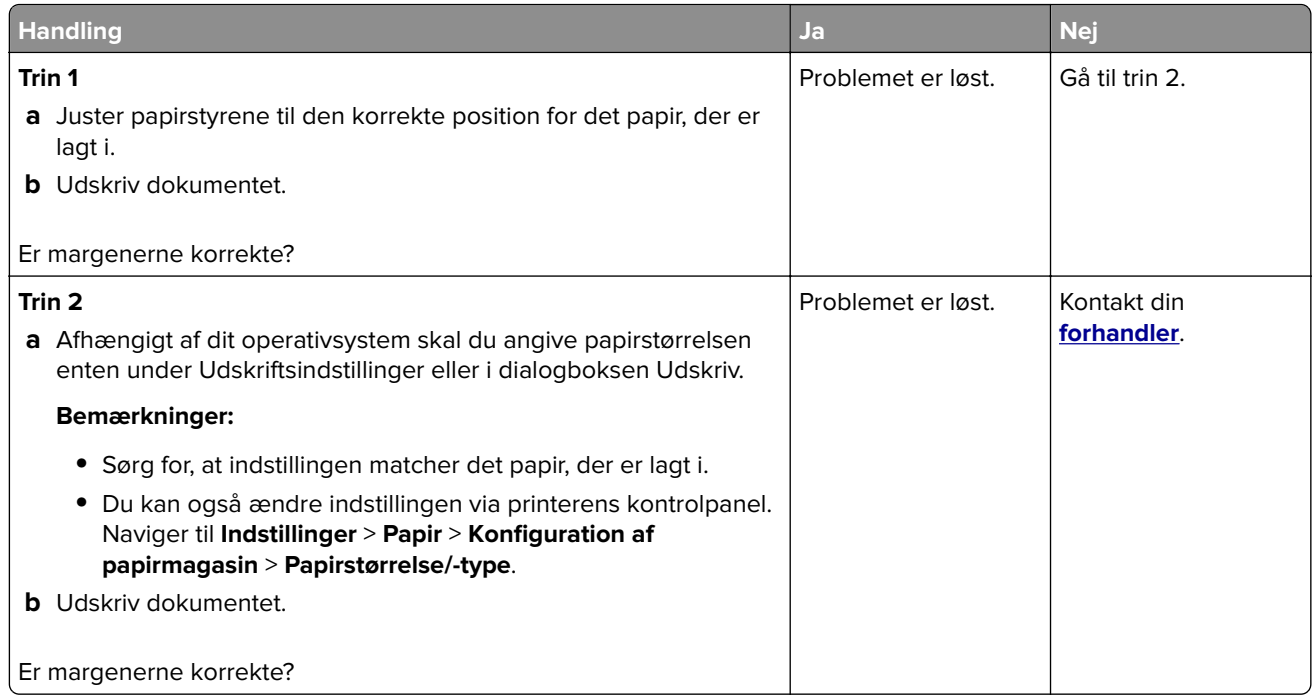

### **Lys udskrift**

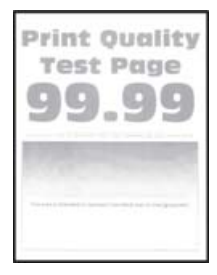

**Bemærk!** Før du løser problemet, skal du udskrive kvalitetstestsiderne. Gå til **Indstillinger** > **Fejlfinding** > **Udskriv kvalitetstestsider** fra kontrolpanelet. På printermodeller uden berøringsfølsom skærm skal du trykke

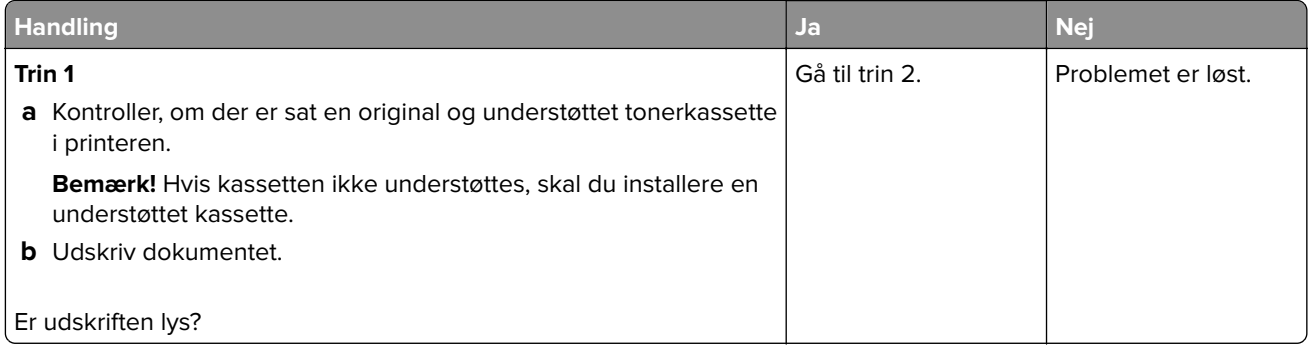

<span id="page-230-0"></span>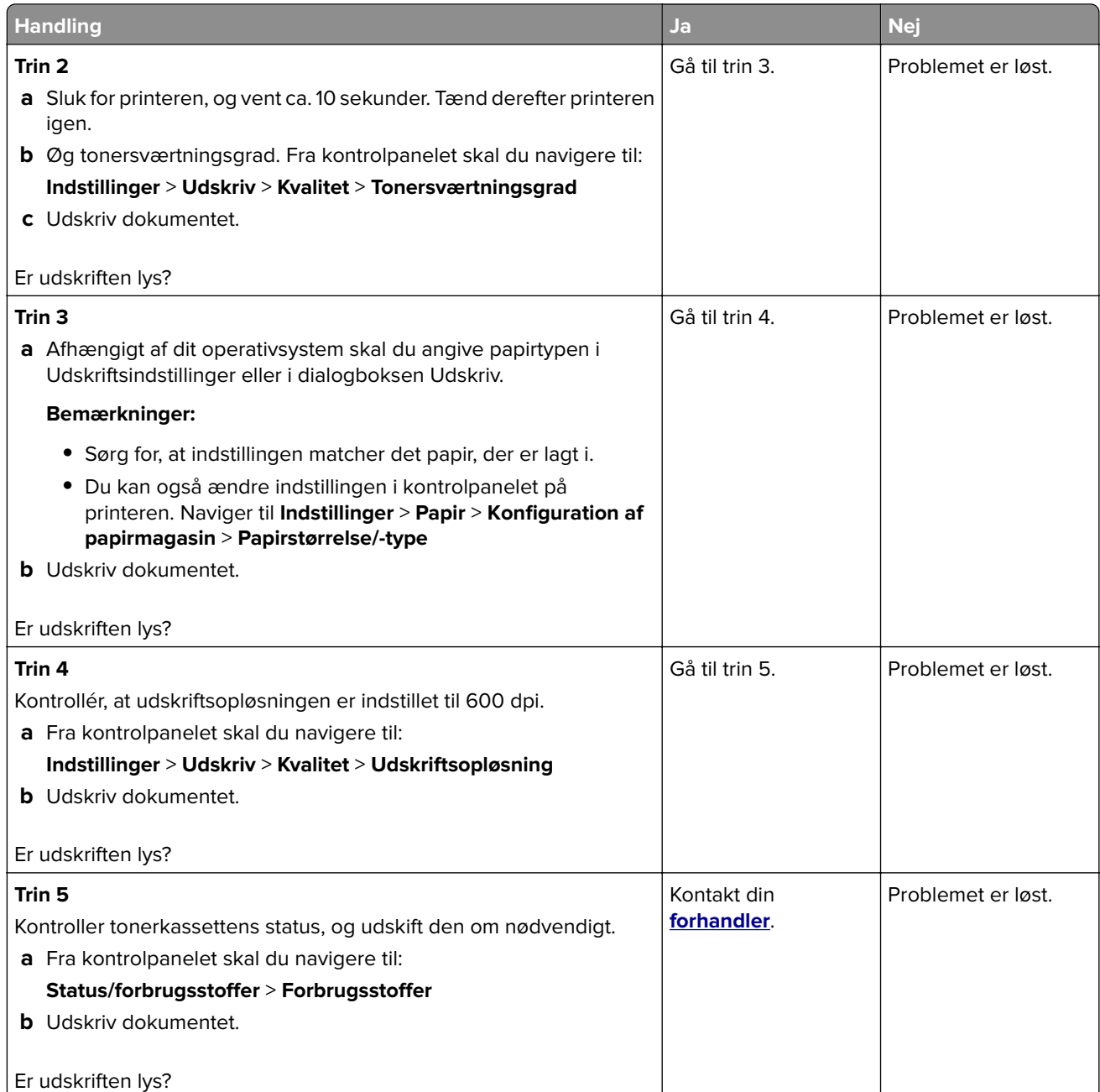

### **Meleret udskrift og pletter**

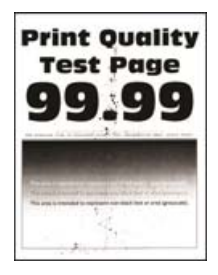

<span id="page-231-0"></span>**Bemærk!** Før du løser problemet, skal du udskrive kvalitetstestsiderne. Gå til **Indstillinger** > **Fejlfinding** > **Udskriv kvalitetstestsider** fra kontrolpanelet. På printermodeller uden berøringsfølsom skærm skal du trykke

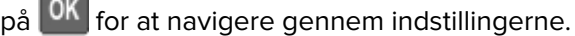

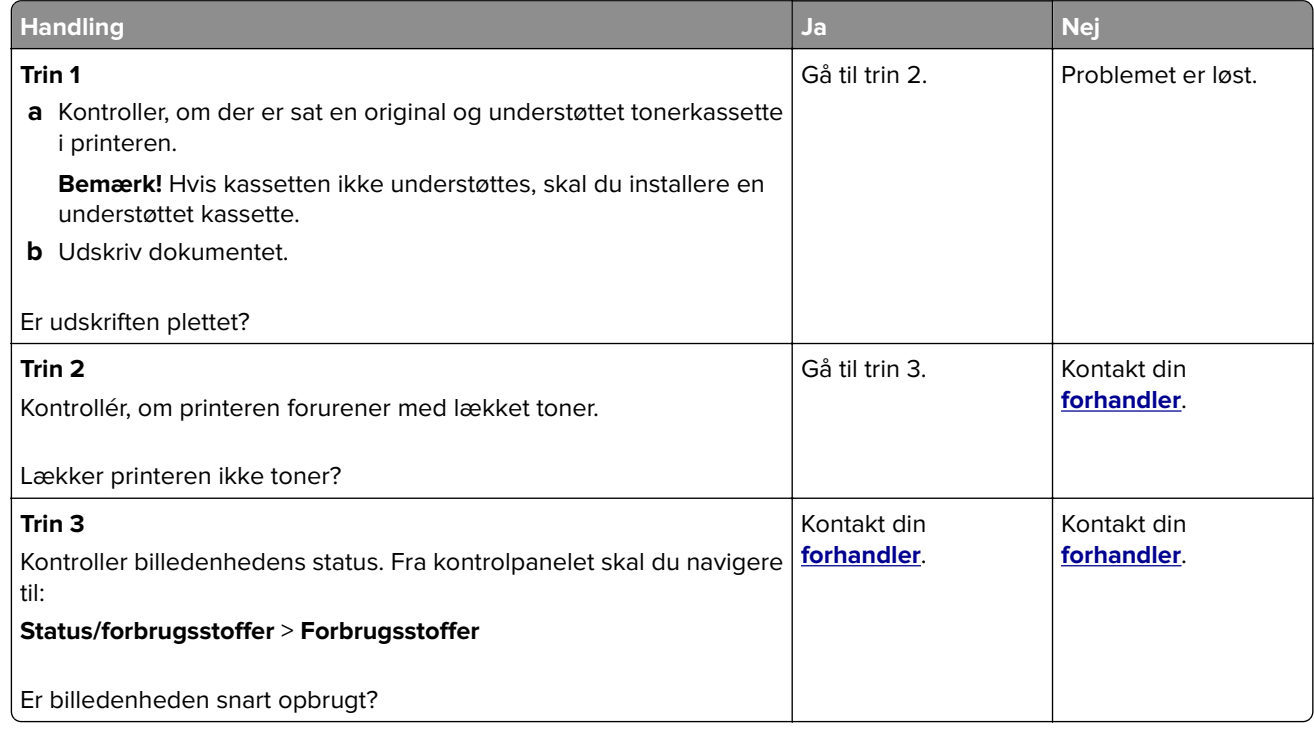

#### **Udskriv forvrænget eller skævt**

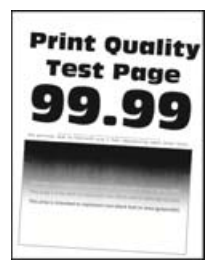

**Bemærk!** Før du løser problemet, skal du udskrive kvalitetstestsiderne. Gå til **Indstillinger** > **Fejlfinding** > **Udskriv kvalitetstestsider** fra kontrolpanelet. På printermodeller uden berøringsskærm skal du trykke på OK

<span id="page-232-0"></span>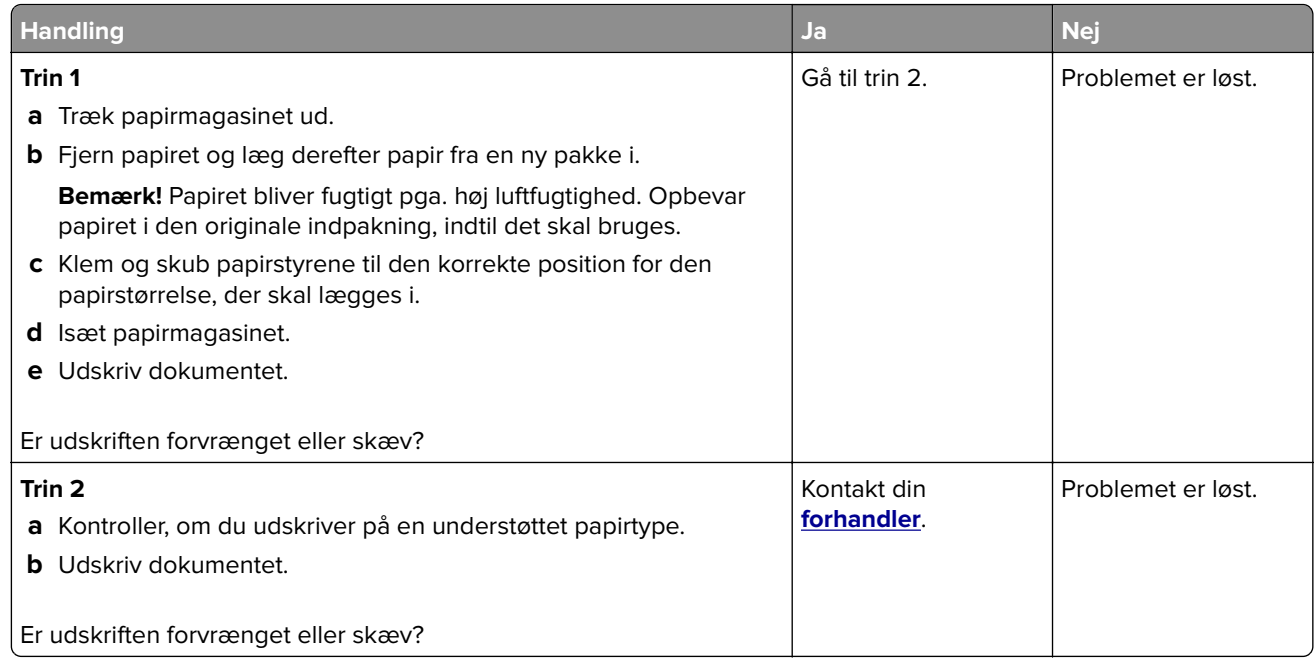

#### **Helt sorte sider**

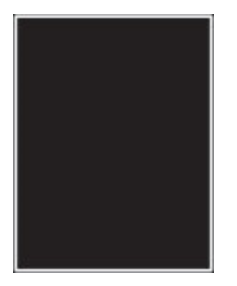

**Bemærk!** Før du løser problemet, skal du udskrive kvalitetstestsiderne. Gå til **Indstillinger** > **Fejlfinding** > **Udskriv kvalitetstestsider** fra kontrolpanelet. På printermodeller uden berøringsfølsom skærm skal du trykke

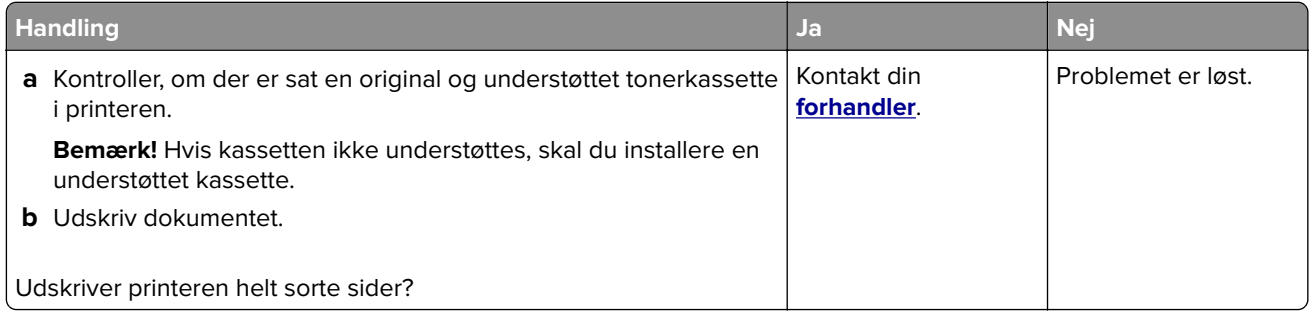

#### <span id="page-233-0"></span>**Beskåret tekst eller billeder**

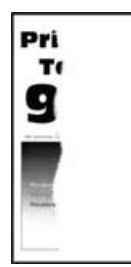

**Bemærk!** Før du løser problemet, skal du udskrive kvalitetstestsiderne. Gå til **Indstillinger** > **Fejlfinding** > **Udskriv kvalitetstestsider** fra kontrolpanelet. På printermodeller uden berøringsfølsom skærm skal du trykke

på OK for at navigere gennem indstillingerne.

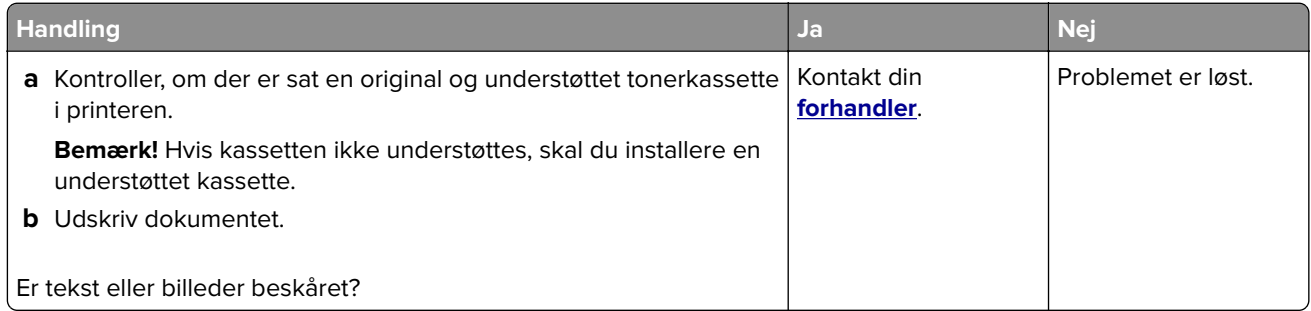

#### **Toner smitter nemt af**

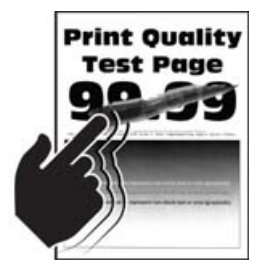

**Bemærk!** Før du løser problemet, skal du udskrive kvalitetstestsiderne. Gå til **Indstillinger** > **Fejlfinding** > **Udskriv kvalitetstestsider** fra kontrolpanelet. På printermodeller uden berøringsfølsom skærm skal du trykke

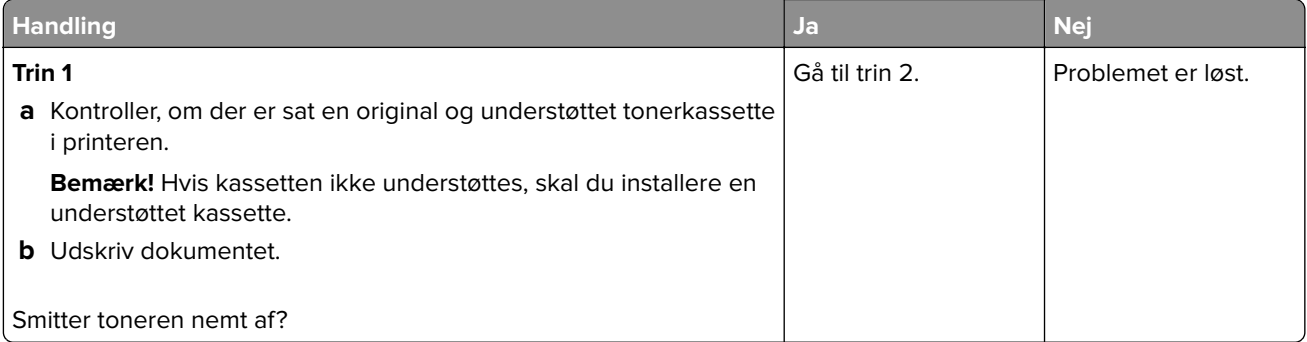

<span id="page-234-0"></span>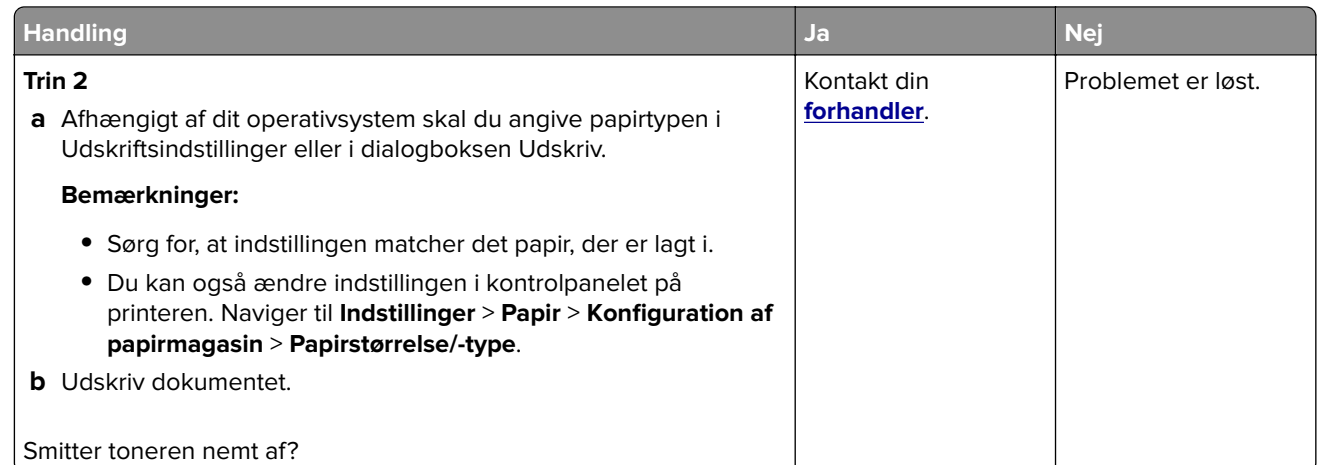

### **Vandrette lyse striber**

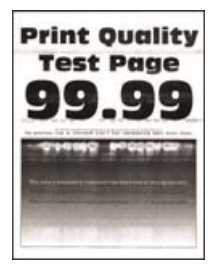

**Bemærk!** Før du løser problemet, skal du udskrive kvalitetstestsiderne. Gå til **Indstillinger** > **Fejlfinding** > **Udskriv kvalitetstestsider** fra kontrolpanelet. På printermodeller uden berøringsfølsom skærm skal du trykke

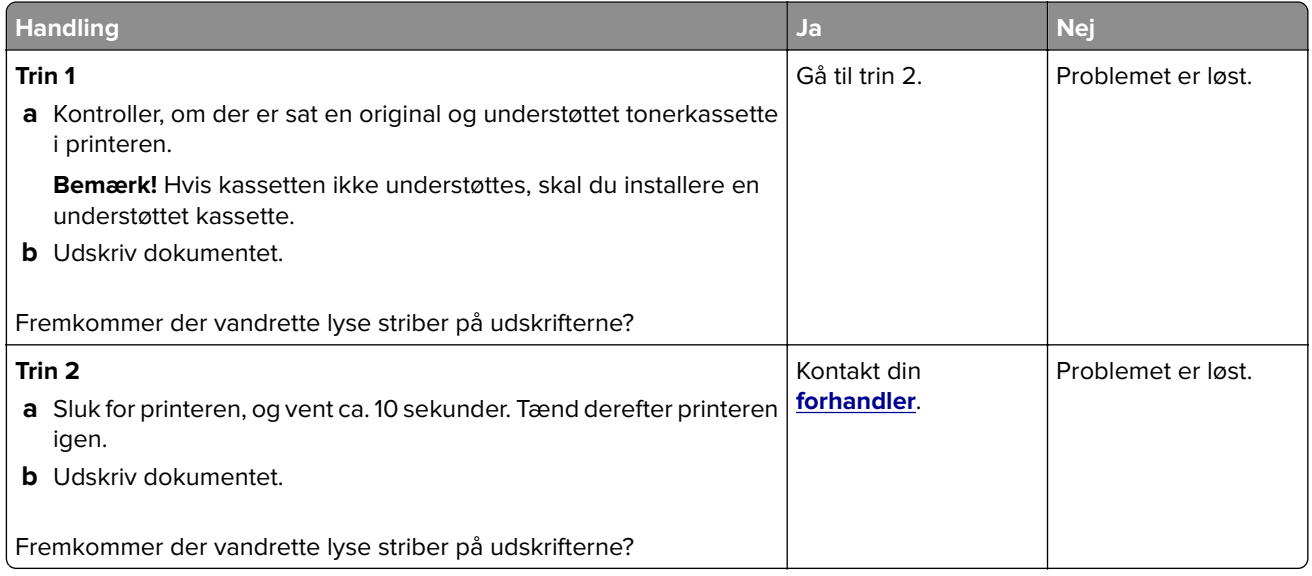

### <span id="page-235-0"></span>**Lodrette lyse striber**

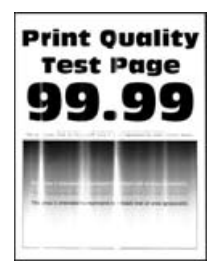

**Bemærk!** Før du løser problemet, skal du udskrive kvalitetstestsiderne. Gå til **Indstillinger** > **Fejlfinding** > **Udskriv kvalitetstestsider** fra kontrolpanelet. På printermodeller uden berøringsfølsom skærm skal du trykke

på OK for at navigere gennem indstillingerne.

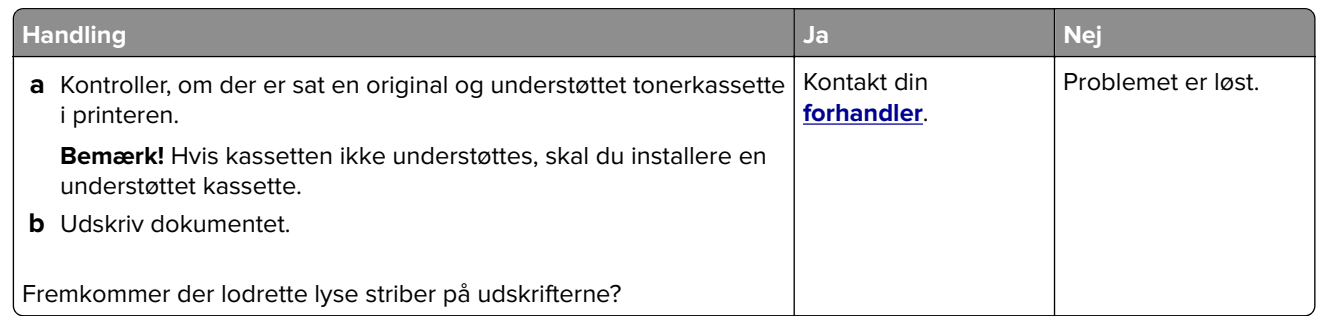

#### **Lodrette hvide streger**

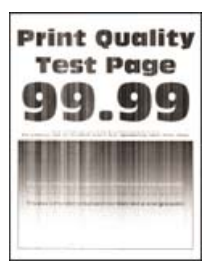

**Bemærk!** Før du løser problemet, skal du udskrive kvalitetstestsiderne. Gå til **Indstillinger** > **Fejlfinding** > **Udskriv kvalitetstestsider** fra kontrolpanelet. På printermodeller uden berøringsfølsom skærm skal du trykke

på <sup>OK</sup> for at navigere gennem indstillingerne.

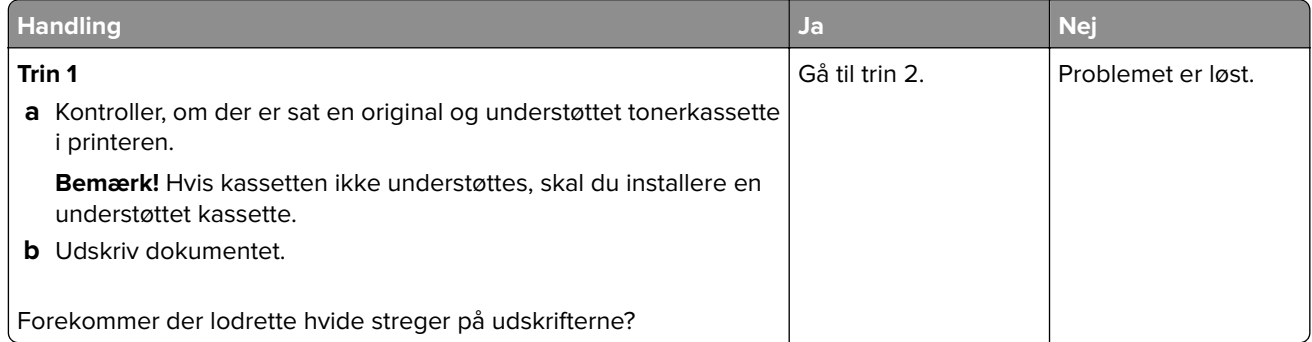

<span id="page-236-0"></span>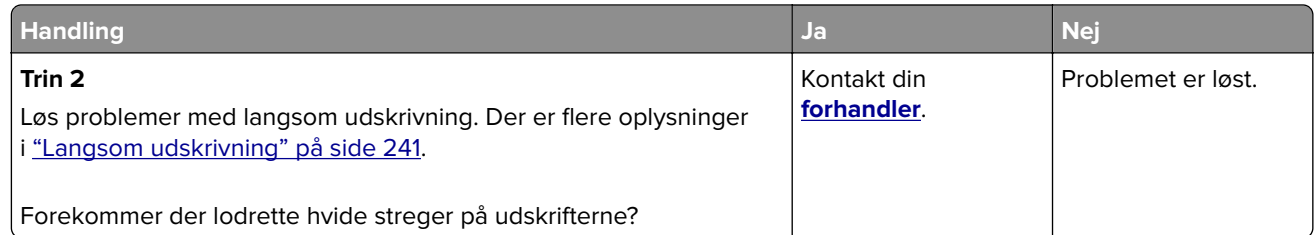

#### **Lodrette mørke striber**

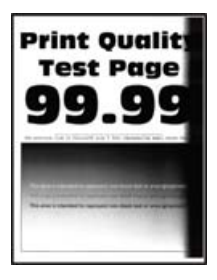

**Bemærk!** Før du løser problemet, skal du udskrive kvalitetstestsiderne. Gå til **Indstillinger** > **Fejlfinding** > **Udskriv kvalitetstestsider** fra kontrolpanelet. På printermodeller uden berøringsfølsom skærm skal du trykke

på OK for at navigere gennem indstillingerne.

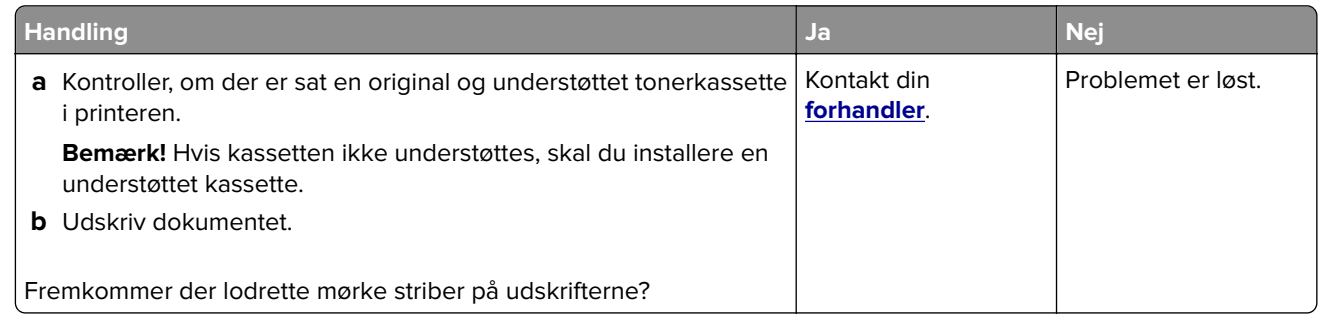

#### **Lodrette mørke striber**

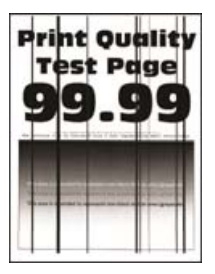

**Bemærk!** Før du løser problemet, skal du udskrive kvalitetstestsiderne. Fra kontrolpanelet skal du gå til **Indstillinger** > **Fejlfinding** > **Udskriv kvalitetstestsider**.

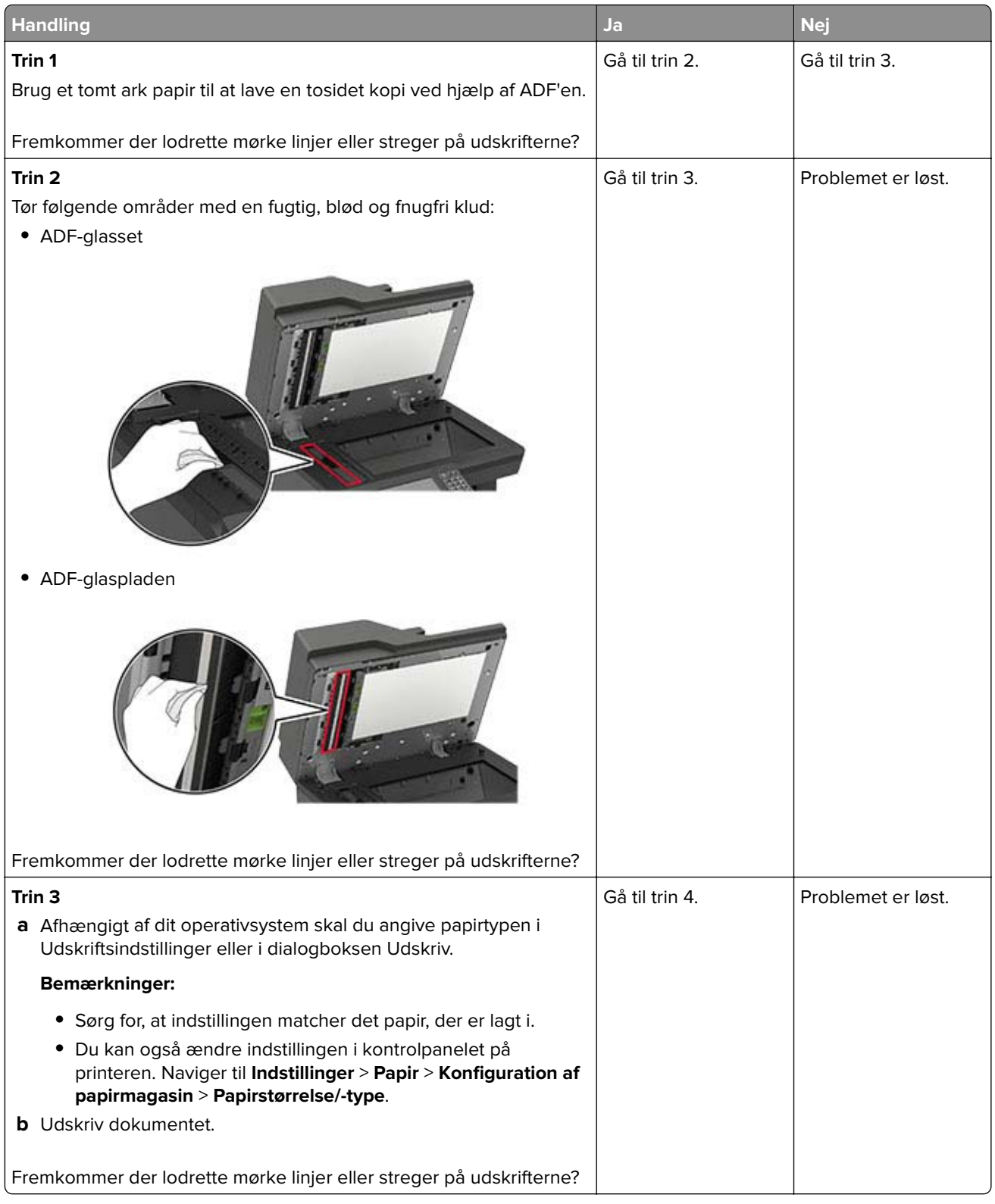

<span id="page-238-0"></span>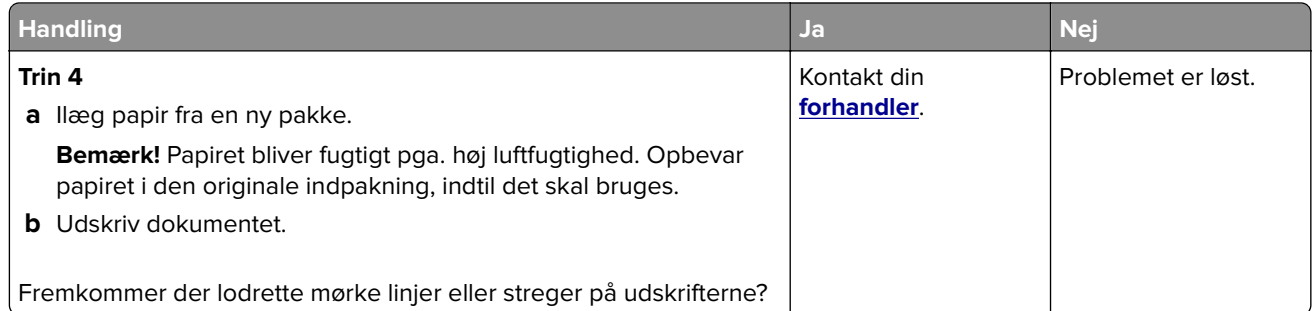

#### **Lodrette mørke streger eller striber**

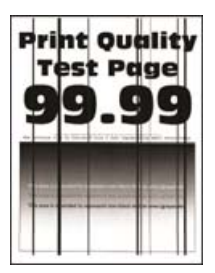

**Bemærk!** Før du løser problemet, skal du udskrive kvalitetstestsiderne. Gå til **Indstillinger** > **Fejlfinding** > **Udskriv kvalitetstestsider** fra kontrolpanelet. På printermodeller uden berøringsskærm skal du trykke på

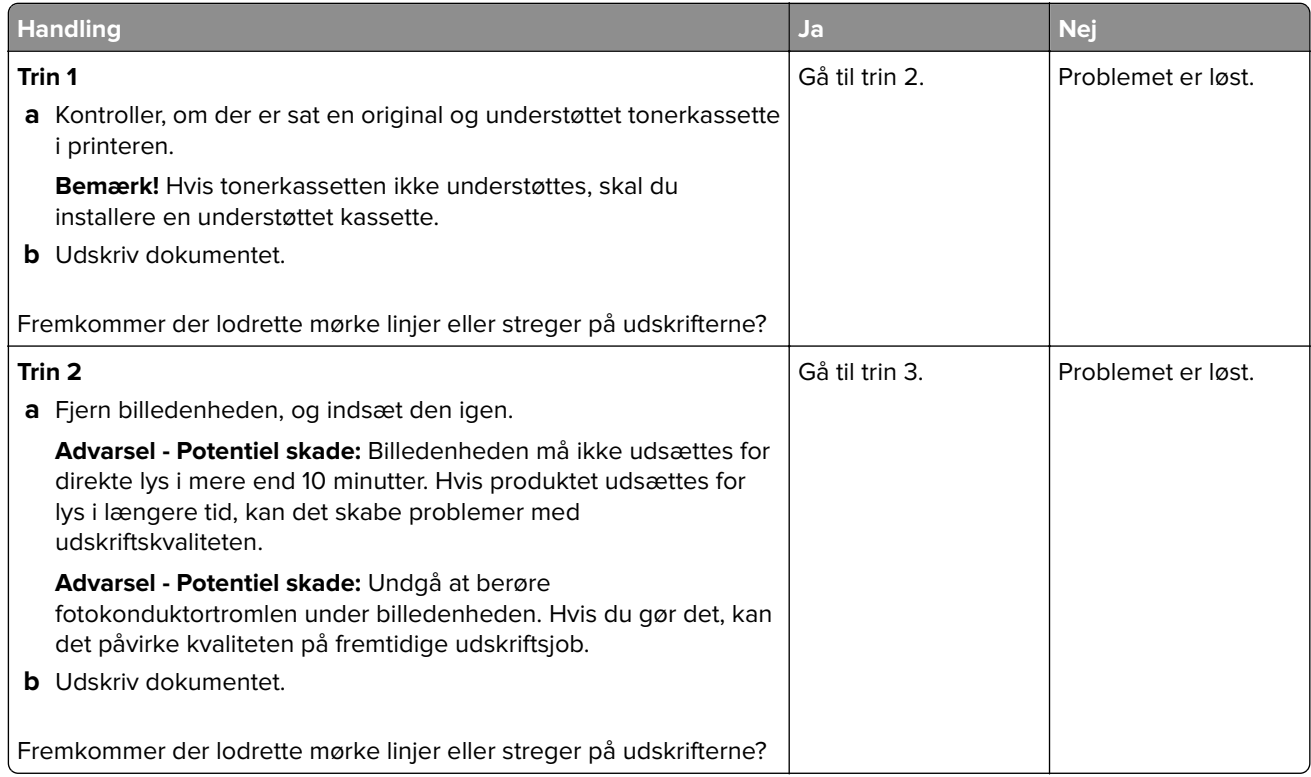

<span id="page-239-0"></span>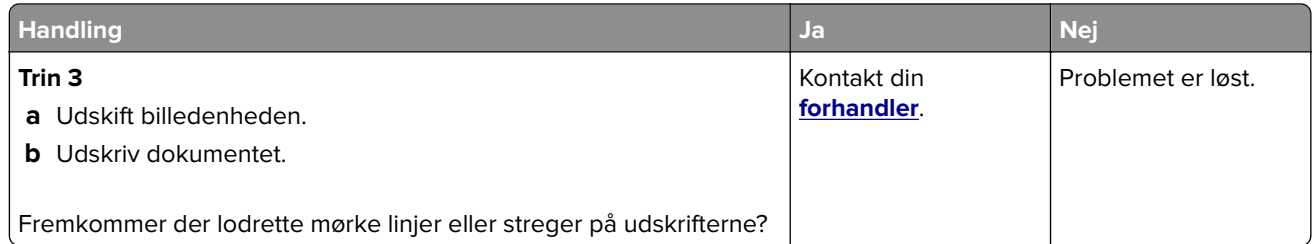

### **Lodrette mørke streger med manglende udskrift**

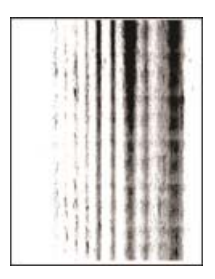

Kontakt din **[forhandler](#page-257-0)**.

### **Gentagne fejl på udskriftet**

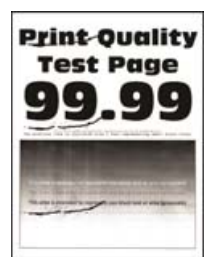

Kontakt din **[forhandler](#page-257-0)**.

### **Udskriftsjob udskrives ikke**

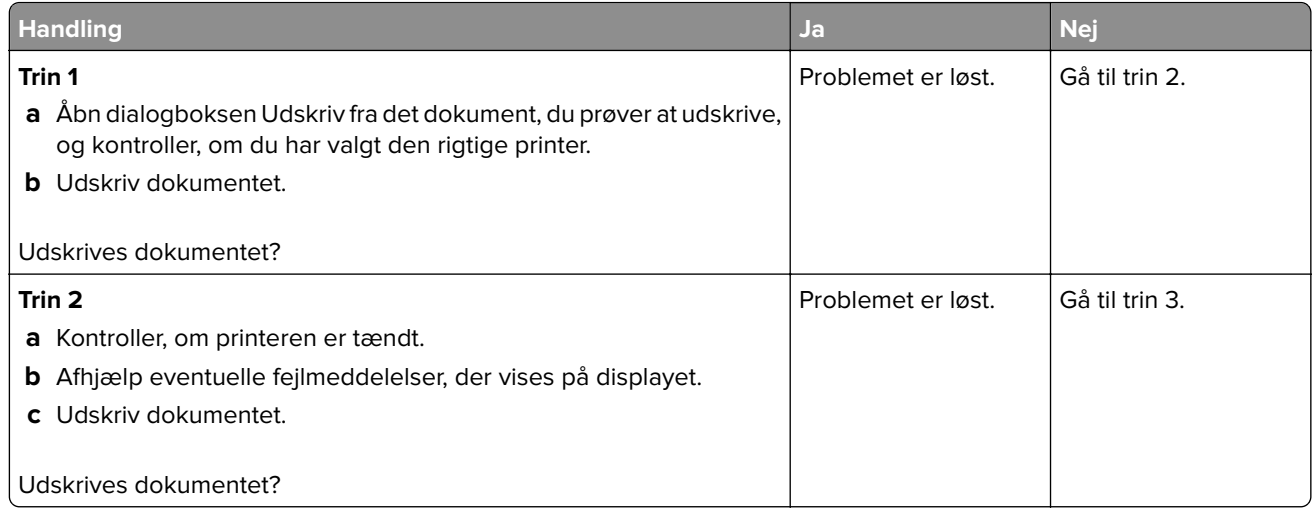

<span id="page-240-0"></span>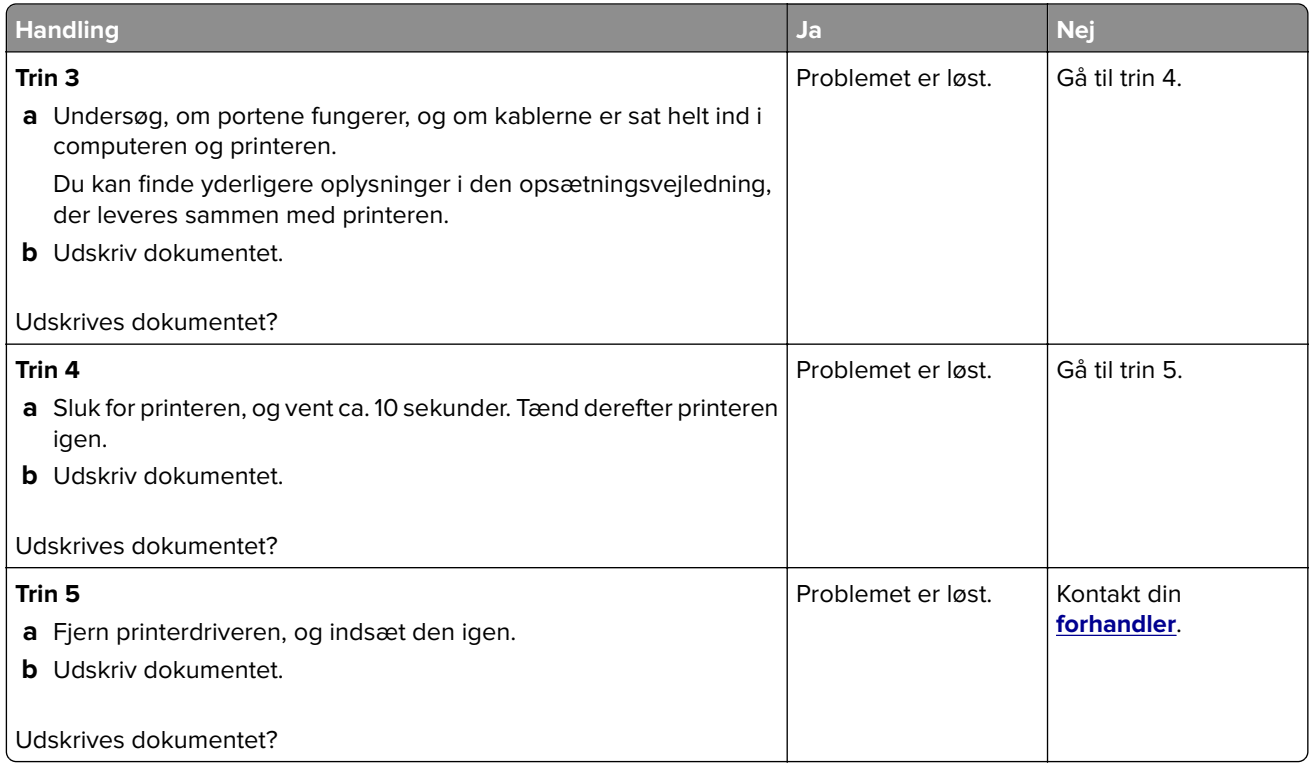

### **Langsom udskrivning**

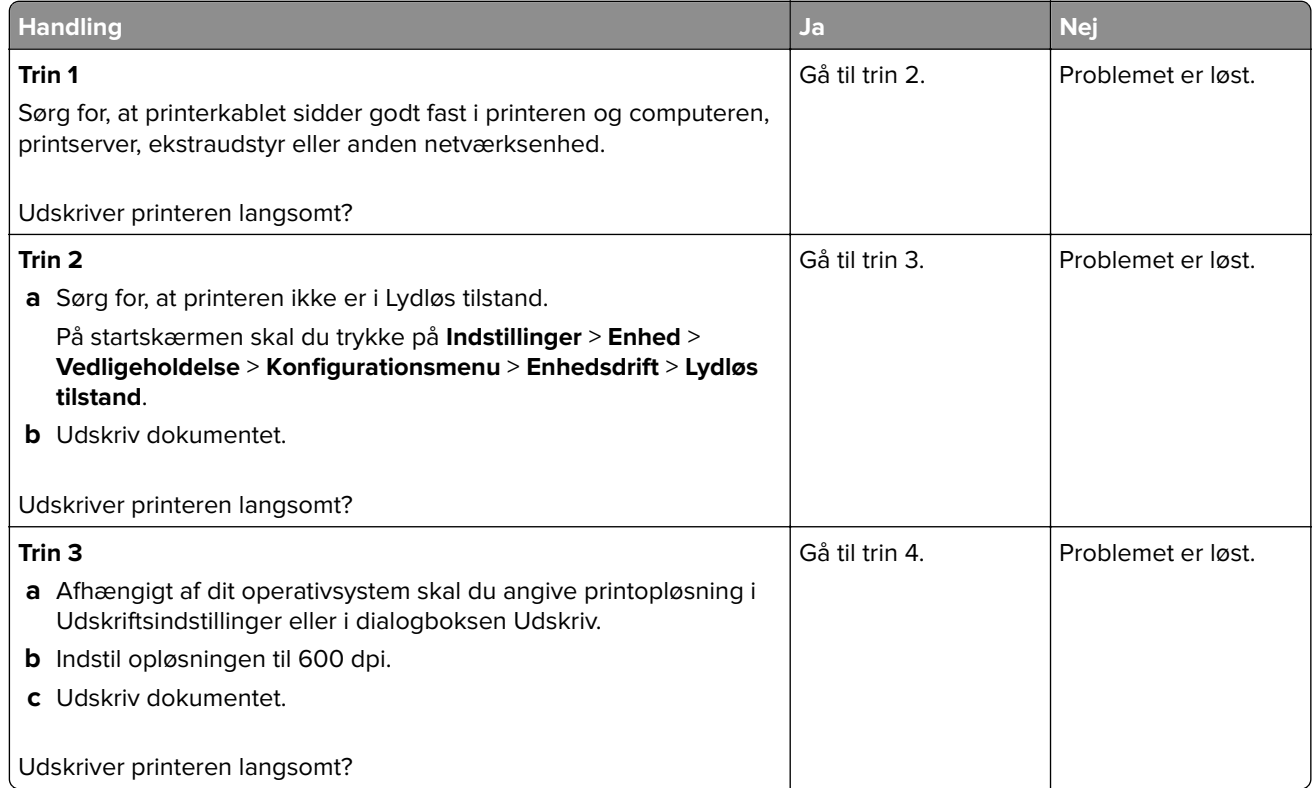

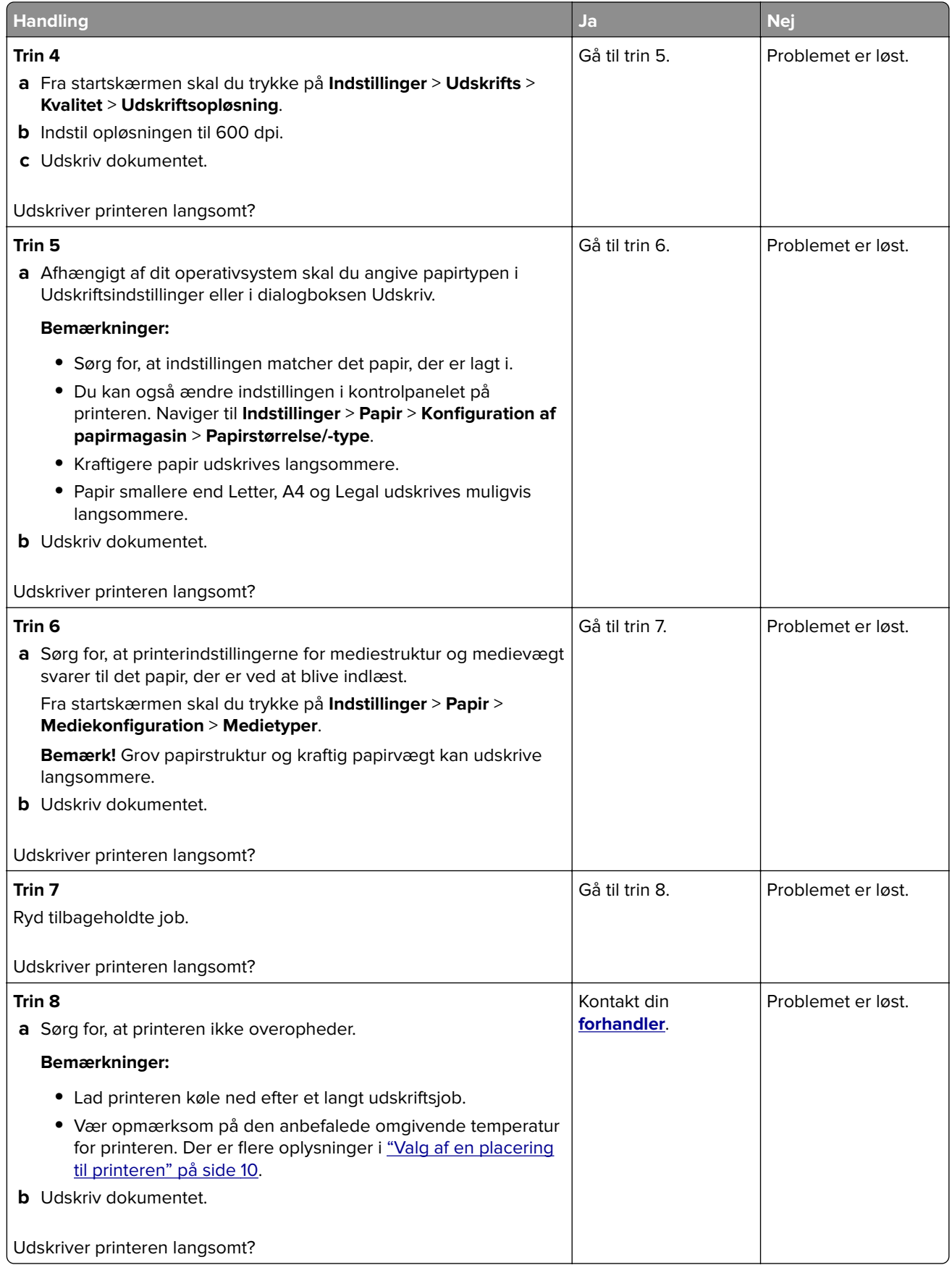

### **justere tonersværtningsgrad**

- **1** Fra startskærmen skal du trykke på **Indstillinger** > **Udskriv** > **Kvalitet**.
- **2** Indstil tonersværtningsgraden.
- **3** Anvend ændringerne.

### **Job udskrives fra den forkerte skuffe eller på det forkerte papir**

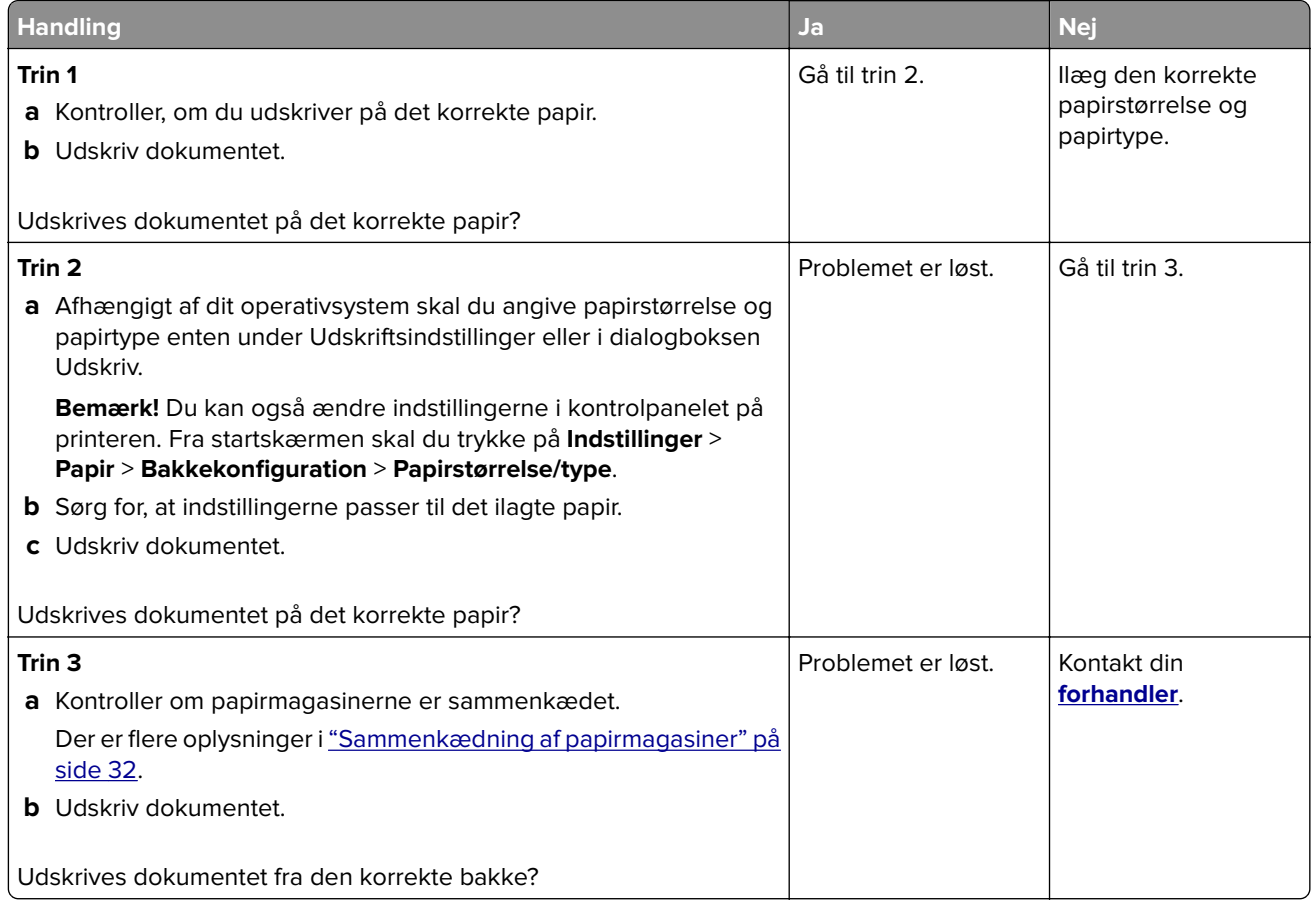

### **Fortrolige og andre tilbageholdte dokumenter udskrives ikke**

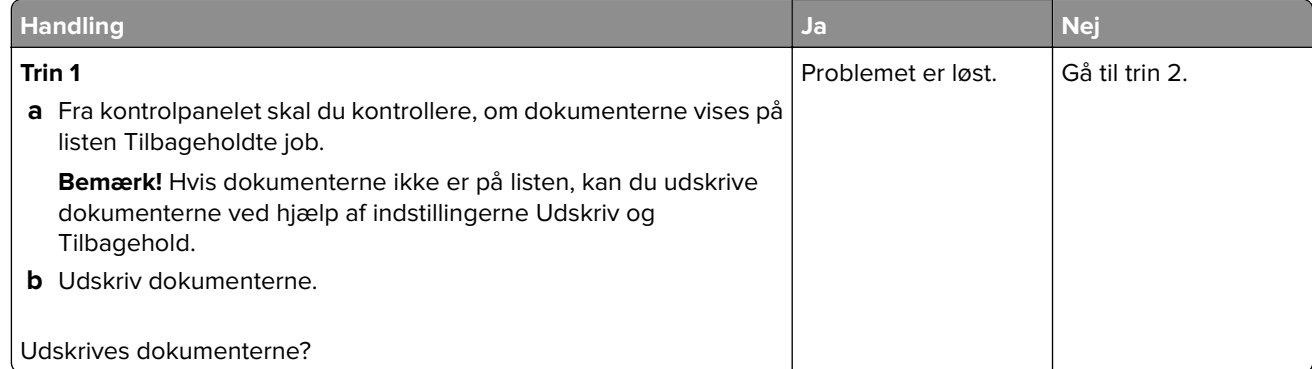

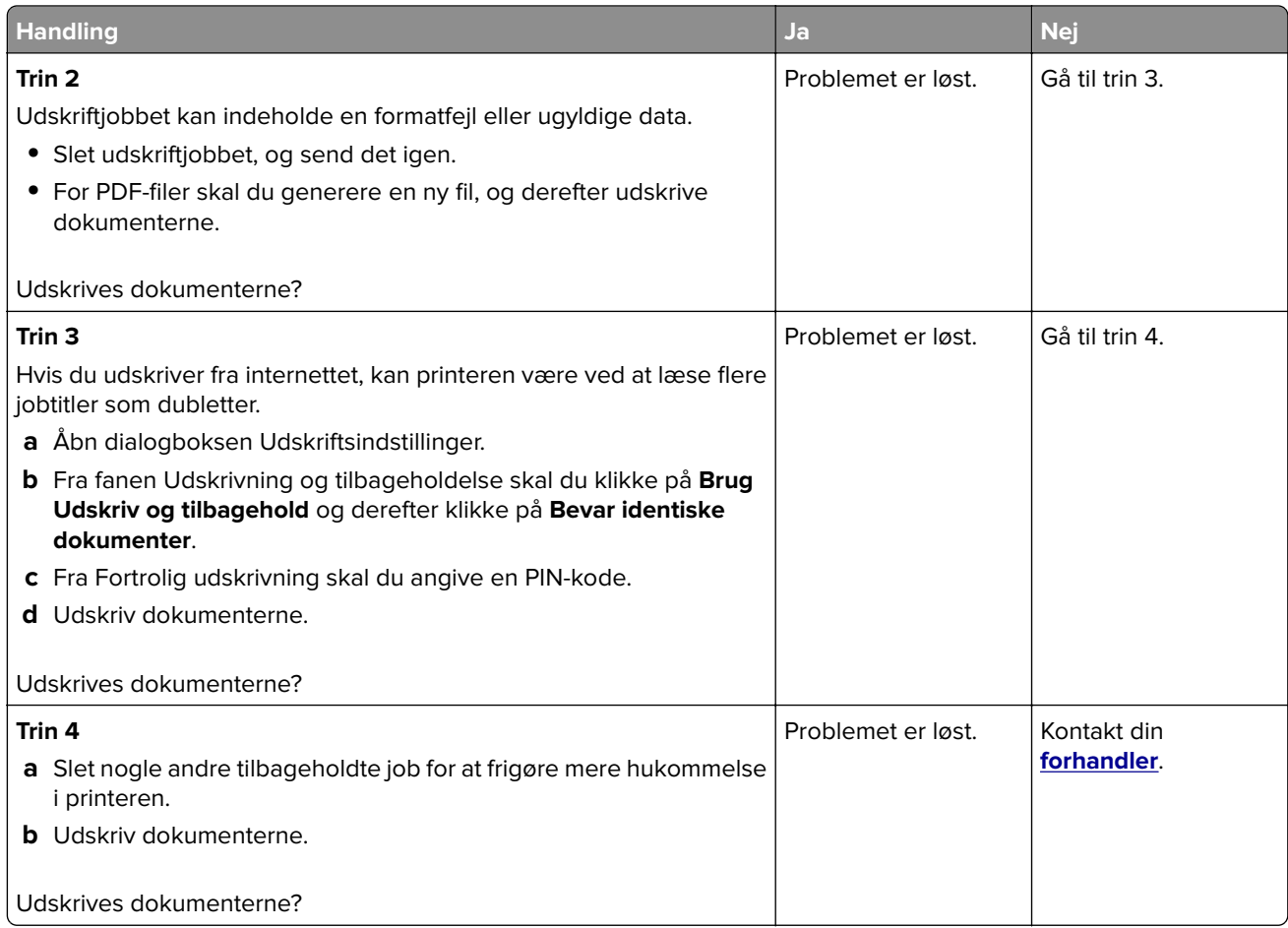

## **Printeren reagerer ikke**

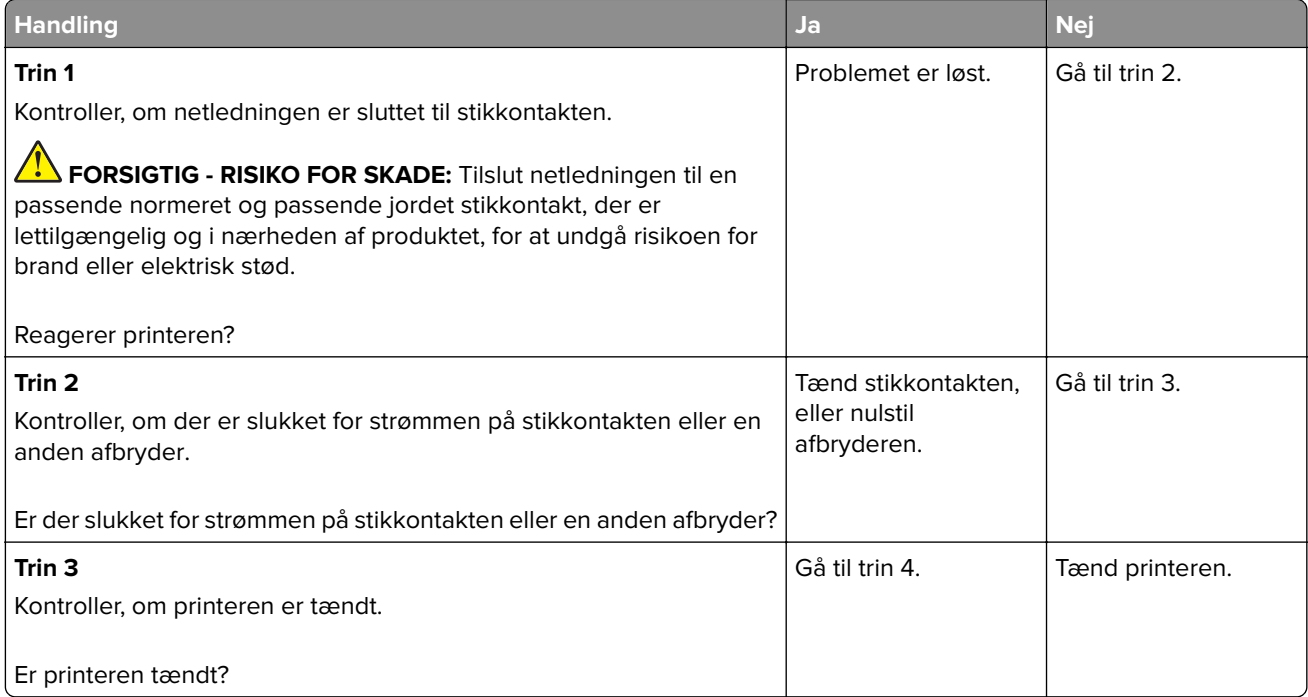

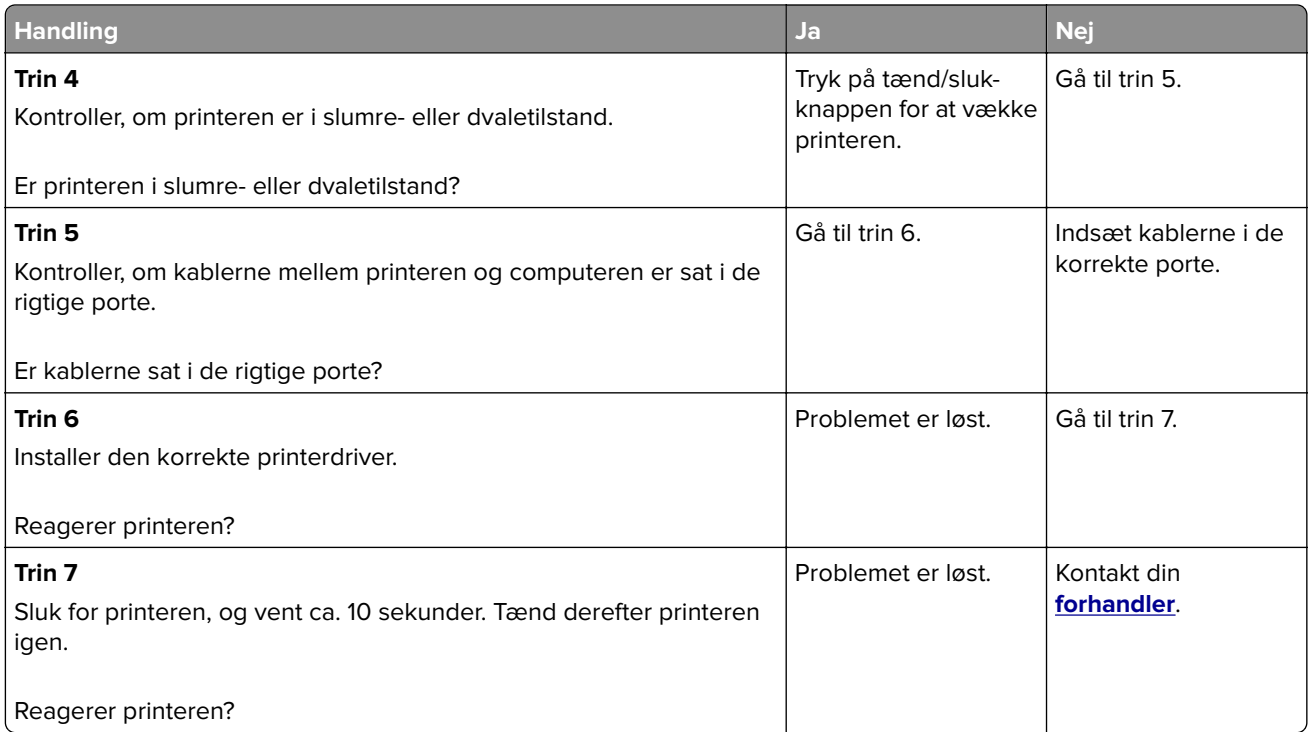

## **Det var ikke muligt at læse flashdrevet**

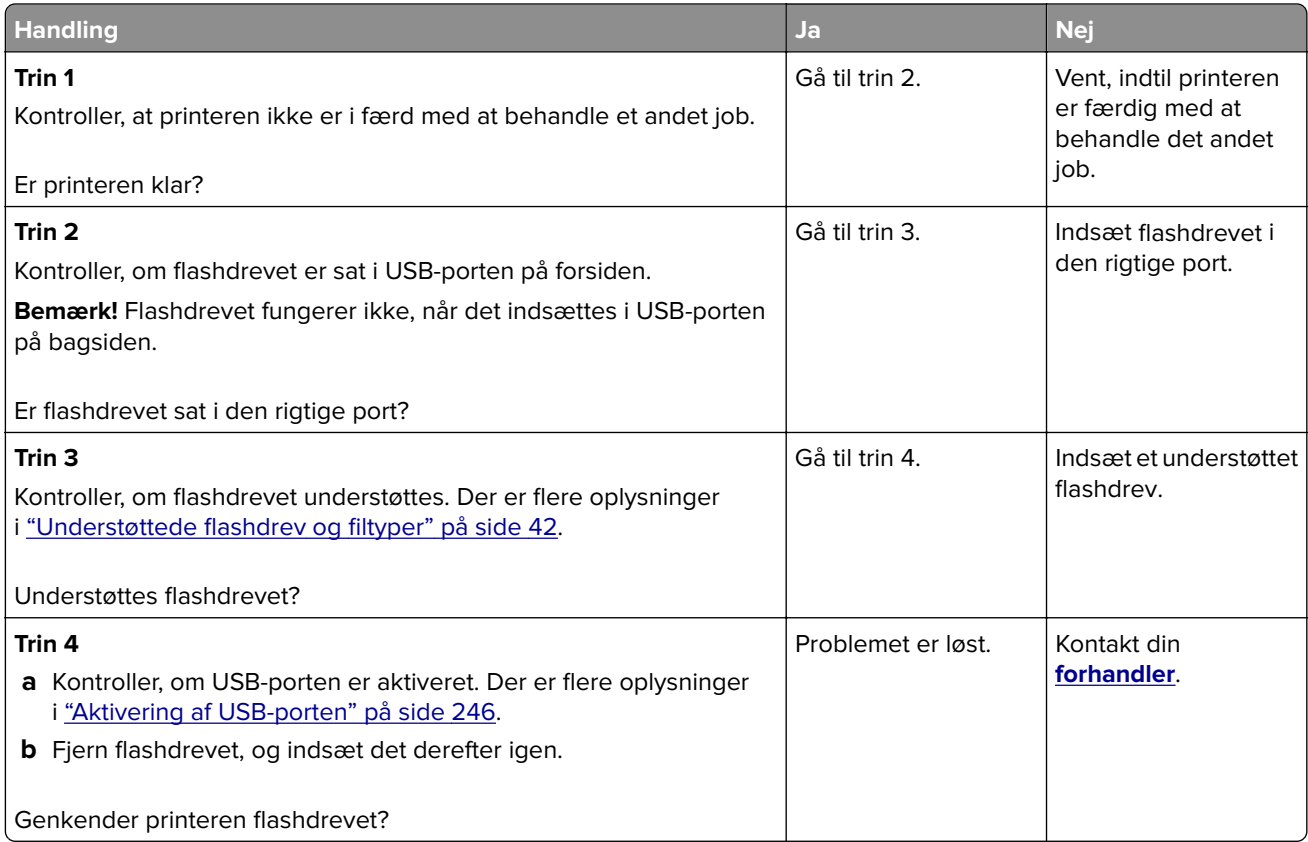

## <span id="page-245-0"></span>**Aktivering af USB-porten**

Fra startskærmen skal du trykke på **Indstillinger** > **Netværk/porte** > **USB** > **Aktiver USB-port**.

### **Problemer med netværksforbindelsen**

### **Kan ikke åbne Embedded Web Server**

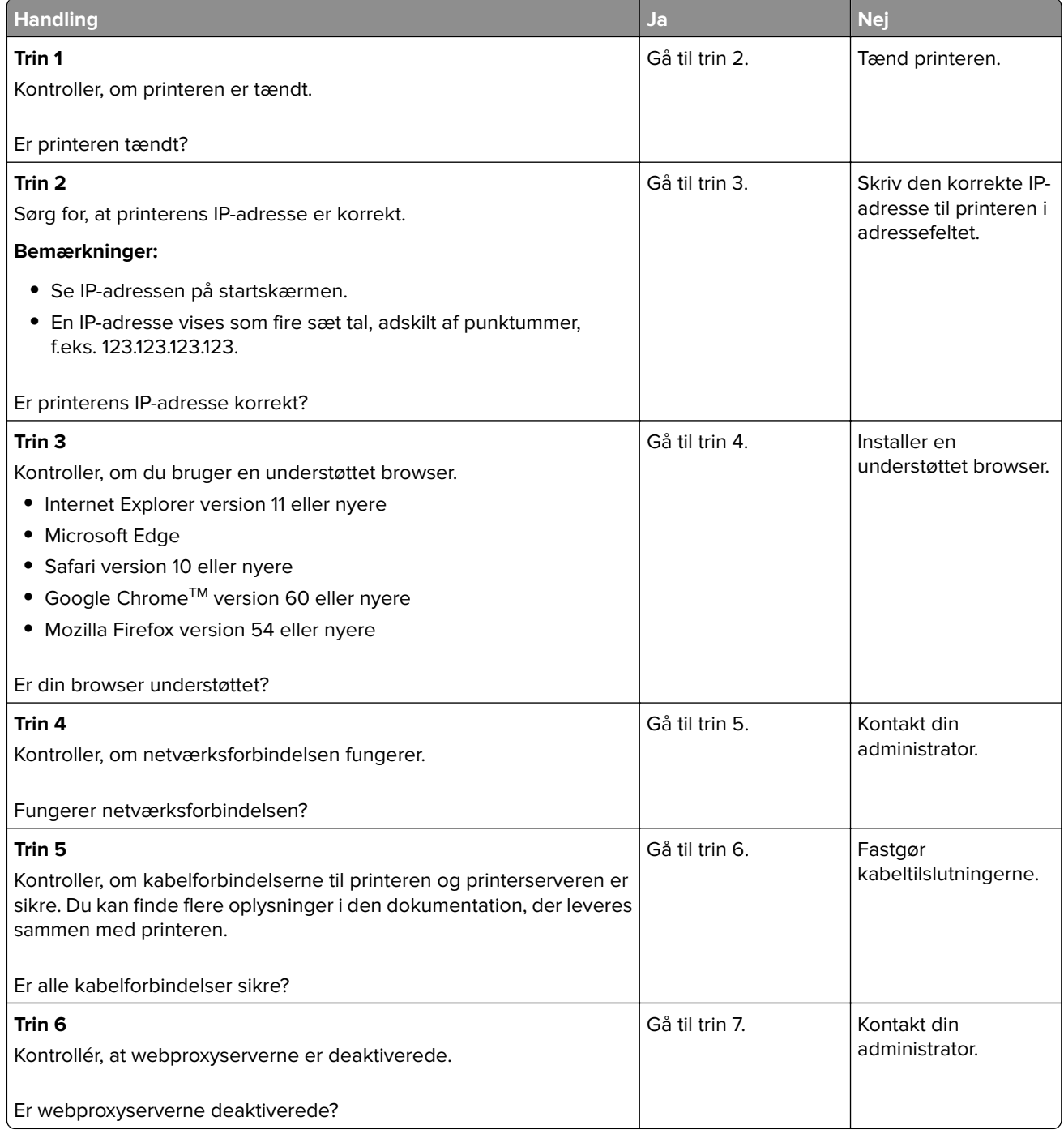

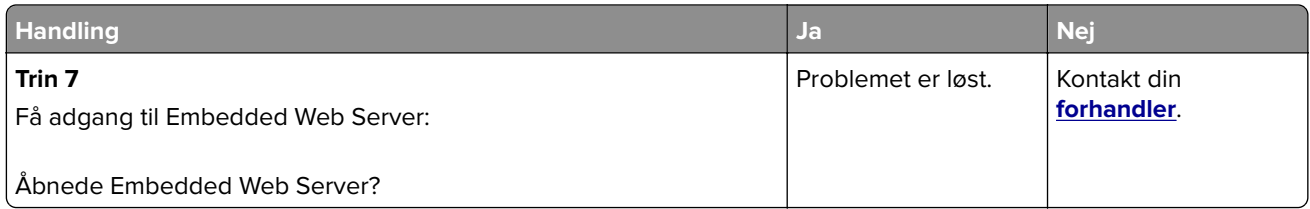

### **Kontrol af printerens tilslutning**

- **1** Fra startskærmen skal du trykke på **Indstillinger** > **Rapporter** > **Netværk** > **Side for opsætning af netværk**.
- **2** Se det første afsnit på siden for opsætning af netværk og bekræft, at status er Tilsluttet.

Hvis status er Ikke tilsluttet, er LAN-drop måske ikke aktivt, eller netværkskablet fungerer måske ikke korrekt. Kontakt systemadministratoren for at få hjælp.

### **Problemer med hardwareoptioner**

### **Defekt flash fundet**

Kontakt din **[forhandler](#page-257-0)**.

### **Ikke plads nok i flashhukommelsen til ressourcer**

Kontakt din **[forhandler](#page-257-0)**.

### **Ikke-formateret flash fundet**

Prøv et eller flere af følgende forslag:

- **•** Fra kontrolpanelet skal du trykke på **Fortsæt** for at stoppe defragmenteringen og fortsætte udskrivningen.
- **•** Formater flashhukommelsen.

**Bemærk!** Hvis fejlmeddelelsen fortsat vises, er flashhukommelsen muligvis defekt og skal udskiftes. For at udskifte flashhukommelsen skal du kontakte din **[forhandler](#page-257-0)**.

### **Problemer med forbrugsstoffer**

### **Udskift kassette, matcher ikke printerområde**

Installer den korrekte tonerkassette.

### **Forbrugsstoffer, der ikke kommer fra printerproducenten**

Printeren har registreret ukendte forbrugsstoffer eller enheder i printeren.

Printeren er udviklet til at fungere bedst med forbrugsstoffer og enheder, som er fremstillet af printerproducenten. Brug af forbrugsstoffer eller enheder fra en tredjepart påvirker muligvis printerens og de tilhørende billedkomponenters ydeevne, pålidelighed eller levetid.

Alle indikatorer for levetid er udviklet til at fungere sammen med forbrugsstoffer og -dele fra printerproducenten, og det kan give uforudsigelige resultater, hvis der bruges forbrugsstoffer eller enheder fra tredjepart. Brug af billedkomponenter ud over den tilsigtede levetid kan beskadige printeren eller de tilknyttede komponenter.

**Advarsel - Potentiel skade:** Brug af forbrugsstoffer eller enheder fra tredjepart kan påvirke garantidækningen. Skader, som skyldes, at der er brugt forbrugsstoffer eller enheder fra tredjepart, er muligvis ikke dækket af garantien.

Tryk samtidigt på **X** og **#** på kontrolpanelet, og hold dem nede i 15 sekunder for at acceptere alle disse risici og fortsætte med at bruge ikke-originale forbrugsstoffer eller enheder i printeren.

Hvis du ikke ønsker at acceptere disse risici, skal du fjerne forbrugsstoffet eller enheden fra tredjepart og installere ægte forbrugsstoffer eller -enheder fra printerproducenten i printeren.

### **Problemer med papirindføring**

### **Konvolut klæber sammen under udskrivning**

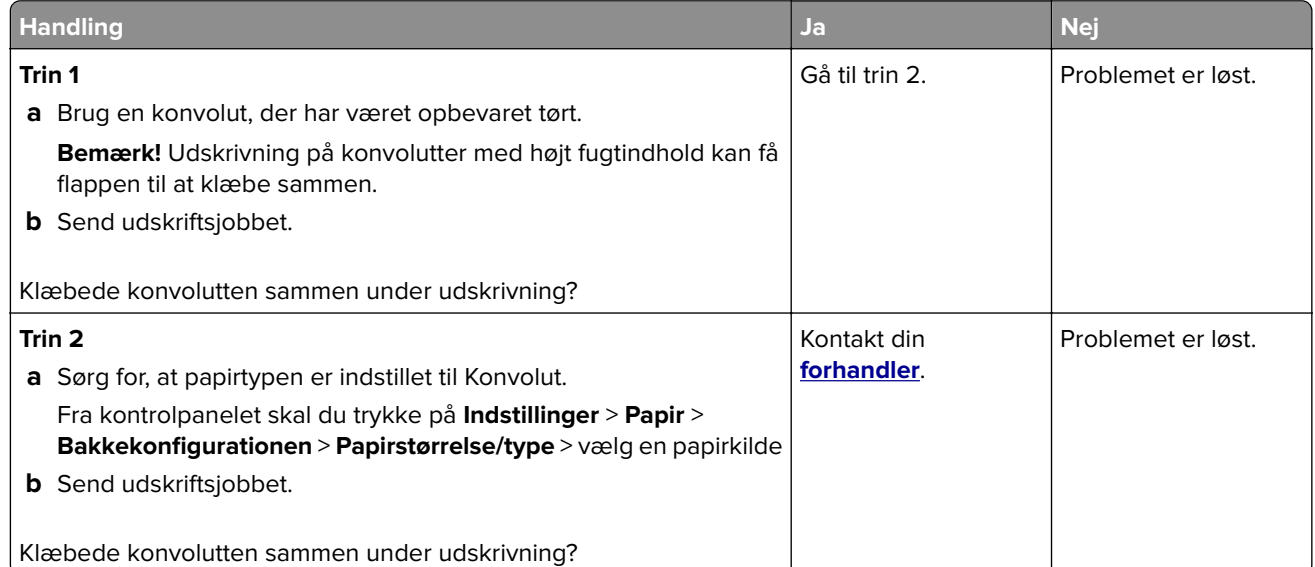

### **Sætvis udskrivning fungerer ikke**

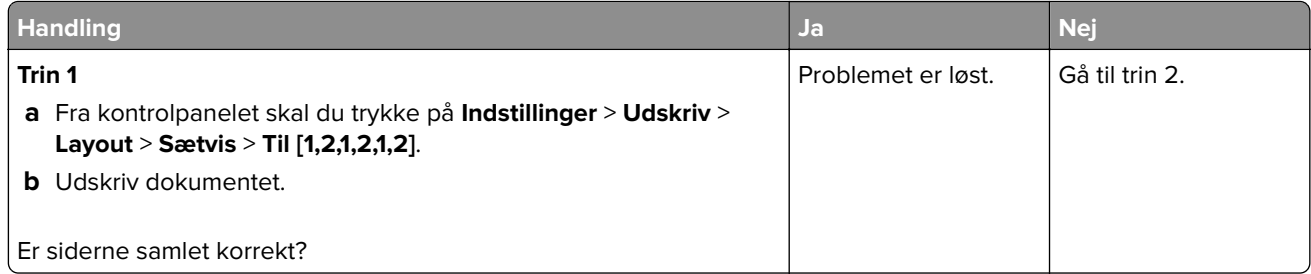

<span id="page-248-0"></span>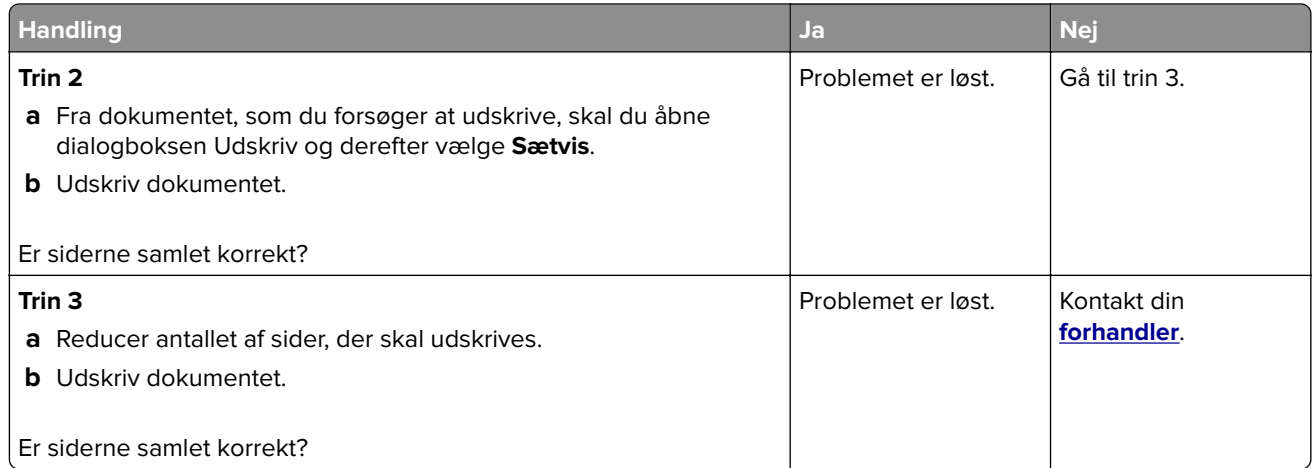

### **Papiret krøller**

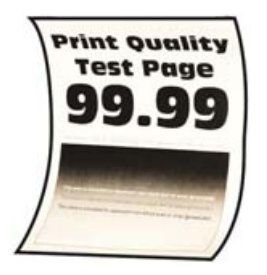

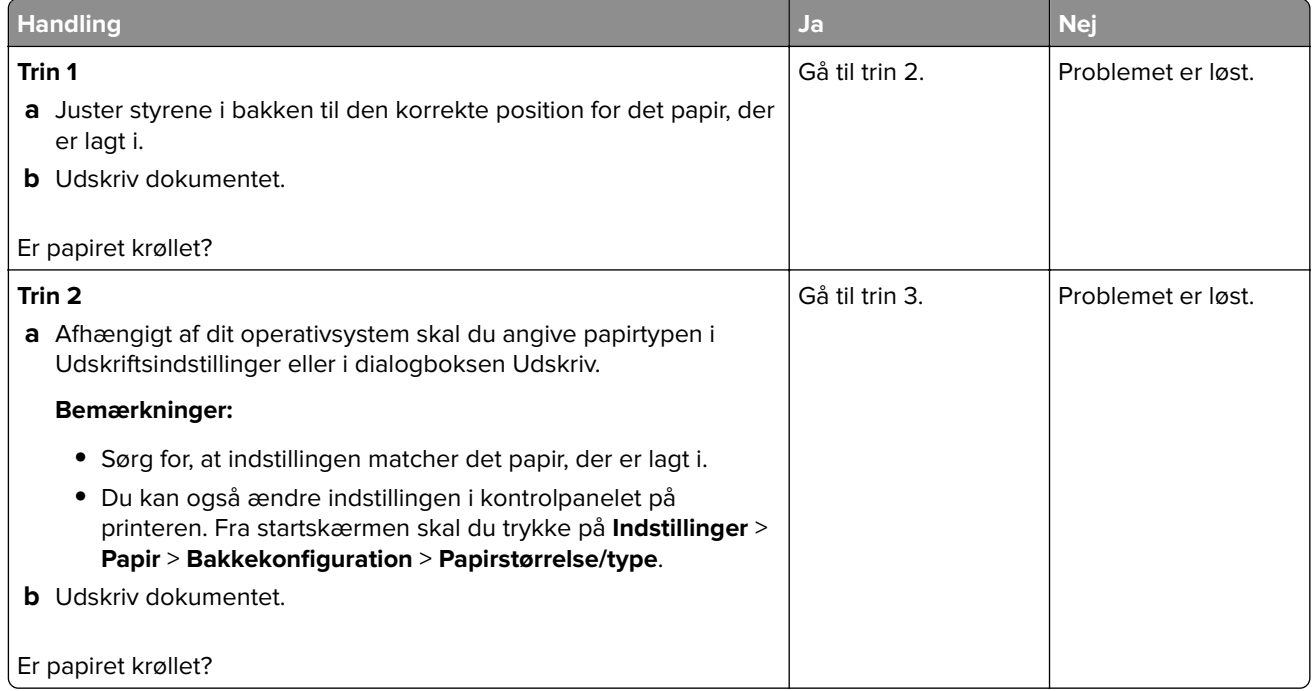

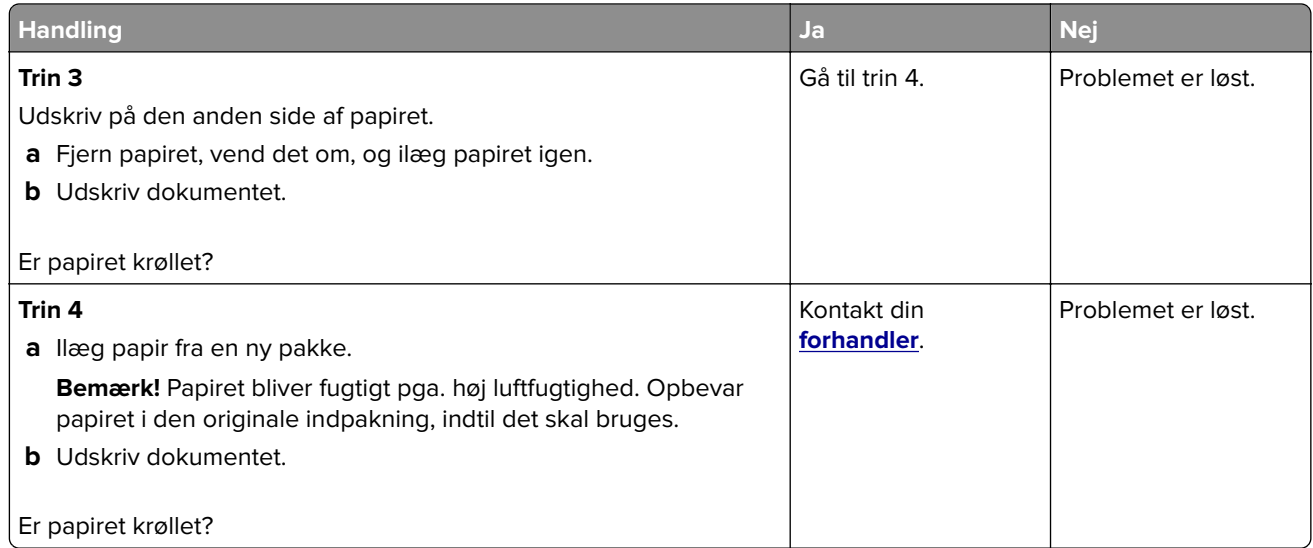

### **Bakkesammenkædning virker ikke**

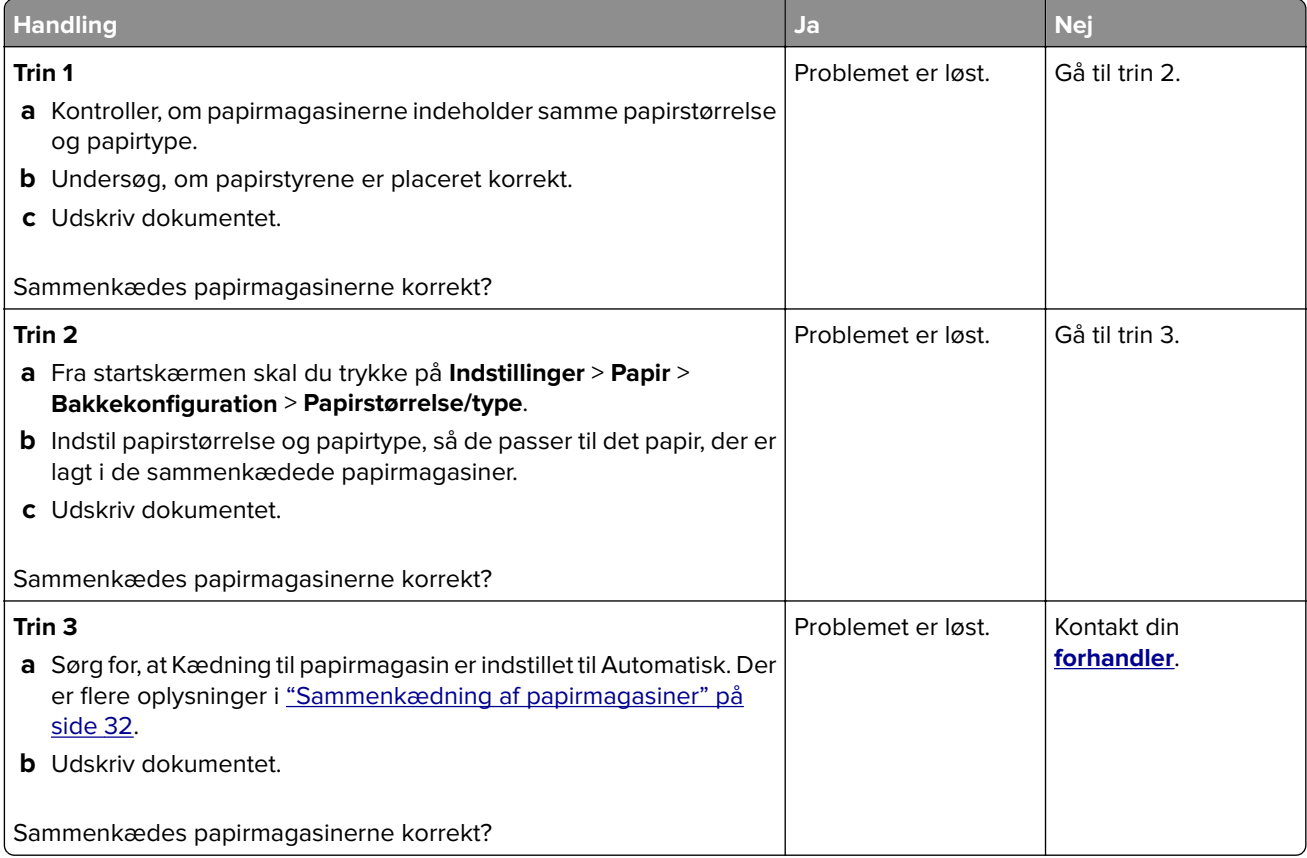

### **Der opstår ofte papirstop**

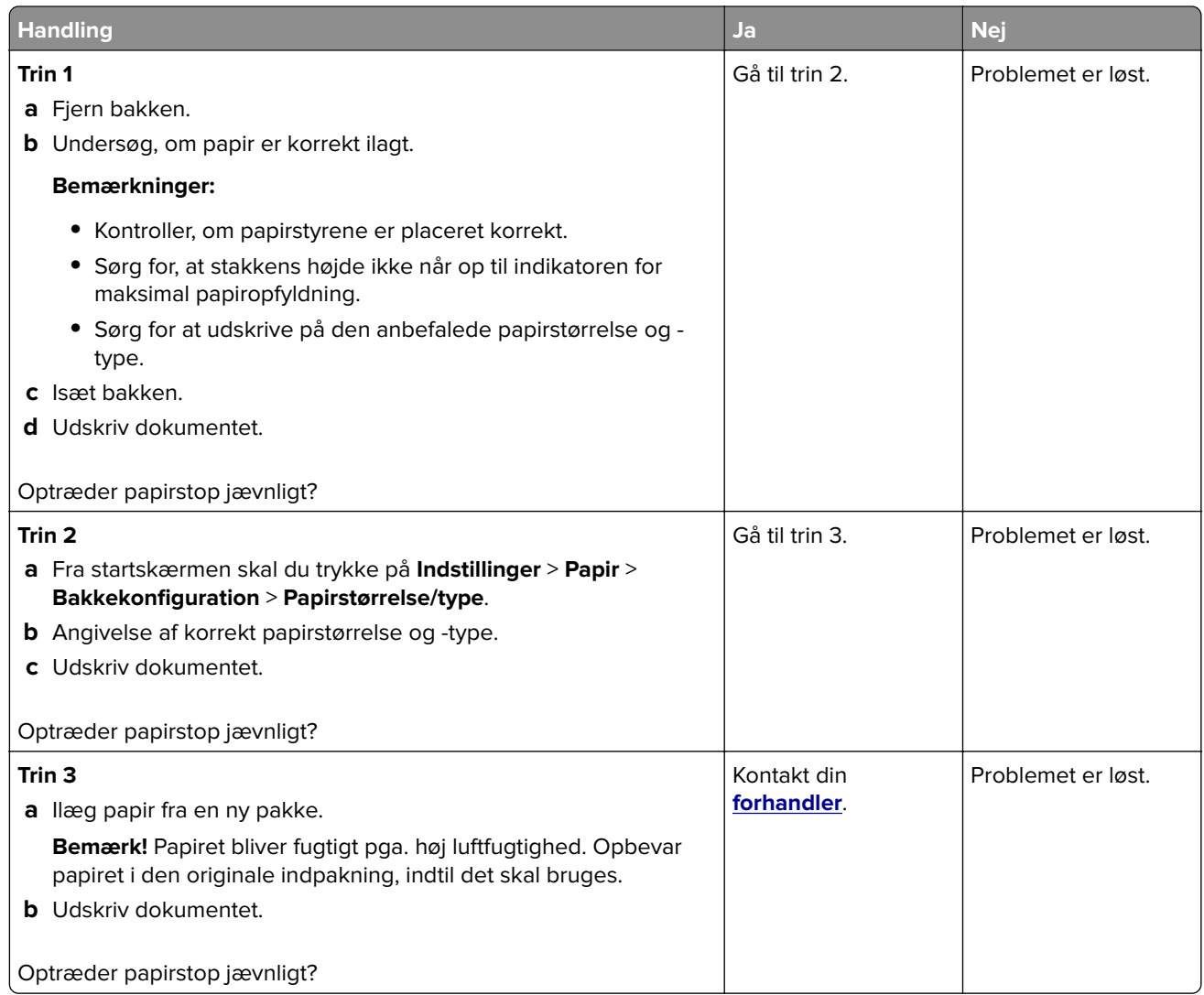

### **Fastklemte sider udskrives ikke igen**

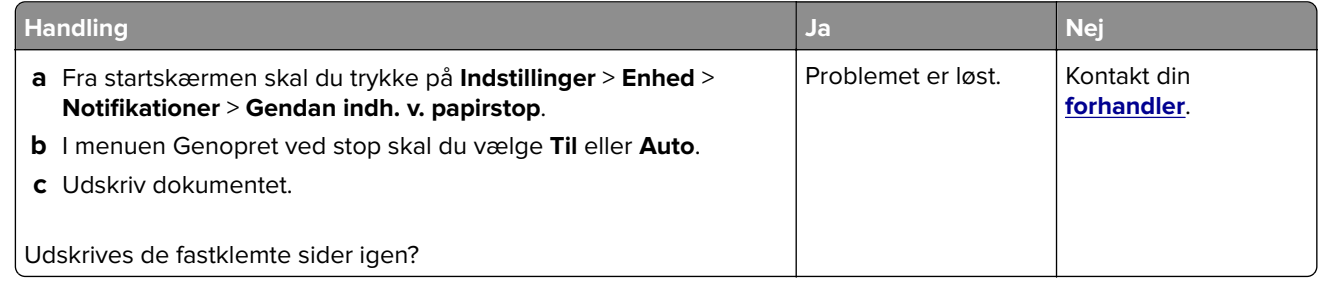

## **Faxproblemer**

### **Kan ikke sende eller modtage faxer**

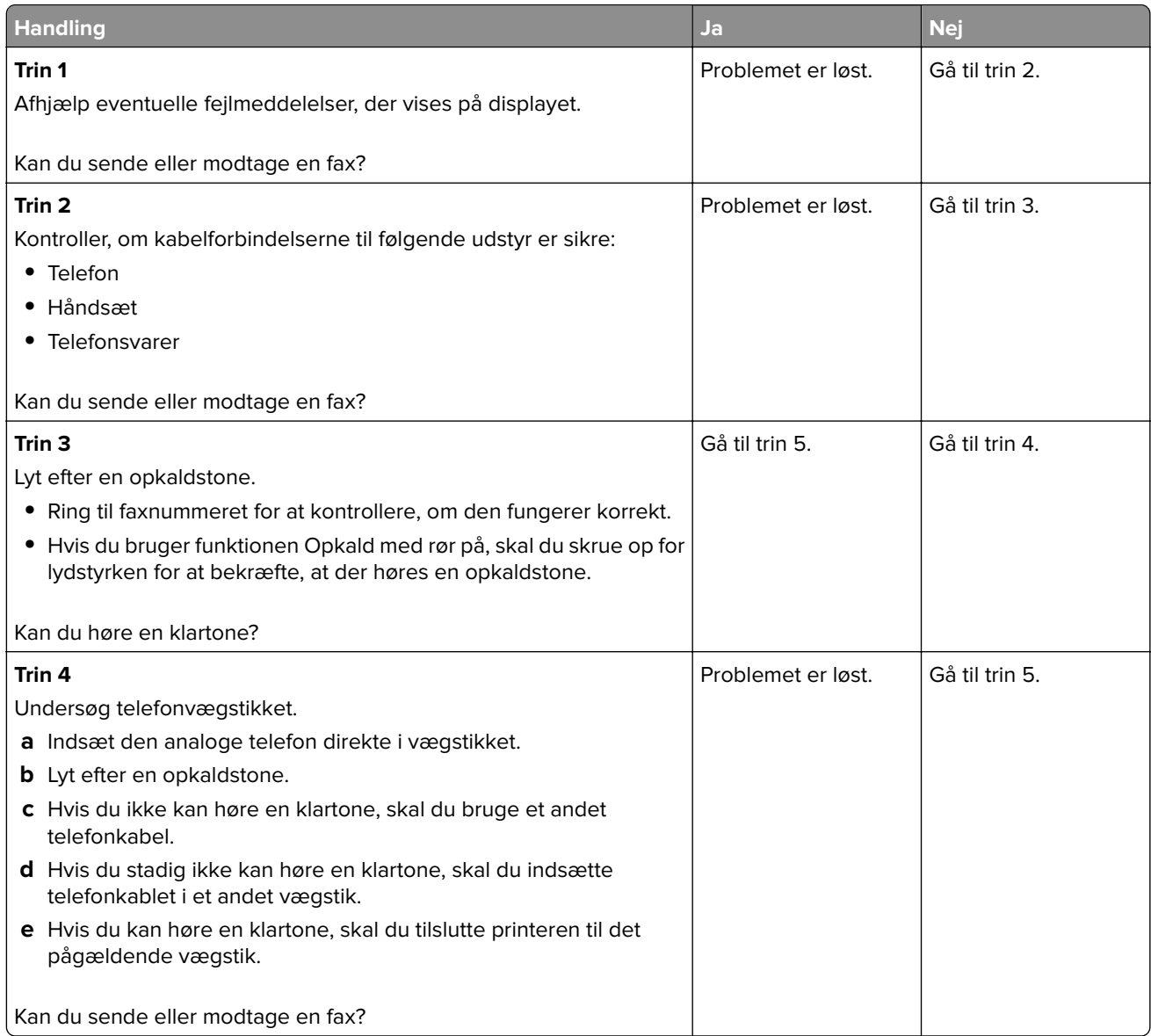
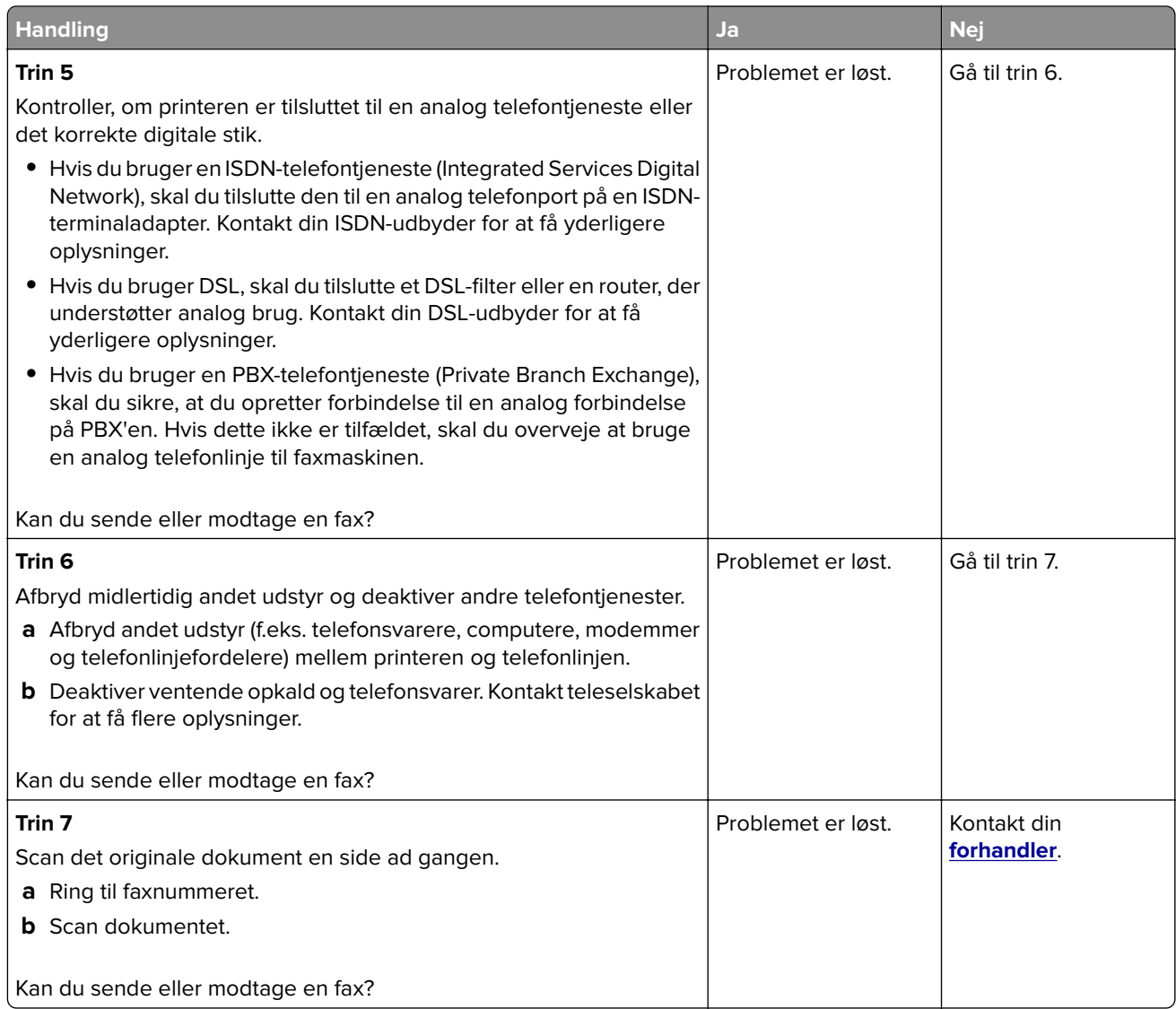

## **Kan modtage, men ikke sende faxer**

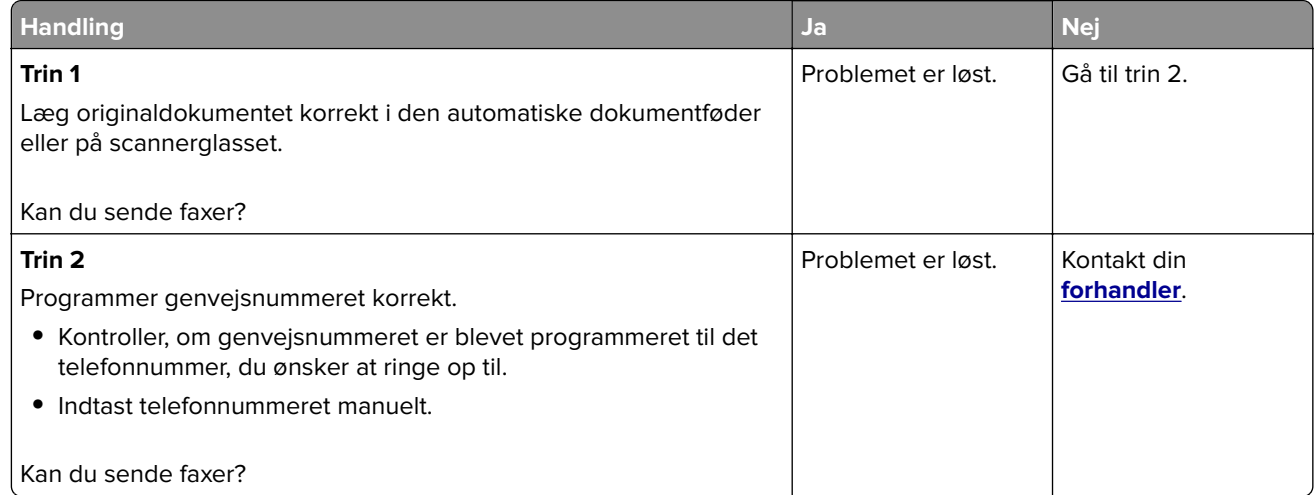

### **Kan sende, men ikke modtage faxer**

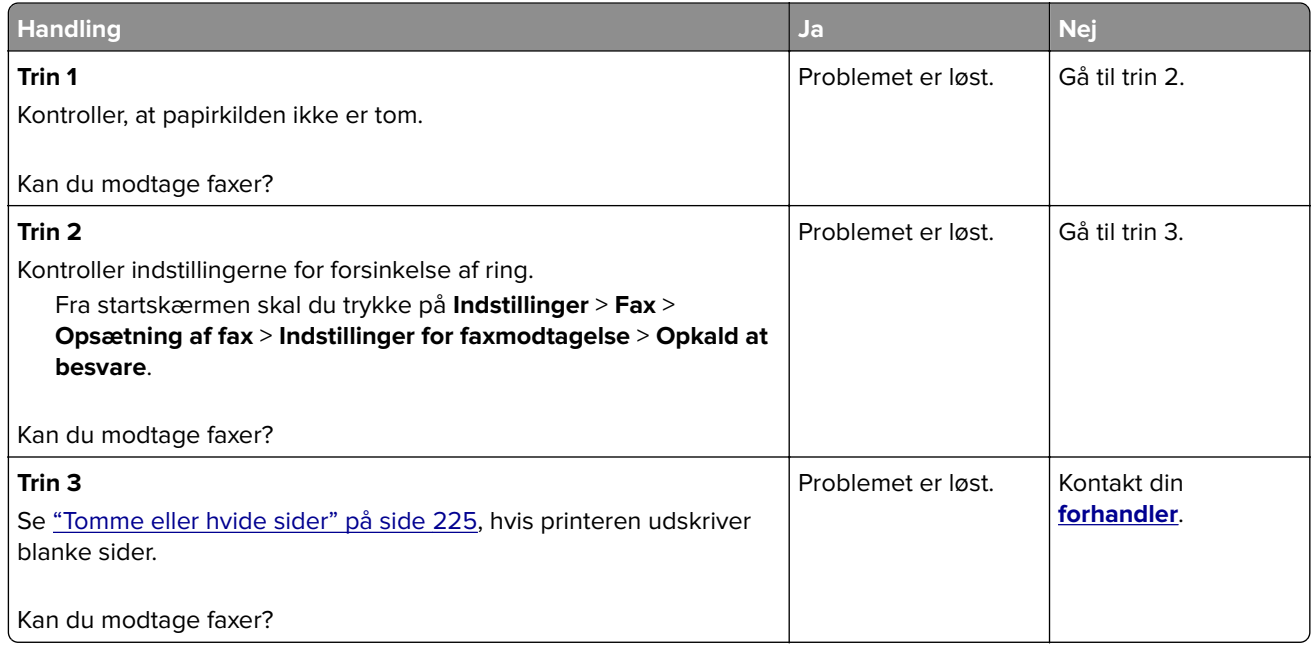

## **Dårlig udskriftskvalitet for fax**

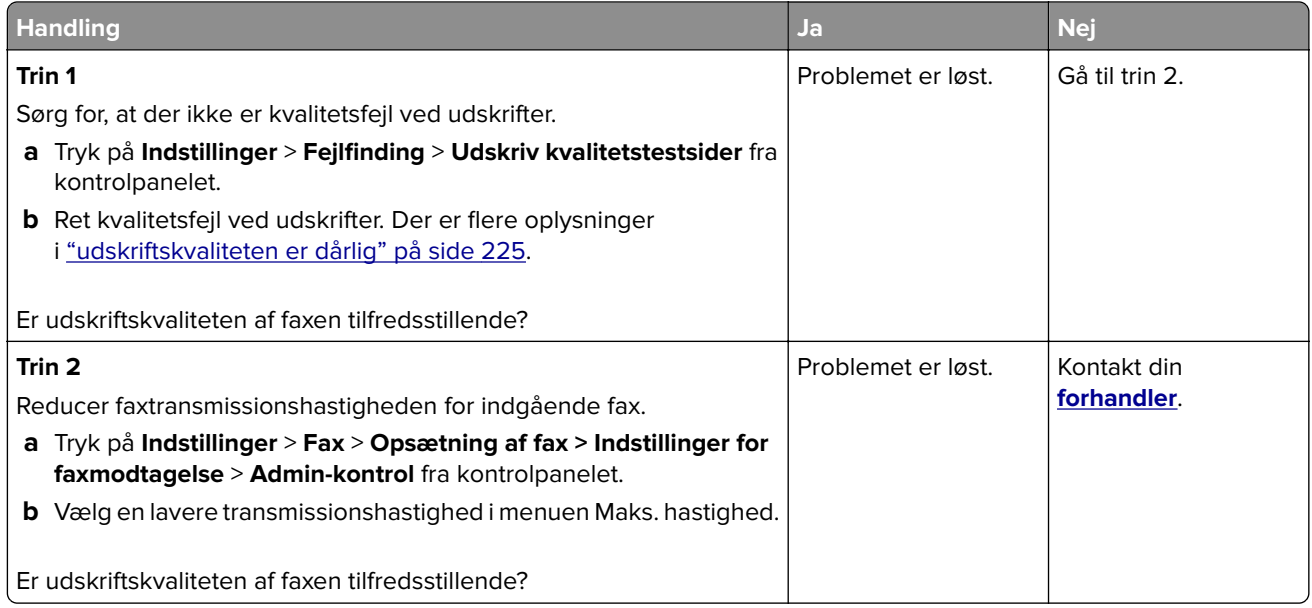

## **Scanningsproblemer**

### **Kan ikke scanne fra en computer**

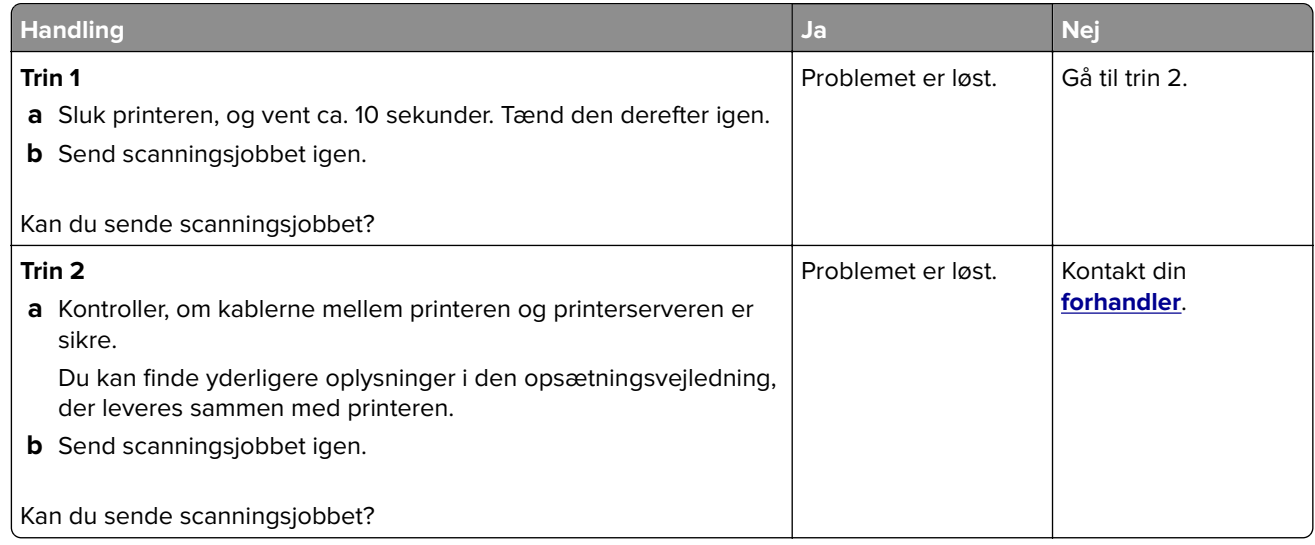

### **Delvise kopier af dokument eller foto**

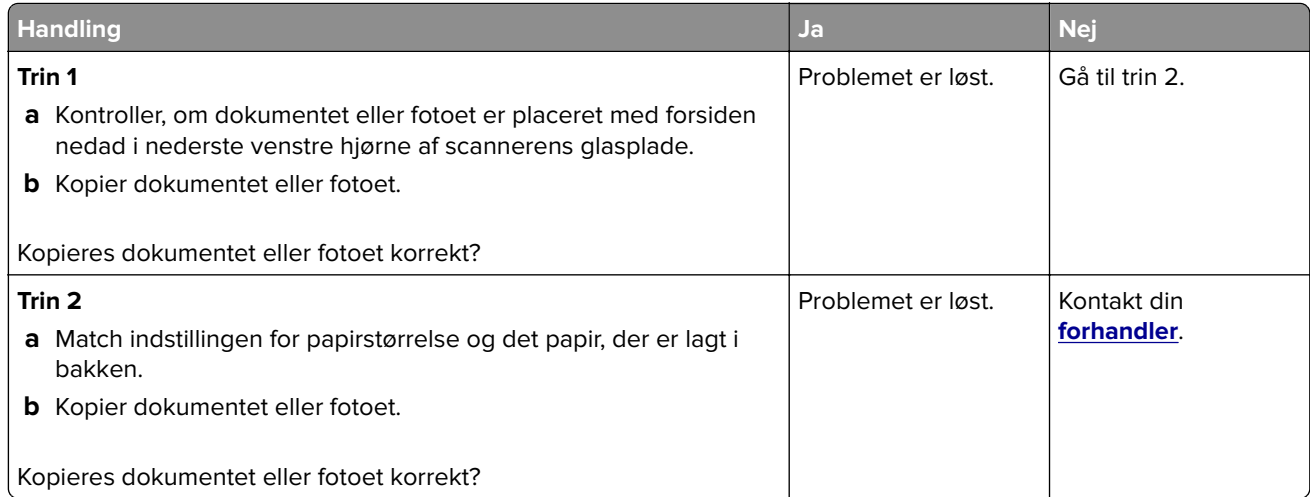

## **Dårlig kopikvalitet**

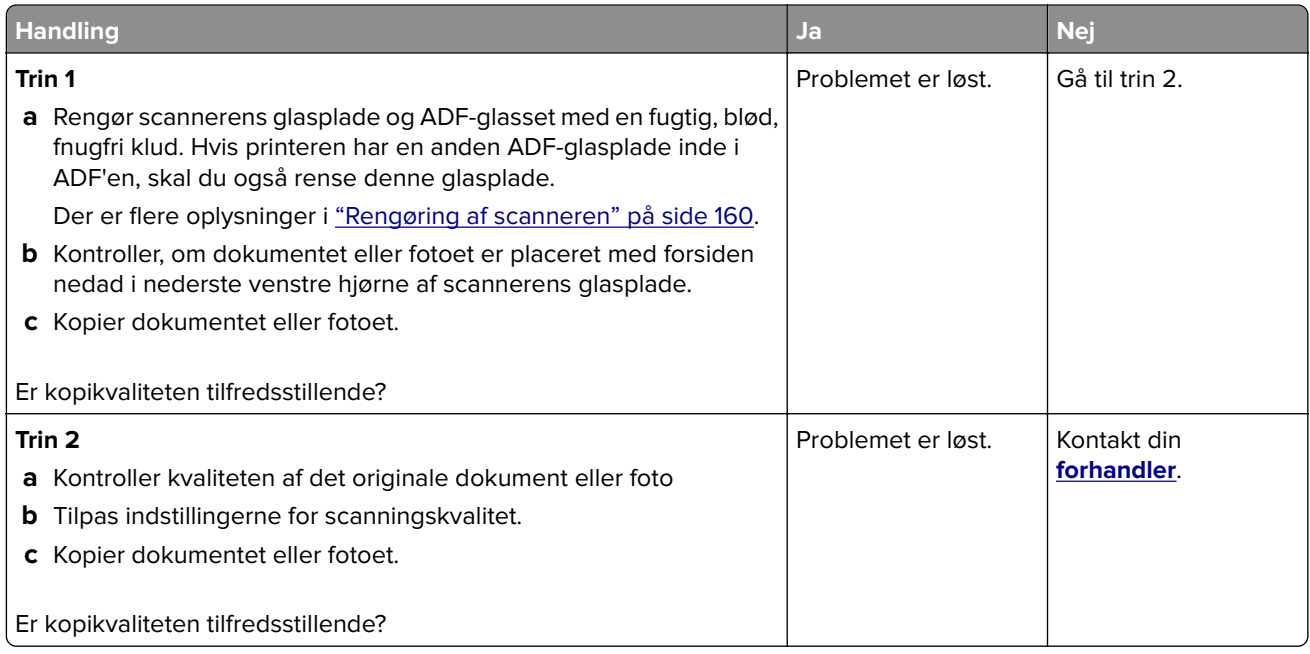

## **Scanningsjobbet blev ikke udført**

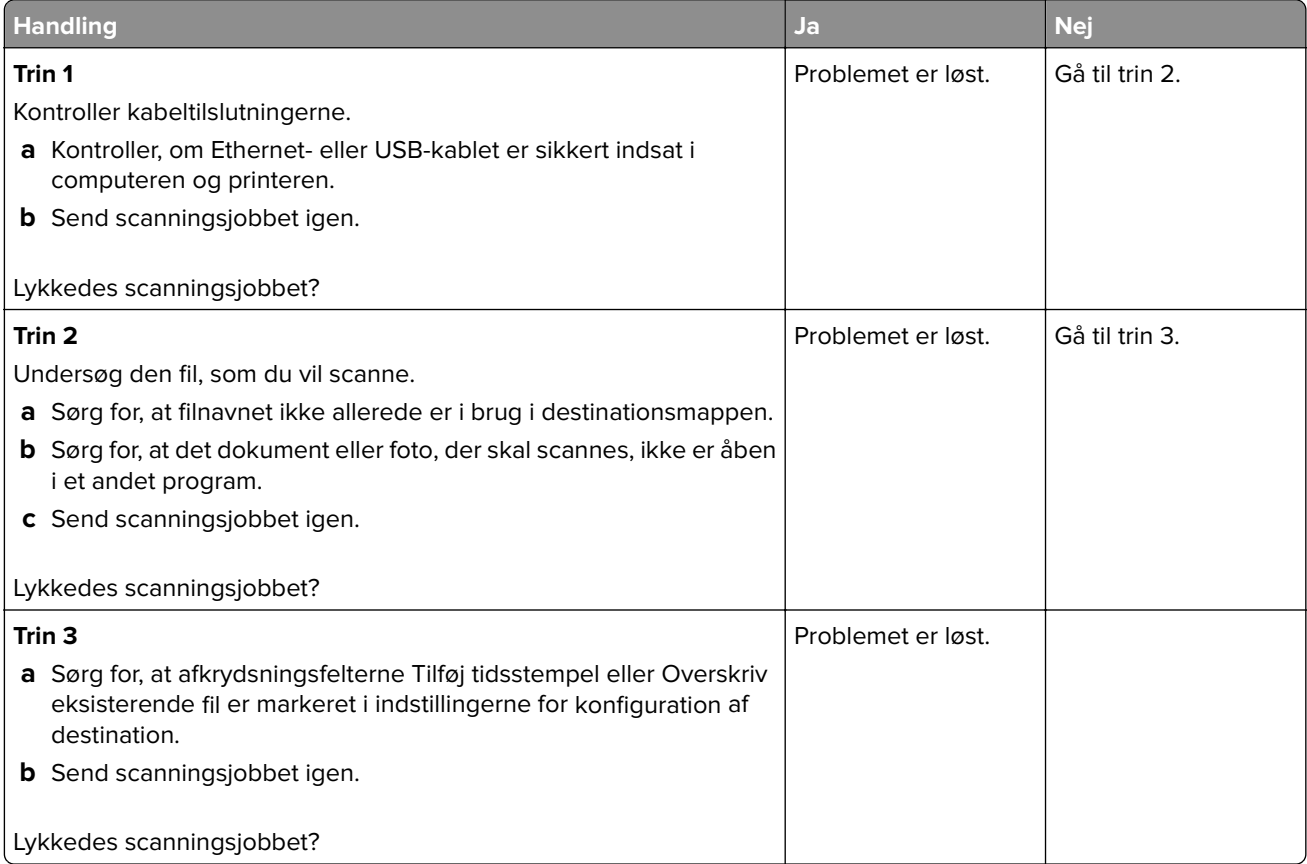

### **Scanneren lukker ikke**

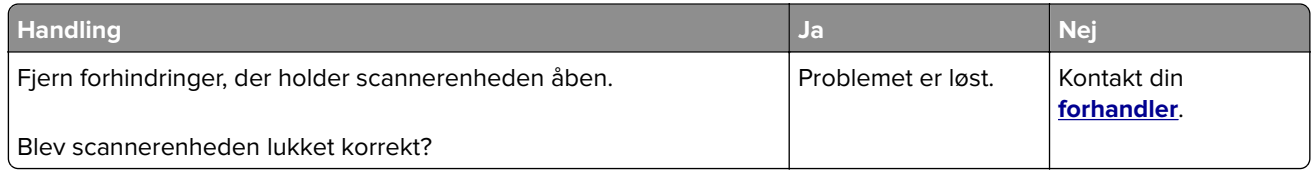

### **Scanning tager for lang tid eller fastfryser computeren**

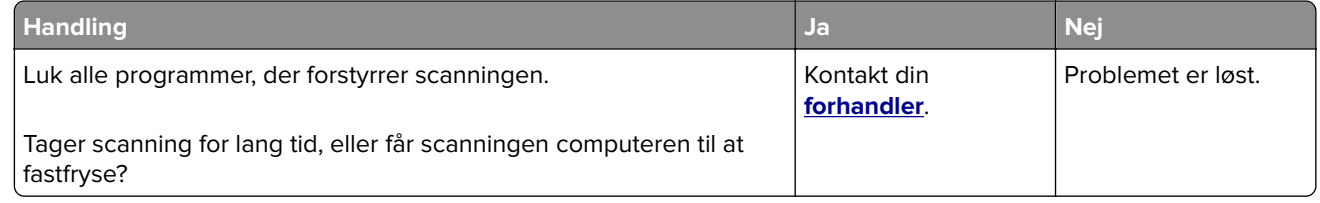

### **Scanner svarer ikke**

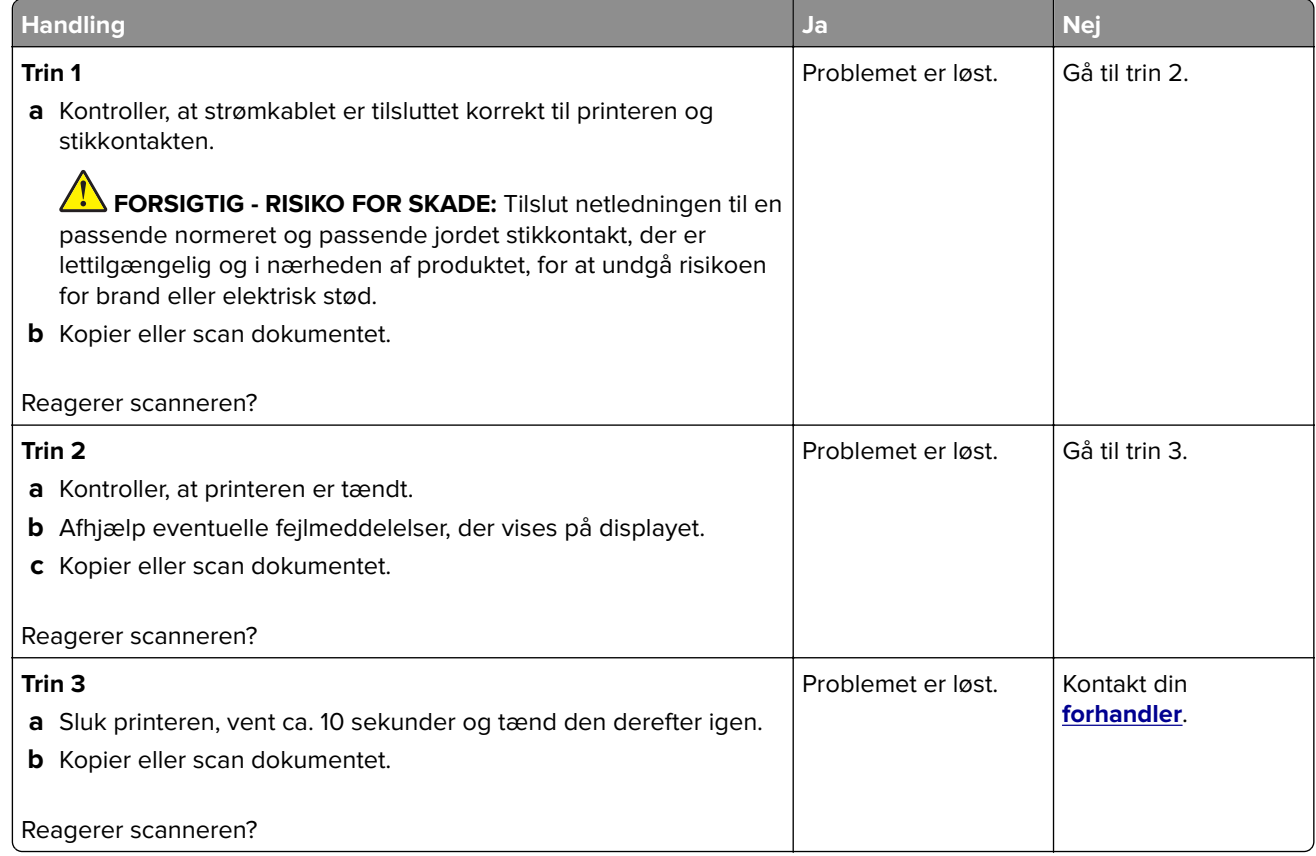

### **Justering af scannerregistrering**

- **1** Fra startskærmen skal du trykke på **Indstillinger** > **Enhed** > **Vedligeholdelse** > **Konfigurationsmenu** > **Scannerkonfiguration** > **Scannermanualregistrering**.
- **2** I menuen Hurtig udskriftsprøve, skal du trykke på **Start**.
- <span id="page-257-0"></span>**3** Placer siden Hurtig udskriftsprøve på scannerens glasplade, og tryk derefter på **Flatbed-registrering**.
- **4** I menuen Kopier udskriftsprøve, skal du trykke på **Start**.
- **5** Sammenlign siden Kopier udskriftsprøve med originaldokumentet.

**Bemærk!** Hvis margenerne på testsiden er anderledes i forhold til originaldokumentet, skal du justere Venstre margen og Øverste margen.

**6** Gentag Trin 4 og Trin 5, indtil margenerne på siden Kopier udskriftsprøve nøje svarer til originaldokumentet.

### **Justering af ADF-registrering**

- **1** Fra startskærmen skal du trykke på **Indstillinger** > **Enhed** > **Vedligeholdelse** > **Konfigurationsmenu** > **Scannerkonfiguration** > **Scannermanualregistrering**.
- **2** I menuen Hurtig udskriftsprøve, skal du trykke på Start.
- **3** Placer siden Hurtig udskriftsprøve på ADF-bakken.
- **4** Tryk på **Registrering af forreste ADF** eller **Registrering af bageste ADF**.

#### **Bemærkninger:**

- **•** For at justere registrering af forreste ADF, skal du placere testsiden med print opad og den korte kant først i ADF'en.
- **•** For at justere registrering af bageste ADF, skal du placere testsiden med print nedad og den korte kant først i ADF'en.
- **5** Fra menuen Kopier udskriftsprøve, skal du trykke på Start.
- **6** Sammenlign siden Kopier udskriftsprøve med originaldokumentet.

**Bemærk!** Hvis margenerne på testsiden er anderledes i forhold til originaldokumentet, skal du justere Vandret justering og Øverste margen.

**7** Gentag Trin 5 og Trin 6, indtil margenerne på siden Kopier udskriftsprøve nøje svarer til originaldokumentet.

## **Kontakt din forhandler**

Før du henvender dig til din forhandler, skal du sørge for at have følgende oplysninger:

- **•** Printerproblem
- **•** Fejlmeddelelse
- **•** Printermodel og serienummer

Kontakt det sted, hvor du købte printeren.

# **Opgradering og migrering**

## **Hardware**

### **Tilgængelige interne optioner**

- **•** Hukommelseskort
	- **–** DDR3 DIMM
	- **–** Flashhukommelse
- **•** Valgfrit kort
	- **–** Skrifttypekort
	- **–** Firmwarekort
		- **•** Former og stregkoder
		- **•** PRESCRIBE
		- **•** IPDS
- **•** Printerens harddisk
- **•** Internal Solutions Port
	- **–** Parallelt 1284‑B-netværkskort
	- **–** RS‑232C serielt netværkskort
	- **–** Fiberinterfacekort
	- **–** N8370 802.11a/b/g/n/ac trådløst printserverinterfacekort

### **Adgang til systemkortet**

**A FORSIGTIG - ELEKTRISK STØD:** Hvis du skal have adgang til systemkortet eller installere hardwareeller hukommelsesenhedsoptioner, efter du har installeret printeren, skal du slukke printeren og tage netledningen ud af stikkontakten, før du fortsætter for at undgå risikoen for elektrisk stød. Hvis du har andre enheder tilsluttet printeren, skal du også slukke for dem og tage alle kabler til printeren ud.

- **1** Sluk for printeren.
- **2** Fjern netledningen fra stikkontakten og derefter fra printeren.
- **3** Åbn adgangspanelet til systemkortet ved hjælp af en skruetrækker med fladt hoved.

**Advarsel - Potentiel skade:** Systemkortets elektroniske komponenter beskadiges let af statisk elektricitet. Rør ved en metaloverflade på printeren, før du rører ved systemkortets elektroniske komponenter eller stik.

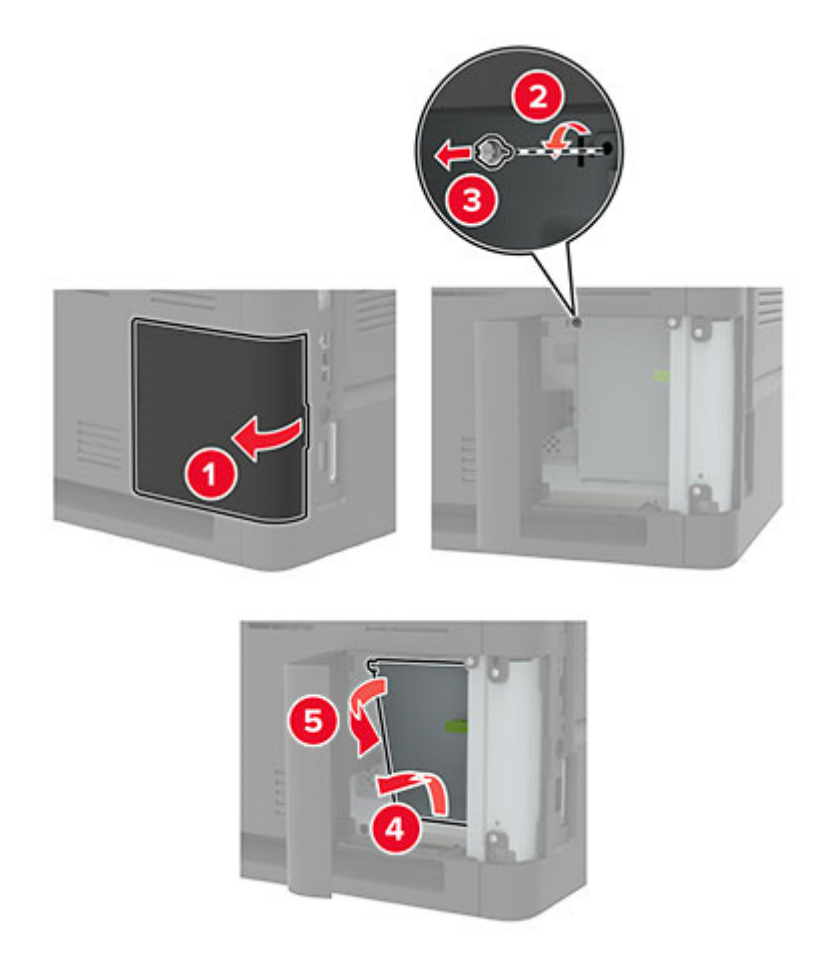

**4** Installer eventuelt understøttede, interne funktioner. Du kan finde flere oplysninger i den dokumentation, der leveres sammen med ekstraudstyret.

#### **5** Luk dækslet.

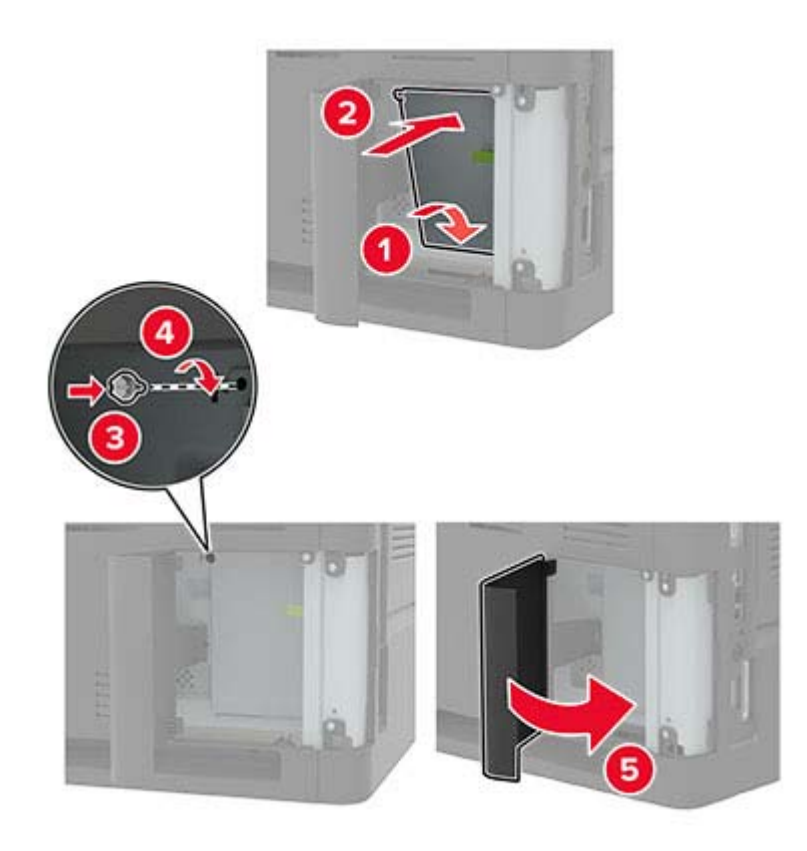

**6** Indsæt netledningen i printeren og derefter i en stikkontakt.

**FORSIGTIG - RISIKO FOR SKADE:** Tilslut netledningen til en passende vurderet og passende jordet stikkontakt, der er lettilgængelig og i nærheden af produktet, for at undgå risikoen for brand eller elektrisk stød.

**7** Tænd printeren.

### **Installation af et hukommelseskort**

**Bemærk!** Denne vejledning gælder kun for DDR3 DIMM-hukommelseskortet.

**FORSIGTIG - ELEKTRISK STØD:** Hvis du skal have adgang til systemkortet eller installere hardwareeller hukommelsesenhedsoptioner, efter du har installeret printeren, skal du slukke for printeren og tage netledningen ud af stikkontakten, før du fortsætter, for at undgå risikoen for elektrisk stød. Hvis du har andre enheder tilsluttet printeren, skal du også slukke for dem og tage alle kabler til printeren ud.

- **1** Sluk for printeren.
- **2** Fjern netledningen fra stikkontakten og derefter fra printeren.
- **3** Åbn dækslet til systemkortet ved hjælp af en skruetrækker med fladt hoved.

**Advarsel - Potentiel skade:** Systemkortets elektroniske komponenter beskadiges let af statisk elektricitet. Rør ved en metaloverflade på printeren, før du rører ved systemkortets elektroniske komponenter eller stik.

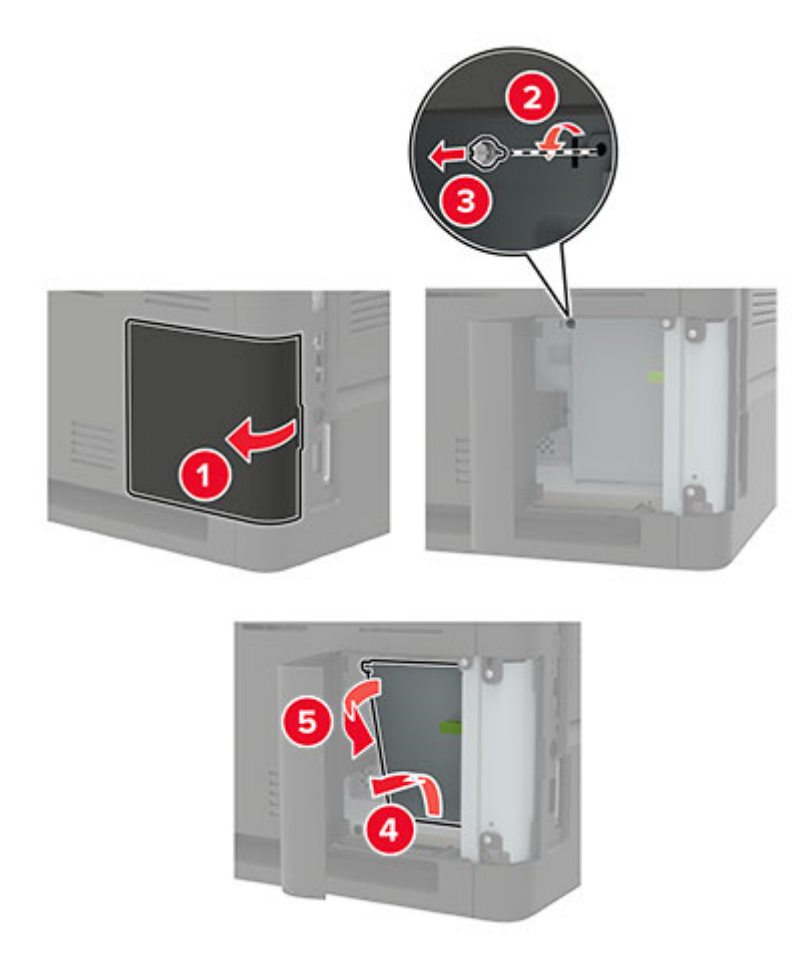

**4** Pak hukommelseskortet ud.

**Advarsel - Potentiel skade:** Rør ikke ved tilslutningspunkterne langs kortets kant.

**5** Skub hukommelseskortet ind, indtil det klikker på plads.

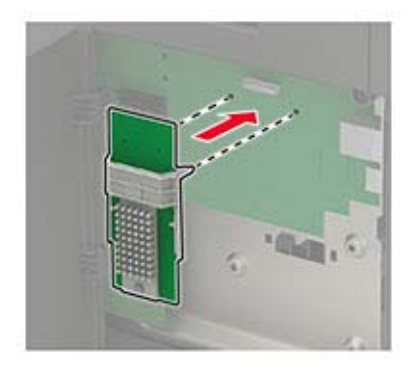

#### **6** Luk dækslet.

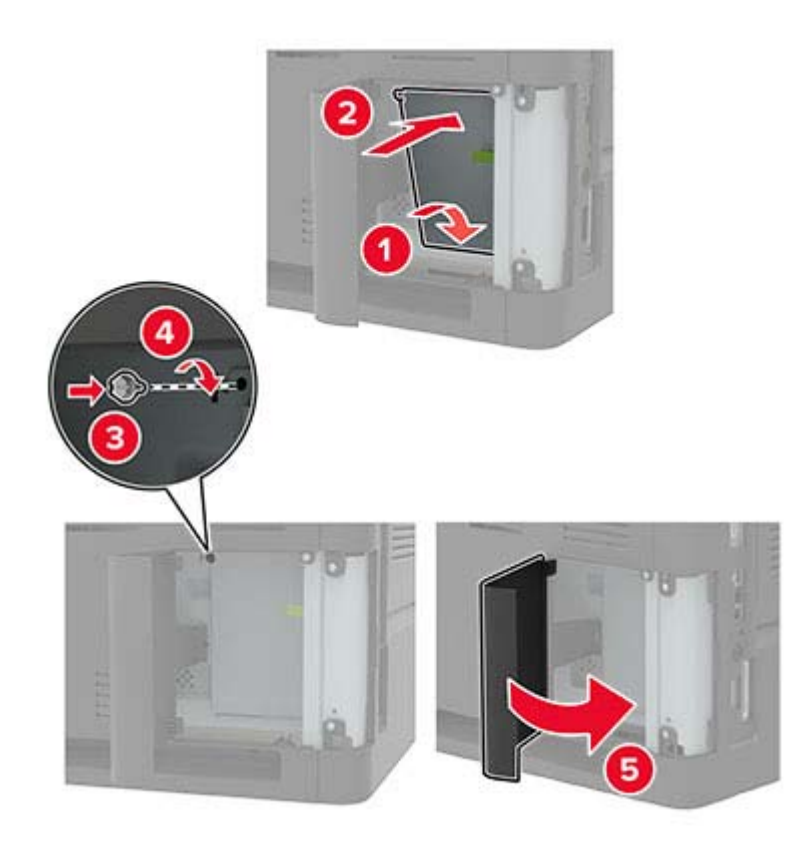

- **7** Sæt netledningen i printeren og derefter i en stikkontakt.
	- **FORSIGTIG RISIKO FOR SKADE:** Tilslut netledningen til en passende normeret og korrekt jordet stikkontakt, der er lettilgængelig og i nærheden af produktet, for at undgå risiko for brand eller elektrisk stød.
- **8** Tænd printeren.

#### **Installere et optionskort**

**Bemærk!** Et optionskort er enten et skrifttypekort, et firmwarekort eller en flashhukommelse.

**FORSIGTIG - ELEKTRISK STØD:** Hvis du skal have adgang til systemkortet eller installere hardwareeller hukommelsesenhedsoptioner, efter du har installeret printeren, skal du slukke for printeren og tage netledningen ud af stikkontakten, før du fortsætter, for at undgå risikoen for elektrisk stød. Hvis du har andre enheder tilsluttet printeren, skal du også slukke for dem og tage alle kabler til printeren ud.

- **1** Sluk for printeren.
- **2** Fjern netledningen fra stikkontakten og derefter fra printeren.
- **3** Åbn dækslet til systemkortet ved hjælp af en skruetrækker med fladt hoved.

**Advarsel - Potentiel skade:** Systemkortets elektroniske komponenter beskadiges let af statisk elektricitet. Rør ved en metaloverflade på printeren, før du rører ved elektroniske komponenter eller stik.

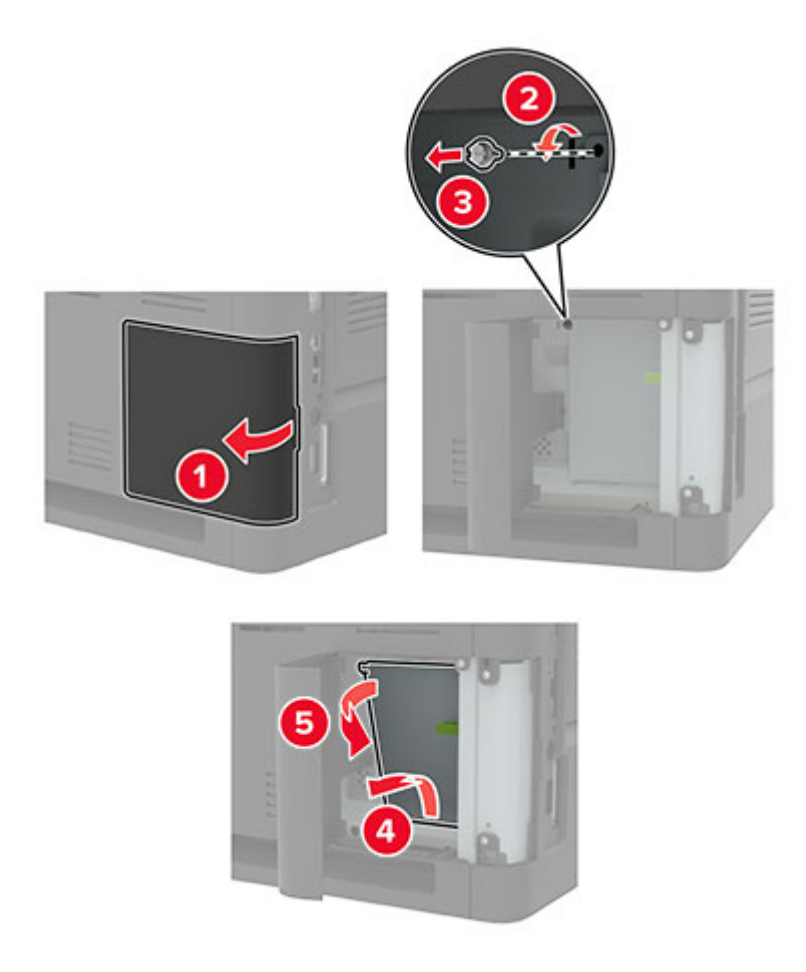

**4** Pak optionskortet ud.

**Advarsel - Potentiel skade:** Rør ikke ved tilslutningspunkterne langs kortets kant.

**5** Tryk kortet godt fast.

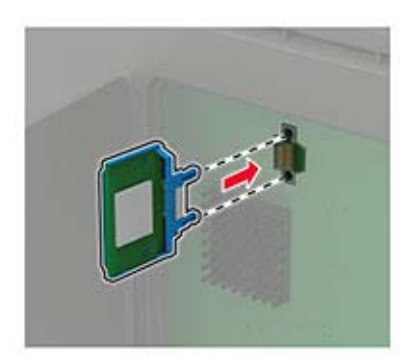

**Bemærk!** Hele kortets stik skal berøre og flugte helt med systemkortet.

**Advarsel - Potentiel skade:** Forkert installation af kortet kan forårsage skade på kortet og systemkortet.

#### **6** Luk dækslet.

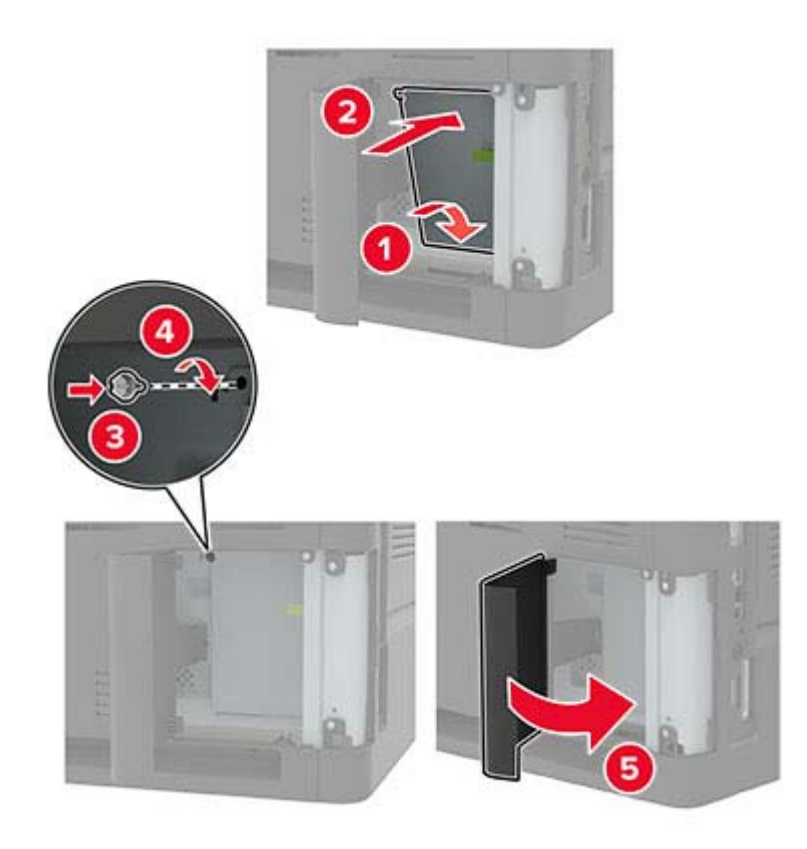

- **7** Sæt netledningen i printeren og derefter i en stikkontakt.
	- **FORSIGTIG RISIKO FOR SKADE:** Tilslut netledningen til en passende normeret og korrekt jordet stikkontakt, der er lettilgængelig og i nærheden af produktet, for at undgå risiko for brand eller elektrisk stød.
- **8** Tænd printeren.

### **Installation af en printerharddisk**

- **FORSIGTIG ELEKTRISK STØD:** Hvis du skal have adgang til systemkortet eller installere hardwareeller hukommelsesenhedsoptioner, efter du har installeret printeren, skal du slukke printeren og tage netledningen ud af stikkontakten, før du fortsætter for at undgå risikoen for elektrisk stød. Hvis du har andre enheder tilsluttet printeren, skal du også slukke for dem og tage alle kabler til printeren ud.
- **1** Sluk for printeren.
- **2** Fjern netledningen fra stikkontakten og derefter fra printeren.
- **3** Åbn dækslet til systemkortet ved hjælp af en skruetrækker med fladt hoved.

**Advarsel - Potentiel skade:** Systemkortets elektroniske komponenter beskadiges let af statisk elektricitet. Rør ved en metaloverflade på printeren, før du rører ved systemkortets elektroniske komponenter eller stik.

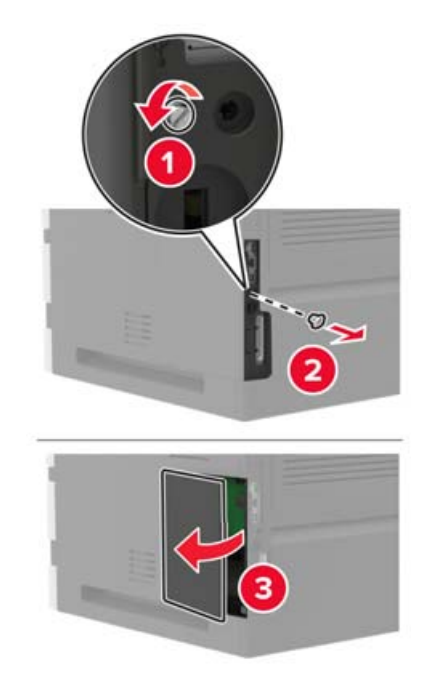

- **4** Pak harddisken ud.
- **5** Tilslut harddisken, og tilslut derefter harddiskens interfacekabel til systemkortet.

**Advarsel - Potentiel skade:** Undlad at røre ved eller trykke på midten af harddisken.

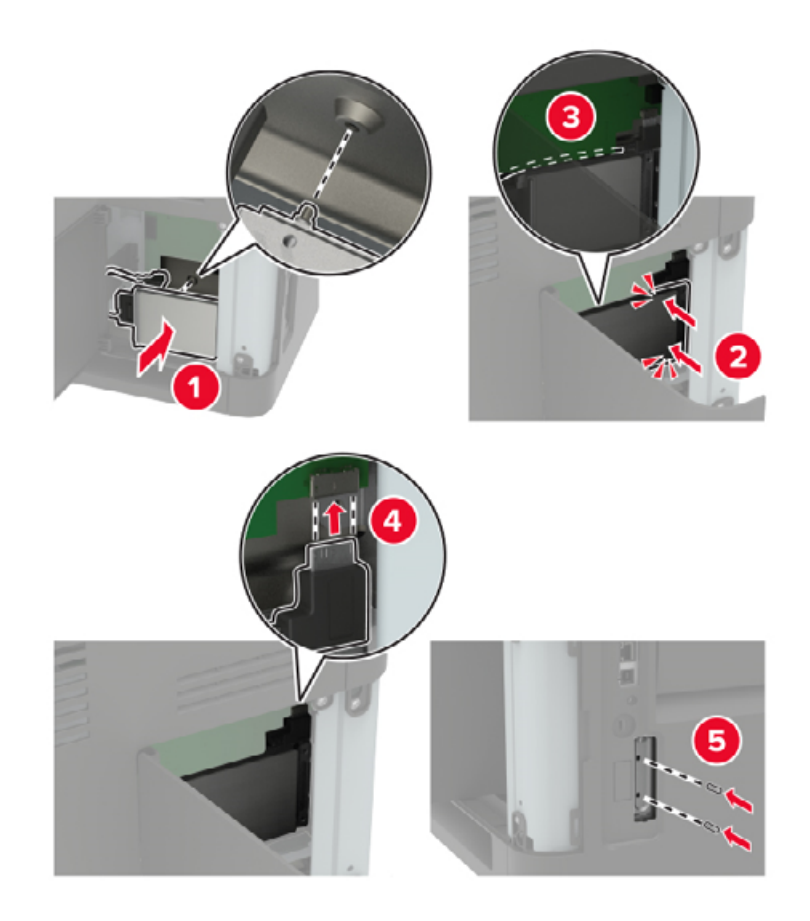

- **6** Luk dækslet.
- **7** Indsæt netledningen i printeren og derefter i en stikkontakt.

**FORSIGTIG - RISIKO FOR SKADE:** Tilslut netledningen til en passende vurderet og passende jordet stikkontakt, der er lettilgængelig og i nærheden af produktet, for at undgå risikoen for brand eller elektrisk stød.

**8** Tænd printeren.

### **Installation af en intern løsningsport**

**FORSIGTIG - ELEKTRISK STØD:** Hvis du skal have adgang til systemkortet eller installere hardwareeller hukommelsesenhedsoptioner, efter du har installeret printeren, skal du slukke printeren og tage netledningen ud af stikkontakten, før du fortsætter for at undgå risikoen for elektrisk stød. Hvis du har andre enheder tilsluttet printeren, skal du også slukke for dem og tage alle kabler til printeren ud.

- **1** Sluk printeren, og tag derefter netledningen ud af stikkontakten.
- **2** Åbn dækslet til systemkortet ved hjælp af en skruetrækker med fladt hoved.

**Advarsel - Potentiel skade:** Systemkortets elektroniske komponenter beskadiges let af statisk elektricitet. Rør ved en metaloverflade på printeren, før du rører ved systemkortets elektroniske komponenter eller stik.

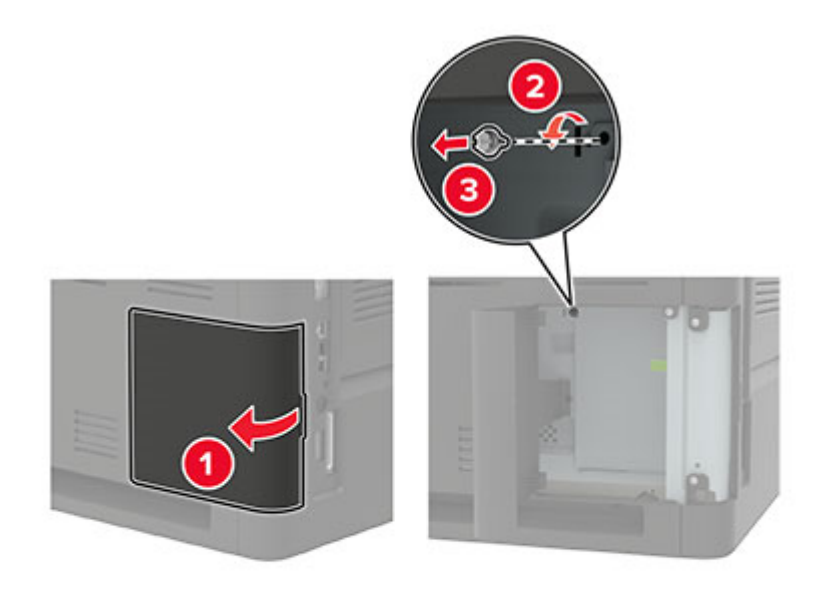

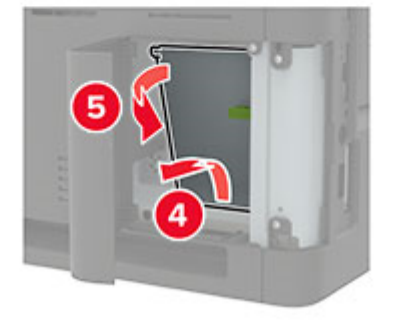

Pak ISP-sættet (Internal Solutions Port) ud.

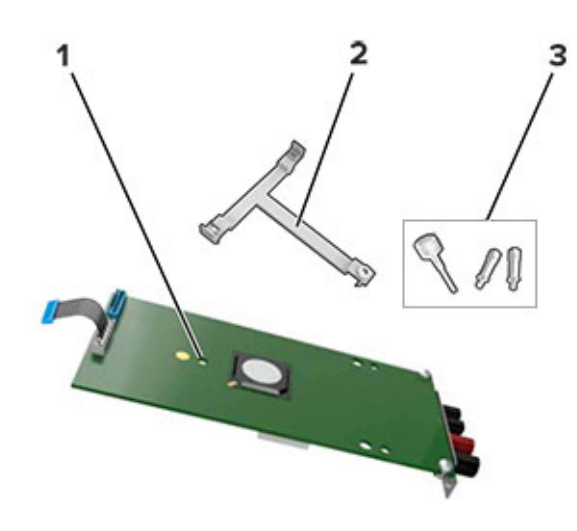

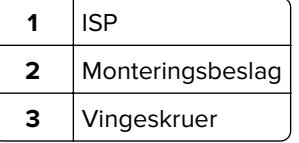

- Fjern om nødvendigt printerens harddisk.
- Skub beslaget ind i kortet, indtil det klikker på plads.

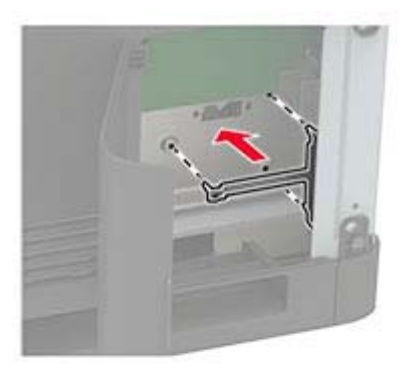

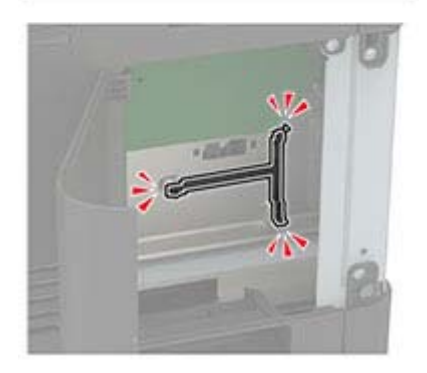

#### **6** Fastgør ISP'en på beslaget.

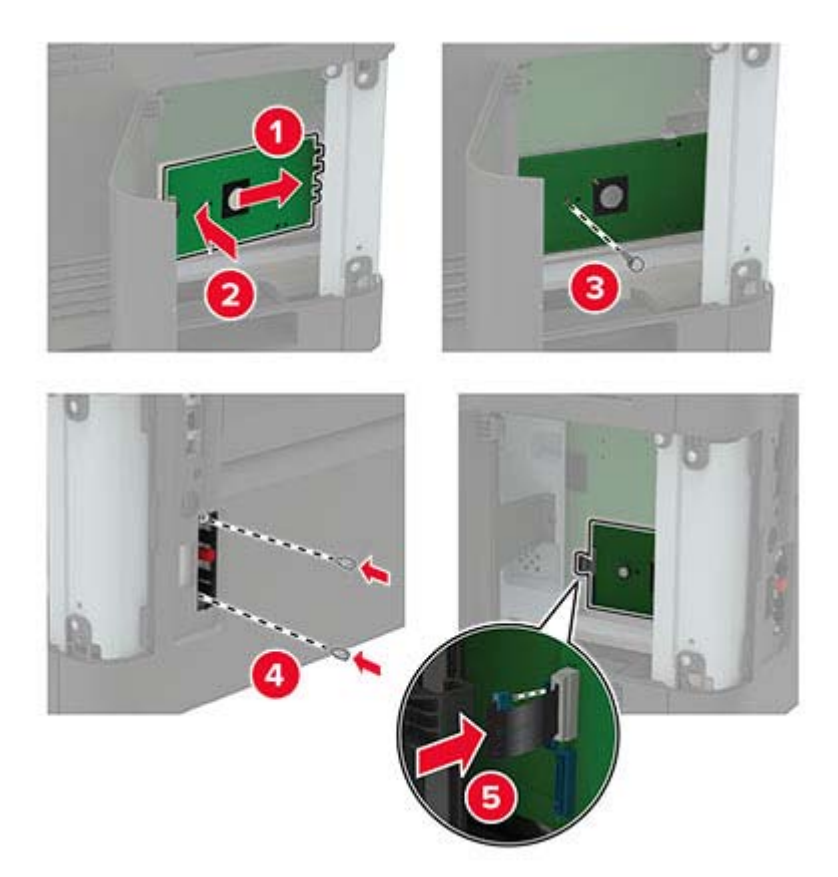

- **7** Fastgør om nødvendigt harddisken til ISP'en.
	- **a** Fjern harddiskbeslaget.

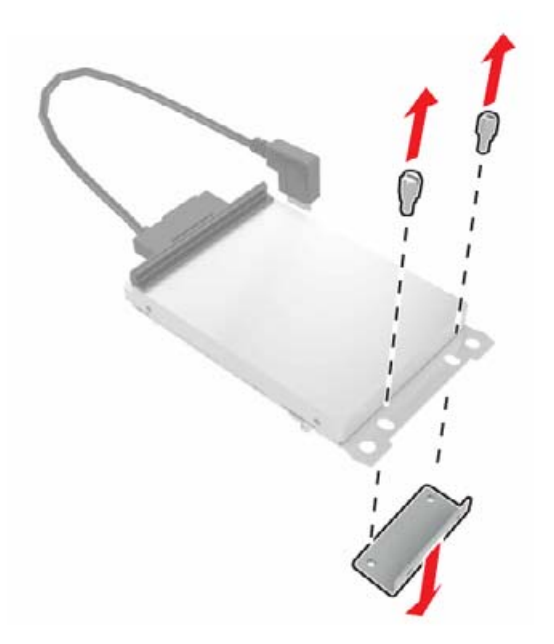

**b** Tilslut harddisken til ISP'en.

**Advarsel - Potentiel skade:** Undlad at røre ved eller trykke på midten af harddisken.

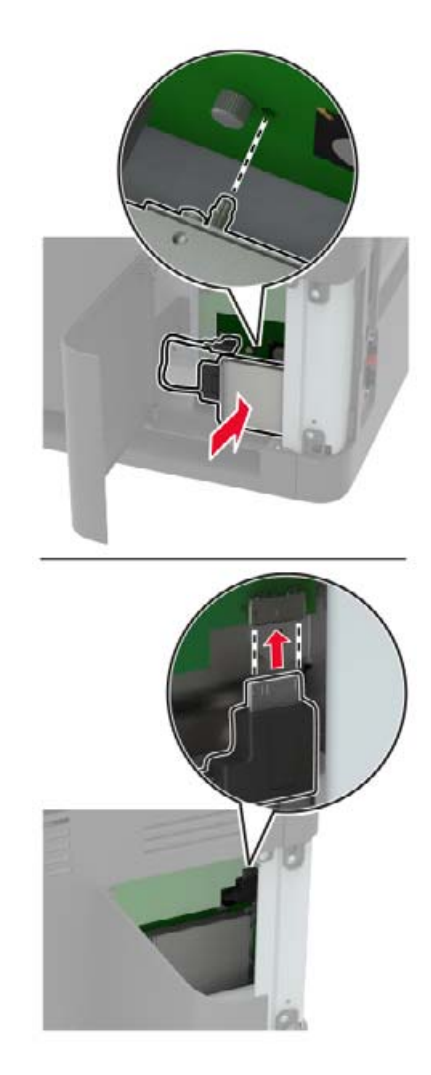

#### **8** Luk dækslet.

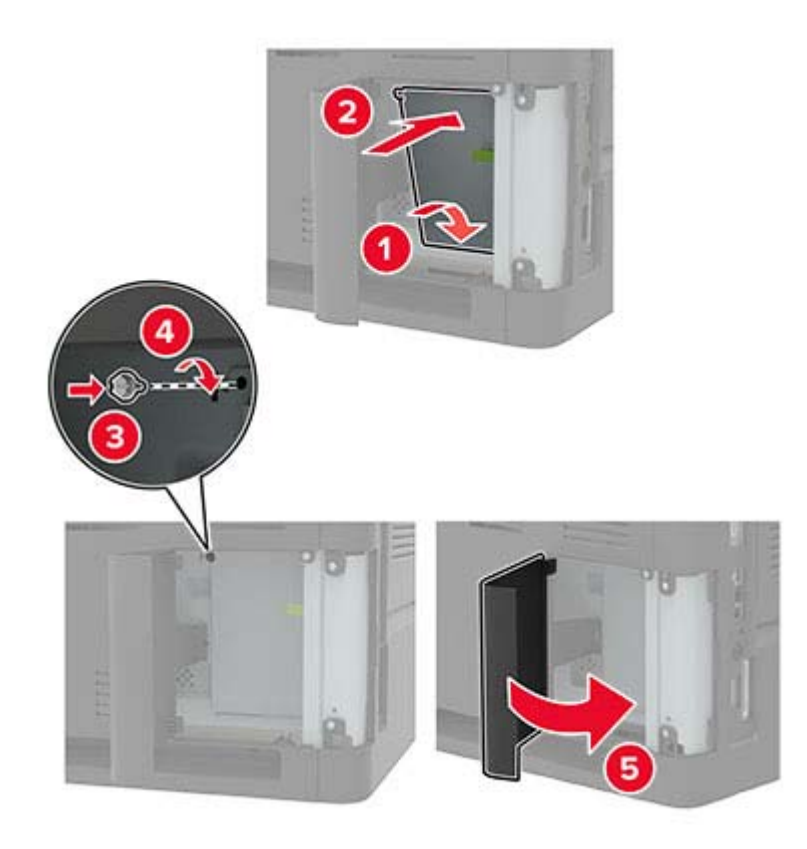

**9** Sæt netledningen i stikkontakten, og tænd derefter for printeren.

**FORSIGTIG - RISIKO FOR SKADE:** Tilslut netledningen til en passende vurderet og passende jordet stikkontakt, der er lettilgængelig og i nærheden af produktet for at undgå risikoen for brand eller elektrisk stød.

### **Installere papirmagasin til 550 ark**

**FORSIGTIG - ELEKTRISK STØD:** Hvis du skal have adgang til systemkortet eller installere hardwareeller hukommelsesenhedsoptioner, efter du har installeret printeren, skal du slukke for printeren og tage netledningen ud af stikkontakten, før du fortsætter, for at undgå risikoen for elektrisk stød. Hvis du har andre enheder tilsluttet printeren, skal du også slukke for dem og tage alle kabler til printeren ud.

**FORSIGTIG - VÆLTEFARE:** Installation af en eller flere optioner på din printer eller MFP kan påkræve en base med hjul, et møbel eller lignende for at undgå skader som følge af manglende stabilitet. Kontakt det sted, hvor du købte printeren, for at få yderligere oplysninger om understøttede konfigurationer.

- **1** Sluk for printeren.
- **2** Fjern netledningen fra stikkontakten og derefter fra printeren.
- **3** Udpak det valgfri papirmagasin, og fjern al emballage.

**Bemærk!** Hvis de valgfrie papirmagasiner allerede er installeret, skal du frigøre dem fra printeren, før du løfter printeren. Forsøg ikke at løfte printeren og papirmagasinerne på én gang.

**4** Juster printeren med det valgfri papirmagasin, og sænk derefter printeren, indtil den klikker på plads.

**FORSIGTIG - RISIKO FOR SKADE:** Hvis printeren vejer mere end 20 kg (44 lb), skal der to eller flere personer til at løfte den på forsvarlig vis.

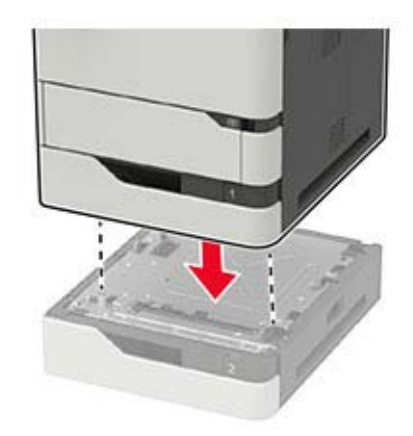

**5** Sæt netledningen i printeren og derefter i en stikkontakt.

**FORSIGTIG - RISIKO FOR SKADE:** Tilslut netledningen til en passende normeret og passende jordet stikkontakt, der er lettilgængelig og i nærheden af produktet, for at undgå risikoen for brand eller elektrisk stød.

**6** Tænd printeren.

Føj papirmagasinet til printerdriveren for at gøre det tilgængeligt for udskriftsjob. Der er flere oplysninger i ["Tilføjelse af tilgængelige optioner i printerdriveren" på side 282](#page-281-0).

### **Installere papirmagasin til 2100 ark**

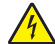

**FORSIGTIG - ELEKTRISK STØD:** Hvis du skal have adgang til systemkortet eller installere hardwareeller hukommelsesenhedsoptioner, efter du har installeret printeren, skal du slukke for printeren og tage netledningen ud af stikkontakten, før du fortsætter, for at undgå risikoen for elektrisk stød. Hvis du har andre enheder tilsluttet printeren, skal du også slukke for dem og tage alle kabler til printeren ud.

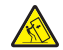

**FORSIGTIG - VÆLTEFARE:** Installation af en eller flere optioner på din printer eller MFP kan påkræve en base med hjul, et møbel eller lignende for at undgå skader som følge af manglende stabilitet. Kontakt det sted, hvor du købte printeren, for at få yderligere oplysninger om understøttede konfigurationer.

- **1** Sluk for printeren.
- **2** Fjern netledningen fra stikkontakten og derefter fra printeren.
- **3** Pak papirmagasinet ud, og fjern al emballagen.

**Bemærk!** Hvis de valgfrie papirmagasiner allerede er installeret, skal du frigøre dem fra printeren, før du løfter printeren. Forsøg ikke at løfte printeren og papirmagasinerne på én gang.

**4** Installer papirmagasinet på basen med hjul.

**Bemærk!** Sørg for, at hjulene på basen med hjul er låst.

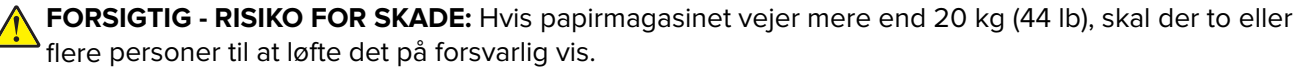

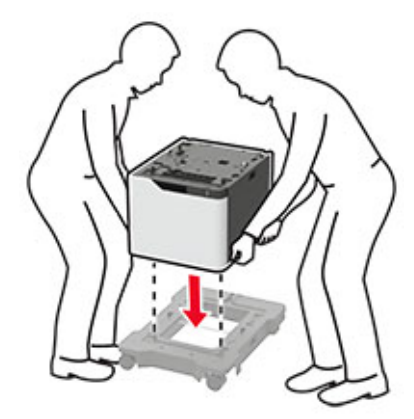

5 Ret printeren ind efter papirmagasinet, og sænk derefter printeren, indtil den klikker på plads.

**FORSIGTIG - RISIKO FOR SKADE:** Hvis printeren vejer mere end 20 kg (44 lb), skal der to eller flere personer til at løfte den på forsvarlig vis.

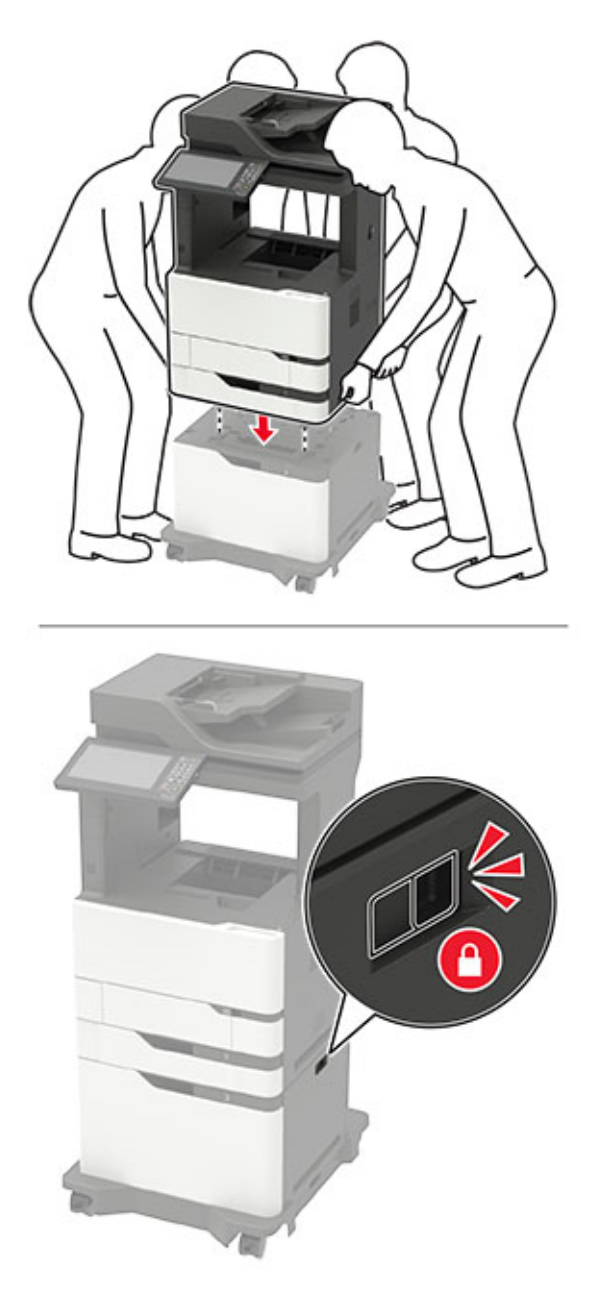

**6** Sæt netledningen i printeren og derefter i en stikkontakt.

**FORSIGTIG - RISIKO FOR SKADE:** Tilslut netledningen til en passende normeret og passende jordet stikkontakt, der er lettilgængelig og i nærheden af produktet, for at undgå risikoen for brand eller elektrisk stød.

**7** Tænd printeren.

Føj papirmagasinet til printerdriveren for at gøre det tilgængeligt for udskriftsjob. Der er flere oplysninger i ["Tilføjelse af tilgængelige optioner i printerdriveren" på side 282](#page-281-0).

### **Installation af mailindbakke med 4 mapper**

- **FORSIGTIG VÆLTEFARE:** Installation af en eller flere optioner på din printer eller MFP kan påkræve en base med hjul, et møbel eller lignende for at undgå skader som følge af manglende stabilitet. Kontakt det sted, hvor du købte printeren, for at få yderligere oplysninger om understøttede konfigurationer.
- **1** Sluk for printeren.
- **2** Fjern netledningen fra stikkontakten og derefter fra printeren.
- **3** Pak mailindbakken ud.
- **4** Fjern printerens topdæksel.

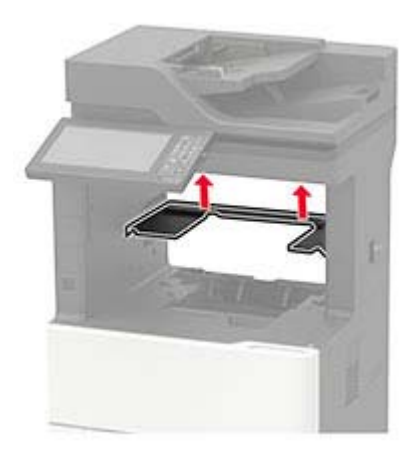

**5** Installer mailindbakken i printeren, og skub den derefter ned for at sikre, at den er fastgjort forsvarligt til printeren.

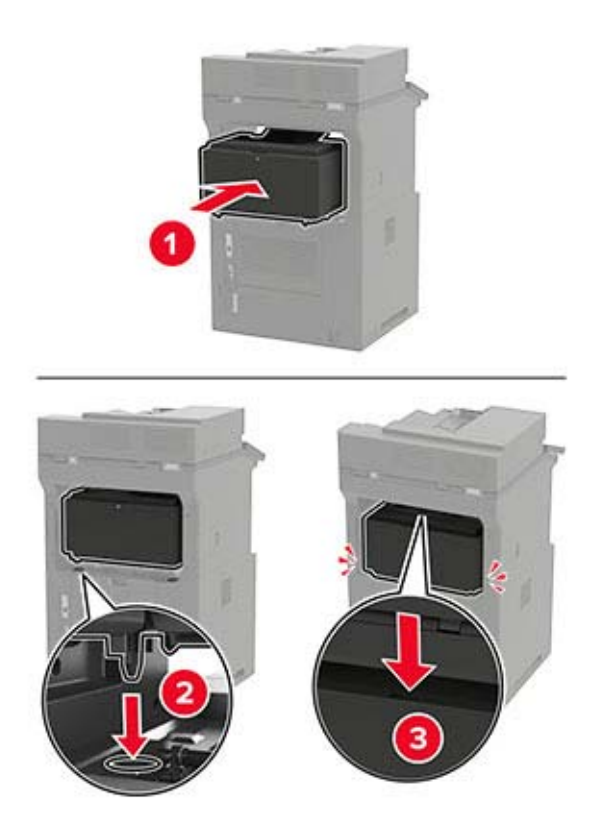

**6** Sæt netledningen i printeren og derefter i en stikkontakt.

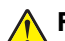

**FORSIGTIG - RISIKO FOR SKADE:** Tilslut netledningen til en passende normeret og passende jordet stikkontakt, der er lettilgængelig og i nærheden af produktet, for at undgå risikoen for brand eller elektrisk stød.

**7** Tænd printeren.

Føj mailindbakken til printerdriveren for at gøre den tilgængelig for udskriftsjob. Der er flere oplysninger i ["Tilføjelse af tilgængelige optioner i printerdriveren" på side 282](#page-281-0).

### **Installation af offset-stabler**

**FORSIGTIG - VÆLTEFARE:** Installation af en eller flere optioner på din printer eller MFP kan påkræve en base med hjul, et møbel eller lignende for at undgå skader som følge af manglende stabilitet. Kontakt det sted, hvor du købte printeren, for at få yderligere oplysninger om understøttede konfigurationer.

- **1** Sluk for printeren.
- **2** Fjern netledningen fra stikkontakten og derefter fra printeren.
- **3** Udpak offset-stableren.
- **4** Fjern printerens topdæksel.

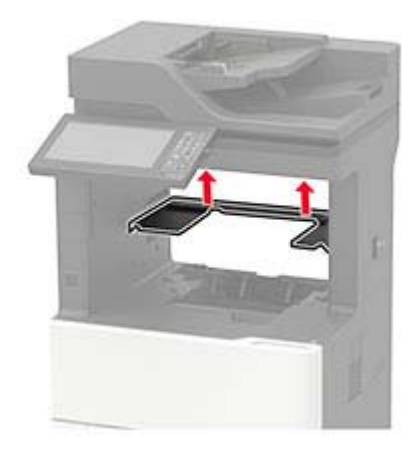

**5** Installer offset-stableren i printeren, og skub den derefter ned for at sikre, at den er fastgjort forsvarligt til printeren.

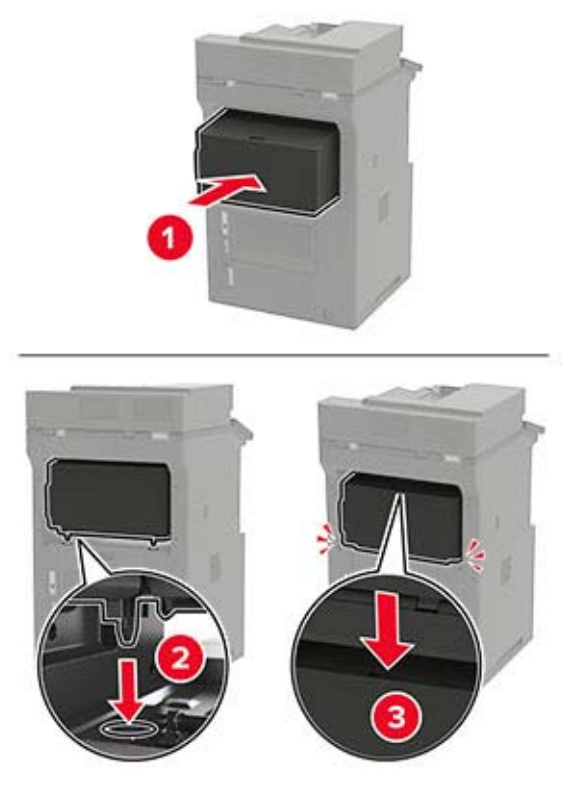

- **6** Sæt netledningen i printeren og derefter i en stikkontakt.
	- **FORSIGTIG RISIKO FOR SKADE:** Tilslut netledningen til en passende normeret og passende jordet stikkontakt, der er lettilgængelig og i nærheden af produktet, for at undgå risikoen for brand eller elektrisk stød.
- **7** Tænd printeren.

Føj offset-stableren til printerdriveren for at gøre den tilgængelig for udskriftsjob. Der er flere oplysninger i ["Tilføjelse af tilgængelige optioner i printerdriveren" på side 282](#page-281-0).

### **Installere hæfteefterbehandleren**

- **FORSIGTIG VÆLTEFARE:** Installation af en eller flere optioner på din printer eller MFP kan påkræve en base med hjul, et møbel eller lignende for at undgå skader som følge af manglende stabilitet. Kontakt det sted, hvor du købte printeren, for at få yderligere oplysninger om understøttede konfigurationer.
- **1** Sluk for printeren.
- **2** Fjern netledningen fra stikkontakten og derefter fra printeren.
- **3** Udpak hæfteefterbehandleren.

**4** Fjern printerens topdæksel.

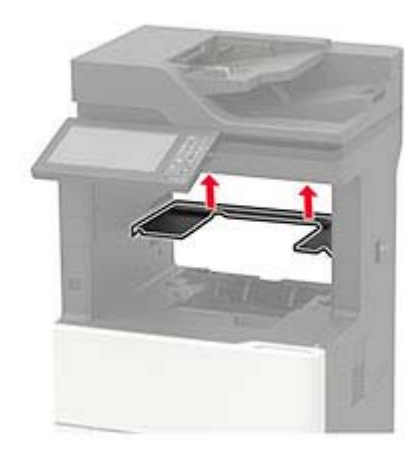

**5** Installer hæfteefterbehandleren i printeren, og skub den derefter ned for at sikre, at den er fastgjort forsvarligt til printeren.

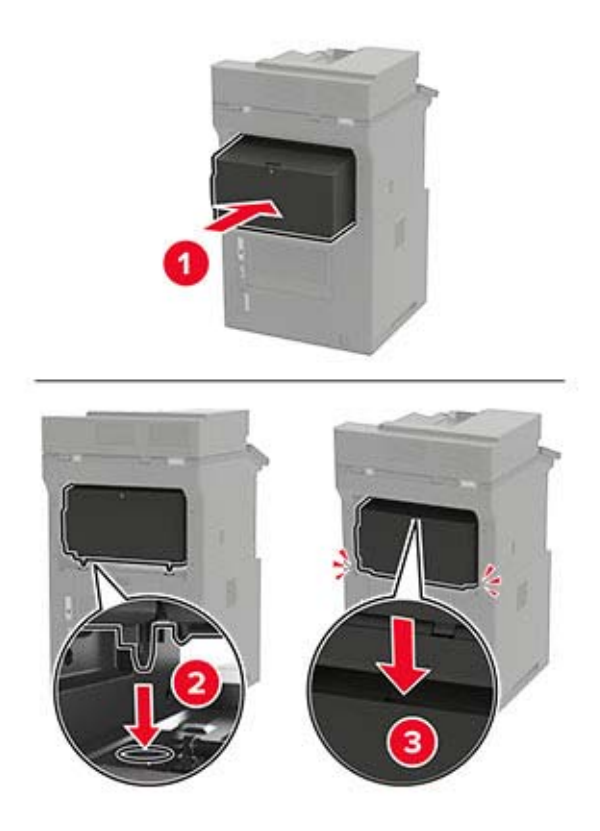

**6** Sæt netledningen i printeren og derefter i en stikkontakt.

**FORSIGTIG - RISIKO FOR SKADE:** Tilslut netledningen til en passende normeret og passende jordet  $\sqrt{2}$ stikkontakt, der er lettilgængelig og i nærheden af produktet, for at undgå risikoen for brand eller elektrisk stød.

**7** Tænd printeren.

Føj hæfteefterbehandleren til printerdriveren for at gøre den tilgængelig for udskriftsjob. Der er flere oplysninger i ["Tilføjelse af tilgængelige optioner i printerdriveren" på side 282](#page-281-0).

### **Installation af efterbehandler til hæftning og hulning**

- **FORSIGTIG VÆLTEFARE:** Installation af en eller flere optioner på din printer eller MFP kan påkræve en base med hjul, et møbel eller lignende for at undgå skader som følge af manglende stabilitet. Kontakt det sted, hvor du købte printeren, for at få yderligere oplysninger om understøttede konfigurationer.
- **1** Sluk for printeren.
- **2** Fjern netledningen fra stikkontakten og derefter fra printeren.
- **3** Pak efterbehandleren til hæftning og hulning ud.
- **4** Fjern printerens topdæksel.

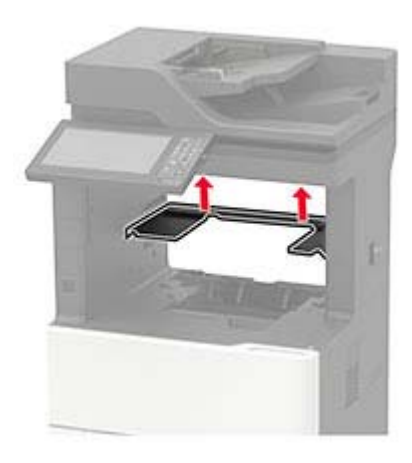

**5** Installer efterbehandleren i printeren, og skub den derefter ned for at sikre, at den er fastgjort forsvarligt til printeren.

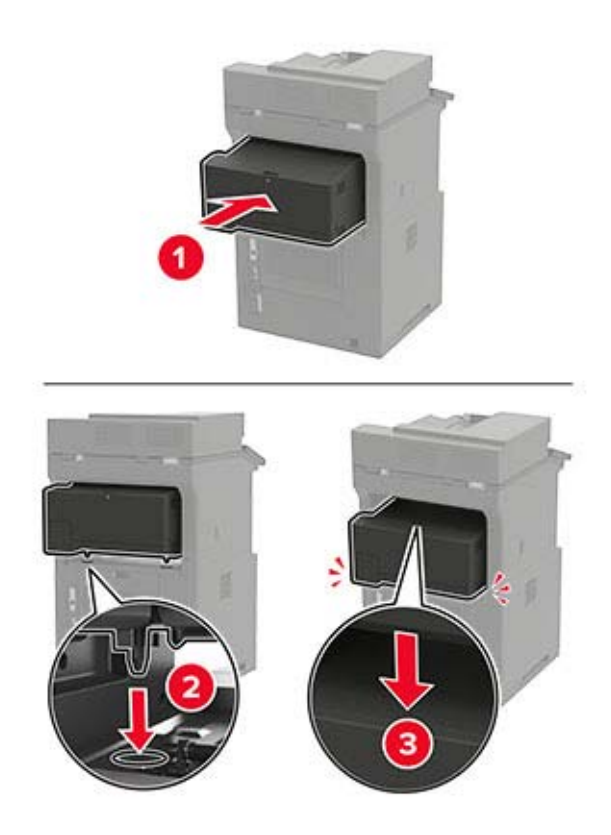

**6** Sæt netledningen i printeren og derefter i en stikkontakt.

**FORSIGTIG - RISIKO FOR SKADE:** Tilslut netledningen til en passende normeret og passende jordet stikkontakt, der er lettilgængelig og i nærheden af produktet, for at undgå risikoen for brand eller elektrisk stød.

**7** Tænd printeren.

Føj efterbehandleren til printerdriveren for at gøre den tilgængelig for udskriftsjob. Der er flere oplysninger i ["Tilføjelse af tilgængelige optioner i printerdriveren" på side 282](#page-281-0).

## **Software**

### **Understøttede operativsystemer**

Ved hjælp af software-cd'en kan du installere printersoftwaren på følgende operativsystemer:

- **•** Windows 10
- **•** Windows 8,1
- **•** Windows Server 2012 R2
- **•** Windows Server 2012
- **•** Windows 7 SP1
- **•** Windows Server 2008 R2 SP1
- **•** Windows Server 2008 SP2
- **•** Windows Vista SP2
- **•** Mac OS X version 10.7 eller nyere
- **•** Red Hat Enterprise Linux WS
- **•** openSUSE Linux
- **•** SUSE Linux Enterprise Server
- **•** Debian GNU/Linux
- **•** Ubuntu
- **•** Fedora
- **•** IBM AIX
- **•** Oracle Solaris SPARC
- **•** Oracle Solaris x86

#### **Bemærkninger:**

- **•** Printerdrivere og hjælpeprogrammer til Windows-operativsystemer understøttes af både 32- og 64-bit versioner.
- **•** For drivere og hjælpeprogrammer, der er kompatible med Mac OS X version 10.6 eller tidligere og for specifikke understøttede Linux- eller UNIX-operativsystemversioner, skal du besøge vores websted.
- **•** Kontakt kundesupport, hvis du har brug for yderligere oplysninger om softwarekompatibilitet med alle andre operativsystemer.

### <span id="page-280-0"></span>**Installation af printersoftwaren**

#### **Bemærkninger:**

- **•** Printerdriveren er inkluderet i softwareinstallationspakken.
- **•** På Macintosh-computere med macOS-version 10.7 eller nyere er det ikke nødvendigt at installere driveren for at udskrive på en AirPrint-certificeret printer. Hvis du vil have brugerdefinerede udskrivningsfunktioner, skal du downloade printerdriveren.
- **1** Få en kopi af softwareinstallationspakken.
	- **•** Fra cd'en Software, der fulgte med din printer.
	- **•** Fra vores websted eller det sted, hvor du købte printeren.
- **2** Kør installationsprogrammet, og følg derefter instruktionerne på computerskærmen.

### **Installation af faxdriveren**

- **1** Gå til vores websted eller til det sted, hvor du købte printeren, og hent derefter installationspakken.
- **2** Kør installationsprogrammet, og følg derefter instruktionerne på computerskærmen.

### **Tilføjelse af printere til en computer**

Før du begynder, skal du gøre et af følgende:

- **•** Slut printeren og computeren til det samme netværk. Du kan finde yderligere oplysninger om tilslutning af printeren til et netværk under ["Tilslutning af printeren til et Wi-Fi-netværk" på side 155](#page-154-0).
- **•** Tilslut computeren til printeren. Der er flere oplysninger i ["Tilslutning af computeren til printeren" på side](#page-156-0)  [157](#page-156-0).
- **•** Slut printeren til computeren ved hjælp af et USB-kabel. Der er flere oplysninger i ["Tilslutning af kabler" på](#page-13-0) [side 14.](#page-13-0)

**Bemærk!** USB-kablet sælges separat.

#### **Til Windows-brugere**

**1** Installer printerdriveren fra en computer.

**Bemærk!** Der er flere oplysninger i "Installation af printersoftwaren" på side 281.

- **2** Åbn **Printere og scannere**, og klik derefter på **Tilføj en printer eller scanner**.
- **3** Gør et af følgende, afhængigt af printerforbindelsen:
	- **•** Vælg printeren på listen, og klik derefter på **Tilføj enhed**.
	- **•** Klik på **Vis Wi**‑**Fi Direct-printere**, vælg en printer, og klik derefter på **Tilføj enhed**.
	- **•** Klik på **Den printer, jeg søger efter, findes ikke på listen**, og gør derefter følgende i vinduet Tilføj printer:
		- **a** Vælg **Add a printer using a TCP/IP address or hostname** (Tilføj en printer ved hjælp af en TCP/IPadresse eller et værtsnavn), og klik derefter på **Next** (Næste).
		- **b** I feltet "Hostname or IP address" (Værtsnavn eller IP-adresse) skal du indtaste printerens IP-adresse og derefter klikke på **Next** (Næste).

#### <span id="page-281-0"></span>**Bemærkninger:**

- **–** Vis printerens IP-adresse på printerens startskærmbillede. IP-adressen vises som fire sæt tal, adskilt af punktummer, f.eks. 123.123.123.123.
- **–** Hvis du bruger en proxyserver, skal du deaktivere den midlertidigt for at indlæse websiden korrekt.
- **c** Vælg en printerdriver, og klik derefter på **Næste**.
- **d** Vælg **Brug den printerdriver, der aktuelt er installeret (anbefales)**, og klik derefter på **Næste**.
- **e** Indtast et printernavn, og klik derefter på **Næste**.
- **f** Vælg en indstilling for printerdeling, og klik derefter på **Næste**.
- **g** Klik på **Afslut**.

#### **Til Macintosh-brugere**

- **1** Åbn **Printere og scannere** fra en computer.
- **2** Tryk på  $\blacktriangleright$ , og vælg derefter en printer.
- **3** Vælg en printerdriver i menuen Brug.

#### **Bemærkninger:**

- **•** Hvis du vil bruge Macintosh-printerdriveren, skal du enten vælge **AirPrint** eller **Secure AirPrint**.
- **•** Hvis du vil have brugerdefinerede udskrivningsfunktioner, skal du vælge producentens printerdriver. Se ["Installation af printersoftwaren" på side 281](#page-280-0) for at installere driveren.
- **4** Tilføj printeren.

### **Tilføjelse af tilgængelige optioner i printerdriveren**

#### **Til Windows-brugere**

- **1** Åben mappen Printere.
- **2** Vælg den printer, du ønsker at opdatere, og gør derefter et af følgende:
	- **•** I Windows 7 eller senere skal du vælge **Printeregenskaber**.
	- **•** I tidligere versioner skal du vælge **Egenskaber**.
- **3** Naviger til fanen Konfiguration, og vælg derefter **Opdater nu** ‑ **Spørg printer**.
- **4** Anvend ændringerne.

#### **Til Macintosh-brugere**

- **1** Fra Systemindstillinger i Apple-menuen skal du navigere til din printer, og vælg derefter **Indstillinger & forbrugsstoffer**.
- **2** Naviger til listen over hardwareoptioner, og tilføj derefter eventuelle installerede optioner.
- **3** Anvend ændringerne.

## **Firmware**

### **Eksportere eller importere en konfigurationsfil**

Du kan eksportere konfigurationsindstillingerne for din printer til en tekstfil, og derefter importere filen for at anvende indstillingerne til andre printere.

**1** Åbn en webbrowser, og angiv derefter printerens IP-adresse i adressefeltet.

#### **Bemærkninger:**

- **•** Vis printerens IP-adresse på printerens startskærmbillede. IP-adressen vises som fire sæt tal, adskilt af punktummer, f.eks. 123.123.123.123.
- **•** Hvis du bruger en proxyserver, skal du deaktivere den midlertidigt for at indlæse websiden korrekt.
- **2** Fra Embedded Web Server skal du klikke på **Eksporter konfiguration** eller **Importer Configuration**.
- **3** Følg vejledningen på skærmen.
- **4** Hvis printeren understøtter programmer, skal du gøre følgende:
	- **a** Klik på **Apps** > vælg programmet > **Konfigurer**.
	- **b** Klik på **Eksporter** og **Importer**.

### **Opdatere firmware**

Du kan forbedre printerens ydeevne og løse problemer ved regelmæssigt at opdatere printerens firmware.

Du kan få flere oplysninger om opdatering af firmwaren ved at kontakte din salgsrepræsentant.

**1** Åbn en webbrowser, og angiv derefter printerens IP-adresse i adressefeltet.

#### **Bemærkninger:**

- **•** Vis printerens IP-adresse på printerens startskærmbillede. IP-adressen vises som fire sæt tal, adskilt af punktummer, f.eks. 123,123.123,123.
- **•** Hvis du bruger en proxy, skal du deaktivere den midlertidigt for at indlæse websiden korrekt.
- **2** Klik på **Indstillinger** > **Enhed** > **Opdater firmware**.
- **3** Foretag en af følgende handlinger:
	- **•** Klik på **Søg efter opdateringer** > **Jeg accepterer, start opdatering**.
	- **•** Upload flash-filen.
		- **a** Gennemse flash-filen.
		- **b** Klik på **Upload** > **Start**.

# **Bekendtgørelser**

### **Produktinformation**

Produktnavn:

DIGITALT MULTIFUNKTIONSSYSTEM MX-B557F/MX-B707F

Maskintype:

7465

Modeller:

4H6, 8H6

### **Bekendtgørelse om version**

Oktober 2021

**Følgende afsnit gælder ikke for lande, hvor sådanne regler ikke er i overensstemmelse med den lokale lovgivning:** DENNE UDGIVELSE LEVERES "SOM DEN ER" UDEN NOGEN FORM FOR GARANTI, UDTRYKKELIGT ELLER UNDERFORSTÅET, HERUNDER, MEN IKKE BEGRÆNSET TIL, STILTIENDE ANSVAR FOR SALGBARHED ELLER EGNETHED TIL SPECIELLE FORMÅL. Nogle stater tillader ikke ansvarsfraskrivelse for udtrykkeligt eller stiltiende ansvar ved bestemte transaktioner, og derfor er denne erklæring måske ikke gældende for dig.

Dette dokument kan indeholde tekniske unøjagtigheder eller typografiske fejl. Der foretages regelmæssige ændringer af oplysningerne heri. Ændringerne inkluderes i senere udgaver. Forbedringer eller ændringer af de beskrevne produkter eller programmer kan foretages på et hvilket som helst tidspunkt.

### **Forbrugsstoffer**

Almindelige forbrugsstoffer til dette produkt, der kan udskiftes af brugeren, omfatter tonerkassetter.

Sørg for kun at bruge SHARP-specificerede produkter til tonerkassetterne.

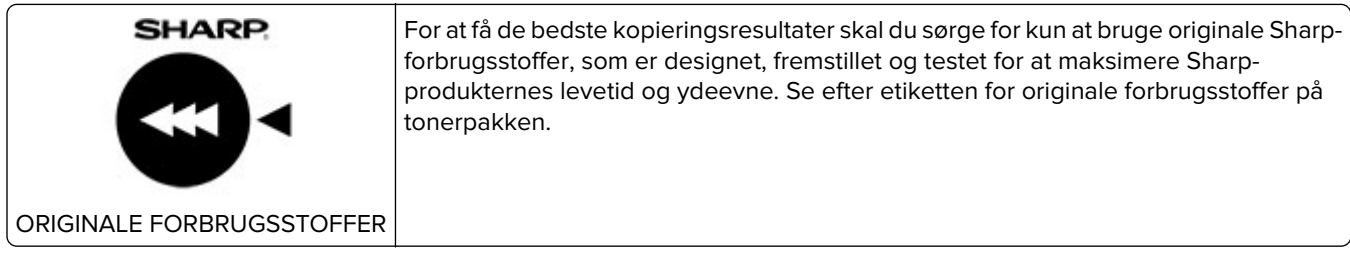

### **Støjemissionsniveauer**

Følgende målinger blev foretaget i henhold til ISO 7779 og rapporteret i overensstemmelse med ISO 9296.

**Bemærk!** Nogle af tilstandene gælder muligvis ikke for dit produkt.

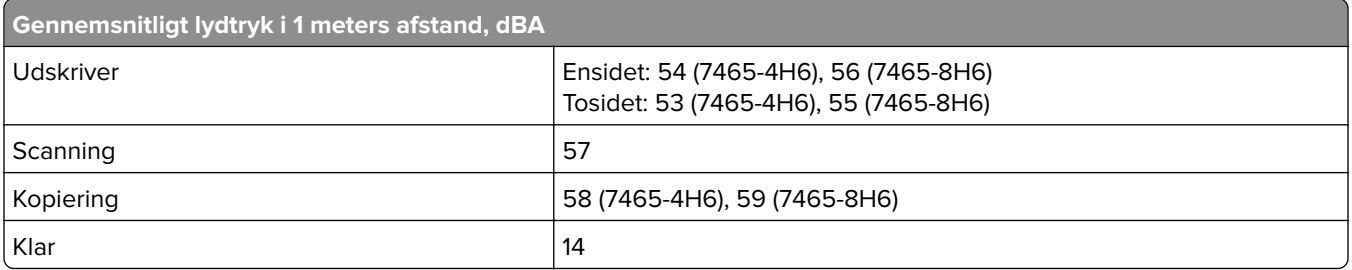

### **Direktiv om affald af elektrisk og elektronisk udstyr (WEEE)**

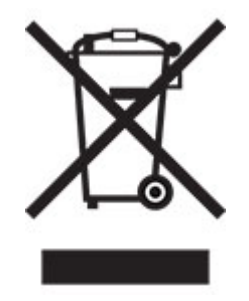

WEEE-logoet står for specielle genbrugsprogrammer og procedurer for elektroniske produkter i lande i Den Europæiske Union. Vi opfordrer til, at vores produkter genbruges. Hvis du har flere spørgsmål om genbrugsmuligheder, skal du kontakte dit lokale salgskontor.

### **Genopladeligt litium-ion-batteri**

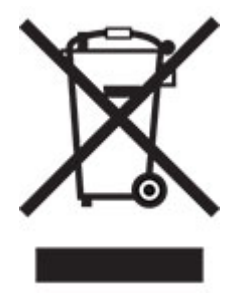

Dette produkt kan indeholde et genopladeligt litium-ion-knapcellebatteri, som kun bør fjernes af en uddannet tekniker. Den overkrydsede affaldsspand på hjul betyder, at produktet ikke må bortskaffes som usorteret affald, men skal sendes til separate indsamlingssteder med henblik på genindvinding og genanvendelse. Hvis batteriet fjernes, må det ikke bortskaffes sammen med husholdningsaffaldet. Der kan være separate indsamlingssystemer for batterier i dit lokalområde, f.eks. et afleveringssted til genbrug af batterier. Separat indsamling af brugte batterier sikrer passende behandling af affald, herunder genbrug og genanvendelse, og forhindrer eventuelle negative indvirkninger på menneskers sundhed og miljøet. Bortskaf batterierne på ansvarlig vis.

## **Oplysninger til brugerne om bortskaffelse (private brugere)**

#### **Oplysninger om bortskaffelse af dette udstyr og dets batterier**

DETTE UDSTYR MÅ IKKE BORTSKAFFES SAMMEN MED HUSHOLDNINGSAFFALD ELLER SÅDAN AT DET KAN BLIVE BRÆNDT!

Brugt elektrisk og elektronisk udstyr og batterier skal altid indleveres og behandles SEPARAT i overensstemmelse med lokale love og bestemmelser.

Separat indlevering fremmer en miljøvenlig bearbejdning og genanvendelse af materialer, og det minimerer mængden af affald til bortskaffelse. FORKERT BORTSKAFFELSE kan være skadelig for menneskers helbred og for miljøet på grund af visse stoffer! Bring BRUGT UDSTYR til en lokal, ofte kommunal, genbrugsstation hvor det er muligt. Dette udstyr indeholder et BATTERI som ikke kan fjernes af brugeren. Kontakt forhandleren vedrørende udskiftning af batteriet.

Hvis du er i tvivl om den korrekte metode til bortskaffelse, skal du kontakte de lokale myndigheder eller forhandleren og spørge dem hvordan du skal gøre.

KUN FOR BRUGERE I EU OG VISSE ANDRE LANDE, F.EKS. NORGE OG SCHWEIZ: Separat affaldshåndtering er et lovmæssigt krav.

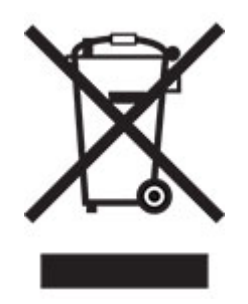

Brugere fra PRIVATE HUSHOLDNINGER skal anvende eksisterende returneringsfaciliteter for brugt udstyr. Indleveringen er gratis.

Symbolet herover er placeret på elektrisk og elektronisk udstyr (eller på emballagen) for at minde brugeren om dette. Hvis udstyret har været anvendt til FORRETNINGSMÆSSIGE FORMÅL, skal du kontakte din SHARPforhandler, som vil informere dig om tilbagetagelse. Du skal muligvis betale for omkostningerne ved tilbagetagelsen. Små apparater (og små mængder) kan eventuelt indleveres på den lokale genbrugsstation. Gælder for Spanien: Kontakt det etablerede indsamlingssystem eller den lokale myndighed vedrørende indlevering af dine brugte produkter.

#### **Bortskaffelse af patroner og behandling**

Angående din brug af Sharp tonerpatroner og andre forbrugsstoffer fra Sharps kopimaskiner/multifunktionelle maskiner bedes man være opmærksom på, at disse affaldsprodukter skal behandles korrekt i overensstemmelse med de gældende bestemmelser i dit område. Vi anbefaler, at du tager kontakt til kompetente serviceudbydere (fx firmaer for genbrug af affald) angående dette, og beder de lokale myndigheder om støtte, hvis det er nødvendigt. For oplysninger om eksisterende Sharp indsamlings- og genbrugsprogrammer, som findes i nogle lande, bedes du se på vores website **[www.sharp.eu](http://www.sharp.eu)**.

### **Blue Angel**

For Sharp-multifunktionskopimaskiner/printere, der er certificeret med det tyske miljømærke Blue Angel, kan du finde detaljerede oplysninger på vores respektive nationale salgsselskabs websteder: **<http://www.sharp.eu>**

### **Meddelelse om statisk følsomhed**

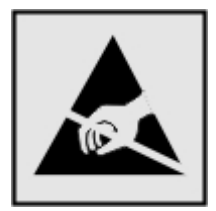

Dette symbol angiver komponenter, der er følsomme over for statisk elektricitet. Undgå at berøre områder nær disse symboler uden først at røre en metaloverflade på et sted væk fra symbol.

For at undgå beskadigelse fra elektrostatisk afladning, når du udfører vedligeholdelsesopgaver som f.eks. afhjælper papirstop eller udskifter forbrugsvarer, skal du trykke på en hvilken som helst ikke-tildækket metalramme på printeren, før du forsøger at få adgang til eller røre ved dele i printeren, selv om symbolet ikke er til stede.

### **ENERGY STAR**

Alle produkter, der bærer ENERGY STAR®-emblemet på produktet eller viser det på startskærmen, er certificeret som værende i overensstemmelse med EPA's (Environmental Protection Agency) ENERGY STAR-krav fra fremstillingsdatoen.

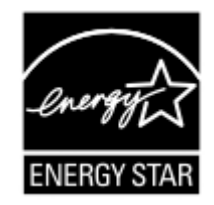

### **Temperaturoplysninger**

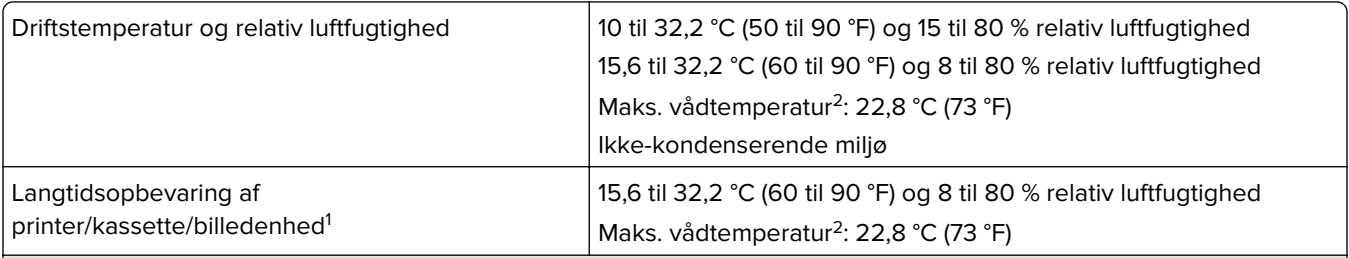

<sup>1</sup> Forbrugsvarers holdbarhed er ca. 2 år. Dette er baseret på lagring i et standardkontormiljø ved 22° C og en luftfugtighed på 45 %.

<sup>2</sup> Vådtemperatur bestemmes af lufttemperaturen og den relative luftfugtighed.

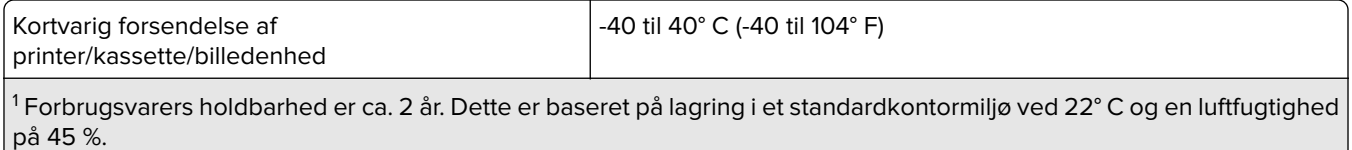

<sup>2</sup> Vådtemperatur bestemmes af lufttemperaturen og den relative luftfugtighed.

### **Lasererklæring**

Printeren er certificeret i USA i henhold til kravene i DHHS 21 CFR kapitel I, underafsnit J for klasse l (1) laserprodukter og er andre steder certificeret som et klasse I-laserprodukt i henhold til kravene i IEC 60825-1: 2014.

Klasse I-laserprodukter anses ikke som farlige. Lasersystemet og printeren er designet på en sådan måde, at der ikke er en direkte laserstråling, der overskrider Klasse I-niveauet under normal brug, brugers vedligeholdelse eller de foreskrevne servicebetingelser. Printeren har en printerhovedenhed, som ikke skal serviceres, og som indeholder en laser med følgende specifikationer:

Klasse: IIIb (3b) AlGaAs

Nominel udgangseffekt (milliwatt): 25

Bølgelængde (nanometer): 755-800

### **Strømforbrug**

#### **Produktets strømforbrug**

Følgende tabel dokumenterer de forhold vedrørende energiforbrug, der gør sig gældende for produktet.

**Bemærk!** Nogle af tilstandene gælder muligvis ikke for dit produkt.

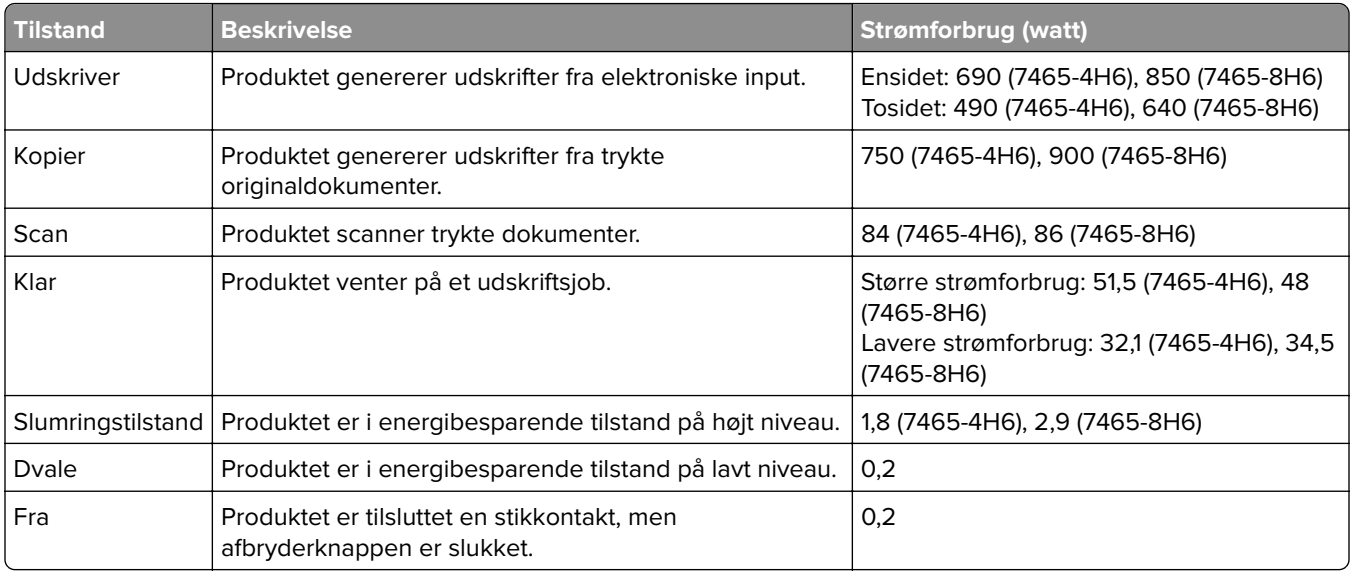

De niveauer for strømforbrug, der er angivet i ovenstående tabel, repræsenterer gennemsnitsmålinger over tid. Et momentant strømforbrug kan være væsentligt højere end gennemsnitsværdien.
#### <span id="page-288-0"></span>**Slumretilstand**

Dette produkt er designet med en energibesparende funktion, der kaldes Slumretilstand. Slumretilstanden sparer energi ved at sænke strømforbruget i perioder med inaktivitet. Slumretilstanden aktiveres automatisk, når produktet ikke har været i brug i et nærmere angivet tidsrum, der kaldes Slumretilstands-timeout.

Fabriksindstilling for slumretilstands-timeout for dette produkt (i minutter): 15

Du kan angive slumretilstands-timeout til mellem 1 minut og 120 minutter på konfigurationsmenuerne. Hvis udskrivningshastigheden er mindre end eller lig med 30 sider pr. minut, kan du højst indstille timeout til 60 minutter. Hvis slumretilstands-timeout indstilles til en lav værdi, reduceres energiforbruget, men produktets svartid kan øges. Indstilling af slumretilstands-timeout på en høj værdi giver en hurtig svartid, men bruger mere energi.

#### **Dvaletilstand**

Dette produkt er designet med en driftstilstand, der bruger meget lidt strøm, som kaldes Dvaletilstand. I dvaletilstand lukkes alle de andre systemer sikkert ned.

Printeren kan gå i Dvaletilstand på en af følgende måder:

- **•** Anvendelse af Dvale-timeout
- **•** Brug af Planlæg strømtilstande

Fabriksstandarden Dvaletimeout for dette produkt i alle lande eller områder 3 dage

Den tid, printeren venter efter et job er udskrevet, inden printeren går i Dvaletilstand, kan indstilles mellem en time og en måned.

#### **Bemærkninger om EPEAT-registrerede produkter til billedudstyr:**

- **•** Standbystrømniveau forekommer i dvaletilstand eller slukket tilstand.
- **•** Produktet skal automatisk lukkes ned til et standbystrømniveau på ≤ 1 W. Den automatiske standbyfunktion (Dvale eller Fra) skal være aktiveret ved produktforsendelse.

#### **Slukket tilstand**

Hvis dette produkt har en slukket tilstand, hvor der stadig bruges en lille mængde strøm, skal du tage netledningen ud af stikkontakten for at sørge for, at produktets strømforbrug ophører helt.

#### **Samlet energiforbrug**

Det er nogle gange praktisk at beregne produktets samlede energiforbrug. Eftersom strømforbrug angives i watt, skal strømforbruget ganges med den tid, som produktet bruger i hver tilstand, med henblik på at beregne energiforbruget. Produktets samlede energiforbrug udgøres af summen af de enkelte tilstandes energiforbrug.

# **Miljøoplysninger**

**Læs denne del omhyggeligt igennem. Den vil hjælpe dig med at reducere din påvirkning af miljøet og samtidig reducere dine omkostninger.**

#### **Papirbesparelse**

- **1** Den automatiske funktion til dupleksudskrivning er til udskrivning på begge sider af papiret automatisk, uden at papiret skal vendes manuelt. Hvis maskinen er udstyret med den automatiske funktion til dupleksudskrivning, skal du konfigurere udskriftstindstillingerne på din computer til automatisk at udskrive dobbeltsidet. Brug den automatiske funktion til dupleksudskrivning i denne maskine, hvor det er muligt.
- **2** Ved at udskrive på genbrugspapir og tyndt papir på 64 g/m<sup>2</sup>, der overholder standarden EN12281:2002 og lignende kvalitetsstandarder, kan du reducere påvirkningen af miljøet.

#### **Spare energi**

ENERGY STAR®-programmet er en frivillig ordning til at fremme udviklingen og køb af energieffektive modeller, som hjælper med at minimere miljøpåvirkningen. Produkter, som overholder de strenge krav i ENERGY STARprogrammet for både miljømæssige fordele og energiforbrug, kan bære ENERGY STAR-logoet, hvis de er registreret i et ENERGY STAR-program.

# **Lovgivningsmæssige oplysninger for terminaludstyr inden for**

## **telekommunikation**

Dette afsnit indeholder lovgivningsmæssige oplysninger om produkter, der indeholder analoge faxkort:

Lovmæssig type/modelnummer:

LEX-M14-002

# **Overensstemmelse med Det Europæiske Fællesskabs (EF) direktiver**

Dette produkt overholder beskyttelseskravene i EU-rådets direktiver 2014/30/EU, 2014/35/EU samt 2011/65/EU, sådan som de er ændret af (EU) 2015/863, vedrørende tilnærmelse og harmonisering af lovene i medlemslandene vedrørende elektromagnetisk kompatibilitet, sikkerhed for elektrisk udstyr, der er beregnet til brug inden for visse spændingsområder, og om begrænset brug af visse farlige stoffer i elektrisk og elektronisk udstyr.

Dette produkt ligger inden for Klasse A-grænserne i EN 55032 og opfylder sikkerhedskravene i EN 62368‑1.

# **Bekendtgørelse om radiointerferens**

#### **Advarsel**

Dette er et produkt, der overholder emissionskravene i henhold til EN 55032 Klasse A-grænser og immunitetskravene i henhold til EN 55035. Dette produkt er ikke beregnet til at blive brugt i boligmiljøer/private miljøer.

Dette er et Klasse A-produkt. I et privat miljø kan produktet forårsage radiointerferens, hvilket brugeren kan være nødsaget til at tage forholdsregler over for.

# **Indeks**

## **A**

adapterstik [62](#page-61-0) ADF-indføringsrulle rengøre [168](#page-167-0) udskifte [188](#page-187-0) ADF-momentbegrænser udskifte [194](#page-193-0) ADF-opsamlingsrulle rengøre [166](#page-165-0) udskifte [185](#page-184-0) ADF-registrering justere [258](#page-257-0) ADF-skillerulle udskifte [191](#page-190-0) adgang til systemkortet [259](#page-258-0) afsendelse af e-mail [56](#page-55-0) afsendelse af fax [64](#page-63-0) AirPrint brug af [40](#page-39-0) aktivere USB-porten [246](#page-245-0) aktivere Wi-Fi Direct [157](#page-156-0) analog fax konfigurere [58](#page-57-0) annullere udskriftsjob fra printerens kontrolpanel [44](#page-43-0) på computeren [44](#page-43-0) automatisk dokumentføder (ADF) brug af [45](#page-44-0), [48,](#page-47-0) [57,](#page-56-0) [68](#page-67-0)

## **B**

berøringsskærm rengøre [159](#page-158-0) beskeder [284,](#page-283-0) [288](#page-287-0), [289](#page-288-0) beskeder om emission [284](#page-283-0) bestemt ringetjeneste, faxe aktivere [63](#page-62-0) bestille vedligeholdelsessæt [173](#page-172-0) bestille forbrugsstoffer billedenhed [173](#page-172-0) tonerkassette [173](#page-172-0) billedenhed bestille [173](#page-172-0) udskifte [175](#page-174-0) blokere junkfaxer [66](#page-65-0) bogmærker opret mapper for [20](#page-19-0) oprette [20](#page-19-0)

brevhoved indføring, papirmagasin til 2100 ark [26](#page-25-0) indlæse [31](#page-30-0) kopiering på [46](#page-45-0) brug af Display Customization [19](#page-18-0) brug af forbrugsstoftællere nulstille [200](#page-199-0) brug af startskærmen [17](#page-16-0) bruge den automatiske dokumentføder [45](#page-44-0), [48](#page-47-0), [57](#page-56-0), [68](#page-67-0) bruge kontrolpanelet [15](#page-14-0) bruge scannerens glasplade [45,](#page-44-0) [48](#page-47-0)[, 57](#page-56-0)[, 68](#page-67-0) kopiere [45](#page-44-0)

# **C**

computer tilslutning til printeren [157](#page-156-0) computer, scanne til [68](#page-67-0)

# **D**

dato og klokkeslæt faxindstillinger [64](#page-63-0) deaktivere Wi-Fi-netværket [158](#page-157-0) Defekt flash fundet [247](#page-246-0) delstatus kontrollere [173](#page-172-0) delvise kopier af dokumenter eller fotos [255](#page-254-0) Display Customization brug af [19](#page-18-0) dokumenter, udskrivning af fra en computer [40](#page-39-0) Dvaletilstand konfigurere [202](#page-201-0) dårlig kopikvalitet [256](#page-255-0) dårlig udskriftskvalitet for fax [254](#page-253-0)

## **E**

e-mail-advarsler konfigurere [154](#page-153-0) e-mail-funktion konfigurere [48](#page-47-0) e-mail-genvej oprette [56](#page-55-0)

e-mailserver konfigurere [48](#page-47-0) e-mailserviceudbydere [48](#page-47-0) e‑mail sender [56](#page-55-0) e‑maile bruge den automatiske dokumentføder [48](#page-47-0) bruge scannerens glasplade [48](#page-47-0) efterbehandler til hæftning og hulning installere [279](#page-278-0) Eksport af en konfigurationsfil via Embedded Web Server [283](#page-282-0) Embedded Web Server kan ikke åbne [246](#page-245-0) erklæring om flygtighed [152](#page-151-0) Ethernet port [14](#page-13-0) Ethernet-kabel [14](#page-13-0) EXT-port [14](#page-13-0)

## **F**

fastklemte sider udskrives ikke igen [251](#page-250-0) fax planlægge afsendelsestidspunkt og dato [65](#page-64-0) sender [64](#page-63-0) tilbageholde [66](#page-65-0) videresender [67](#page-66-0) fax, fejlfinding dårlig udskriftskvalitet [254](#page-253-0) kan ikke modtage faxer [254](#page-253-0) kan ikke sende eller modtage faxer [252](#page-251-0) kan ikke sende faxer [253](#page-252-0) faxdestinationsgenvej oprette [65](#page-64-0) faxdriver installere [281](#page-280-0) faxens mørkhed justere [66](#page-65-0) faxhøjttaler konfigurere indstillingerne [155](#page-154-0) faxlog vise [66](#page-65-0)

faxopløsning ændre [65](#page-64-0) faxopsætning lande- eller områdespecifik [62](#page-61-0) standardforbindelse for telefonlinje [59](#page-58-0) faxserver, brug af opsætning af faxfunktionen [59](#page-58-0) fejlfinding Embedded Web Server kan ikke åbne [246](#page-245-0) printeren reagerer ikke [244](#page-243-0) problemer med udskriftskvaliteten [224](#page-223-0) fejlfinding af udskriftskvalitet beskåret tekst eller billeder [234](#page-233-0) fine linjer udskrives ikke korrekt [227](#page-226-0) foldet eller krøllet papir [227](#page-226-0) forvrænget udskrift [232](#page-231-0) gentagne fejl [240](#page-239-0) grå baggrund på udskrifterne [228](#page-227-0) hvide sider [225](#page-224-0) lodrette hvide streger [236](#page-235-0) lodrette lyse striber [236](#page-235-0) lodrette mørke streger eller striber [239](#page-238-0) lodrette mørke streger med manglende udskrift [240](#page-239-0) lodrette mørke striber [237](#page-236-0) lys udskrift [230](#page-229-0) meleret udskrift og pletter [231](#page-230-0) mørk udskrift [225](#page-224-0) papiret krøller [249](#page-248-0) problemer med udskriftskvaliteten [224](#page-223-0) sider, der kun indeholder sort [233](#page-232-0) skæve udskrifter [232](#page-231-0) tomme sider [225](#page-224-0) toner smitter nemt af [234](#page-233-0) vandrette lyse striber [235](#page-234-0) fejlfinding i forbindelse med kopiering delvise kopier af dokumenter eller fotos [255](#page-254-0) dårlig kopikvalitet [256](#page-255-0) scanneren svarer ikke [257](#page-256-0) scannerenheden kan ikke lukkes [257](#page-256-0)

fejlfinding i forbindelse med scanning delvise kopier af dokumenter eller fotos [255](#page-254-0) dårlig kopikvalitet [256](#page-255-0) kan ikke scanne fra en computer [255](#page-254-0) scanneren svarer ikke [257](#page-256-0) scanning fastfryser computeren [257](#page-256-0) scanning tager for lang tid [257](#page-256-0) fejlfinding, kopiere delvise kopier af dokumenter eller fotos [255](#page-254-0) dårlig kopikvalitet [256](#page-255-0) scanneren svarer ikke [257](#page-256-0) fejlfinding, scanne delvise kopier af dokumenter eller fotos [255](#page-254-0) dårlig kopikvalitet [256](#page-255-0) scanneren svarer ikke [257](#page-256-0) scannerenheden kan ikke lukkes [257](#page-256-0) scanningsjobbet ikke udført [256](#page-255-0) fejlfinding, udskriftskvalitet beskåret tekst eller billeder [234](#page-233-0) fine linjer udskrives ikke korrekt [227](#page-226-0) foldet eller krøllet papir [227](#page-226-0) forvrænget udskrift [232](#page-231-0) gentagne fejl [240](#page-239-0) grå baggrund på udskrifterne [228](#page-227-0) hvide sider [225](#page-224-0) lodrette hvide streger [236](#page-235-0) lodrette lyse striber [236](#page-235-0) lodrette mørke streger eller striber [239](#page-238-0) lodrette mørke streger med manglende udskrift [240](#page-239-0) lodrette mørke striber [237](#page-236-0) lys udskrift [230](#page-229-0) meleret udskrift og pletter [231](#page-230-0) mørk udskrift [225](#page-224-0) papiret krøller [249](#page-248-0) sider, der kun indeholder sort [233](#page-232-0) skæve udskrifter [232](#page-231-0) tomme sider [225](#page-224-0) toner smitter nemt af [234](#page-233-0) vandrette lyse striber [235](#page-234-0)

fejlfinding, udskrive der opstår ofte papirstop [251](#page-250-0) fastklemte sider udskrives ikke igen [251](#page-250-0) forkerte margener [229](#page-228-0) fortrolige og andre tilbageholdte job udskrives ikke [243](#page-242-0) job udskrives fra det forkerte papirmagasin [243](#page-242-0) job udskrives på det forkerte papir [243](#page-242-0) konvolut klæber sammen under udskrivning [248](#page-247-0) langsom udskrivning [241](#page-240-0) sætvis udskrivning fungerer ikke [248](#page-247-0) udskriftsjob udskrives ikke [240](#page-239-0) firmware, opdatering [283](#page-282-0) fjern hæftestop i efterbehandleren til hæftning og hulning [221](#page-220-0) fjern papirmagasinsammenkædning [32](#page-31-0) fjerne papirstop automatisk dokumentføder [212](#page-211-0) i dupleksenheden [209](#page-208-0) i efterbehandleren til hæftning og hulning [217](#page-216-0) i flerformålsarkføderen [211](#page-210-0) i fuseren [209](#page-208-0) i hæfteefterbehandleren [218](#page-217-0) i mappe til hæfteefterbehandleren [215](#page-214-0) i mappe til offset-stabler [215](#page-214-0) i mappen til mailindbakken [214](#page-213-0) i panel A [206](#page-205-0) i panel H [215](#page-214-0) i panel N [214](#page-213-0) i papirmagasiner [206](#page-205-0) fjernelse af hæftestop [218](#page-217-0)[, 221](#page-220-0) flashdrev scanne til [70](#page-69-0) udskrive fra [41](#page-40-0) Flerformålsarkføder indlæse [31](#page-30-0) flygtig hukommelse [152](#page-151-0) slette [151](#page-150-0) flytte printeren [10](#page-9-0), [201](#page-200-0) foldet papir [227](#page-226-0)

forbinde printer til tjeneste for unik ringetone [63](#page-62-0) Forbrugsstof, der ikke er fra printerproducenten [247](#page-246-0) forbrugsstoffer spare på [202](#page-201-0) forhandler kontakte [258](#page-257-0) forskellige papirstørrelser, kopiere [45](#page-44-0) forstørrelse af kopier [46](#page-45-0) fortrolige udskriftsjob konfigurere [43](#page-42-0) udskrive [43](#page-42-0) forvrænget udskrift [232](#page-231-0) fotos, kopiering [45](#page-44-0) FTP-adresse oprettelse af genvej [69](#page-68-0) FTP-server, scanner til bruge kontrolpanelet [69](#page-68-0) fuser udskifte [177](#page-176-0)

#### **G**

gentagelse af udskriftsjob [43](#page-42-0) genvej E-mail [18](#page-17-0) Fax [18](#page-17-0) FTP [18](#page-17-0) Kopiering [18](#page-17-0) genvej, oprette en kopi [47](#page-46-0) genvej, oprettelse af e‑mail [56](#page-55-0) faxdestination [65](#page-64-0) FTP-adresse [69](#page-68-0) genveje oprette [18](#page-17-0) godkendelse af udskriftsjob [43](#page-42-0) grupper redigere [21](#page-20-0) slette [22](#page-21-0) tilføje [21](#page-20-0)

#### **H**

harddiskhukommelse slette [151](#page-150-0) hardwareoptioner hukommelseskort [261](#page-260-0) installere [272](#page-271-0), [275,](#page-274-0) [276,](#page-275-0) [277](#page-276-0)[,](#page-278-0)  [279](#page-278-0)

papirmagasiner [271](#page-270-0) hardwareoptioner, tilføje printerdriver [282](#page-281-0) hukommelseskort installere [261](#page-260-0) hulningsboks tømme [171](#page-170-0) hvide linjer [236](#page-235-0) hæfteefterbehandler installere [277](#page-276-0) hæftekassette udskifte [197,](#page-196-0) [199](#page-198-0) håndtering af pauseskærm [19](#page-18-0)

## **I**

identifikation af områder med papirstop [204](#page-203-0) Ikke plads nok i flashhukommelsen til ressourcer [247](#page-246-0) ikke-flygtig hukommelse [152](#page-151-0) Ikke-formateret Flash fundet [247](#page-246-0) ikoner på startskærmbilledet vise [18](#page-17-0) ikoner på startskærmen brug af [17](#page-16-0) fremvise [18](#page-17-0) ilægge papir i flerformålsarkføderen [31](#page-30-0) ilægning i papirmagasiner [23](#page-22-0) Import af en konfigurationsfil via Embedded Web Server [283](#page-282-0) indikator forståelse af status [15](#page-14-0) indlæse brevpapir i papirmagasin til 2100 ark [26](#page-25-0) Papirmagasin til 2100 ark [26](#page-25-0) indstille papirstørrelse [23](#page-22-0) indstilling af papirstørrelsen Universal [23](#page-22-0) indstilling af papirtype [23](#page-22-0) indstillinger for printerport ændre [158](#page-157-0) installation af efterbehandler til hæftning og hulning [279](#page-278-0) installation af et hukommelseskort [261](#page-260-0) installation af faxdriveren [281](#page-280-0) installation af intern løsningsport [267](#page-266-0)

Installation af mailindbakke med 4 mapper [275](#page-274-0) installation af offset-stabler [276](#page-275-0) installation af optionskort [263](#page-262-0) installation af papirmagasiner [271](#page-270-0) installation af papirmagasinet til 2100 ark [272](#page-271-0) installation af printerdriver [281](#page-280-0) Installere hæfteefterbehandleren [277](#page-276-0) installere optioner printerens harddisk [265](#page-264-0) installere printersoftwaren [281](#page-280-0) internal solutions port installere [267](#page-266-0) interne optioner firmwarekort [259](#page-258-0) flashhukommelse [259](#page-258-0) internal solutions port [259](#page-258-0) printerens harddisk [259](#page-258-0)[, 265](#page-264-0) skrifttypekort [259](#page-258-0) interne optioner, tilføje printerdriver [282](#page-281-0)

#### **J**

job udskrives fra det forkerte papirmagasin [243](#page-242-0) job udskrives på det forkerte papir [243](#page-242-0) justere scannerregistrering [257](#page-256-0) justere tonersværtningsgrad [243](#page-242-0) justering af ADF-registrering [258](#page-257-0) justering af fax-mørkhed [66](#page-65-0) justering af lysstyrken printerdisplay [202](#page-201-0) justering af lysstyrken i printerdisplayet [202](#page-201-0) justering af standardlydstyrke hovedtelefon [155](#page-154-0) højttaler [155](#page-154-0)

#### **K**

kan ikke læse flashdrevet fejlfinding, udskrive [245](#page-244-0) kan ikke scanne fra en computer [255](#page-254-0) kan ikke sende eller modtage faxer [252](#page-251-0) kan ikke sende faxer [253](#page-252-0)

kan sende, men ikke modtage faxer [254](#page-253-0) konfiguration af emailserverindstillinger [48](#page-47-0) Konfiguration af Wi-Fi Direct [156](#page-155-0) konfigurere analog fax [58](#page-57-0) konfigurere fax lande- eller områdespecifik [62](#page-61-0) standardforbindelse for telefonlinje [59](#page-58-0) konfigurere forsyningsadvarsler [154](#page-153-0) konfigurere indstillingerne faxhøjttaler [155](#page-154-0) Konfigurere sommertid [64](#page-63-0) kontakte din forhandler [258](#page-257-0) kontakter redigere [21](#page-20-0) slette [22](#page-21-0) tilføje [21](#page-20-0) kontrol af status for dele og forbrugsstoffer [173](#page-172-0) kontrolpanel brug af [15](#page-14-0) konvolut klæber sammen under udskrivning [248](#page-247-0) konvolutter indlæse [31](#page-30-0) kopiere bruge den automatiske dokumentføder [45](#page-44-0) bruge scannerens glasplade [45](#page-44-0) foto [45](#page-44-0) på begge sider af arket [46](#page-45-0) på brevpapir [46](#page-45-0) kopiere flere sider på et enkelt ark [47](#page-46-0) kopiere forskellige papirstørrelser [45](#page-44-0) kopiere fra valgte papirmagasin [45](#page-44-0) kopiering [45](#page-44-0) Kortkopi konfigurere [18](#page-17-0) kryptering printerens harddisk [152](#page-151-0) krøllet papir [227](#page-226-0)

#### **L**

lagring af udskriftsjob [43](#page-42-0) langsom udskrivning [241](#page-240-0) LINE-port [14](#page-13-0) liste over skrifttypeeksempler udskrive [44](#page-43-0) lodrette mørke streger på udskrifterne [239](#page-238-0) lodrette mørke striber [237](#page-236-0) lodrette streger på udskrifterne [239](#page-238-0) lokalisere af sikkerhedslåsen [151](#page-150-0) lokalisering af områder med papirstop [204](#page-203-0) luftfugtighed omkring printeren [287](#page-286-0) lys i afbryderknappen forståelse af status [15](#page-14-0)

#### **M**

mappeliste udskrive [44](#page-43-0) meddelelser om forbrugsstoffer konfigurere [154](#page-153-0) menu 802.1x [138](#page-137-0) Administrer tilladelser [141](#page-140-0) Anonym dataindsamling [79](#page-78-0) Begræns ekstern netværksadgang [141](#page-140-0) Billede [94](#page-93-0) Diskkryptering [147](#page-146-0) Diverse [148](#page-147-0) E-mailopsætning [113](#page-112-0) Efterbehandling [87](#page-86-0) Enhed [148](#page-147-0) Ethernet [133](#page-132-0) Fax [149](#page-148-0) Faxopsætning [101](#page-100-0) Faxtilstand [101](#page-100-0) Fejlfinding [150](#page-149-0) Fjernkontrolpanel [75](#page-74-0) FTP-standardindstillinger [120](#page-119-0) Gendan standardindstillinger [80](#page-79-0) Generel opsætning [95](#page-94-0) Genveje [149](#page-148-0) HTML [93](#page-92-0) HTTP/FTP-indstillinger [139](#page-138-0) IPSec [137](#page-136-0) Jobregnskab [89](#page-88-0) Konfiguration af papirmagasin [95](#page-94-0) Konfigurationsmenu [81](#page-80-0) Kvalitet [89](#page-88-0)

Layout [86](#page-85-0) Login-restriktioner [145](#page-144-0) Lokale konti [142](#page-141-0) LPD-konfiguration [138](#page-137-0) Løsninger for LDAPindstillinger [147](#page-146-0) Meddelelser [76](#page-75-0) Medietyper [97](#page-96-0) Menuindstillingsside [148](#page-147-0) Netværk [149](#page-148-0) Netværksoversigt [130](#page-129-0) Om denne printer [85](#page-84-0) Opsætning [88](#page-87-0) Opsætning af faxserver [111](#page-110-0) Opsætning af fortrolig udskrivning [146](#page-145-0) Opsætning af weblink [119](#page-118-0) Papirkurvskonfiguration [97](#page-96-0) PCL [92](#page-91-0) PDF [91](#page-90-0) PostScript [91](#page-90-0) Præferencer [73](#page-72-0) Scanning til flashdrev [124](#page-123-0) Sikkerhedsovervågningslog [143](#page-142-0) Slet midlertidige datafiler [147](#page-146-0) SNMP [136](#page-135-0) Specialscanningsstørrelser [96](#page-95-0) Standard login-metoder [143](#page-142-0) Standardindstillinger for email [115](#page-114-0) Standardindstillinger for kopiering [98](#page-97-0) Strømstyring [78](#page-77-0) Synlige ikoner på startskærm [85](#page-84-0) TCP/IP [134](#page-133-0) ThinPrint [140](#page-139-0) Tidsstyrede USB-enheder [143](#page-142-0) Tilgængelighed [79](#page-78-0) Trådløs [130](#page-129-0) Ude af drift – slet [85](#page-84-0) Udskrivning [149](#page-148-0) Udskrivning fra flashdrev [128](#page-127-0) USB [140](#page-139-0) Wi-Fi Direct [133](#page-132-0) XPS [91](#page-90-0) Økotilstand [74](#page-73-0) Menuen Hjælp [150](#page-149-0) Menuindstillingsside udskrive [150](#page-149-0) metoden Personligt identifikationsnummer [156](#page-155-0)

miljøindstillinger [202](#page-201-0) mobil enhed tilslutning til printer [157](#page-156-0) udskrive fra [40](#page-39-0)[, 41](#page-40-0)

#### **N**

netværksopsætningsside udskrive [247](#page-246-0) nulstilling af antal sider til fuser [200](#page-199-0) nulstilling af antal sider til overførsel [200](#page-199-0) nulstilling af forbrugsstoftællere [200](#page-199-0) nulstilling af vedligeholdelsestæller [200](#page-199-0)

# **O**

offset-stabler installere [276](#page-275-0) opdatering af firmware [283](#page-282-0) operativsystemer understøttede [280](#page-279-0) oplysninger om sikkerhed [8,](#page-7-0) [9](#page-8-0) opret mapper for bogmærker [20](#page-19-0) oprette bogmærker [20](#page-19-0) oprette en genvej kopi [47](#page-46-0) oprette forbindelse til trådløst netværk ved hjælp af PIN-metoden [156](#page-155-0) ved hjælp af trykknapmetoden [156](#page-155-0) oprettelse af genvej e‑mail [56](#page-55-0) faxdestination [65](#page-64-0) FTP-adresse [69](#page-68-0) oprettelse af genveje [18](#page-17-0) opsamlingsdæk rengøre [162](#page-161-0) opsamlingsrulle udskifte [182](#page-181-0) opsamlingsrulle i flerformålsarkføderen rengøre [164](#page-163-0) udskifte [183](#page-182-0) opsætning af e-mailadvarsler [154](#page-153-0) opsætning af faxfunktionen ved hjælp af faxserver [59](#page-58-0)

opsætning af seriel udskrivning [158](#page-157-0) optionskort installere [263](#page-262-0) overføringsrulle udskifte [179](#page-178-0)

## **P**

papir Indstilling for papirstørrelsen Universal [23](#page-22-0) papir med huller indlæse [31](#page-30-0) papirbesparelse [47](#page-46-0) Papirmagasin til 2100 ark indlæse [26](#page-25-0) installere [272](#page-271-0) papirmagasiner fjerne sammenkædning [32](#page-31-0) indlæse [23](#page-22-0) sammenkædning [32](#page-31-0) papirmagasinsammenkædning virker ikke [250](#page-249-0) papirstop forebygge [203](#page-202-0) i dupleksområdet [209](#page-208-0) i fuseren [209](#page-208-0) placering [204](#page-203-0) papirstop i ADF'en [212](#page-211-0) papirstop i flerformålsarkføderen [211](#page-210-0) papirstop i mailindbakken med 4 mapper [214](#page-213-0) papirstop i mappe til hæfteefterbehandleren [215](#page-214-0) papirstop i mappe til offsetstabler [215](#page-214-0) papirstop i panel A [206](#page-205-0) papirstop i panel C [209](#page-208-0) papirstop i panel H [215](#page-214-0) papirstop i panel N [214](#page-213-0) papirstop i papirmagasiner [206](#page-205-0) papirstop, afhjælpe automatisk dokumentføder [212](#page-211-0) i standardbakken [210](#page-209-0) papirstørrelse indstille [23](#page-22-0) Papirstørrelsen Universal indstille [23](#page-22-0) papirtype indstille [23](#page-22-0)

papirtyper understøttede [36](#page-35-0) permanent hukommelse slette [151](#page-150-0) placere skillesider mellem kopier kopiere [46](#page-45-0) planlægning af en fax [65](#page-64-0) Postkasse med 4 bakker installere [275](#page-274-0) printer flytte [10](#page-9-0) minimumsafstande [10](#page-9-0) transport [201](#page-200-0) vælge en placering [10](#page-9-0) printerdisplay justering af lysstyrken [202](#page-201-0) printerdriver hardwareoptioner, tilføje [282](#page-281-0) installere [281](#page-280-0) printeren reagerer ikke [244](#page-243-0) printerens harddisk installere [265](#page-264-0) kryptering [152](#page-151-0) printerharddiskens hukommelse [152](#page-151-0) printerhukommelse slette [151](#page-150-0) printerindstillinger gendannelse af fabriksindstilling [152](#page-151-0) printerkonfigurationer [11](#page-10-0) printermeddelelser Defekt flash fundet [247](#page-246-0) Forbrugsstof, der ikke er fra printerproducenten [247](#page-246-0) Ikke plads nok i flashhukommelsen til ressourcer [247](#page-246-0) Ikke-formateret Flash fundet [247](#page-246-0) Udskift kassette, matcher ikke printerområde [247](#page-246-0) printermenuer [72](#page-71-0) printerporte [14](#page-13-0) printersoftware installere [281](#page-280-0) printerstatus [15](#page-14-0) problemer med udskriftskvaliteten [224](#page-223-0)

#### **R**

rapporter printerbrug [154](#page-153-0) printerstatus [154](#page-153-0) redigering af grupper [21](#page-20-0) redigering af kontakter [21](#page-20-0) reducering af kopier [46](#page-45-0) rengøre opsamlingsdæk [162](#page-161-0) printerens indvendige dele [159](#page-158-0) printerens yderside [159](#page-158-0) rengøring af ADFindføringsrullen [168](#page-167-0) rengøring af ADFopsamlingsrullen [166](#page-165-0) rengøring af berøringsskærmen [159](#page-158-0) rengøring af opsamlingsrulle i flerformålsarkføderen [164](#page-163-0) rengøring af printeren [159](#page-158-0) Rengøring af scanneren [150](#page-149-0) rengøring af scanneren [160](#page-159-0) RJ-11-adapter [62](#page-61-0)

#### **S**

sammenkæde papirmagasiner [32](#page-31-0) scanne bruge den automatiske dokumentføder [68](#page-67-0) bruge scannerens glasplade [68](#page-67-0) til en computer [68](#page-67-0) til en FTP-server [69](#page-68-0) til flashdrev [70](#page-69-0) scanne til en netværksmappe [69](#page-68-0) scanner rengøre [160](#page-159-0) scannerenheden kan ikke lukkes [257](#page-256-0) scannerens glasplade brug af [45](#page-44-0), [48,](#page-47-0) [57,](#page-56-0) [68](#page-67-0) scanning til en FTP-server bruge kontrolpanelet [69](#page-68-0) Scanningscenter konfigurere [19](#page-18-0) scanningsjobbet ikke udført [256](#page-255-0) sende fax bruge den automatiske dokumentføder [57](#page-56-0) bruge scannerens glasplade [57](#page-56-0) indstille dato og klokkeslæt [64](#page-63-0)

seriel udskrivning konfigurere [158](#page-157-0) sikkerhedsåbning finder [151](#page-150-0) sikring af printerhukommelse [152](#page-151-0) skæve udskrifter [232](#page-231-0) sletning af grupper [22](#page-21-0) sletning af kontakter [22](#page-21-0) sletning af printerhukommelse [152](#page-151-0) slette printerhukommelse [151](#page-150-0) slette harddiskens hukommelse [151](#page-150-0) **Slumringstilstand** konfigurere [202](#page-201-0) SMB scanne [69](#page-68-0) SMTP-indstillinger konfigurere [48](#page-47-0) sommertid konfigurere [64](#page-63-0) sortere kopier [46](#page-45-0) sortering af flere kopier [46](#page-45-0) spare på forbrugsstoffer [202](#page-201-0) standardindstillinger gendanne [152](#page-151-0) standardlydstyrke i hovedtelefon justere [155](#page-154-0) standardlydstyrke i højttaler justere [155](#page-154-0) startskærmbillede tilpasse [18](#page-17-0) status for forbrugsstoffer kontrollere [173](#page-172-0) strømsparetilstande konfigurere [202](#page-201-0) strømstik [14](#page-13-0) støjniveauer [284](#page-283-0) systemkort tilgå [259](#page-258-0) sætvis udskrivning fungerer ikke [248](#page-247-0)

#### **T**

telefonsvarer konfigurere [59](#page-58-0) temperatur omkring printeren [287](#page-286-0) tilbageholde faxer [66](#page-65-0) tilbageholdte job indstille udløbstid [43](#page-42-0) udskrive [43](#page-42-0) tilføj en genvej kopi [47](#page-46-0) tilføjelse af genvej e‑mail [56](#page-55-0) faxdestination [65](#page-64-0) FTP-adresse [69](#page-68-0) tilføjelse af grupper [21](#page-20-0) tilføjelse af hardwareoptioner printerdriver [282](#page-281-0) tilføjelse af interne optioner printerdriver [282](#page-281-0) tilføjelse af kontakter [21](#page-20-0) tilføjelse af printere til en computer [281](#page-280-0) tilknytning af printer til et ringemønster [63](#page-62-0) tilpasning af skærmen [19](#page-18-0) tilslutning af en computer til printeren [157](#page-156-0) tilslutning af en mobilenhed til printer [157](#page-156-0) tilslutning af printeren til trådløst netværk [155](#page-154-0) tilslutte kabler [14](#page-13-0) tonerbesparelse [47](#page-46-0) tonerkassette bestille [173](#page-172-0) udskifte [173](#page-172-0) tonersværtningsgrad justere [243](#page-242-0) tosidet kopiering [46](#page-45-0) transport af printeren [201](#page-200-0) Trykknapmetode [156](#page-155-0) trådløs netværkstilslutning [155](#page-154-0) trådløst netværk tilslutte printeren til [155](#page-154-0) Wi‑Fi Protected Setup [156](#page-155-0) tømning af en hulningsboks [171](#page-170-0)

## **U**

Udskift kassette, matcher ikke printerområde [247](#page-246-0) udskifte opsamlingsrulle i flerformålsarkføderen [183](#page-182-0) Udskiftning af ADFindføringsrullen [188](#page-187-0) udskiftning af ADFskillerullen [191](#page-190-0)

udskiftning af dele ADF-momentbegrænser [194](#page-193-0) ADF-opsamlingsrulle [185](#page-184-0) ADF-skillerulle [191](#page-190-0) fuser [177](#page-176-0) opsamlingsrulle [182](#page-181-0) overføringsrulle [179](#page-178-0) udskiftning af forbrugsstoffer billedenhed [175](#page-174-0) hæftekassette [197](#page-196-0), [199](#page-198-0) tonerkassette [173](#page-172-0) udskriftsjob annullere fra computeren [44](#page-43-0) annullere fra printerens kontrolpanel [44](#page-43-0) udskriftsjob ikke udskrevet [240](#page-239-0) udskriftskvalitet rengøring af scanneren [160](#page-159-0) Udskriv kvalitetstestsider [150](#page-149-0) udskrive bruge Wi-Fi Direct [41](#page-40-0) fortrolige udskriftsjob [43](#page-42-0) fra en computer [40](#page-39-0) fra en mobil enhed [40](#page-39-0), [41](#page-40-0) fra et flashdrev [41](#page-40-0) liste over skrifttypeeksempler [44](#page-43-0) mappeliste [44](#page-43-0) Menuindstillingsside [150](#page-149-0) netværksopsætningsside [247](#page-246-0) tilbageholdte job [43](#page-42-0) udskrive fejlfinding der opstår ofte papirstop [251](#page-250-0) fastklemte sider udskrives ikke igen [251](#page-250-0) forkerte margener [229](#page-228-0) fortrolige og andre tilbageholdte job udskrives ikke [243](#page-242-0) job udskrives fra det forkerte papirmagasin [243](#page-242-0) job udskrives på det forkerte papir [243](#page-242-0) kan ikke læse flashdrevet [245](#page-244-0) konvolut klæber sammen under udskrivning [248](#page-247-0) langsom udskrivning [241](#page-240-0) papirmagasinsammenkædning virker ikke [250](#page-249-0) sætvis udskrivning fungerer ikke [248](#page-247-0) udskriftsjob udskrives ikke [240](#page-239-0)

udskrivning af en mappeliste [44](#page-43-0) udskrivning af en netværksopsætningsside [247](#page-246-0) udskrivning af liste over skrifttypeeksempler [44](#page-43-0) udskrivning fra en computer [40](#page-39-0) udskrivning fra et flashdrev [41](#page-40-0) understøttede filtyper [42](#page-41-0) understøttede flashdrev [42](#page-41-0) understøttede operativsystemer [280](#page-279-0) understøttede papirstørrelser [33](#page-32-0) understøttede papirtyper [36](#page-35-0) understøttede papirvægte [37](#page-36-0) undgå papirstop [203](#page-202-0) USB-kabel [14](#page-13-0) USB-port [14](#page-13-0) aktivere [246](#page-245-0) uønskede faxer blokere [66](#page-65-0)

#### **V**

ved hjælp af den automatiske dokumentføder kopiere [45](#page-44-0) vedligeholdelsessæt bestille [173](#page-172-0) vedligeholdelsestæller nulstille [200](#page-199-0) videresender fax [67](#page-66-0) visning af en faxlog [66](#page-65-0) visning af et diasshow [19](#page-18-0) visning af rapporter [154](#page-153-0) vælge en placering til printeren [10](#page-9-0)

#### **W**

Wi-Fi Direct aktivere [157](#page-156-0) konfigurere [156](#page-155-0) udskrive fra en mobil enhed [41](#page-40-0) Wi-Fi-netværk deaktivering [158](#page-157-0) Wi‑Fi Protected Setup trådløst netværk [156](#page-155-0)

#### **Æ**

ændre opløsning fax [65](#page-64-0)

ændring af printerens portindstillinger efter installation af ISP [158](#page-157-0) ændring af startskærmen [19](#page-18-0)